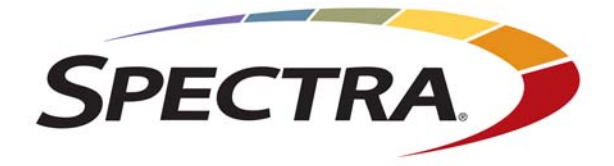

# Spectra T950V Library

# **User Guide**

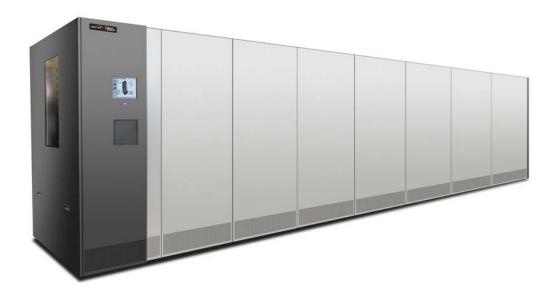

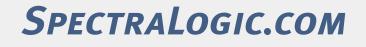

# **Copyright** Copyright © 2018 - 2023 Spectra Logic Corporation. All rights reserved. This item and the information contained herein are the property of Spectra Logic Corporation.

**Notices** Except as expressly stated herein, Spectra Logic Corporation makes its products and associated documentation on an "AS IS" BASIS, WITHOUT WARRANTY OF ANY KIND, EITHER EXPRESSED OR IMPLIED, INCLUDING BUT NOT LIMITED TO THE IMPLIED WARRANTIES OF MERCHANTABILITY OR FITNESS FOR A PARTICULAR PURPOSE, BOTH OF WHICH ARE EXPRESSLY DISCLAIMED. In no event shall Spectra Logic be liable for any loss of profits, loss of business, loss of use or data, interruption of business, or for indirect, special, incidental or consequential damages of any kind, even if Spectra Logic has been advised of the possibility of such damages arising from any defect or error.

Information furnished in this manual is believed to be accurate and reliable. However, no responsibility is assumed by Spectra Logic for its use. Due to continuing research and development, Spectra Logic may revise this publication from time to time without notice, and reserves the right to change any product specification at any time without notice.

- **Trademarks** Attack Hardened, BlackPearl, BlueScale, RioBroker, Spectra, SpectraGuard, Spectra Logic, Spectra Vail, StorCycle, TeraPack, TFinity, and TranScale are registered trademarks of Spectra Logic Corporation. All rights reserved worldwide. All other trademarks and registered trademarks are the property of their respective owners.
- Part Number 90940154 Revision F

#### Revision History

| Revision | Date                                         | Description                                                    |  |
|----------|----------------------------------------------|----------------------------------------------------------------|--|
| А        | February 2018                                | Initial release.                                               |  |
| В        | July 2018 Update for BlueScale 12.7.06.01.   |                                                                |  |
| С        | August 2019 Update for BlueScale 12.7.06.02. |                                                                |  |
| D        | March 2021                                   | Iarch 2021         Update for 12.8.05.                         |  |
| Е        | May 2021                                     | Updated Declaration of Conformity.                             |  |
| F        | October 2023                                 | Updated Drive Test, Environmental, and Regulatory information. |  |

- **Notes:** To make sure you have the most current version of this guide check the Spectra Logic Technical Support portal at support.spectralogic.com/documentation/user-guides/.
  - To make sure you have the release notes for the most current version of the BlueScale software, check the Spectra Logic Technical Support portal at support.spectralogic.com/ documentation/release-notes/.
  - You must sign into the portal before viewing Release Notes. The release notes contain updates to the *User Guide* since the last time it was revised.

## **End User** 1. READ CAREFULLY

License Agreement

YOU SHOULD READ THE FOLLOWING TERMS AND CONDITIONS BEFORE ACCEPTING THIS END-USER LICENSE AGREEMENT ("EULA"). THIS EULA IS A LEGAL AGREEMENT BETWEEN YOUR ORGANIZATION, THE END USER, AND SPECTRA LOGIC CORPORATION ("SPECTRA") FOR THE SPECTRA SOFTWARE PRODUCT WHICH INCLUDES COMPUTER SOFTWARE AND MAY INCLUDE ASSOCIATED MEDIA, PRINTED MEDIA, AND "ONLINE" OR ELECTRONIC DOCUMENTATION (COLLECTIVELY, "SOFTWARE PRODUCT"). BY INSTALLING, COPYING, OR OTHERWISE USING THE SOFTWARE PRODUCT, YOU AGREE TO BE BOUND BY THE TERMS OF THIS EULA. IF YOU DO NOT AGREE TO THE TERMS OF THIS EULA, YOU MAY NOT INSTALL, COPY, DOWNLOAD OR USE THE SOFTWARE PRODUCT. YOU AGREE THAT YOUR USE OF THE SOFTWARE ACKNOWLEDGES THAT YOU HAVE READ THIS AGREEMENT, UNDERSTAND IT, AND AGREE TO BE BOUND BY ITS TERMS AND CONDITIONS.

### 2. OWNERSHIP

It is understood and agreed that Spectra Logic Corporation, a Delaware corporation with offices at 6285 Lookout Road, Boulder, CO 80301 ("Licensor") is the owner of all right, title and interest to the Software Product, regardless of the media or form of the original download, whether by the World Wide Web, disk or otherwise. You, as licensee ("Licensee") through your downloading, installing, copying or use of this product do not acquire any ownership rights to the Software Product.

#### 3. GENERAL

The Software Product is licensed, not sold, to you by Spectra for use only under the terms of this EULA. The Software Product is protected by copyright laws and international copyright treaties, as well as other intellectual property laws and treaties. The rights granted herein are limited to Spectra's and its licensors' intellectual property rights in the Software Product and do not include any other patents or intellectual property rights. The terms of this EULA will govern any software upgrades provided by Spectra that replace and/or supplement the original Software Product, unless such upgrade is accompanied by a separate license in which case the terms of that license will govern.

### 4. SOFTWARE PRODUCT

The Software Product, as used in this EULA, means, collectively and/or as applicable:

- The Software Product package;
- Any and all contents, components, attachments, software, media, and code with which this Agreement is provided and delivered;
- Any and all images, photographs, art, art work, clip art, fonts or other artistic works (the "Art Work");
- Related explanatory written materials and instructions, and any other possible documentation related thereto ("Documentation"); and
- Upgrades, modified versions, updates, additions and copies of the Software Product (the "Upgrades"), if any, licensed to by Spectra under this EULA.

## 5. GRANT OF LICENSE AND RESTRICTIONS

- **A.** Spectra grants you a non-exclusive, non-transferable End-User license right to install the Software Product solely for the purpose for which it was created.
- **B.** Unless provided otherwise in the Documentation or by prior express written consent of Spectra, you shall not display, modify, reproduce and distribute any Art Work, or portion(s) thereof, included with or relating to the Software Product, if any. Any such authorized display, modification, reproduction and distribution shall be in full accord with this EULA. Under no circumstances will your use, display, modification, reproduction and distribution of the Art Work give you any Intellectual Property or Proprietary Rights of the Art Work. All rights, title, and interest belong solely to Spectra.
- **C.** Except for the initial loading of the Software Product, you shall not, without Spectra's express written consent:
  - Copy or reproduce the Software Product; or
  - Modify, adapt, or create derivative works based on the Software Product or any accompanying materials.

## 6. DESCRIPTION OF OTHER RIGHTS AND LIMITATIONS

- **A.** Spectra will provide you with support services related to the Software Product ("Support"). Such Support will be provided in accordance with the Spectra Master Support Agreement, available for download and viewing on the Spectra Corporate Web site. Use of Support is governed by this EULA and Spectra's Master Support Agreement.
- **B.** Any supplemental software, code, content, or media provided to you in the course of Support shall be considered part of the Software Product and subject to the terms and conditions of this EULA.
- **C.** Spectra retains all right, title, and interest in and to the Software Product, and any rights not granted to you herein are reserved by Spectra. You hereby expressly agree not to extract information, reverse engineer, disassemble, decompile, or translate the Software Product, or otherwise attempt to derive the source code of the Software, except to the extent allowed under any applicable law. In the event that such activities are permitted by applicable law, any information you, or your authorized agent, discover shall be promptly disclosed to Spectra and shall be deemed the confidential information of Spectra.
- **D.** You shall not modify, sublicense, assign, or transfer the Software Product or any rights under this EULA, except as expressly provided in this EULA. Any attempt to sublicense, assign, or transfer any of the rights, duties, or obligations will be void.
- **E.** You may permanently transfer all of your rights under this EULA, provided you retain no copies. The other party must agree to accept the terms and conditions of the EULA.

## 7. ALL RESERVED

All rights not expressly granted herein are reserved by Spectra.

### 8. TERM

- **A.** This License is effective until terminated. Licensee may terminate it at any time by destroying the Software Product with all copies, full or partial, and removing all of its component parts.
- **B.** Your rights under this EULA will terminate automatically without notice from Spectra if you fail to comply with any term(s) or condition(s) of this EULA. In such event, no notice shall be required by Spectra to effect such termination.
- **C.** Upon termination of this EULA, you shall cease all use of the Software Product and destroy all copies, full or partial, together with all backup copies, modifications, printed or written materials, and merged portions in any form and remove all component parts of the Software Product.

#### 9. INTELLECTUAL PROPERTY RIGHTS

- **A.** Spectra shall retain all right, title, and interest in the Software Product and to any modifications or improvements made thereto, and any upgrades, updates or Documentation provided to End User. End User will not obtain any rights in the Software Product, its updates, upgrades, and Documentation, as a result of its responsibilities hereunder.
- **B.** B. End User acknowledges Spectra's exclusive rights in the Software Product and that the Software Product is unique and original to Spectra and that Spectra is owner thereof. Unless otherwise permitted by law, End User shall not, at any time during or after the effective Term of the Agreement, dispute or contest, directly or indirectly, Spectra's exclusive right and title to the Software Product or the validity thereof.

#### **10.** U.S. GOVERNMENT END USERS

The Software Product and related documentation are "Commercial Items," as that term is defined at 48 C.F.R. §2.101, consisting of "Commercial Computer Software" and "Commercial Computer Software Documentation," as such terms are used in 48 C.F.R. §12.212 or 48 C.F.R. §§227.7202-1 through 227.7202-4, as applicable. The Commercial Computer Software and Commercial Computer Software Documentation are being licensed to U.S. Government end users (a) only as Commercial Items and (b) with only those rights as are granted to all other End Users pursuant to the terms and conditions herein. Unpublished rights reserved under the copyright laws of the United States.

### **11. EXPORT LAW ASSURANCES**

You may not use or otherwise export or re-export the Software Product except as authorized by United States law and the laws of the jurisdiction in which the Software Product was obtained. In particular, but without limitation, the Software Product may not be exported or re-exported (a) into (or to a nation or resident of) any U.S. embargoed countries or (b) to anyone on the U.S. Treasury Department's list of Specially Designated Nationals or the U.S. Department of Commerce Denied Persons List or Entity List. By installing or using any component of the Software Product, you represent and warrant that you are not located in, under control of, or a national or resident of any such country or on any such list.

#### **12. DISCLAIMER OF WARRANTIES**

YOU EXPRESSLY ACKNOWLEDGE AND AGREE THAT USE OF THE SOFTWARE PRODUCT IS AT YOUR SOLE RISK AND THAT THE ENTIRE RISK AS TO SATISFACTORY QUALITY, PERFORMANCE, ACCURACY AND EFFORT IS WITH YOU. TO THE MAXIMUM EXTENT PERMITTED BY APPLICABLE LAW, AND EXCEPT AS MAY BE STATED IN THE SPECTRA MASTER SERVICE AGREEMENT, THE SOFTWARE PRODUCT IS PROVIDED "AS IS," WITH ALL FAULTS AND WITHOUT WARRANTY OF ANY KIND, AND SPECTRA AND SPECTRA'S AFFILIATES (COLLECTIVELY REFERRED TO AS "SPECTRA" FOR THE PURPOSES OF SECTIONS 12 AND 13) HEREBY DISCLAIM ALL WARRANTIES AND CONDITIONS WITH RESPECT TO THE SOFTWARE PRODUCT, EITHER EXPRESS, IMPLIED OR STATUTORY, INCLUDING, BUT NOT LIMITED TO, THE IMPLIED WARRANTIES AND/OR CONDITIONS OF MERCHANTABILITY, OF SATISFACTORY QUALITY, OF FITNESS FOR A PARTICULAR PURPOSE, OF ACCURACY, OF QUIET ENJOYMENT, AND NON-INFRINGEMENT OF THIRD-PARTY RIGHTS. SPECTRA DOES NOT WARRANT AGAINST INTERFERENCE WITH YOUR ENIOYMENT OF THE SOFTWARE PRODUCT THAT THE FUNCTIONS CONTAINED IN THE SOFTWARE PRODUCT WILL MEET YOUR REQUIREMENTS, THAT THE OPERATION OF THE SOFTWARE PRODUCT WILL BE UNINTERRUPTED OR ERROR-FREE, OR THAT DEFECTS IN THE SOFTWARE PRODUCT WILL BE CORRECTED. NO ORAL OR WRITTEN INFORMATION OR ADVICE GIVEN BY SPECTRA OR A SPECTRA AUTHORIZED REPRESENTATIVE SHALL CREATE A WARRANTY. SOME JURISDICTIONS DO NOT ALLOW THE EXCLUSION OF IMPLIED WARRANTIES OR LIMITATION ON APPLICABLE STATUTORY RIGHTS OF A CONSUMER, SO THE ABOVE EXCLUSION AND LIMITATIONS MAY NOT APPLY TO YOU.

### **13.** LIMITATION OF LIABILITY

TO THE MAXIMUM EXTENT PERMITTED BY APPLICABLE LAW, IN NO EVENT SHALL SPECTRA, ITS AFFILIATES OR LICENSEES, BE LIABLE FOR ANY SPECIAL, INCIDENTAL, INDIRECT, OR CONSEQUENTIAL DAMAGES WHATSOEVER (INCLUDING, WITHOUT LIMITATION, DAMAGES FOR LOSS OF BUSINESS PROFITS, BUSINESS INTERRUPTION, LOSS OF BUSINESS INFORMATION, OR ANY OTHER PECUNIARY LOSS) ARISING OUT OF THE USE OF OR INABILITY TO USE THE SOFTWARE PRODUCT OR THE PROVISION OF OR FAILURE TO PROVIDE SUPPORT SERVICES, EVEN IF SPECTRA HAS BEEN ADVISED OF THE POSSIBILITY OF SUCH DAMAGES. IN ANY CASE, SPECTRA'S ENTIRE LIABILITY UNDER ANY PROVISION OF THIS EULA SHALL BE LIMITED TO THE AMOUNT ACTUALLY PAID BY YOU FOR THE SOFTWARE PRODUCT; PROVIDED HOWEVER, IF YOU HAVE ENTERED INTO A MASTER SUPPORT AGREEMENT, SPECTRA'S ENTIRE LIABILITY REGARDING SUPPORT SERVICES SHALL BE GOVERNED BY THE TERMS OF THAT AGREEMENT. BECAUSE SOME STATES AND JURISDICTIONS DO NOT ALLOW THE EXCLUSION OR LIMITATION OF LIABILITY, THE ABOVE LIMITATION MAY NOT APPLY TO YOU.

### **14. CONTROLLING LAW AND SEVERABILITY**

This EULA will be governed by and construed in accordance with the laws of the State of Colorado, as applied to agreements entered into and to be performed entirely within Colorado between Colorado residents. This EULA shall not be governed by the United Nations Convention on Contracts for the International Sale of Goods, the application of which is expressly excluded. If for any reason a court of competent jurisdiction finds any provision, or portion thereof, to be unenforceable, the remainder of this EULA shall continue in full force and effect.

# **Contacting Spectra Logic**

#### **To Obtain General Information**

#### Spectra Logic Website: https://spectralogic.com

#### **United States Headquarters**

Spectra Logic Corporation 6285 Lookout Road Boulder, CO 80301 USA Phone: 1.800.833.1132 or 1.303.449.6400 International: 1.303.449.6400 Fax: 1.303.939.8844

#### **European Office**

Spectra Logic Europe Ltd. 329 Doncastle Road Bracknell Berks, RG12 8PE United Kingdom Phone: 44 (0) 870.112.2150 Fax: 44 (0) 870.112.2175

### Spectra Logic Technical Support

Technical Support Portal: https://support.spectralogic.com

#### **United States and Canada** Phone:

**Toll free US and Canada:** 1.800.227.4637 **International:** 1.303.449.0160 Europe, Middle East, Africa Phone: 44 (0) 870.112.2185 Deutsch Sprechende Kunden Phone: 49 (0) 6028.9796.507 Email: spectralogic@stortrec.de

### Mexico, Central and South America, Asia, Australia, and New Zealand

**Phone:** 1.303.449.0160

**Spectra Logic Sales** 

Website: https://shop.spectralogic.com/

#### **United States and Canada**

**Phone:** 1.800.833.1132 or 1.303.449.6400 **Fax:** 1.303.939.8844 **Email:** sales@spectralogic.com Europe Phone: 44 (0) 870.112.2150 Fax: 44 (0) 870.112.2175 Email: eurosales@spectralogic.com

#### **To Obtain Documentation**

Spectra Logic Website: https://support.spectralogic.com/documentation

# Contents

| About This  | Guide                                                                                                    | 18                                                 |
|-------------|----------------------------------------------------------------------------------------------------|----------------------------------------------------|
|             | Intended Audience<br>Product Status<br>Related Information                                                                                                    | 18<br>18<br>18                                     |
| Chapter 1 - | - Library Overview                                                                                                    | 21                                                 |
|             | LIBRARY FEATURES<br>BlueScale Software<br>Library Components<br>Interior Components<br>Main and Drive Expansion Frame Rear Components<br>Media Expansion Frames<br>Operator Panel and Touch Screen<br>TeraPack Access Port (TAP)<br>Spectra Library Control Modules (LCM and RCM)<br>Exporting Controllers<br>Tape Drives<br>TERAPACK CARTRIDGE HANDLING<br>LIBRARY EXPANSION AND UPGRADES | 26<br>29<br>31<br>36<br>37<br>38<br>38<br>39<br>42 |
| Chapter 2 - | - Architecture Overview                                                                                                    | 48                                                 |
|             | MEDIA POOLS                                                                                                    | 53<br>54<br>55<br>57<br>57<br>58<br>58<br>59       |

| HIGH-AVAILABILITY CONFIGURATIONS | 65 |
|----------------------------------|----|
| Redundant Connectivity           | 66 |
| Global Spare Drives              | 69 |
| Redundant Power Supplies         | 70 |

# Chapter 3 – Introducing the BlueScale User Interface

# 71

90

| OVERVIEW OF THE BLUESCALE USER INTERFACE | 72 |
|------------------------------------------|----|
| Access Options                           |    |
| User Interface Features                  |    |
| Library Management                       | 82 |
| USING THE BLUESCALE USER INTERFACE       | 83 |
| Log Into the User Interface              | 83 |
| Log Off or Switch Users                  | 87 |
| Enter Information on Screens             | 88 |

# Chapter 4 – Configuring the Library

| CONFIGURING LIBRARY USERS                         | 91  |
|---------------------------------------------------|-----|
| Understanding User Groups and Security            | 91  |
| Add a New User                                    | 92  |
| Modify an Existing User                           | 95  |
| Delete an Existing User                           | 95  |
| ACCESSING THE SYSTEM SETUP SCREEN                 | 95  |
| ENABLING BLUESCALE SOFTWARE SUPPORT, OPTIONS,     |     |
| AND UPGRADES                                      | 97  |
| Enter Activation Keys                             | 99  |
| Add Options                                       | 100 |
| CONFIGURING THE GLOBAL SYSTEM SETTINGS            | 101 |
| Configure the System Settings                     | 102 |
| Configure Network Settings                        | 106 |
| Configure Mail Users                              | 109 |
| Enable Email for the Auto Configuration Save File | 111 |
| Set the Date and Time                             | 112 |

114

115

118 119

122 125

130

133

134

136

137

|  |  | ~ · · | ~ |
|--|--|-------|---|
|  |  |       |   |
|  |  |       |   |
|  |  |       |   |
|  |  |       |   |
|  |  |       |   |
|  |  |       |   |
|  |  |       |   |
|  |  |       |   |

| Use Manual Backup of the Library Configuration | 137 |
|------------------------------------------------|-----|
| r 5 – Operating the Library                    | 141 |
| CONTROLLING THE LIBRARY POWER                  | 142 |
| Power On the Library                           | 142 |
| Power Off the Library                          |     |
| Monitoring Your Library                        | 146 |
| Check and Respond to Messages                  | 147 |
| Use Performance Metrics                        | 150 |
| View Robot Utilization Information             | 153 |
| View Drive Status Information                  | 154 |
| View a Partition's World Wide Name             | 157 |
| Using a USB Device                             | 158 |
| Continuing Backups While Using a USB Device    | 158 |
| Connect a USB Device to the Library            | 159 |
| r 6 – Configuring and Managing Partitions      | 160 |

CONFIGURING OPTIONAL LIBRARY SETTINGS .....

Install a Security Certificate and Authentication Key .....

Configure Routine Maintenance .....

Enable and Configure SNMP Configure Controller Failover

Configure Barcode Reporting ..... Configure a Package Server .....

Modify Auto Download Options .....

Configure Rotation Manager .....

Use Automatic Backup of the Library Configuration .....

BACKING UP THE LIBRARY CONFIGURATION .....

# Chapter 6 – Configuring and Managing Partitions

| PARTITION CONFIGURATION OVERVIEW               | 161 |
|------------------------------------------------|-----|
| Partition Types and Requirements               | 161 |
| Preparing to Configure Partitions              | 165 |
| CREATING A CLEANING PARTITION                  | 167 |
| Define the Initial Cleaning Partition Settings | 168 |
| Configure the Chambers for the Partition       | 169 |

Chapte

| CREATING A STORAGE PARTITION                      | 170   |
|---------------------------------------------------|-------|
| Define the Initial Storage Partition Settings     | . 170 |
| Configure Advanced Settings                       | . 173 |
| Enter Storage Partition Name and Media Type       | . 173 |
| Select the Robotic Control Path                   | . 174 |
| Assign Global Spare Drives                        | . 176 |
| Allocate Chambers and Drives                      | . 178 |
| Enable and Configure MLM PreScan and PostScan     | . 180 |
| Select the Encryption Mode                        | . 183 |
| Configure the Drive Fibre Channel Addressing      | . 185 |
| Specify the Partition Users                       | . 186 |
| Configure the Robotic Path Visibility             | . 186 |
| Configure the Port Addressing for the Controllers | . 187 |
| CONFIRMING AND SAVING THE PARTITION SETTINGS      | 189   |
| CONFIGURE ADVANCED PARTITION SETTINGS             | 192   |
| Configuring Emulation                             | . 192 |
| Enable Time-based Access Order System (TAOS)      | . 194 |
| Modifying an Existing Partition                   | 196   |
| Deleting a Partition                              | 200   |
| Delete a Partition                                |       |
|                                                   |       |

# Chapter 7 – Importing and Exporting Cartridges

| PREPARING CARTRIDGES FOR USE                            | 203 |
|---------------------------------------------------------|-----|
| Cartridge Guidelines and Requirements                   | 203 |
| Prepare the Cartridges for Use                          | 205 |
| M8 Media                                                | 206 |
| IMPORT AND EXPORT OVERVIEW                              | 207 |
| Requirements                                            | 207 |
| Restrictions                                            | 207 |
| IMPORTING INTO A STORAGE OR CLEANING PARTITION          | 208 |
| Import Requirements                                     | 208 |
| Prepare the Storage Partition or the Cleaning Partition | 211 |
| Import the Magazines                                    | 212 |
| Prepare the Entry/Exit Pool                             | 215 |
| EXPORTING OR EXCHANGING MAGAZINES AND CARTRIDGES        | 215 |
| Prepare for the Export or Exchange                      | 216 |
| Export Magazines from a Partition                       | 217 |
| Exchange Magazines or Cartridges in a Partition         | 219 |
| Export or Exchange Expired Cleaning Cartridges          | 220 |
|                                                         |     |

| USING THE ADVANCED IMPORT/EXPORT OPTIONS           | 222 |
|----------------------------------------------------|-----|
| Manually Create a Move Queue                       | 222 |
| Upload a Move Queue                                | 225 |
| Start the Moves                                    | 228 |
| Updating the Storage Management Software Inventory | 228 |

# Chapter 8 – Using the Cartridge Inventory

## 229

249

| UNDERSTANDING THE CARTRIDGE INVENTORY                | 230 |
|------------------------------------------------------|-----|
| VIEWING AND DOWNLOADING THE CARTRIDGE INVENTORY      | 230 |
| View the Cartridge Inventory for a Location          | 231 |
| Download the Cartridge Inventory                     | 233 |
| LOCATING A SPECIFIC CARTRIDGE                        | 237 |
| Moving Cartridges Within a Partition                 | 237 |
| Move Cartridges Using the BlueScale Inventory Screen | 238 |
| Move Cartridges Using an ASCII Move File             | 243 |
|                                                      |     |

# Chapter 9 – Configuring and Using Media Lifecycle Management

| BLUESCALE MEDIA LIFECYCLE MANAGEMENT         | 250 |
|----------------------------------------------|-----|
| Spectra Certified MLM-Enabled Media          | 250 |
| Automatic Media Discovery                    | 251 |
| Media Tracking and Reporting                 | 253 |
| MLM PreScan and PostScan                     | 256 |
| Additional MLM Features                      | 257 |
| ENABLING MLM AND CONFIGURING GLOBAL SETTINGS | 259 |
| Enable MLM and Configure Settings            | 259 |
| Configure How Storage Capacity Displays      | 263 |
| Configure PostScan Blackout Periods          | 264 |
| USING MEDIA LIFECYCLE MANAGEMENT             | 266 |
| Add Cartridges to the MLM Database           | 266 |
| Discover Cartridges Manually                 | 268 |
| Stop the Discovery Process                   | 270 |
| Using PreScan                                | 270 |
| Using PostScan                               | 271 |
| Operational Overview                         | 271 |
| Address Requirements for Use                 | 275 |
| Enable PostScan                              | 276 |
| Request a Manual PostScan                    | 276 |
| Pause the PostScan Process                   | 278 |

|            | USING MLM REPORTING<br>Generate MLM Reports<br>Save an MLM Report<br>Override a Poor Cartridge Health Report<br>MANAGING THE MLM DATABASE<br>Back Up the MLM and DLM Databases<br>Verify the Database Backup File<br>Delete MLM Records From the Database<br>Download the MLM Database for Analysis and Archival                                                                        | 286<br>288<br><b>289</b><br>290<br>292<br>292 |
|------------|----------------------------------------------------------------------------------------------------|-----------------------------------------------|
| Chapter 10 | <ul> <li>Using Drive Lifecycle Management</li> </ul>                                                                                                    | 296                                           |
|            | BLUESCALE DRIVE LIFECYCLE MANAGEMENT         MONITORING DRIVE HEALTH USING DLM         Using the Drive Health Icons         Viewing and Saving a Detailed Drive Health Report         DOWNLOADING THE DLM DATABASE                                                                                                    |                                               |
| Chapter 11 | <ul> <li>Configuring and Using AutoSupport</li> </ul>                                                                                                    | 306                                           |
|            | AUTOSUPPORT OVERVIEW<br>CONFIGURING AUTOSUPPORT<br>Configure Mail Recipients<br>Configure AutoSupport Profiles<br>Configure Alarms<br>Configure Log Set Forwarding<br>USING AUTOSUPPORT<br>Create New Support Tickets<br>Update Existing Support Tickets                                                                                                    | 309<br>314<br>316<br><b>317</b><br>317        |
| Chapter 12 | <ul> <li>Library Troubleshooting</li> </ul>                                                                                                    | 323                                           |
|            | TROUBLESHOOTING LIBRARY PROBLEMS<br>TROUBLESHOOTING LIBRARY INITIALIZATION ISSUES<br>TROUBLESHOOTING BLUESCALE USER INTERFACE ISSUES<br>TROUBLESHOOTING MLM ISSUES<br>TROUBLESHOOTING ENCRYPTION ISSUES<br>RESOLVING OPERATIONAL ISSUES<br>USING BLUESCALE HARDWARE HEALTH MONITORING<br>Respond to HHM Notifications<br>View Hardware Health Monitoring (HHM) Data<br>CAPTURING TRACES |                                               |
|            |                                                                                                    | 13                                            |

| Resetting the Library                                                                        | 342        |
|----------------------------------------------------------------------------------------------|------------|
| Resetting Components                                                                         | 342        |
| Reset the LCM or RCM                                                                         | 343        |
| Reset a RIM                                                                                  | 344        |
| Reset the Power Control Module                                                               | 346        |
| Testing the Robotics                                                                         | 346        |
| RESTORING THE LIBRARY CONFIGURATION                                                          | 349        |
| Restore From an Auto Configuration Save File                                                 | 350        |
| Restore the Library Configuration Using a Saved Configuration.                               | 354        |
| Restore the MLM and DLM Databases                                                            | 356        |
| Chapter 13 – Drive Troubleshooting                                                           | 359        |
| Resetting a Drive                                                                            | 360        |
| Using a Global Spare Drive                                                                   | 361        |
| Use the Global Spare Drive                                                                   | 362        |
| Undo the Global Spare Drive                                                                  | 365        |
| RETRIEVING A DRIVE TRACE OR DRIVE DUMP FILE                                                  | 366        |
| Use the Drive Traces Button                                                                  | 366        |
| Use the IBM Tape Diagnostic Tool (ITDT) to Retrieve a Drive Dum<br>368                       | ıp         |
| Use the BlueScale Retrieve Drive Dump Utility                                                | 369        |
| TROUBLESHOOTING DRIVES                                                                       | 371        |
| Identify the Problem                                                                         | 371        |
| Interpret the Detailed Drive Information                                                     | 374        |
| Using DLM to Test a Drive                                                                    | 388        |
| Requirements for Using the Wizard                                                            | 388        |
| Run the DLM Drive Health Verification Wizard                                                 | 390        |
| Chapter 14 – Maintaining the Library                                                         | 393        |
| UPDATING, SERVICING, OR MOVING THE LIBRARY                                                   | 394        |
| RENEWING THE BLUESCALE SOFTWARE SUPPORT KEY                                                  | 395        |
| UPDATING THE BLUESCALE SOFTWARE AND LIBRARY FIRMWARE                                         | 397        |
|                                                                                              | 398        |
| Check the Library BlueScale Software Version<br>Check Component Firmware Versions (Optional) | 398<br>399 |
| Check the Currently Released BlueScale Version                                               | 401        |
| Download the BlueScale Package                                                               | 401        |
| Prepare for the BlueScale Package Update                                                     | 403        |
| Install the Update Package                                                                   | 404        |
| Manage Update Packages                                                                       | 417        |
|                                                                                              | 418        |
|                                                                                              |            |

| CALIBRATING THE TOUCH SCREEN       419         Chapter 15 - Maintaining the Drives       420         CLEANING A DRIVE       421         Determine Whether Cleaning is Required       422         Prepare the Library for Drive Cleaning       423         Determine the Cleaning Streng       423         Determine the Cleaning Streng       423         Determine the Cleaning Ontrive       425         Track Cleaning Cartridge Use       427         UPDATING DRIVE FIRMWARE       428         Prepare for the Update Process       429         Update Using TDT       432         Update Using Drive Update through Package Update       433         Update Using the Drive Firmware Update Wizard       443         Update Using the Update Drive Firmware Utility       446         UPDATING OR REPLACING A DRIVE       451         Add a Drive to the Library       451         Add a Drive to the Library       453         Create an Account       454         Log Into the Portal       455         OPENING A SUPPORT TICKET       455         RETURNS       460         Appendix A - Best Practices       461         MLM BEST PRACTICES       461         Implementation Guidelines       462 <th></th> <th>C</th> <th>ontents</th>                                                                            |            | C                                                | ontents |
|----------------------------------------------------------------------------------------------------|------------|--------------------------------------------------|---------|
| CLEANING A DRIVE         421           Determine Whether Cleaning is Required         422           Prepare the Library for Drive Cleaning         423           Determine the Cleaning Method         424           Manually Cleaning a Drive         425           Track Cleaning Cartridge Use         427           UPDATING DRIVE FIRMWARE         428           Prepare for the Update Process         429           Update Using TDT         432           Update Using Drive Update through Package Update         435           Update Using the Drive Firmware Update Wizard         443           Update Using the Update Drive Firmware Utility         446           UPDATING DRIVE DRIVERS         450           Add a Drive to the Library         451           Add a Drive to the Library         451           Add a Drive to the Library         453           Chapter 16 - Technical Support         453           Accessing THE TECHNICAL SUPPORT PORTAL         453           Create an Account         454           Log Into the Portal         455           OPENING A SUPPORT TICKET         455           RETURNS         460           MLM BEST PRACTICES         461           Implementation Guidelines         462                                                                            |            | CALIBRATING THE TOUCH SCREEN                     | 419     |
| Determine Whether Cleaning is Required         422           Prepare the Library for Drive Cleaning         423           Determine the Cleaning Method         424           Manually Cleaning a Drive         425           Track Cleaning Cartridge Use         427           UPDATING DRIVE FIRMWARE         428           Prepare for the Update Process         429           Update Using ITDT         432           Update Using Drive Update through Package Update         435           Update Using the Drive Firmware Update Wizard         443           Update Using the Update Drive Firmware Utility         446           UPDATING DRIVE DEVICE DRIVERS         450           ADDING OR REPLACING A DRIVE         451           Add a Drive to the Library         451           Add a Drive to the Library         451           Accessing THE TECHNICAL SUPPORT PORTAL         453           Create an Account         454           Log Into the Portal         455           OPENING A SUPPORT TICKET         455           RETURNS         460           MLM BEST PRACTICES         461           Implementation Guidelines         462           Usage Policy Guidelines         462           Usage Policy Guidelines         46                                                                    | Chapter 15 | <ul> <li>Maintaining the Drives</li> </ul>       | 420     |
| Prepare the Library for Drive Cleaning       423         Determine the Cleaning Method       424         Manually Cleaning a Drive       425         Track Cleaning Cartridge Use       427         UPDATING DRIVE FIRMWARE       428         Prepare for the Update Process       429         Update Using ITDT       432         Update Using ITDT       432         Update Using the Drive Firmware Update Wizard       443         Update Using the Update Drive Firmware Utility       446         UPDATING OR REPLACING A DRIVE       451         Add a Drive to the Library       451         Add a Drive to the Library       451         Add a Drive to the Library       453         Chapter 16 - Technical Support       453         Accessing THE TECHNICAL SUPPORT PORTAL       453         Create an Account       454         Log Into the Portal       455         OPENING A SUPPORT TICKET       455         Returns       460         Appendix A - Best Practices       461         MLM BEST PRACTICES       461         Implementation Guidelines       462         Usage Policy Guidelines       462         Disaster Recovery Planning       464                                                                                                    |            | Cleaning a Drive                                 | 421     |
| Determine the Cleaning Method         424           Manually Cleaning a Drive         425           Track Cleaning Cartridge Use         427           UPDATING DRIVE FIRMWARE         428           Prepare for the Update Process         429           Update Using ITDT         432           Update Using ITDT         432           Update Using ITDT         432           Update Using the Drive Update through Package Update         435           Update Using the Update Drive Firmware Update Wizard         443           Update Using the Update Drive Firmware Utility         446           UPDATING OR REPLACING A DRIVE         451           Add a Drive to the Library         451           Add a Drive to the Library         453           Chapter 16 - Technical Support         453           Accessing THE TECHNICAL SUPPORT PORTAL         453           Create an Account         454           Log Into the Portal         455           OPENING A SUPPORT TICKET         450           Appendix A - Best Practices         461           MLM BEST PRACTICES         461           Implementation Guidelines         462           Usage Policy Guidelines         462           Disaster Recovery Planning         464 <td></td> <td>Determine Whether Cleaning is Required</td> <td>422</td> |            | Determine Whether Cleaning is Required           | 422     |
| Manually Cleaning a Dive       425         Track Cleaning Cartridge Use       427         UPDATING DRIVE FIRMWARE       428         Prepare for the Update Process       429         Update Using ITDT       432         Update Using Drive Update through Package Update       435         Update Using the Drive Firmware Update Wizard       443         Update Using the Update Drive Firmware Utility       446         UPDATING DRIVE DEVICE DRIVERS       450         ADDING OR REPLACING A DRIVE       451         Add a Drive to the Library       451         Add a Drive to the Library       451         Add a Drive to the Library       453         Chapter 16 - Technical Support       453         Create an Account       454         Log Into the Portal       455         OPENING A SUPPORT TICKET       455         RETURNS       460 <b>Appendix A – Best Practices</b> 461         MLM BEST PRACTICES       461         Implementation Guidelines       462         Usage Policy Guidelines       462         Disaster Recovery Planning       464                                                                                                    |            | Prepare the Library for Drive Cleaning           | 423     |
| Track Cleaning Cartridge Use       427         UPDATING DRIVE FIRMWARE       428         Prepare for the Update Process       429         Update Using ITDT       432         Update Using Drive Update through Package Update       435         Update Using the Drive Firmware Update Wizard       443         Update Using the Update Drive Firmware Utility       446         UPDATING DRIVE DEVICE DRIVERS       450         ADDING OR REPLACING A DRIVE       451         Add a Drive to the Library       451         Add a Drive to the Library       453         Chapter 16 - Technical Support       453         Accessing THE TECHNICAL SUPPORT PORTAL       453         Create an Account       454         Log Into the Portal       455         OPENING A SUPPORT TICKET       455         RETURNS       460         ADM BEST PRACTICES       461         Implementation Guidelines       462         Usage Policy Guidelines       462         Disaster Recovery Planning       464                                                                                                    |            | Determine the Cleaning Method                    | 424     |
| UPDATING DRIVE FIRMWARE       428         Prepare for the Update Process       429         Update Using ITDT       432         Update Using Drive Update through Package Update       435         Update Using the Drive Firmware Update Wizard       443         Update Using the Update Drive Firmware Utility       446         UPDATING DRIVE DEVICE DRIVERS       450         ADDING OR REPLACING A DRIVE       451         Add a Drive to the Library       451         Add a Drive to the Library       453         Chapter 16 - Technical Support       453         Accessing THE TECHNICAL SUPPORT PORTAL       453         Create an Account       454         Log Into the Portal       455         OPENING A SUPPORT TICKET       455         RETURNS       460         Appendix A - Best Practices       461         MLM BEST PRACTICES       461         Implementation Guidelines       462         Usage Policy Guidelines       462         Disaster Recovery Planning       464         BACK UP AND PROTECT THE LIBRARY METADATA       465                                                                                                    |            | Manually Cleaning a Drive                        | 425     |
| Prepare for the Update Process       429         Update Using ITDT       432         Update Using Drive Update through Package Update       435         Update Using the Drive Firmware Update Wizard       443         Update Using the Update Drive Firmware Utility       446         UPDATING DRIVE DEVICE DRIVERS       450         ADDING OR REPLACING A DRIVE       451         Add a Drive to the Library       451         Add a Drive to the Library       452         Chapter 16 - Technical Support       453         ACCESSING THE TECHNICAL SUPPORT PORTAL       453         Create an Account       454         Log Into the Portal       455         OPENING A SUPPORT TICKET       456         Appendix A - Best Practices       461         MLM BEST PRACTICES       461         Implementation Guidelines       462         Usage Policy Guidelines       464         BACK UP AND PROTECT THE LIBRARY METADATA       465                                                                                                    |            |                                                  | 427     |
| Update Using ITDT       432         Update Using Drive Update through Package Update       435         Update Using the Drive Firmware Update Wizard       443         Update Using the Update Drive Firmware Utility       446         UPDATING DRIVE DEVICE DRIVERS       450         ADDING OR REPLACING A DRIVE       451         Add a Drive to the Library       451         Add a Drive to the Library       452         Chapter 16 - Technical Support       453         Accessing THE TECHNICAL SUPPORT PORTAL       453         Create an Account       454         Log Into the Portal       455         OPENING A SUPPORT TICKET       456         Appendix A - Best Practices       461         MLM BEST PRACTICES       461         Implementation Guidelines       462         Usage Policy Guidelines       462         Disaster Recovery Planning       464                                                                                                    |            | UPDATING DRIVE FIRMWARE                          | 428     |
| Update Using Drive Update through Package Update       435         Update Using the Drive Firmware Update Wizard       443         Update Using the Update Drive Firmware Utility       446         UPDATING DRIVE DEVICE DRIVERS       450         ADDING OR REPLACING A DRIVE       451         Add a Drive to the Library       451         Add a Drive to the Library       452         Chapter 16 - Technical Support       453         Create an Account       454         Log Into the Portal       455         OPENING A SUPPORT TICKET       455         RETURNS       460         Appendix A - Best Practices       461         Implementation Guidelines       462         Usage Policy Guidelines       462         Disaster Recovery Planning       464         BACK UP AND PROTECT THE LIBRARY METADATA       465                                                                                                    |            | Prepare for the Update Process                   | 429     |
| Update Using the Drive Firmware Update Wizard       443         Update Using the Update Drive Firmware Utility       446         UPDATING DRIVE DEVICE DRIVERS       450         ADDING OR REPLACING A DRIVE       451         Add a Drive to the Library       451         Add a Drive to the Library       452         Chapter 16 - Technical Support       453         Accessing THE TECHNICAL SUPPORT PORTAL       453         Create an Account       454         Log Into the Portal       455         OPENING A SUPPORT TICKET       455         RETURNS       460         Appendix A - Best Practices       461         Implementation Guidelines       462         Usage Policy Guidelines       462         Disaster Recovery Planning       464         BACK UP AND PROTECT THE LIBRARY METADATA       465                                                                                                    |            | Update Using ITDT                                | 432     |
| Update Using the Update Drive Firmware Utility       446         UPDATING DRIVE DEVICE DRIVERS       450         ADDING OR REPLACING A DRIVE       451         Add a Drive to the Library       451         Replace a Drive       452         Chapter 16 - Technical Support       453         Accessing THE TECHNICAL SUPPORT PORTAL       453         Create an Account       454         Log Into the Portal       455         OPENING A SUPPORT TICKET       455         RETURNS       460         Appendix A - Best Practices       461         Implementation Guidelines       462         Usage Policy Guidelines       462         Disaster Recovery Planning       464                                                                                                    |            | Update Using Drive Update through Package Update | 435     |
| UPDATING DRIVE DEVICE DRIVERS       450         ADDING OR REPLACING A DRIVE       451         Add a Drive to the Library       451         Replace a Drive       452         Chapter 16 - Technical Support       453         Accessing THE TECHNICAL SUPPORT PORTAL       453         Create an Account       454         Log Into the Portal       455         OPENING A SUPPORT TICKET       455         RETURNS       460         Appendix A - Best Practices       461         Implementation Guidelines       462         Usage Policy Guidelines       462         Disaster Recovery Planning       464         BACK UP AND PROTECT THE LIBRARY METADATA       465                                                                                                    |            | Update Using the Drive Firmware Update Wizard    | 443     |
| ADDING OR REPLACING A DRIVE451Add a Drive to the Library451Replace a Drive452Chapter 16 - Technical Support453ACCESSING THE TECHNICAL SUPPORT PORTAL453Create an Account454Log Into the Portal455OPENING A SUPPORT TICKET455RETURNS460Appendix A - Best Practices461MLM BEST PRACTICES461Implementation Guidelines462Usage Policy Guidelines462Disaster Recovery Planning464BACK UP AND PROTECT THE LIBRARY METADATA465                                                                                                    |            | Update Using the Update Drive Firmware Utility   | 446     |
| Add a Drive to the Library       451         Replace a Drive       452         Chapter 16 - Technical Support       453         ACCESSING THE TECHNICAL SUPPORT PORTAL       453         Create an Account       454         Log Into the Portal       455         OPENING A SUPPORT TICKET       455         RETURNS       460         Appendix A - Best Practices       461         Implementation Guidelines       462         Usage Policy Guidelines       462         Disaster Recovery Planning       464         BACK UP AND PROTECT THE LIBRARY METADATA       465                                                                                                    |            | UPDATING DRIVE DEVICE DRIVERS                    | 450     |
| Replace a Drive       452         Chapter 16 - Technical Support       453         ACCESSING THE TECHNICAL SUPPORT PORTAL       453         Create an Account       454         Log Into the Portal       455         OPENING A SUPPORT TICKET       455         RETURNS       460         Appendix A - Best Practices       461         Implementation Guidelines       462         Usage Policy Guidelines       462         Disaster Recovery Planning       464         BACK UP AND PROTECT THE LIBRARY METADATA       465                                                                                                    |            | Adding or Replacing a Drive                      | 451     |
| Replace a Drive       452         Chapter 16 - Technical Support       453         ACCESSING THE TECHNICAL SUPPORT PORTAL       453         Create an Account       454         Log Into the Portal       455         OPENING A SUPPORT TICKET       455         RETURNS       460         Appendix A - Best Practices       461         Implementation Guidelines       462         Usage Policy Guidelines       462         Disaster Recovery Planning       464         BACK UP AND PROTECT THE LIBRARY METADATA       465                                                                                                    |            | Add a Drive to the Library                       | 451     |
| ACCESSING THE TECHNICAL SUPPORT PORTAL       453         Create an Account       454         Log Into the Portal       455         OPENING A SUPPORT TICKET       455         RETURNS       460         Appendix A – Best Practices       461         Implementation Guidelines       462         Usage Policy Guidelines       462         Disaster Recovery Planning       464         BACK UP AND PROTECT THE LIBRARY METADATA       465                                                                                                    |            |                                                  |         |
| Create an Account454Log Into the Portal455OPENING A SUPPORT TICKET455RETURNS460Appendix A - Best Practices461MLM BEST PRACTICES461Implementation Guidelines462Usage Policy Guidelines462Disaster Recovery Planning464BACK UP AND PROTECT THE LIBRARY METADATA465                                                                                                    | Chapter 16 | <ul> <li>Technical Support</li> </ul>            | 453     |
| Log Into the Portal455OPENING A SUPPORT TICKET455RETURNS460Appendix A - Best Practices461MLM BEST PRACTICES461Implementation Guidelines462Usage Policy Guidelines462Disaster Recovery Planning464BACK UP AND PROTECT THE LIBRARY METADATA465                                                                                                    |            | Accessing the Technical Support Portal           | 453     |
| OPENING A SUPPORT TICKET455RETURNS460Appendix A - Best Practices461MLM BEST PRACTICES461Implementation Guidelines462Usage Policy Guidelines462Disaster Recovery Planning464BACK UP AND PROTECT THE LIBRARY METADATA465                                                                                                    |            | Create an Account                                | 454     |
| OPENING A SUPPORT TICKET455RETURNS460Appendix A - Best Practices461MLM BEST PRACTICES461Implementation Guidelines462Usage Policy Guidelines462Disaster Recovery Planning464BACK UP AND PROTECT THE LIBRARY METADATA465                                                                                                    |            | Log Into the Portal                              | 455     |
| RETURNS460Appendix A– Best Practices461MLM BEST PRACTICES461Implementation Guidelines462Usage Policy Guidelines462Disaster Recovery Planning464BACK UP AND PROTECT THE LIBRARY METADATA465                                                                                                    |            |                                                  |         |
| MLM BEST PRACTICES       461         Implementation Guidelines       462         Usage Policy Guidelines       462         Disaster Recovery Planning       464         BACK UP AND PROTECT THE LIBRARY METADATA       465                                                                                                    |            |                                                  | 460     |
| Implementation Guidelines462Usage Policy Guidelines462Disaster Recovery Planning464BACK UP AND PROTECT THE LIBRARY METADATA465                                                                                                    | Appendix A | - Best Practices                                 | 461     |
| Implementation Guidelines462Usage Policy Guidelines462Disaster Recovery Planning464BACK UP AND PROTECT THE LIBRARY METADATA465                                                                                                    |            | MI M BEST PRACTICES                              | 461     |
| Usage Policy Guidelines                                                                                                    |            |                                                  |         |
| Disaster Recovery Planning                                                                                                    |            |                                                  |         |
| BACK UP AND PROTECT THE LIBRARY METADATA                                                                                                    |            |                                                  |         |
|                                                                                                    |            |                                                  |         |
|                                                                                                    |            | Back Up the Library Metadata                     |         |

Verify and Protect the Metadata Backup .....

| Using Cartridges                | 469 |
|---------------------------------|-----|
| Labeling Cartridges             | 469 |
| Handling Cartridges             |     |
| Storing Cartridges              | 471 |
| Using Cartridges in the Library | 472 |
| Cartridge Rotation              | 473 |
|                                 |     |

# Appendix B – Media & Upgrades

| Media and Media Accessories  | 476 |
|------------------------------|-----|
| Spectra Certified Media      | 476 |
| Media and Media Accessories  | 477 |
| How To Order                 | 478 |
| LIBRARY SUPPORT AND UPGRADES | 478 |
| Service Contract Extension   | 478 |
| BlueScale Software Updates   | 479 |
| Library Upgrades             | 479 |
| How to Order                 | 482 |
| Replaceable Components       | 482 |

# Appendix C – Specifications

| LIBRARY SPECIFICATIONS                              | 484 |
|-----------------------------------------------------|-----|
| Data Storage Capacity                               | 484 |
| Size and Weight                                     | 486 |
| Service Access Requirements                         | 487 |
| Shipping and Storage Size and Weight                | 487 |
| Power Specifications                                | 488 |
| Environmental Specifications                        | 491 |
| Shock and Vibration Specifications                  | 493 |
| INTEROPERABILITY AND SOFTWARE COMPATIBILITY         | 493 |
| INTERFACE SPECIFICATIONS                            | 493 |
| Component Interface Connectors                      | 494 |
| Network Interface Cable Requirements                | 494 |
| Universal Serial Bus (USB) Support                  | 495 |
| NDMP Support                                        | 495 |
| TAPE DRIVE AND MEDIA SPECIFICATIONS                 | 495 |
| LTO Tape Drive Specifications                       | 495 |
| TS11 <i>xx</i> Technology Tape Drive Specifications | 498 |
| Drive-Based Encryption Highlights                   | 500 |
| Tape Media Specifications                           | 500 |
| Barcode Label Specifications                        | 503 |

508

|       | EU DECLARATION OF CONFORMITY                                                                              | 509 |
|-------|----------------------------------------------------------------------------------------------------|-----|
|       | Emission Standards                                                                                        | 510 |
|       | FCC NOTICE                                                                                                | 510 |
|       | SAFETY STANDARDS AND COMPLIANCE                                                                           | 510 |
|       | Laser Warning                                                                                             | 511 |
|       | NEMKO ACCREDITATION                                                                                       | 511 |
|       | ENVIRONMENTAL REGULATIONS                                                                                 | 512 |
|       | Waste of Electronic and Electrical Equipment (WEEE) Directive .                                           | 512 |
|       | Restriction of Hazardous Substances in Electrical and Electronic<br>Equipment (RoHS)                      | 512 |
|       | Measures for the Administration of the Control of Pollution by<br>Electronic Information Products (China) | 513 |
|       | Recycling Your Library                                                                                    | 513 |
|       | CONFLICT MINERALS POLICY                                                                                  | 514 |
| Index |                                                                                                    | 515 |
|       |                                                                                                    |     |
|       |                                                                                                    |     |
|       |                                                                                                    |     |

Appendix D – Regulatory & Safety Standards

# **ABOUT THIS GUIDE**

This guide describes how to configure, use, maintain, and troubleshoot the Spectra<sup>®</sup> T950V library.

# **INTENDED AUDIENCE**

This guide is intended for data center administrators and operators who maintain and operate backup systems. The information in this guide assumes a familiarity with SCSI and Fibre Channel command protocols, as well as with network connectivity protocols such as Fibre Channel and Ethernet. It also assumes a knowledge of technical tasks such as configuring operating systems and installing drivers.

# **PRODUCT STATUS**

The Spectra Logic<sup>®</sup> Technical Support portal provides information about which products are currently supported and which are considered discontinued. To view information about discontinued products, log into the portal (see Accessing the Technical Support Portal on page 453) and navigate to **Documentation** ... **Product Life Cycle Information**.

# **Related Information**

This section contains information about this document and other documents related to the T950V library.

## **BlueScale User Interface Screens**

The BlueScale<sup>®</sup> interface changes as new features are added or other modifications are made between software revisions. Therefore, the screens on your library may differ from those shown in this document.

## **Additional Publications**

For additional information about the Spectra T950V library and its drives, refer to the publications listed in this section.

## Spectra T950V Library

This guide and the following documents related to the T950V library are available as PDF files on the Spectra Logic website at: support.spectralogic.com/documentation.

- The *Spectra T950V Library Quick Reference Guide* provides a quick reference for the user interface and instructions for performing day-to-day library operations such as powering on and off, and preparing, importing, and exporting media.
- The *Spectra T950 Library Site Preparation Guide* provides information about preparing your site for the installation of the T950V library.
- The Spectra Tape Libraries Encryption User Guide provides detailed information about using BlueScale Encryption Standard and Professional Edition, the Spectra SKLM Encryption key management system, and the Spectra KMIP Encryption key management. It also provides useful information about encryption best practices and recycling encrypted media.
- The *Spectra Tape Libraries SCSI Developer's Guide* provides detailed information about the SCSI and Fibre Channel commands used in the library.
- The *Spectra Tape Libraries XML Command Reference* provides detailed information about using the XML interface with the T950V library.
- The *Spectra Tape Libraries Warnings* document provides all of the warnings found in Spectra tape libraries documentation, in English and 27 other languages.

The following document is available after logging into your Support portal account at: support.spectralogic.com.

• The *T950V Library Release Notes and Documentation Updates* provides the most up-to-date information about the T950V library, drives, and media.

## **LTO Ultrium Tape Drives**

The following documents provide information that is applicable to all IBM LTO tape drives.

- IBM Tape Device Drivers Installation and User's Guide
  - **Note:** This guide also provides information about using the IBM Tape Diagnostic Tool (ITDT) to troubleshoot drive problems.
- IBM TotalStorage LTO Ultrium Tape Drive: SCSI Reference

For drive-specific information, search for the product name (for example, LTO 5) on the documentation page on the IBM website. You can also search the IBM Support Portal at: https://ibm.com/support/entry/portal/Documentation.

## TS11xx Technology Drives

The following documents provide information that is applicable to TS11xx technology drives.

- IBM System Storage Tape Drive 3592 SCSI Reference
- IBM Tape Device Drivers Installation and User's Guide

**Note:** This guide also provides information about using the IBM Tape Diagnostic Tool (ITDT) to troubleshoot drive problems.

## Spectra SKLM Server

For additional information that can assist you during the installation and configuration of your server, see the following website: *IBM Security Key Lifecycle Manager welcome page*.

## KMIP

See the documentation specific to your server.

## **Typographical Conventions**

This document uses the following conventions to highlight important information:

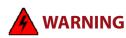

Read text marked by the "Warning" icon for information you must know to avoid personal injury.

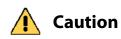

Read text marked by the "Caution" icon for information you must know to avoid damaging the library, the tape drives, or losing data.

Important

Read text marked by the "Important" icon for information that helps you complete a procedure or avoid extra steps.

**Note:** Read text marked with "Note" for additional information or suggestions about the current topic.

# CHAPTER 1

# **Library Overview**

The Spectra T950V library is a low cost, enterprise-class, highly scalable library. It provides fast, affordable storage that meets the stringent requirements for data integrity, data security, and high reliability in an enterprise environment.

This chapter provides an overview of the T950V library features and components.

| Торіс                                          |           |
|------------------------------------------------|-----------|
| Library Features                               | this page |
| BlueScale Software                             | page 22   |
| Library Components                             | page 26   |
| Interior Components                            | page 29   |
| Main and Drive Expansion Frame Rear Components | page 31   |
| Media Expansion Frames                         | page 36   |
| Operator Panel and Touch Screen                | page 37   |
| TeraPack Access Port (TAP)                     | page 38   |
| Spectra Library Control Modules (LCM and RCM)  | page 39   |
| Exporting Controllers                          | page 42   |
| Tape Drives                                    | page 44   |
| TeraPack Cartridge Handling                    | page 46   |
| Library Expansion and Upgrades page            |           |

# **LIBRARY FEATURES**

This section provides an overview of the features that make the T950V library a highly versatile enterprise storage solution. The library's unique modular design lets you tailor the library to suit your current data requirements and easily expand it in the future. Keep up with data growth and technology changes by adding storage capacity and incorporating new drive technologies as they become available.

# **BlueScale Software**

The library's BlueScale software lets you set configuration options, view library and drive information and metrics, manage cartridges, and monitor library operations. You can access the BlueScale interface using either of the following methods:

- The BlueScale operator panel interface via the touch screen on the library's operator panel.
- The BlueScale web interface via the Remote Library Controller (RLC) using a standard web browser.

See Chapter 3 – Introducing the BlueScale User Interface, beginning on page 71, for detailed information about the features and controls provided by the BlueScale user interface.

Important Many of the features described in this user guide require your library to be running the most current version of the BlueScale software. Spectra Logic recommends that you keep your library's BlueScale software and component firmware up-to-date at all times. If you are using a previously released BlueScale package, upgrading to the current release is strongly recommended. See Updating the BlueScale Software and Library Firmware on page 397 for detailed information.

The BlueScale software includes the following features (listed in alphabetical order).

# **Auto Configuration Save**

The Auto Configuration Save feature automatically generates a weekly backup file and replaces the previous backup file on the memory card in the LCM. The backup file contains the library configuration and the MLM and DLM databases, as well as the encryption configuration and any BlueScale encryption keys. A backup file is also automatically generated and saved whenever a partition is created or modified. See Use Automatic Backup of the Library Configuration on page 137 for more information.

If desired, the library can email the automatically generated backup file each time it is created. Having an external copy of the backup file ensures that you can recover the library configuration, as well as the MLM and DLM databases, in the event of a disaster and is highly recommended.

# **Auto Drive Clean**

Auto Drive Clean provides library-based cleaning of drives without user intervention. Automated drive cleaning results in fewer failed tape read/write operations and is the recommended method for cleaning drives.

The Auto Drive Clean feature uses a dedicated cleaning partition for storing cleaning cartridges. The cleaning partition can be shared by multiple storage partitions and is used by the library to automatically clean drives whenever necessary. See Cleaning Partitions and Auto Drive Clean on page 53.

## AutoSupport

AutoSupport configures the library to automatically contact configured users with messages when specific events occur. It can also be used to open or update a support ticket and send it to a specified email recipient or to Spectra Logic Technical Support. See Chapter 11 – Configuring and Using AutoSupport, beginning on page 306 for detailed information.

## **Complex Passwords**

The library can be configured to require complex passwords. See Enable Complex Passwords on page 106 for more information.

# **Controller Failover (RIMs)**

Controller failover configures two Robotics Interface Modules (RIM2s) as a failover pair. One member of the pair (the primary controller) provides the robotic control path in the partition. The other controller (the secondary) is designated as the spare. In the event that the secondary controller detects an internal problem with the primary controller, it automatically takes over all robotics control operations to provide uninterrupted operation. See Controller Failover on page 66 for more information.

**Note:** Drives used to provide the robotic control path cannot be configured with controller failover; however, you can select multiple drives as controllers, and export the same changer interface over the drives to provide redundancy, as long as your software can support this.

## **Diagnostics and Utilities**

Diagnostics and utilities are available through the BlueScale interface. Selecting a diagnostic or utility displays additional information, including whether or not it can be run while the library is operating.

Important

In general, the library diagnostics and advanced utilities are only for use under the direction of Spectra Logic Technical Support.

# **Drive Lifecycle Management**

BlueScale Drive Lifecycle Management (DLM) helps you identify drives that are experiencing high error rates or other problems. DLM is automatically enabled when Media Lifecycle Management (MLM) is enabled. See Chapter 10 – Using Drive Lifecycle Management, beginning on page 296 for detailed information.

## **Encryption Key Management**

The Spectra T950V library can encrypt data and manage encryption keys, using BlueScale key management, the Spectra SKLM key management system, or KMIP encryption key management.

Spectra SKLM and KMIP encryption run on a stand alone server and provide centralized encryption key management. BlueScale encryption key management is tightly integrated into the BlueScale environment. Encryption is performed through encryption-enabled drives. See the *Spectra Tape Libraries Encryption User Guide* for detailed information.

## **EnergyAudit Reporting**

The BlueScale EnergyAudit feature lets you display actual power consumption. See View Power Consumption Statistics on page 152 for information.

## EtherLib

The BlueScale EtherLib feature reduces the time for some library tasks in multi-frame libraries. After installing Ethernet cables, and a switch, if necessary, tasks such as firmware updates and trace gathering complete much faster.

# **Global Spare**

The Global Spare feature provides a way to remotely replace a failed drive in the library. You simply configure an installed drive as a designated spare for other drives in the library. This drive can then be substituted for a failed drive in any partition that is configured to use the Global Spare drive. When a drive fails, you simply log into the BlueScale web interface from any location, select the Global Spare option for the failed drive, and continue normal operations. You can then physically replace the failed drive at your convenience. See Assign Global Spare Drives on page 176 and Using a Global Spare Drive on page 361 for more information.

# Hardware Health Monitoring

BlueScale Hardware Health Monitoring (HHM) tracks maintenance thresholds for key robotic components and notifies you when a maintenance threshold is reached. You can click the maintenance icon on the status bar to send the AutoSupport Log (ASL) file to Spectra Logic Technical Support so they can review the log file and determine if any maintenance tasks are needed. See Using BlueScale Hardware Health Monitoring on page 333 for more information.

## Media Lifecycle Management

BlueScale Media Lifecycle Management (MLM) helps you manage your tape media by giving you tools to proactively determine potential media errors before they happen. See Chapter 6 – Configuring and Managing Partitions, beginning on page 160 and Chapter 9 – Configuring and Using Media Lifecycle Management, beginning on page 249 for detailed information about configuring and using the MLM features.

## **Remote Support**

The remote support feature uses a remote web access application, WebEx<sup>™</sup>, to facilitate remote problem diagnosis. Remote support preserves your organization's site and data security, giving Spectra Logic Technical Support limited access to your library. With WebEx, Technical Support can "drive" the library, taking enough control to gather the data required to speed understanding of the problem. See Remote Support Icon on page 81 for more information.

# **Shared Library Services (SLS) Partitioning**

The library uses Shared Library Services (SLS) virtualization technology to partition the library into virtual libraries. SLS partitioning is an option you can add to the library by purchasing an activation key from Spectra Logic. See Library Partitions on page 50 for detailed information about how partitions function in the library. See Chapter 6 – Configuring and Managing Partitions, beginning on page 160 for detailed information about configuring and using partitions.

## **Soft Power Control**

The Soft Power option disables the front panel power button and instead enables a "soft power" button on the General Status screen of the BlueScale user interface. Enabling the Soft Power option prevents unauthorized users from powering the library off using the front panel power switch. See Use the Soft Power Feature on page 144 for more information.

# **Time-based Access Order System (TAOS)**

Time-based Access Order System (TAOS) is a way to reduce the time it takes to read several data segments from a single tape. The intent of TAOS is to minimize the re-positioning the drive must do between reads of multiple locations on the tape, to improve the overall read time and reduce drive and media wear by limiting the total travel amount of the media within the drive. This feature is supported for LTO-7 and later generation drives. See Enable Time-based Access Order System (TAOS) on page 194 for more information.

## Thin Provisioning

The Thin Provisioning option allows automatic library partition resizing as a partition requires greater slot count, without reconfiguring the library or host software. Using Thin Provisioning, it is possible for the combined number of storage slots configured in all library partitions to exceed the licensed or physically available number of slots. Empty slots are included in, but inaccessible to, all partitions until you import a TeraPack magazine into one partition. At that time, the library makes the slots accessible to only the partition into which the magazine was imported. You can import additional magazines into any of the thin provisioned partitions until the inventory reaches the licensed or physical capacity. Thin Provisioning is enabled with a purchased activation key.

# XML Command Interface

The XML command interface provides a set of commands for use in customer-generated programs used for viewing the library's status, inventory, and configuration information, and performing BlueScale package updates and other operations without using the BlueScale user interface. See the *Spectra Tape Libraries XML Command Reference* for detailed information.

## **Library Components**

The following sections show the locations of and briefly describe the major front panel, internal, and rear panel components of the library's main, drive expansion, and media expansion frames.

## **Front Panel Components**

Figure 1 shows the front components of a multi-frame T950V library. The figures also show the relative locations of the main frame and the expansion frames.

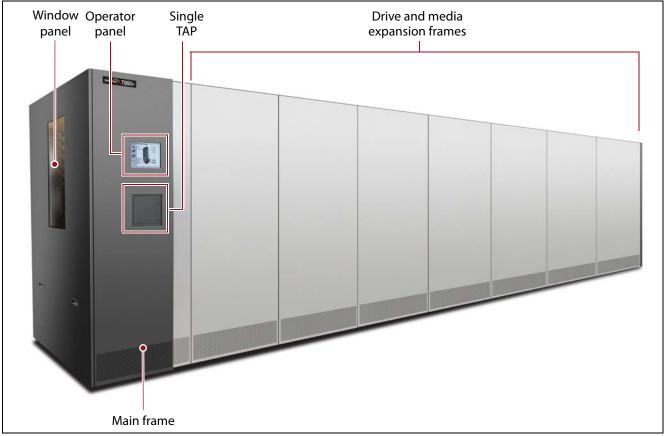

Figure 1 Eight-frame T950V library.

The following table describes each of the components shown in Figure 1 on page 27.

| Component                     | Description                                                                                                    |
|-------------------------------|----------------------------------------------------------------------------------------------------|
| Window Panels                 | The window panels on the outer side of the right- and left-most frames let you view the inside of the library and provide access to the interior components. The window panels are equipped with safety interlocks that power down the library robotics when removed.         |
| Main Frame                    | The main frame houses the library control module (LCM), the main robotics control module (RCM), the operator panel, the TeraPack Access Port (TAP), controllers (RIM2s), power supplies, the EtherLib switch (optional), and drives. It also provides cartridge storage.      |
| Operator Panel                | The operator panel on the main frame includes a color LCD touch screen and library power button. To learn more, see Operator Panel and Touch Screen on page 37. A stylus for making selections and typing entries on the touch screen is conveniently stored near the screen. |
| TeraPack Access<br>Port (TAP) | The TeraPack Access Port (TAP) acts as entry/exit ports that lets you import<br>media into or remove media from the library.<br>To learn more about the TAP, see TeraPack Access Port (TAP) on page 38.                                                                       |
| Expansion Frames              | Expansion frames make it possible to increase media storage capacity or the number of drives in the library. See Drive and Media Frames on page 54 for more information.                                                                                                    |

# **Interior Components**

Figure 2 shows the interior components of the library.

High Power LED light Horizontal axis (HAX) Vertical axis (VAX column) Cartridge picker with barcode reader Drives (rear only) and media storage Transporter Bottom horizontal axis (HAX) Front of library Rear of library -

**Note:** The interior components are shown for reference only. They are not accessible during normal operation.

Figure 2 Library interior components.

The following table describes each of the components shown in Figure 2 on page 29.

| Component               | Description                                                                                                    |
|-------------------------|----------------------------------------------------------------------------------------------------|
| High Power LED<br>Light | A single high power LED light illuminates the interior of each frame.                                                                                                    |
| Transporter             | <ul> <li>The transporter and the Vertical Axis (VAX) column make up the robotics used to move a TeraPack magazine from one location to another in the library.</li> <li>The transporter, which is mounted on the VAX column, retrieves the magazine from the source chamber and holds it while the VAX column moves to its destination. The cartridge picker then removes the requested individual cartridge from the magazine and inserts it into a drive. When the drive is finished using the cartridge and ejects it, the cartridge picker retrieves the cartridge and places it in a magazine. The VAX column then moves the transporter to return the magazine to a storage chamber.</li> <li>The VAX column moves along the horizontal axis (HAX) and the transporter moves up and down the VAX column to perform all media movement within the library. The barcode reader mounted on the cartridge picker reads the barcode labels on TeraPack magazines and individual cartridges. The library uses the barcode label information to maintain an inventory of the media currently stored inside the library.</li> </ul> |
| Media Storage           | All of the media in the library is stored in TeraPack magazines, each of which contains ten slots for LTO media or nine slots for TS11 <i>xx</i> technology media. The magazines are placed on shelves, which are divided into chambers. Each chamber provides storage for one TeraPack magazine.<br>The number of slots in a frame depends on the type and configuration of the frame (see Drive and Media Frames on page 54). All frames have media storage chambers at both the front and the rear of the frame. The maximum media storage capacity of the library depends on the type of media, the number of drives installed, and the number of drive and media expansion frames installed (see Data Storage Capacity on page 484).                                                                                                    |

# **Main and Drive Expansion Frame Rear Components**

The components on the library's rear panel depend on the type of frame. Figure 3 shows the rear panel components of the library's main frame. Except where noted in the following descriptions, the same components are present in each drive expansion frame.

**Note:** Any bays that do not contain components must have covers installed to maintain proper air circulation throughout the library and to protect the internal components.

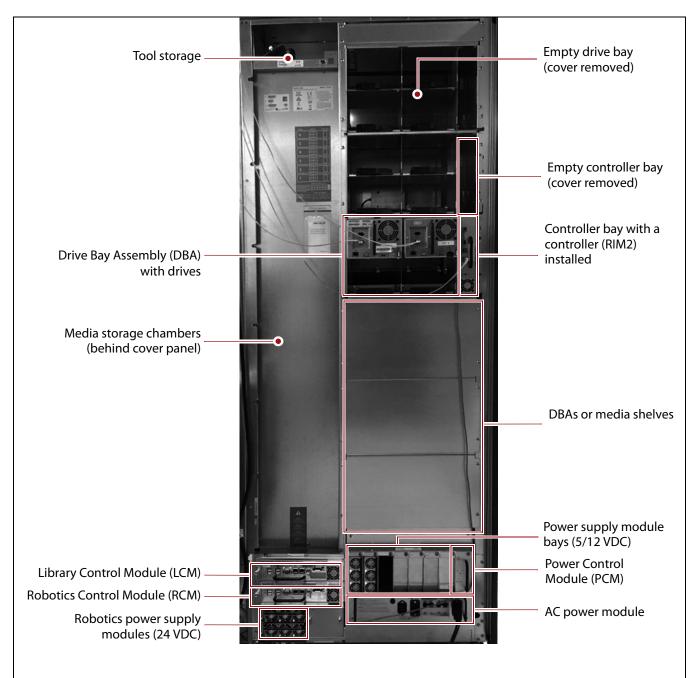

Figure 3 Library rear components (main frame).

The following table describes each of the components shown in Figure 3 on page 31.

| Component                      | Description                                                                                                    |
|--------------------------------|----------------------------------------------------------------------------------------------------|
| Tool Storage                   | The compartment above the media storage area in the main frame provides space for storing the tool kit and documentation that accompanies the library.                                                                                                    |
| Media Storage<br>Chambers      | All of the media in the library is stored in TeraPack magazines, each of which contains ten slots for LTO media or nine slots for $TS11xx$ technology media. The magazines are placed on shelves divided into chambers. The number of chambers at the back of a frame depends on the type of frame and its configuration (see Drive and Media Frames on page 54).                                                                                                    |
| Drive Bay<br>Assemblies (DBAs) | Each DBA provides the electrical and internal interface connections for up to four full-height drives. See Tape Drives on page 44 for information about the drives used in the library. Each DBA also includes a controller bay for a RIM2 or EtherLib switch to the right of the drives.<br>The T950V main frame can have one, three, or six DBAs installed. Drive expansion frames can have three or six DBAs installed. Shelves for media storage are installed in the remaining space where DBAs could be installed.<br><b>Note:</b> Any drive or controller bays that do not contain components must have covers installed to maintain proper air circulation throughout the library and to protect internal components. |
| LCM and RCM                    | Dedicated on-board library control modules run the BlueScale software that<br>controls all aspects of library operation. Depending on where the module is<br>installed, it functions as the Library Control Module (LCM) or the Robotics<br>Control Module (RCM). To learn more, see Spectra Library Control Modules<br>(LCM and RCM) on page 39.<br><b>Note:</b> Drive expansion frames only have an RCM, they do not include an<br>LCM. A cover over the opening maintains proper air circulation throughout the<br>frame.                                                                                                    |

| Component                                  | Description                                                                                                    |
|--------------------------------------------|----------------------------------------------------------------------------------------------------|
| 24 VDC Robotics<br>Power Supply<br>Modules | <ul> <li>Two 24 VDC power supply modules in the main frame provide redundant power for the library robotics and motors.</li> <li>Image: The power supply module is not function from the power status and one for AC power status. The color of the LED indicates the power supply status:</li> <li>Green – The power is on and functioning normally.</li> <li>Orange – The power supply has a fault condition.</li> <li>Off – The power is not on or the power supply module is not functioning normally.</li> <li>Notes:</li> <li>Drive expansion frames do not include 24 VDC power supply modules.</li> <li>If the second 24 VDC power supply module is not installed, a cover over the opening maintains proper air circulation throughout the frame.</li> <li>24 V Power supplies are labeled A and B from top to bottom.</li> </ul> |
| RIM2                                       | One RIM2 can be installed in each of the vertical <b>controller bays</b> to the right of the drives in a DBA (see Figure 3 on page 31). A RIM2 or an LTO tape drive can be used to provide the robotic control path for the library. To learn more, see Exporting Controllers on page 42.                                                                                                    |
| Drives                                     | <ul> <li>The library accommodates multiple generations of high-performance, high-capacity, full-height and half-height LTO drives or TS11<i>xx</i> technology drives. The drives are installed in DBAs, with each DBA accommodating up to four drives. Drives are hot-swappable to provide uninterrupted operation. To learn more, see Tape Drives on page 44.</li> <li>Note: Any drive bays that do not have drives installed must have covers installed to maintain proper air circulation throughout the frame and to protect internal library components.</li> </ul>                                                                                                    |

| Component                        | Description                                                                                                    |
|----------------------------------|----------------------------------------------------------------------------------------------------|
| 5/12 VDC Power<br>Supply Modules | <ul> <li>The 5/12 VDC power supply modules convert AC input to provide the 5 VDC and 12 VDC power used by the drives in the frame. In the main frame, these power supplies also provide power to the controller bays, the LCM, the RCM, and the LCD operator panel. With the exception of its voltage rating, the 5/12 VDC power supply module closely resembles the 24 VDC robotics power supply module shown on page 33.</li> <li>There are two different power supplies available depending on the age and configuration of the library. The number of supplies required by a library is calculated by Spectra Logic based on the number and type of drives in the library. Extra supplies provide redundancy and failover protection. The new and old supplies can be mixed in a power control module and older supplies can always be replaced by a newer supply. However, newer supplies cannot always be replaced by an older supply. Contact Spectra Logic Technical Support (see Contacting Spectra Logic on page 7) for more information.</li> <li>Power Supply 1</li> <li>Each power supply module has two indicator LEDs, one for AC power status and one for DC power status. The color of the LED indicates the status.</li> <li>Green — The power is on and functioning normally.</li> <li>Orange — The power is not on or the power supply module is not functioning normally.</li> <li>Note: Any bays that do not have power supply modules installed must have covers installed to maintain proper air circulation throughout the frame.</li> </ul> |
|                                  | Power supply modules<br>Power supply modules<br>Power Control<br>Module (PCM)<br>Power status<br>AC power<br>status<br>Figure 5 The 5/12 VDC power supply modules and the PCM.<br>Note: Power supplies are numbered 1-7 starting from the left.                                                                                                    |

| Component                                       | Description                                                                                                    |
|-------------------------------------------------|----------------------------------------------------------------------------------------------------|
| 5/12 VDC Power<br>Supply Modules<br>(continued) | <ul> <li>Power Supply 2 <ul> <li>Each power supply module has three indicator LEDs, one for AC power status, one for 5-volt power status, and one for 12-volt power status. The color of the LED indicates the status.</li> <li>Green — The power is on and functioning normally.</li> <li>Amber — The supply is operating with a Current/Temperature Limit.</li> <li>Red — There is a fault that prevents the supply from operating.</li> <li>Off — The power is not on or the power supply module is not functioning normally.</li> </ul> </li> <li>Note: Any bays that do not have power supply modules installed must have covers installed to maintain proper air circulation throughout the frame.</li> </ul> |
|                                                 | Power supply modules Power Control<br>Module (PCM)<br>Status<br>LEDs Figure 6 The 5/12 VDC power supply 2 modules and the PCM.                                                                                                    |
|                                                 | <b>Note:</b> Power supplies are numbered 1-7 starting from the left.                                                                                                    |
| Power Control<br>Module (PCM)                   | The PCM supplies power to the power supplies when you press the power<br>button on the front panel of the main frame. It monitors the power supply<br>modules in the frame for output voltage, output current, power supply fan<br>operational status, and power supply operational temperature. The PCM uses<br>the voltage and current data to calculate the library power usage that is<br>displayed through the BlueScale user interface.                                                                                                    |

| Component                 | Description                                                                                                    |
|---------------------------|----------------------------------------------------------------------------------------------------|
| Dual AC 2 Power<br>Module | The dual AC 2 power module provides surge protection for the library power<br>system and monitors the primary AC input power to determine whether it is<br>present and of adequate voltage. If the primary AC input fails or drops too low,<br>the dual AC 2 power module handles the failover to the redundant, secondary<br>AC input until the primary input is restored.<br>Each dual AC 2 power module includes both primary and secondary AC power<br>connectors, two breaker switches, and a convenience outlet rated at 2 amps.<br>LEDs indicate the status of the primary and secondary AC inputs and the<br>overall dual AC 2 module. |
|                           | <ul> <li>Primary and Secondary Input Power LED States:</li> <li>Green - Good/Active</li> <li>Blue - Good/Not Active</li> <li>Orange - Bad/Active, cannot switch to secondary source</li> <li>Red - Under Voltage Lockout</li> <li>Off - Not Present</li> <li>Dual AC 2 Status LED States:</li> </ul>                                                                                                    |
|                           | <ul> <li>Blinking Green - Good Status</li> <li>Solid Red - Over Temperature, &gt; 100° C</li> <li>Note: The convenience outlet is powered by the primary AC input. If the primary input fails, the convenience outlet does not function.</li> </ul>                                                                                                    |
|                           | Convenience outlet<br>and fuse                                                                                                    |
|                           | Figure 7 Dual AC 2 power module.                                                                                                    |

# **Media Expansion Frames**

Media expansion frames are for media storage only and do not include any active front or rear panel components. See Data Storage Capacity on page 484 for more information.

#### **Operator Panel and Touch Screen**

The operator panel touch screen on the main frame provides local access to the BlueScale user interface through the Library Control (LC) server. You can select options and enter information by touching the appropriate location on the screen. For detailed information about using the BlueScale user interface through the touch screen, see Chapter 3 – Introducing the BlueScale User Interface, beginning on page 71.

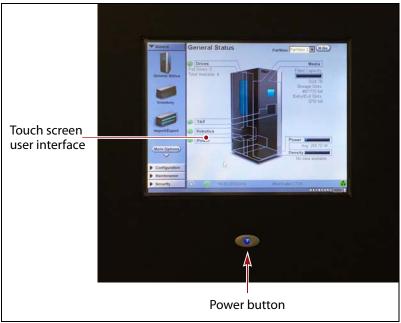

**Figure 8** The library operator panel displaying the General Status screen of the BlueScale user interface.

| Component          | Description                                                                                                    |  |
|--------------------|----------------------------------------------------------------------------------------------------|--|
| LCD touch screen   | The LCD touch screen lets you monitor library operations and select configuration options using the BlueScale user interface.                                                                                                  |  |
| Power Button       | The power button provides front panel on/off control of the library.                                                                                                    |  |
| Stylus (not shown) | A stylus for making selections and typing entries on the touch screen is<br>conveniently stored near the screen using the included holder.                                                                                     |  |
| USB Port           | The USB port can be used to connect a USB device to the library for transferring<br>BlueScale encryption keys, saving configurations, and uploading software<br>packages. You can also connect a USB keyboard to the USB port. |  |

The operator panel includes the following features:

#### **TeraPack Access Port (TAP)**

The TeraPack Access Port (TAP) acts as an entry/exit port that lets you import magazines into or export magazines from the library. A magazine can contain one or more cartridges or it can be empty. During import or export operations, the TAP door opens so that you can insert or remove a magazine.

- **Notes:** To import or export individual cartridges, they must be placed in a magazine.
  - All import and export requests are issued through the Import/Export screen of the BlueScale front panel user interface or by using the XML command interface.

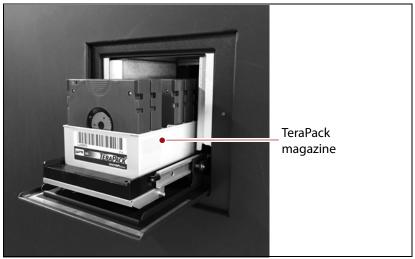

**Figure 9** The center TAP with a TeraPack magazine loaded.

Using the TAP to move cartridges into and out of the library provides these key advantages:

- Data Security Media is never stored in the TAP. A newly inserted TeraPack magazine is automatically moved into the library and placed in a storage chamber. A magazine already in the library is only moved to the TAP when you request an export operation through the user interface. Data security and backup integrity are enhanced because the media stored in the library can only be accessed using the passwordprotected BlueScale user interface or XML interface.
- Convenience Instead of individually importing or exporting single cartridges as you would with a traditional entry/exit port, using a TAP lets you handle multiple cartridges in a single operation, thus reducing the time spent on import and export tasks.

See Chapter 7 – Importing and Exporting Cartridges, beginning on page 202 for details on using the TAP to import and export TeraPack magazines.

#### **Spectra Library Control Modules (LCM and RCM)**

The library uses multiple Spectra LS control modules. These dedicated computers run the library's BlueScale software, which controls and manages all aspects of the library operation. Depending on where the module is installed in the library, it functions as either the Library Control Module (LCM) or the Robotics Control Module (RCM).

- **Notes:** The main frame has both an LCM and an RCM; drive expansion frames only have an RCM.
  - The LCM and the RCM in the main frame do not provide failover redundancy for each other in the event that one of the modules fails.
  - Media expansion frames do not contain any library control modules.

#### **Spectra LS Components**

shows the external components on the Spectra LS.

**Note:** When the control module is functioning as an RCM, the connectors are only used for troubleshooting and diagnostic purposes under the direction of Spectra Logic Technical Support.

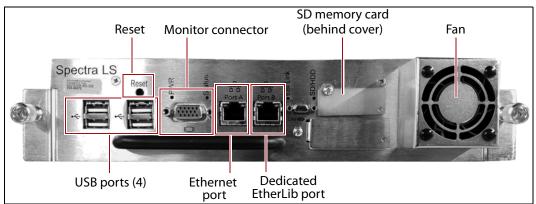

Figure 10 The connectors and components on the Spectra LS.

The following table describes the components shown in Figure 10.

| Component | Description                                                                                                    |
|-----------|----------------------------------------------------------------------------------------------------|
| USB Ports | The USB ports on the LCM can be used to connect a USB device for transferring<br>BlueScale encryption keys, saving configurations, and uploading BlueScale<br>packages. You can also connect a USB keyboard and mouse to the USB ports on<br>the LCM and use them when interacting with the BlueScale user interface. This<br>connection provides access to all of the options available from the library's front<br>panel touch screen. |
|           | <b>Note:</b> Use the USB port(s) on the RCM to update the firmware on the RCM during BlueScale package update or under the direction of Technical Support for capturing motion traces that are used for troubleshooting.                                                                                                    |

| Component                     | Description                                                                                                    |  |  |
|-------------------------------|----------------------------------------------------------------------------------------------------|--|--|
| Monitor Connector             | You can connect a monitor to the LCM and use it to view the BlueScale user interface instead of using the library's front panel.                                                                                                    |  |  |
|                               | <b>Note:</b> The monitor connector on an RCM is only used by service personnel.                                                                                                    |  |  |
| Ethernet Port                 | The Ethernet port on the LCM connects the library to an Ethernet network and<br>is used to access the library through the BlueScale web interface using the<br>Remote Library Controller (RLC). The BlueScale web interface provides access<br>to all of the options available from the library's operator panel except those that<br>require physical interaction with the library (for example, importing or<br>exporting media).<br><b>Notes:</b>                                                                                                    |  |  |
|                               | <ul> <li>When the module is functioning as the RCM, the left-most Ethernet port is<br/>only used for troubleshooting by service personnel.</li> </ul>                                                                                                    |  |  |
|                               | <ul> <li>The Spectra LS has a 10/100/1000BaseT connection.</li> </ul>                                                                                                    |  |  |
| Dedicated EtherLib<br>Port    | The right-most Ethernet port on the Spectra LS is configured as a dedicated<br>EtherLib port. EtherLib uses this dedicated port to speed communication<br>between components in the library.<br><b>Note:</b> This port cannot be used to access the library through the BlueScale web                                                                                                    |  |  |
|                               | interface.                                                                                                    |  |  |
| Memory Card<br>(behind cover) | <ul> <li>The Secure Digital (SD) memory card in each module stores information related to its functional role in the library. When the library control module is installed in the library and powered on for the first time, the library determines the location and then activates either the LCM or RCM code on the memory card. Once this is done, the module performs only the functions defined by the activated code on the memory card. In addition to the code that determines the module's role in the library, the memory card is used to store the following:</li> <li>In the LCM, it stores the library's configuration information, activation keys, system settings, and partition settings. It also stores the MLM and DLM databases and information related to the current system status.</li> </ul> |  |  |
|                               | <ul> <li>In the RCM, it stores the library's configuration information, system logs, and<br/>inventory.</li> </ul>                                                                                                    |  |  |
|                               | <ul> <li>Notes:</li> <li>Two extra memory cards come standard with new libraries for error recovery.</li> </ul>                                                                                                    |  |  |
|                               | <ul> <li>Before replacing a memory card, it is important to backup the information it contains, if possible. See the <i>Spectra T950 or TFinity Memory Card Replacement</i> guide for more information.</li> </ul>                                                                                                    |  |  |
| RS-232 and CAN<br>Connectors  | These connectors are only used for troubleshooting by service personnel.                                                                                                    |  |  |

#### LCM and RCM Functionality

The functionality provided by the control module is determined by where the module is installed and the information on the memory card installed in the module.

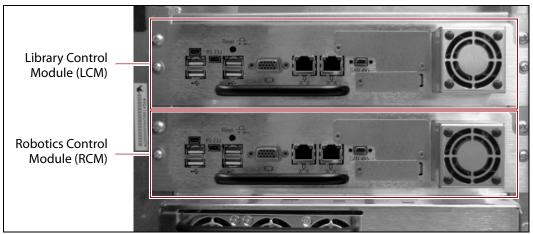

Figure 11 Identifying the LCM and the RCM.

- When installed in the top bay of the main frame, the module functions as the Library Control Module (LCM).
  - **Note:** Drive expansion frames do not have an LCM. A cover over the opening where the LCM would be installed maintains proper air circulation throughout the frame.
- When installed in the bottom bay of the main frame or in a drive expansion frame, the module functions as the Robotics Control Module (RCM).

| Control Module                   | Function                                                                                                    |
|----------------------------------|----------------------------------------------------------------------------------------------------|
| Library Control<br>Module (LCM)  | Runs the BlueScale software, which provides the BlueScale user interface that is<br>used to perform all configuration, import/export, and management functions<br>for the library. The BlueScale user interface is accessed locally through the<br>library's touch screen. In addition, an embedded web server provides remote<br>access to the BlueScale web interface and to the XML command interface using<br>a standard web browser.<br>In addition to providing the user interface, the BlueScale software running on<br>the LCM generates and maintains the MLM database, BlueScale encryption<br>keys, system logs, and other information related to the current system status. It<br>also handles email operations such as sending a backup file and AutoSupport<br>logs to preconfigured recipients. |
| Robotics Control<br>Module (RCM) | Processes media changer commands from the hosts and storage management<br>software to control the operation of the robotics. The RCM also stores all of the<br>information relating to the location and status of each element in the library, as<br>well as the raw media inventory in its non-volatile memory. This functionality<br>allows the library to continue performing backup/restore operations, even<br>when the user interface provided through the LCM is unavailable.                                                                                                    |

The following table describes the functions of each control module:

#### **Exporting Controllers**

Either a direct-attached LTO drive or a RIM2 is required to provide the control path for the library's robotics. When configuring a storage partition, the device you select to provide the robotic control path is referred to as the "exporting controller" for the partition.

The controller is the bridge between an external Fibre Channel or SAS connection from the host and the internal interface used by the library. It provides the control path for the media changer commands sent from the host to the library. The controller relays the commands to the RCM, which processes the commands and uses them to control the robotics in the library.

A minimum of one controller is required to connect the library's robotics to the host network. To learn more about the role the controller plays in the library, see Robotic Controller Connectivity on page 59.

- **Notes:** An LTO tape drive can only provide the control path for one partition. A RIM2 can provide the robotic control path for up to 16 partitions.
  - For BlueScale12.7.06 through BlueScale12.7.06.03, the maximum number of exporting controllers (RIM2s and drives) supported by the library is six.
  - For BlueScale12.8.05 and later, the maximum number of exporting controllers (RIM2s and drives) supported by the library is 12.
  - A TS11*xx* technology drive cannot provide the robotic control path. TS11*xx* technology partitions must use a RIM2.
  - RIM2s can be configured for controller failover.
  - If desired, you can configure multiple exporting controllers (drives or RIM2s) for a partition, and export the same changer interface over the drives to provide redundancy, as long as your backup software can support this. These multiple paths cannot be used at the same time.

RIM2s are mounted in the vertical controller bay located along the right side of each DBA (see Figure 3 on page 31).

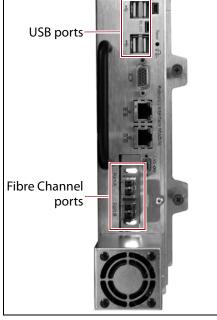

**Figure 12** The Robotics Interface Module 2 (RIM2).

| The following table describes the controllers supported by the library. |
|-------------------------------------------------------------------------|
|-------------------------------------------------------------------------|

| Controller     | Description                                                                                                    |  |
|----------------|----------------------------------------------------------------------------------------------------|--|
| RIM2           | The RIM2 has two dual-channel 8-Gbps Fibre Channel ports (Port A and<br>Port B), which can be used to provide connections to two separate Fibre<br>Channel arbitrated loops or fabrics. The two ports can also be used to provide<br>redundant control paths to the robotics from a single Fibre Channel arbitrated<br>loop or fabric. |  |
|                | Controller failover can be configured using a second RIM2.                                                                                                    |  |
|                | The USB ports (4) can be used to connect a USB device for updating the RIM2 during a library package update.                                                                                                    |  |
|                | Notes:                                                                                                    |  |
|                | <ul> <li>The Ethernet ports on the RIM2 are reserved for future use.</li> </ul>                                                                                                    |  |
|                | <ul> <li>The CAN port, RS-232 port, and monitor port on the RIM2 are for<br/>troubleshooting only.</li> </ul>                                                                                                    |  |
| LTO Tape Drive | The commands to control the motion of the robotics within the partition are<br>sent from the host to the exporting drive's logical unit number 1 (LUN 1). The<br>motion control commands are then routed to the robotics using the exporting<br>drive's Automation/Drive Interface (ADI).                                              |  |

#### **Tape Drives**

The T950V supports LTO-6 and later generation Fibre Channel full-height drives, LTO-7 and later generation half-height Fibre Channel and SAS drives in full-height drives sleds, and TS1150 technology and higher drives. The drives are mounted in drive sleds, which are installed in DBAs in the main and drive expansion frames. Each DBA can accommodate up to four drives. Drives are hot-swappable to provide uninterrupted operation.

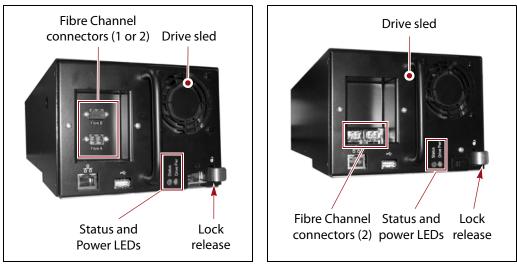

**Figure 13** The LTO Fibre Channel drive **Figure 14** The TS11*xx* technology sled. drive sled.

The following table describes the drive components.

| Component                   | Description                                                                                                    |  |
|-----------------------------|----------------------------------------------------------------------------------------------------|--|
| Drive Sled                  | The drive sled provides the electrical and logical connections to the library, as well as the connections to the host Fibre Channel arbitrated loop or fabric.                                                                                      |  |
|                             | The drive sled firmware assigns an identifier to the drive based on its location<br>in the library (see Drive Identifiers on page 57). This identifier is used by the<br>library to identify the drives in the BlueScale and XML interfaces.        |  |
|                             | See Drive Connectivity on page 64 for additional information about the Fibre Channel connectivity provided by the drive sled.                                                                                                    |  |
| Fibre Channel<br>Connectors | Each Fibre Channel drive sled has two multi-mode optical SFP LC connectors (Port A and Port B) that are used to connect the drive directly to a Fibre Channel network. The two ports let you connect two separate fiber optic cables to each drive. |  |
|                             | <b>Note:</b> For half-height drives in a full-height sled, only port A is available.                                                                                                    |  |
| SAS Connector               | Each SAS drive sled has a single, unshielded, SFF-8088 serial port that provides the Serial Attached SCSI (SAS) connectivity for the drive.                                                                                                    |  |

| Component              | Description                                                                                                    |
|------------------------|----------------------------------------------------------------------------------------------------|
| Status LED             | <ul> <li>Indicates the operational status of the drive sled (not the drive).</li> <li>Flashing green — The drive sled is functioning normally.</li> <li>Flashing red/orange — The drive sled experienced an error.</li> <li>Alternating flashing green and red/orange — The drive is ready for replacement (see Replace a Drive on page 452).</li> </ul> |
| Drive Power LED        | Indicates whether the drive is powered on.                                                                                                    |
| Lock Release           | The drive sled automatically locks into place when it is installed in the DBA to keep it from being accidentally pulled out of the library. The lock release disengages the lock.                                                                                                    |
| Ethernet and USB Ports | These ports are typically unused, however, they may be used by service personnel to perform drive firmware updates.                                                                                                    |

For more information about the drives in the library, see:

- LTO Ultrium Tape Drives on page 19 for a list of documents that provide information that is applicable to all IBM LTO tape drives.
- TS11xx Technology Drives on page 20 for a list of documents that provide information that is applicable to TS11xx technology drives.
- Creating a Storage Partition on page 170 for information about creating storage partitions that use the drives.
- LTO Tape Drive Specifications on page 495 for information about the transfer rates and storage capacities of LTO drives.
- TS11xx Technology Tape Drive Specifications on page 498 for information about the transfer rates and storage capacities of TS11xx technology drives.
- Component Interface Connectors on page 494 for cabling requirements for host connections to the drives.

# TERAPACK CARTRIDGE HANDLING

The library optimizes space usage by storing media on horizontal shelves. This horizontal storage provides very high density by using space within the library instead of the limited space provided by the vertical library walls. Each horizontal shelf is divided into multiple equal-sized media storage chambers. Each chamber accommodates a single TeraPack magazine.

The library uses TeraPack magazines to import and export cartridges through the TAPs and to store cartridges inside the library. Each magazine holds up to ten LTO cartridges or nine TS11xx technology cartridges. The magazine has guides along each side and grooves on the bottom to ensure proper alignment when it is inserted into the TAP.

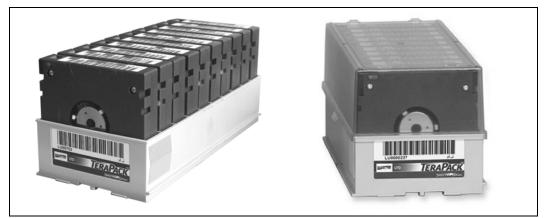

**Figure 15** TeraPack magazine with barcode labeled cartridges and plastic dust cover (LTO shown).

Storing and handling cartridges in TeraPack magazines helps eliminate errors resulting from mishandling individual tapes, which is the leading cause of tape damage. When inside the library, TeraPack magazines are stored in semi-enclosed chambers. When not in the library, an optional clear plastic dust cover snaps onto the magazine to protect the cartridges. The cartridges are continually protected by the TeraPack magazine, both inside and outside of the library.

Using TeraPack magazines offers the following advantages:

- Barcode labeling All of the cartridges in a TeraPack magazine, as well as the magazine itself, are barcode labeled for easy identification.
- Grouped media The cartridges in a TeraPack magazine are treated as a single unit during import and export operations. This grouped media handling simplifies media management tasks by eliminating the need to import or export cartridges one by one.

# LIBRARY EXPANSION AND UPGRADES

The T950V library is designed to transform and expand to meet a data center's changing storage requirements, as well as to achieve storage consolidation goals. See Appendix B – Media & Upgrades, beginning on page 476 for additional information.

#### Capacity on Demand (CoD)

The library's capacity-on-demand feature (CoD) lets you purchase a library that suits your current needs and then purchase additional capacity later as required. CoD reduces up-front costs, because you only pay for what you currently need. As more capacity is required, it can be added in increments by purchasing activation keys to license additional chambers in the library. You can then import additional TeraPack magazines to fill the licensed chambers.

#### **Modular Expansion**

The modular design makes it possible to increase media storage capacity or number of drives in the library to meet storage and performance needs as they evolve within an organization. Additional expansion frames can be added to the basic single-frame T950V library to increase the tape slot and drive capacities. See Drive and Media Frames on page 54 for more information.

# **CHAPTER 2**

# **Architecture Overview**

The T950V library is designed to provide maximum flexibility and ease of use in a low-cost enterprise-class system. To take full advantage of the library's versatility, read this overview of the library's software and hardware architecture.

| Торіс                                    |           |
|------------------------------------------|-----------|
| Media Pools                              | this page |
| Library Partitions                       | page 50   |
| Storage Partitions                       | page 52   |
| Cleaning Partitions and Auto Drive Clean | page 53   |
| Drive and Media Frames                   | page 54   |
| Component Identifiers                    | page 55   |
| RIM2 Identifiers                         | page 57   |
| Drive Identifiers                        | page 57   |
| Connectivity                             | page 58   |
| Robotic Controller Connectivity          | page 59   |
| Drive Connectivity                       | page 64   |
| High-Availability Configurations         | page 65   |
| Redundant Connectivity                   | page 66   |
| Global Spare Drives                      | page 69   |
| Redundant Power Supplies                 | page 70   |

## **MEDIA POOLS**

Inside the library, magazines, and the cartridges they contain, are logically grouped through the use of pools. These pools are made up of chambers, each of which accommodates a single magazine. The library has three different types of pools: the free pool, one or more entry/exit pools, and one or more storage pools. Figure 16 on page 51 shows how the entry/exit and storage pools are related to partitions in the library.

**Free pool** Chambers that are not assigned to a partition are in the free pool. These chambers can be assigned to a storage partition or a cleaning partition. The chambers in the free pool cannot be accessed through the BlueScale user interface or the storage management software until they are added to a partition.

**Entry/Exit pool** The chambers in a storage partition's entry/exit pool provide an interim storage location for cartridges during import and export operations. Together, the entry/exit pool and the TAP function as a configurable entry/exit port for the library.

You specify the number of chambers assigned to the entry/exit pool when you create a storage partition. Cleaning partitions do not have an entry/exit pool.

A cartridge is in the entry/exit pool for one of the following reasons:

- It was ejected from the storage pool by the storage management software or moved manually using the BlueScale user interface. To remove the cartridges from a library, the operator uses the library's BlueScale user interface to initiate the export process.
- A magazine containing one or more cartridges was imported into the library using the TAP. From the entry/exit pool, the cartridges can be imported into the storage partition's storage pool either by the storage management software or manually through the BlueScale user interface.
- A magazine containing one or more special-purpose cartridges was imported into the library using the TAP. These cartridges may be used for cleaning a drive using the DLM Drive Test feature, or for updating drive firmware using a code load tape.

**Storage pool** The chambers in a storage partition's storage pool provide the cartridge storage for a partition. You specify the number of chambers assigned to the storage pool when you create a partition. See the next section, Library Partitions, for detailed information about how the storage pool is used in partitions.

- Each storage partition has its own storage pool containing at least one chamber. The cartridges in the storage pool are available for use by the host storage management software that accesses the partition.
- A cleaning partition has at least one chamber in its storage pool and can be shared by multiple storage partitions if they all use the same type of cleaning cartridge. The cleaning cartridges stored in the cleaning partition are only accessible when the library is configured to use the Auto Drive Clean feature. They are not accessible to the storage management software.

# LIBRARY PARTITIONS

Partitions divide the library logically so that it appears as one or more physical libraries — one library per configured partition. Partitioning simplifies storage consolidation through the creation of virtual libraries, each with its own drives and media. Each partition:

- Has exclusive access to the tape drives and media storage assigned to it.
- Can control the robotics to move media within the partition.

The library supports two types of partitions, storage partitions and cleaning partitions. You can configure a maximum of 16 partitions. One or more cleaning partitions can be configured in a single library. A single cleaning partition can be associated with multiple storage partitions. Cleaning partitions do not count against the partition maximum.

Notes: • A single RIM2 can export up to 16 partitions.

- An LTO drive can only export one partition.
- For BlueScale12.7.06 through BlueScale12.7.06.03, the maximum number of exporting controllers (RIM2s and drives) supported by the library is six.
- For BlueScale12.8.05 and later, the maximum number of exporting controllers (RIM2s and drives) supported by the library is 12.
- The more partitions in a library, the longer each move can take. If move requests can be sent to several partitions at once, you may need to increase the timeout setting in your storage management software.
- Partitions with greater than 930 slots, or spanning more than one frame, should use a RIM for the robotic control path. Exceeding this number may cause an inventory operation to time out in your data storage software.

Figure 16 shows a conceptual illustration of a library configured with two storage partitions and a shared cleaning partition. Each storage partition has an entry/exit pool and a storage pool.

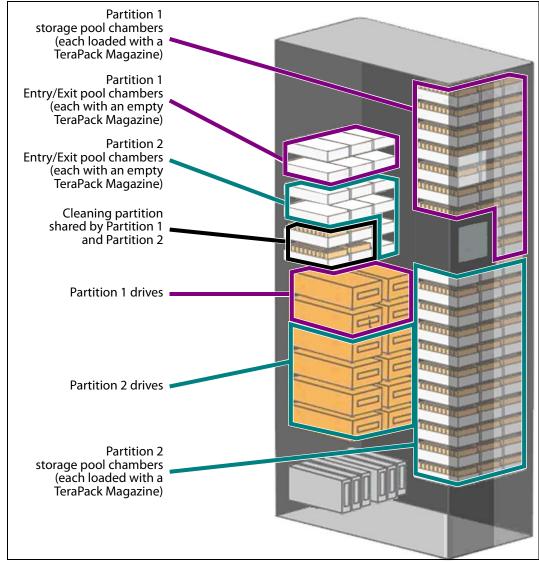

Figure 16 A library with two storage partitions and one shared cleaning partition.

#### **Storage Partitions**

**Overview** The library requires, at a minimum, one storage partition. This is the default configuration. Each storage partition must have at least one drive and one chamber in its storage pool. Drives and chambers can only be assigned to one storage partition at a time; they cannot be shared by multiple partitions.

When additional partitions are needed, the library uses Shared Library Services (SLS) virtualization technology to create the additional partitions. SLS support is an option you can add to the library by purchasing an activation key from Spectra Logic.

In some environments, using multiple storage partitions is crucial to data center efficiency and growth. For example, multiple partitions are extremely useful in the following situations:

**Multiple Storage Management Software Packages** If groups within your company use different storage management software packages, each software package requires its own dedicated library. Instead of maintaining multiple physical libraries — one per backup package — the data center can use a single Spectra Logic library with multiple partitions, in which each partition appears to the software as a dedicated library.

**Multiple Databases** If your company uses multiple databases, partitioning the library preserves the backup processes associated with each type of database.

**Shared Resources** If each department in the company must keep their data segregated, partitioning the library supplies this segregation, as well as the subsequent integrity of the data set. Each partition can only access the drives and cartridge locations assigned to it. Data from other partitions cannot become intermixed with the data stored on the media in the partition's inventory.

**Multiple Drive Generations** If your data center uses multiple generations of LTO drives, Spectra Logic strongly recommends configuring separate partitions for each generation to ensure read/write compatibility between the drives and cartridges.

**Encryption** If you want to encrypt some, but not all of your backup data, you can partition the library into an encryption partition and non-encryption partition to segregate the two types of data.

#### **Cleaning Partitions and Auto Drive Clean**

**Overview** The cleaning partition provides permanent storage for cleaning cartridges inside the library when the Auto Drive Clean feature is enabled. This special-purpose partition does not have an entry/exit pool or any drives associated with it. A single cleaning partition can be shared by multiple storage partitions.

Auto Drive Clean uses the cleaning cartridges in the cleaning partition to provide library-based cleaning of drives with minimal user intervention. Automated drive cleaning results in fewer failed tape read/write operations and is the preferred method for cleaning drives.

Drives in a partition with Auto Drive Clean enabled are cleaned no more than once in any 12 hour period. The library posts a message if an Auto Drive Clean does not occur because of the 12 hour restriction. If you want to clean the drive immediately, you can initiate a manual cleaning.

**Note:** Software-initiated drive cleaning operations cannot use the cleaning cartridges stored in a cleaning partition; the cartridges are not accessible to the storage management software.

**Requirements** The Auto Drive Clean feature requires a cleaning partition to be associated with the storage partitions that contain the drives you want to clean. Cleaning partitions are created separately and then assigned to one or more storage partitions (see Creating a Cleaning Partition on page 167 and Allocate Chambers and Drives on page 178).

Cleaning cartridges used in a cleaning partition must be stored in specially labeled Maintenance TeraPack magazines. The cartridges themselves must be identified with "CLN" at the beginning of the barcode on their labels. The library prevents you from importing cleaning cartridges and magazines that are not properly labeled into a cleaning partition.

**Auto Drive Clean Operation** The drives that are in a storage partition with an associated cleaning partition are cleaned automatically when cleaning is required. When a drive is unloaded in response to a host request and the data cartridge is moved to its storage location, the library queries the drive to determine if it needs cleaning. If cleaning is required, the library delays notifying the host that the SCSI move command for the unloaded data cartridge is complete while it performs an automatic drive cleaning.

During the delay, the library retrieves a cleaning cartridge from the cleaning partition and inserts it into the drive. When the cleaning is complete, the library returns the cleaning cartridge to the cleaning partition and notifies the host that the SCSI move command for the unloaded data cartridge is complete. The library then posts a system message that the cleaning was successful.

In addition to automatic cleaning, you can use the BlueScale user interface to initiate a manual cleaning operation using a cleaning cartridge stored in the cleaning partition. Only drives in a storage partition that has an associated cleaning partition can be cleaned using this method. **Expired Cleaning Cartridges** When an expired cleaning cartridge is loaded into a drive, it is immediately ejected without attempting the cleaning. The library flags the cleaning tape as expired and generates system messages to notify you of the expired cleaning tape and the failed drive cleaning. It marks the cleaning cartridge as expired in its inventory and does not attempt to use it for subsequent cleanings. These cartridges have an "x" next to the slot number when viewed on the Inventory screen.

If the cleaning partition contains another, good cleaning cartridge, a cleaning that failed because the cleaning cartridge is expired is reattempted the next time the host unloads a data cartridge from the drive.

**MLM Tracking of Cleaning Cartridges** When you enable the BlueScale Media Lifecycle Management (MLM) feature and use MLM-enabled cleaning cartridges, the library stores usage information, including the number of cleans remaining and the cartridge health (good, near expiration or expired), in the MLM database. This information is retained in the MLM database even when a cleaning cartridge is exported from the library.

When a cartridge is nearing the end of its useful life, the library notifies you so that you can replace the cartridge. This early notification helps prevent failed cleanings resulting from using an expired cleaning cartridge.

The library does not store any information about non-MLM cleaning cartridges in the MLM database. However the library does mark an expired cleaning cartridge and does not attempt to use it again as long as it remains in the library. If an expired non-MLM cartridge is exported and then reimported into the library, it is identified as expired the next time it is loaded into a drive.

**Note:** TS11*xx* technology cleaning tapes are always treated as MLM-enabled by the BlueScale software.

See Chapter 9 – Configuring and Using Media Lifecycle Management, beginning on page 249 for detailed information about MLM.

## **D**RIVE AND **M**EDIA **F**RAMES

The T950V library's modular design makes it possible to increase media capacity or the number of drives in the library to meet storage and performance needs as they evolve. Expansion frames can be added to the basic single-frame library for a maximum of eight frames.

As viewed from the front of the library, the main frame must be positioned as the left-most frame. Up to four drive expansion frames can be located immediately to the right of the main frame. Media frames can be located to the right of the main frame and any drive frames. The following table shows the number of media storage chambers, slots, and drives in each type of frame in the T950V library.

| Frame Type                                                          | Number of<br>Chambers <sup>a</sup> | Number of slots | Maximum<br>Number of Drives |
|---------------------------------------------------------------------|------------------------------------|-----------------|-----------------------------|
| LTO Library                                                         |                                    | ·               |                             |
| <b>T950V main</b><br>■ 1 DBA/shelves                                | 100                                | 1000            | 4                           |
| <ul> <li>3 DBAs/shelves</li> </ul>                                  | 92                                 | 920             | 12                          |
| • 6 DBAs                                                            | 80                                 | 800             | 24                          |
| <ul><li>Drive expansion (optional)</li><li>3 DBAs/shelves</li></ul> | 107                                | 1070            | 12                          |
| • 6 DBAs                                                            | 89                                 | 890             | 24                          |
| Media expansion (optional)                                          | 130                                | 1300            | None                        |
| TS11 <i>xx</i> Technology Library                                   |                                    |                 |                             |
| <b>T950V main</b><br>• 1 DBA/shelves                                | 82                                 | 738             | 4                           |
| <ul> <li>3 DBAs/shelves</li> </ul>                                  | 76                                 | 684             | 12                          |
| • 6 DBAs/shelves                                                    | 66                                 | 594             | 24                          |
| <ul><li>Drive expansion (optional)</li><li>3 DBAs/shelves</li></ul> | 90                                 | 810             | 12                          |
| • 6 DBAs                                                            | 75                                 | 675             | 24                          |
| Media expansion (optional)                                          | 110                                | 990             | None                        |

a. A single magazine is stored in each chamber. Each LTO magazine contains 10 slots. Each TS11xx technology magazine contains 9 slots.

# **COMPONENT IDENTIFIERS**

The library's BlueScale user interface and the XML command interface use component identifiers for each drive and RIM. These identifiers also appear in system messages. The component identifier is based on the component's location relative to the frame and drive bay assembly (DBA) where it is installed. The relationships between the DBAs and the locations of the drives and controllers are the same in each main frame and drive expansion frame. In a multi-frame library, the frames are numbered sequentially from left to right when viewed from the front, beginning with the left-most frame (FR1).

- **Notes:** All component identifiers are numbered consecutively by type, starting at 1.
  - DBAs are numbered from the bottom up, with DBA 1 being the bottom-most.
  - Drives are numbered from left to right and bottom to top in a DBA, as viewed from the back of the library. Each DBA can hold up to four full-height drives.
  - If the frame contains DBAs and shelves, the DBAs are installed from top to bottom with shelves below.

Figure 17 shows the relationship between the DBAs and the locations of the drives and controllers in the main frame.

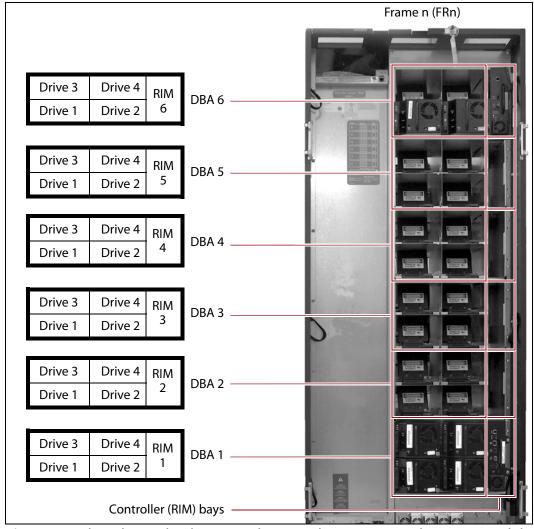

**Figure 17** The relationship between the DBA, the component locations, and the identifiers in the BlueScale and XML interfaces (main frame with RIMs shown).

#### **RIM2 Identifiers**

RIM2s can be installed in any controller bay in the main frame or drive expansion frames. The component identifier for a RIM2 is based on its location relative to the frame and the DBA where it is installed.

The component identifier for a RIM2 is shown as **FRx/DBAx/F-QIPn**, where:

- **FRx** is the number of the frame from left to right when viewed from the front of the library.
- DBAx is the number of the DBA where the RIM2 is installed (see Figure 17 on page 56). The main frame and each drive expansion frame accommodates up to six DBAs.
- **F-QIPn** is the interface type (Fibre Channel) of the RIM2 and the number of the controller bay where it is installed. Because each DBA contains only one controller bay, **n** is always 1.
  - **Note:** The component identifier for a RIM2 shows it as an F-QIP. For example, Figure 18 shows the component identifier for the RIM2 installed in DBA 4 in Frame 1 (**FR1/DBA4/F-QIP1**) on the Controllers screen. The device descriptor (**8-Gbps FC RIM2**) indicates that the controller is a RIM2.

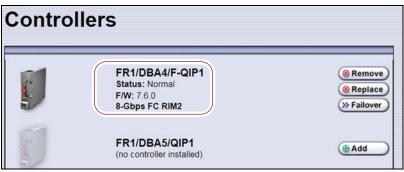

**Figure 18** The Controllers screen showing the component identifier for a RIM.

#### **Drive Identifiers**

The firmware in the drive sled that houses each drive assigns an identifier to the drive based on its location in the library. This identifier is shown in the BlueScale user interface and is used in the XML command interface. The identifier is also used to generate the World Wide Name (WWN) that the library reports for the drive (see World Wide Names for Drives on page 65). Because the identifier is location-based, it remains constant even if the physical drive is replaced by a new drive. The new drive assumes the location-based identifier.

The component identifier for each drive is based on its location relative to the frame and the DBA where it is installed, as viewed from the back of the library (see Figure 17 on page 56). The component identifier for a drive is shown as **FRx/DBAx/xTYPE-DRVx**, where:

- **FRx** is the number of the frame from left to right when viewed from the front of the library.
- DBAx is the number of the DBA containing the drive.
- **xTYPE** is the interface (x= **f** for Fibre Channel or **s** for SAS) and drive type (LTO for an LTO drive or TS11*x*0 for a TS11*xx* technology drive).
- **DRVx** is the number of the drive bay in the DBA, as viewed from the back of the library. A is added to the end for half-height drives.

For example, Figure 19 shows the component identifier for a half-height Fibre Channel LTO drive installed in drive bay 1 of DBA 3 in Frame 2 (FR2/DBA3/fLTO-DRV1A) on the Drives screen. The **Drive Type** descriptor indicates that the drive is an IBM LTO-8 half-height Fibre Channel drive.

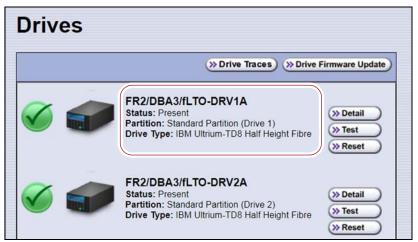

**Figure 19** The Drives screen showing the component identifier for a drive.

#### CONNECTIVITY

The library's robotics and the library's drives connect to the host system over a Fibre Channel arbitrated loop or fabric or a SAS fabric. These connections carry two types of information:

- The commands from the storage management software that control the robotic motion and the read/write operations of the drives.
- The data being transferred to and from a drive by the host.

The following sections describe connectivity for the library's robotics and the drives.

#### **Robotic Controller Connectivity**

The library requires either an LTO drive or a RIM2 to provide the robotic control path. When configuring a storage partition, the device you select to provide the robotic control path is referred to as the "exporting controller" for the partition. The exporting controller makes the partition accessible to the hosts as a media changer (a library). It receives the media changer commands sent from the host to the library and relays them to the RCM, which in turn processes them into the motion commands used to control the robotics.

You can select multiple exporting controllers (drives or RIM2s) for a partition and use your host software to export the same changer interface over the controllers to provide redundancy.

- When a RIM2 is not present, a direct-attached Fibre Channel or SAS drive provides the robotic control path, as described in Control Path Through a Direct-Attached Drive, below.
- When a RIM2 is present, it can be used to provide the robotic control path, as described in Control Path Through a RIM2 on page 60.

#### **Control Path Through a Direct-Attached Drive**

In a direct-attached drive configuration, one or more drives in a storage partition are designated as the exporting drive (also know as the exporting controller). The commands from the host to control the motion of the robotics within the partition are routed to the exporting drive's logical unit number 1 (LUN 1). Commands to control the operation of the exporting drive are sent from the host to LUN 0 of the drive.

- **Notes:** If you have multiple storage partitions, you must designate an exporting drive for each partition.
  - A drive can only provide the robotic control path for the partition to which it is assigned.
  - You can select multiple drives as controllers, and export the same changer interface over the drives to provide redundancy, as long as your storage management software can support this. These multiple paths cannot be used at the same time.
  - Assigning multiple drive exporters to one partition reduces the total number of partitions that can be configured in the library.

Figure 20 shows an example of a partition with two Fibre Channel drives providing the robotic control path. LUN 1 on the drives provides the robotic control path over which the commands to the robotics are received from the host.

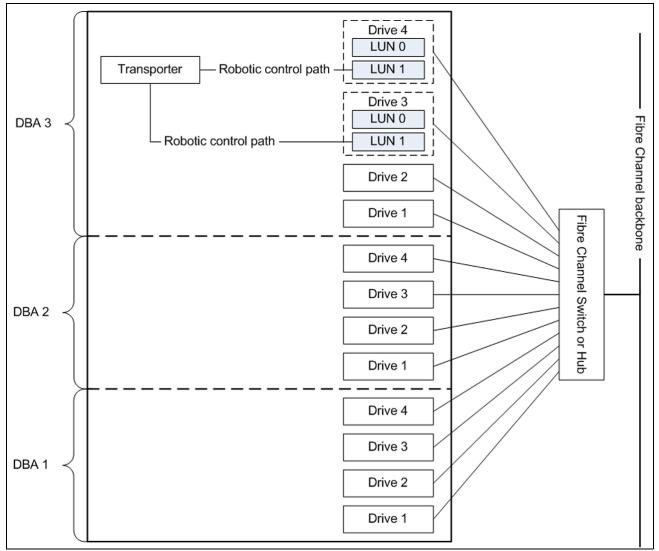

**Figure 20** An example of a partition with two direct-attached Fibre Channel drives providing the robotic control path.

#### **Control Path Through a RIM2**

In a RIM2-based configuration, a RIM2 is the exporting controller for the partition. This controller provides the bridge between the external Fibre Channel interface from the host and the internal interface used by the library to communicate with the robotics.

A RIM2 can support up to 16 partitions. Each partition has full control of the robotics. For example, if the library contains two partitions, a single RIM2 can provide the robotic control path for both partitions.

If the library contains two RIM2s, it can be configured to use the BlueScale Controller failover feature. This feature configures the two controllers as a failover pair to provide a redundant control path to the robotics (see Controller Failover on page 66 for additional information).

If desired, you can configure multiple RIM2s as exporters for the same partition and use your host software to export the same changer interface over the RIMs to provide redundancy. These multiple paths cannot be used at the same time.

Figure 21 shows an example of a partition with direct-attached Fibre Channel drives and a RIM2. Port A on the RIM provides the robotic control path over which the commands to the robotics are received from the host.

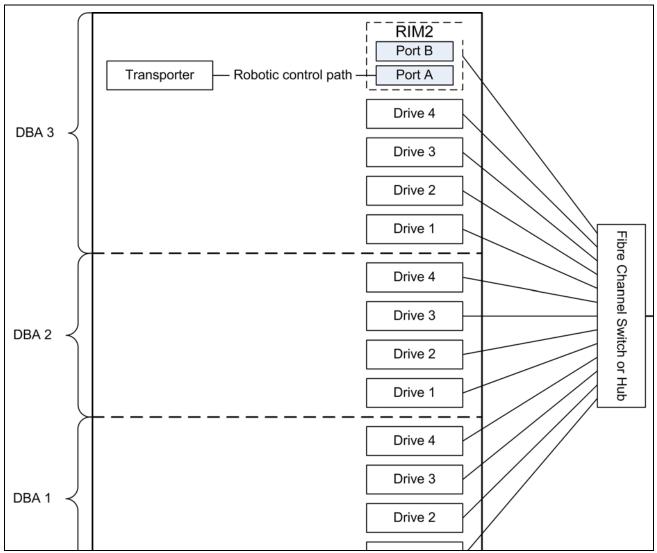

Figure 21 An example of a RIM2 in a partition with direct-attached Fibre Channel drives.

#### **World Wide Names for Fibre Channel Partitions**

The World Wide Name (WWN) displayed for each partition on the Shared Library Services screen is the WWN of the controller (RIM2 or drive) that provides the robotic control path for the partition (the exporting controller). The WWN is based on the physical location of the controller in the library and remains constant even if the controller is replaced. The new controller assumes the location-based WWN.

**Note:** If multiple exporting controllers are configured in a partition, there are multiple WWNs for the partition. Click **Summary** to display the Partition Settings screen, which lists all of the WWNs.

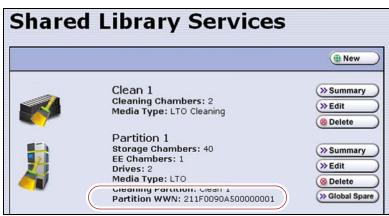

Figure 22 The WWN assigned to the partition.

#### For Partitions with RIM2s as the Exporting Controller

- The partition WWN is actually the World Wide Node Name (WWNN) for the exporting controller.
- If multiple partitions use the same Fibre Channel port on the RIM2, all
  of the partitions have the same WWNN and the same World Wide Port
  Name (WWPN). However, the partitions will have different LUNs
  under those controllers, starting at LUN zero (0).
- If you create two partitions and configure one partition to use Port A and another to use Port B, the WWNN/WWPN of port A will start with 21 and the WWNN/WWPN of port B will start with 22. In this case the ports are independent. However, both of the partitions will show the WWN for Port A only.
- If you export the same partition out both port A and port B on a RIM2, the WWNN will be the same for both ports but the WWPN will be different. This scenario is a type of redundant path to the robotics.
- For more information about WWNs, log on to the portal (see Accessing the Technical Support Portal on page 453), open the Knowledge Base, and in the KBA field, enter 01764 to access the article *Spectra Library World Wide Names (WWNs) for QIPs* (the article discusses F-QIPs; the concepts are the same for a RIM2).

#### For Partitions with a Drive or Drives as the Exporting Controller

- The partition WWN is the same as the WWN for the drive. The commands to control the motion of the robotics within the partition are sent from the host to the exporting drive's logical unit number 1 (LUN 1). Commands to control the operation of the exporting drive are sent from the host to LUN 0 of the drive.
- See World Wide Names for Drives on page 65 for more information about WWNs for drives.

#### **Fibre Channel Port Configurations**

One or both of the external ports on the exporting controller can be used to provide the network connectivity for the robotics.

**Single Port Connectivity** The simplest configuration uses only one of the interface ports on the exporting controller. This configuration works well when only a single host is connected to the library. When multiple hosts are connected to the same port, they must share this single communication path to the robotics. This type of configuration requires the hosts to use device sharing application software to handle the arbitration for use of the robotics.

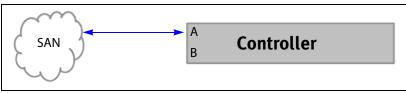

**Figure 23** Single port network connectivity to the exporting controller.

**Dual-Path Connectivity (RIM2s only)** A slightly more complex configuration uses both interface ports on the exporting controller with each connected to a different library partition. Each port is used as an independent communications path. From a host perspective, each port is viewed as a unique, independent path to a partition. The two ports can be connected to the same or possibly different storage area networks (SANs). The library processes the motion commands and relays them to the partitions in the order that they are received. This is a way to provide limited visibility between the partitions. If you have more than two partitions you can use additional controllers to provide additional isolation between partitions.

**Dual-Port Connectivity** As an alternative to the configurations that use a single port for each partition, dual-port configurations use both interface ports as a single communications path to the same partition. The ports can be connected to the same or different SANs. The hosts on the network can use either port to communicate with the robotics. A dual-port configuration allows a host to have an alternate, redundant, path to reach the partition. Not all host software can support this type of configuration.

- **Notes:** The two ports cannot be used simultaneously.
  - This type of configuration cannot be used in combination with the Controller Failover feature (see Controller Failover on page 66).

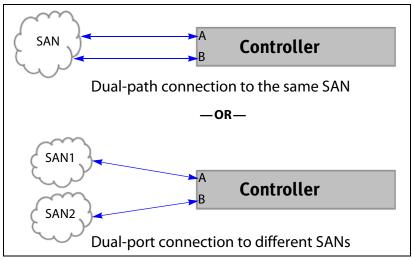

**Figure 24** Examples of a dual-path and dual-port configurations.

#### **Drive Connectivity**

The drives in the library have either a Fibre Channel or a SAS interface.

- Fibre Channel drives connect directly to the host using a Fibre Channel arbitrated loop or fabric.
- Serial Attached SCSI (SAS) drives connect directly to a SAS HBA.

Keep in mind that all of the drives on an arbitrated loop must share the data transfer capacity (bandwidth) of the interface. Having multiple devices on the same loop can negatively impact the performance of all the devices.

**World Wide Names for Drives** As part of providing network connectivity, the drive sled firmware assigns a location-based WWN for the drive it houses. This WWN is displayed on the Drive Details screen and can be used by the host software to address the drive. Because this WWN is location-based, it remains constant even if a drive is replaced by a different one of the same type. The new drive assumes the location-based BlueScale identifier and WWN.

**Note:** The WWN displayed on the Drive Details screen is actually the WWPN for port A on the drive sled. The WWPN for port B is the same as the one for port A except that the second digit from the left is **2** instead of **1**.

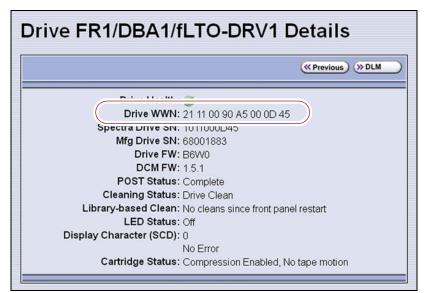

Figure 25 The WWN assigned to a Fibre Channel drive.

## **HIGH-AVAILABILITY CONFIGURATIONS**

In high-availability enterprise environments, keeping the library operating even in the event of a network connection failure or component failure is extremely important. The following sections describe the high-availability features of the T950V library.

#### **Redundant Connectivity**

In a high-availability environment, the ability to maintain communications between the host systems and the library and its drives in the event of a connection failure is essential.

 The library can be configured to use two controllers (RIM2s) and the BlueScale Controller Failover feature to provide redundant connectivity to the media changer functionality of the library. See Configure Controller Failover on page 122 for information about configuring controller failover.

**Important** The controllers must be running the same firmware version. If you install the second controller after you update the BlueScale software, the BlueScale versions for the two controllers may be different. Update the BlueScale software as described in Updating the BlueScale Software and Library Firmware on page 397 to correct the reported firmware mismatch.

Important Drives used to p controller failow multiple drives

Drives used to provide the robotic control path cannot be configured with controller failover, however you can export the same changer interface over multiple drives in the partition to provide redundancy as long as your software can support this. These multiple paths cannot be used at the same time. Assigning multiple drive exporters to one partition reduces the total number of partitions that can be configured in the library.

 The servers and switches used to access the full-height Fibre Channel drives in the library can use failover software to provide redundant connectivity through the two ports on each drive.

#### **Controller Failover**

The BlueScale Controller Failover feature uses two RIM2s failover pair. One controller in the pair is the primary controller and the other is the secondary controller. From the host perspective, the primary controller is the only controller present. The secondary controller is not visible to the host. Figure 26 shows a simplified view of how the failover pair operates. Port A on each controller in the pair is connected to the same Fibre Channel switch. Both ports have the same configuration, except that the primary operates in target mode and the secondary is not active.

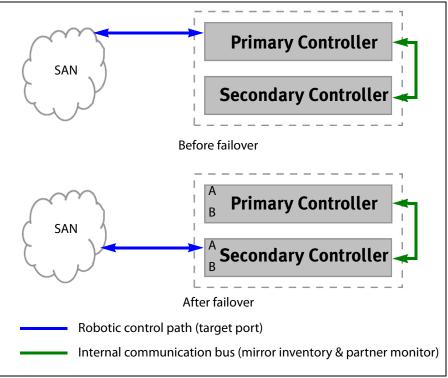

**Figure 26** Paired controllers configured to provide failover redundancy.

During normal operation, the active Fibre Channel port (port A) on the primary controller receives and processes the media changer commands sent from the host. The active port on the secondary controller does not receive or process the media changer commands from the hosts.

**Note:** The paired ports on each controller can be connected to separate SANs and used simultaneously. A failure of the primary controller causes both connections to failover to the secondary controller.

The two controllers use the library's internal communication bus to monitor each other and to maintain a cache of the library's inventory database. A failover event occurs when the secondary controller detects that the primary controller is no longer communicating on the library's internal communication bus. After sending a query to the primary controller to confirm that it is no longer communicating, the secondary controller takes over the exact configuration of the primary controller and begins receiving and processing the media changer commands sent from the host.

# Important

Only the secondary controller (acting as primary) is functional after the failover. A failure on this controller disrupts communications with the hosts. Troubleshoot the cause of the failover and reconfigure Controller Failover as soon as possible.

BlueScale Controller Failover allows backups to continue in the event that library communication to the primary controller is disrupted. Because both controllers are connected to the same Fibre Channel switch and maintain a synchronized image of the library's inventory database, the failover occurs without manual intervention. You can then troubleshoot the failed controller at your convenience.

After you resolve the problem, the controller that originally caused the failover becomes the secondary controller in the failover pair. The failover pair reverts to the original primary/secondary relationship the next time the LCM restarts.

The BlueScale Controller Failover feature only affects the operation of the library's controllers. Controller Failover does not detect if the controller is accessible by the host. To take advantage of the feature, the host must be configured to retry failed commands. This ensures that commands that fail when the library connection to the primary controller is disrupted get reissued after the connection to the secondary controller is established. The retry timing must be configured to allow for the time lag inherent in the process of disabling the host's connection to the primary controller.

#### **Exporting Drive Redundancy**

As an alternative to controller failover or for drives, which cannot be configured with controller failover, you can select multiple drives or RIM2s as controllers for a single partition, and export the same changer interface over them to provide redundancy, as long as your data storage software can support this.

**Note:** Assigning multiple drive exporters to one partition may reduce the total number of partitions that can be configured in the library.

#### **Drive Connectivity Failover**

The full-height Fibre Channel drives used with the library are equipped with two Fibre Channel ports. The two Fibre Channel ports cannot be used simultaneously to provide redundant data paths between the hosts and the drive. However, they can be used to provide failover capability in the event that communication to the port currently in use is interrupted. This failover can be accomplished several ways, including:

- Manually disconnect the fiber optic cable from the failed port and connect it to the other port. You may need to reconfigure your host software to recognize the alternate port.
- Connect each port on the drive to a separate Fibre Channel HBA in the host. You can also use a dual-port Fibre Channel HBA. Configure one HBA (or HBA port) as the primary connection and the other HBA (or HBA port) as the failover connection. Install failover software on the host computer to control the transfer of I/O from one HBA to the other in case of a failure. You may also need to configure your storage management software to correctly recognize both ports. Refer to your failover software, HBA, and storage management software documentation for instructions.

Note: Tape drives sold by Spectra Logic do not support MPIO.

#### **Global Spare Drives**

The BlueScale Global Spare feature provides a way to remotely substitute an available TS11*xx* technology or Fibre Channel LTO drive in the library for a failed drive of the same type. The feature lets you configure an installed drive as a designated spare for other drives in the library. This drive can then be substituted for a failed drive in any partition that is configured to use the Global Spare drive. When a drive fails, you simply log into the BlueScale web interface from any location, select the Global Spare option for the failed drive, and continue normal operations. You can then physically replace the failed drive at your convenience. See Assign Global Spare Drives on page 176 and Using a Global Spare Drive on page 361 for more information.

Note: SAS drives are not supported for Global Spare drives.

#### **Redundant Power Supplies**

The library requires one 5/12 VDC power supply per DBA with an installed drive. Installing an optional N+1 power supply, where N is the number of DBAs with drives installed, provides redundancy and failover protection in the event that a single power supply fails. In a library with three DBAs, if four or more power supply modules are installed, up to two power supplies can fail. The surviving power supplies load-share in order to provide sufficient power to the DBAs to allow backups to continue until the failed power supplies are replaced.

The library main frame requires one 24 VDC power supply to provide power for the library robotics, motors, fans, and interior LED light bars. An additional 24 VDC supply can be installed to provide redundancy.

The main frame and each drive frame have both a primary and a secondary AC power input. When using a redundant AC power configuration, each input for a frame is connected to a separate branch circuit, which allows for failover in the event of a power failure in one of the circuits.

# CHAPTER 3

# Introducing the BlueScale User Interface

The BlueScale user interface is used for configuring, monitoring, and maintaining the T950V library. The user interface displays on a color touch screen on the front of the library. It can also be displayed remotely through a standard web browser using the Remote Library Controller (RLC) or on a monitor connected directly to the LCM.

**Note:** The XML command interface can also be used to perform many of the functions provided by the BlueScale user interface. See the *Spectra Tape Libraries XML Command Reference* for detailed information about using the XML command interface.

This chapter describes the BlueScale user interface and how it is used.

| Торіс                                    |         |
|------------------------------------------|---------|
| Overview of the BlueScale User Interface | page 72 |
| Access Options                           | page 72 |
| User Interface Features                  | page 74 |
| Library Management                       | page 82 |
| Using the BlueScale User Interface       | page 83 |
| Log Into the User Interface              | page 83 |
| Log Off or Switch Users                  | page 87 |
| Enter Information on Screens             | page 88 |

### **OVERVIEW OF THE BLUESCALE USER INTERFACE**

The BlueScale user interface lets you set configuration options, view library and drive information and metrics, manage media, monitor library operations, and perform maintenance operations.

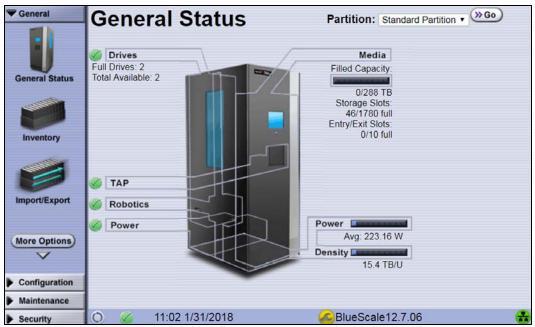

Figure 27 The BlueScale user interface General Status screen.

#### **Access Options**

The BlueScale user interface is accessed using either the touch screen on the library operator panel or through the BlueScale web interface.

#### **Operator Panel Touch Screen Interface**

The touch screen on the operator panel of the main frame is the library's local BlueScale user interface. You select options and enter information by simply touching the appropriate location on the screen with a stylus or your finger. The touch screen interface includes a soft keyboard that you can use to enter alphanumeric characters into text fields. This soft keyboard can be accessed from the keyboard icon that displays whenever text input is required.

In addition to using the touch screen, you can access the local user interface using a monitor, keyboard, and mouse connected directly to the LCM (see Figure 10 on page 39). This method of accessing the local BlueScale user interface provides the same functionality that is available from the touch screen.

Important Do not use the Enter key on your keyboard when making selections in the BlueScale user interface. It can cause inconsistent behavior in the BlueScale interface.

# BlueScale Web Interface

The BlueScale web interface lets you use a standard web browser to access the library through the Remote Library Controller (RLC). Simply enter the library's IPv4 or IPv6 address into a browser running on a computer that can access the Ethernet network to which the library's LCM is connected.

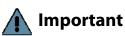

When accessing the library remotely through a web browser, do not use the Enter key on your keyboard when making selections in the BlueScale user interface. Various web browsers handle the **Enter** key differently, causing inconsistent behavior in the BlueScale interface.

- Always use your mouse to make selections and click the buttons in BlueScale screens instead of using your keyboard.
- Do not use the browser's "back" button to return to a previously viewed BlueScale screen. Always use the BlueScale toolbar and buttons on the screen to navigate the BlueScale web interface.
- Using a keyboard command (for example, **F5**) to refresh the browser when connected to the BlueScale web interface can cause unpredictable results.

The BlueScale web interface provides access to the same features and functions that are available through the touch screen, excluding functions that involve physical interaction with the library (for example, using the TAP to import or export a TeraPack magazine).

When using the web interface, keep the following requirements in mind:

**Number of Sessions** The BlueScale web interface supports up to eight simultaneous connections to the library. If you attempt to establish more than eight simultaneous web interface connections, the existing connection with the longest idle time is terminated.

**Supported Browsers** Remote access to the library through the web interface is only supported using the following web browsers:

- Microsoft<sup>®</sup> Internet Explorer<sup>®</sup>
- Mozilla<sup>®</sup> Firefox<sup>®</sup>
- Google<sup>®</sup> Chrome<sup>™</sup>
- Apple<sup>®</sup> Safari<sup>®</sup>

Additional browsers were not fully tested with the BlueScale web interface. Using an unsupported browser may result in the BlueScale web interface not displaying or operating as expected.

## **User Interface Features**

The following sections describe the common features that appear in all screens in the user interface.

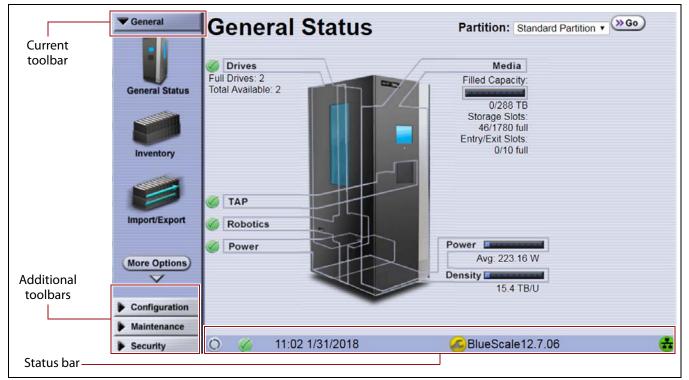

Figure 28 The BlueScale user interface features.

#### **Toolbars**

The toolbar panel appears along the left edge of each screen (see Figure 28) and lets you navigate through the available toolbars to select options. Clicking on a toolbar expands it to display the available options. The screen for the previously selected option remains displayed until you select another option, either from the same toolbar or another one.

#### **Option Overview**

The following table provides an overview of the options available under each toolbar. Figure 29 on page 78 shows the sequence of the screens under each option.

| Toolbar | Available Options                                                                                                    |
|---------|----------------------------------------------------------------------------------------------------|
| General | The General toolbar (shown in Figure 28 on page 74) provides access to the most frequently used library screens and controls:                                                                                                    |
|         | <ul> <li>General Status — Displays the current status for all of the major library<br/>components for the selected library partition. Moving the cursor over the<br/>name of a component highlights the component in the system graphic.</li> </ul>                                                                                                    |
|         | <ul> <li>Click <b>Drives</b> to display the Drives screen for more detailed information<br/>about the status of the drives (see View Drive Status Information on<br/>page 154). The Drives screen can also be accessed from the Configuration<br/>toolbar (see Configuration on page 76).</li> </ul>                                                                                                    |
|         | <ul> <li>Click <b>Robotics</b> to display the Robotics Status screen, which provides access to the Tools and Usage tabs. Select the Tools tab to access the Run All Motion Basic Tests diagnostic (see Testing the Robotics on page 346). Select the Usage tab to access the Robot Utilization feature (see View Robot Utilization Information on page 153).</li> </ul>                                    |
|         | <ul> <li>Click Media to display the Inventory screen, which is also accessed from<br/>the Inventory option on the General toolbar.</li> </ul>                                                                                                    |
|         | <ul> <li>Click Filled Capacity to display the Media Lifecycle Management Report<br/>screen, which is also accessed from the Media Lifecycle Management<br/>option on the General Status screen.</li> </ul>                                                                                                    |
|         | <ul> <li>Inventory – Displays the Inventory screen, which shows the library's media inventory information. Use the controls on the Inventory screen to locate individual cartridges and move magazines and cartridges from one location in the library to another. See Chapter 8 – Using the Cartridge Inventory, beginning on page 229, to learn about the options available from this screen.</li> </ul> |
|         | <ul> <li>Import/Export — Displays the Import/Export screen, which provides controls for importing, exporting, and exchanging magazines and cartridges. See Import and Export Overview on page 207 to learn about using the options available from this screen.</li> </ul>                                                                                                    |
|         | <b>Note:</b> The <b>Import/Export</b> option is not available when accessing the library remotely using the BlueScale web interface.                                                                                                    |
|         | <ul> <li>Metrics — Displays screens that show the metrics for drive performance, power consumption, and storage density for the media types in the library. See Use Performance Metrics on page 150 for information about viewing the metrics available for the library.</li> </ul>                                                                                                    |
|         | <ul> <li>Media Lifecycle Management — Displays the Media Lifecycle Management<br/>Report screen, which provides controls for generating media lifecycle<br/>reports. See Using MLM Reporting on page 279 to learn about using the<br/>options available from this screen.</li> </ul>                                                                                                    |

| Toolbar       | Available Options                                                                                                    |  |  |
|---------------|----------------------------------------------------------------------------------------------------|--|--|
| Configuration | The Configuration toolbar provides access to controls for configuring all aspects of the library's operation:                                                                                                    |  |  |
|               | <ul> <li>Partitions — Displays the Shared Library Services screen, which provides<br/>information about the currently selected partition and lets you define new<br/>partitions or modify existing partitions. See Chapter 6 – Configuring and<br/>Managing Partitions, beginning on page 160, to learn about configuring and<br/>using both storage and cleaning partitions in your library.</li> </ul>                                                                                              |  |  |
|               | <ul> <li>Drives or DLM — Displays the Drives screen, which lists all of the drives<br/>installed in the library. Depending on the library configuration, the screen<br/>offers options for performing different types of operations on each drive.</li> </ul>                                                                                                    |  |  |
|               | If Drive Lifecycle Management (DLM) is enabled, the <b>Drives</b> icon in the<br>Configuration toolbar changes to <b>DLM</b> . The Drives screen changes to include<br>a DLM status icon next to each drive. This icon provides at-a-glance<br>information about the general health of the drive. See View Drive Status<br>Information on page 154 and Chapter 10 – Using Drive Lifecycle<br>Management, beginning on page 296, to learn about using the options<br>available from the Drives screen. |  |  |
|               | <b>Note:</b> DLM is automatically enabled when you enable Media Lifecycle Management (MLM).                                                                                                    |  |  |
|               | <ul> <li>Controllers — Displays the Controllers screen, which provides information<br/>about the RIMs installed in the library and lets you configure a failover pair<br/>using two controllers. See Configure Controller Failover on page 122) for<br/>detailed information about configuring and using the Controller Failover<br/>feature.</li> </ul>                                                                                                    |  |  |
|               | <b>Note:</b> The Controllers screen may not have any entries if the library is using direct-attached drives to provide the robotic control path for partitions.                                                                                                    |  |  |
|               | <ul> <li>System – Displays the System Setup screen, which provides controls for<br/>enabling purchased library options and configuring the library's system-wide<br/>operating parameters. See Chapter 4 – Configuring the Library, beginning on<br/>page 90, to learn about the options available from the System Setup screen.</li> </ul>                                                                                                    |  |  |
|               | <ul> <li>Media Lifecycle Management — Displays the Media Lifecycle Management<br/>Setting screen, which provides controls for enabling MLM and configuring<br/>global settings for MLM. See Chapter 9 – Configuring and Using Media<br/>Lifecycle Management, beginning on page 249, to learn about using the<br/>options available from the Media Lifecycle Management Setting screen.</li> </ul>                                                                                                    |  |  |

| Toolbar     | Available Options                                                                                                    |
|-------------|----------------------------------------------------------------------------------------------------|
| Maintenance | The Maintenance toolbar provides access to maintenance and troubleshooting options for the library and drives.                                                                                                    |
|             | <ul> <li>Package Update — Displays the Package Update screen, which shows the version of the BlueScale software the library is using and provides controls for updating the BlueScale software and the firmware for individual library components, managing update packages, and configuring and managing package servers. See Configure a Package Server on page 130 and Updating the BlueScale Software and Library Firmware on page 397, to learn about using the options available from the Package Update screen.</li> </ul> |
|             | <ul> <li>Tools — Displays the Maintenance Tools screen. From this screen you can access the Utilities, System Traces, and EtherLib Status screens which provide tools used during maintenance and troubleshooting procedures. See Chapter 12 – Library Troubleshooting, beginning on page 323, and Chapter 14 – Maintaining the Library, beginning on page 393, to learn about using the options available from the Utilities, Traces, and EtherLib Status screens.</li> </ul>                                                    |
|             | <ul> <li>Diagnostics — Displays the Diagnostics screen, which provides access to<br/>diagnostics used for testing the library during troubleshooting procedures.<br/>These tests are performed under guidance from Spectra Logic Technical<br/>Support.</li> </ul>                                                                                                    |
|             | <ul> <li>AutoSupport – Displays the AutoSupport screen, which provides controls for creating and maintaining AutoSupport profiles, opening and updating support tickets, and configuring AutoSupport features. See Chapter 11 – Configuring and Using AutoSupport, beginning on page 306, for detailed information about configuring and using AutoSupport.</li> </ul>                                                                                                    |
|             | <ul> <li>Media Lifecycle Management – Displays the Media Lifecycle Management<br/>Tools screen, which provides access to controls for using MLM features. See<br/>Chapter 9 – Configuring and Using Media Lifecycle Management, beginning<br/>on page 249, to learn about using the options available from the Media<br/>Lifecycle Management Tools screen.</li> </ul>                                                                                                    |
| Security    | The Security toolbar provides access to options for managing users and for configuring and using the Encryption feature for your library.                                                                                                    |
|             | <ul> <li>Switch User — Displays the main BlueScale Login screen, which logs the<br/>current user out of the library and lets a different user log in. See Log Off or<br/>Switch Users on page 87 for information about using this option.</li> </ul>                                                                                                    |
|             | • <b>Edit Users</b> — Displays the Edit Users screen, which provides tools for adding, editing, and deleting users. See Configuring Library Users on page 91, to learn about using the options available on the Edit Users screen.                                                                                                    |
|             | <ul> <li>Encryption — Displays the Encryption Login screen. You must log into the encryption feature before you can enable and configure the encryption options, including the library's built-in BlueScale encryption key management. See the <i>Spectra Tape Libraries Encryption User Guide</i> for information about configuring and using encryption with the library.</li> </ul>                                                                                                    |
|             | <b>Note:</b> BlueScale Encryption Standard Edition capability is included with the library. You can purchase an activation key for either BlueScale Encryption Professional Edition, the Spectra SKLM Encryption key management system, or KMIP Encryption key management to access additional encryption capabilities.                                                                                                    |

#### Map of Options Available from the Toolbar

| General                                                                           | General (Cont.)                                                                                    | Configuration                                                                                   | Configuration (Cont.)                                                                                                    | Configuration (Cont                                                             |
|-----------------------------------------------------------------------------------|----------------------------------------------------------------------------------------------------|-------------------------------------------------------------------------------------------------|----------------------------------------------------------------------------------------------------|---------------------------------------------------------------------------------|
| General Status o, A, s                                                            | Metrics O, A, S                                                                                    | Partitions (Cleaning or Storage) A, S                                                           | Drives (DLM)                                                                                                    | System (Cont.) A, S                                                             |
| -General Status                                                                   | Metrics                                                                                            | Shared Library Services                                                                         |                                                                                                    | System Setup—Other Settings                                                     |
| Partition Selection                                                               | Metrics                                                                                            | - New                                                                                           | Drive Traces <sup>4</sup>                                                                                                    |                                                                                 |
| - Drives Status > Drives screen                                                   | <ul> <li>Power Consumption</li> </ul>                                                              | Summary                                                                                         | <ul> <li>Drive Performance</li> </ul>                                                                                                    | <ul> <li>Library Name</li> </ul>                                                |
| - Media Status > Inventory screen                                                 | <ul> <li>Drive Write Performance</li> </ul>                                                        | - Edit                                                                                          | <ul> <li>Drive Firmware Update</li> </ul>                                                                                                    | Web Server Port                                                                 |
| Robotics Status                                                                   | <ul> <li>Drive Read Performance</li> </ul>                                                         | Delete                                                                                          | Drive n                                                                                                    | Refresh Rate                                                                    |
| <ul> <li>Run All Motion Basic Tests</li> </ul>                                    | <ul> <li>Storage Density</li> </ul>                                                                | Global Spare 6                                                                                  | - Add 1                                                                                                    | Auto Logout Timeout                                                             |
| <ul> <li>Robot Utilization by Hour</li> </ul>                                     | <ul> <li>Target</li> </ul>                                                                         | <ul> <li>Global Spare Usage</li> <li>Name and Media Type</li> </ul>                             | - Remove <sup>1</sup><br>- Replace <sup>1</sup>                                                                                                    | Online Access to Spectra Lo                                                     |
| Power Status     Fans Status                                                      | Media Lifecycle                                                                                    | <ul> <li>C/S: Name</li> </ul>                                                                   | – Clean                                                                                                    | Drive Performance Monitori                                                      |
| • TAP                                                                             |                                                                                                    | C/S: Media Type                                                                                 | – Detail                                                                                                    | <ul> <li>Power Consumption Monito</li> <li>Enable Automatic Power-Up</li> </ul> |
| Power Usage                                                                       | Management <sub>o, A, S</sub>                                                                      | <ul> <li>S: Advanced</li> </ul>                                                                 | <ul> <li>DLM Report</li> </ul>                                                                                                    | After Power Failure                                                             |
| Density                                                                           | Media Lifecycle Management                                                                         | - Emulation                                                                                     | – Test                                                                                                    | Enable SSL                                                                      |
|                                                                                   | Report                                                                                             | - Enable TAOS                                                                                   | – Reset                                                                                                    | Enable SNMP Agent                                                               |
| nventory <sub>o, A, S</sub>                                                       | <ul> <li>Partition</li> </ul>                                                                      | -S: Robotic Control Path                                                                        |                                                                                                    | - SNMP Settings                                                                 |
| Inventory                                                                         | <ul> <li>Report</li> </ul>                                                                         | -S: Spare Drives <sup>6</sup> (Global Spares)                                                   | Controllers A, S                                                                                                    | Enable Soft Power                                                               |
| <ul> <li>Partition</li> </ul>                                                     | <ul> <li>Media Health</li> <li>Remaining Capacity</li> </ul>                                       | -Chambers and Drives                                                                            | Controllers                                                                                                    | <ul> <li>Syslog Server IP Address</li> </ul>                                    |
| <ul> <li>Source (for media move)</li> </ul>                                       | - Load Count                                                                                       | C/S: Storage Chambers                                                                           | • Add 1                                                                                                    | <ul> <li>Network Settings</li> </ul>                                            |
| Destination (for media move)                                                      | - Write Errors                                                                                     | <ul> <li>S: EE Chambers</li> <li>S: Drives</li> </ul>                                           | Remove <sup>1</sup>                                                                                                    | <ul> <li>Mail Users</li> </ul>                                                  |
| <ul> <li>Move Queue (defined moves)</li> <li>View Source Slot</li> </ul>          | <ul> <li>Cleans Remaining</li> </ul>                                                               | <ul> <li>S: Cleaning Partition</li> </ul>                                                       | Replace <sup>1</sup> Failover                                                                                                    | <ul> <li>Auto Configuration Save</li> </ul>                                     |
| Find by Barcode                                                                   | - Born on Date                                                                                     | S: MLM Media Verification                                                                       |                                                                                                    | <ul> <li>Routine Maintenance</li> </ul>                                         |
| <ul> <li>Start Moves (defined moves)</li> </ul>                                   | - Exported Media                                                                                   | PreScan                                                                                         | System A.S                                                                                                    | <ul> <li>Date and Time</li> </ul>                                               |
| <ul> <li>Start in Background (defined moves)</li> </ul>                           | <ul> <li>Last Write Time</li> <li>Last Road Time</li> </ul>                                        | - Enable PreScan                                                                                |                                                                                                    | <ul> <li>Complex Passwords</li> </ul>                                           |
| <ul> <li>Advanced</li> </ul>                                                      | <ul> <li>Last Read Time</li> <li>Save Report</li> </ul>                                            | PostScan 5.6                                                                                    | System Setup—Option Enablement                                                                                                    | Media Lifecycle                                                                 |
| - Upload Moves                                                                    | Barcode Filter                                                                                     | – FullScan ₅                                                                                    | Hardware ID     Kov                                                                                                    | Management A.S                                                                  |
| - Download Inventory                                                              | 50,0000 1 1101                                                                                     | - QuickScan                                                                                     | • Key<br>– Save                                                                                                    |                                                                                 |
| mport/Export <sup>1</sup> o, A, s                                                 |                                                                                                    | - QuickScan using Global                                                                        | Currently Installed Keys                                                                                                    | Media Lifecycle Management<br>Settings                                          |
| -Import/Export TeraPack Magazines                                                 |                                                                                                    | Spare <sup>5, 6</sup><br>– Scan After Time (Days)                                               |                                                                                                    | Enable MLM                                                                      |
| Storage Partition                                                                 |                                                                                                    | <ul> <li>Scan After Time (Days)</li> <li>Scan After Write</li> </ul>                            | Go to Configuration (Cont.)                                                                                                    | <ul> <li>Enable MLM</li> <li>Enable Alerts for Non-MLM</li> </ul>               |
| Storage Pool                                                                      |                                                                                                    | - Scan After Read                                                                               |                                                                                                    | Media                                                                           |
| - Import                                                                          |                                                                                                    | -S: Encryption                                                                                  |                                                                                                    | <ul> <li>Enable Alerts for Load Court</li> </ul>                                |
| - Export/Exchange                                                                 |                                                                                                    | (Encryption user logged in)                                                                     |                                                                                                    | Discrepancies                                                                   |
| Entry/Exit Pool<br>– Import                                                       |                                                                                                    | - BlueScale <sup>4</sup>                                                                        |                                                                                                    | <ul> <li>Minimum Cleaning Passes</li> </ul>                                     |
| <ul> <li>Export/Exchange (Full Chambers)</li> </ul>                               |                                                                                                    | <ul> <li>BlueScale Pro version <sup>3, 4</sup></li> <li>Spectra SKLM <sup>3, 5</sup></li> </ul> |                                                                                                    | Before Warning                                                                  |
| <ul> <li>Export/Exchange (Pop. Chambers)</li> </ul>                               | )                                                                                                  | - Spectra SKLM <sup>5, 5</sup>                                                                  |                                                                                                    | <ul> <li>Maximum Tape Loads Before</li> </ul>                                   |
| Recycle Encrypted Media                                                           |                                                                                                    | - S: Fibre Channel Loop IDs (Drives)                                                            |                                                                                                    | Warning                                                                         |
| <ul> <li>Cleaning Partition</li> </ul>                                            |                                                                                                    |                                                                                                 | 1                                                                                                    | <ul> <li>Enable Media Auto Discove</li> </ul>                                   |
| - Import                                                                          |                                                                                                    | - S: Partition Users                                                                            |                                                                                                    | <ul> <li>Minimum Idle Minutes Before</li> </ul>                                 |
| <ul> <li>Export/Exchange</li> <li>Export/Exchange Expired</li> </ul>              |                                                                                                    | -S: Robotic Path Visibility                                                                     |                                                                                                    | Auto Discovery                                                                  |
| <ul> <li>Export/Exchange Expired</li> <li>Rotation Manager<sup>3</sup></li> </ul> |                                                                                                    | S: Exporting F-QIP Configuration (F                                                             | RIM)                                                                                                    | <ul> <li>Convert to Broadcast Hours</li> </ul>                                  |
| <ul> <li>Advanced</li> </ul>                                                      |                                                                                                    | Address                                                                                         |                                                                                                    | <ul> <li>Override Broadcast Bit Rate</li> </ul>                                 |
| <ul> <li>Advanced Import/Export</li> </ul>                                        |                                                                                                    | Fibre Mode                                                                                      |                                                                                                    | <ul> <li>PostScan Blackout Periods</li> </ul>                                   |
| Go to General (Cont.))                                                            |                                                                                                    | -C/S: Save Library Configuration                                                                |                                                                                                    |                                                                                 |
|                                                                                   |                                                                                                    | C/S: Save Partition                                                                             |                                                                                                    |                                                                                 |
|                                                                                   |                                                                                                    | Go to Configuration (Cont.)                                                                     |                                                                                                    |                                                                                 |
| Maintenance                                                                       | Maintenance (Cont.)                                                                                | Security                                                                                        | Status Bar                                                                                                    |                                                                                 |
| Package Update A, s                                                               | AutoSupport A, S                                                                                   | Switch User O.A.S                                                                               | Refresh                                                                                                    |                                                                                 |
|                                                                                   |                                                                                                    |                                                                                                 | HHM Notification (when maintenance                                                                                                    |                                                                                 |
| - Begin Library Update                                                            | - Send Log Set                                                                                     | <ul> <li>Library Controller: Login</li> </ul>                                                   | threshold is reached)                                                                                                    |                                                                                 |
| - Begin Drive Update                                                              | Select Profile to Send Log Set     Select Ticket Type                                              | Edit Users                                                                                      | <ul> <li>Send AutoSupport Ticket &gt; Send Log S</li> </ul>                                                                                                    | Set                                                                             |
| - Manage Packages                                                                 | <ul> <li>Select Ticket Type</li> <li>Profile Summary</li> </ul>                                    | Library Users                                                                                   | System Status                                                                                                    |                                                                                 |
| -Manage Package Servers                                                           | <ul> <li>Profile Summary</li> <li>Confirm and Submit Ticket</li> </ul>                             | Users                                                                                           | System Messages                                                                                                    |                                                                                 |
| - Auto Download Options                                                           | -Manage Profiles                                                                                   | – Delete                                                                                        | Remote Support <sup>2</sup>                                                                                                    |                                                                                 |
|                                                                                   | New Profile                                                                                        | – Edit                                                                                          | - Auto Download Notification (when a new                                                                                                    |                                                                                 |
| ools A, s                                                                         | Remove                                                                                             | <ul> <li>Add/Update User</li> </ul>                                                             | package is downloaded)                                                                                                    |                                                                                 |
| Utilities                                                                         | Edit Profile                                                                                       | - User                                                                                          | Last Refresh (time and date)                                                                                                    |                                                                                 |
| <ul> <li>Basic Utilities List</li> </ul>                                          | -Configure Alarms                                                                                  | <ul> <li>Password</li> <li>User Type</li> </ul>                                                 | BlueScale Software Version                                                                                                    |                                                                                 |
| Upload Backup Configuration                                                       | Log Forwarding                                                                                     |                                                                                                 | Network Settings Icon <sup>1</sup>                                                                                                    |                                                                                 |
| Advanced Utilities List 7     Source MI M Database                                |                                                                                                    | Encryption s                                                                                    | -OR-                                                                                                    |                                                                                 |
| <ul> <li>Save MLM Database</li> <li>Restore MLM Database</li> </ul>               | Media Lifecycle Management A, s                                                                    | Encryption User Login                                                                           | Library Name 2                                                                                                    |                                                                                 |
| - HHM: View Data                                                                  | Media Lifecycle Management Tools                                                                   | Encryption Configuration                                                                        |                                                                                                    |                                                                                 |
| -EtherLib Status                                                                  | , ,                                                                                                | Configure                                                                                       |                                                                                                    |                                                                                 |
|                                                                                   | <ul> <li>Discover Media         <ul> <li>Select Partition</li> </ul> </li> </ul>                   | - Single User Mode                                                                              | Notes:                                                                                                    |                                                                                 |
| Traces                                                                            | <ul> <li>Stop Discovery (only visible when</li> </ul>                                              | - Multi-User Mode (BlueScale                                                                    | <ol> <li>Available at the library's front panel tout</li> </ol>                                                                                                    | ch screen only.                                                                 |
| System Traces                                                                     | Discover Media is running)                                                                         | Encryption Pro only) 3                                                                          | <ol> <li>Available through remote access only.</li> </ol>                                                                                                    |                                                                                 |
| Component Traces                                                                  | <ul> <li>Pause PostScan (only visible when</li> </ul>                                              | <ul> <li>Spectra SKLM<sup>3,5</sup></li> </ul>                                                  | <ol> <li>3) Only available with a purchased key.</li> </ol>                                                                                                    |                                                                                 |
| Diagnostics                                                                       | PostScan is running)                                                                               | • KMIP <sup>3, 5</sup>                                                                          | <ol> <li>4) Supported for LTO drives only.</li> </ol>                                                                                                    |                                                                                 |
|                                                                                   | <ul> <li>Manual PostScan</li> </ul>                                                                | <ul> <li>Check Key Files</li> <li>Import Key</li> </ul>                                         | 5) Supported for LTO or TS11xx technolog                                                                                                    | av drives                                                                       |
| <ul> <li>Motion Diagnostics</li> <li>Motion Diagnostics List</li> </ul>           | Delete MLM Records                                                                                 | Add Key                                                                                         | <ul> <li>6) Supported for Fibre Channel drives onl</li> </ul>                                                                                                    |                                                                                 |
| Motion Diagnostics List     Previous Results                                      | <ul> <li>Download MLM Database <sup>2</sup></li> <li>Download DLM Database <sup>2</sup></li> </ul> | – Moniker                                                                                       |                                                                                                    | -                                                                               |
|                                                                                   | · Download DLM Database                                                                            | Export Key                                                                                      | <ol> <li>Do not use any Advanced Utilities exce<br/>to do so by SpectraGuard<sup>®</sup> Support.</li> </ol>                                                                                                    | epi mose listed here unless instructed                                          |
| So to Maintenance (Cont.)                                                         |                                                                                                    | Delete Key                                                                                      | to do so sy opeonacidard Support.                                                                                                    |                                                                                 |
|                                                                                   |                                                                                                    |                                                                                                 | Library user types: Superuser, Administ                                                                                                    | rator and Operator                                                              |
|                                                                                   |                                                                                                    |                                                                                                 | Feature Availability: This feature is avail                                                                                                    |                                                                                 |
|                                                                                   |                                                                                                    |                                                                                                 | -                                                                                                    | <i>,</i> ,                                                                      |
|                                                                                   |                                                                                                    |                                                                                                 | S) Superuser – Controls all aspects of libro<br>Administrator – Deferme all actions and<br>Administrator – Deferme all actions and<br>Administrator – Deferme alla actions actions and<br>Administrator – Deferme alla |                                                                                 |
|                                                                                   |                                                                                                    |                                                                                                 | <ul> <li>A) Administrator – Performs all actions ex<br/>and accessing encrypt</li> </ul>                                                                                                    |                                                                                 |
|                                                                                   |                                                                                                    |                                                                                                 |                                                                                                    |                                                                                 |
|                                                                                   |                                                                                                    |                                                                                                 | U) Uperator - Moves imports and export                                                                                                    |                                                                                 |
|                                                                                   |                                                                                                    |                                                                                                 | <ul> <li>Operator – Moves, imports, and export</li> </ul>                                                                                                    | is media.                                                                       |
| te: The BlueScale                                                                 | ucon interface at a                                                                                | and an factures are a                                                                           | added or modified. C                                                                                                    |                                                                                 |

**Figure 29** Map of the options available from the BlueScale Toolbar.

#### **Status Bar**

The status bar is located along the bottom edge of most screens. The information and icons displayed on the status bar depend on the status of the system and whether you are using the operator panel or the BlueScale web interface.

**Note:** See Additional Status Bar Icons on page 80 for additional icons that can also appear on the status bar.

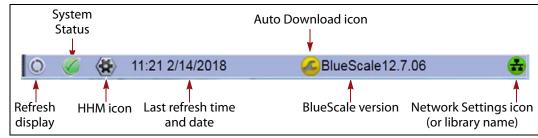

Figure 30 The BlueScale status bar.

**Refresh Display Button** Refreshes (updates) the information currently displayed on the user interface. If you set a long interval for the refresh rate or disabled the automatic screen refresh by setting the refresh rate to zero (see Refresh Rate on page 102), you can refresh the screen manually by clicking the refresh display button.

🛕 Important

Do not use keyboard commands (for example, **F5**) to refresh the browser when connected to the BlueScale web interface. These keyboard commands can cause unpredictable results.

**System Status Icon** Indicates the status of library components. The BlueScale user interface uses the following icons to indicate the status of library components. Click the status icon to view system messages (see Check and Respond to Messages on page 147 for information about these messages).

**Note:** These status icons also display next to the major system components shown on the General Status screen (see Figure 28 on page 74).

| lcon       | Description                                     | Meaning                                                                                                    |
|------------|-------------------------------------------------|----------------------------------------------------------------------------------------------------|
| $\bigcirc$ | A check mark ( $\checkmark$ ) in a green circle | All system components are functioning correctly.                                                              |
| i          | An <i>i</i> in a blue circle                    | An informational message about a system component is available.<br>Check messages to determine the component. |
| ▲          | An exclamation point (!) in a yellow triangle   | A system component requires attention. Check messages to determine the component.                             |
| $\otimes$  | An <b>X</b> in a red circle                     | A system component experienced an error condition. Check<br>messages to determine the component.              |

**Last Refresh Time and Date** Shows when the displayed information was last updated. The library refreshes different screens at different rates, depending on the type of data displayed. The screen refresh rate can be set for a specific interval or disabled (see Refresh Rate on page 102). The displayed information can be refreshed manually by clicking the refresh display button.

**BlueScale Version** Shows the BlueScale software version currently being used by the library.

**Network Settings Icon or Library Name** Shows the Network Settings icon or name for the library. If you are managing the library from the touch screen operator panel, the Network Settings icon displays on the status bar. Click the icon to go to the Network Settings screen. If you are using the BlueScale web interface, the library's name is shown instead of the Network Settings icon.

**Note:** If you are using the BlueScale web interface and you did not set the library name, the right-hand side of the status bar is blank.

If you need to view or set the library's IP address or name, see Configure Network Settings on page 106 and Library Name on page 102, respectively.

#### **Additional Status Bar Icons**

The status bar can also include the following additional icons.

**Auto Download Icon** If one or more package servers are configured to automatically download firmware packages (see Configure a Package Server on page 130) and a new package was downloaded, the Auto Download icon (a wrench in a yellow circle) displays to indicate that an update package is ready for installation. Click the icon to navigate to the Package Update screen. See Updating the BlueScale Software and Library Firmware on page 397 and Updating Drive Firmware on page 428 for information on installing the update.

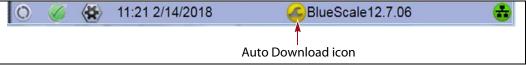

Figure 31 The Auto Download icon in the BlueScale status bar.

**Remote Support Icon** Provides you with online access to the support section of the Spectra Logic website where you can search the Knowledge Base, access the Product Documentation, and download BlueScale update packages and drivers. If you need additional assistance, contact Spectra Logic Technical Support (see Contacting Spectra Logic on page 7).

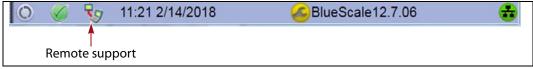

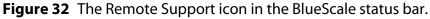

The remote support icon is also used to activate secure remote access capabilities using Cisco<sup>®</sup> WebEx<sup>®</sup> technology. This remote access helps Spectra Logic Technical Support provide faster resolution of support calls. This capability is only enabled on an as-needed basis during a support call.

- **Notes:** The remote support icon is only visible when you are accessing the library through the BlueScale web interface.
  - When Spectra Logic Technical Support needs to launch a WebEx session to access your library, they send you a link via email.

**HHM Icon** When the library or one of its components reaches its maintenance threshold, the Hardware Health Monitor (HHM) notification icon appears on the status bar. As with the system message icon, the color of the icon indicates the urgency of the notification.

You can click the icon to view information about the notification and send a Hardware Health Monitor ticket to a contact person within your organization or to Spectra Logic Technical Support. They can then review the logs and determine if any maintenance tasks are needed (see Using BlueScale Hardware Health Monitoring on page 333).

**Note:** The HHM icon only displays if an HHM threshold is reached. After any required tasks are complete, the threshold can be reset. The HHM icon disappears until the next threshold is reached.

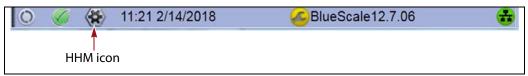

Figure 33 The HHM icon in the BlueScale status bar.

## **Progress Bar**

When the library is busy processing a command, a horizontal progress bar displays above the status bar. Do not use the touch screen (or the BlueScale web interface) until the progress bar disappears.

## Library Management

The library management features in the BlueScale user interface provide maximum configurability and ease of use for the T950V library. To take full advantage of the library's versatility, read the following overview of the library's management features.

## **Automatic Email Alerts**

Simple Mail Transfer Protocol (SMTP) lets users receive library status information via email. When the library generates messages through the library controller, it automatically sends email notifications to users who are configured to receive them. Information included in the notification consists of the message number, severity, details, remedy, and the time it was generated. Message types are Information, Error, Warning, and Fatal (see System Messages on page 146). You can select the types of messages each library user receives (see Configure Mail Users on page 109).

# AutoSupport

AutoSupport guides you through the process of sending email regarding library problems — along with library logs and configuration information — directly to internal support personnel or Spectra Logic Technical Support. See Chapter 11 – Configuring and Using AutoSupport, beginning on page 306 for detailed information.

# **Online Access to Spectra Logic**

When the library is set up with access to the Internet, the bottom portion of the user interface web page displays technical tips, allows one-click access to Spectra Logic's Knowledge Base, streamlines the online ordering of media and capacity, and more. Online access can be enabled or disabled during any browser session (see Disable Online Access to Spectra Logic on page 103). The setting of online access to Spectra Logic does not affect AutoSupport.

# **User Security**

Library users are assigned to one of three groups, each with its own set of pre-defined library privileges (also known as permissions). These privileges determine the type of operations a user can perform on the library and are the primary means for configuring library security. See Configuring Library Users on page 91 for detailed information about users.

**Note:** An additional, separate password must be entered to access the encryption features. See the *Spectra Tape Libraries Encryption User Guide* for information about the encryption user.

# USING THE BLUESCALE USER INTERFACE

The library's BlueScale user interface lets you set configuration options, view library and drive information and metrics, manage media, and monitor library operations.

**Note:** Unless otherwise specified, references to the user interface screens apply to both the touch screen on the library operator panel and the screens presented through the BlueScale web interface.

# Log Into the User Interface

Before you can manage or configure the library, you must log into the BlueScale user interface.

After the library completes its power-on sequence, the Library Initialization screen displays. This screen lists the required initialization steps and current status of the library's major components (Robotics, RCM, and LCM). Text boxes provide descriptions about the currently active tasks.

- **Notes:** If your library has a static IP address, you can access the library using the BlueScale web interface (RLC) as soon as the Library Initialization screen displays
  - If the library cannot complete the initialization process, it generates system messages and enters maintenance mode. Contact Spectra Logic Technical Support for assistance.

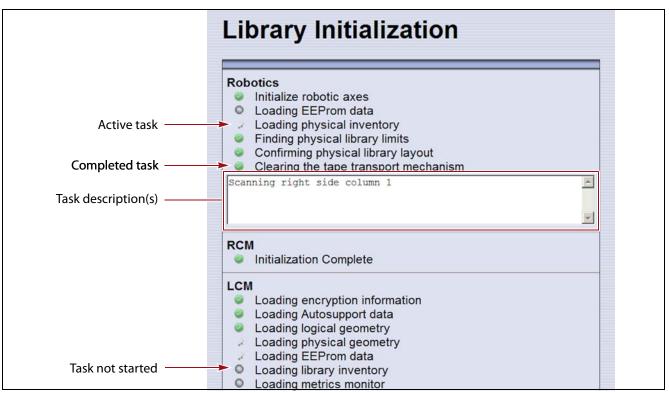

Figure 34 The Library Initialization screen.

After the library completes initialization of configured components, the Library Controller: Login screen displays on the library operator panel. This Login screen also displays when you access the library remotely using the BlueScale web interface (RLC), as well as when you switch users or when the library automatically logs out the current user if auto-logout is enabled.

| Library Controller: Login                                                                                                    |  |  |
|----------------------------------------------------------------------------------------------------|--|--|
| Log in to start using the Library Controller.<br>User:<br>Password:<br>>> Login<br>Topic Library<br>Web server based on WEBSERVER |  |  |

Figure 35 The Library Controller: Login screen.

If there is no interaction with the operator panel within 30 seconds after the Login screen displays, the Login screen is replaced by the pre-login General Status screen. This General Status screen provides at-a-glance status for the library and its components without requiring you to log into the library. You can view the status of the entire library or a specific partition.

**Note:** The pre-login General Status screen does not display when you access the library remotely through the BlueScale web interface.

| General State                                  | US Partition: Standard Partition • (>>Go)                                                     |                                                                                   |
|------------------------------------------------|-----------------------------------------------------------------------------------------------|-----------------------------------------------------------------------------------|
| Drives<br>Full Drives: 2<br>Total Available: 2 | Media<br>Filled Capacity:<br>0/288 TB<br>Storage Slots:<br>466/1780 full<br>Entry/Exit Slots: |                                                                                   |
| TAP Robotics                                   | 0/10 full                                                                                     |                                                                                   |
| Power                                          | Power<br>Avg: 223.16 W<br>Density<br>15.4 TB/U                                                |                                                                                   |
| select h                                       | ere to log in                                                                                 | <ul> <li>Touch to display the Librar</li> <li>Controller: Login screen</li> </ul> |

Figure 36 Log in from the pre-login General Status screen.

Use the following steps to log into the library:

**1.** Connect to the library. The method depends on how you are accessing the library.

#### Using the front panel touch screen or a direct connection to the LCM

- If the Login screen is displayed, skip to Step 2 on page 86.
- If the pre-login General Status screen is displayed, touch or click select here to login at the bottom of the screen to display the Login screen and then skip to Step 2 on page 86.
- **Note:** If the soft keyboard is open and covering the bottom of the prelogin General Status screen, touch the keyboard icon to close the soft keyboard or use the scroll bar on the right side of the screen to scroll down to the bottom of the screen.

#### Connecting to the library remotely using the BlueScale web interface

Enter the IP address of the T950V library in the address bar of a web browser on a computer on an active network that has access to the library. The steps you use depend on whether SSL is enabled or not.

| If SSL is                            | Use the following steps                                                                                                    |  |
|--------------------------------------|----------------------------------------------------------------------------------------------------|--|
| Not enabled (the<br>default setting) | <ol> <li>Enter the IPv4 or IPv6 address configured for the library in the format:<br/>http://[library IP address] (see Configure Network Settings on<br/>page 106).</li> <li>The BlueScale Login screen displays (see Figure 35 on page 84). Proceed to<br/>Step 2 on page 86.</li> </ol>                                                                                                    |  |
| Enabled                              | <ol> <li>Enter the IPv4 or IPv6 address configured for the library in the format https://[library IP address] See Enable SSL on page 104 for information about enabling SSL.</li> <li>Important: When using SSL, you must prefix the IP address with https:// instead of just entering the IP address.</li> <li>If you receive a warning about the website's security certificate, choose to ignore or resolve the warning.</li> <li>Notes:</li> <li>The security warning only appears if you did not resolve the security certificate warning, either by storing a valid security certificate on the library (see Install a Security Certificate and Authentication Key on page 115) or by creating a security exception for the library on the browser (method depends on the browser you are using).</li> <li>If you do not resolve the warning, you receive the warning about the security certificate each time you access the BlueScale web interface.</li> <li>The BlueScale Login screen displays (see Figure 35 on page 84). Proceed to Step 2 on page 86.</li> </ol> |  |

- **2.** Select the **User** text box. A cursor appears in the box.
  - **Note:** When using the touch screen on the library operator panel, touch the keyboard icon on the Login screen to activate the soft keyboard on the library's touch screen. Use the stylus or your finger to select fields and to type information using the soft keyboard.

Touching the keyboard icon again closes the soft keyboard.

| Library Controller: Login                                    |                                                                       |
|--------------------------------------------------------------|-----------------------------------------------------------------------|
| Log in to start using the Library Controller. User: SPECTRA. |                                                                       |
| Password:<br>WLogin                                          |                                                                       |
| Web server based on WEB                                      |                                                                       |
| KEYBOARD                                                     | Touch the keyboard icon<br>to open the soft keyboard.                 |
| qwertyuiop+<br>asdfghjklenter<br>tzxcvbnmt                   |                                                                       |
| ABC                                                          | Touch the icon with the stylus to switch between letters and numbers. |

Figure 37 Log into the library using the Library Controller: Login screen.

**3.** Type your user name (**su** is the default user name for a superuser).

See Understanding User Groups and Security on page 91 for information about the three types of user groups and the options and controls accessible to each user group.

- **4.** Type your password in the **Password** text box. If you log in as one of the default users, there is no password (unless you configured one).
  - **Note:** By default, passwords are not required to log into the library. If you want to password-protect access to the library, set passwords for each user as described in Configuring Library Users on page 91.

- 5. Click Login. The library's General Status screen displays.
  - **Note:** If you just powered-on or reset the library, there may be a delay after you click **Login** while the library completes its initialization. When the initialization is complete, the General Status screen displays.

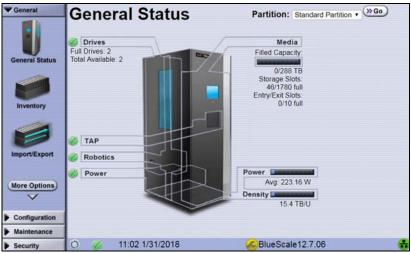

Figure 38 The BlueScale user interface General Status screen.

**6.** If you want to enable encryption or configure encryption settings or keys, select **Security** … **Encryption** to log into the Encryption feature (see the *Spectra Tape Libraries Encryption User Guide* for detailed instructions).

# Log Off or Switch Users

**1.** If a screen other than the Login screen is displayed, select the **Security** toolbar to display the Security options.

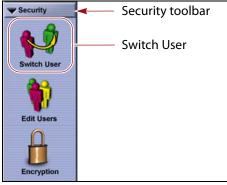

Figure 39 The Security toolbar.

- **2.** Select **Switch User** to log out the currently logged in user and redisplay the Login screen.
- **3.** If desired, log in again using the same or a different user name and password.

# **Enter Information on Screens**

Entering information on a user interface screen requires using one of the following methods.

# BlueScale Web Interface

The BlueScale web interface lets you use your computer keyboard to enter information into the user interface and a mouse to navigate through the user interface screens (see BlueScale Web Interface on page 73). Using the web interface is the most convenient way to enter large amounts of information when you are configuring the library.

Important

When accessing the library remotely through a web browser, do not use the **Enter** key on your keyboard when making selections in the BlueScale user interface. Various web browsers handle the **Enter** key differently, causing inconsistent behavior in the BlueScale interface.

Always use your mouse to make selections and click the buttons in BlueScale screens instead of using your keyboard.

**Note:** Functions that require physical interaction with the library (for example, importing or exporting magazines) are not available when using the BlueScale web interface.

# Soft Keyboard

When using the touch screen on the operator panel, select the keyboard icon in the lower right

#### KEYBOARD 🚟

corner of any screen to activate the on-screen keyboard. When the keyboard is extended, an icon in the lower right corner lets you select between alphabetic or numeric characters. Use a stylus or your finger to select fields and enter alphanumeric information using the keyboard. Touching the keyboard icon again closes the keyboard.

**Note:** The soft keyboard can also be used to access several troubleshooting features provided through the BlueScale software (see Troubleshooting BlueScale User Interface Issues on page 325).

#### **External Keyboard and Mouse**

If you cannot use the BlueScale web interface, using a USA-type USB keyboard and USB mouse connected to the library LCM (see Figure 10 on page 39) is useful when you need to enter large amounts of information. The user interface options available when you use an external keyboard and mouse are the same as when you use the library's touch screen operator panel.

Not all characters on a USA-type keyboard are supported in the BlueScale user interface. If a character does not appear on the soft keyboard, then its use is not supported.

When accessing the library using an external keyboard connected to the library, do not use the **Enter** key on your keyboard when making selections in the BlueScale user interface. Doing so may cause inconsistent behavior in the BlueScale interface.

- **Notes:** If using a non-USA type keyboard, you need to find the equivalent for some characters like the back slash or forward slash.
  - When using a keyboard and mouse connected directly to the library, it may also be useful to connect a monitor to the monitor port on the LCM. The monitor displays the same information as the touch screen.

# **Feedback Required Screens**

When the BlueScale software needs you to make a selection or perform an action it displays a Feedback Required screen. If you do not respond to the Feedback Required screen within 10 minutes, the request times out and the action fails.

# **CHAPTER 4**

# **Configuring the Library**

When it was installed, your library was configured according to your initial requirements. This chapter describes the procedures for configuring the library's system settings, including the users, the network connections, and optional features.

**Note:** For instructions on how to operate the library, see:

- Chapter 5 Operating the Library, beginning on page 141
- Chapter 6 Configuring and Managing Partitions, beginning on page 160
- Chapter 9 Configuring and Using Media Lifecycle Management, beginning on page 249
- Chapter 10 Using Drive Lifecycle Management, beginning on page 296
- Chapter 11 Configuring and Using AutoSupport, beginning on page 306

| Торіс                                                      |          |
|------------------------------------------------------------|----------|
| Configuring Library Users                                  | page 91  |
| Understanding User Groups and Security                     | page 91  |
| Add a New User                                             | page 92  |
| Modify an Existing User                                    | page 95  |
| Delete an Existing User                                    | page 95  |
| Accessing the System Setup Screen                          | page 95  |
| Enabling BlueScale Software Support, Options, and Upgrades | page 97  |
| Enter Activation Keys                                      | page 99  |
| Add Options                                                | page 100 |
| Configuring the Global System Settings                     | page 101 |
| Configure the System Settings                              | page 102 |
| Configure Network Settings                                 | page 106 |
| Configure Mail Users                                       | page 109 |
| Enable Email for the Auto Configuration Save File          | page 111 |
| Set the Date and Time                                      | page 112 |

| Торіс                                                    |          |
|----------------------------------------------------------|----------|
| Configuring Optional Library Settings                    | page 114 |
| Install a Security Certificate and Authentication<br>Key | page 115 |
| Configure Routine Maintenance                            | page 118 |
| Enable and Configure SNMP                                | page 119 |
| Configure Controller Failover                            | page 122 |
| Configure Barcode Reporting                              | page 125 |
| Configure a Package Server                               | page 130 |
| Configure Rotation Manager                               | page 134 |
| Backing Up the Library Configuration                     | page 136 |
| Use Automatic Backup of the Library<br>Configuration     | page 137 |
| Use Manual Backup of the Library Configuration           | page 137 |

# **CONFIGURING LIBRARY USERS**

**Overview** Each library user is assigned to one of three user groups, each with its own set of pre-defined library privileges (also known as permissions).

**User Privilege Requirements** Only a user with superuser privileges can add, modify, or delete users.

# **Understanding User Groups and Security**

Before you begin, read this section to understand the three types of user groups and what types of privileges each has.

**Note:** You must enter an additional password to access the encryption features. See the *Spectra Tape Libraries Encryption User Guide* for information about the encryption user.

The following table describes the three user groups and the privileges of each. By default, passwords are not required for any of the three default users.

| User Group Type | Description                                                                                                    | Default User<br>Name |
|-----------------|----------------------------------------------------------------------------------------------------|----------------------|
| Superuser       | operation, including defining other library users and assigning them to a user-privilege group.<br>Notes:                                                                                                    |                      |
|                 | • The library requires a minimum of one superuser. You cannot delete the last member of the Superuser group.                                                                                                    |                      |
|                 | <ul> <li>Only a user with superuser privileges can add, modify,<br/>or delete users.</li> </ul>                                                                                                    |                      |
|                 | <ul> <li>Only a user with superuser privileges can access and<br/>configure encryption features.</li> </ul>                                                                                                    |                      |
|                 | • Only a user with superuser privileges can use the Soft Power feature.                                                                                                    |                      |
|                 | <ul> <li>Only a user with superuser privileges can enable or<br/>disable the Enable Automatic Power-Up After Power<br/>Failure feature.</li> </ul>                                                                                                    |                      |
| Administrator   | Configures and uses the library. With the exception of<br>creating or modifying library users, accessing the<br>encryption features, enabling Automatic Power-Up After<br>Power Failure, and using the Soft Power feature, users in<br>the Administrator group have the same privileges as users<br>in the Superuser group. | administrator        |
| Operator        | Performs day-to-day operations. Users assigned to the<br>Operator group can move media, and import and export<br>media using EE slots, but cannot access the more sensitive<br>library operations such as configuration, diagnostics, and<br>security.                                                                      | operator             |

# Add a New User

Use the following steps to add a new library user and assign that user to a user group.

**1.** Log into the library as a user with superuser privileges (see Log Into the User Interface on page 83).

| Users                 |                                                                                                    |
|-----------------------|----------------------------------------------------------------------------------------------------|
| su<br>administrator   | Group<br>superuser @Delete >> Edit<br>administrator @Delete >> Edit<br>operator @Delete >> Edit<br>User |
| Passv<br>Retype Passv |                                                                                                    |

Figure 40 The Library Users screen.

- **3.** Complete the information in the Add/Update User panel.
  - **Note:** User names and passwords can contain any combination of the numbers 0-9, lower and upper case alphabetic characters (a-z and A-Z), and the at symbol (@), dash (-), underscore (\_), period (.), forward slash (/), and space characters. There is no limit to the length but Spectra Logic recommends lengths of less than 2048 characters.

| For this field | Enter                      |
|----------------|----------------------------|
| User           | The username for the user. |

| For this field              | Enter                                                                                                    |
|-----------------------------|----------------------------------------------------------------------------------------------------|
| Password<br>Retype Password | A password for the user and then retype the password to confirm. If Complex<br>Passwords is enabled (see Enable Complex Passwords on page 106), the<br>password must meet the following requirements: |
|                             | <ul> <li>Minimum length 12 characters</li> </ul>                                                                                                    |
|                             | <ul> <li>Minimum of two characters of each: lower case letters, upper case letters,<br/>numbers, and special characters</li> </ul>                                                                    |
|                             | <b>Note:</b> Valid special characters: @`~!#\$%^&*()=+[]{}\  ;:''',.<>/?                                                                                                    |
|                             | <ul> <li>Maximum of three in a row of any character</li> </ul>                                                                                                    |
|                             | <ul> <li>Cannot reuse any of the previous 24 passwords</li> </ul>                                                                                                    |
|                             | <ul> <li>Must be changed every 90 days</li> </ul>                                                                                                    |
|                             | <ul> <li>Cannot be changed within two days of a previous password change</li> </ul>                                                                                                    |
|                             | Notes:                                                                                                    |
|                             | • For security, the text in the <b>Password</b> and <b>Retype Password</b> fields is shown as asterisks (*).                                                                                          |
|                             | <ul> <li>Though highly recommended, unless Complex Passwords is enabled,<br/>passwords are not required for any of the three user types.</li> </ul>                                                   |
| User Type                   | Select the group to which the user belongs.                                                                                                    |
|                             | <b>Note:</b> See Understanding User Groups and Security on page 91 for descriptions of the user groups and privileges associated with each.                                                           |

- **4.** Click **Save**. The new user name and group assignment is added to the list of users.
- **5.** Repeat Step 3 and Step 4 for each additional library user.

# **Modify an Existing User**

Important If you change the passwords for the default users, make sure that you keep a record of the new passwords. The passwords cannot be reset if you forget them.

Use the following steps to change settings for an existing user.

- 1. Log into the library as a user with superuser privileges.
- 2. From the toolbar menu, select **Security** …**:** Edit Users. The Library Users screen displays (see Figure 40 on page 93), showing a list of library user names.
- **3.** Find the user's name, then click **Edit** next to the name.
- **4.** Change the user's name, password, group, or any combination of these as required.
- 5. Click Save to save your changes.

### **Delete an Existing User**

Use the following steps to delete an existing user.

**Important** If you delete the default users, make sure that you keep a record of at least one superuser name and password.

- **Note:** The library requires there to be a minimum of one user assigned to the superuser group. You cannot delete the last member of the superuser group.
- 1. Log into the library as a user with superuser privileges.
- 2. From the toolbar menu, select **Security** …**:** Edit Users. The Library Users screen displays (see Figure 40 on page 93), showing a list of library user names.
- **3.** Locate the name of the user to delete, then click **Delete** next to that user's name.

When the screen refreshes, the user list no longer includes the user name you just deleted.

# **ACCESSING THE SYSTEM SETUP SCREEN**

**Overview** All of the settings for the library's general configuration options are accessed through the System Setup screen. The screen is divided into two panes. You may need to use the scroll bar to see the entire screen.

 Option Enablement pane — Used for entering the activation keys for any purchased options, including BlueScale Software Support, licensed capacity (chambers), and Shared Library Services (SLS). This panel also lists all of the currently licensed options.

| System        | Setup                                                                                                    |
|---------------|----------------------------------------------------------------------------------------------------|
| Option Enable | ement                                                                                                    |
|               | You can purchase additional options for your library. Contact Spectra Logic with the hardware ID shown below to obtain an activation key. |
| Hardware ID:  | CBBAA234567                                                                                                    |
| Key:          | >> Save                                                                                                    |
|               | Currently installed keys and library capacity are listed below.                                                                           |
|               | Key Description                                                                                                    |
|               | PPV66XLJL23X6AL Capacity License: 900 Chambers                                                                                            |
|               | ABE8MQ2C3CV49N2 Partition License: 8 Partitions                                                                                           |
|               | X635GHDPTCYQTCTBlueScale Software Support License: Package Update Enabled                                                                 |
|               | Chambers currently licensed: 900                                                                                                    |

Figure 41 The System Setup Option Enablement pane.

• Other Settings pane — Used for configuring the operational parameters for the library.

| Library Name:                | DVT226 Save                                        |
|------------------------------|----------------------------------------------------|
| Web Server Port:             | 80 >> Save                                         |
| Refresh:                     | 60 v seconds (>> Save                              |
| Auto Logout<br>Timeout:      | 0 Minutes Save                                     |
|                              | ✓ Disable Online Access to Spectra Logic → Save    |
|                              | Enable Drive Performance Monitoring Save           |
|                              | Enable Power Consumption Monitoring      Save      |
|                              | Enable Automatic Power-Up After Power Failure Save |
|                              | Enable SSL Save                                    |
|                              | Enable SNMP Agent <u>Save</u>                      |
|                              | Enable Soft Power Save                             |
| Syslog Server<br>IP Address: | 0.0.0 >> Save                                      |
| Network Settings:            | (» Edit                                            |
| Mail Users:                  | (» Edit                                            |
| Auto Configuration Save:     | >> Edit                                            |
| Routine Maintenance:         | (>> Edit                                           |
| Date And Time:               | (» Edit                                            |

Figure 42 The Other Settings pane of the System Setup screen.

**User Privilege Requirements** Only a user with superuser or administrator privileges can access the System Setup screens to enable new options or change system configuration settings. See Configuring Library Users on page 91 for information about the three types of user groups and what types of privileges each has.

**Access the System Setup Screen** Use the following steps to access the System Setup screen when you want to enable a new option or change a configuration setting.

- **1.** Log into the library as a user with superuser or administrator privileges (see Log Into the User Interface on page 83).
- **2.** From the toolbar menu, select **Configuration** …**System**. The System Setup screen displays (Figure 41 and Figure 42 show the two panes of the screen).

# ENABLING BLUESCALE SOFTWARE SUPPORT, OPTIONS, AND UPGRADES

**Overview** Activation keys are required to enable the BlueScale Software Support license and any library options and upgrades you purchase. These activation keys are tied to the library serial number (the hardware ID). The library ships with paper copies of the activation keys for the initial BlueScale Software Support license, the initial licensed slot capacity, and any additional options you purchased with the library. You must enter the activation key for the BlueScale Software Support license and each option into the library to make the option available for use.

**Requirements for updating the library BlueScale software** A valid BlueScale Software Support key is required in order to update the library's BlueScale software and component firmware. When you renew or extend your service contract, you receive an activation key that must be entered into the System Configuration screen to enable continued BlueScale updates.

# Important

Your initial library purchase includes a BlueScale Software Support key that is valid for the duration of the warranty period, or for the duration of any uplifted or extended service contract you purchased with the library, whichever is longer. When you renew or extend your service contract, you must generate a new BlueScale Software Support key and enter the new key into the library to allow continued access to BlueScale upgrades (see Obtain the Option Activation Key on page 101). If you have questions about your service agreement, contact Spectra Logic Technical Support (see Contacting Spectra Logic on page 7). **Standard and upgraded options for the library** The default library configuration includes a basic set of options that lets you start using the library immediately. These options do not require activation keys to enable them. When you purchase upgraded options or additional Capacity on Demand (CoD), you receive an activation key that must be entered into the System Configuration screen to enable the options. See Library Support and Upgrades on page 478 for information about the available upgrade options.

| Option       | The default library configuration includes                                                                                                    | Upgrade if you need                                                                                                    |
|--------------|----------------------------------------------------------------------------------------------------|----------------------------------------------------------------------------------------------------|
| Partitions   | Support for using a single storage partition.                                                                                                    | Additional storage partitions. Purchase a<br>Shared Library Services (SLS) activation<br>key. See Library Partitions on page 50 for<br>information about how SLS provides<br>partitioning in the library.                                                                                                    |
| Encryption   | BlueScale Encryption Standard<br>Edition.                                                                                                    | More advanced encryption management<br>capabilities. Purchase either BlueScale<br>Encryption Professional Edition, the<br>Spectra SKLM encryption key<br>management system, or the KMIP<br>encryption key management system<br>using HPE ESKM.<br>See the <i>Spectra Tape Libraries Encryption</i><br><i>User Guide</i> for information.                                                                                                    |
| CoD Capacity | <ul> <li>The licenced number of chambers you purchased with the library.</li> <li>Notes:</li> <li>Each chamber accommodates one TeraPack magazine. Each magazine contains ten slots for LTO media or nine slots for TS11<i>xx</i> technology media.</li> <li>The licensed chambers must be enabled by entering the activation key into the System Configuration screen (see Enter Activation Keys on page 99).</li> </ul> | <ul> <li>Additional capacity. Purchase a CoD<br/>activation key for the additional<br/>chambers you need. See Library Support<br/>and Upgrades on page 478 for more<br/>information.</li> <li>Notes:</li> <li>You must create or modify a partition<br/>to make use of the added capacity. See<br/>Chapter 6 – Configuring and Managing<br/>Partitions, beginning on page 160 for<br/>instructions.</li> <li>If the CoD capacity you purchase<br/>exceeds the number of chambers that<br/>are present in the library, the extra<br/>licensed chambers cannot be used<br/>unless you also purchase shelves to<br/>replace a DBA in an existing frame or<br/>an expansion frame.</li> </ul> |

# **Enter Activation Keys**

- **Notes:** Paper copies of the activation keys for the initial BlueScale Software Support license and the options you purchased with the library are included with the library when shipped.
  - The activation keys for the initial BlueScale Software Support license and the options you purchased with the library are entered during the installation of the library. Compare the paper copies of the activation keys with information in the Option Enablement pane of the System Setup screen and enter any missing keys as described in this section.
  - If you purchase options after the initial library installation, you are provided an activation key for each option as described in Add Options on page 100.
  - If you receive activation keys by email, it is helpful to use the BlueScale web interface (RLC) to access the System Setup screen. You can then cut and paste keys from the email containing the keys into the System Setup screen instead of typing them.

Use the following steps to enter a new BlueScale Software Support key or the activation key for a new option into the library.

- 1. Have on hand the activation key for the BlueScale Software Support license or other option (see Obtain the Option Activation Key on page 101).
- **2.** Access the System Setup screen (see Accessing the System Setup Screen on page 95).

The Option Enablement pane at the top of the screen lists the currently licensed options.

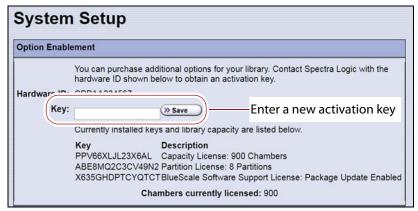

**Figure 43** Enter the keys in the Option Enablement pane of the System Setup screen.

**3.** Enter the activation key for the option you want to enable in the **Key** field.

**Note:** The activation keys are not case-sensitive.

- **4.** Click **Save**. The System Setup screen refreshes and displays the new activation key and its description in the list of keys. The option is available for immediate use.
  - **Note:** Keep a record of all activation keys listed on the Option Enablement pane of the System Setup screen. You need to re-enter them if the library is reset to factory defaults.

# **Add Options**

This section describes how to determine the Hardware ID and obtain activation keys for new options *after* the initial installation. See Renewing the BlueScale Software Support Key on page 395 if you need to renew or extend your service contract, which includes the BlueScale Software Support key.

**Important** The BlueScale Software Support key and all option activation keys are tied to the library serial number. If you have multiple libraries, you need separate activation keys for each library.

## **Determine the Library Serial Number**

The library serial number (Hardware ID) is required for renewing or extending your service contract, which includes the BlueScale Software Support key, and for purchasing additional Capacity on Demand (CoD) or other upgrade options.

Use the following steps to determine your library's serial number.

- **1.** Access the System Setup screen (see Accessing the System Setup Screen on page 95).
- **2.** Make a note of the library's serial number (Hardware ID), which is needed to generate the activation keys.

| System        | Setup                                                                                                    |
|---------------|----------------------------------------------------------------------------------------------------|
| Option Enable | ment                                                                                                    |
|               | You can purchase additional options for your library. Contact Spectra Logic with                                                                                                    |
| Hardware ID:  |                                                                                                    |
| кеу:          | Currently installed keys and library capacity are listed below.                                                                                                    |
|               | Key         Description           34BFJQVXZ6K44FZ         Capacity License: 100 Chambers           3DBVQ3RVZAA7Z7ZEncryption Pro License: Enabled         DHJDRTH65BLTT25           DHJDRTH65BLTT25         BlueScale Software Support License: Package Update Enabled |
|               | Chambers currently licensed: 100                                                                                                    |

Figure 44 Locate the library's serial number (Hardware ID).

#### **Obtain the Option Activation Key**

- **1.** Contact your Spectra Logic sales representative to order the desired options (see Contacting Spectra Logic on page 7).
- **2.** When your order is processed, the Spectra Logic Customer Care team contacts you with instructions for generating the activation key for each option.
- **3.** Enter each activation key into the Option Enablement pane of the System Setup screen (see Enter Activation Keys on page 99).

# **CONFIGURING THE GLOBAL SYSTEM SETTINGS**

This section describes how to modify the library's general configuration settings. To change the current value for any of these settings, access the System Setup screen (see Accessing the System Setup Screen on page 95), then scroll down to the Other Settings pane. The following sections describe using this screen to configure the library.

| Other Settings               |                |                                             |
|------------------------------|----------------|---------------------------------------------|
| Library Name:                | DVT226         | > Save                                      |
| Web Server Port:             | 80             | >> Save                                     |
| Refresh:                     | 60 • seconds   | » Save                                      |
| Auto Logout<br>Timeout:      | 0 Minutes      | » Save                                      |
|                              |                | e Access to Spectra Logic >> Save           |
|                              | Enable Drive I | Performance Monitoring >> Save              |
|                              | Enable Power   | Consumption Monitoring > Save               |
|                              | Enable Autom   | natic Power-Up After Power Failure (>> Save |
|                              | Enable SSL     | » Save                                      |
|                              | Enable SNMP    | Agent <u>Save</u>                           |
|                              | Enable Soft P  | ower >> Save                                |
| Syslog Server<br>IP Address: | 0.0.0.0        | >> Save                                     |
| Network Settings:            | > Edit         |                                             |
| Mail Users:                  | >> Edit        |                                             |
| Auto Configuration Save:     | » Edit         |                                             |
| Routine Maintenance:         | » Edit         |                                             |
| Date And Time:               | > Edit         |                                             |

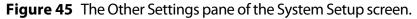

# **Configure the System Settings**

The following table lists the system settings that are configured through the Other Settings pane of the System Setup screen, describes how to change each setting, and provides the default value for each setting, if applicable.

| Setting         | Description                                                                                                    | Default                |
|-----------------|----------------------------------------------------------------------------------------------------|------------------------|
| Library Name    | <ul><li>Set the name used to identify the library in messages it sends to mail recipients.</li><li>1. Type a name for the library. Use a name that helps identify the library to a remote user.</li></ul>                                                        | blank<br>(no name set) |
|                 | 2. Click Save.                                                                                                    |                        |
| Web Server Port | Set the port number for the dedicated Ethernet port used to access the library's embedded web server.<br><b>1.</b> Enter a port number from 0 to 65,535.                                                                                                    | 80                     |
|                 | The default port number is 80, which is appropriate for<br>most installations and is strongly recommended. If you<br>use a port number other than 80, the port number must<br>be explicitly entered into the web browser when<br>accessing the library remotely. |                        |
|                 | Important: Do not set the web server port to 443. Using this port number causes the front panel display to become unstable.                                                                                                    |                        |
|                 | 2. Click Save.                                                                                                    |                        |
|                 | <b>3.</b> Reset the library to enable the new web port number setting (see Resetting the Library on page 342).                                                                                                    |                        |
| Refresh Rate    | Set how frequently the information on the BlueScale user interface screens is refreshed.                                                                                                    | 60 seconds             |
|                 | <b>1.</b> Use the <b>Refresh</b> drop-down list to select a scheduled interval time.                                                                                                    |                        |
|                 | 2. Click Save.                                                                                                    |                        |
|                 | Notes:                                                                                                    |                        |
|                 | <ul> <li>You can manually refresh the displayed information at<br/>any time by clicking the refresh display button located at<br/>the left end of the status bar (see Status Bar on page 79).</li> </ul>                                                         |                        |
|                 | • If you want to disable automatic refreshing of the display, set the refresh rate to <b>off</b> .                                                                                                    |                        |
|                 | • If you configure a setting other than the default refresh rate or disable automatic refreshing, you must configure the refresh rate every time you log into the library.                                                                                       |                        |

| Setting                                             | Description                                                                                                    | Default                        |
|-----------------------------------------------------|----------------------------------------------------------------------------------------------------|--------------------------------|
| Auto Logout<br>Timeout                              | <ul> <li>Set how long the current connection to the BlueScale user interface is idle before the current user is logged out.</li> <li>1. Enter the number of minutes for the timeout.</li> <li>2. Click Save.</li> <li>Note: Setting the timeout value to zero disables auto logout.</li> </ul>                                                                                                    | 0 (zero) minutes<br>(Disabled) |
| Disable Online<br>Access to Spectra<br>Logic        | <ul> <li>Disable or enable displaying links to the Spectra Logic website at the bottom of each BlueScale screen when the library has a connection to the Internet.</li> <li><b>1.</b> Select the <b>Disable Online Access to Spectra Logic</b> check box to disable the option (or clear the check box to enable it).</li> <li><b>2.</b> Click <b>Save</b>.</li> </ul>                                                                                                    | Cleared<br>(Enabled)           |
| Enable Drive<br>Performance<br>Monitoring           | <ul> <li>Enable or disable the option to monitor the performance of the drives in the library (see View Drive Performance Statistics on page 150).</li> <li>CAUTION: Make sure that the drives do not contain media before you enable or disable Drive Performance Monitoring. If you enable or disable this option when a drive contains a cartridge, the drive is reported as empty and backups may fail.</li> <li>Select the Enable Drive Performance Monitoring check box to enable the option (or clear the check box to disable it).</li> <li>Click Save.</li> </ul> | Cleared<br>(Disabled)          |
| Enable Power<br>Consumption<br>Monitoring           | <ul> <li>Enable or disable the option to monitor the amount of power your library is using through the Power Consumption Monitor (EnergyAudit) feature (see View Power Consumption Statistics on page 152).</li> <li>1. Select the Enable Power Consumption Monitoring check box to enable the option (or clear the check box to disable it).</li> <li>2. Click Save.</li> <li>Note: When you disable and then re-enable power consumption monitoring, the library does not begin capturing data again until you power cycle the library.</li> </ul>                       | Selected<br>(Enabled)          |
| Enable Automatic<br>Power-Up After<br>Power Failure | <ul> <li>Enable or disable the option to automatically power on the library after a power failure (see Use the Automatic Power-Up After Power Failure Feature on page 143).</li> <li>1. Select the Enable Automatic Power-Up After Power Failure check box to enable the option (or clear the check box to disable it).</li> <li>2. Click Save.</li> <li>Note: The Enable Automatic Power-Up After Power Failure feature can only be enabled or disabled by a superuser.</li> </ul>                                                                                        | Cleared<br>(Disabled)          |

| Setting                               | Description                                                                                                    | Default               |
|---------------------------------------|----------------------------------------------------------------------------------------------------|-----------------------|
| Enable SSL                            | <ul> <li>Enable or disable Secure Socket Layer (SSL) access to the BlueScale web interface.</li> <li>Important: Enabling SSL configures the BlueScale web interface to use a secure Internet connection. You must prefix the IP address with https:// instead of just entering the IP address when accessing the BlueScale web interface.</li> <li>Note: Beginning with BlueScale 12.7.06.01, the library uses TLS 1.2.</li> <li>Select the Enable SSL check box to enable the option (or clear the check box to disable it).</li> <li>Click Save.</li> <li>Click OK in response to the notification about resetting the web server.</li> <li>Wait for the web server to reset (approximately 2 to 3 minutes), and then log back into the library.</li> <li>If desired, Install a Security Certificate and Authentication Key as described on page page 115.</li> </ul> | Cleared<br>(Disabled) |
| Enable SNMP<br>Agent<br>SNMP Settings | <ul> <li>Enable or disable the SNMP agent and configure SNMP settings.</li> <li>1. Select the Enable SNMP check box to enable the option (or clear the check box to disable it).</li> <li>2. Click Save.</li> <li>3. If you enabled SNMP, click SNMP Settings to configure the SNMP options. See Enable and Configure SNMP on page 119 for detailed information and instructions.</li> <li>4. Click Save to save the SNMP settings and return to the System Setup screen.</li> <li>Notes:</li> <li>The option to edit the SNMP Settings is only present after you select Enable SNMP Agent and click Save.</li> <li>Spectra Logic libraries use SNMPv2c.</li> </ul>                                                                                                    | Cleared<br>(Disabled) |
| Enable Soft Power                     | <ul> <li>Enable or disable the Soft Power feature. See Use the Soft</li> <li>Power Feature on page 144 for information about the Soft</li> <li>Power feature and instructions for using it.</li> <li><b>1.</b> Select the <b>Enable Soft Power</b> check box to enable the option (or clear the check box to disable it).</li> <li><b>2.</b> Click <b>Save</b>.</li> <li><b>Note:</b> The Soft Power feature can only be enabled or disabled by a superuser.</li> </ul>                                                                                                    | Cleared<br>(Disabled) |

| Setting                     | Description                                                                                                    | Default                                                           |
|-----------------------------|----------------------------------------------------------------------------------------------------|-------------------------------------------------------------------|
| Syslog Server IP<br>Address | <ul> <li>Enter the IP address of an external Syslog server used to collect the system messages posted by the library. See Use Syslog on page 148 for information about what the Syslog messages contain.</li> <li>1. Enter a valid IPv4 or IPv6 address for the Syslog server (or clear the IP address to disable the option). Do not include http: or https:.</li> <li>2. Click Save.</li> <li>The library immediately begins forwarding all system</li> </ul>                                                       | Cleared<br>(Disabled)                                             |
| Network Settings            | messages to the server at the specified IP address.<br>Set the IP addressing for the LCM Ethernet port. You can<br>also configure up to two DNS IP addresses for use with the<br>NTP service. See Configure Network Settings on page 106<br>for detailed information and instructions.<br><b>Note:</b> Depending on how you are accessing the library, the<br>status bar shows:                                                                                                    | Dynamic                                                           |
|                             | <ul> <li>The Network Settings icon when you access the library using the touch screen or a direct connection to the LCM.</li> <li>The library's name, if set, when you are accessing the library using the BlueScale web interface through a web browser connection.</li> </ul>                                                                                                    |                                                                   |
| Mail User                   | Configure recipients for emails containing system<br>messages, traces, and diagnostic results generated by the<br>library. See Configure Mail Users on page 109 for detailed<br>information and instructions.                                                                                                    | autosupport@<br>spectralogic.com                                  |
| Auto Configuration<br>Save  | <ul> <li>Enable or disable sending the Auto Configuration Save file to a previously configured mail recipient. See Enable Email for the Auto Configuration Save File on page 111 for detailed information about this option and instructions for configuring it.</li> <li>Note: The Auto Configuration Save file is always generated, regardless of the setting for this option. See Use Automatic Backup of the Library Configuration on page 137 for information about the Auto Configuration Save file.</li> </ul> | Cleared<br>(Disabled)                                             |
| Routine<br>Maintenance      | Enable or disable the routine maintenance option for the<br>LCM operating system. See Configure Routine<br>Maintenance on page 118 for detailed information about<br>this option and instructions for configuring it.                                                                                                    | Cleared<br>(Disabled)                                             |
| Date And Time               | See Set the Date and Time on page 112 for detailed information and instructions for setting the date and time.                                                                                                    | Date and time<br>for the Mountain<br>time zone (US<br>and Canada) |

| Setting                     | Description                                                                                                    | Default               |
|-----------------------------|----------------------------------------------------------------------------------------------------|-----------------------|
| Enable Complex<br>Passwords | <ul> <li>Click Edit and then enable of Disable complex passwords for library users. Complex passwords have the following requirements:</li> <li>Minimum length 12 characters</li> <li>Minimum of two characters of each: lower case letters, upper case letters, numbers, and special characters</li> <li>Note: Valid special characters: @`~!#\$%^&amp;*()=+[]{}\\;:"',.</li> </ul> | Cleared<br>(Disabled) |
|                             | <ul> <li>Maximum of three in row of any character</li> <li>Cannot reuse any of the previous 24 passwords</li> <li>Must be changed every 90 days</li> <li>Cannot be changed within two days of a previous password change</li> </ul>                                                                                                    |                       |

# **Configure Network Settings**

**Overview** Spectra Logic highly recommends that you configure your library for network access. Without network access, you are unable to perform any of the following operations:

- Access the BlueScale web interface for remote management of the library using a standard web browser.
- Open support incidents from the library front panel or send ASLs (AutoSupport Logs) on demand to Spectra Logic Technical Support for troubleshooting.
- Automatically email system messages or reports to configured mail users.
- Automatically send a notification to a specified recipient when certain critical events occur.
- Download the latest BlueScale package from Spectra Logic's Support portal directly to the library.

**Using Dynamic Addressing** By default, the IPv4 address for the Ethernet port on the LCM is set automatically using the Dynamic Host Configuration Protocol (DHCP) and the IPv6 address is set through dynamic address assignment.

- **Notes:** If you select Dynamic addressing, the LCM must be connected to an Ethernet network that has a DHCP server to obtain an IP address.
  - Do not select Dynamic addressing if your network does not have a DHCP server.

**Using Static IP Addressing** If your network does not use DHCP, or if you want the library to use a fixed IP address, you can configure a static (fixed) IP address as described in this section. Using a static IP address ensures that the IP address for the library remains constant and is highly recommended.

**Configuration Process** Use the following steps to configure the library for network access.

- **1.** Access the System Setup screen (see Accessing the System Setup Screen on page 95).
- 2. Click Edit next to Network Settings. The Network Settings screen displays.

|   | Addressing Method: | Dynamic      Static      |              |
|---|--------------------|--------------------------|--------------|
|   | * IPv4 Address:    | 10.10.11.14              |              |
|   | * Subnet:          | 255.255.0.0              |              |
|   | Gateway:           | 10.10.0.1                |              |
| 0 | * IPv6 Address:    | 2620:a3:e030:11a4:207:32 | ff:fe34:2fa7 |
|   | * Prefix Length:   | 64                       |              |
|   | Gateway:           |                          |              |

Figure 46 The Network Settings screen.

- 3. Decide which type of addressing you want the library to use.
  - **Dynamic** The library is issued an IPv4 address by the DHCP server and an IPv6 address through address assignment. Both are displayed on the Network Settings screen.
  - **Static** (highly recommended) The library uses fixed IP addresses. If you select static addressing, enter the following information.

**Note:** When entering IP addresses, do not include http: or https:

| For this field                                                                                                    | Enter                                                                                                    |  |  |  |
|----------------------------------------------------------------------------------------------------|----------------------------------------------------------------------------------------------------|--|--|--|
| <b>If the IPv4 check box is selected:</b> (if the IPv4 check box is not selected, the IPv4 address defaults to 127.0.0.1 and is effectively disabled) |                                                                                                    |  |  |  |
| IPv4 Address                                                                                                    | A valid IPv4 address.                                                                                                    |  |  |  |
| Subnet                                                                                                    | The subnet mask. The subnet mask must be a valid IPv4 address.                                                                                                |  |  |  |
| Gateway                                                                                                    | A valid network gateway IPv4 address. Leave the field blank if the network does not use a gateway.                                                            |  |  |  |
| If the IPv6 check box is selected:                                                                                                    |                                                                                                    |  |  |  |
| IPv6 Address                                                                                                    | A valid IPv6 address. The library compresses the IPv6 address when saved.                                                                                     |  |  |  |
| Prefix Length                                                                                                    | <b>efix Length</b> Enter an integer between 1 and 128 to indicate the portion of the IPv6 address that indicates a group of IP addresses on the same network. |  |  |  |
| Gateway                                                                                                    | A valid network gateway IPv6 address. Leave the field blank if the network does not use a gateway.                                                            |  |  |  |

4. Optionally, enter the IPv4 address for a Domain Name Server.

If you plan to use NTP to automatically set the library's date and time, you must enter a valid IPv4 address for at least one DNS server used by the NTP service (see Set the Date and Time on page 112).

- **Notes:** Although the BlueScale software only accepts an IPv4 address for DNS devices, the library accepts both IPv4 and IPv6 addresses from the DNS devices.
  - To delete an already saved DNS setting, clear the field.
- 5. Click **Save** to save the IP addressing.
  - **Notes:** If you are connected to the library through the BlueScale web interface and you change the addressing, the library's IP address changes as soon as you click **Save**. As a result, you lose the connection to the library.
    - If you are using the operator panel, select any option on the toolbar menu to leave the Network Settings screen.

#### **Configure Mail Users**

**Overview** The library can send email messages with system messages, traces, and diagnostic results to selected recipients. These recipients can be configured to receive messages automatically as they are generated by the library, or on demand when traces are run, reports are generated, or the library's configuration data is backed up. Recipients can also be configured to receive AutoSupport messages.

- **Notes:** The library must be connected to a network with Internet access before you configure mail recipients.
  - You must configure the SMTP server used by the *autosupport@spectralogic.com* mail user if you want to open an AutoSupport ticket directly from the library (see Chapter 11 – Configuring and Using AutoSupport, beginning on page 306). This mail user is also used to send the ASL and HHM files that the library generates to Spectra Logic Technical Support when troubleshooting a problem.

**Add or Modify Mail Users** Use the following steps to add or modify mail recipients.

- **1.** Access the System Setup screen (see Accessing the System Setup Screen on page 95).
- 2. Click Edit next to Mail Users. The Mail Recipients screen displays.

| Recipients                   |                 |       |             |              |
|------------------------------|-----------------|-------|-------------|--------------|
| o                            |                 | From  | SMTP        | Actions      |
| autosupport@spectralogic.com |                 | T950V | 192.0.2.201 | > Edit       |
|                              |                 |       |             | (     Delete |
| First Last                   |                 | T950V | 192.0.2.201 | > Edit       |
|                              |                 |       |             | Send Test    |
| dd/Update Recipi             | ent             |       |             |              |
|                              |                 |       |             |              |
| To:                          |                 |       |             |              |
| To:<br>From:                 |                 |       |             |              |
| From:                        |                 |       |             |              |
| From:<br>MTP IP Address:     | Fatal           |       |             |              |
| From:<br>MTP IP Address:     | Fatal     Error |       |             |              |
| From:<br>SMTP IP Address:    |                 |       |             |              |
| From:<br>SMTP IP Address:    | Error           | onal  |             |              |

Figure 47 The Mail Recipients screen.

- **3.** To modify an existing recipient, click **Edit** next to the desired recipient in the Recipients pane. The Add/Update Recipient pane refreshes to show the current information for the selected recipient.
- **4.** Enter the information for a new recipient or update the information for an existing recipient in the Add/Update Recipient pane.

| For this field  | Do the following                                                                                                    |
|-----------------|----------------------------------------------------------------------------------------------------|
| То              | <ul> <li>Enter the email address of the recipient. Be sure to use the full address using the standard email format, including the @ symbol.</li> <li>Important: The email address cannot contain spaces or other non-alphanumeric characters (for example, an ampersand, &amp;). To include multiple addresses, leave a space between each address.</li> </ul> |
| From            | Enter an alphanumeric string to uniquely identify the library (for example, the name or location of the library).  Mathematical Important: The string cannot contain spaces or non-alphanumeric characters (for example, the & or the @ symbols).                                                                                                    |
| SMTP IP Address | Enter the IPv4 or IPv6 address of your SMTP server in the <b>SMTP IP Address</b> field. Do not include http: or https:.                                                                                                    |
| Receive         | <ul> <li>Select the type(s) of messages that the user receives by selecting one or more of the message types listed.</li> <li>Fatal – An error occurred that prevents the library from continuing operation.</li> </ul>                                                                                                    |
|                 | Immediate attention is required.                                                                                                    |
|                 | • <b>Error</b> — An error occurred that impacts the operation of the library. Determine the cause of the error and remedy it as soon as possible.                                                                                                    |
|                 | • <b>Warning</b> — The library detected conditions that may impact operation. Determine the cause of the problem and remedy it as soon as possible.                                                                                                    |
|                 | <ul> <li>Informational — Activities that generate system messages occurred.</li> </ul>                                                                                                    |
|                 | <ul> <li>Notes:</li> <li>Selecting a message type automatically sends all messages of that type to the recipient as they are generated by the library.</li> </ul>                                                                                                    |
|                 | • If no message type is selected, the library does not automatically send messages to the recipient. However, messages can still be sent to the recipient on an individual basis when traces or diagnostics are run.                                                                                                    |
|                 | <ul> <li>Do not select message types for the <i>autosupport@spectralogic.com</i> mail<br/>recipient. This mail recipient is only used to receive AutoSupport ticket<br/>requests or ASL and HHM files that are generated by the library.</li> </ul>                                                                                                    |
|                 | <b>5.</b> Click <b>Save</b> . The screen refreshes to show the new or updated mail recipient in the Recipients portion of the Mail Recipient screen (Figure 47 on page 109).                                                                                                    |
|                 | <b>6.</b> If desired, select <b>Send Test</b> next to the newly added mail recipient to send a test email.                                                                                                    |
|                 | <b>7.</b> Repeat Step 2 on page 109 through Step 6 on this page to configure or modify additional email recipients.                                                                                                    |

**8.** Click **Previous** to return to the System Setup screen.

#### **Enable Email for the Auto Configuration Save File**

**Overview** Having a current backup of the library's metadata (the library partition configuration, the MLM and DLM databases, and any BlueScale encryption keys) is an essential component of any disaster recovery plan. For more information about protecting the library metadata, see Back Up and Protect the Library Metadata on page 465.

In the event that you need to restore the library configuration, you can use either the automatically saved configuration backup file from the LCM or the emailed copy (see Restore From an Auto Configuration Save File on page 350).

**Auto Configuration Save Process** The library generates an Auto Configuration Save backup file once a week and every time you create or modify a partition. This backup file contains the current library configuration, the MLM and DLM databases, and any BlueScale encryption keys stored in the library.

- **Notes:** The time for generating the weekly Auto Configuration Save backup file is based on the first time the file was generated.
  - The library does not generate an Auto Configuration Save backup file when you make configuration changes other than creating or modifying a partition.

**Auto Configuration Save Email Process** Configuring the library to automatically send the Auto Configuration Save backup file as an email attachment to a previously configured email recipient is highly recommended. The library sends the email whenever it generates the Auto Configuration Save backup file. The email includes instructions for using the attached file to restore the library.

Important

To use this automatic email option, you must first configure the user to whom you want the backup file sent as a mail recipient (see Configure Mail Users on page 109).

**Configure Automatic Email Option** Use the following steps to configure the automatic email option for the Auto Configuration Save backup file.

1. Access the System Setup screen (see Accessing the System Setup Screen on page 95).

**2.** Click **Edit** next to Auto Configuration Save in the Other Settings pane. The Automatic Configuration Save Setup screen displays.

| Automatic Configuration Save Setup                                             |            |  |
|--------------------------------------------------------------------------------|------------|--|
| Email Configuration     Where to Send Configuration name@company.com      Save |            |  |
|                                                                                | ( Previous |  |

Figure 48 The Automatic Configuration Save Setup screen.

- **3.** Select the **Email Configuration** check box, and then use the drop-down list to select the desired recipient from the list of previously configured mail recipients.
  - **Note:** Do not use the default *autosupport@spectralogic.com* email recipient. Spectra Logic does not save emailed configuration files.

#### Set the Date and Time

- 1. Access the System Setup screen (see Accessing the System Setup Screen on page 95).
- **2.** Click **Edit** next to **Date And Time** in the Other Settings pane. The Date and Time screen displays showing the method currently selected for setting the date and time.

- **3.** Select the method you want to use for setting the date and time.
  - **Note:** Changing the method of setting the library time and date from **Automatic Time and Date Settings (NTP)** to **Manual Time and Date Settings** or the other way around requires an LCM reboot to enable the new setting.

| lf you select                                | Then                                                                                                    |
|----------------------------------------------|----------------------------------------------------------------------------------------------------|
| Automatic Time<br>and Date Settings<br>(NTP) | If not already displayed, the Date and Time screen refreshes to show options for configuring a Network Time Protocol (NTP) server.                                                                                         |
|                                              | Date and Time                                                                                                    |
|                                              | Automatic Time and Date Settings (NTP):     NTP Hostname:     Time Zone:     (GMT-12:00) International Date Line West     (GMT-11:00) Midway Island, Samoa     (GMT-11:00) UTC-11                                          |
|                                              | Note that the NTP updates may take up to an hour to take effect.<br>Starting NTP or changing the Time Zone will require the LCM to be<br>reset.<br>Manual Time and Date Settings:<br>Save                                  |
|                                              | (                                                                                                    |
|                                              | Figure 49 Configure the settings for using NTP.                                                                                                    |
|                                              | 1. Enter the <b>NTP Hostname</b> for the NTP server you want to use. Do not include<br>!@#\$^&*()> and < in the NTP hostname (for information about NTP, see<br>https://support.ntp.org/bin/view/Main/WebHome).            |
|                                              | <b>2.</b> Select the <b>Time Zone</b> you want to use (typically the one corresponding to the location of the library).                                                                                                    |
|                                              | <b>3.</b> Click <b>Save</b> . As soon as you click <b>Save</b> , the library reboots to start using the new settings.                                                                                                    |
|                                              | Notes:                                                                                                    |
|                                              | <ul> <li>Because the NTP server is addressed using a hostname instead of an IP<br/>address, you must configure at least one DNS server before you can use NTP<br/>(see Configure Network Settings on page 106).</li> </ul> |
|                                              | • After you configure NTP, it can take up to an hour for the time to synchronize with the NTP server.                                                                                                    |

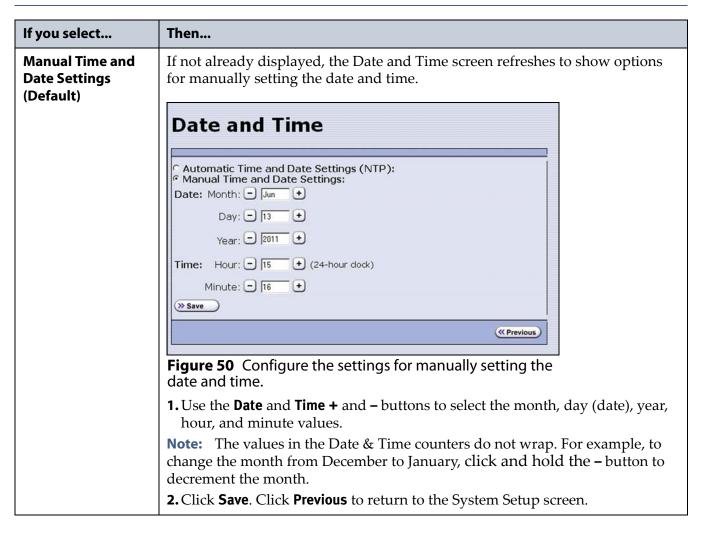

# **CONFIGURING OPTIONAL LIBRARY SETTINGS**

This section describes optional configuration settings that you may select to use for your library and operating environment.

#### **Install a Security Certificate and Authentication Key**

If you enabled SSL (see Enable SSL on page 104), use the following steps to obtain and install a security certificate and private key.

**Note:** Beginning with BlueScale 12.7.06.01, the library uses TLS 1.2.

**1.** Obtain a security certificate and private key using one of the following methods:

Important The ssl.crt and ssl.key files can only contain ONE certification or key. The BlueScale software does not support multiple keys (chaining keys) in the key or certificate files. If there are multiple keys in the files, they are all considered invalid.

Important When generating a self signed certificate using openssl, use the -x509 command line option. Loading a file without this option may cause the LCM to hang.

Important

- tant When generating a self signed certificate or a certificate signing request using openssl, use the -nodes command line option to prevent the key from being encrypted.
  - Create a Self-Signed Certificate

For example, to create a self-signed certificate and authentication key using openssl, use the following command.

openssl req -x509 -nodes -days 365 -newkey rsa:2048 -keyout ssl.key -out ssl.crt

The openssl req command is a certificate request and certificate generating utility. The following parameters are used in the example:

- -x509 This option outputs a self signed certificate instead of a certificate request.
- -nodes This option specifies that the private key not be encrypted.
- -days n When the -x509 option is also used, this option specifies the number of days (n) that the certificate is valid.
- -newkey rsa:nbits Generates an RSA key nbits in size. The Library supports RSA keys in bits of 512, 768, 1024 and 2048.
- -keyout filename This option specifies the private key file name.

• -out filename - This option specifies the certificate file name. After entering the command, you are prompted to provide the following information. Sample responses are shown.

- Country Name (2 letter code) [AU]: US
- State or Province Name (full name) [Some-State]: Colorado
- Locality Name (eg, city) []: Boulder
- Organization Name (eg, company) [Internet Widgits Pty Ltd]: Spectra Logic

- Organizational Unit Name (eg, section) []: DVT Test
- Common Name (e.g. server FQDN or YOUR name) []: T950V@company.com
- Email Address []: support@company.com
- Request a Certificate Using a Certificate Signing Request

Request a security certificate and the authentication key from your signing authority and process the key for use in with the BlueScale software.

**a.** Request a certificate from https: verisign.com, instantssl.com, letsencrypt.org, or another SSL certificate vendor to obtain the certificate. For example, to generate a certificate signing request using openssl, use the following command:

openssl req -newkey rsa:2048 -nodes -subj "/C=US/ST=Colorado/L=Boulder/O=Spectra/CN=DVT-T950V" -out ssl.csr -keyout ssl.key

The openssl req command is a certificate request and certificate generating utility. The following parameters are used in the example:

- -newkey rsa:nbits Generates a new certificate signing request and a new RSA private key nbits in size. The Library supports RSA keys in bits of 512, 768, 1024 and 2048.
- -nodes This option specifies that the private key not be encrypted.
- -subj "arg" This option provides the answers to many of the prompts shown in the example above.
- -keyout filename This option specifies the private key file name.
- -out filename This option specifies the certificate signing request file name.
- **b.** Send the certificate signing request to the signing authority. A certificate named ssl.crt and a key named ssl.key will be returned.
- **2.** The BlueScale web server must use an RSA private key and cannot use a key with a passphrase. If the private key does not include BEGIN RSA PRIVATE KEY in the header or uses a passphrase, rename the key to original\_ssl.key and issue the following command.

openssl rsa -in original\_ssl.key -out ssl.key

If the key has a passphrase, issuing this command prompts you for the passphrase.

**3.** Save the security certificate file (ssl.crt) and the private key (ssl.key) in the root folder of a USB device.

**Note:** The security certificate file must be named ssl.crt and the private key must be named ssl.key.

- **4.** Connect the USB device to a port on the LCM (Figure 10 on page 39) or the front panel and wait for the device to mount.
- **5.** Log into the library as a user with superuser or administrative privileges (see Log Into the User Interface on page 83).
- **6.** From the toolbar menu, select Maintenance > Tools. The Maintenance Tools screen displays.
- 7. Select Utilities. The Utilities screen displays.
- **8.** Click **Show Advanced**. The Advanced Utilities Confirmation screen displays.
- **9.** Click **Next**. The Utilities screen refreshes to show a list of the advanced utilities.
- **10.** Scroll through the list of advanced utilities and select the **Load SSL Certificate and Key from USB** utility.

|                                | >> Upload Backup Configuration (                                          |
|--------------------------------|---------------------------------------------------------------------------|
| Mail results to: au            | tosupport@spectralogic.com •                                              |
| Advanced Utilities             | Load SSL Certificate and Key                                              |
| Cycle Library Power            | from USB                                                                  |
| Delete Robotics Geometry       | This utility copies files named<br>ssl.key and ssl.crt from the root of a |
| Demonstrate Robotics (Start)   | USB key to the LC webserver.                                              |
| Demonstrate Robotics (Stop)    | During completion this utility will<br>enable ssl and restart the         |
| Display Committed Memory       | webserver. This utility will not return                                   |
| Display Controller Environment | before restarting the webserver.                                          |
| Display EC Information         | No utility parameters                                                     |
| Display Firmware Versions      | (>> Run Utility)                                                          |
| Display Frame Setup            |                                                                           |

**Figure 51** Use the **Load SSL Certificate and Key from USB** utility to load the security certificate onto the library.

- **11.** Click **Run Utility** to copy the security certificate and private key to the T950V library web server.
  - Notes: The SSL keys are not stored as part of the library configuration. If you replace the SD card, you will have to reload these keys.
    - To change or update the SSL keys, you must first manually delete the old keys from the LCM. Contact Spectra Logic Technical Support for assistance (see Contacting Spectra Logic on page 7).

#### **Configure Routine Maintenance**

**Overview** The Routine Maintenance option configures the library to automatically reset (reboot) the LCM once a week. Using this option is not required as part of normal library operation and should be left disabled unless you are requested to enable this by Spectra Logic Technical Support in the course of troubleshooting or problem resolution.

**Important** Do not enable this option unless specifically instructed to do so by Spectra Logic Technical Support.

**Enable the Routine Maintenance Option** Use the following steps if Spectra Logic Technical Support instructs you to enable the Routine Maintenance option.

- **1.** Access the System Setup screen (see Accessing the System Setup Screen on page 95).
- **2.** Click **Edit** next to **Routine Maintenance** in the Other Settings pane. The Routine Maintenance Configuration screen displays.

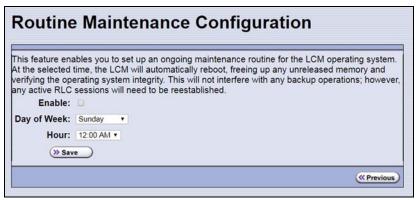

Figure 52 The Routine Maintenance Configuration screen.

- 3. Select **Enable** to enable the Routine Maintenance option.
- **4.** Use the **Day of Week** and **Hour** drop-down lists to select when you want the automatic reboot to occur.
  - **Notes:** When the library automatically resets, all data storage operations currently in progress fail. Spectra Logic recommends that you select a time when you are not performing data storage operations.
    - The reboot occurs sometime within the specified hour, not necessarily at the exact time shown.
- 5. Click Save to finish. Click Previous to return to the System Setup screen.

## **Enable and Configure SNMP**

**Overview** Simple Network Management Protocol (SNMP) is a protocol for monitoring the health and welfare of your library by using integrated alerts. When SNMP is enabled, the Other Settings pane in the System Setup screen includes options for enabling the SNMP agent and configuring SNMP settings.

Note: Spectra Logic libraries use SNMPv2c.

**Network-Based Library Management** If you are using a network-based library monitor/management application other than the library's BlueScale user interface, you may need to identify the library's SNMP settings to the application. These settings include the read, write, and broadcast community strings.

**Configure SNMP** Use the following steps to enable and configure SNMP.

- **1.** Access the System Setup screen (see Accessing the System Setup Screen on page 95) and scroll down to the Other Settings pane.
- 2. Select **Enable SNMP Agent** to enable SNMP in the library and click **Save**. The System Setup screen refreshes to include an option for editing the SNMP settings.

The agent returns information contained in the library's Management Information Base (MIB) to the workstation used to manage the network. The MIB defines what information is available from the library over the network. The MIB file is available for download from the **Downloads** .... **Tools** page of the support portal. **3.** Click **Edit** next to **SNMP Settings**. The SNMP Settings screen displays.

| MIB-II System V                 | alues          |                                |                 |
|---------------------------------|----------------|--------------------------------|-----------------|
| System Contac<br>System Locatio |                | >> Save                        |                 |
| Valid Query Con                 | nmunities      |                                |                 |
| <b>Community</b><br>public      |                | Actions<br>@ Delete<br>>> Edit |                 |
| Community:                      | Save           | ]                              |                 |
| Community                       | Description    | IP Address                     | Actions         |
| public                          | public trap    | 192.168.57.123                 | Delete     Edit |
| Add/Update Tra                  | p Destinations |                                |                 |
| Community:                      |                | ]                              |                 |

Figure 53 The SNMP Settings screen.

| Field                      | Description                                                                                                    |
|----------------------------|----------------------------------------------------------------------------------------------------|
| System Contact             | Maps to the value for system.4 (sysContact) object in the MIB. Enter the informations and click <b>Save</b> .                                                                                                    |
| System Location            | Maps to the value for system.6 (sysLocation) object in the MIB. Enter the informations and click <b>Save</b> .                                                                                                    |
| Valid Query<br>Communities | <ul> <li>Lists all SNMP communities to which the library currently belongs. The library only responds to SNMP queries from members of these communities. The default valid query community is <b>public</b>.</li> <li>Click <b>Edit</b> next to the setting you need to modify. The current settings display in the corresponding Add/Update section of the screen. Click <b>Save</b> in the corresponding Add/Update section of the screen after you make your changes.</li> <li>Important: Community strings are case sensitive. If the library is configured to include the community called "OurCommunity," it answers to queries from OurCommunity but not from a community called "ourcommunity."</li> <li>Click <b>Delete</b> to remove a setting.</li> </ul> |
| Trap Destinations          | <ul> <li>Lists all the currently configured trap destinations (IPv4 or IPv6 addresses) to which the library sends SNMP traps. There are no default trap destinations configured.</li> <li>Note: Only one community at a time may contain IPv6 addresses.</li> <li>Click Edit next to the setting you need to modify. The current settings display in the corresponding Add/Update section of the screen. Click Save in the corresponding Add/Update section of the screen after you make your changes.</li> <li>Click Delete to remove a setting.</li> </ul>                                                                                                    |

**4.** Enter the following information on the SNMP Settings screen.

**5.** Click **Previous** to return to the System Configuration screen.

# **Configure Controller Failover**

**Overview** The library supports using two RIM2s to provide a redundant connection to the robotics. A single controller can be configured as the failover controller for multiple partitions. See Controller Failover on page 66 for information about how controller failover functions.

To use the controller failover feature, you must assign a failover partner to the controller you selected to provide the partition's robotic control path to the robotics.

- **Notes:** Drives used to provide the robotic control path cannot be configured with controller failover, however you can export the same changer interface over multiple drives in the partition to provide redundancy as long as your software can support this. You cannot use multiple paths at the same time.
  - If desired, you can configure multiple RIM2s for the same partition and export the same changer interface over them to provide redundancy as long as your software can support this.
  - If you configure controller failover before you create storage partitions, the secondary controller in the failover pair is not available for use as the exporting controller for the partitions.

**User Privilege Requirements** Only a user with superuser or administrator privileges can configure controller failover. See Understanding User Groups and Security on page 91 for information about the three types of user groups and what types of privileges each has.

**Configure Controller Failover** Use the following steps to enable and configure controller failover.

**1.** Log into the library as a user with superuser or administrator privileges.

**2.** From the toolbar menu, select **Configuration** …**: Controllers** to display the Controllers screen.

| Contro | Controllers                                                      |                                        |  |
|--------|------------------------------------------------------------------|----------------------------------------|--|
|        | FR2/DBA1/F-QIP1<br>Status: Normal<br>F/W: 8.4.0<br>2-Gbps FC RIM | Remove     Failover                    |  |
|        | FR2/DBA2/QIP1<br>(no controller installed)                       | ( Add                                  |  |
|        | FR3/DBA1/F-QIP1<br>Status: Normal<br>F/W: 8.4.0<br>2-Gbps FC RIM | @ Remove     @ Replace     >> Failover |  |

**Figure 54** The Controllers screen before the failover controller is selected.

- **3.** Identify the controller that you configured to provide the robotic control path in a partition (see Select the Robotic Control Path on page 174). This controller is the primary controller in the failover pair.
  - **Note:** If you have not yet configured partitions, identify two controllers (RIM2s). Both controllers must be at the same firmware version.
- **4.** Click **Failover** next to the controller you want to be the primary controller in the failover pair. The Controller Failover screen displays with a list of the other RIM2s in the library that can be used as the failover partner.
  - **Note:** The component identifiers for the RIM2s show them as F-QIPs. See RIM2 Identifiers on page 57 for more information.

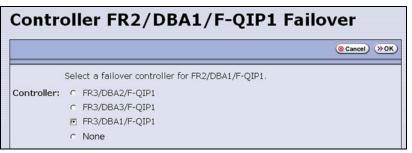

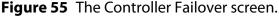

**5.** Select the controller that you want to use as the failover partner for the primary controller. This controller is the secondary controller in the failover pair.

Make sure that the controller you select is not already being used to provide the robotic control path for another partition.

- **Notes:** To disable controller failover, select **None**. This is the default setting.
  - When you select **None** or if you select a different controller as the failover partner, the controller previously configured as the failover partner is once again available for use in a partition.
- **6.** Click **OK** to complete the assignment. The Controllers screen redisplays to show the two controllers configured as a failover pair.

For example, in Figure 56 the RIM2 identified as FR2/DBA1/F-QIP1 is the primary controller in the failover pair and provides the robotic control path for any partitions in which it is used. The RIM2 identified as FR3/DBA1/F-QIP1 is the secondary controller in the failover pair and automatically takes over for the primary controller if it detects a problem.

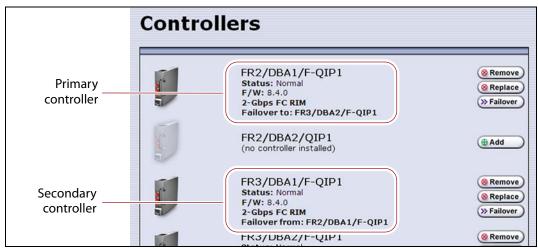

Figure 56 The Controllers screen after configuring controller failover.

To use the configured failover pair in a partition, select the controller that is the primary controller (see Step 3 on page 123) as the exporting controller (see Select the Robotic Control Path on page 174).

# **Configure Barcode Reporting**

**Overview** The Spectra Logic tape libraries support barcode data strings consisting of a start character; from 1 to 16 characters, including alphanumeric characters and an optional checksum character; and the stop character. Quiet zones precede and follow the start and stop characters.

By default, the library:

- Expects barcode labels with checksums (that is, it treats the right-most character as a checksum character).
- Does not use the checksum character to validate the barcode.
- Reports up to 16 characters but does not report the checksum character.
  - **Notes:** With the exception of the checksum, the barcode labels typically show the human-readable character that each barcode character represents. The checksum character is not considered human-readable.
    - If you change the barcode options for a partition, the library will report a tape mismatch error when tape cartridges previously discovered by MLM are loaded into a drive.

**Modifying Barcode Reporting** If your environment has any of the following:

- Labels without a checksum character
- A requirement to validate the barcode using the checksum
- Storage management software with specific barcode requirements

then you may need to modify the default settings used by the library.

# Important

Proceed with caution when changing the library's default barcode reporting settings. Any changes that you make affect every partition in the library. Before making changes, make sure that the changes do not adversely affect others using the library.

- If you modify the barcode reporting settings, you should do so before using any cartridges in the library. If you change the barcode reporting settings after the cartridges were used by the storage management software, the software may no longer recognize those cartridges. In general, it is best to leave the library set to its defaults and make any reporting modifications on the software side if that is an option.
- Never mix cartridges with checksummed and non-checksummed labels in the library.

**Barcode Reporting Mismatch Errors** Unexpected behavior can occur if the library's barcode reporting configuration does not match the type of barcode labels that are being used **and** what the storage management software expects. The most common problems that occur are:

- The library is configured to expect a checksum character in barcodes, but the barcode labels do not have a checksum character. In this case, the barcode reported by the library is "missing" the right-most character. This is because the library treats the last character in the barcode as a checksum character, which it does not report, when the character is actually part of the barcode.
- The library is configured to use barcode labels that do not include a checksum, but the barcode labels include a checksum character. In this case, the library treats the checksum character as part of the barcode and therefore reports a seemingly random "garbage" character as the last character of the barcode.
- The library is configured to use barcodes that include a checksum and perform checksum verification, but the barcode labels do not have a checksum character. In this case, the library reports a verification error on every barcode label because the character it is using to perform the checksum verification is not a checksum character.

**User Privilege Requirements** Only a user with superuser or administrator privileges can modify barcode reporting. See Understanding User Groups and Security on page 91 for information about the three types of user groups and what types of privileges each has.

#### Changing the Library Barcode Reporting Configuration

**Note:** If you are unsure whether your labels include a checksum character, see Determining the Barcode Label Type on page 128.

If necessary, use the following steps to change the library's barcode reporting configuration to disable the use of checksum characters, enable or disable the verification of the checksum character, or modify what portion of the actual barcode is reported to the host.

Important

t After the utility completes, the LCM reboots. After the library completes its initialization, it rescans the barcode labels of all media in the library. This rescan takes up to 45 minutes per frame to complete.

- **1.** Log into the library as a user with superuser or administrator privileges.
- **2.** From the toolbar menu, select **Maintenance** …**: Tools**. The Maintenance Tools screen displays.
- 3. Select Utilities. The Utilities screen displays.
- **4.** Click **Show Advanced**. The Advanced Utilities Confirmation screen displays.

- **5.** Click **Next**. The Utilities screen refreshes to show a list of the advanced utilities.
- **6.** Select the **Modify Barcode Reporting** utility. The screen refreshes to show information about the utility. Figure 57 shows the default settings.

| (>> Upload Backup Configuration) (       |                                                                                                    |  |
|------------------------------------------|----------------------------------------------------------------------------------------------------|--|
| Advanced Utilities                       | Modify Barcode Reporting                                                                                                    |  |
| Cycle Library Power                      | Depending on how many TeraPack cases are in the                                                                                                |  |
| Delete Robotics Geometry                 | library, the re-inventory can take up to 45 minutes<br>per frame to complete. This utility changes the way                                     |  |
| Demonstrate Robotics (Start)             | the library reports the tape barcodes to the host                                                                                              |  |
| Demonstrate Robotics (Stop)              | software and front panel. The library power cycles<br>when this utility completes, and re-inventories all                                      |  |
| Discover Mismatched Magazine<br>Barcodes | tapes. NOTE: By default, the library expects the<br>barcode to have a checksummed digit. WHAT TO<br>SELECT IN THE FIELDS: If the tape barcodes |  |
| Display Committed Memory                 | have a checksum character and you want the bar                                                                                                 |  |
| Display Controller Environment           | code validated, select 'Checksummed Barcodes'.<br>This validates the bar code with its checksum, but                                           |  |
| Display EC Information                   | does not report it to the host or display through the                                                                                          |  |
| Display Firmware Versions                | library. To leave tape bar code checksum values<br>unchecked and unreported, select 'Barcode                                                   |  |
| Display Frame Setup                      | Checksum Ignored.' If the tape bar codes do not                                                                                                |  |
| Display TAP Information                  | have a checksum, select 'Non-checksummed<br>Barcodes'. This sends the bar code to the host and                                                 |  |
| Force Drive Dump                         | library display. To report a subset of the bar code                                                                                            |  |
| Force Log Flush                          | value, select how the bar codes are to be read<br>(from the left or right) and the number of characters                                        |  |
| HHM: Set Counters                        | to be reported.                                                                                                    |  |
| HHM: Set Thresholds                      | Select checksummed behavior:                                                                                                    |  |
| HHM: View Data                           | Check-summed bar codes                                                                                                    |  |
| HPT Log Collection Settings              | Select Right or Left:                                                                                                    |  |
| Load SSL Certificate and Key<br>from USB | Report left-hand characters                                                                                                    |  |
| Lock Tension Rods                        | Select the number of characters to report: (1 - 16):                                                                                           |  |
| Modify Barcode Reporting                 | 16                                                                                                    |  |
| Power Drive On/Off                       | (>> Run Utility)                                                                                                    |  |

**Figure 57** Use the Modify Barcode Reporting utility to change how the library handles barcode labels.

**7.** Change the barcode reporting as required for your environment.

| Use this parameter            | If                                                                                                    |
|-------------------------------|----------------------------------------------------------------------------------------------------|
| Non-check-<br>summed barcodes | Your labels do not include a checksum.                                                                                                    |
| Check-summed<br>barcodes      | Your labels include a checksum <b>and</b> you want the barcode verified against the checksum when it is read. Verification is not generally required, but adds extra confirmation that the barcode label was read correctly by the barcode reader. |
| lgnore check-sum<br>barcodes  | Your labels include a checksum character but you do not want the barcode verified against the checksum when it is read. This is the default setting.                                                                                               |

| Use this parameter              | If                                                                                                    |
|---------------------------------|----------------------------------------------------------------------------------------------------|
| Report left-hand<br>characters  | You want the library to report only the left-most $x$ characters in the barcode, where x is any number from 1 to 16.                                                                                    |
|                                 | For example, if the barcode is 1234567L2 and you configure the library to report only the five left-most characters, the library reports the barcode as 12345.                                          |
|                                 | Important: Be careful when specifying the number of left-most characters to report. You may end up with duplicate barcodes reported. For example, 12345XXXL2 and 12345ABCL3 are both reported as 12345. |
| Report right-hand<br>characters | You want the library to report only the right-most $x$ characters in the barcode, where x is any number from 1 to 16. This is the default setting.                                                      |
|                                 | For example, if the barcode is 1234567L2 and you configure the library to report the 5 right-most characters, the library reports the barcode as 567L2.                                                 |
|                                 | Important: Be careful when specifying the number of right-most characters to report. You may end up with duplicate barcodes reported. For example, 1234567L2 and ABCD567L2 are both reported as 567L2.  |

- **8.** If you want to specify the number of barcode characters the library reports, enter a number from **1** to **16** in the **Select the number of characters to report** field. If your labels include a checksum, the number you enter includes the checksum character. The default number of characters is 16.
- **9.** Click **Run Utility**. When the utility completes, the LCM reboots. After the library completes its initialization, it rescans the barcode labels of all media in the library. This rescan takes up to 45 minutes per frame to complete.

#### **Determining the Barcode Label Type**

A checksum character is an "invisible" character — readable by the barcode reader, but not shown in the human-readable text on the label. Its function is similar to a parity check.

See Barcode Label Specifications on page 503 for detailed information about the required physical characteristics of barcode labels.

| lf you have                                                          | The barcode labels                                                                                                    |
|----------------------------------------------------------------------|----------------------------------------------------------------------------------------------------|
| Spectra Certified data<br>cartridges with standard<br>barcode labels | Have a barcode with eight human-readable characters followed by a checksum character that is not human-readable. The last two human-readable characters indicate the media type (for example L6 indicates LTO-6 media and JC indicates TS11 <i>xx</i> technology media). |
| Spectra Certified data<br>cartridges with custom<br>barcode labels   | Are designed to a user's specification. Custom labels support up to 16 characters including an optional checksum character.                                                                                                    |

| If you have                                        | The barcode labels                                                                                                    |  |
|----------------------------------------------------|----------------------------------------------------------------------------------------------------|--|
| Barcode labels purchased<br>from different vendors | Must always either include or not include a checksum. When<br>ordering labels, make sure that you always specify the same type of<br>barcodes (always include or always do not include a checksum). |  |
|                                                    | Important: Never mix media with checksummed and non-<br>checksummed labels in the library.                                                                                                    |  |

Use the following steps to determine if the barcode labels on your cartridges include a checksum character.

After the utility completes, the LCM reboots. After the library completes its initialization, it rescans the barcode labels of all media in the library. This rescan takes up to 45 minutes per frame to complete.

- **1.** Log into the library as a user with superuser or administrator privileges.
- **2.** From the toolbar menu, select **Maintenance … Tools**. The Maintenance Tools screen displays.
- **3.** Select **Utilities**. The Utilities screen displays.
- **4.** Click **Show Advanced**. The Advanced Utilities Confirmation screen displays.
- **5.** Click **Next**. The Utilities screen refreshes to show a list of the advanced utilities.
- **6.** Select the **Modify Barcode Reporting** utility. The screen refreshes to show the details for the utility.
- **7.** Make sure that the options for the utility are set as follows:

| For this field                                      | Make sure it is set to       |  |
|-----------------------------------------------------|------------------------------|--|
| Select checksummed behavior                         | Ignore check-sum barcodes    |  |
| Select Right or Left                                | Report right-hand characters |  |
| Select the number of characters to report: (1 - 16) | 16                           |  |

- **8.** Examine each barcode label you want to test and make a note of the human-readable text on each.
- **9.** Import the cartridges into a storage partition, then view the partition inventory, either on the BlueScale Inventory screen (see View the Cartridge Inventory for a Location on page 231) or through your storage management software.
  - If the reported barcode exactly matches the human-readable text you recorded, then the barcode includes a checksum character.
  - If the reported barcode is missing the right-most character, then the barcode does not include a checksum character.

**10.** See Changing the Library Barcode Reporting Configuration on page 126 to configure the barcode reporting to match your barcodes.

#### **Configure a Package Server**

**Overview** Configuring a package server is optional. A local package server can be used to store BlueScale packages downloaded from Spectra Logic for updating the BlueScale software or library component firmware. Update packages can also be downloaded directly from the Spectra Logic website to the memory card in the library's LCM or to a USB device.

**Note:** For additional information about BlueScale packages and how to use them, see Updating the BlueScale Software and Library Firmware on page 397.

**User Privilege Requirements** Only a user with superuser or administrator privileges can configure a package server.

**Configure a Package Server** Use the following steps to configure, modify, or delete a local package server.

- 1. Identify the server or servers you want to use for storing BlueScale packages. Make sure that these servers can access the Internet and that they are on the same network as the libraries you want to update.
  - **Note:** Both Microsoft Internet Information Services (IIS) and the Unixbased Apache server work as package servers.
- 2. Log into the library as a user with superuser or administrator privileges.
- **3.** Select **Maintenance** … **Package Update**. The Package Update screen displays.

|               | a collection of firmware and software files used to |
|---------------|-----------------------------------------------------|
| update librar | y components or tape drives.                        |
| Select from   | he options below.                                   |
| Current Lib   | rary Package: BlueScale12.7.00-20160615F            |
|               | >>> Begin Library Update                            |
|               | >>> Begin Drive Update                              |
|               | (>> Manage Packages                                 |
|               |                                                     |
|               | (>> Manage Package Servers )                        |

Figure 58 The Package Update screen.

- **4.** Click **Manage Package Servers**. The Manage Package Servers screen displays, and provides the following information for each currently configured package server:
  - **Server name** Name assigned to the server when it was added.
  - Server configuration settings Includes the IP address of the package server, the port, the IP address of the proxy server (if configured), and the directory where BlueScale packages are stored.
  - Auto Download setting Indicates whether Auto Download is configured. If configured (See Add a Package Server on page 132), the library checks the package server once a week for a library update package and drive firmware package newer than what the library is currently running. If a new package is available, the library downloads it, generates a system message, and displays an icon on the status bar to indicate the update is available (see Auto Download Icon on page 80). To modify auto download options, see Modify Auto Download Options on page 133.

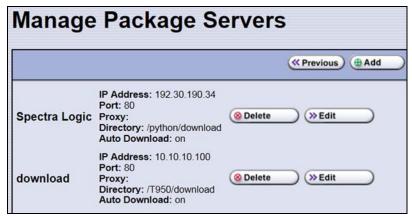

Figure 59 The Manage Package Servers screen.

**5.** Click the correct button to add, delete, or edit a package server.

| Task                            | Procedure                                                                                                    |  |
|---------------------------------|----------------------------------------------------------------------------------------------------|--|
| Task<br>Add a Package<br>Server |                                                                                                    |  |
|                                 | <ul> <li>2. Fill in the requested information:</li> <li>Required – Name and IP Address. If no Proxy is set, the IP Address can be an IPv4 or an IPv6 address. If a Proxy is set, the IP Address must use IPv4.</li> <li>Optional – Port, Proxy, and Directory fields use default values if nothing is entered. The Proxy, if set, must use IPv4.</li> <li>3. Select or clear Automatically Download Latest Package.</li> <li>If selected, the library checks the package server once a week for a library update package and drive firmware package newer than what the library is currently running. If a new package is available, the library downloads it, generates a system message, and displays an icon on the status bar to indicate the update availability.</li> <li>If cleared, you must check for updates manually.</li> <li>4. Click Save. The screen refreshes and adds the new server to the list of available package servers.</li> <li>Note: If you specify the directory, make sure you include the full path to the directory where the BlueScale packages are stored.</li> </ul> |  |
| Edit a Package<br>Server        | <ol> <li>Click Edit next to the server's name and details. The Configure Package Server screen displays, with the appropriate fields completed.</li> <li>Edit the server information as necessary.</li> <li>Click Save.</li> </ol>                                                                                                    |  |
| Delete a<br>Package<br>Server   | Click <b>Delete</b> next to the server's name and details.  Important: There is no confirmation requested when you delete a package server. After you click <b>Delete</b> , the server is immediately removed from the list of available package servers. However, the packages on the server are not deleted.                                                                                                    |  |

#### **Modify Auto Download Options**

**Overview** When auto download is enabled for a package server (see Add a Package Server on page 132) you can configure when the library sends notification of a new downloaded package update or drive firmware update, and whether the download is automatically staged to library devices capable of staging.

**Note:** For additional information about BlueScale packages and how to use them, see Updating the BlueScale Software and Library Firmware on page 397.

**User Privilege Requirements** Only a user with superuser or administrator privileges can configure auto download options.

**Configure Auto Download Options** Use the following steps to configure or modify auto download options.

- **1.** Log into the library as a user with superuser or administrator privileges.
- 2. Select Maintenance … Package Update. The Package Update screen displays.

| аска | ge Update                                                                              |
|------|----------------------------------------------------------------------------------------|
|      | s a collection of firmware and software files used to<br>ry components or tape drives. |
|      | the options below.                                                                     |
|      | rary Package: BlueScale12.7.00-20160615F                                               |
|      | (>> Begin Library Update                                                               |
|      | >> Begin Drive Update                                                                  |
|      | (>> Manage Packages                                                                    |
|      | (>> Manage Package Servers)                                                            |
|      |                                                                                        |

Figure 61 The Package Update screen.

**3.** Click **Auto Download Options**. The Auto Download Options screen displays showing the current auto download settings.

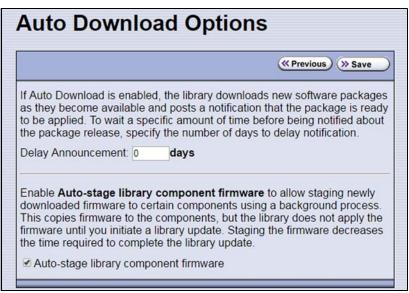

Figure 62 The Auto Download Options screen.

- **4.** If you want to delay the notification about a new package, enter the number of days to delay in the **Delay Announcement** field.
- **5.** Enable or disable auto-staging of component firmware by selecting or clearing **Auto-stage library component firmware**. The library does not apply the firmware until you initiate a library update. Enabling auto-staging decreases the time required to complete a library update.
- 6. Click **Save** to save the new settings.

#### **Configure Rotation Manager**

**Overview** If your site uses NetBackup<sup>™</sup> Vault Manager or Symantec<sup>™</sup> NetBackup, you can purchase the Rotation Manager option to simplify identifying tapes moved off site. With Rotation Manager installed, the library sends an email for each magazine that is exported (ejected) from the library to a specified email recipient. The email includes the barcode information for the magazine and an attachment that contains the barcode information for the cartridges it contains.

Administrators can follow the instructions in the email they receive to import identifying information for every barcode labeled cartridge and its off-site location into the storage management software. Because the cartridge barcodes are associated with the barcode of the magazine containing the cartridges, groups of cartridges can be located using a single barcode. Refer to the documentation that accompanied your software for information about using the **vltcontainers** command to manage the off-site magazines and cartridges.

**Note:** Before you can use Rotation Manager, you must enter the activation key to enable it as described in Enter Activation Keys on page 99.

**User Privilege Requirements** Only a user with superuser or administrator privileges can configure Rotation Manager. See Understanding User Groups and Security on page 91 for information about the three types of user groups and what types of privileges each has.

**Configure Rotation Manager** Use the following steps to configure the Rotation Manager.

- **1.** Log into the library as a user with superuser or administrator privileges.
- **2.** If necessary, obtain the activation key for Rotation Manager and enable it as described in Enabling BlueScale Software Support, Options, and Upgrades on page 97.
- **3.** From the toolbar menu, select **General** …**: Import Export** …**: Rotation Manager**. The Rotation Manager Configuration screen displays.

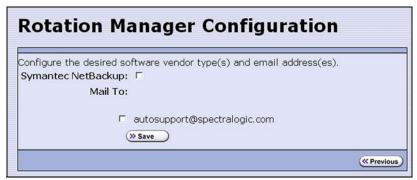

Figure 63 The Rotation Manager Configuration screen.

- **4. Symantec NetBackup** is the only vendor supported by Rotation Manager and is selected automatically.
  - **Note:** NetBackup Vault Manager was acquired by Symantec and continues to be supported by Rotation Manager even though it is not listed on the Rotation Manager Configuration screen.

5. Select the Mail To email address to use for sending notifications.

Only previously configured mail recipients are listed. To send the notification to someone who is not already listed as a library user, you must first configure that person as an email recipient (see Configure Mail Users on page 109).

6. Click Save.

# **BACKING UP THE LIBRARY CONFIGURATION**

**Overview** Keeping valid backup copies of your library's configuration, the MLM and DLM databases, and BlueScale encryption keys ensures that you can easily restore the library in the event of a disaster. Having a backup of the library's configuration is also extremely useful if problems require you to replace the LCM or the memory card in the LCM. After the replacement procedure is complete, you can use the saved configuration to restore the library's settings, including the partitions, instead of having to manually re-enter all of the information.

 Important
 Backing up the library configuration also backs up any BlueScale encryption keys that are stored in the library at the time the file is created.

**Important** The backup configuration can only be used to restore the library that generated the backup. The configuration is tied to the Hardware ID of the library and cannot be transferred to another library.

**Note:** If the MLM database contains a large number of MLM and DLM records, generating the Auto Configuration Save file can take several minutes.

**Options** The library provides two methods for backing up the configuration:

- Automatic See Use Automatic Backup of the Library Configuration on page 137.
- Manual See Use Manual Backup of the Library Configuration on page 137.

If you have valid backups of the library's configuration and MLM database, you can use them to restore the library (see Restoring the Library Configuration on page 349).

See Back Up and Protect the Library Metadata on page 465 for additional information about backing up the library's configuration information, the MLM database, the DLM database, and any BlueScale encryption keys.

#### **Use Automatic Backup of the Library Configuration**

The Auto Configuration Save feature, which operates automatically, saves a backup of the library configuration, the MLM and DLM databases, and any stored BlueScale encryption keys to a time-stamped zip file on the memory card in the LCM. The zip file is named <date-time>cfg.zip, where <date-time> is the time stamp for when the backup was created. The library generates the Auto Configuration Save backup file once a week and whenever a partition is created or modified.

**Note:** The library does not generate an Auto Configuration Save backup file when you make configuration changes other than creating or modifying a partition.

As an extra security measure, you can configure the library to automatically email the time-stamped zip file to a previously configured email recipient each time the backup file is created. Saving an external copy of the automatically generated configuration backup file ensures that you can recover the library configuration, the MLM and DLM databases, and the BlueScale encryption keys stored in the library in the event of a disaster.

When the recipient receives the email, they should verify the backup as described in Verify the Configuration Backup on page 140 and Verify the Database Backup File on page 292.

For detailed information about configuring a mail recipient for the Auto Configuration Save file and using it to restore the library, see:

- Enable Email for the Auto Configuration Save File on page 111
- Restore From an Auto Configuration Save File on page 350

# **Use Manual Backup of the Library Configuration**

**Overview** Whenever you make a configuration change to the library that does not result in the library automatically generating a configuration backup file (for example, you entered activation keys after the creation date of the most current automatically generated backup file), you can manually back up the library configuration as described in this section.

**Notes:** The Save Library Configuration utility described in this section does not back up the MLM database or the DLM database.

To back up the MLM and DLM databases, use the Save MLM Database utility, as described in Back Up the MLM and DLM Databases on page 290. After you create the backup, be sure to verify it as described in Verify the Database Backup File on page 292.

 Backing up the library configuration also backs up any BlueScale encryption keys that are stored in the library at the time the file is created. **User Privilege Requirements** Only a user with superuser or administrator privileges can create a manual backup of the library configuration. See Understanding User Groups and Security on page 91 for information about the three types of user groups and what types of privileges each has.

#### **Back Up the Library Configuration**

- **1.** Log into the library as a user with superuser or administrator privileges.
- **2.** If you want to save the configuration to a USB device, connect the device to a USB port on the LCM or the front panel and wait for the device to mount before continuing.
  - **Note:** The **save library configuration to USB** option is only available if you connect a USB device to the library before you access the utilities screen (see Connect a USB Device to the Library on page 159).
- **3.** Select **Maintenance … > Tools … > Utilities**. The Utilities screen displays a list of Basic Utilities.

| Jtilities                         |                                                  |
|-----------------------------------|--------------------------------------------------|
|                                   | >> Upload Backup Configuration) (  Show Advanced |
| Basic Utilities                   | No Utility Selected                              |
| Display Controller<br>Environment |                                                  |
| Display EC Information            |                                                  |
| Display Firmware Versions         |                                                  |
| Force Log Flush                   |                                                  |
| Save Library Configuration        |                                                  |

Figure 64 The Utilities screen.

**4.** Select the **Save Library Configuration** utility. The screen refreshes to show the details for the utility.

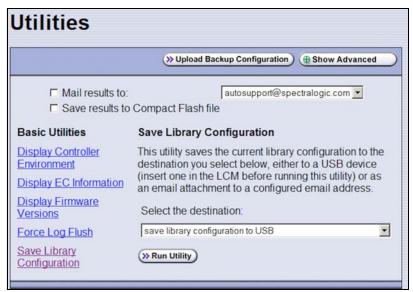

Figure 65 The Save Library Configuration utility.

**5.** Use the **Select the destination** drop-down list to select where you want to save the file.

**Note:** Do not use the check boxes at the top of the screen. They act on the Utility Results message, not the configuration file.

| Select                                               | То                                                                                                    |
|------------------------------------------------------|----------------------------------------------------------------------------------------------------|
| save library<br>configuration to<br>USB              | Save the library configuration file to the USB device connected to a USB port on the LCM or front panel. The backup file is stored in a folder called SavedConfigs\ <date-time>, where <date-time> is the time stamp for when the backup was created. The folder contains multiple configuration files with the format cnnnnn.cfg, where n is a number between 0 and 9.</date-time></date-time> |
| mail library<br>configuration to<br>[mail recipient] | Send the library configuration file as a zip file attached to an email addressed to a previously configured mail recipient (see Configure Mail Users on page 109).<br><b>Note:</b> Do not mail the file to <i>autosupport@spectralogic.com</i> unless Spectra Logic Technical Support specifically requested the file for troubleshooting.                                                      |

#### 6. Click Run Utility.

After a brief delay, the Utility Results screen displays, showing that the configuration file was either saved or sent.

**7.** Confirm that the backup was successful, as described in Verify the Configuration Backup.

#### Verify the Configuration Backup

After creating a backup of your library configuration, use one of the methods described in the following sections to verify that the backup was successful as soon as possible after you create it.

#### When Saved to a USB Device

- **1.** Plug the USB device into a USB port on an available computer.
- **2.** Examine the list of files on the USB device and locate the \SavedConfigs folder.
- **3.** Open the \SavedConfigs folder and verify that a folder with a name corresponding to the date and time you created the backup is present.
- **4.** Open the time-stamped folder and confirm that it contains several configuration files named using the format c*nnnnn*.cfg, where *n* is a number between 0 and 9. Make sure the files are more than 0 bytes in size.
- **5.** If the configuration files are present and are more than 0 bytes in size, the backup was successful. Store the USB device in a safe location.

**Note:** You can zip the files in the folder and email the zip file to others or make additional copies of the folder for safekeeping.

**6.** If the configuration files are not present, or if any of the files are 0 bytes in size, repeat the backup process (Use Manual Backup of the Library Configuration on page 137) using a different USB device.

#### When Sent as an Email Attachment

- **1.** Open the email and confirm that it contains a zip file attachment.
- Open the zip file and confirm that it contains several configuration files named using the format cnnnnn.cfg, where n is a number between 0 and 9. Make sure the files are more than 0 bytes in size.
- **3.** If the configuration files are present and are more than 0 bytes in size, the backup was successful. Save the zip file attachment to a safe location from which you can copy it to a USB device, if needed.

**Note:** If desired, rename the zip file to indicate the date of the backup.

**4.** If the email attachment does not contain the configuration files or if one or more of the files are 0 bytes in size, repeat the backup process (Use Manual Backup of the Library Configuration on page 137) to send the email again.

Read Back Up and Protect the Library Metadata on page 465 for additional information about backing up the library's configuration information, the MLM and DLM databases, and BlueScale encryption keys (this information is collectively referred to as the library metadata).

# **CHAPTER 5**

# **Operating the Library**

This chapter describes the following procedures for day-to-day operation of your library:

| Торіс                                                                         |          |
|-------------------------------------------------------------------------------|----------|
| Controlling the Library Power                                                 | page 142 |
| Power On the Library                                                          | page 142 |
| Power Off the Library                                                         | page 144 |
| Monitoring Your Library                                                       | page 146 |
| Check and Respond to Messages                                                 | page 147 |
| Use Performance Metrics                                                       | page 150 |
| View Robot Utilization Information                                            | page 153 |
| View Drive Status Information                                                 | page 154 |
| View a Partition's World Wide Name                                            | page 157 |
| Using a USB Device                                                            | page 158 |
| Using a USB Device                                                            | page 158 |
| Continuing Backups While Using a USB<br>Device                                | page 158 |
| Connect a USB Device to the Library                                           | page 159 |
| Plug the USB device into the USB port and allow time for the device to mount. | page 159 |

# **CONTROLLING THE LIBRARY POWER**

The library power is controlled using the operator panel power button or the BlueScale Soft Power feature.

# **Power On the Library**

Before powering on the library, make sure that all of the library's power cables are plugged into AC outlets and that the AC breaker switches corresponding to each cable, on the back of the main frame and each drive expansion frame, are set to the **on** (up) position.

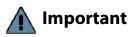

For redundant AC power configurations, connect the primary and secondary input for each frame to a separate branch circuit, which allows for failover in the event of a power failure in one of the circuits (see Power Specifications on page 488 for additional requirements).

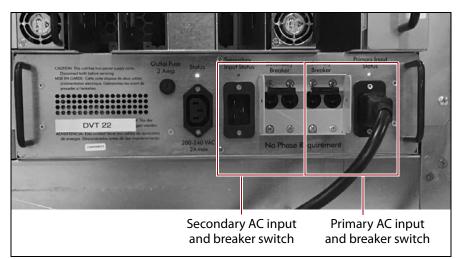

**Figure 66** Connect the AC inputs and set the breaker switches to the **on** position.

#### **Use the Front Panel Power Button**

**1.** Press and hold the front panel power button until the button's LED illuminates and the LCD operator panel turns on.

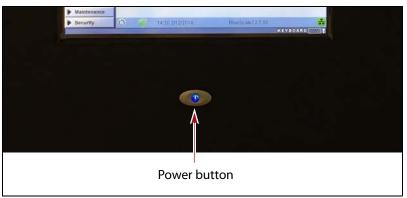

Figure 67 Press and hold the front panel power button.

- **2.** Wait while the library completes its power-on sequence. After the library completes its power-on sequence, the Library Initialization screen displays (see Figure 34 on page 83). This screen lists the required initialization steps and current status of the library's major components (Robotics, RCM, and LCM). Text boxes provide descriptions about the currently active tasks.
- **3.** After initialization is complete, the BlueScale login screen displays (see Log Into the User Interface on page 83).
  - **Note:** If the library cannot complete the initialization process, it generates system messages and enters maintenance mode. Contact Spectra Logic Technical Support for assistance (see Contacting Spectra Logic on page 7).

#### Use the Automatic Power-Up After Power Failure Feature

The Automatic Power-Up After Power Failure feature lets you configure the library to power on without user intervention after a power failure.

- **Notes:** The Automatic Power-Up After Power Failure feature must be enabled on the System Setup screen (see Enable Automatic Power-Up After Power Failure on page 103).
  - The library does not automatically power on if it was powered off using the front panel power button or the Soft Power feature.

# **Power Off the Library**

Before powering off the library, use the following steps to prepare for shutdown.

- **1.** Use your storage management software to stop any backups running to the library.
- **2.** Pause PostScan if it is running (see Pause the PostScan Process on page 278). Any tapes currently being scanned are returned to their storage locations.
- **3.** Power off the library using one of the methods described in the following sections.
  - **Note:** If you intend to leave the library powered down for an extended length of time, set the AC breaker switches on the back of the library (see Figure 66 on page 142) to the **off** position after you power off the library.

#### **Use the Front Panel Power Button**

To power off the library, press and hold the front panel power button for approximately 5 seconds (the button's LED starts flashing). The library begins its power-off sequence, which allows the BlueScale software and components to shut down gracefully.

#### **Use the Soft Power Feature**

The Soft Power feature disables the physical power button on the library front panel and enables the soft power button on the General Status screen. Using the Soft Power feature gives users with superuser privileges exclusive control over powering the library off; other types of users cannot power off the library, either by using the physical power button on the library front panel or the Soft Power button on the General Status screen.

- **Notes:** The Soft Power feature is only available from the library's front panel touch screen interface; it is not available through the BlueScale web interface (RLC).
  - When you click the Soft Power button, you must respond to a confirmation message before the library is powered off.
  - The Soft Power feature must be enabled on the System Setup screen before you can use it (see Enable Soft Power on page 104).
  - The feature can only be enabled or disabled by a superuser.

Follow these steps to power off the library using the Soft Power feature.

- **1.** Log into the library as a user with superuser privileges (see Log Into the User Interface on page 83).
- **2.** From the toolbar, access the General Status screen.

144

**General Status** Partition: Standard Partition . (>> Go) Drives Media Full Drives: 2 Total Available: 2 Filled Capacity 0/288 TB Storage Slots 46/1780 full Entry/Exit Slots: 0/10 full Soft power button TAP Robotics Power Power Avg: 223.16 W Density 🗖 15.4 TB/U 11:02 1/31/2018 BlueScale12.7.06 0 1

**3.** Using the stylus, touch the blue power button on the picture of the library.

Figure 68 The Soft Power button on the General Status screen.

When the cursor comes near the button, it changes to a pointing finger, as shown in Figure 68.

**4.** When you touch the button, the Soft Power Shutdown confirmation screen displays after a brief delay. Click **Continue** to power off the library.

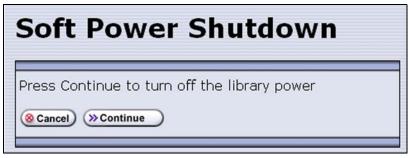

Figure 69 The Soft Power Shutdown confirmation screen.

#### **MONITORING YOUR LIBRARY**

**Overview** The BlueScale user interface provides a number of tools for monitoring the health and performance of the library, its components, and its media. The quickest way to obtain important information is to check the icons and bar graphs on the General Status screen (see Status Bar on page 79). They provide at-a-glance information about the status of major system components and resource usage, respectively. The icons on the status bar provide additional system-level status information.

The following table lists where to find additional information about the health and performance of the library, its components, and its media.

| Check                                  | To monitor                                                                                                    | For details, see                                                                                                    |
|----------------------------------------|----------------------------------------------------------------------------------------------------|----------------------------------------------------------------------------------------------------|
| System Messages                        | Events that resulted in system messages about the library and its operation.                                                                                         | Check and Respond to Messages below                                                                                                    |
| Performance<br>Metrics                 | The performance of your library and its drives.                                                                                                    | <ul> <li>View Drive Performance Statistics<br/>on page 150</li> <li>View Power Consumption<br/>Statistics on page 152</li> <li>View Storage Density Statistics on<br/>page 152</li> </ul> |
| Robot Utilization<br>Information       | The percentage of time the robotics are<br>being used while the library is powered<br>on.                                                                            | View Robot Utilization Information<br>on page 153                                                                                                    |
| Drive Status                           | The operational status, firmware level, and cleaning status of the drives.                                                                                           | <ul><li>View Drive Status Information on<br/>page 154</li><li>Using a Global Spare Drive on<br/>page 361</li></ul>                                                                        |
| Media Lifecycle<br>Management<br>(MLM) | The usage and health of MLM-enabled<br>media in the library.<br><b>Note:</b> MLM also provides limited<br>health information about media that is<br>not MLM-enabled. | Chapter 9 – Configuring and Using<br>Media Lifecycle Management,<br>beginning on page 249                                                                                                 |
| Drive Lifecycle<br>Management (DLM)    | The usage and health of the LTO drives in the library.                                                                                                    | Chapter 10 – Using Drive Lifecycle<br>Management, beginning on page 296                                                                                                    |
| Hardware Health<br>Monitoring          | The health of key library components.                                                                                                    | Using BlueScale Hardware Health<br>Monitoring on page 333                                                                                                    |

**User Privilege Requirements** All users can view system messages and view performance metrics. The user privileges required to use the other monitoring tools depend on the tool.

#### **Check and Respond to Messages**

Check the library's system messages regularly. These messages provide important information about the library, its operation, and any library problems. Reviewing the messages is the first step in troubleshooting.

**Note:** When you configure mail users, you can specify which types of system messages the library automatically emails to each mail user. See Configure Mail Users on page 109 for detailed information.

#### Use the BlueScale User Interface

Use the following steps to view BlueScale system messages through either the operator panel or a web browser.

- 1. Log into the library.
- **2.** Select the System Status icon on the status bar (see Figure 30 on page 79). The System Messages screen displays.

| System Messages |                        |                                                                         |          |                    |              |
|-----------------|------------------------|-------------------------------------------------------------------------|----------|--------------------|--------------|
|                 |                        |                                                                         | (  Delet | e Selected         | Oelete All   |
| Number:         | 109 (4<br>occurrences) | Severity: Warning                                                       | Date:    | 12:58<br>1/31/2018 | Delete: 🛛    |
| Message:        | : Drive indicated      | age from FR1/DBA4/fL1<br>that tape with barcode<br>/fLTO-DRV2A (Mfg S/N | DVT30    | 0123M8 faile       | d to load in |
| Remedy:         | Remove the tape        | e from the library and c                                                | heck ta  | pe leader.         |              |

Figure 70 The System Messages screen.

| Message Severity | Description                                                                                                    | Response                                                                                      |
|------------------|----------------------------------------------------------------------------------------------------|-----------------------------------------------------------------------------------------------|
| Informational    | The library is working as intended. An<br>event occurred that generated<br>information about an operation or a<br>system component.<br><b>Example:</b> The utility completed<br>successfully. | No action is required.                                                                        |
| Warning          | The library is working as intended. An event occurred that may require attention to keep the library running at 100%. <b>Example:</b> QuickScan did not complete, but will retry.             | If the event was unexpected,<br>determine the cause of the event<br>and take remedial steps.  |
| Error            | The library operation is impaired and requires user intervention.<br><b>Example:</b> QuickScan did not complete, and there is a tape stuck in a drive as a result.                            | Determine the cause of the error<br>and take remedial steps.                                  |
| Fatal Error      | The library experienced an event that prevents it from continuing operations. <b>Example:</b> The robot is not responding.                                                                    | Examine any additional<br>information in the message and<br>take the required remedial steps. |

The following table describes the severity ranking for messages.

- **3.** Read the message(s), and follow any recommended steps.
  - **Note:** Some error messages are followed by a series of errors that provide additional information. To understand the sequence of events, scroll back to view the first error message that was produced, then read the others for clarification.

If you need assistance, contact Spectra Logic Technical Support (see Contacting Spectra Logic on page 7).

**4.** When you are finished reading the messages and complete the appropriate actions, you can select and delete individual messages or you can delete all of the messages.

#### **Use Syslog**

The BlueScale Syslog feature sends all system messages logged by the library to a previously configured Syslog server using UDP. Syslog is a standard for forwarding log messages over an Internet Protocol (IP) computer network. It provides separation of the software that generates log messages from the system that stores the messages.

Each system message the library sends to the Syslog server contains the original system message posted by the library and the remedy information associated with the system message.

See Syslog Server IP Address on page 105 for information about entering the IP address of the Syslog server. Entering a valid IP address enables the Syslog feature.

When enabled, the BlueScale Syslog feature automatically sends all system messages posted by the library to a single, previously configured Syslog server. The library transmits the messages to the Syslog server using the format:

<Priority>BlueScale\_libraryName[PP]:(messageNumber) messageID - messageText

For example:

<11>Bluescale\_LibraryName[0x000001]:(1) 53 - Error Text

where:

| Variable      | Definition                                                                                                    |                 |
|---------------|----------------------------------------------------------------------------------------------------|-----------------|
| Priority      | Indicates the priority based on the severity the library assigned to the message<br>Priority = Facility * 8 + Level. The Facility for library system messages is alware one.                                                                                                    |                 |
|               | Library Message Severity                                                                                                    | Syslog Priority |
|               | Informational (Level 6)                                                                                                    | 14              |
|               | Warning (Level 4)                                                                                                    | 12              |
|               | Error (Level 3)                                                                                                    | 11              |
|               | Fatal Error (Level 2)                                                                                                    | 10              |
| libraryName   | The name of the library, if configured. If the library name is not configured, this value is set to "UnknownLibrary."<br>Refer to Library Name on page 102 for information about setting the library name.                                                                       |                 |
| РР            | Indicates the ID number of the process that was being performed by the library's BlueScale software when the system message was posted. This ID number is for internal use only.                                                                                                 |                 |
| messageNumber | Indicates the order in which the Syslog server received the messages. The counter increments each time a message is received, beginning at zero. The counter can be used to determine whether all messages are arriving at the Syslog server.                                    |                 |
| messageID     | Indicates the ID number assigned to the message text.                                                                                                    |                 |
| messageText   | Shows the actual message posted by the library. Each system message posted by the library generates two Syslog messages; one for the message text and one for the remedy text. The two messages have the same message number, which is included at the beginning of the message. |                 |

#### **Use Performance Metrics**

The library includes the following metrics for monitoring the performance of your library and its drives.

- View Drive Performance Statistics on this page
- View Power Consumption Statistics on page 152
- View Storage Density Statistics on page 152

#### **View Drive Performance Statistics**

The Drive Performance metrics let you monitor the performance of your drives. This innovative feature helps you optimize drive performance through load-balancing, tuning your SAN, and identifying performance bottlenecks.

**Note:** The Drive Performance Monitoring option is disabled by default. Enable Drive Performance Monitoring on page 103 provides instructions for enabling this option.

Use the following steps to view the performance data.

- **1.** Select **General** …**: Metrics** from the toolbar menu. The screen for the last metric you viewed displays.
- **2.** Select how you want to view the performance information from the available options:
  - **Total Library** The consolidated statistics for all the drives in the library.
  - **Partition** *n* The statistics for the drives in the specified partition.
  - **Drive** *n* The statistics for a specific drive.
- **3.** Select either **Drive Write Performance** or **Drive Read Performance** from the **Metric** drop-down menu.
  - **Note:** If you enabled or disabled the Drive Performance Monitor option when a drive contained a cartridge, the drive is reported as empty on the Drive Performance screens.

4. Click Go. A screen showing the selected metric displays.

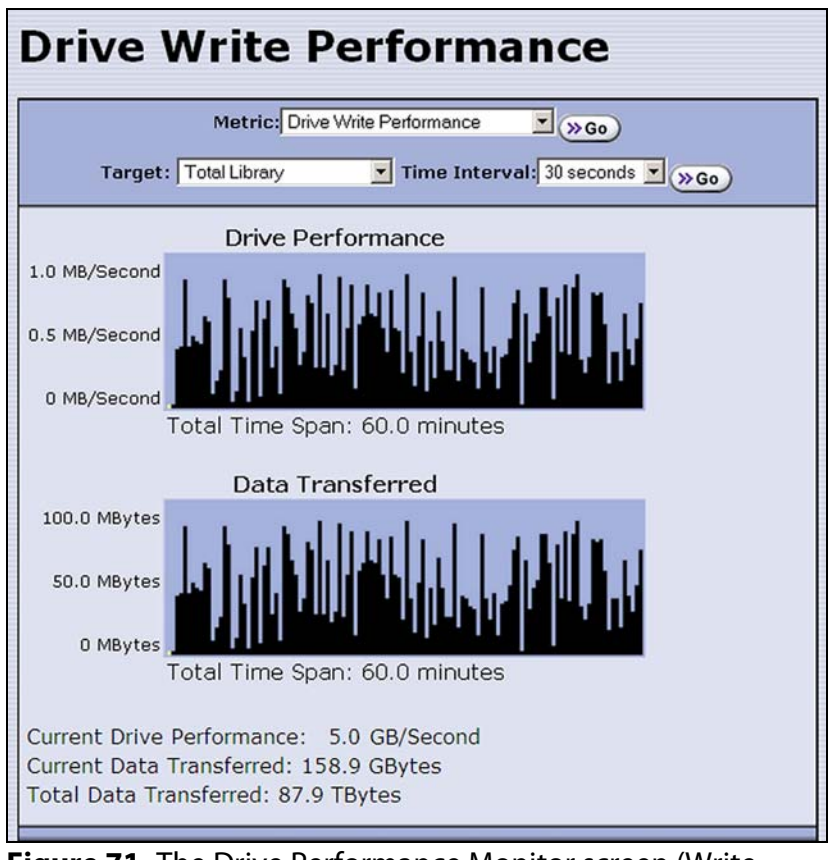

**Figure 71** The Drive Performance Monitor screen (Write Performance for the Total Library shown).

- **5.** Alternatively, you can view the Drive Performance metrics by selecting **Configuration** … >>>>>>>> **Drives (or DLM)** and then clicking **Drive Performance**.
  - **Note:** The **Drive Performance** button is not present if Drive Performance Monitoring is not enabled (see Enable Drive Performance Monitoring on page 103).

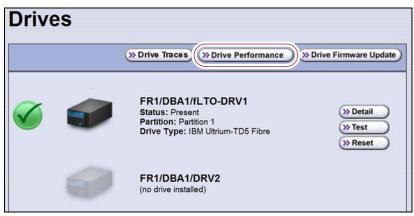

Figure 72 The Drives screen.

#### **View Power Consumption Statistics**

In addition to the Power bar graph on the General Status screen, the BlueScale EnergyAudit feature provides a configurable graphical display of the library's power consumption.

Use the following steps to view the power consumption data for the library.

- **1.** Select **General** …**: Metrics** from the toolbar menu. The screen for the last metric you viewed displays.
- **2.** Select which power consumption metric you want to view from the **Metric** drop-down menu:
  - Power Consumption (kWh)
  - Power Consumption (kWh/Ft<sup>2</sup>)
  - Power Consumption (kWh/Ft<sup>3</sup>)
  - Power Consumption (kWh/TB)
- **3.** Click **Go**. A screen showing the selected metric displays.

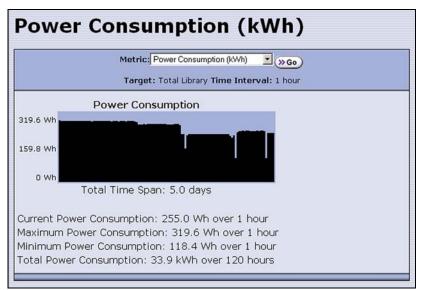

Figure 73 The Power Consumption metrics screen.

#### **View Storage Density Statistics**

The Storage Density metrics let you monitor the amount of data your library is capable of storing based on the number of data cartridges currently stored in the library.

Use the following steps to view the storage density data for the library.

- **1.** Select **General** …**: Metrics** from the toolbar menu. The screen for the last metric you viewed displays.
- 2. Select Storage Density from the Metric pull-down menu.
- **3.** Select the media type and the unit of measure for the density values.

**4.** Click **Go**. The Storage Density screen showing the selected metrics displays.

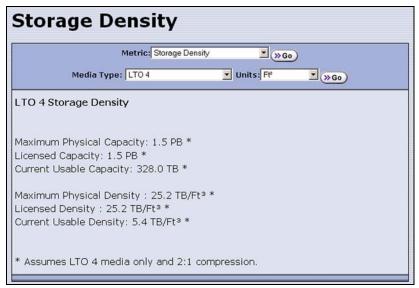

Figure 74 The Storage Density metrics screen.

#### **View Robot Utilization Information**

The Robot Utilization by Hour metric lets you monitor the percentage of each hour that the library's robotics are actively operating over the last 24 hours. The data is updated every hour while the library is powered on.

- The Robot Utilization by Hour metric can include up to 24 data points, one for each hour that data was collected over a 24-hour period. The first time period begins one full hour after the library is powered on. Data collected during the first partial hour following power-on is discarded as invalid data.
- The data is stored in volatile memory and is not retained when the library is powered off.

Use the following steps to view the robot utilization information.

- **1.** Select **General …} General Status** from the toolbar menu. The General Status screen displays.
- 2. Click **Robotics** to display the Robotics Status screen.

3. Select the Usage tab to display the Robot Utilization by Hour metric.

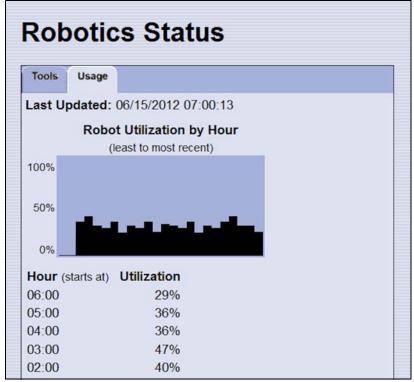

**Figure 75** The Robotics Status screen.

#### **View Drive Status Information**

The drive status icon on the General Status screen indicates the overall status of the library's drives. If the status icon indicates that a drive is experiencing a problem, view the Drive and Drive Details screens for detailed information about a specific drive.

The Drive Details screen includes the drive firmware version and the manufacturer's serial number, as well as more detailed status information. From the Drive Details screen you can access the Drive Lifecycle Management (DLM) report for the drive. See Chapter 10 – Using Drive Lifecycle Management, beginning on page 296 for detailed information about DLM.

Use the following steps to view information about the individual drives in the library.

- **1.** Log into the library as a user with administrator or superuser privileges.
- **2.** Select **Configuration** … DLM (or **Drives** if DLM is not enabled) to display the Drives screen. This screen lists all of the drives in the library, along with basic information about each drive and the available operations for each drive.

**Note:** The operations available for each drive depend on how you are accessing the BlueScale user interface and whether or not:

- DLM is enabled
- The drive is configured in a partition
- Auto Drive Clean is enabled for the partition

| Drive | es |                                                                                                    |                                  |
|-------|----|----------------------------------------------------------------------------------------------------|----------------------------------|
|       |    | » Drive Traces)                                                                                      | » Drive Firmware Update          |
|       |    | FR1/DBA1/fLTO-DRV1<br>Status: Present<br>Partition: Partition 1<br>Drive Type: IBM Ultrium-TD5 Fibre | >> Detail<br>>> Test<br>>> Reset |
|       | 9  | FR1/DBA1/DRV2<br>(no drive installed)                                                                |                                  |

Figure 76 The Drives screen.

**3.** Click **Detail** next to the drive for which you want to view detailed information. The Drive Details screen displays.

|                        | (« Previous ) (» DLN                   |
|------------------------|----------------------------------------|
|                        | (                                      |
| Drive Healt            | n: 🌌                                   |
| Drive WWN              | V: 21 11 00 90 A5 00 0D 45             |
| Spectra Drive SM       | N: 1011000D45                          |
| Mfg Drive SM           | <b>1</b> : 68001883                    |
| Drive FV               | V: B6W0                                |
| DCM FV                 | V: 1.5.1                               |
| POST Status            | s: Complete                            |
| Cleaning Status        | s: Drive Clean                         |
| Library-based Clear    | n: No cleans since front panel restart |
| LED Status             | s: Off                                 |
| Display Character (SCD | ): 0                                   |
|                        | No Error                               |
| Cartridge Status       | s: Compression Enabled, No tape motion |

Figure 77 The Drive Details screen.

| This field                                             | Shows                                                                                                    |
|--------------------------------------------------------|----------------------------------------------------------------------------------------------------|
| Drive Health                                           | The drive health icon (see Using the Drive Health Icons on page 299).                                                                                                    |
| Drive WWN                                              | The Fibre Channel WWN for the drive (see World Wide Names for Drives on page 65 for detailed information about the WWNs for drives) or the SAS port identifier for a SAS drive.                                                                                                    |
| Spectra Drive SN                                       | The location-based serial number for the drive while it is in the library. This serial number makes it possible to replace one drive with another without having to reconfigure the storage management software that accesses the drive. <b>Note:</b> For TS11 <i>xx</i> technology drives, the serial number provided in response to SCSI commands from the host has 00 appended to the end of the number that displays on the operator panel or is retrieved using XML. |
| Mfg Drive SN                                           | The serial number assigned to the physical drive by the drive manufacturer.<br>This serial number is required for tracking the drives when they are not inside<br>the library.                                                                                                    |
| Drive FW                                               | The firmware version being used by the drive itself.                                                                                                    |
| DCM FW                                                 | The firmware version being used by the drive sled that houses the drive.                                                                                                    |
| POST Status                                            | Shows the results of the drive's POST (Power-On Self-Test).                                                                                                    |
| Cleaning Status                                        | Shows the status of the drive's Cleaning Tape Alert flag.                                                                                                    |
| Library-based<br>Clean                                 | <ul><li>Shows the last time that the drive was cleaned using the Auto Drive Clean feature.</li><li>Note: This field is only present when a cleaning partition is associated with the storage partition containing the drive.</li></ul>                                                                                                    |
| LED Status                                             | Shows the state of the drive's front panel status LED (see Interpreting the Status LED Information on page 375).                                                                                                    |
| Display Character<br>(SCD) or Display<br>Message (MCD) | Shows the code displayed on the drive's single-character display (SCD) or multi-character display (MCD) (see Interpreting the SCD and MCD Codes on page 375).                                                                                                    |
| Cartridge Status                                       | Indicates whether the drive is configured to compress data as it is written and whether the drive contains a cartridge.<br><b>Note:</b> No tape motion indicates either that the drive is empty or, if the drive contains a cartridge, that the tape is not moving.                                                                                                    |

- **4.** From the Drive Details screen click **DLM** to access the Drive Lifecycle Management (DLM) report for the drive (see Viewing and Saving a Detailed Drive Health Report on page 301).
- **5.** Use the information on the Drive Details screen and the DLM report to troubleshoot drive problems (see Troubleshooting Drives on page 371).

If the drive is in an error state, contact Spectra Logic Technical Support (see Contacting Spectra Logic on page 7).

#### **View a Partition's World Wide Name**

When monitoring connections to multiple libraries through a Fibre Channel switch, knowing the World Wide Name (WWN) for a storage partition is useful for identifying a particular library.

**Note:** From the Fibre Channel switch, each storage partition defined in the library appears as an independent library connected to the Fibre Channel arbitrated loop or fabric.

To view the WWN for each storage partition configured in the library, select **Configuration** …**? Partitions**. The Shared Library Services screen displays.

**Note:** If multiple drives are configured as exporting controllers in a partition there are multiple WWNs for the partition. Click **Summary** to display the Partition Settings screen, which lists all of the WWNs.

|          |                                                                                                    | (  New                             |
|----------|----------------------------------------------------------------------------------------------------|------------------------------------|
| <b>I</b> | Clean 1<br>Cleaning Chambers: 2<br>Media Type: LTO Cleaning                                                                | >> Summary<br>>> Edit<br>>> Delete |
|          | Partition 1<br>Storage Chambers: 92<br>EE Chambers: 1<br>Drives: 3<br>Media Type: LTO                                      | >> Summary<br>>> Edit<br>>> Delete |
|          | Partition WWN: 211F0090A500000D60                                                                                          | Slobal Spare                       |
|          | Partition 2<br>Storage Chambers: 10<br>EE Chambers: 1<br>Drives: 1<br>Media Type: LTO<br>Partition WWN: 211F0090A500002FC4 | >> Summary<br>>> Edit<br>>> Delete |

Figure 78 The WWN assigned to the partition.

See World Wide Names for Fibre Channel Partitions on page 62 for detailed information about the partition's WWN.

#### USING A USB DEVICE

|             | You can plug a USB device into the USB port on the library's operator panel<br>or into a USB port on the LCM for transferring information such as backing<br>up or restoring the library configuration, backing up or restoring the MLM<br>and DLM databases, importing or exporting BlueScale encryption keys,<br>gathering log files, or to upload BlueScale software updates to the library. |
|-------------|----------------------------------------------------------------------------------------------------|
| Important   | After connecting a USB device, allow time for the device to mount before continuing.                                                                                                    |
| Important   | Do not leave a USB device plugged into the library control module indefinitely, unless specifically directed to do so by Spectra Logic Technical Support.                                                                                                    |
|             | One Spectra Logic USB device is shipped with the library, but most types of USB devices work.                                                                                                    |
| 🛕 Important | The library only recognizes FAT-formatted, not NTFS-formatted, USB devices.                                                                                                    |
|             | If you are unable to access a USB device from the library, remove it and use a different one.                                                                                                    |
|             |                                                                                                    |

#### **Continuing Backups While Using a USB Device**

When using a USB device, keep the following requirements in mind:

| lt is    | to continue backups while                                                        |  |
|----------|----------------------------------------------------------------------------------|--|
| Safe     | Exporting or importing a BlueScale encryption key to a USB device.               |  |
|          | Saving library configurations and other information to a USB device.             |  |
|          | Capturing traces and saving the trace results data to a USB device.              |  |
| Not Safe | Restoring a saved library configuration and other information from a USB device. |  |
|          | Updating the library BlueScale software using an update package on a USB device. |  |

#### **Connect a USB Device to the Library**

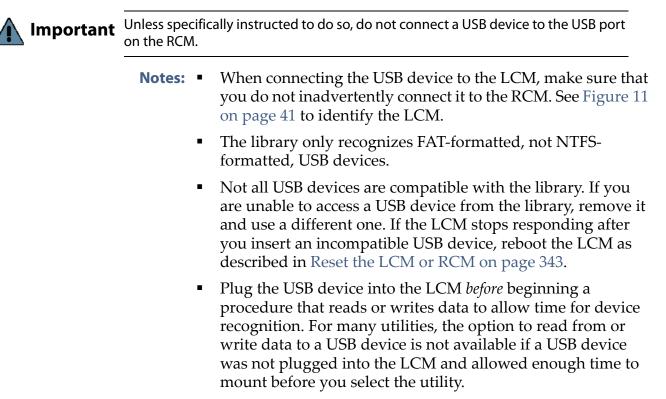

Use the following steps to connect a USB device to the library.

- 1. Locate the USB port you want to use on the operator panel or LCM.
- **2.** Plug the USB device into the USB port and allow time for the device to mount.

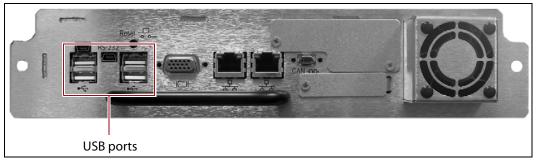

Figure 79 Location of the USB ports on the Spectra LS.

## CHAPTER 6

### **Configuring and Managing Partitions**

This chapter describes how to use the BlueScale partition wizard to configure and manage partitions in the library.

| Торіс                                                |          |
|------------------------------------------------------|----------|
| Partition Configuration Overview                     | page 161 |
| Partition Types and Requirements                     | page 161 |
| Preparing to Configure Partitions                    | page 165 |
| Creating a Cleaning Partition                        | page 167 |
| Define the Initial Cleaning Partition Settings       | page 168 |
| Configure the Chambers for the Partition             | page 169 |
| Creating a Storage Partition                         | page 170 |
| Define the Initial Storage Partition Settings        | page 170 |
| Configure Advanced Settings                          | page 173 |
| Enter Storage Partition Name and Media Type          | page 173 |
| Select the Robotic Control Path                      | page 174 |
| Assign Global Spare Drives                           | page 176 |
| Allocate Chambers and Drives                         | page 178 |
| Enable and Configure MLM PreScan and PostScan        | page 180 |
| Select the Encryption Mode                           | page 183 |
| Configure the Drive Fibre Channel Addressing         | page 185 |
| Specify the Partition Users                          | page 186 |
| Configure the Robotic Path Visibility                | page 186 |
| Configure the Port Addressing for the<br>Controllers | page 187 |
| Confirming and Saving the Partition Settings         | page 189 |
| Configure Advanced Partition Settings                | page 192 |
| Configuring Emulation                                | page 192 |
| Enable Time-based Access Order System<br>(TAOS)      | page 194 |
| Modifying an Existing Partition                      | page 196 |
| Deleting a Partition                                 | page 200 |

#### **PARTITION CONFIGURATION OVERVIEW**

Before you start configuring partitions in your library, it may be helpful to read the following:

- Media Pools, beginning on page 48, to understand how the storage chambers in the library are allocated.
- Library Partitions, beginning on page 50, to learn how the library uses storage partitions to create multiple virtual libraries.
- MLM PreScan and PostScan on page 256 to learn how the MLM PreScan and PostScan features interact with the storage partitions.

#### **Partition Types and Requirements**

The library supports two types of partitions: storage partitions and cleaning partitions. When configuring partitions, keep in mind the requirements in the following sections.

#### **Global Considerations**

The following information applies to both cleaning and storage partitions.

**User Privilege Requirements** Only users with superuser or administrator privileges can create or modify partitions.

**Background operations** You cannot create, modify, or delete a partition if the library is actively running a Media Auto Discovery, PreScan, or PostScan operation, or if the library is performing certain other background processes (for example, updating drive firmware using the Update Drive Firmware wizard).

If you do not want to wait for a Media Auto Discovery, PreScan, or PostScan operation to complete, you can stop the Media Auto Discovery or PreScan operation or pause the PostScan operation. For other background operations, wait for the process to complete.

- To stop Media Auto Discovery or PreScan, click Stop Discovery on the Media Lifecycle Management Tools screen (see Stop the Discovery Process on page 270).
- To pause PostScan for one hour, click Pause PostScan on the Media Lifecycle Management Tools screen (see Pause the PostScan Process on page 278).

#### Configuring and Using Cleaning Partitions and Auto Drive Clean

**Cleaning Partition Overview** A cleaning partition provides permanent storage for cleaning cartridges inside the library. This special-purpose partition is only used when Auto Drive Clean is enabled for one or more storage partitions and can be shared by multiple storage partitions. The cleaning partition does not have any drives associated with it.

Configuring a cleaning partition does not require an SLS activation key; nor does a cleaning partition count against the partition maximum for the library. If fewer than the physically present chambers are licensed with a Capacity On Demand (CoD) key, the cleaning partition uses any chambers that are not licensed. The chambers assigned to the cleaning partition do not count against the licensed capacity. If all of the physically present chambers are licensed, the cleaning partition can use any chambers that were not already assigned to another partition.

**Auto Drive Clean Functional Overview** Auto Drive Clean uses the cleaning cartridges stored in the cleaning partition to provide automatic, library-based cleaning of LTO drives without user intervention. Automated drive cleaning results in fewer failed tape read/write operations and is the preferred method for cleaning drives. See Cleaning Cartridge Tracking on page 255 for information about how Media Lifecycle Management (MLM) manages the cleaning cartridges in the cleaning partition.

**Note:** Drive cleaning operations that are initiated by the storage management software cannot use the cleaning cartridges stored in a cleaning partition; the cartridges are not accessible to the storage management software.

When the drive is unloaded in response to a host request and the data cartridge is moved to its storage location, the library queries the drive to determine if it needs cleaning. If cleaning is required, the library delays notifying the host that the SCSI move command for the unloaded data cartridge is complete while it performs an automatic drive cleaning.

During the delay, the library retrieves a cleaning cartridge from the cleaning partition and inserts it into the drive. When the cleaning is complete, the library returns the cleaning cartridge to the cleaning partition and then notifies the host that the SCSI move command for the unloaded data cartridge is complete.

Automatic cleaning of drives does not occur more than once in any 12 hour period. If the next data cartridge load/unload cycle occurs within this 12 hour waiting period, a cleaning is not attempted unless the previous cleaning attempt failed due to an expired cleaning cartridge. When a cleaning fails, the cleaning is reattempted the next time the host unloads a data cartridge from the drive if the cleaning partition contains a good cleaning cartridge. If you want to clean the drive immediately after you receive the notification that a cleaning failed, you can initiate a manual cleaning (see Manually Cleaning a Drive on page 425).

#### Configuration Requirements for a Cleaning Partition and Auto Drive Clean

- Cleaning partitions do not count against the partition maximum.
- A cleaning partition can be shared by multiple storage partitions as long as the cleaning cartridges are compatible with the drive types in each storage partition.
- Cleaning partitions use chambers that are not licensed with a Capacity On Demand (CoD) key. If all of the chambers are licensed, a cleaning partition uses any chambers that are not already assigned to another partition.
- Configuring a cleaning partition and assigning it to one or more storage partitions automatically enables the Auto Drive Clean feature for those storage partitions (see Creating a Cleaning Partition on page 167 and Allocate Chambers and Drives on page 178).
- The drives in the storage partitions with an associated cleaning partition are cleaned automatically when a drive indicates that it needs cleaning. In addition, you can use the BlueScale user interface to initiate a manual cleaning. See Manually Cleaning a Drive on page 425.
- The option to perform a manual cleaning operation using a cleaning cartridge in a cleaning partition is only available for drives that are in storage partitions associated with a cleaning partition.
- The cleaning cartridges in the cleaning partition are inaccessible to the storage management software. If your storage management software supports automated drive cleaning and you plan to use this method to clean the drives, store a TeraPack magazine (not a Maintenance TeraPack magazine) containing one or more cleaning cartridges in the storage partition. The storage management software can then access the cleaning cartridges when needed.

Important If you store cleaning cartridges in the storage partition, make sure that they are identified as required by your storage management software to prevent the storage management software from attempting to use the cartridges for writing or reading data.

- The cleaning cartridges used in a cleaning partition must be stored in specially labeled Maintenance TeraPack magazines.
- If you do not configure a cleaning partition and associate it with the storage partitions, you must use your storage management software to perform the cleaning or use the BlueScale user interface to manually move a cleaning cartridge to the drive that needs cleaning (see Manually Cleaning a Drive on page 425).
- If you configure a Global Spare drive for a partition, it is cleaned using a cleaning cartridge stored in the cleaning partition. If a cleaning partition is not associated with the storage partition, the Global Spare drive must be cleaned manually (see Manually Cleaning a Drive on page 425).

#### **Configuring and Using Storage Partitions**

- You can configure storage partitions either before or after you configure cleaning partitions. However, if you know that you want to use Auto Drive Clean with a storage partition, it is easier to configure the cleaning partition before you configure the storage partition. If you choose to create the storage partition before you create the cleaning partition, you need to modify the storage partition to assign the cleaning partition to it (thereby enabling Auto Drive Clean for the partition).
- The library requires, at a minimum, one storage partition to be configured before you can use the library. Each storage partition must have a minimum of one chamber assigned to the storage pool. Each storage partition must also have at least one drive assigned to it.
- When using multiple tape technology generations, Spectra Logic strongly recommends configuring separate partitions for each generation.
- When using both Fibre Channel and SAS drives in the library, the different drive interface types must be in separate partitions.
- Chamber Availability The number of chambers available for a storage partition depends on how many chambers in the library are licensed, how many chambers are used by other partitions, and whether or not Thin Provisioning is enabled.
  - If Thin Provisioning is not enabled, the library automatically makes any licensed chambers that are not already configured for use in another partition available to be configured in the new partition. If all of the licensed chambers in your library are already assigned to existing partitions, you must modify one or more partitions to make chambers available for creating a new partition (see Modifying an Existing Partition on page 196). You may also be able to license more chambers or make hardware upgrades that increase the storage capacity of the library (see Hardware Expansion and Upgrades on page 481).
  - If Thin Provisioning is enabled, up to a combined total of 20,000 elements, including storage slots (not chambers), entry/exit slots (not chambers), and drives are available for each partition, no matter how many chambers are licensed or already assigned to existing partitions. Using Thin Provisioning, it is possible for the combined configured number of storage slots in all partitions to exceed the licensed or physically available number of slots. Empty slots are inaccessible elements until a TeraPack magazine is imported into a partition. At that time, the slots are made accessible to only the partition into which the magazine was imported.

- Restrictions on the Number of Partitions By default, you can only create a single storage partition. If you need additional storage partitions, you must purchase a Shared Library Services (SLS) activation key. Refer to Enabling BlueScale Software Support, Options, and Upgrades on page 97 for information about purchasing and entering activation keys. Libraries can have a maximum of 16 storage partitions.
  - **Notes:** Cleaning partitions do not require an SLS activation key and do not count toward the partition maximum.
    - The more partitions in a library, the longer each move can take. If move requests can be sent to several partitions at once, you may need to increase the timeout setting in your storage management software.
- **Restrictions on Exporters** Each partition is exported by a RIM2 or a drive.
  - For BlueScale12.7.06 through BlueScale12.7.06.03, the maximum number of physical exporting devices (drives or RIM2) supported by the library is six. If the library contains RIM2s in excess of the six exporters, the additional RIM2s can be used for failover (see Controller Failover on page 66).
  - For BlueScale12.8.05 and later, the maximum number of exporting controllers (RIM2s and drives) supported by the library is 12.
  - A single RIM2 can export up to 16 partitions, but still only count as one exporter.
  - If desired, you can configure multiple exporting controllers of similar type (RIM2s or drives) to a single partition and use your host software to export the same changer interface over the controllers to provide redundancy.

#### **PREPARING TO CONFIGURE PARTITIONS**

Before you begin configuring partitions, gather the information listed in the following table.

| Component  | Description                                                                                                    |  |
|------------|----------------------------------------------------------------------------------------------------|--|
| Media type | Determine the type of media (for example, LTO or LTO Clean) to be used in the partition. You can only select from media types that are compatible with the drives already installed in the library. If there are multiple drive technologies installed in the library, the media type you select determines the type of drive that can be used in the partition. Selecting a "Clean" media type starts the process of creating a cleaning partition for use with the specified media type. <b>Note:</b> Only one media type can be used in each partition. Each media type has its own unique TeraPack magazine and TeraPack barcode. |  |

**Note:** Each chamber holds a single magazine.

| Component                                                                                                    | Description                                                                                                    |
|----------------------------------------------------------------------------------------------------|----------------------------------------------------------------------------------------------------|
| Cleaning partition:<br>number of<br>chambersIf you plan to use the Auto Drive Clean feature, determine the numb<br>chambers to be used for the cleaning partition. A cleaning partition of<br>shared by multiple storage partitions as long as the cleaning cartridg<br>compatible with the drives in the storage partitions. See Configuring<br>Cleaning Partitions and Auto Drive Clean on page 162 for information<br>using cleaning partitions. |                                                                                                    |
| Entry/Exit pool:<br>number of<br>chambers                                                                                                    | Determine the number of chambers to be used for the partition's entry/exit pool. See Entry/Exit pool on page 49 for information about how the entry/exit pool is used.                                                                                                    |
| Storage pool:<br>number of<br>chambersDetermine the number of chambers to be used for the partition's storage p<br>See Storage pool on page 49 for information about how the storage pool is                                                                                                    |                                                                                                    |
| Drives assigned<br>to the storage<br>partitionDetermine which drives to assign to the partition. Only drives that are<br>installed in the library and are compatible with the media type you se<br>available. Each storage partition must have at least one drive assigned                                                                                                    |                                                                                                    |
| Global Spares                                                                                                    | Determine which drives to designate as Global Spares if you plan to use this feature. See Assign Global Spare Drives on page 176 for detailed information about the requirements for using Global Spares.                                                                                                    |
|                                                                                                    | <ul> <li>Important: If you plan to use one of the PostScan features that uses a Global Spare, one or more Global Spare drives must be configured for the partition.</li> <li>Note: SAS drives cannot be configured as Global Spares.</li> </ul>                                                                                                    |
| PreScan and<br>PostScan                                                                                                    | Decide whether or not you want the library to scan the cartridges in the partition for media errors. See Using PreScan on page 270 and Using PostScan on page 271 for detailed information about the PreScan and PostScan features.                                                                                                    |
| Encryption mode                                                                                                    | Decide whether or not to encrypt data in the partition and what type of<br>encryption and encryption key management to use. The Encryption screen<br>does not display unless you are logged into the library as an encryption user<br>and have either created one or more BlueScale encryption keys or configured a<br>Spectra SKLM or KMIP server. See the <i>Spectra Tape Libraries Encryption User</i><br><i>Guide</i> for details. |

| Component                                                                                                    | Description                                                                                                    |  |
|----------------------------------------------------------------------------------------------------|----------------------------------------------------------------------------------------------------|--|
| Robotic control path                                                                                                    | Decide on the exporting controller (an LTO drive or RIM2) for the library robotics.                                                                                                    |  |
|                                                                                                    | Important: If the exporting controller is used by other partitions, wait for any moves in progress to complete, and make the controller offline to all host applications before creating a new partition.                                                                                                    |  |
|                                                                                                    | Notes:                                                                                                    |  |
|                                                                                                    | • If you plan to select both ports on the exporting controller, make sure that the software used with the partition supports using multiple control paths and that the ports are cabled correctly. Selecting both ports provides redundancy, but requires software that supports two control paths to the robotics. |  |
|                                                                                                    | • You can select multiple similar exporting controllers (RIM2s or drives), and export the same changer interface over them to provide redundancy, as long as your storage management software supports this. These multiple paths cannot be used at the same time.                                                  |  |
|                                                                                                    | <ul> <li>For BlueScale12.7.06 through BlueScale12.7.06.03, the maximum number of<br/>physical exporting devices (drives or RIM2) supported by the library is six.</li> </ul>                                                                                                    |  |
|                                                                                                    | • For BlueScale12.8.05 and later, the maximum number of exporting controlle (RIM2s and drives) supported by the library is 12.                                                                                                    |  |
|                                                                                                    | <ul> <li>A single RIM2 can export up to 16 partitions, but still only count as one<br/>exporter.</li> </ul>                                                                                                    |  |
| Controller port<br>addressingIf the robotic control path is provided by a RIM2, decide what per<br>(soft addressing or Loop ID) and Fibre mode (Loop, Fabric, or A<br>each port on the controller uses. If you select soft addressing, each<br>Channel port is assigned a unique address when it connects to the<br>Channel arbitrated loop, fabric, or SAN. If you do not use soft address<br>the fixed Loop ID you set. |                                                                                                    |  |
| Direct-attached<br>Fibre Channel drive<br>addressingFor each Fibre Channel drive, decide whether to use soft addressing or a<br>assigned Loop ID. If you select soft addressing, each Fibre Channel port i<br>identified by an address assigned to the drive when it connects to the Fib<br>Channel arbitrated loop, fabric, or SAN. If you do not use soft addressing<br>port uses the fixed Loop ID you set.            |                                                                                                    |  |

#### **CREATING A CLEANING PARTITION**

The following sections describe using the BlueScale partition wizard to create a cleaning partition for your library. If you know that you want to use Auto Drive Clean with a storage partition, it is easier to configure the cleaning partition before you configure the storage partition(s). If you choose to create the storage partitions before you create the cleaning partition, Auto Drive Clean is not enabled until you modify the storage partitions to assign a cleaning partition to them.

**Note:** If you want to configure the storage partitions first, skip to Creating a Storage Partition on page 170.

#### **Define the Initial Cleaning Partition Settings**

- **1.** Log in as a user with superuser or administrator privileges.
- **2.** From the toolbar menu, select **Configuration** …**? Partitions** to display the Shared Library Services screen.
  - If one or more partitions are already created, the existing partitions are listed in alphabetical order. Click **New** to display the Name and Media Type screen.
    - **Note:** If the **New** button is not displayed then all chambers in the library are allocated. You need to delete a partition or edit an existing partition to free up chambers, or make hardware upgrades that increase the storage capacity of the library before you can create another partition.

# Shared Library Services

**Figure 80** Click **New** on the Shared Library Services screen to begin creating the cleaning partition.

 If the library does not currently have any partitions configured, select Manually create a partition, then click New to display the Name and Media Type screen.

**Important** Do not select the **Automatically create a partition** option. Doing so configures a storage partition using the majority of the licensed chambers. You then need to modify the storage partition to make chambers available for a cleaning partition.

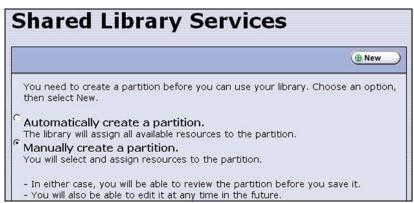

Figure 81 Select Manually create a partition.

168

**3.** Enter a name for the partition and select **LTO Clean** or **TS11x0 Clean** as the media type.

| Name and Media Type                                                                              |                       |  |  |
|--------------------------------------------------------------------------------------------------|-----------------------|--|--|
|                                                                                                  |                       |  |  |
| Choose a name for the partition. Name: Clean 1 Choose the type of media this partition will use. |                       |  |  |
| Media Type:                                                                                      | ୍ତ LTO<br>ଜ LTO Clean |  |  |

**Figure 82** Enter a name for the partition and select **LTO Clean** or **TS11x0 Clean** to create a cleaning partition.

| For this field                                                                                                    | Do the following                                                                                                    |  |
|----------------------------------------------------------------------------------------------------|----------------------------------------------------------------------------------------------------|--|
| NameEnter a unique, descriptive name to identify the partition as a cleanin<br>partition. Names can be any length and can include @ /. and the sp<br>character. Partition names over 32 characters causes a scroll bar to dis<br>some screens and are not recommended. |                                                                                                    |  |
|                                                                                                    | <b>Note:</b> The default name for a cleaning partition is "Cleaning $n$ ", where $n$ is a number. The partition names are listed alphabetically on many of the BlueScale screens. If you want the cleaning partitions to be listed after the storage partitions, precede the name with a " $z$ " or " $\_$ ". |  |
| Media Type                                                                                                    | Select <b>LTO Clean</b> or <b>TS11x0 Clean</b> to create a cleaning partition.                                                                                                    |  |

#### **Configure the Chambers for the Partition**

**1.** From the Name and Media Type screen, click **Next**. The Chambers and Drives screen displays.

| Chambers and Drives |                                                                                                    |  |
|---------------------|----------------------------------------------------------------------------------------------------|--|
|                     | (                                                                                                    |  |
| Cleaning Chambers:  | Slots are allocated to partitions on a chamber basis<br>Cleaning partitions must allocate chambers for<br>storage of cleaning media. For the media type of<br>this library there are 10 slots per chamber. |  |
|                     | A maximum of 2 chambers can be allocated to this partition.                                                                                                    |  |

**Figure 83** Specify the number of chambers for the cleaning partition.

- 2. Enter the number of chambers you want to assign to the cleaning partition.
- Proceed to Confirming and Saving the Partition Settings on page 189 .

#### **CREATING A STORAGE PARTITION**

The following sections describe using the BlueScale partition wizard to create a new storage partition.

#### **Define the Initial Storage Partition Settings**

If you did not yet create any partitions on the library, you can choose to either have the BlueScale partition wizard automatically create a single storage partition that uses all or most of the licensed chambers and installed drives or you can use the wizard to manually create storage partitions to your own specifications.

Important The drives you plan to use in the partition must be installed in the library before you start configuring the partition.

Components not configured in a partition may not display in the BlueScale Important interface for a few minutes after library initialization.

> **Automatically Create a Partition** Use the following steps to have the BlueScale partition wizard automatically create a single storage partition. The partition uses all installed drives, has a single chamber assigned to the entry/exit pool, and has all or most of the remaining licensed chambers assigned to the storage pool. If the entire library is licensed, one chamber per frame is left out of the partition to optimize tape movements.

- **1.** Log in as a user with superuser or administrator privileges.
- 2. From the toolbar menu, select **Configuration** … Partitions to display the Shared Library Services screen.

- **3.** Select **Automatically create a partition** from the initial Shared Library Services screen (see Figure 84 on page 172) and click **New**.
  - **Notes:** This option is only available if all of the drives in the library are of the same type (LTO or TS11*xx* technology) and there are currently no partitions, including cleaning partitions.
    - If you want to use Auto Drive Clean with the partition and the library does not contain unlicensed chambers, you need to modify the partition after it is created to remove some of the chambers assigned to it so that you can create a cleaning partition.
    - If you want to use the Global Spare option with the partition, you need to modify the partition after it is created to unassign one or more of the drives that were automatically assigned to the partition, and then reassign those drives as Global Spares.
    - If you want to use encryption with the partition, you need to modify the partition after it is created to enable encryption (see the *Spectra Tape Libraries Encryption User Guide*).
- **4.** Continue with Confirming and Saving the Partition Settings on page 189.

**Manually Create a Partition** Use the following steps to create a storage partition using the partition wizard.

**1.** Log in as a user with superuser or administrator privileges. If you want to configure encryption in the partition, you must also log in as an encryption user (see the *Spectra Tape Libraries Encryption User Guide* for more details).

- **2.** From the toolbar menu, select **Configuration** …**? Partitions** to display the Shared Library Services screen.
  - If one or more partitions already exist, the existing partitions are listed in alphabetical order. Click **New** to display the Name and Media Type screen.
    - **Note:** If the **New** button is not displayed, then all chambers in the library are allocated or the maximum number of partitions already exist. You need to delete or edit an existing partition to free up chambers, license more chambers, or make hardware upgrades that increase the storage capacity of the library before you can create another partition.

| Shared Library Services |                                                                   |                           |
|-------------------------|-------------------------------------------------------------------|---------------------------|
|                         |                                                                   | (  New                    |
| 6                       | Partition 1<br>Storage Chambers: 7<br>EE Chambers: 1              | >> Summary                |
|                         | Drives: 4<br>Media Type: LTO<br>Partition WWN: 201F0090A500000D60 | O Delete     Slobal Spare |

**Figure 84** Click **New** on the Shared Library Services screen to begin creating the storage partition.

 If the library does not currently have any partitions configured, select Manually create a partition and click New to display the Name and Media Type screen.

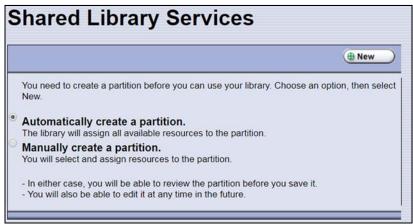

**Figure 85** Select **Manually create a partition** on the Shared Library Services screen when there are no partitions.

#### **Configure Advanced Settings**

If necessary, click **Advanced** to configure advanced partition settings. See Configure Advanced Partition Settings on page 192 for a description of the advanced options and instructions for configuring them.

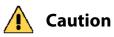

Advanced partition settings should only be used when recommended by Spectra Logic Technical Support.

Otherwise, continue with Enter Storage Partition Name and Media Type.

#### **Enter Storage Partition Name and Media Type**

Enter a name for the storage partition and select the media type.

**Note:** If the storage partition media type is grayed out, then all licensed chambers are assigned to partitions. Edit an existing partition to free up chambers or purchase a Capacity on Demand key to increase the number of available storage chambers.

| Name and Media Type |                                                                                   |  |  |
|---------------------|-----------------------------------------------------------------------------------|--|--|
|                     | (Seconcel) (Seconced) (Second Second                                              |  |  |
| Nai                 | Choose a name for the partition.  me: Partition 1                                 |  |  |
| Media Ty            | Choose the type of media this partition will use.<br>(Pe:<br>C LTO<br>C LTO Clean |  |  |

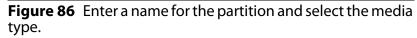

| For this field                                                                                                    | Do the following                                                                                                    |  |
|----------------------------------------------------------------------------------------------------|----------------------------------------------------------------------------------------------------|--|
| Name                                                                                                    | Enter a unique, descriptive name to identify the partition. Names can be any length and can include @ /. and the space character. Partition names over 32 characters causes a scroll bar to display on some screens and are not recommended. |  |
|                                                                                                    | The default name for a storage partition is "Partition $n$ ", where $n$ is a number.<br><b>Note:</b> In many of the BlueScale screens, the partitions are listed alphabetically. Keep this in mind when naming your partitions.              |  |
| Media TypeSelect LTO to create a storage partition that uses LTO drives and media.TS11x0 to create a storage partition that uses TS11xx technology drives a media. |                                                                                                    |  |

#### **Select the Robotic Control Path**

Controllers in the library are used to provide the robotic control path for the partition. The controller "exports" the partition to the hosts, receiving and processing the robotic motion commands sent from the host to move tapes. RIM2s and LTO tape drives can act as controllers.

- **Notes:** A RIM is identified as an F-QIP in the Robotic Control Path screen and other screens that reference controllers. See RIM2 Identifiers on page 57 for additional information about the RIM identifier.
  - Partitions with greater than 930 slots, or spanning more than one frame, should use a RIM2 for the robotic control path. Exceeding this number with a drive providing the robotic control path may cause an inventory operation to time out in your data storage software.
  - A TS11*xx* technology drive cannot provide the robotic control path. TS11*xx* technology partitions must use a RIM2.
  - You can select multiple similar exporting controllers (RIM2s or drives), and export the same changer interface over them to provide redundancy, as long as your storage management software can support this. You cannot use multiple paths at the same time.
  - If a partition uses multiple exporting controllers, the partition cannot use QuickScan.
  - For BlueScale12.7.06 through BlueScale12.7.06.03, the maximum number of exporting controllers (RIM2s and drives) supported by the library is six.
  - For BlueScale12.8.05 and later, the maximum number of exporting controllers (RIM2s and drives) supported by the library is 12.
  - The library does not support selecting drives and a RIM2 to export the partition.

Use the following instructions to select the robotic control path:

**1.** From the Name and Media Type screen, click **Next**. The Robotic Control Path screen displays a list of the controllers currently installed in the library.

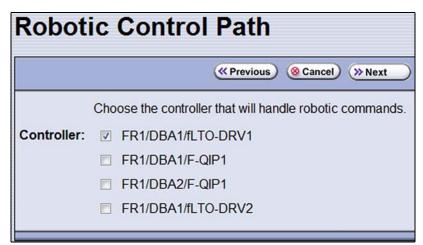

Figure 87 Select the exporting controller.

**2.** Select the controller(s) to provide the control path for the robotics.

|  | Important | If you want to use the controller failover feature for RIM2s (see Configure Controller Failover on page 122), keep the following requirements in mind:                                                                                                    |  |  |
|--|-----------|----------------------------------------------------------------------------------------------------|--|--|
|  |           | <ul> <li>You must have at least two controllers (RIM2s) installed in the library.</li> </ul>                                                                                                    |  |  |
|  |           | <ul> <li>If you configured controller failover before you configured the storage partition,<br/>select the primary controller in the failover pair to provide the robotic control path.</li> </ul>                                                                              |  |  |
|  | Important | Do not select more than one drive to provide the robotic control path unless you know your storage management software can support this.                                                                                                    |  |  |
|  |           | If you select two different generations of drives to provide the robotic control path,<br>then you are not able to assign a Global Spare to the partition because all drives in a<br>partition with a Global Spare must match the technology generation of the Global<br>Spare. |  |  |
|  |           |                                                                                                    |  |  |

#### **Assign Global Spare Drives**

The Global Spare option lets you remotely substitute a working drive for a failed one using a spare drive in the library. Having a Global Spare drive in the library lets you continue your backup operations and replace the failed drive the next time you are physically present at the library. See Using a Global Spare Drive on page 361 for instructions on how to use the Global Spare drive in place of a failed drive.

**Requirements** Before you can configure the Global Spare option, the following requirements must be met:

- The partition must use Fibre Channel LTO or TS11*xx* technology drives. The Global Spare feature is not available for use with other drive technologies.
- In addition to the drives assigned to the partition for use by the host software, the library must have Fibre Channel drives available for use as spares in the partition.
- All of the drives in a partition with a Global Spare must match the technology and generation of the Global Spare.
- The drives that are configured as Global Spares must be connected to the same Fibre Channel arbitrated loop or fabric as the drives they would replace. You may need to reconfigure your switch to access the Global Spare drive.

**Partition Requirements** When configuring the partition, keep the following in mind:

- The type of drive you select as the Global Spare determines the type of drives that you can assign to the partition.
- The library prevents you from selecting drives that cannot be used as Global Spares, including drives already selected as controllers.
- Although a Global Spare drive can be shared by multiple partitions, the drive can only be used by one partition at a time. To ensure that each partition has access to a Global Spare when needed, configure one or more dedicated Global Spare drives for each partition.
- If you do not currently have a drive that can be used as a Global Spare installed in the library, but install one later, you can edit the partition to configure Global Spares.

**PostScan Requirements** If you plan to use one of the MLM PostScan features that requires a Global Spare drive, you must configure at least one Global Spare drive for the partition.

Keep in mind that when the PostScan process starts, it "owns" the Global Spare drive it is using until all of the cartridges in the PostScan queue are processed (unless you pause the PostScan operation as described in Pause the PostScan Process on page 278). If a shared Global Spare drive is being used for PostScan it is not available for use as a spare. Configuring one or more dedicated Global Spare drives for each partition that uses PostScan is highly recommended.

**Configuration Process** Use the following steps to configure one or more Global Spare drives for the partition.

**1.** From the Robotic Control Path screen, click **Next**. The Spare Drives screen lists the drives that are available for use as Global Spares.

If you do not want to configure spare drives, click **Next** again and skip to Allocate Chambers and Drives on page 178.

**2.** Select one or more of the available drives to be designated as spares. Drives that cannot be used as spares are grayed out.

|                | Spare Drives                                                                                                    |  |  |  |
|----------------|----------------------------------------------------------------------------------------------------|--|--|--|
|                | (                                                                                                    |  |  |  |
|                | These drives are available to be used as global spares for this partition.<br>Selecting a drive as a global spare will allow remote replacement of a drive<br>in this partition.<br>To do so requires that the spare drive be of the same type and generation.<br>When selected, the spare will no longer be available to be added<br>as part of a partition. |  |  |  |
|                | Spare Drives:                                                                                                    |  |  |  |
| 11111111111111 | FR1/DBA1/fLTO-DRV2                                                                                                    |  |  |  |

Figure 88 Select the drives you want to use as Global Spares.

**Note:** See Using PostScan on page 271 for information about the PostScan feature.

#### **Allocate Chambers and Drives**

Use the following steps to allocate chambers and drives for the partition.

1. From the Spare Drives screen, click **Next**. The Chambers and Drives screen displays.

|                                   |                             | Chambers and Drives                          |                            |
|-----------------------------------|-----------------------------|----------------------------------------------|----------------------------|
|                                   | ((Previous) (Cancel) (Next) |                                              | « Previous ( Cancel ) Next |
| Storage Chambers:<br>EE Chambers: |                             | Storage Chambers:<br>EE Chambers:<br>Drives: |                            |

library without Thin Provisioning enabled.

Figure 89 The Chambers and Drives screen for a Figure 90 The Chambers and Drives screen for a library with Thin Provisioning enabled.

> 2. Complete the following information in the Chambers and Drives screen.

| For this field   | Do the following                                                                                                    |  |  |  |
|------------------|----------------------------------------------------------------------------------------------------|--|--|--|
| Storage Chambers | Enter the number of storage chambers to assign to the storage pool for this partition. If Thin Provisioning is not enabled in the library, the screen displays how many chambers are available for the partition. If Thin Provisioning is enabled, the screen displays how many elements (storage slots + entry/exit slots + drives) are allowed. |  |  |  |
|                  | Notes:                                                                                                    |  |  |  |
|                  | • Each chamber accommodates one TeraPack magazine. Each magazine has slots for either ten LTO cartridges or nine TS11 <i>xx</i> technology cartridges.                                                                                                    |  |  |  |
|                  | <ul> <li>If Thin Provisioning is enabled it is possible for the combined configured<br/>number of storage slots in all partitions to exceed the licensed or physically<br/>available number of slots.</li> </ul>                                                                                                    |  |  |  |
|                  | <ul> <li>If Thin Provisioning is not enabled:</li> </ul>                                                                                                    |  |  |  |
|                  | <ul> <li>If you plan to create multiple partitions, be sure to reserve enough<br/>chambers to configure the other partitions.</li> </ul>                                                                                                    |  |  |  |
|                  | <ul> <li>If you licensed all of the chambers in the library and want to use a cleaning<br/>partition, be sure to reserve enough chambers for the cleaning partition. If<br/>you did not license all of the chambers in the library, the unlicensed<br/>chambers are available for use in cleaning partitions.</li> </ul>                          |  |  |  |

| For this field     | Do the following                                                                                                    |  |  |  |  |
|--------------------|----------------------------------------------------------------------------------------------------|--|--|--|--|
| EE Chambers        | <ul> <li>Enter the number of chambers to assign to the entry/exit pool for this partition.</li> <li>Notes:</li> <li>Some storage management software features require an entry/exit pool.</li> </ul>                                                                                                    |  |  |  |  |
|                    | <ul> <li>Spectra Logic recommends assigning at least one entry/exit chamber.</li> <li>It is useful for the entry/exit pool to be larger than the expected import/export operations you plan to do on a daily or weekly basis.</li> <li>The cartridges stored in the entry/exit pool are not accessible to the storage</li> </ul>                        |  |  |  |  |
|                    | management software for writing or reading data.                                                                                                    |  |  |  |  |
| Drives             | Select the drives to be dedicated to this partition. The check boxes for any installed drives that cannot be used in the partition are grayed out. Any drive already selected as a controller is automatically selected and cannot be cleared. <b>Notes:</b>                                                                                            |  |  |  |  |
|                    | <ul> <li>You cannot use Fibre Channel and SAS drives in the same partition.</li> </ul>                                                                                                    |  |  |  |  |
|                    | <ul> <li>If you enabled Global Spares (see Assign Global Spare Drives on page 176),<br/>you can only select Fibre Channel drives of the same generation as the Global<br/>Spare drive assigned to the partition.</li> </ul>                                                                                                    |  |  |  |  |
|                    | • If you plan to mix multiple generations of LTO cartridges in the same partition, make sure that the drives in the partition are compatible with every generation of data cartridge in the partition (see LTO Read/Write Compatibility on page 502 for compatibility information).                                                                     |  |  |  |  |
| Cleaning Partition | Select the name of the cleaning partition to be used for the drives in the storage partition. Associating a cleaning partition with the storage partition enables the Auto Drive Clean feature for the partition. If you do not want to enable Auto Drive Clean, select <b>None</b> .                                                                   |  |  |  |  |
|                    | <b>Note:</b> The option to select a cleaning partition is only available if you previously configured a cleaning partition that uses the same type of media as the storage partition (see Creating a Cleaning Partition on page 167). If you create a cleaning partition later, edit the storage partition to associate the cleaning partition with it. |  |  |  |  |

#### **Enable and Configure MLM PreScan and PostScan**

When MLM is enabled, you can configure the partition to use the MLM PreScan and PostScan features. See Using PreScan on page 270 and Using PostScan on page 271 for information about these features.

- **Notes:** MLM is enabled by default. If you want to use PreScan and PostScan but do not see the MLM Media Verification screen, check to see if MLM is disabled (see Enabling MLM and Configuring Global Settings on page 259).
  - If the partition uses SAS drives, the partition cannot use FullScan or QuickScan with Global Spares.
  - If a partition uses multiple exporting controllers, the partition cannot use QuickScan.
  - If you enable PostScan, the options for SKLM or KMIP Encryption are not available on the Encryption screen.

|                                     |           | PostScan:   |           |                                    |                               |
|-------------------------------------|-----------|-------------|-----------|------------------------------------|-------------------------------|
| Drive Type                          | PreScan   | FullScan    | QuickScan | QuickScan<br>with Global<br>Spares | Drive<br>Firmware<br>Required |
| LTO-6, Fibre Channel                | available | available   | available | available                          | H990 or later                 |
| LTO-7, Fibre Channel                | available | available   | available | available                          | G9Q0 or later                 |
| LTO-7, SAS                          | available | unavailable | available | unavailable                        | G9Q0 or later                 |
| LTO-8, Fibre Channel                | available | available   | available | available                          | HB82 or later                 |
| LTO-8, SAS                          | available | unavailable | available | unavailable                        | HB82 or later                 |
| LTO-9, Fibre Channel                | available | available   | available | available                          | N2T0 or later                 |
| LTO-9, SAS                          | available | unavailable | available | unavailable                        | N2T0 or later                 |
| TS1150 Technology,<br>Fibre Channel | available | available   | available | available                          | 47A4 or later                 |
| TS1155 Technology,<br>Fibre Channel | available | available   | available | available                          | 47A4 or later                 |
| TS1160 Technology,<br>Fibre Channel | available | available   | available | available                          | 5515 or later                 |

Use the following steps to configure the PreScan and PostScan features used in the partition.

- **1.** From the Chambers and Drives screen, click **Next**. The MLM Media Verification screen displays.
  - **Note:** If you do not want to use the PreScan and PostScan features, click **Next** again and skip to Select the Encryption Mode on page 183.

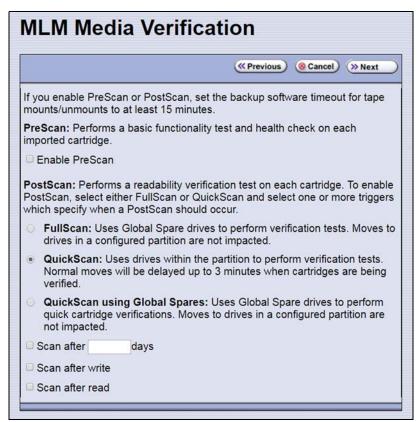

Figure 91 The Media Verification screen.

**2.** Enable and configure the PreScan and PostScan options for the partition.

Important The automatic PostScan operation configured on this screen only verifies MLMenabled cartridges. If your partition uses cartridges that are not MLM-enabled, you must add them to the PostScan queue manually (see Request a Manual PostScan on page 276).

- **Notes:** Selecting any of the PostScan triggers automatically enables the selected PostScan option for the partition.
  - If you enable PostScan, the options for SKLM or KMIP Encryption are not available when you get to the Encryption screen.

| Ontion                                                                                                    | When selected                                                                                                    | Default                                              |
|----------------------------------------------------------------------------------------------------|----------------------------------------------------------------------------------------------------|------------------------------------------------------|
| Option                                                                                                    | Enable PreScanEnables the PreScan feature. When enabled, PreScan replaces the<br>more basic Media Auto Discovery process. See Using PreScan on<br>page 270 for information about this option.Disab<br>(cleare)                                                                                                    |                                                      |
| Enable PreScan                                                                                                    |                                                                                                    |                                                      |
| FullScan                                                                                                    | <ul> <li>Enables the FullScan feature. When enabled by selecting one or more PostScan triggers, FullScan uses a Global Spare drive assigned to the partition to verify all of the data on each cartridge. See Using PostScan on page 271 for information about this option.</li> <li>Note: FullScan is only available if a Global Spare drive is configured for the partition.</li> </ul>                                                                                                    | Disabled<br>(no<br>PostScan<br>triggers<br>selected) |
| QuickScan                                                                                                    | Enables the QuickScan feature. When enabled by selecting one or<br>more PostScan triggers, QuickScan uses one of the drives in the<br>partition to verify the data on a single wrap, from the beginning<br>of the tape (BOT) to the end of the wrap or the end of recorded<br>data (EOD), whichever comes first. See Using PostScan on<br>page 271 for information about this option.Disab<br>(no<br>PostSc<br>trigger<br>selecter                                                                                                    |                                                      |
| QuickScan using<br>Global SparesEnables the QuickScan using Global Spares feature. When<br>enabled by selecting one or more PostScan triggers, QuickScan<br>uses a Global Spare drive assigned to the partition to verify the<br>data on a single wrap, from the beginning of the tape (BOT) to the<br>end of the wrap or the end of recorded data (EOD), whichever<br>comes first. See Using PostScan on page 271 for information about<br>this option.Notes:• QuickScan using Global Spares is only available if a Global<br>Spare drive is configured for the partition.• QuickScan using Global Spares is only available if the partition<br>uses Fibre Channel drives. |                                                                                                    | Disabled<br>(no<br>PostScan<br>triggers<br>selected) |
| PostScan Triggers                                                                                                    | <ul> <li>Enables PostScan and configures one or more triggers.</li> <li>Verify After Time — Add the cartridges in the partition to the automatic PostScan queue after the specified number of days pass since the last scan. Enter the number of days in the Days field.</li> <li>Verify After Write — Add a cartridge to the automatic PostScan queue each time data is written to it.</li> <li>Verify After Read — Add a cartridge to the automatic PostScan queue each time data is read from it.</li> <li>Note: Selecting any of these triggers automatically enables the selected PostScan option.</li> </ul> | Disabled<br>(cleared)                                |

| The following table describes the PreScan and Po | stScan options. |
|--------------------------------------------------|-----------------|
|                                                  |                 |

#### **Select the Encryption Mode**

If you are creating a partition or editing a partition that does not currently use encryption, the Encryption screen only displays if you are logged into the library as an encryption user and have either created one or more BlueScale encryption keys, or configured a Spectra SKLM or KMIP server. If you are not logged into the library as an encryption user and you are editing a partition with encryption, the Encryption screen displays with all options grayed out.

**Note:** If you are not logged into the encryption feature, or did not create a BlueScale encryption key, or configure a Spectra SKLM or KMIP server, proceed to Configure the Drive Fibre Channel Addressing on page 185. You can modify the partition to use encryption later, as described in this section.

**Requirements** You must log into the library as an encryption user, and have BlueScale encryption keys already created, or a Spectra SKLM or KMIP server already configured to be able to configure encryption for a partition.

- **Notes:** See the *Spectra Tape Libraries Encryption User Guide* for detailed instructions about configuring and using encryption in the library.
  - Any options that are not supported for the partition you are currently configuring are grayed out.
  - You can only use one type of encryption in a partition.
  - You can only configure KMIP encryption servers or Spectra SKLM encryption servers, not both.
  - KMIP encryption and Spectra SKLM encryption are not compatible with PostScan. Do not enable PostScan for the partition if you want to use KMIP encryption or Spectra SKLM encryption.
  - Spectra SKLM key management, KMIP encryption, and BlueScale encryption are not compatible with each other. Data encrypted using one type of encryption key management cannot be decrypted using another.
  - BlueScale Encryption is not supported for partitions with TS11xx technology drives.

Use the following steps to configure encryption in the partition:

**1.** From the Chambers and Drives screen, click **Next**. The Encryption screen displays.

| (                                               |                                                                                                    |  |  |  |  |
|-------------------------------------------------|----------------------------------------------------------------------------------------------------|--|--|--|--|
|                                                 | aution when changing the encryption mode on an existing partition<br>s can make existing encrypted tapes unusable or unreadable. |  |  |  |  |
| No<br>Encryption                                | Do not use encryption.                                                                                                    |  |  |  |  |
|                                                 | LM encryption is enabled, this partition uses encryption keys<br>one or more of the Spectra SKLM servers configured for this     |  |  |  |  |
| Spectra     SKLM Enable Spectra SKLM encryption |                                                                                                    |  |  |  |  |
|                                                 |                                                                                                    |  |  |  |  |
| If BlueScale<br>encryption ke                   | encryption is enabled, this partition uses the chosen 256-bit<br>y.                                                              |  |  |  |  |
|                                                 |                                                                                                    |  |  |  |  |

Figure 92 The Encryption screen.

**2.** Select the type of encryption you want to enable. See the *Spectra Tape Libraries Encryption User Guide* for detailed instructions.

| <b>Encryption Option</b>                     | Description                                                                                                    |  |
|----------------------------------------------|----------------------------------------------------------------------------------------------------|--|
| No Encryption                                | Turns off encryption. None of the data in the partition is encrypted.                                                                                                    |  |
| Spectra SKLM<br>Encryption                   | Turns on Spectra SKLM Encryption key management for drive-based encryption using LTO or TS11 <i>xx</i> technology drives.<br><b>Note:</b> If PostScan is enabled for the partition, do not select Spectra SKLM Encryption.                                                                    |  |
| KMIP Encryption-<br>Reuse<br>(not shown)     | <ul><li>Turns on KMIP encryption key management for drive-based encryption using LTO or TS11<i>xx</i> technology drives. The library reuses KMIP encryption keys when tapes are overwritten.</li><li>Note: If PostScan is enabled for the partition, do not select KMIP Encryption.</li></ul> |  |
| KMIP Encryption -<br>No Reuse<br>(not shown) | LTO-6 and later generation drives or TS11 <i>xx</i> technology drives. The library                                                                                                    |  |

| <b>Encryption Option</b>                | Description                                                                                                    |  |
|-----------------------------------------|----------------------------------------------------------------------------------------------------|--|
| BlueScale<br>Encryption:<br>QIP-based   | Not supported for this library.                                                                                                    |  |
| BlueScale<br>Encryption:<br>Drive-based | Turns on BlueScale Encryption key management for drive-based encryption<br>using LTO drives. All key management tasks are performed through the<br>BlueScale user interface.                                                                                                    |  |
|                                         | <b>Note:</b> If you have BlueScale Encryption Professional edition and multiple encryption keys configured on the library, select the primary key for the partition. This key is used when encrypting and decrypting data. Then, select none, one, or up to eight keys to be associated with the partition for decrypting data. |  |

## **Configure the Drive Fibre Channel Addressing**

For partitions containing Fibre Channel drives, the Fibre Channel Loop ID screen configures the Fibre Channel addressing used by each drive in the partition. In general, you want to select the same type of addressing for every drive in a partition.

**1.** From the Encryption screen (or the MLM Media Verification screen), click **Next**. The Fibre Channel Loop ID's screen displays.

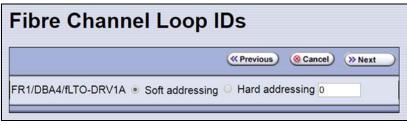

**Figure 93** Select the type of addressing to be used by the Fibre Channel drives.

- 2. Select **Soft Addressing** or **Hard Addressing** for each of the drives listed.
  - The drives use soft addressing by default. A drive is assigned a soft address when it connects to the Fibre Channel arbitrated loop or fabric.
  - If you select **Hard Addressing**, enter a value between 0 and 125 in the text field. This value is the Loop ID used by the drive when it connects to the Fibre Channel arbitrated loop or fabric. The ID you enter must be unique for every device in the loop or fabric.
  - **Notes:** Spectra Logic recommends using soft addressing where possible for Fibre Channel drives.
    - SAS tape drives do not have Loop IDs.

# **Specify the Partition Users**

**1.** From the Fibre Channel Loop ID's screen, click **Next**. The Partition Users screen displays.

|            | (                                                                                                    |
|------------|----------------------------------------------------------------------------------------------------|
|            | Select the users who will be allowed to view this partition, or check<br>the following box to allow access to all users. Members of the <b>su</b><br>and <b>admin</b> groups can access all partitions. |
| Allow all: | Allow access to all users                                                                                                    |

Figure 94 Select which users can access the partition.

- **2.** Select the users who are allowed access to this partition. Only users who were previously configured can be selected (see Configuring Library Users on page 91).
  - **Notes:** All of the users who are configured with operator privileges are listed under **Allow only**. Select one or more of these users to enable partition-based security for operators.
    - If you did not configure additional Operator level users, you can do so later and then edit the partition to give them access.
    - Superusers and administrators always have full access to all partitions.

Important If you are using a tape drive to provide the robotic control path, this is the last partition configuration screen. Skip to Confirming and Saving the Partition Settings on page 189.

# **Configure the Robotic Path Visibility**

Robotic path visibility determines whether one or both of the Fibre Channel ports on the exporting controller provide the robotic control path. Use the following steps to configure the robotic path visibility.

**1.** From the Partition Users screen, click **Next**. The Robotic Path Visibility screen displays.

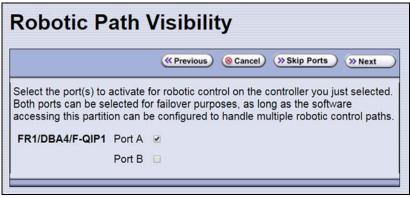

**Figure 95** Select the port on the exporting controller that is used to communicate with the robotics.

- 2. Select either one or both ports to provide the robotic control path.
  - **Notes:** Selecting both ports provides a redundant connection to the robotics, but requires software that supports two control paths.
    - Alternatively, you can use two controllers and configure controller failover (see Configure Controller Failover on page 122).
    - The WWPN of the Fibre Channel port on the exporting controller is used as the WWN for the partition. See World Wide Names for Fibre Channel Partitions on page 62 for detailed information about the relationship between the Fibre Channel port on the exporting controller and WWNs for partitions.

#### **Configure the Port Addressing for the Controllers**

For each RIM2 in the partition, identify the port(s) through which the hosts communicate with the components (the robotics or drives) connected to the controller.

If you previously configured the settings for both the exporting controller and do not want to make any changes, click **Next** on the Exporting F-QIP Configuration screen to proceed to Confirming and Saving the Partition Settings on page 189. Use the following steps to configure the port addressing for the exporting controller.

- **1.** From the Robotic Path Visibility, click **Next**. The Exporting F-QIP Configuration screen displays.
  - **Note:** A RIM2 can export up to 16 partitions. If a RIM2 exports multiple partitions, a confirmation screen warns you that any changes you make apply to all partitions associated with the exporting controller.

| Exporting F-QIP Configuration |                 |                                                                                                    |
|-------------------------------|-----------------|----------------------------------------------------------------------------------------------------|
| Port A                        |                 | (     Previous)      O Cancel     Next                                                                                                    |
|                               | QIP1.<br>is set | configuration screen is for <b>Port A</b> on F-QIP <b>FR1/DBA4/F-</b> .<br>The valid range for Loop IDs is 0 to 125. If a specific Loop ID<br>, note that this may be overridden by the switch that the F-QIP<br>unected to. |
| Address:                      | ۲               | Use Soft Address                                                                                                    |
|                               |                 | Use Loop ID: 0                                                                                                    |
| Fibre Mode:                   |                 | Loop                                                                                                    |
|                               |                 | Fabric                                                                                                    |
|                               | ۲               | Auto-negotiate                                                                                                    |

**Figure 96** The Exporting F-QIP Configuration screen for robotics.

- 2. Select one of the following combinations for the **Address** and **Fibre Mode**:
  - Use Soft Address and Fabric.
  - Use Soft Address and Auto-negotiate.
  - **Use Loop ID** and **Loop**. The Loop ID must be between 0 and 125.
  - Use Loop ID and Auto-negotiate. The Loop ID must be between 0 and 125.

**Note:** If you select **Loop** as the Fibre Mode, the Fibre Channel switch to which the RIM is connected may override your settings.

**3.** If you selected both ports on the Robotics Visibility screen (Configure the Robotic Path Visibility on page 186), repeat the configuration steps in this section for the other Fibre Channel port.

If you have multiple exporters, repeat the configuration steps in this section for the port(s) on the additional exporters.

If you only selected one port in the Robotic Path Visibility screen or if you have already configured both ports, proceed to Confirming and Saving the Partition Settings.

# **CONFIRMING AND SAVING THE PARTITION SETTINGS**

After you finish configuring a partition, confirm and save the partition settings to complete the creation process.

- **Note:** If you want to save the configuration to a USB device, connect the device to a USB port on the LCM or operator panel (see Connect a USB Device to the Library on page 159) and allow time for the device to mount before continuing.
- **1.** After you complete the configuration screens for the partition as described in the previous sections, click **Next**. The Save Library Configuration screen displays.

| Sa | ave Library Configuration                                                                                                    |
|----|----------------------------------------------------------------------------------------------------|
|    | (                                                                                                    |
|    | To save the updated library configuration, select the desired destination.<br>Saving this data is strongly recommended as part of the Spectra Library<br>Metadata Backup Procedure. This procedure is outlined in your user guide. |
| ۲  | Don't Save Library Configuration                                                                                                    |
| 0  | Save Library Configuration To:                                                                                                    |
|    | save library configuration to USB                                                                                                    |
| _  |                                                                                                    |

Figure 97 The Save Library Configuration screen.

- 2. Select whether you want to save the current library configuration.
  - **Don't Save Library Configuration** A backup of the changed library configuration is not saved.
  - Save Library Configuration To (highly recommended) Saves a backup of the library configuration to the selected destination. Using this option is highly recommended to ensure that you can easily restore the previous library configuration, if necessary.

Select whether to save the library configuration file to a USB device or to email it to an already-configured mail recipient (see Configure Mail Users on page 109).

**Note:** Do not use the default *autosupport@spectralogic.com* email recipient. Spectra Logic does not save emailed configuration files unless they are specifically requested for troubleshooting.

- **3.** Click **Next**. The Save Partition screen displays.
  - **Note:** The Save Partition screen on your library may be different from the ones shown in Figure 99 and Figure 98. The information on this screen varies depending on the type of partition you configured and the options you chose.

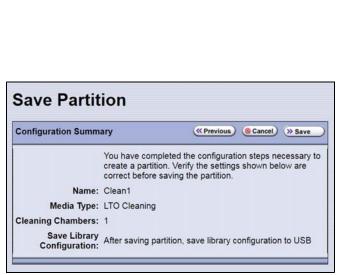

**Figure 98** The Save Partition screen for a cleaning partition.

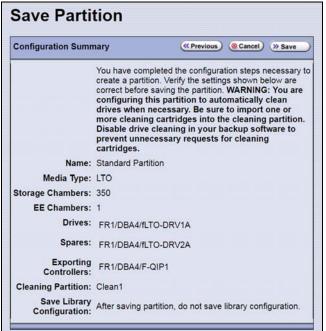

**Figure 99** The Save Partition screen for a storage partition that uses a Global Spare and a cleaning partition.

- **4.** Review the information on the screen and confirm that all settings are correct for this partition's configuration.
  - If the configuration information is correct, proceed to Step 5.
  - If the configuration information is not correct, do one of the following:
    - Click **Previous** to move backward through the configuration screens until you reach the settings that need correcting. As you move backward through the configuration screens, the values reset to their default values. After you reach the desired screen and make the necessary changes, click **Next** to advance through the screens and re-enter the necessary information until you return to the Save Partition screen.
    - **Note:** If the screen requiring the correction is toward the beginning of the configuration process, it may be easiest to click **Cancel** and repeat the entire configuration process.
    - Click Cancel to configure the partition again from the beginning.

**5.** Click **Save**. The library requires several minutes to create the partition, after which the Shared Library Services screen redisplays with the partition you just created added to the list of partitions.

| ed capacity is being used by existing partition | S.                                                                                                    |
|-------------------------------------------------|----------------------------------------------------------------------------------------------------|
| Clean1                                          | >> Summary                                                                                                    |
| Cleaning Chambers: 1                            | >> Edit                                                                                                    |
| Media Type: LTO Cleaning                        | (     Delete                                                                                                    |
| Standard Partition                              | <i>—</i>                                                                                                    |
| Storage Chambers: 350                           | >> Summary                                                                                                    |
|                                                 | (>> Edit                                                                                                    |
|                                                 | (     Delete                                                                                                    |
| Cleaning Partition: Clean1                      | (>> Global Spare                                                                                                    |
|                                                 | Clean1<br>Cleaning Chambers: 1<br>Media Type: LTO Cleaning<br>Standard Partition<br>Storage Chambers: 350<br>EE Chambers: 1<br>Drives: 1<br>Media Type: LTO |

**Figure 100** The Shared Library Services showing a cleaning partition and storage partition.

- **Notes:** If you assigned a cleaning partition to the storage partition, the partition icon changes as shown in Figure 100.
  - When you save the partition, the library automatically generates a configuration backup file and saves it to the memory card in the LCM. This backup file contains the library configuration, the MLM and DLM databases, and any BlueScale encryption keys that are currently stored in the library.
  - If you configured the email option for the automatically generated backup file, the library sends an email with the backup file attached to the specified recipient (see Enable Email for the Auto Configuration Save File on page 111).
- **6.** To configure another storage partition, repeat the entire configuration process, beginning with Creating a Storage Partition on page 170.

To configure another cleaning partition, repeat the entire configuration process, beginning with Creating a Cleaning Partition on page 167.

# **CONFIGURE ADVANCED PARTITION SETTINGS**

The Advanced Partition Settings screen allows you to enable library emulation and Time-based Access Order System (TAOS).

Caution Advanced partition settings should only be used when recommended by Spectra Logic Technical Support.

## **Configuring Emulation**

**Overview** The library identifies itself as "SPECTRA PYTHON" in response to a SCSI Inquiry command. If your storage management software or operating system does not specifically support one of the Spectra Logic libraries that identifies itself as "SPECTRA PYTHON," you can configure one or more partitions to emulate another type of library. Because most storage management software is certified for one or more of these libraries, using the emulation mode may allow these applications to support the library.

A Caution

Using emulation is not the preferred method of operation and should only be used when recommended by Spectra Logic Technical Support.

**Note:** Configuring emulation changes how the partition identifies itself to the operating system or storage management software.

**User Privilege Requirements** Only a user with superuser or administrator privileges can configure emulation. See Understanding User Groups and Security on page 91 for information about the three types of user groups and what types of privileges each has.

**Configure Emulation** Use the following steps to configure a new or existing partition to emulate another type of library.

- 1. Log in as a user with superuser or administrator privileges.
- **2.** From the toolbar menu, select **Configuration** …**> Partitions**. The Shared Library Services screen displays.
- **3.** Click **Edit** to modify an existing partition or **New** to create a new partition. The Name and Media Type screen displays (see Figure 86 on page 173).

4. Click Advanced. The Advanced Partition Settings screen displays.

|                       |                                                                                                    | «Previous) @Cancel) »Next                                   |  |
|-----------------------|----------------------------------------------------------------------------------------------------|-------------------------------------------------------------|--|
|                       | These settings allow you to control the appropriate for most installations.                                                                                                    | e library emulation for the partition. The default preset i |  |
|                       | Caution: Setting the library emulation incorrectly could cause compatibility issues with your<br>software package. Check with your software vendor or Spectra Logic technical support<br>before changing these settings. |                                                             |  |
|                       | Choose a preset user emulation or ch<br>Model below.                                                                                                    | oose "USER DEFINED" and enter the Vendor and                |  |
| Emulation:            | Use preset:                                                                                                    | SPECTRA PYTHON V                                            |  |
|                       | Use custom: V                                                                                                    | /endor:                                                     |  |
|                       |                                                                                                    | Model:                                                      |  |
| Emulation<br>Options: | Include tape generation in Read Element Status                                                                                                    |                                                             |  |
| Enable<br>TAOS:       | Enable the Time-based Access Order System feature for LTO-7 and LTO-8 drives in this partition.                                                                                                    |                                                             |  |

Figure 101 Specifying the emulation type.

- **5.** Select the type of library you want the partition to emulate. You can either:
  - Select a preconfigured emulation from the Use preset drop-down list.

-OR-

 Create a custom emulation, enter the Vendor and Model for the library to be emulated. These fields are used in the string that the library returns in response to a SCSI Inquiry command.

**Note:** The default setting is SPECTRA PYTHON.

- **6.** If you want the SCSI Read Element Status command response to include Media Domain, Media Type, Drive Domain, and Drive Type, select **Include tape generation in Read Element Status**. See the *Spectra Tape Libraries SCSI Developer's Guide* for more information.
- **7.** Click **Next**. The Robotic Control Path screen displays listing the RIMs currently installed in the library.

The Robotic Control Path screen is the beginning of a series of configuration screens. The sequence of steps and screens matches those described in Creating a Storage Partition on page 170.

# Enable Time-based Access Order System (TAOS)

|           | Time-based Access Order System (TAOS) is a way to speed up the time it<br>takes to read several data segments from a single tape. Given a host-<br>provided list of proposed reads, the Spectra Logic tape library provides a<br>list back to the host that has been re-ordered to achieve a minimal total<br>read time. The intent of TAOS is to minimize the re-positioning the drive<br>must do between reads of multiple locations, to improve the overall read<br>time and reduce drive and media wear by limiting the total travel amount<br>of the media within the drive. This feature is supported for LTO-7 and later<br>generation drives. |
|-----------|----------------------------------------------------------------------------------------------------|
|           | TAOS should only be used when recommended by Spectra Logic Technical Support.                                                                                                    |
| Important | See the <i>Spectra Tape Libraries SCSI Developer's Guide</i> for details on the host interaction with TAOS enabled.                                                                                                    |
| Important | TAOS is supported for LTO-7 and later generation drives only.                                                                                                    |
|           | <b>User Privilege Requirements</b> Only a user with superuser or administrator privileges can configure TAOS.                                                                                                    |
|           | <b>Configure TAOS</b> Use the following steps to configure the partition to respond to Generate Time-Based Access Order System commands and Receive Time-Based Access Order System commands.                                                                                                    |
|           | <b>1.</b> Log in as a user with superuser or administrator privileges.                                                                                                    |
|           | <b>2.</b> From the toolbar menu, select <b>Configuration</b> … <b>? Partitions</b> . The Shared Library Services screen displays.                                                                                                    |
|           | <b>3.</b> Click <b>Edit</b> to modify an existing partition or <b>New</b> to create a new partition. The Name and Media Type screen displays (see Figure 86 on page 173).                                                                                                    |

4. Click Advanced. The Advanced Partition Settings screen displays.

|                       |                                                                                                 | (                                                                                                    |  |  |
|-----------------------|-------------------------------------------------------------------------------------------------|----------------------------------------------------------------------------------------------------|--|--|
|                       | These settings allow you to control the I appropriate for most installations.                   | brary emulation for the partition. The default preset is                                                                                                    |  |  |
|                       |                                                                                                 | aution: Setting the library emulation incorrectly could cause compatibility issues with your<br>oftware package. Check with your software vendor or Spectra Logic technical support<br>offore changing these settings. |  |  |
|                       | Choose a preset user emulation or choo<br>Model below.                                          | se "USER DEFINED" and enter the Vendor and                                                                                                    |  |  |
| Emulation:            | Use preset:                                                                                     | SPECTRA PYTHON •                                                                                                    |  |  |
|                       | Use custom: Ve                                                                                  | ndor:                                                                                                    |  |  |
|                       | M                                                                                               | odel:                                                                                                    |  |  |
| Emulation<br>Options: | Include tape generation in Read Elen                                                            | nent Status                                                                                                    |  |  |
| Enable<br>TAOS:       | Enable the Time-based Access Order System feature for LTO-7 and LTO-8 drives in this partition. |                                                                                                    |  |  |

Figure 102 Enable TAOS.

- 5. Select Enable TAOS.
- 6. Click Next. The Robotic Control Path screen displays.

The Robotic Control Path screen is the beginning of a series of configuration screens. The sequence of steps and screens matches those described in Creating a Storage Partition on page 170.

# **MODIFYING AN EXISTING PARTITION**

**Overview** This section describes how to edit or modify an existing partition.

A Caution

Use your storage management software to empty all drives and discontinue host operations before modifying an existing partition.

- **Notes:** You cannot modify a partition to change the exporter from a RIM2 to a drive.
  - You cannot change the media type (and thus the drive type) specified for the partition.

You might want to modify an existing partition for any of the following reasons:

- Assign a Cleaning Partition If you created a cleaning partition and now want to assign it to the storage partition, you need to modify the Chambers and Drives screen for the storage partition to add the cleaning partition.
- Assign a Global Spare Drive If you want to designate one of the unassigned drives as a Global Spare, you need to modify the Spare Drives screen to assign the drive to the partition.
- Make Resources Available to Create a New Cleaning or Storage Partition — If the existing partitions use all of the licensed chambers in the library, and you want to create a new partition, you need to reduce the number of chambers assigned to an existing partition to provide the chambers needed for the new partition. If you want to create a storage partition, you may also need to install additional drives or unassign drives that were previously assigned to other partitions.
- **Rename Partition** If you want to rename the partition, you need to modify it in the Name and Media Type screen.
- Disable PreScan or Change the PostScan Settings If you want to change the settings that you chose (to take advantage of a new Global Spare drive, for example), you need to select a different setting in the MLM Media Verification screen.
- Enable or Disable Encryption If you need to modify encryption settings for the partition, you need to log in as an encryption user and make the necessary changes.
- Adding Additional Exporting Controllers If a partition is configured with one exporting controller, and you want to add additional controllers to export the library, you need to edit the partition and select the additional controllers.

**Preparation** Before making changes to an existing partition, review the information at the beginning of this chapter to ensure that you address any requirements (see Partition Types and Requirements on page 161). In addition, address the following recommendations and requirements:

- Spectra Logic strongly recommends backing up the library configuration, either to a USB device or as an attachment to an email sent to a previously configured mail recipient, before you make changes.
- When reducing the number of chambers assigned to a partition, physically export any magazines in those chambers, as described in Exporting or Exchanging Magazines and Cartridges on page 215, *before* you remove chambers from the partition.

**Important** By default, the library deletes empty chambers from a partition first. However, if all chambers are full, the library is forced to delete populated chambers. When this happens, the magazines in the deleted chambers are no longer accessible through the BlueScale interface or storage management software. You must add these chambers to either a new or an existing partition before the magazines are accessible again.

**Auto Configuration Save** When you make a change to a partition, the library generates an auto-configuration file and saves it to the memory card in the LCM. If you configured the email option for the Auto Configuration Save file, an email containing the updated library configuration, the MLM and DLM databases, and any BlueScale encryption keys stored in the library, are sent to the specified recipient (see Enable Email for the Auto Configuration Save File on page 111).

**Note:** Do not use the default *autosupport@spectralogic.com* email recipient. Spectra Logic does not save emailed configuration files unless they are specifically requested for troubleshooting.

**Modify a Partition** Use the following steps to modify an existing partition.

- **1.** Log into the library as a user with superuser or administrator privileges.
- 2. Select Maintenance … Media Lifecycle Management to display the Media Lifecycle Management Tools screen. If Media Auto Discovery, PreScan, or PostScan is running (as indicated by the presence of a **Stop Discovery** or **Pause PostScan** button, respectively), do the following:
  - Click Stop Discovery to temporarily stop Media Auto Discovery or PreScan (see Figure 140 on page 270).
  - Click Pause PostScan to pause the PostScan for one hour (see Figure 143 on page 279).

**3.** If you configured the partition to use encryption or if you want to enable encryption in a partition that did not previously use it, select **Security …? Encryption** to log into the encryption feature. The Encryption User Login screen displays.

| General     Configuration     Maintenance | Encryption User Login                                               |  |
|-------------------------------------------|---------------------------------------------------------------------|--|
| Switch User                               | Log in with an Encryption User Password:<br>Password:               |  |
| Edit Users                                | Click Encryption to<br>display the Encryption<br>User Login screen. |  |

**Figure 103** Log into the Encryption feature if you need to change the encryption setting for the partition.

- **a.** Type the encryption user password, if one is set. Otherwise, leave the password blank.
- **b.** Click **OK** to display the Encryption Configuration screen.

After you log into the encryption feature, you can modify the encryption settings for the partition (see Select the Encryption Mode on page 183). You can also configure encryption settings and manage BlueScale encryption keys. See the *Spectra Tape Libraries Encryption User Guide* for detailed information about enabling and configuring encryption for a partition.

**4.** From the toolbar menu, select **Configuration** …? **Partitions** to begin the partition configuration process. The Shared Library Services screen displays.

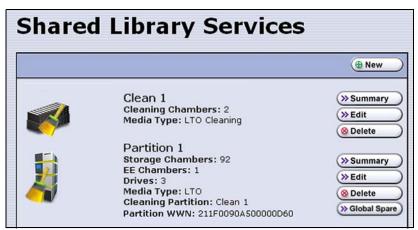

Figure 104 The Shared Library Services screen.

- **5.** Click either **Summary** or **Edit**. Either option can be used when modifying a partition.
  - If you click **Summary** next to the partition that you want to edit, the Partition Settings screen displays, showing summary information related to the selected partition.

| <b>Partition Settings: Partition 1</b> |                                        |          |        |
|----------------------------------------|----------------------------------------|----------|--------|
|                                        |                                        | ( Cancel | » Edit |
| Media Type:                            | LTO                                    |          |        |
| Encryption:                            | Enabled                                |          |        |
| Storage Chambers:                      | 10                                     |          |        |
| EE Chambers:                           | 1                                      |          |        |
| Emulation:                             |                                        |          |        |
| Drives:                                | FR1/DBA1/LTO-DRV1<br>FR1/DBA1/LTO-DRV2 |          |        |
| Exporting Controller:                  | FR1/DBA1/F-QIP1                        |          |        |

Figure 105 The Partition Settings screen (storage partition).

If you want to make changes or see all of the configuration settings for the partition, click **Edit**.

 If you click **Edit** from either the Partition Settings screen or the Shared Library Services screen the Name and Media Type screen displays.

| Name and Media Type                               | Name and Media Type                               |
|---------------------------------------------------|---------------------------------------------------|
| @ Cancel >> Advanced >> Next                      | @ Cancel (>> Advanced (>> Next                    |
| Choose a name for the partition.                  | Choose a name for the partition.                  |
| Name: Clean 1                                     | Name: Partition 1                                 |
| Choose the type of media this partition will use. | Choose the type of media this partition will use. |
| Media Type:                                       | Media Type:                                       |
|                                                   |                                                   |

**Figure 106** The Name and Media Type screen for a cleaning partition.

**Figure 107** The Name and Media Type screen for a storage partition.

- **6.** The Name and Media Type screen is the beginning of a series of configuration screens. Depending on the type of partition you are modifying, choose one of the following.
  - To modify a cleaning partition, see Creating a Cleaning Partition on page 167,

-OR-

• To modify a storage partition, see Creating a Storage Partition on page 170.

# **DELETING A PARTITION**

**Overview** When you delete a partition, the drives and chambers previously assigned to that partition are available to be assigned to a new or existing partition.

**Preparation** Before deleting an existing partition, review the information at the beginning of this chapter to be sure that you address any requirements (see Partition Types and Requirements on page 161). In addition, make sure you address the following:

- Spectra Logic strongly recommends backing up the library configuration, either to a USB device or as an attachment to an email sent to a previously configured mail recipient, before you delete a partition.
- To ensure that you do not inadvertently mix cartridges from one storage partition with that from another, use your storage management software to eject all of the cartridges from the storage partition's storage pool. The library moves the media to the partition's entry/exit pool. Export the media from the library as described in Exporting or Exchanging Magazines and Cartridges on page 215.

After the partition is deleted, any magazines in the chambers that were assigned to the partition's storage and entry/exit pools are not accessible until the chambers are assigned to another new or existing partition.

- If the storage partition is configured to use BlueScale encryption, make sure that you export the BlueScale encryption key for any cartridges that were in the partition (see the *Spectra Tape Libraries Encryption User Guide*). The encryption key is required in order to access the data on the cartridges at a later date.
- If you plan to delete a cleaning partition, edit any storage partitions that use the cleaning partition to unassociate the cleaning partition from the storage partition, otherwise, the delete fails.

**Auto Configuration Save** When you delete a partition, the library automatically generates a configuration backup file and saves it to the memory card in the LCM. If you configured the email option for the Auto Configuration Save file, an email with the backup file as an attachment is sent to the specified recipient (see Enable Email for the Auto Configuration Save File on page 111).

**Note:** Do not use the default *autosupport@spectralogic.com* email recipient. Spectra Logic does not save emailed configuration files unless they are specifically requested for troubleshooting.

#### **Delete a Partition**

Use the following steps to delete an existing partition.

- **1.** Log in as a user with superuser or administrator privileges.
- 2. Select Maintenance …. Media Lifecycle Management to display the Media Lifecycle Management Tools screen. If Media Auto Discovery, PreScan, or PostScan is running (as indicated by the presence of a **Stop Discovery** or **Pause PostScan** button, respectively), do the following:
  - Click Stop Discovery to temporarily stop Media Auto Discovery or PreScan (see Figure 140 on page 270).
  - Click Pause PostScan to pause the PostScan for one hour (see Figure 143 on page 279).
- **3.** From the toolbar menu, select **Configuration** ... **Partitions**. The Shared Library Services screen displays.
- **4.** Click **Delete** for the partition you want to delete. A Feedback Required screen displays.
- **5.** Select whether you want to save the current library configuration.
  - **Don't Save Library Configuration** A backup of the changed library configuration is not saved.
  - Save Library Configuration To (highly recommended) Saves a backup file of the changed library configuration to either a USB device connected to the library or as an attachment to an email sent to a previously configured recipient (see Configure Mail Users on page 109). Using this option is highly recommended to ensure that you can easily restore the library configuration if necessary.
  - **Note:** If you want to save the configuration to a USB device, connect it to a USB port on the LCM or the operator panel and allow time for the device to mount before continuing.
- **6.** Click **Ok** to confirm that you want to delete the partition.

The screen refreshes and the deleted partition is no longer listed on the Shared Library Services screen.

# CHAPTER 7

# **Importing and Exporting Cartridges**

This chapter describes importing cartridges into and exporting cartridges out of the library.

- See Chapter 8 Using the Cartridge Inventory, beginning on page 229 for information about moving cartridges from one location to another in a partition.
- See Chapter 9 Configuring and Using Media Lifecycle Management, beginning on page 249 for information about using MLM to manage the cartridges in the library.

| Торіс                                                      |          |
|------------------------------------------------------------|----------|
| Preparing Cartridges for Use                               | page 203 |
| Cartridge Guidelines and Requirements                      | page 203 |
| Prepare the Cartridges for Use                             | page 205 |
| M8 Media                                                   | page 206 |
| Import and Export Overview                                 | page 207 |
| Requirements                                               | page 207 |
| Restrictions                                               | page 207 |
| Importing into a Storage or Cleaning Partition             | page 208 |
| Import Requirements                                        | page 208 |
| Prepare the Storage Partition or the Cleaning<br>Partition | page 211 |
| Import the Magazines                                       | page 212 |
| Prepare the Entry/Exit Pool                                | page 215 |
| Exporting or Exchanging Magazines and Cartridges           | page 215 |
| Prepare for the Export or Exchange                         | page 216 |
| Export Magazines from a Partition                          | page 217 |
| Exchange Magazines or Cartridges in a Partition            | page 219 |
| Export or Exchange Expired Cleaning<br>Cartridges          | page 220 |

| Торіс                                                 |          |
|-------------------------------------------------------|----------|
| Using the Advanced Import/Export Options              | page 222 |
| Manually Create a Move Queue                          | page 222 |
| Upload a Move Queue                                   | page 225 |
| Start the Moves                                       | page 228 |
| Updating the Storage Management Software<br>Inventory | page 228 |

# **PREPARING CARTRIDGES FOR USE**

Before you can load cartridges into the library, you must prepare and load them into TeraPack or Maintenance TeraPack magazines (referred to as magazines and maintenance magazines, respectively).

#### **Cartridge Guidelines and Requirements**

When preparing cartridges for use, keep the following guidelines and requirements in mind:

**Spectra Certified Media** For best performance, use Spectra Certified Media (both data and cleaning cartridges), which guarantees both media compatibility and the cartridge itself over its lifetime. Using Spectra Certified Media also lets you take full advantage of the library's Media Lifecycle Management (MLM) features. See Chapter 9 – Configuring and Using Media Lifecycle Management, beginning on page 249 for detailed information about using MLM to monitor the health of data and cleaning cartridges.

**Multiple Tape Technology Generations** When using multiple tape technology generations, Spectra Logic strongly recommends configuring separate partitions for each generation.

**TeraPack Magazines** Data cartridges are stored in TeraPack magazines while they are inside the library. Each TeraPack magazine holds either ten LTO cartridges or nine TS11*xx* technology cartridges. Similarly, the cleaning cartridges used in a cleaning partition are stored in Maintenance TeraPack magazines. Each maintenance magazine holds the same number of cartridges as a data cartridge magazine.

**Barcode Labels** To ensure that the library can properly maintain its media inventory, make sure that all cartridges and magazines have unique barcode labels. For your convenience, all Spectra Certified Media is available pre-labeled with sequential barcode labels. Optional custom barcode sequences can be ordered, if desired.

- Data Cartridges The library prevents you from importing tape cartridges with blank/unreadable barcodes, with duplicate barcodes, or whose labels indicate that the media type or generation is not supported by the partition.
- TeraPack Magazines Barcode labels are required on all magazines. Maintenance TeraPack magazines are identified by Spectra-unique labels. For your convenience, the pre-loaded magazines are labeled with sequential barcode labels. Optional custom barcode sequences can be ordered, if desired.
- Cleaning Cartridges and Maintenance TeraPack Magazines If you
  plan to use a cleaning partition and the Auto Drive Clean feature, the
  cleaning cartridges must be identified with "CLN" at the beginning of
  the barcode sequence on their labels. This requirement applies to both
  standard and custom barcode labels. The cleaning cartridges must be
  stored in Maintenance TeraPack magazines, which are identified by
  Spectra-unique labels.

If you plan to store cleaning cartridges in a storage partition, labeling the cleaning cartridges with "CLN" at the beginning of the barcode sequence on their labels is highly recommended to help prevent the storage management software from attempting to use a cleaning cartridge for writing or reading data.

**Write Protection** Before loading data cartridges into the library, make sure that the write-protection switch is properly set. For normal backup operations, the write protect switch is set to the write-enabled or unlocked position. The write-protect switch is typically set to the write-protect or locked position when the cartridge is removed from the library for storage and during restore operations.

#### Prepare the Cartridges for Use

Use the following steps to prepare the individual cartridges to be loaded into the library.

**1.** If your cartridges are unlabeled, prepare and affix a barcode label to each cartridge. Position each label in the indented area on the cartridge, as illustrated in Figure 108. See Barcode Label Specifications on page 503 for detailed information about barcode labels.

Do not place labels on any surface of the cartridge except the area shown in Figure 108. Caution An improperly positioned label can become dislodged and damage the drive.

Important Before importing cartridges into the library, allow them to acclimate to the ambient environment for 24 hours.

If you are using Auto Drive Clean, all cleaning cartridges must be identified with Important "CLN" at the beginning of the barcode sequence on their labels. This requirement applies to both standard and custom barcode labels.

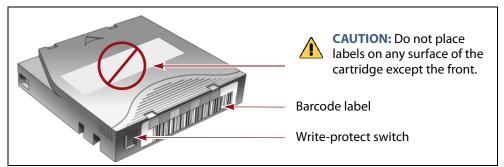

Figure 108 Attach barcode labels to cartridges and check write-protect switch setting (LTO cartridge shown.).

**2.** Depending on whether you plan to write data to a cartridge or restore data from a cartridge, make sure the write-protect switch on the cartridge is set for the desired operation.

**Note:** Cleaning cartridges do not have a write-protect switch.

| If the switch              | The cartridge is                                                                                       |
|----------------------------|----------------------------------------------------------------------------------------------------|
| Does not cover the opening | Write-enabled. Data can be written to or read from the tape.                                           |
| Does cover the opening     | Write-protected. Data can be read from the tape.<br>Data cannot be written to or erased from the tape. |

**3.** Insert the prepared cartridges into the magazine. Make sure that the cartridges are oriented with the hub side toward the front of the magazine, which has a textured surface on each side.

**Important** Do not put data cartridges in a Maintenance TeraPack magazine. The Maintenance TeraPack magazine, with properly labeled cleaning cartridges, can only be used in a cleaning partition.

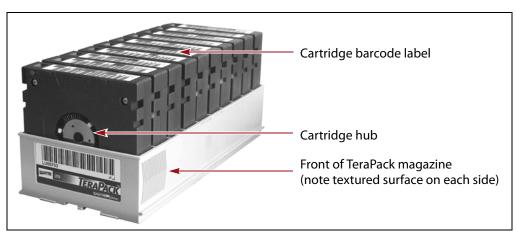

Figure 109 Insert prepared cartridges into a TeraPack magazine (LTO shown).

#### M8 Media

When the library loads an unused LTO-7 tape cartridge with a barcode label ending with "M8" into an LTO-8 tape drive using firmware HB82 or later, the drive attempts to initialize the tape for M8 density, increasing the density from 6 TB to 9 TB. Once initialized, the tape can no longer be written to, or read by, an LTO-7 drive.

To use the M8 feature, make sure that your tape library uses the default barcode reporting configuration or a configuration that reports the last two characters, not including the checksum. See Configure Barcode Reporting on page 125 for details of the default barcode reporting configuration and instructions for changing the barcode configuration.

If the tape drive determines that the tape cartridge does not meet the unused criteria, the M8 initialization fails and the tape retains LTO-7 density. If the library or your storage management software reports an M8 initialization failure, Spectra Logic recommends replacing the barcode on the tape with an L7 barcode.

**Note:** M8 tapes cannot be read by or written to by LTO-9 drives.

# **IMPORT AND EXPORT OVERVIEW**

Importing cartridges into the library and exporting cartridges from the library are the primary interactions you have with the physical library. You import magazines filled with cartridges into the library during your initial setup, and both import and export cartridges during normal day-to-day backup operations.

#### Requirements

**User Privilege Requirement** Any user with operator privileges who is assigned to the partition and all users with superuser or administrator privileges can perform import or export operations. Operators can only import and export media using entry/exit pools. See Specify the Partition Users on page 186 for information about assigning users to a partition.

**Cartridge and Magazine Labeling** Make sure that each cartridge and magazine is labeled with a unique barcode. The barcode labels on Spectra Certified Media contain information about the media type. To ensure that the correct type of cartridges are stored in a partition, the library prevents you from importing the wrong cartridge type into a partition.

**TeraPack Magazines** Cartridges are always imported and exported using a TeraPack magazine (or a maintenance magazine for cleaning partitions), regardless of whether you have an individual cartridge or a group of cartridges.

- When you want to import a single cartridge, you must first put the prepared cartridge in a magazine, then import the magazine.
- When you want to export a single cartridge, you must export the magazine containing the cartridge and remove the desired cartridge from the magazine. You can then reimport the magazine, if desired.

#### Restrictions

**Using the BlueScale Web Interface (RLC)** The import and export options are not available when you access the library using a remote connection to the BlueScale web interface (RLC). These operations are always performed from the local BlueScale user interface on the library operator panel.

**Background Operations** You cannot import, export, or exchange cartridges or magazines if the library is actively running a background operation such as Media Auto Discovery, PreScan, or PostScan.

If you do not want to wait for a Media Auto Discovery, PreScan, or PostScan operation to complete, you can stop the Media Auto Discovery or PreScan operation or pause the PostScan operation. For other background operations, wait for the process to complete.

- Click Stop Discovery on the Media Lifecycle Management Tools screen to stop a Media Auto Discovery or PreScan operation (see Stop the Discovery Process on page 270).
- Click Pause PostScan on the Media Lifecycle Management Tools screen to pause the PostScan operation for one hour (see Pause the PostScan Process on page 278).

**Auto Discovery** Media Auto Discovery and PreScan are background operations that use the drives in a partition to discover newly imported LTO cartridges and add them to the MLM database. The discovery process cannot begin while the hosts are actively loading cartridges into or unloading cartridges from the drives. If you import cartridges during this time, the library posts a failure message stating that no drives are available to perform the discovery process.

Either wait until the library is idle before beginning the import or manually start the discovery process for imported cartridges when the library is idle. See Discover Cartridges Manually on page 268 for instructions.

# **IMPORTING INTO A STORAGE OR CLEANING PARTITION**

**Overview** During normal operations, magazines containing data cartridges are typically imported to a storage partition's entry/exit pool and then moved to the storage pool using your storage management software. This process ensures that the media inventory maintained by the storage management software is accurate.

An exception is the first time that cartridges are loaded into a storage partition. Unless your storage management software requires you to use the software to perform all imports, importing magazines directly into a storage partition's storage pool simplifies loading a storage partition for the first time. After the cartridges are imported into the storage pool, they are available for immediate use by the storage management software.

#### **Import Requirements**

**Partitions** You must have one or more partitions defined before you can import magazines into the library. Chapter 6 – Configuring and Managing Partitions, beginning on page 160 provides detailed instructions for creating partitions.

**Cartridges and Magazines** All cartridges are imported into the library using magazines. Before beginning, have on hand the cartridges that you want to import into the partition. If necessary, prepare the cartridges as described in Preparing Cartridges for Use on page 203.

If you are importing magazines into the storage partition's storage pool for the first time, the maximum number of magazines you need equals the number of chambers assigned to the storage pool for the partition (see Creating a Storage Partition on page 170). You do not need to fill all slots in the magazines or all of the chambers in the partition. However, any empty chambers are inaccessible to the storage management software.

**Entry/Exit Pool** For daily operations, TeraPack magazines containing data cartridges are typically imported or exported using a storage partition's entry/exit pool. When using the entry/exit pool for importing/exporting, the following must be true:

- The entry/exit pool must have sufficient empty chambers available for importing new magazines. If you need to import new magazines and all of the chambers in the entry/exit pool are full, you must export one or more magazines to make space for the new magazines (see Export Magazines from a Partition on page 217).
- The entry/exit pool must have sufficient empty slots available to accommodate any cartridges that the storage management software ejects from the partition. If all of the slots in the entry/exit pool are full, either move newly imported cartridges to the partition's storage pool, leaving empty slots in the entry/exit pool, or export one or more full magazines and replace them with magazines that have empty slots.

# Important <sup>M</sup>in

Make sure that the magazines you export are not filled with cartridges that you just imported but did not yet move to the storage pool using your storage management software.

You can import a magazine containing a cleaning cartridge into the partition's entry/exit pool and then use the Inventory screen to move the cartridge to a drive for cleaning (see Moving Cartridges Within a Partition on page 237). When the cleaning is complete, move the cleaning cartridge back to the entry/exit pool and export the magazine from the entry/exit pool.

**Storage Pool** A storage partition's storage pool contains all of the cartridges that can be accessed by the storage management software for the purpose of writing or reading data.

- If you are importing magazines into the entry/exit pool and using your storage management software to move the cartridges to the storage pool, the storage pool must have sufficient empty slots to accommodate each cartridge imported into the entry/exit pool.
- If you are importing directly into the storage pool, the storage pool must have sufficient empty chambers to accommodate the magazines you plan to import.

 Any chambers in the storage pool that do not contain magazines are inaccessible to the storage management software. You can, however, import magazines into the empty chambers using the library's BlueScale user interface.

**Cleaning Partition** When importing cleaning cartridges into a cleaning partition, keep the following in mind:

- Cleaning cartridges must be identified with "CLN" at the beginning of the barcode sequence on their labels. This requirement applies to both standard and custom barcode labels.
- Cleaning cartridges used in a cleaning partition must be in Maintenance TeraPack magazines, which are identified by Spectraunique labels. The library automatically prevents importing cleaning cartridges and magazines that are not properly labeled into a cleaning partition.

**Note:** Maintenance TeraPack magazines filled with appropriately labeled cleaning cartridges are available from Spectra Logic.

- Make sure that the Maintenance TeraPack magazine does not contain any data cartridges. The library does not import a Maintenance TeraPack magazine that contains cartridges that are not identified with "CLN" at the beginning of the barcode sequence on their labels.
- Make sure that you import only cleaning cartridges that are compatible with the drives in the storage partition associated with the cleaning partition. To ensure that the correct type of cleaning cartridges are stored in a cleaning partition, the library prevents you from importing the wrong cartridge type.
- The cleaning cartridges in a cleaning partition can only be used for drives in storage partitions configured to use that cleaning partition. Associating a cleaning partition with drives in a storage partition automatically enables the Auto Drive Clean feature for that partition.
- The cleaning cartridges in the cleaning partition are inaccessible to the application software running on the host. Make sure you disable any software-based drive cleaning to prevent repeated requests to import a cleaning cartridge.
- If your storage management software supports automated drive cleaning and you plan to use this method to clean the drives instead of the library's Auto Drive Clean feature, refer to your software documentation for instructions. You must import the properly labeled cleaning cartridges into the storage partition using a TeraPack magazine (*not* a Maintenance TeraPack magazine).

#### **Additional Requirements and Restrictions** See Import and Export Overview on page 207 for information about additional requirements and restrictions when importing magazines and cartridges.

210

#### **Prepare the Storage Partition or the Cleaning Partition**

Before importing magazines into a storage partition or a cleaning partition, make sure that the partition has sufficient empty slots or chambers available to accommodate the cartridges or magazines you plan to import.

- If you plan to import cartridges into the storage partition's entry/exit pool, and then use your storage management software to move the cartridges to the storage pool, check the Inventory screen for the partition to make sure that the storage pool has an empty slot available to accommodate each imported cartridge (see Viewing and Downloading the Cartridge Inventory on page 230). If there are insufficient empty slots available in the storage pool, do one of the following to prepare the storage pool to receive the imported cartridges:
  - If the partition's storage pool has empty chambers, import one or more TeraPack magazines with empty slots into the storage pool (see Import the Magazines on page 212).
  - If the partition's storage pool does not have any magazines with empty slots, use your storage management software to eject cartridges from the library. The library moves the ejected cartridges from the partition's storage pool to magazines in its entry/exit pool. You can then export the magazines from the library (see Export Magazines from a Partition on page 217). The resulting empty slots in the storage pool are now available for newly imported cartridges.
  - Exchange a full magazine in the storage pool for one containing empty slots (see Exchange Magazines or Cartridges in a Partition on page 219).
- If you plan to import cartridges directly into the partition's storage pool, make sure that the storage pool has an empty chamber for each magazine you plan to import. The partition's Import/Export TeraPack Magazines screen shows the number of empty chambers available in the partition's storage pool (see Figure 110 on page 212). If there are no empty chambers available in the storage pool, export one or more magazines from the storage pool (see Export Magazines from a Partition on page 217).
- If you plan to import cleaning cartridges into a cleaning partition, make sure that there is an empty chamber for each maintenance magazine you plan to import. If there are no empty chambers available in the cleaning partition, export one or more magazines. Alternatively, you can exchange expired cleaning cartridges for new ones in the magazines already present in the cleaning partition without having to import additional magazines (see Export or Exchange Expired Cleaning Cartridges on page 220).

#### Import the Magazines

- **1.** Log into the library as a user with the appropriate privileges (see User Privilege Requirement on page 207).
- 2. From the toolbar menu, select **General** … > **Import/Export**. The Import/ Export TeraPack Magazines screen displays, showing the information for the last partition that was viewed on either the Import/Export TeraPack screen or the Inventory screen.
- **3.** Select the partition and TAP you want to use from the drop-down lists, then click **Go**. The Import/Export TeraPack Magazines screen refreshes to show the current status of the chambers assigned to the selected partition.

| mport/Export T              | eraPack <sup>®</sup> Magazines |
|-----------------------------|--------------------------------|
| Partition: Partition 1 • So |                                |
| Storage:                    |                                |
| Empty Chambers: 322         | Import                         |
| Full Chambers: 28           | Export/Exchange                |
| Entry/Exit:                 |                                |
| Empty Chambers: 1           | Import                         |
| Full Chambers: 0            |                                |
| Populated Chambers: 0       |                                |
|                             |                                |
|                             | > Recycle Encryption Media     |
|                             | (»Advanced)                    |

Figure 110 Select the partition.

- **4.** Click the appropriate **Import** button to select the destination (the storage pool or entry/exit pool for a storage partition or cleaning for a cleaning partition) for the imported magazines.
  - **Notes:** If there are no empty chambers in the selected pool, the **Import** button is not present. Export one or more magazines to make space for the new magazines.
    - Operators can only import into the entry/exit pool.

| Import/Export TeraPack <sup>®</sup> Magazines |                                        |  |
|-----------------------------------------------|----------------------------------------|--|
| Partition: Partition 1 • >> Go                |                                        |  |
| Storage:<br>Empty Chambers: 322 Import        | <b>Import</b> into the Storage pool    |  |
| Entry/Exit:<br>Empty Chambers: 1 (mport)      | <b>Import</b> into the Entry/Exit pool |  |
| Full Chambers: 0<br>Populated Chambers: 0     |                                        |  |
|                                               |                                        |  |

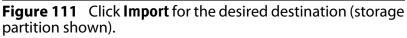

| For a                                        | Select Import for             | If you want to import                                                                                                    |
|----------------------------------------------|-------------------------------|----------------------------------------------------------------------------------------------------|
| Storage partition Storage: Empty<br>Chambers |                               | Magazines into the storage pool.                                                                                                    |
|                                              | Entry/Exit: Empty<br>Chambers | Magazines into the entry/exit pool.<br><b>Note:</b> Importing into the entry/exit pool is the recommended method (see Import and Export Overview on page 207). |
| Cleaning partition                           | Cleaning: Empty<br>Chambers   | Maintenance magazines into the cleaning partition.                                                                                                    |

- **5.** The top TAP door opens and a Feedback Required screen displays instructing you to place a TeraPack in the TAP.
  - **a.** Insert a magazine into the tray on the open TAP, making sure that it is oriented with the textured surface on each side toward the outside of the library, as shown in Figure 112.

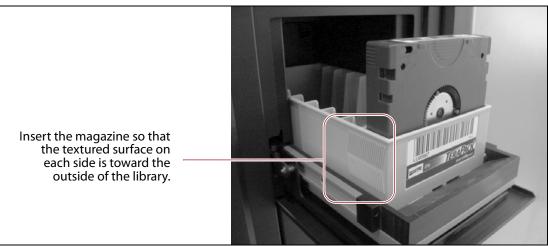

Figure 112 Insert a magazine into the TAP, making sure that it is correctly oriented.

- **b.** Return to the operator panel and select the appropriate option on the Feedback Required screen.
- **Note:** If you wait more than 10 minutes to respond, the library times out and displays a message on the operator panel. The TAP door is left open.

| Select                                                                                                    | If                                                                                                    |
|----------------------------------------------------------------------------------------------------|----------------------------------------------------------------------------------------------------|
| <b>Continue</b> You plan to import another magazine after the one currently in the TA import process continues as follows: |                                                                                                    |
|                                                                                                    | <b>1.</b> The TAP door closes automatically. The library retrieves the magazine from the TAP and moves it to a chamber in the selected destination.                                                                                                    |
|                                                                                                    | <b>2.</b> If there are still empty chambers available in the selected destination, the TAP door opens, ready to accept the next magazine.                                                                                                    |
|                                                                                                    | <b>3.</b> The import process continues as long as there are empty chambers available or until you click <b>Stop Importing</b> on the Feedback Required screen. Continue to insert magazines into the TAP, clicking <b>Continue</b> after each one. When there are no empty chambers remaining in the selected destination, the process stops automatically and the Import/Export TeraPack Magazines screen displays. |
| Stop Importing                                                                                                    | The magazine you placed in the TAP is the last one you want to import.                                                                                                    |

#### Prepare the Entry/Exit Pool

After the storage management software moves the cartridges out of the entry/exit pool, export empty magazines to provide empty chambers for future import operations (see Export Magazines from a Partition on page 217). Be sure to leave at least one magazine with empty slots in it in the entry/exit pool. These empty slots are used for the cartridges that the library moves from the storage pool when the storage management software ejects cartridges from the partition. Over the course of time, normal operations typically result in the entry/exit pool containing at least one magazine with empty slots.

Important

If the entry/exit pool does not contain a magazine with sufficient empty slots, the storage management software halts its eject operation. You must exchange the full magazines in the entry/exit pool for empty ones, as described in Exchange Magazines or Cartridges in a Partition on page 219, before retrying the eject operation.

If you plan to import additional cartridges, export empty magazines left in the entry/exit pool after the storage management software moves all of the previously imported cartridges to the storage pool. The resulting empty chambers are needed for future import operations (see Export Magazines from a Partition on page 217).

**Important** Make sure that the magazines you export are not filled with cartridges that you just imported but that the storage management software has not yet moved to the storage pool.

If there are no magazines with empty slots in the entry/exit pool, follow the steps in Exchange Magazines or Cartridges in a Partition on page 219 to exchange the full magazines for magazines that have empty slots.

# **EXPORTING OR EXCHANGING MAGAZINES AND CARTRIDGES**

**Overview** This section provides instructions for exporting or exchanging all of the magazines and cartridges in a storage partition's entry/exit or storage pool or all of the maintenance magazines in a cleaning partition.

- **Notes:** If you want to export or exchange a specific magazine or a specific cartridge, use the Advanced option, as described in Using the Advanced Import/Export Options on page 222.
  - If you want to export or exchange a small number of cartridges, you can also use the Inventory screen to move the magazine containing the desired cartridge to the TAP so that you can remove or exchange an individual cartridge and then move the magazine back to its original location (see Moving Cartridges Within a Partition on page 237).

**Requirements** See Import and Export Overview on page 207 for information about requirements and restrictions when exporting or exchanging magazines.

**Export process** The *export* process uses the TAP to physically remove all of the magazines (and any cartridges they contain) from the selected location (a cleaning partition or a storage partition's entry/exit pool or storage pool). The exported magazines are not replaced by new magazines.

The following steps describe the process for exporting cartridges from a storage partition using the entry/exit pool. Using this method ensures that the media inventory maintained by the storage management software remains accurate.

- **1.** Use your storage management software to tell the library to eject the cartridges from the library.
- **2.** The library moves each cartridge out of the partition's storage pool and into an empty slot in a TeraPack magazine already stored in the entry/ exit pool.
- **3.** When all of the requested cartridges are moved to the entry/exit pool, the library reports to the software that the export request is complete.
- **4.** At your convenience, you can then export the magazines in the entry/ exit pool from the library using controls on the Import/Export TeraPack Magazines screen of the user interface and either the center TAP or left TAP.

**Exchange process** The *exchange* process moves each of the magazines in the selected location to either the TAP so that you can exchange the magazines for others of the same type.

You can also remove or exchange one or more individual cartridges in a magazine while leaving the other cartridges in place. Exchanging cartridges in a magazine is especially useful when you need to temporarily import a cleaning cartridge into the storage pool as part of drive maintenance.

#### Prepare for the Export or Exchange

- If you are exchanging cartridges or magazines, have on hand the prepared data cartridges and properly labeled magazines (see Preparing Cartridges for Use on page 203).
- Recommended If you want to export cartridges from a storage partition, use your storage management software to eject the desired cartridges from the partition's storage pool. You can then export the cartridges from the entry/exit pool. Using this method to export cartridges from a storage partition ensures that the media inventory maintained by the storage management software remains accurate.

 Exporting a magazine directly from the storage pool is not recommended unless you are exporting all of the magazines from a partition. This process is often referred to as a "bulk export."

If you choose to export magazines directly from the storage partition's storage pool, be sure to use your storage management software to update its media inventory after completing the export (see Updating the Storage Management Software Inventory on page 228).

# **Export Magazines from a Partition**

- **1.** Log into the library as a user with the privileges appropriate to the location from which you are exporting magazines (see User Privilege Requirement on page 207).
- 2. From the toolbar menu, select **General** … import/Export. The Import/ Export TeraPack Magazines screen displays showing the information for the last partition that was viewed on either the Import/Export TeraPack Magazines screen or the Inventory screen.
- **3.** Select the partition and TAP you want to use from the drop-down lists, then click **Go**.

The Import/Export TeraPack Magazines screen refreshes to show the current status of the chambers assigned to the selected partition.

| Import/Export TeraPack <sup>®</sup> Magazines |
|-----------------------------------------------|
| Partition: Partition 1 V >> Go                |
| Storage:                                      |
| Empty Chambers: 51 Import                     |
| Full Chambers: 31 Export/Exchange             |
| Entry/Exit:                                   |
| Empty Chambers: 1 Import                      |
| Full Chambers: 1 Export/Exchange              |
| Populated Chambers: 1 Export/Exchange         |
|                                               |
| >> Recycle Encryption Media                   |
| (>> Advanced                                  |
|                                               |

**Figure 113** Use the Import/Export TeraPack Magazines screen to export or exchange magazines (storage partition shown).

**4.** Click the appropriate **Export/Exchange** button to select the location from which you want to export or exchange magazines.

**Note:** If there are no full chambers in the selected location, the **Export**/ **Exchange** button is not present.

| For a                     | Select Export/Exchange for        | If you want to export or exchange                                              |
|---------------------------|-----------------------------------|--------------------------------------------------------------------------------|
| Storage partition         | Storage: Full Chambers            | All of the magazines in the storage pool.                                      |
|                           | Entry/Exit: Full Chambers         | All of the magazines in the entry/exit pool.                                   |
|                           | Entry/Exit: Populated<br>Chambers | Only the magazines in the entry/exit pool that contain one or more cartridges. |
| <b>Cleaning partition</b> | Cleaning: Full Chambers           | All of the magazines in the cleaning partition.                                |

The library retrieves a magazine from the specified pool and places it in the TAP. The TAP door opens and a Feedback Required screen displays.

- **5.** Remove the magazine from the open TAP and set it aside.
- **6.** Return to the operator panel and select the appropriate option on the Feedback Required screen.
  - **Note:** If you wait more than 10 minutes to respond, the library times out and displays a message on the operator panel. The TAP door is left open.

| Select         | If                                                                                                    |
|----------------|----------------------------------------------------------------------------------------------------|
| Continue       | <ul><li>You want to export another magazine. The process continues as follows:</li><li>1. The TAP door closes automatically when you click <b>Continue</b>. The library retrieves the next magazine and delivers it to the TAP.</li></ul>                                                                                                    |
|                | <b>2.</b> The export process continues as long as there are magazines in the selected location or until you click <b>Stop Exporting</b> on the Feedback Required screen. Continue to remove the magazines and click <b>Continue</b> after each one. When all of the magazines in the selected location are exported, the process stops automatically and the Import/Export TeraPack Magazines screen displays. |
| Stop Exporting | The magazine you removed from the TAP is the last one you want to export.                                                                                                    |

## **Exchange Magazines or Cartridges in a Partition**

The process for exchanging a magazine or cartridges in a partition is the same as that for exporting a magazine up to the point where the magazine is delivered to the TAP.

- **Note:** If you want to exchange only the expired cleaning cartridges in a cleaning partition, skip to Export or Exchange Expired Cleaning Cartridges on page 220.
- **1.** Complete Step 1 on page 217 through Step 4 on page 218 to begin the exchange process.

When you click **Export/Exchange**, the library retrieves a magazine from the selected location and places it in the TAP. The TAP door opens and a Feedback Required screen displays.

- **2.** Remove the magazine from the TAP and either:
  - Place another magazine of the same type in the TAP.

-OR-

• Remove or exchange one or more cartridges in the magazine and then place the magazine back in the TAP.

- **3.** Return to the operator panel and select the appropriate option on the Feedback Required screen.
  - **Note:** If you wait more than 10 minutes to respond, the library times out and displays a message on the operator panel. The TAP door is left open.

| Select         | lf                                                                                                    |
|----------------|----------------------------------------------------------------------------------------------------|
| Continue       | <ul><li>You want to make additional exchanges. The process continues as follows:</li><li><b>1.</b> The TAP door closes automatically. The library returns the magazine to its original location. It then retrieves the next magazine and delivers it to the TAP.</li></ul>                                                                                                    |
|                | 2. The exchange process continues as long as there are magazines in the selected location or until you click <b>Stop Exporting</b> on the Feedback Required screen. Continue to make exchanges, clicking <b>Continue</b> after each one. When all of the magazines in the selected location are presented for exchange, the process stops automatically and the Import/Export TeraPack Magazines screen displays. |
| Stop Exporting | The magazine or cartridge you exchanged is the last one you want to process.                                                                                                    |

**Note:** If you are exchanging cartridges, make sure to only exchange cartridges of the same type.

## **Export or Exchange Expired Cleaning Cartridges**

The export and exchange processes described in this section only operate on Maintenance TeraPack magazines that contain expired cleaning cartridges. The Maintenance TeraPack magazines are always stored in a cleaning partition.

- **1.** Log into the library as a user with superuser or administrator privileges.
- 2. From the toolbar menu, select **General** … import/Export. The Import/ Export TeraPack Magazines screen displays showing the information for the last partition that was viewed on either the Import/Export TeraPack Magazines screen or the Inventory screen.
- **3.** Select the desired cleaning partition and then click **Go**. The Import/ Export TeraPack Magazines screen refreshes to show the current status of the chambers assigned to the partition.
- **4.** Click **Export/Exchange Expired** on the Import/Export TeraPack Magazines screen.

| Partition: Partition 1 • >> Go<br>Cleaning:<br>Empty Chambers: 1 (mport<br>Full Chambers: 1 Export/Exchange<br>Export/Exchange Expired<br>>> Advanced | mpor       | t/Expo          | ort TeraPack    | < <sup>®</sup> Magazines |
|----------------------------------------------------------------------------------------------------|------------|-----------------|-----------------|--------------------------|
| Empty Chambers: 1 (mport)<br>Full Chambers: 1 (Export/Exchange)                                                                                       | Partition: | Partition 1 🔹 🛞 | Go              |                          |
|                                                                                                    | Emp        |                 | Export/Exchange |                          |

Figure 114 Select Export/Exchange Expired.

- **5.** The library retrieves a magazine that contains expired cleaning cartridges from the cleaning partition and places it in the TAP. The TAP door opens and a Feedback Required screen displays, indicating which cartridges to remove from the magazine.
  - **a.** Remove or exchange the expired cleaning cartridges indicated on the Feedback Required screen.
  - **b.** Place the magazine back in the TAP if you removed it.

- **6.** Return to the operator panel and click the appropriate option on the Feedback Required screen.
  - **Note:** If you wait more than 10 minutes to respond, the library times out and displays a message on the operator panel. The TAP door is left open.

| Click          | If                                                                                                    |
|----------------|----------------------------------------------------------------------------------------------------|
| Continue       | You <i>removed</i> the expired cleaning cartridges in the magazines and did not replace them with new cartridges. Also click <b>Continue</b> if you <i>removed</i> or <i>exchanged</i> the entire magazine. The process continues as follows:                                                                                                    |
|                | <b>1.</b> The TAP door closes automatically. If you exchanged magazines, the library first moves the new magazine into the cleaning partition. It then retrieves the next magazine from the cleaning partition and delivers it to the TAP.                                                                                                    |
|                | <b>Note:</b> If you <i>exchanged</i> cartridges and clicked <b>Continue</b> instead of <b>Override</b> , click <b>Ok</b> in response to a message stating that the slot containing the exchanged cartridge should be empty.                                                                                                    |
|                | <b>2.</b> The process continues as long as there are magazines with expired cleaning cartridges in the cleaning partition or until you click <b>Stop Exporting</b> on the Feedback Required screen. Remove the expired cartridges from each magazine, place the magazine back into the TAP, and click <b>Continue</b> for each one. When there are no expired cleaning cartridges left in the cleaning partition, the process stops automatically and the Import/Export TeraPack Magazines screen displays. |
| Override       | You <i>exchanged</i> the expired cleaning cartridges in the magazine for new ones.<br>The process continues as follows:                                                                                                    |
|                | <b>1.</b> The TAP door closes automatically. The library moves the magazine in the TAP back to the cleaning partition. It then retrieves the next magazine from the cleaning partition and delivers it to the TAP.                                                                                                    |
|                | <b>2.</b> The process continues as long as there are magazines with expired cleaning cartridges in the cleaning partition or until you click <b>Stop Exporting</b> on the Feedback Required screen. Exchange the expired cartridges in each magazine, place the magazine back into the TAP, and click <b>Override</b> for each one. When there are no expired cleaning cartridges left in the cleaning partition, the process stops automatically and the Import/Export TeraPack Magazines screen displays. |
| Stop Exporting | The expired cleaning cartridge you removed or exchanged is the last one you want to process.                                                                                                    |

# **USING THE ADVANCED IMPORT/EXPORT OPTIONS**

**Overview** The Advanced option on the Import/Export TeraPack Magazines screen lets you import a magazine into a specific chamber in a partition or export a specific magazine from a partition.

**Note:** If you only need to import or export a single cartridge, you can also use the options on the Inventory screen (see Chapter 8 – Using the Cartridge Inventory, beginning on page 229). This chapter also provides instructions for moving cartridges from one location to another within a partition.

**Requirements** When using the advanced import/export options, keep the following in mind:

- Only a user with superuser or administrator privileges can access the advanced import/export options.
- Refer to the following sections for additional requirements and restrictions:
  - Import and Export Overview on page 207
  - Importing into a Storage or Cleaning Partition on page 208
  - Exporting or Exchanging Magazines and Cartridges on page 215

Populate the Import/Export move queue using one of the following:

- Manually Create a Move Queue on page 222
- Upload a Move Queue on page 225

# **Manually Create a Move Queue**

- **1.** If you want to import one or more cartridges, place the prepared cartridges in an empty TeraPack magazine (see Preparing Cartridges for Use on page 203).
- 2. Log into the library as a superuser or administrator.
- **3.** From the toolbar menu, select **General** … > **Import/Export**. The Import/ Export TeraPack Magazines screen displays showing the information for the last partition that was viewed on either the Import/Export TeraPack Magazines screen or the Inventory screen.

**4.** Click **Advanced**. The Advanced Import/Export screen displays showing the information for the partition that was selected on the basic Import/Export TeraPack Magazines screen.

| Import/Export TeraPack <sup>®</sup> Magazines |
|-----------------------------------------------|
| Partition: Partition 1 • >> Go                |
| Storage:                                      |
| Empty Chambers: 322 Import                    |
| Full Chambers: 28 Export/Exchange             |
| Entry/Exit:                                   |
| Empty Chambers: 1 Import                      |
| Full Chambers: 0                              |
| Populated Chambers: 0                         |
| Recycle Encryption Media     Advanced         |

Figure 115 Access the advanced import/export options.

**5.** On the Advanced Import/Export screen, use the drop-down lists to select the partition and the direction you want to move the magazine, then click **Go**.

| Advanced Impo                                                        | rt/Export                        |
|----------------------------------------------------------------------|----------------------------------|
| Direction: TAP                                                       | Partition 1 ▼<br>> Storage ▼ ≫Go |
| Offset: 5: Empty V ()<br>TeraPack Empty Chamber<br>Case<br>Contents: |                                  |
| ( Basic ) Upload                                                     |                                  |

Figure 116 Select the partition and the direction of the move.

| For a              | Select                                                                                  | To move the magazine from                                                                      |
|--------------------|-----------------------------------------------------------------------------------------|------------------------------------------------------------------------------------------------|
| Storage partition  | TAP ···     Storage                                                                     | The TAP to the selected chamber in the storage pool.                                           |
|                    | Storage …ỳ TAP                                                                          | The selected chamber in the storage pool to the TAP.                                           |
|                    | TAP ···ỳ EE                                                                             | The TAP to the selected chamber in the entry/exit pool.                                        |
|                    | ЕЕ …≽ ТАР                                                                               | The selected chamber in the entry/exit pool to the TAP.                                        |
| Cleaning partition | <b>TAP ···} Storage</b> From the TAP to the selected chamber in the cleaning partition. |                                                                                                |
|                    | Storage …? TAP                                                                          | From the selected chamber in the cleaning partition to the TAP.                                |
|                    | TAP ···è EE<br>EE ···è TAP                                                              | For a cleaning partition, the options for moving to or from the entry/exit pool are not valid. |

#### **Select the direction**

- **6.** Use the **Chamber** drop-down list to select the source chamber for the move and then click **Go** to refresh the screen.
  - For moves to the TAP from either the entry/exit or storage pool, the selected chamber is the source for the move. The TeraPack Case Contents list shows the barcodes of the cartridges in the magazine in the selected chamber.
  - For moves from the TAP to either the entry/exit or storage pool, the selected chamber is the destination for the move. Use the **Chamber** drop-down list to select an empty chamber in the selected pool.
- 7. Click Add Move.

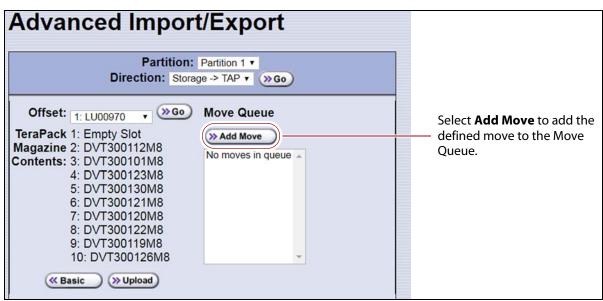

Figure 117 Add the move to the Move Queue.

An entry listing the move you just defined appears in the Move Queue list.

- **8.** Repeat Step 5 on page 223 through Step 7 on page 224 to add more moves to the Move Queue.
  - **Notes:** Changing the selected partition clears the move queue.
    - You can add moves from different directions to the same move queue.
    - If you do not want to perform one or more of the moves in the queue, do the following:
      - Select the move and click **Delete** to remove it from the Move Queue list.
      - Click **Delete All** to remove all of the defined moves from the Move Queue list.
- 9. Continue with Start the Moves on page 228.

#### **Upload a Move Queue**

- 1. Create a media exchange move file listing the offsets for the imports or exports you want to initiate. You can create the file using the mediaExchange.xml?action=prepareImportExportList command (see the Spectra Tape Libraries XML Command Reference for more information) or manually. If you are creating the move file manually, keep the following in mind:
  - The file must be an ASCII text file.
  - Each line in the file must contain a 1-based TeraPack offset.
  - All chambers indicated by the offsets in a file must be full indicating an export, or all chambers must be empty indicating an import. You cannot mix import and export moves in one file.
  - If you are using a USB device to upload the file, the file must be named MediaExchangeMoves.txt and the file must be saved to the root of the USB device.
- 2. Log into the library as a superuser or administrator.
- **3.** If you saved the move queue file to a USB device, connect the device to one of the USB ports on the LCM or operator panel and allow time for the device to mount before proceeding.
- **4.** Access the Upload Media Exchange Move List screen.

Using RLC, from the toolbar menu, select **General** …> **Import/Export**. The Upload Media Exchange Move List screen displays.

-OR-

Access the Upload Media Exchange Move List screen from the front panel.

- a. On the toolbar menu, select **General** … import/Export. The Import/Export TeraPack Magazines screen displays showing the information for the last partition that was viewed on either the Import/Export TeraPack Magazines screen or the Inventory screen.
- **b.** Click **Advanced**. The Advanced Import/Export screen displays showing the information for the partition that was selected on the basic Import/Export TeraPack Magazines screen.
- **c.** On the Advanced Import/Export screen (see Figure 117 on page 224), click **Upload**. The Upload Media Exchange Move List screen displays.

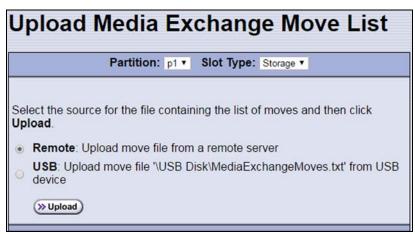

Figure 118 Add the move to the Move Queue.

- **5.** Select the **Partition** from which you want to export, or to which you want to import, TeraPack magazines.
- **6.** Select whether to move magazines to, or from, the **Storage** pool or entry/exit (**EE**) pool.
- **7.** Select the desired option for uploading the move queue file.

| Select | То                                                                                                    |
|--------|----------------------------------------------------------------------------------------------------|
| Remote | Upload the move queue file using the BlueScale web interface.<br><b>Note:</b> This option is only available if your are logged in using the RLC.                                                                                                    |
| USB    | Upload the move queue file from a USB device connected to the LCM or operator panel.  Important: The move queue file must be named MediaExchangeMoves.txt. The library does not recognize any other file name. The file must be stored in the root of the USB device. |

#### 8. Click Upload.

- If you selected **USB**, the Advance Import/Export screen displays. Continue with Step 9 on page 227.
- If you selected **Remote**, the RLC Upload Media Exchange Move File screen displays. Use your web browser's upload feature to find the file, and then click **Next**. The Advanced Import/Export screen displays with a new button labeled **Populate**.

| Advanced Import/Export                                                                                                    |            |  |
|----------------------------------------------------------------------------------------------------|------------|--|
| Partition: F<br>Direction: Storage                                                                                                    |            |  |
| Offset: 1: LU00970 Contents: 2: DVT300112M8<br>Contents: 3: DVT300101M8<br>4: DVT300123M8<br>5: DVT300123M8<br>6: DVT300120M8<br>6: DVT300120M8<br>8: DVT300120M8<br>8: DVT300122M8<br>9: DVT300126M8 | Move Queue |  |
| (W Basic W Upload W Popu                                                                                                    | late       |  |

**Figure 119** The Advanced Import/Export screen with the **Populate** button.

- **9.** Click **Populate** to add the imports or exports in the media exchange move file to the move queue.
- **10.** Continue with Start the Moves on page 228.

# **Start the Moves**

- 1. Click **Start Moves** to begin processing the moves. The TAP door opens.
- **2.** Depending on the direction of the move, either remove the magazine or insert a magazine.
- **3.** Return to the operator panel and select one of the following options on the Feedback Required screen.
  - **Note:** If you wait more than 10 minutes to respond, the library times out and displays a message on the operator panel. The TAP door is left open.

| Select         | То                                                                                                    |
|----------------|----------------------------------------------------------------------------------------------------|
| Continue       | <ul> <li>Process the next move in the queue.</li> <li>1. The TAP door closes automatically and the library performs the next move.</li> <li>2. The TAP door opens and a Feedback Required screen displays waiting for you to remove or insert a magazine.</li> <li>3. The process continues until all of the moves in the queue are processed or until you click <b>Stop Exporting</b> on the Feedback Required screen. Continue to remove or insert a magazine in the TAP, clicking <b>Continue</b> for each one. When all of the defined moves are completed, the process stops automatically and the Advanced Import/Export TeraPack Magazines screen displays.</li> </ul> |
| Stop Exporting | Stop processing the move queue.                                                                                                    |

# UPDATING THE STORAGE MANAGEMENT SOFTWARE INVENTORY

As the library imports magazines, it reads the barcode labels on the individual cartridges and the magazines and automatically updates the physical inventory that it maintains. This process does not automatically update the media inventory maintained and used by the storage management software.

The storage management software maintains its own media inventory, which it uses when performing backup/restore operations and for media management. To avoid errors when the storage management software requests a specific cartridge, be sure to use your storage management software to update its media inventory whenever you import cartridges into or export/exchange cartridges from a storage partition's storage pool as described in this chapter. Refer to your software documentation for more information.

# **CHAPTER 8**

# **Using the Cartridge Inventory**

This chapter describes using the library's cartridge inventory to identify and move cartridges within the library. See Chapter 7 – Importing and Exporting Cartridges, beginning on page 202 for information about importing and exporting magazines and cartridges.

| Торіс                                                   |          |
|---------------------------------------------------------|----------|
| Understanding the Cartridge Inventory                   | page 230 |
| Viewing and Downloading the Cartridge<br>Inventory      | page 230 |
| View the Cartridge Inventory for a Location             | page 231 |
| Download the Cartridge Inventory                        | page 233 |
| Locating a Specific Cartridge                           | page 237 |
| Moving Cartridges Within a Partition                    | page 237 |
| Move Cartridges Using the BlueScale<br>Inventory Screen | page 238 |
| Upload and Process the Move Queue File                  | page 246 |

# **UNDERSTANDING THE CARTRIDGE INVENTORY**

The inventory is a record of all the cartridges stored in each library partition and their current locations (for example, in a specific slot in a TeraPack magazine, or in a drive). As cartridges are imported into a partition, the barcode reader on the transporter reads the barcode labels on the individual cartridges and the magazines. The library uses this barcode information to maintain its physical inventory, which is stored in the RCM.

The Inventory screen, available from the General toolbar, lets you interact with the cartridge inventory in the following ways:

| If you want to                                                 | The inventory screen lets you                                                                                                    |
|----------------------------------------------------------------|----------------------------------------------------------------------------------------------------|
| View information<br>about the<br>cartridges in a<br>partition, | <ul> <li>View the cartridges located in a storage partition's storage pool, its entry/exit pool, or a drive.</li> <li>View the cartridges located in a cleaning partition and identify expired cartridges. An "x" appears next to the slot number if the cleaning cartridge is expired.</li> <li>Download an XML file that lists the inventory of every location in the selected storage partition (see Download the Cartridge Inventory on page 233).</li> </ul> |
| Locate a specific<br>cartridge in the<br>partition,            | Search for a cartridge using either its barcode label information or its slot location (see Locating a Specific Cartridge on page 237).                                                                                                    |
| Move a cartridge<br>from one location<br>to another,           | <ul> <li>Find and select a specific cartridge within a partition and move it to another location (see Moving Cartridges Within a Partition on page 237).</li> <li>Automate a series of moves in a storage partition by uploading a specially formatted ASCII text file that contains a sequence of moves to the partition (see Create a Move Queue File on page 243).</li> </ul>                                                                                  |

# VIEWING AND DOWNLOADING THE CARTRIDGE INVENTORY

**Overview** The Inventory screen provides information about the cartridge inventory for each of the partitions configured in the library. It also provides options for interacting with that inventory to move cartridges from one location to another.

**Requirements** When using the Inventory screen, keep the following requirements in mind:

- Any user with operator privileges who is assigned to the partition and all users with superuser or administrator privileges can view and download the cartridge inventory.
- Downloading an XML file containing the current cartridge inventory for a partition requires either a remote connection to the library using the BlueScale web interface (RLC) or a USB device connected to the library.

#### View the Cartridge Inventory for a Location

- **Note:** You can also view the cartridge inventory for a specific location using the Media Lifecycle Management Report screen (see Using MLM Reporting on page 279).
- **1.** Log into the library.
- 2. From the toolbar menu, select **General** … inventory. The Inventory screen displays, showing the information for the last partition that was viewed on either the Import/Export TeraPack Magazines screen or the Inventory screen.
- **3.** Select the partition for which you want to view the inventory from the **Partition** drop-down list, then click **Go**. The screen refreshes to show the cartridge inventory for the **Source** type that was selected the last time the Inventory screen was viewed.
  - **Note:** The **Destination** list shows all of the empty locations of the selected type.

| nventory                                                                                                    | Select the p<br>you want to                                               |                       |
|----------------------------------------------------------------------------------------------------|---------------------------------------------------------------------------|-----------------------|
| Partition: Partition 1 •                                                                                                    | So >> Advanced                                                            |                       |
| Source<br>All • • Go<br>Slot 2 - DVT300112M8<br>Slot 3 - DVT300101M8<br>Slot 4 - DVT300123M8<br>Slot 5 - DVT300123M8<br>Slot 6 - DVT300120M8<br>Slot 7 - DVT300120M8<br>Slot 8 - DVT300122M8<br>Slot 9 - DVT300119M8<br>Slot 10 - DVT300126M8 • * | Slot 11<br>Slot 12<br>Slot 13<br>Slot 14<br>Slot 15<br>Slot 16<br>Slot 18 | No moves in queue     |
| View Source Slot:<br>Find by Barcode:                                                                                                    | >> Go<br>>> Find                                                          | Oelete     Oelete All |

Figure 120 The Inventory screen.

**4.** Use the **Source** drop-down list to select the location for which you want to view the cartridge inventory, then click **Go**. The **Source** list refreshes to display a list of the cartridges in the requested location type.

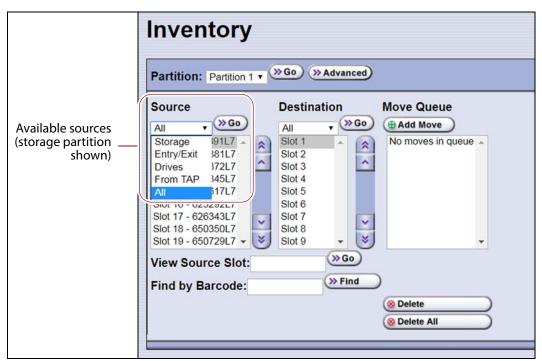

Figure 121 Select the source type for which you want to view the inventory.

- **Notes:** The available sources depend on the type of partition selected.
  - If the selected source does not contain any cartridges, the source list shows "No sources found."
  - The **From TAP** option is only available when you access the user interface from the operator panel.

| Partition Type | Available Sources                                                                                                    |
|----------------|----------------------------------------------------------------------------------------------------|
| Storage        | • <b>Storage</b> — Lists the barcodes of the cartridges currently in the selected partition's storage pool.                                                                                             |
|                | • <b>Entry/Exit</b> — Lists the barcodes of the cartridges currently in the partition's entry/exit pool.                                                                                                |
|                | • <b>Drives</b> — Lists the barcode of the cartridge currently in each drive assigned to the partition. Only drives that contain a cartridge are included in the list.                                  |
|                | • <b>From TAP</b> — Configures a move that transfers the magazine containing the destination slot to the TAP so that you can insert a cartridge (see Moving Cartridges Within a Partition on page 237). |
|                | • <b>All</b> — Lists all of the cartridges in the partition, regardless of location.                                                                                                    |

| Partition Type | Available Sources                                                                                                    |
|----------------|----------------------------------------------------------------------------------------------------|
| Cleaning       | • <b>Cleaning</b> — Lists the cleaning cartridges currently in the selected cleaning partition.                                                                                                    |
|                | • <b>From TAP</b> — Configures a move that transfers the magazine containing the destination slot to the TAP so that you can insert a cartridge (see Moving Cartridges Within a Partition on page 237). |
|                | • All – Lists all of the cartridges in the partition, regardless of location.                                                                                                    |
|                | <b>Note:</b> If an "x" appears next to the slot number in the source list for a cleaning partition, the cleaning cartridge is expired.                                                                  |

#### **Download the Cartridge Inventory**

If desired, you can download the inventory for the selected partition as an XML file. You can use the information in the downloaded inventory when creating a move queue file (see Create a Move Queue File on page 243).

- If you are using the BlueScale user interface from the operator panel, the cartridge inventory is saved as an XML file on a USB device that is connected to the LCM or the operator panel.
- If you are accessing the library using the BlueScale web interface, the cartridge inventory is displayed using the XML format in a new browser window on the computer that you are using to access the library. From there you can save the file to a convenient location for later use. If a USB device is connected to the LCM or operator panel, you can also save the XML file to the USB device.

The inventory lists the following information for all magazine slots in the partition's storage pool and entry/exit pool and for the drives in the partition.

- For each slot and drive, the list shows the location ID and indicates whether or not it is full (occupied).
- For each occupied slot or drive, the list also indicates the barcode information of the cartridge.
  - **Note:** You can also use the XML command interface to obtain the full inventory of the partition, including both full and empty slots and drive numbers (see inventory.xml in the *Spectra Tape Libraries XML Command Reference*).

**Usage Requirements** Downloading an XML file containing the current cartridge inventory requires either a remote connection to the library using the BlueScale web interface (RLC) or a USB device connected to the LCM or operator panel.

**Download the Inventory** Use the following steps to download the inventory.

- **1.** Log into the library.
- **2.** If you want to save the XML file containing the cartridge inventory to a USB device, connect the device to the USB port on the LCM or the operator panel and allow time for the device to mount before proceeding (see Connect a USB Device to the Library on page 159).
- **3.** From the toolbar menu, select **General** … inventory. The Inventory screen displays, showing the information for the last partition that was viewed on either the Import/Export TeraPack Magazines screen or the Inventory screen.
- **4.** If you want to download the inventory for a partition other than the one currently displayed, select the desired partition from the **Partition** drop-down list, then click **Go** (see Figure 120 on page 231).
- **5.** Click **Advanced** to display the options for uploading moves and downloading the inventory.

| Partition: Partition 1 •                                                                                             | Click <b>Advanced</b> to<br>display the advanced<br>inventory options.                                    |                       |
|----------------------------------------------------------------------------------------------------|----------------------------------------------------------------------------------------------------|-----------------------|
| Slot 3 - DVT300101M8<br>Slot 4 - DVT300123M8<br>Slot 5 - DVT300130M8<br>Slot 6 - DVT300121M8<br>Slot 7 - DVT300120M8 | Destination<br>All  Good Slot 1 Slot 11 Slot 12 Slot 13 Slot 14 Slot 15 Slot 16 Slot 18 Slot 19 Good Find | No moves in queue     |
|                                                                                                    |                                                                                                    | Oelete     Oelete All |

**Figure 122** Click **Advanced** to display the advanced options for the selected partition.

6. On the Advanced Inventory screen, select the **Download Inventory** tab.

**Important** The option to download the inventory file to a USB device is grayed out if the USB device is not connected and given time to mount before you click **Advanced** on the inventory screen.

| Upload Moves    | Download Inventory |                                             |
|-----------------|--------------------|---------------------------------------------|
| will be present | ted in XML format. | device or to a remote browser. The inventor |
|                 |                    | Lownload Inventory to prowser               |
| » Remote Brow   | sei                | Boundad intentity to brouser                |

Figure 123 Select the download option for the inventory file.

**7.** Select the desired option for downloading the inventory file. As soon as you make your selection, the download process begins.

| Click          | То                                                                                                    |
|----------------|----------------------------------------------------------------------------------------------------|
| Remote Browser | Automatically open the XML file on the computer accessing the library's BlueScale web interface.                                                                                 |
|                | Notes:                                                                                                    |
|                | <ul> <li>This option can only be selected if you are accessing the library using the<br/>BlueScale web interface (RLC).</li> </ul>                                               |
|                | <ul> <li>If the application associated with XML files is a web browser, the XML file<br/>opens in a new browser window.</li> </ul>                                               |
| USB            | Save the XML file to the root of the USB device connected to the LCM or operator panel. The file name uses the following format:<br>[Partition Name]_[yyyy-mm-dd]_[hh_mm_ss].xml |
|                | <b>Note:</b> This option can only be selected if you connected a USB device to the library before you clicked <b>Advanced</b> .                                                  |

- **8.** If the XML file was successfully saved to the USB device or if the library detected errors, a Download Verification screen displays. If errors are reported, resolve them and then repeat the download process.
  - **Note:** The Download Verification screen does not display if the file successfully downloads to the remote computer.

- 9. Open the XML file.
  - If you selected the **Remote Browser** option for downloading the XML file, the file opens automatically. You can then save the file to your computer for later use.
  - **Note:** See inventory.xml in the *Spectra Tape Libraries XML Command Reference* for a description of the fields in the XML file.

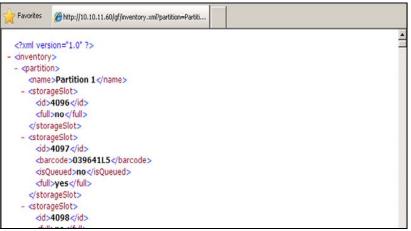

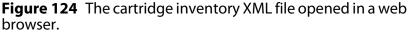

- If you selected the USB option, move the USB device to a computer and open the XML file.
- To view the XML file in spreadsheet format, use Microsoft Excel<sup>®</sup> 2007 or later, or use another spreadsheet program that supports the XML file format.

|    | A           | В    | C      | D         | E          | F     | G          | Н           | 1       | J |  |
|----|-------------|------|--------|-----------|------------|-------|------------|-------------|---------|---|--|
| 1  | name 🔽 id   |      | full 💌 | barcode 💌 | isQueued 💌 | id2 💌 | barcode3 💌 | isQueued4 💌 | full5 💌 |   |  |
| 2  | Partition 1 | 4096 | no     |           |            | 256   | 031321L4   | no          | yes     |   |  |
| 3  | Partition 1 | 4097 | yes    | 039641L5  | no         | 256   | 031321L4   | no          | yes     |   |  |
| 4  | Partition 1 | 4098 | no     |           |            | 256   | 031321L4   | no          | yes     |   |  |
| 5  | Partition 1 | 4099 | yes    | 000549L4  | no         | 256   | 031321L4   | no          | yes     |   |  |
| 6  | Partition 1 | 4100 | yes    | 000865L4  | no         | 256   | 031321L4   | no          | yes     |   |  |
| 7  | Partition 1 | 4101 | no     |           |            | 256   | 031321L4   | no          | yes     |   |  |
| 8  | Partition 1 | 4102 | no     |           |            | 256   | 031321L4   | no          | yes     |   |  |
| 9  | Partition 1 | 4103 | no     |           |            | 256   | 031321L4   | no          | yes     |   |  |
| 10 | Partition 1 | 4104 | yes    | 042229L4  | no         | 256   | 031321L4   | no          | yes     |   |  |
| 11 | Partition 1 | 4105 | yes    | 000609L4  | no         | 256   | 031321L4   | no          | yes     |   |  |
| 12 | Partition 1 | 4106 | yes    | 000795L4  | no         | 256   | 031321L4   | no          | yes     |   |  |
| 13 | Partition 1 | 4107 | yes    | 000507L4  | no         | 256   | 031321L4   | no          | yes     |   |  |
| 14 | Partition 1 | 4108 | yes    | 000766L4  | no         | 256   | 031321L4   | no          | yes     |   |  |
| 15 | Partition 1 | 4109 | yes    | 000813L4  | no         | 256   | 031321L4   | no          | yes     |   |  |
| 16 | Partition 1 | 4110 | yes    | 000501L4  | no         | 256   | 031321L4   | no          | yes     |   |  |
| 17 | Partition 1 | 4111 | yes    | 000547L4  | no         | 256   | 031321L4   | no          | yes     |   |  |
| 18 | Partition 1 | 4112 | no     |           |            | 256   | 031321L4   | no          | yes     |   |  |
| 19 | Partition 1 | 4113 | yes    | 000743L4  | no         | 256   | 031321L4   | no          | yes     |   |  |
| 20 | Partition 1 | 4114 | ves    | 000787L4  | no         | 256   | 031321L4   | no          | ves     |   |  |

**Figure 125** Example of the cartridge inventory XML file opened in Excel.

# LOCATING A SPECIFIC CARTRIDGE

The Inventory screen provides three different methods for locating a specific cartridge in the library.

- **1.** Log into the library.
- **2.** Display the cartridge inventory for the desired partition location (see View the Cartridge Inventory for a Location on page 231).
- **3.** Locate the desired cartridge using one of the following methods.

| To locate using                   | Do the following                                                                                                    |
|-----------------------------------|----------------------------------------------------------------------------------------------------|
| The <b>Source</b> list,           | <ol> <li>Scroll through the list until you find the barcode for the desired cartridge.</li> <li>Click the barcode to select the cartridge.</li> </ol>                                                                                                    |
| The slot number,                  | <ol> <li>Enter the slot number for the cartridge you want in the View Source Slot field.</li> <li>Click Go. The Source list refreshes to show the requested slot highlighted at the top of the list.</li> <li>Click the cartridge to select it.</li> </ol>                                                                                                    |
| The barcode label<br>information, | <ol> <li>Enter the barcode label information for the cartridge you want to locate in the Find by Barcode field.</li> <li>Click Find. The Source inventory list refreshes to show the requested cartridge highlighted at the top of the Source list.</li> <li>Click the barcode to select the cartridge.</li> <li>Important: Only the slots below the top one displayed in the list are searched. Scroll to the top of the source list before clicking Find. The search starts at the second visible slot.</li> </ol> |

# **MOVING CARTRIDGES WITHIN A PARTITION**

**Overview** During normal operations, you typically use your storage management software to move cartridges from one location to another within the library. However, you may occasionally need to create and process a move queue to move cartridges manually. This can be done using the library's BlueScale interface to locate and move individual cartridges (for example, to move a cleaning cartridge stored in the storage partition to a drive if you are not using the Auto Drive Clean option) or by uploading a series of moves to a storage partition using a specially formatted ASCII text file. Use the instructions in one of the following sections to manually direct cartridge moves.

- Move Cartridges Using the BlueScale Inventory Screen on page 238
- Move Cartridges Using an ASCII Move File on page 243

**User Privilege Requirements** The user privilege requirements when moving cartridges in a storage partition depend on how the library is being accessed. See Specify the Partition Users on page 186 for information about assigning users to a partition.

- Any user with operator privileges who is assigned to the partition and all users with superuser or administrator privileges can move cartridges within the partition using the BlueScale interface on the operator panel.
- Only a user with superuser or administrator privileges can move cartridges within the partition using the BlueScale web interface (RLC) or upload a move queue file.

**Usage Requirements** Uploading a move queue file requires either a remote connection to the library using the BlueScale web interface (RLC) or a USB device connected to the LCM or operator panel.

## Move Cartridges Using the BlueScale Inventory Screen

The library uses a move queue to direct tape cartridge moves. The move queue lists one or more source/destination pairs, with each pair representing a single move operation.

**Manually Create the Move Queue** Use the following steps to create the move queue using the BlueScale Inventory screen.

- **1.** Log into the library as a user with the required privileges (see User Privilege Requirements above).
- 2. Display the cartridge inventory for the desired partition location.
  - a. From the toolbar menu, select **General** …. Inventory.
  - **b.** Select the partition for which you want to view the inventory from the **Partition** drop-down list, then click **Go**.

- **3.** Use the **Source** drop-down list to select the source type for the move, then click **Go**.
  - **Notes:** Selecting a specific source type instead of using **All** displays fewer items through which you must scroll to locate the desired cartridge.
    - The **From TAP** option is only available when you access the user interface from the front panel.
    - The TAP only contains cartridges while an import or export operation is in progress. Cartridges are not stored in the TAP.
    - If you select Entry/Exit from the Source drop-down list and there are cartridges in the entry/exit pool, a Bulk Load button displays at the bottom of the Inventory screen. Clicking Bulk Load automatically adds operations to the move queue for moving each cartridge in the entry/exit pool to an empty slot in the storage pool.

| Partition Type | Available Sources                                                                                                    |
|----------------|----------------------------------------------------------------------------------------------------|
| Storage        | <ul> <li>Storage – Lists the cartridges currently in the selected storage partition's storage pool.</li> <li>Entry/Exit – Lists the cartridges currently in the partition's entry/exit pool.</li> <li>Drives – Lists the drives in the partition that currently contain a cartridge.</li> <li>From TAP – Configures a move that transfers the magazine containing the destination slot to the TAP so that you can insert a cartridge. The magazine is then returned to its original location.</li> </ul> |
|                | <ul> <li>All – Lists all of the cartridges in the partition, regardless of location.</li> </ul>                                                                                                    |
| Cleaning       | <ul> <li>Cleaning – Lists the cleaning cartridges currently in the selected cleaning partition.</li> <li>From TAP – Configures a move that transfers the maintenance magazine containing the destination slot to the TAP so that you can insert a cartridge. The magazine is then returned to its original location.</li> <li>All – Lists all of the cartridges in the partition.</li> </ul>                                                                                                    |

**4.** If you are moving a cartridge that is already in the library, locate and select the cartridge you want to move in the **Source** list, as described in Locating a Specific Cartridge on page 237.

**5.** Use the **Destination** drop-down list to select the type of location to which you want to move the cartridge, then click **Go**. The destination list refreshes to show all of the empty slots in the selected location.

You cannot use the Inventory screen to move a cleaning cartridge in a cleaning partition to a drive in a storage partition. Instead, use the **Clean** button on the Drives screen (see Manually Cleaning a Drive on page 425).

- **Notes:** The available destinations depend on the type of partition you selected.
  - The **To TAP** option is only available when accessing the BlueScale user interface from the front panel.

| Inventory                                         | Available destinations<br>(storage partition sho                                                                                                    |     |
|---------------------------------------------------|----------------------------------------------------------------------------------------------------|-----|
| Partition: Partition 1 • SG                       | • »Advanced                                                                                                    |     |
| Source<br>All • • • • • • • • • • • • • • • • • • | Destination       Move Queue         All       ▼ ≫ Go         Storage       ▲ Add Move         Entry/Exit       ▲ Add Move         No moves in queu       No moves in queu         Storage       ▲ Add Move         Storage       ▲ Add Move         Storage       ▲ Add Move         Storage       ▲ Add Move         Storage       ▲ Add Move         Storage       ▲ Add Move         Storage       ▲ Add Move         Storage       ▲ Add Move         Storage       ▲ Add Move         Storage       ▲ Add Move         No moves in queu       ▲ Add Move         Storage       ▲ Add Move         Storage       ▲ Add Move         Storage       ▲ Add Move         Storage       ▲ Add Move         Storage       ▲ Add Move         Storage       ▲ Add Move         Storage       ▲ Add Move         Storage       ▲ Add Move         Storage       ▲ Add Move         Storage       ▲ Add Move         Storage       ▲ Add Move         Storage       ▲ Add Move         Storage       ▲ Add Move         Storage | ₽ ▲ |
| View Source Slot:<br>Find by Barcode:             | >> Go<br>>> Find<br>(@ Delete<br>@ Delete All                                                                                                    | N   |

Figure 126 Select the Destination for the cartridge.

| Partition Type | Available Destinations                                                                                                    |
|----------------|----------------------------------------------------------------------------------------------------|
| Storage        | <ul> <li>Storage – Lists all of the empty slots in the selected storage partition's storage pool.</li> <li>Entry/Exit – Lists all of the empty slots in the selected partition's entry/exit pool.</li> <li>To TAP – Configures a move that transfers the magazine containing the source slot to the TAP so that you can remove the cartridge from the specified slot. The magazine is then returned to its original location.</li> <li>Drives – Lists the drives in the partition that are summarized as a second start.</li> </ul> |
|                | <ul> <li>Drives — Lists the drives in the partition that are currently empty.</li> <li>All — Lists all of the empty slots in the partition, regardless of the location.</li> <li>Note: Selecting a specific destination type instead of using All displays fewer items through which you must scroll to locate the desired destination slot.</li> </ul>                                                                                                    |

| Partition Type | Available Destinations                                                                                                    |
|----------------|----------------------------------------------------------------------------------------------------|
| Cleaning       | <ul> <li>Cleaning – Lists all of the empty slots in the selected cleaning partition.</li> <li>To TAP – Configures a move that transfers the maintenance magazine containing the source slot to the TAP so that you can remove or replace the cleaning cartridge from the specified slot. The magazine is then returned to its original location.</li> <li>All – List all available destinations in the partition, regardless of the type.</li> <li>Note: Selecting a specific destination type instead of using All displays fewer items through which you must scroll to locate the desired destination slot.</li> </ul> |

**6.** If you are moving a cartridge to a slot, locate and select the desired slot in the Destination list.

| Inventory                                                                                                    | Inventory                                                                                                    |                       |  |                                                                        |
|----------------------------------------------------------------------------------------------------|----------------------------------------------------------------------------------------------------|-----------------------|--|------------------------------------------------------------------------|
| Partition: Partition 1 •                                                                                                    | Advanced                                                                                                    |                       |  |                                                                        |
| Source           All         • @60           Slot 2 - DVT300112M8         *           Slot 3 - DVT300101M8         *           Slot 4 - DVT300123M8         *           Slot 5 - DVT300123M8         *           Slot 6 - DVT300121M8         *           Slot 7 - DVT300120M8         *           Slot 8 - DVT300122M8         *           Slot 9 - DVT300120M8         *           Slot 9 - DVT300126M8         * | All         > Go           Slot 1         Slot 11           Slot 12         Slot 13           Slot 13         Slot 14           Slot 15         Slot 16           Slot 18         Slot 18           Slot 19         Slot 14 | No moves in queue     |  | Click <b>Add Move</b> to add the<br>defined move to the Move<br>Queue. |
| View Source Slot:<br>Find by Barcode:                                                                                                    | >>Go<br>>> Find                                                                                                    |                       |  |                                                                        |
|                                                                                                    |                                                                                                    | Oelete     Oelete All |  |                                                                        |

7. Click Add Move.

Figure 127 Add the move to the Move Queue.

An entry listing the move you just defined appears in the Move Queue list.

**8.** Repeat Step 3 on page 239 through Step 7 on this page for each additional cartridge you want to move.

Note: If you want to remove one or more of the moves in the queue:

- Select the move and click **Delete** to remove it from the Move Queue list.
- Click **Delete All** to remove all of the defined moves from the Move Queue list.

**Process the Move Queue** Use the following steps to process the move queue created using the Inventory screen.

- **1.** If you are moving cartridges into the library, prepare the cartridges as described in Prepare the Cartridges for Use on page 205.
  - **Note:** When importing cartridges, you do not need to put the prepared cartridges into a magazine. You are prompted to insert the prepared cartridge into the selected empty slot in the magazine that is delivered to the TAP.
- **2.** Choose one of the move processing modes:

| Partition: Partition 1 •                                                                                          | »Go) »Advance                                                                                                    | a)                                            |                                                              |
|----------------------------------------------------------------------------------------------------|----------------------------------------------------------------------------------------------------|-----------------------------------------------|--------------------------------------------------------------|
| Source<br>Storage V >> Go<br>Slot 40 - 000818JC<br>Slot 42 - 005582JC<br>Slot 43 - 005611JC<br>Slot 44 - 000049JC | Destination<br>Storage V (>>)<br>Slot 11<br>Slot 12<br>Slot 13<br>Slot 13<br>Slot 14<br>Slot 15<br>Slot 15<br>Slot 16<br>Slot 17 | Move Queue<br>Add Move<br>005572JC -> Slot 10 |                                                              |
| View Source Slot:<br>Find by Barcode:                                                                             | Slot 17<br>Slot 18<br>Slot 37<br>>>Go<br>>> Find                                                                                 | -                                             | Click <b>Start Move</b><br>or <b>Start in</b><br>Background. |

Figure 128 Click Start Moves or Start in Background to begin processing the move queue.

| Click       | То                                                                                                    |
|-------------|----------------------------------------------------------------------------------------------------|
| Start Moves | <ul> <li>Begin processing the moves in the order that they are listed in the queue. A progress screen tracks the progress of the move operations. When all of the moves in the queue have been processed, the screen displays the status of each move. No other operations can be started until the moves complete.</li> <li>Note: If the TAP is the source for or destination for a move, a Feedback Required screen displays.</li> </ul>                                                       |
|             | <ul> <li>From TAP — The magazine containing the destination slot is moved to the TAP so that you can insert a cartridge in the slot indicated by the Feedback Required screen. The magazine is then returned to its original location.</li> <li>To TAP — The magazine containing the source slot is moved to the TAP so that you can remove or replace the cartridge from the slot indicated by the Feedback Required screen. The magazine is then returned to its original location.</li> </ul> |

| Click               | То                                                                                                    |
|---------------------|----------------------------------------------------------------------------------------------------|
| Start in Background | Begin processing the moves in the background. The front panel or RLC is available for some operations.                                                                                                    |
|                     | Notes:                                                                                                    |
|                     | <ul> <li>You are not able to edit the partition, import or export cartridges into the<br/>partition, or create another move queue for the partition while background<br/>moves are in progress.</li> </ul> |
|                     | • <b>Start in Background</b> is not available if the move queue includes moves to or from the TAP.                                                                                                    |
|                     | <ul> <li>The library posts informational messages after every 10 moves in the move<br/>queue and when the all moves complete.</li> </ul>                                                                   |

**3.** When the moves complete, use your storage management software to update the inventory it maintains, if necessary (see Updating the Storage Management Software Inventory on page 228).

## Move Cartridges Using an ASCII Move File

**Create a Move Queue File** If desired, you can create an ASCII text file that lists sources and destinations for a series of moves and upload that move queue file to the library. This option is particularly useful if you need to move a large number of cartridges.

**Important** The maximum number of moves that can be configured in a single move queue is 100 source/destination pairs.

Important The barcode for a cartridge can only be used as the source in the first move of that cartridge in a connected sequence of moves. The remaining moves in the sequence must specify either a slot or a drive as the source. For example, in a sequence that moves a cartridge from a storage slot to a drive and then back to the storage slot, only the move from the slot to the drive can use the barcode as the source.

- Notes: The option to upload a move queue file is only available for storage partitions.
  - Moves to or from the TAP are not supported.
- **1.** Use one of the following methods to obtain an inventory listing for the partition in which you plan to move the cartridges:
  - Download the partition inventory using the **Advanced** option on the Inventory screen (see Download the Cartridge Inventory on page 233).
  - Download the partition inventory using the XML command interface. See the Spectra Tape Libraries XML Command Reference for a detailed description of each parameter in the downloaded inventory file.

**Note:** Both methods return the same information.

**2.** Using an ASCII text editor, create a file containing the list of moves you want to configure. Each line of the move queue file must specify a source and destination separated by a delimiter.

The format of each line is:

```
[source_id][source_num][delimiter][destination_id]
[destination_num]
```

where:

**Note:** The slot numbers and drive numbers are assigned by the library.

| For this variable | The possible values are                                                                                                    | Description                                                                                                    |
|-------------------|----------------------------------------------------------------------------------------------------|----------------------------------------------------------------------------------------------------|
| source_id         | <ul> <li>SLOT — The cartridge is moved<br/>from a slot in the storage pool.</li> <li>EE — The cartridge is moved from<br/>a slot in the entry/exit pool.</li> <li>DRIVE — The cartridge is moved<br/>from the drive.</li> <li>BC — The cartridge to be moved is<br/>identified by its barcode label<br/>information.</li> <li>Note: The values are not case-<br/>sensitive.</li> </ul>                                                                                       | Specifies the location type for the<br>source from which you want to move<br>the cartridge.                                                                                                    |
| source_num        | <ul> <li>A positive integer for all <i>source_id</i> values except BC.</li> <li>The human-readable barcode label character string if the <i>source_id</i> is BC.</li> <li>Important: If the cartridge does not have a valid barcode label, then you must specify both the element type for the <i>source_id</i> and the number of the slot in the entry/exit or storage pool or the number of the drive where the cartridge is located for the <i>source_num</i>.</li> </ul> | <ul> <li>Specifically identifies the cartridge to be moved, either by the ID of the slot or drive where it is currently located or by the barcode label on the cartridge.</li> <li>If the <i>source_id</i> is SLOT or EE, this value is the number assigned to the slot where the cartridge is currently located. Locate the <offset> parameter for the desired cartridge in the downloaded inventory file and use that value as the <i>source_num</i>.</offset></li> <li>If the <i>source_id</i> is DRIVE, this value is the number of the drive where the cartridge is currently located. Locate the <offset> parameter for the drive where the cartridge is currently located. Locate the source_num.</offset></li> <li>If the <i>source_id</i> is DRIVE, this value is the number of the drive where the cartridge is currently located. Locate the <offset> parameter for the drive in the downloaded inventory file and use that value as the <i>source_num</i>.</offset></li> <li>If the <i>source_id</i> is BC, this value is the human-readable barcode character string for the cartridge in the downloaded inventory file and use that value as the <i>source_num</i>.</li> </ul> |

| For this variable | The possible values are                                                                                                    | Description                                                                                                    |
|-------------------|----------------------------------------------------------------------------------------------------|----------------------------------------------------------------------------------------------------|
| delimiter         | ; (semicolon)<br>: (colon)<br><b>Note:</b> Either character is<br>acceptable.                                                                                                    | The character that separates the source from the destination.                                                                                                    |
| destination_id    | <ul> <li>SLOT — The cartridge is moved to<br/>an empty slot in the storage pool.</li> <li>EE — The cartridge is moved to an<br/>empty slot in the entry/exit pool.</li> <li>DRIVE — The cartridge is moved to<br/>the specified drive.</li> <li>Note: The values are not case-<br/>sensitive.</li> </ul> | Specifies the location type for the destination of the cartridge move.                                                                                                    |
| destination_num   | A positive integer.                                                                                                    | <ul> <li>Specifies the ID of the location to which the cartridge is moved.</li> <li>An empty slot in the entry/exit or storage pool for the partition</li> <li>The number of the drive</li> <li>Locate the <offset> parameter for the desired slot or drive in the downloaded inventory file and use the value as the <i>destination_num</i>.</offset></li> </ul> |

**Example** The following lines in a move queue file specify a series of moves.

| This line in the file | Moves                                                                           |
|-----------------------|---------------------------------------------------------------------------------|
| BC000618L3;Slot3      | The cartridge with barcode label 000618L3 to slot 3 of the storage pool.        |
| Slot10;EE5            | The cartridge in slot 10 of the storage pool to slot 5 in the entry/exit pool.  |
| EE10;Slot15           | The cartridge in slot 10 of the entry/exit pool to slot 15 in the storage pool. |
| Drive3;Slot18         | The cartridge in Drive 3 to slot 18 of the storage pool.                        |
| BC000742L3;Drive1     | The cartridge with barcode label 000742L3 to Drive 1.                           |

- **3.** Examine the move queue file carefully to make sure that each line is formatted correctly and contains both a source and a destination. When the library parses the uploaded file, it will reject the file if it contains any syntax errors.
- **4.** Save the move queue file as an ASCII text file.
  - Note: If you plan to use a USB device to upload the move queue file, save the file to the root of the drive using the file name MoveQueue.txt.

**Upload and Process the Move Queue File** After you finish creating the move queue file, use the following steps to upload and process the file.

- **1.** Log into the library as a user with superuser or administrative privileges.
- **2.** If you saved the move queue file to a USB device, connect the device to one of the USB ports on the LCM or operator panel and allow time for the device to mount before proceeding (see Connect a USB Device to the Library on page 159).

**Important** The option to upload the move queue file from a USB device cannot be selected if the USB device is not connected and mounted before you click **Advanced** on the inventory screen.

- **3.** From the library user interface, select **General** … inventory. The Inventory screen displays showing the information for the last partition that was viewed on either the Inventory screen or the Import/Export TeraPack Magazines screen.
- **4.** If you want to upload the move queue to a storage partition other than the one currently displayed, select the desired partition from the **Partition** drop-down list, then click **Go**.

Note: Using a move queue file is only supported for storage partitions.

- **5.** Click **Advanced** to display the options for uploading and processing the move queue file (see Figure 122 on page 234).
- 6. On the Advanced Inventory screen, select the Upload Moves tab.

| Advand                                                            | ced Inventory for Pa                                                                                                    | rtition 1                                                                 |
|-------------------------------------------------------------------|----------------------------------------------------------------------------------------------------|---------------------------------------------------------------------------|
| Upload Moves                                                      | Download Inventory                                                                                                    |                                                                           |
| Select the sou<br>to execute the                                  | rce for the file containing the list of moves,<br>move list.                                                                                                    | and then select how                                                       |
| moves. Click I<br>display on the<br>moves comple<br>the backgroun | to Move Queue to view and edit the list be<br>Jpload and Start Moves to start the move<br>front panel after each move, which locks the<br>ete. Click Upload and Start in Backgroun<br>id; periodic status updates are sent via sys | es; status updates<br>he front panel until all<br>d to start the moves in |
|                                                                   | e: Upload move file from a remote server                                                                                                    |                                                                           |
| O USB: U                                                          | SB device not available                                                                                                    |                                                                           |
| (     Upload to More                                              | /e Queue                                                                                                    |                                                                           |
| ( Upload and st                                                   | art Moves                                                                                                    |                                                                           |
| ( Upload and S                                                    | tart in Background )                                                                                                    | (     Cancel                                                              |
| opioau anu o                                                      | art in Dackground                                                                                                    | o cancer                                                                  |

**Figure 129** Select the upload options for the move queue file.

| Select | То                                                                                                    |
|--------|----------------------------------------------------------------------------------------------------|
| Remote | Upload the move queue file using the BlueScale web interface.                                                                                                    |
| USB    | Upload the move queue file from a USB device connected to the LCM or operator panel.  Important: The move queue file must be named MoveQueue.txt. The library does not recognize any other file name. The file must be stored in the root of the USB device. |

**7.** Select the desired option for uploading the move queue file.

| Click                             | То                                                                                                    |
|-----------------------------------|----------------------------------------------------------------------------------------------------|
| Upload to Move<br>Queue           | <ul> <li>Upload the file to the library. Once uploaded, you can view the parsed move queue file in the Move Queue list on the Inventory screen to review the uploaded moves. After reviewing the Move Queue, choose one of the following:</li> <li>Click Start Moves to begin processing the moves in the order that they are listed in the queue. The front panel is locked while the library processes the moves.</li> <li>Click Start in Background to begin processing the moves without locking the front panel.</li> </ul> |
| Upload and Start<br>Moves         | Upload the file to the library and begin the moves immediately. No other operations can be started until the moves complete.                                                                                                    |
| Upload and Start in<br>Background | <ul> <li>Upload the file and start the moves in the background. The front panel or RLC is available for some operations.</li> <li>Notes:</li> <li>The library posts informational messages after every 10 moves in the move queue and when the all moves complete.</li> <li>You are not able to edit the partition, import or export cartridges into the partition, or create another move queue for the partition while background moves are in progress.</li> </ul>                                                            |

**8.** Click the button that describes how you want the file processed.

- If you selected the USB option, the library retrieves the move file from the USB device.
- If you selected the **Remote** option, the RLC Upload Files screen displays. Use your web browser's upload feature to find the file, and then click **Next**.

| RLC Upload | Move File        |
|------------|------------------|
|            | @ Cancel >> Next |
| Move File: | Browse           |

**Figure 130** Locate the move queue file and select it (Internet Explorer shown).

**9.** After the move queue file uploads, the library parses the file to create the move queue.

The parser ignores blank lines and case where possible. It does not determine whether the moves or the order of the moves is possible. If the parser encounters any parsing errors which are insurmountable or if the file contains syntax errors, the library rejects the move file and generates a system message indicating that the move file contained errors and listing the line numbers where the errors were detected.

For example, if line 1 in the MoveQueue.txt file uploaded from the USB device is BC000618L3;Slot, the library posts the following message indicating that the line did not include a value for destination\_num:

\_\_\_\_\_

File \USB Disk \MoveQueue.txt has invalid moves in its list

Invalid Parse on line 1: BC000618L3;Slot

\_\_\_\_\_

If the library detected an error in the move file, correct the move file (see Create a Move Queue File on page 243) and then repeat Step 2 on page 246 through Step 8 on page 247.

**10.** The library then processes the moves based on your selection in Step 8 on page 247.

# **CHAPTER 9**

# Configuring and Using Media Lifecycle Management

This chapter describes how to use BlueScale Media Lifecycle Management to proactively monitor and report on the health of the cartridges in your library. See MLM Best Practices on page 461 for information about using Media Lifecycle Management (MLM) effectively in your environment and ensuring that your MLM data is protected.

| Торіс                                        |          |
|----------------------------------------------|----------|
| BlueScale Media Lifecycle Management         | page 250 |
| Spectra Certified MLM-Enabled Media          | page 250 |
| Automatic Media Discovery                    | page 251 |
| Media Tracking and Reporting                 | page 253 |
| MLM PreScan and PostScan                     | page 256 |
| Additional MLM Features                      | page 257 |
| Enabling MLM and Configuring Global Settings | page 259 |
| Enable MLM and Configure Settings            | page 259 |
| Configure How Storage Capacity Displays      | page 263 |
| Configure PostScan Blackout Periods          | page 264 |
| Using Media Lifecycle Management             | page 266 |
| Add Cartridges to the MLM Database           | page 266 |
| Discover Cartridges Manually                 | page 268 |
| Stop the Discovery Process                   | page 270 |
| Using PreScan                                | page 270 |
| Using PostScan                               | page 271 |
| Operational Overview                         | page 271 |
| Address Requirements for Use                 | page 275 |
| Enable PostScan                              | page 276 |
| Request a Manual PostScan                    | page 276 |
| Pause the PostScan Process                   | page 278 |

| Торіс                                               |          |
|-----------------------------------------------------|----------|
| Using MLM Reporting                                 | page 279 |
| Generate MLM Reports                                | page 279 |
| Save an MLM Report                                  | page 286 |
| Override a Poor Cartridge Health Report             | page 288 |
| Managing the MLM Database                           | page 289 |
| Back Up the MLM and DLM Databases                   | page 290 |
| Verify the Database Backup File                     | page 292 |
| Delete MLM Records From the Database                | page 292 |
| Download the MLM Database for Analysis and Archival | page 295 |

# **BLUESCALE MEDIA LIFECYCLE MANAGEMENT**

This section describes the major features of BlueScale Media Lifecycle Management (MLM). The remainder of the chapter provides detailed information about configuring and using MLM.

**Overview** BlueScale Media Lifecycle Management (MLM) helps you manage your tape media (cartridges) by giving you tools to proactively detect potential media errors well before they happen. When used in combination with Spectra Certified MLM-enabled media, MLM lets you manage, track, and report all facets of tape usage from creation to retirement. When used with media that is not MLM-enabled, MLM tracks and reports the general health of the media.

# **Spectra Certified MLM-Enabled Media**

Media Lifecycle Management starts with packaged, barcode labeled, Spectra Certified MLM-enabled media. Before shipment, Spectra Logic writes baseline data to the MAM (Medium Auxiliary Memory) embedded in each cartridge. Throughout its life, the cartridge MAM continually collects data to support MLM tracking and reporting. See Spectra Certified Media on page 476 for additional information.

**Note:** TS11*xx* technology cleaning tapes are always treated as MLM-enabled by the BlueScale software.

## Automatic Media Discovery

**Overview** The Media Auto Discovery feature is a background process that loads MLM-enabled cartridges into a TS11xx technology or LTO drive, records the MLM information to the cartridge MAM, adds the cartridge to the MLM database, and returns the cartridge to its original location. The process is performed by the library independently from the storage management software. Media Auto Discovery must be enabled on the library, as described in Enabling MLM and Configuring Global Settings on page 259, before it can be used.

**Note:** If you do not want to use automatic media discovery, you can wait until the library loads and then unloads each cartridge from an MLM-capable drive for the first time during normal operation. When the cartridge is unloaded from the drive, the library discovers it and records the MLM data to the cartridge MAM and enters the data into the MLM database.

When Media Auto Discovery is enabled, MLM provides two options for proactively discovering media in a partition:

- Media Auto Discovery The default process that collects information from the cartridge MAM and adds it to the MLM database. The Media Auto Discovery process only operates on newly imported cartridges that are not already in the MLM database.
  - **Note:** Media Auto Discovery loads and reads the MAM in the tape, but does not thread the tape. The drive only reports the maximum and remaining capacity for the tape after the tape is threaded. Therefore, these statistics report as "0" until a drive reads from, or writes to, the tape.
- PreScan An optional process that replaces Media Auto Discovery. If the PreScan feature is enabled in a partition, the PreScan process runs instead of the Media Auto Discovery process and operates on all of the media in the partition, regardless of whether it is already in the MLM database or not.

In addition to adding information collected from the cartridge MAM to the MLM database, PreScan performs a basic functionality test and health check on each imported cartridge (see Using PreScan on page 270 for more information).

**Discovery Process** The discovery process can either be manually initiated by you or set to run automatically so that the library discovers the cartridges and adds their information to the MLM database shortly after a cartridge is imported into the library. The discovery process is independent of any storage management software.

The discovery process depends on whether the library is using Media Auto Discovery or PreScan. With Media Auto Discovery the library reads the barcode label on each new cartridge in the partition; with PreScan the library reads the barcode label on every cartridge in the partition. If a barcode is not already in the MLM database, the library loads the cartridge into a drive and performs either a PreScan or the basic Media Auto Discovery.

- If the cartridge is MLM-enabled, the library collects the available MLM information from the cartridge's MAM, including the born-on date. If the cartridge was used previously, the library also collects media health and encryption status from the MAM. The library updates the MLM database to include the collected information and the name of the partition where it currently resides. Any updated MLM information is also written to the MAM in the cartridge.
- If the cartridge is not MLM-enabled, the library collects the cartridge barcode label information, the cartridge health information, and the name of the partition where the cartridge currently resides. It then adds this information to the MLM database.

When the discovery process is complete, the drive unloads the cartridge and the library returns the cartridge to its original location. Each subsequent load/unload updates the MLM database and the cartridge MAM, providing ongoing tracking and reporting for the cartridge.

**Manual Discovery** If Media Auto Discovery is not enabled or if you enabled MLM when the library already contained cartridges, you can start the media discovery process manually to add the cartridges to the MLM database (see Discover Cartridges Manually on page 268).

**Note:** After you enable Media Auto Discovery, importing a cartridge into a partition triggers the discovery process in that partition.

**Automatic Discovery During Normal Operations** Automatic media discovery cannot begin while the library is actively loading cartridges into drives. If you import cartridges during this time, the library posts a failure message stating that no drives are available.

To avoid this failure, either wait until the library is idle before importing media or start the manual discovery process for the imported media when the library is idle. See Discover Cartridges Manually on page 268 for instructions.

## **Media Tracking and Reporting**

**Overview** MLM uses the information from the cartridge's MAM to maintain a database of vital information about each MLM-enabled cartridge in the library, including the drives into which it was loaded and any errors it encountered. The statistical and diagnostic information in the MLM database helps you proactively manage your tape media throughout its life. Using the information in the database, MLM can generate a variety of reports that let you monitor important health information about every MLM-enabled data cartridge and cleaning cartridge in your library. If desired, you can save the reports to a USB device or email them to a previously configured mail user. You can also download the MLM database as a comma-separated-value (CSV) file.

- **Notes:** The MLM database also includes limited information about cartridges that are not MLM-enabled.
  - The cartridge inventory is separate from the MLM database and only shows cartridges currently stored in the library. The cartridge inventory does not differentiate between MLM-enabled and non-MLM-enabled cartridges.

**Discovery Requirement** Until an MLM-enabled cartridge is discovered, either through the automatic media discovery process or when it is loaded into and then unloaded from a drive for the first time, it is not included in the MLM database; nor is the capacity of a non-discovered data cartridge included on the Filled Capacity bar graph shown on the General Status screen.

**Media Health Score** The initial load/unload during discovery establishes an initial media health score for each cartridge and adds this information to the MLM database. This initial health score may not accurately reflect the actual health of the media. The health score stabilizes and becomes more accurate after the first four loads/unloads as current usage statistics are updated and used in the tape's health scoring.

**MLM Health Reports** MLM reports let you review important health information about every MLM-enabled data tape and cleaning tape in your library. You can generate comprehensive health reports for the MLM-enabled media in the whole library or in an individual partition. You can also generate more detailed reports with information about compression ratios, load counts, write errors, remaining capacity, encryption status, and more.

The MLM reports help you identify tapes with high error rates or other problems (for example, a dropped leader pin) that pose a risk to protecting your data. These tapes can then be removed before they cause data corruption or other problems. See Generate MLM Reports on page 279 for detailed information about the types of reports you can generate.

**MLM Database Management** After a cartridge is added to the MLM database, its MLM data remains in the database even if the cartridge is exported from the library. If the cartridge is later reimported, the MLM database is updated to reflect any new information obtained from the cartridge MAM. When a cartridge is permanently removed from service, it can be manually deleted from the database.

The MLM database is restricted to a maximum of 75,000 records. When this limit is reached, the record for the least recently exported cartridge, as determined by the Export Date tracked by MLM, is automatically deleted. The library does not notify you when it reaches the maximum number of records.

To ensure that you have a complete record of all the cartridges that are used in the library, regularly generate and export a Media Health report for the entire library (see Using MLM Reporting on page 279). When a cartridge is retired or permanently exported from the library, its record can be deleted from the MLM database. Records can be deleted individually or as a group (see Delete MLM Records From the Database on page 292).

If desired, the information in the MLM database can be exported to a comma-separated-value (CSV) file, which can then be imported into Microsoft Excel<sup>®</sup> or other software applications that support this file type (see Download the MLM Database for Analysis and Archival on page 295).

### **Data Cartridge Tracking**

A primary function of MLM is to track the health and usage of the data cartridges that are currently in or were previously in the library.

**Functional Overview** Each time a Spectra Certified MLM-enabled data cartridge is loaded into a drive, MLM records over 30 data points about the cartridge. These data points include health information, the cartridge age, how many times it was loaded and into which drives, and how many errors it accumulated. It also records when the cartridge is exported from the library and by whom. Each MLM-enabled data cartridge has a unique identifier that allows each cartridge to be tracked throughout its life, even if its barcode label is damaged or removed.

**Remaining Capacity Calculations** In addition to media health, the library uses information in the MLM database to estimate the Remaining Capacity report for the cartridges in the selected partition. If the partition contains a mix of MLM and non-MLM-enabled data cartridges, the report only shows the estimated capacity on the MLM-enabled cartridges.

**Note:** Until a data cartridge is loaded into, threaded, and then unloaded from a drive for the first time, its remaining capacity is not included in the Remaining Capacity report.

### **Cleaning Cartridge Tracking**

**Functional Overview** The library tracks expired cleaning cartridges in the cartridge inventory and does not attempt to use an expired cleaning cartridge. Expired cleaning cartridges are identified by an "x" next to the slot number on the Inventory screen.

When you enable MLM and use Spectra Certified MLM-enabled cleaning cartridges, MLM tracks and reports usage information for the cleaning cartridges. This information, which includes the number of cleans remaining and the cartridge health (good, near expiration, or expired), is stored in the MLM database.

When a cartridge is nearing the end of its useful life, MLM notifies you so that you can have another on hand to replace it. This early notification helps prevent failed cleanings resulting from using an expired cleaning cartridge. See Enabling MLM and Configuring Global Settings on page 259 for information about setting the threshold for generating the notification.

**Note:** TS11*xx* technology cleaning tapes are always treated as MLM-enabled by the BlueScale software.

**Expired MLM-Enabled Cleaning Cartridges** Each time an MLM-enabled cleaning cartridge is used in a drive, the drive decrements the number of cleans remaining on the cartridge. When the cartridge is unloaded from the drive, MLM reads the number of cleans remaining from the cartridge MAM. When the number of cleans remaining reaches zero, the library flags the cartridge as expired and does not attempt to use the cartridge again. Because the library does not need to load a cleaning cartridge into a drive to determine that it is expired, cleaning failures due to an expired cartridge are eliminated (assuming the cleaning partition contains a good cleaning cartridge). Information about an expired cleaning cartridge remains in the MLM database even after the cartridge is exported from the library.

**Expired Non-MLM Cleaning Cartridges** When MLM is not enabled or if the cleaning cartridges are not MLM-enabled, the library must load the cleaning cartridge into a drive to determine whether it is expired. When an expired cleaning cartridge is loaded into a drive, it is immediately ejected; the cleaning fails. The library flags the cleaning tape as expired in the cartridge inventory and generates system messages to notify you of the expired cleaning tape and the failed drive cleaning. The library does not attempt to use the expired cartridge for subsequent cleanings.

The library does not store any information about non-MLM cleaning cartridges in the MLM database. The library retains the information about an expired cleaning cartridge for as long as it remains in the library or until the library is power-cycled. If an expired non-MLM cartridge is exported and then reimported into the library, the cartridge must be loaded into a drive in order to identify it as expired.

## MLM PreScan and PostScan

**Overview** MLM PreScan and PostScan are configurable background processes that use a drive to provide two levels of verification for data cartridges. See Using PreScan on page 270 and Using PostScan on page 271 for detailed information about configuring and using PreScan and PostScan.

**Note:** PostScan and Spectra SKLM or KMIP encryption key management cannot be configured for use in the same partition.

**Enable and Configure PreScan and PostScan** Both PreScan and PostScan are enabled and configured as part of the partition creation process, as described in Enable and Configure MLM PreScan and PostScan on page 180. During configuration you set the scanning frequency and select the types of scan you want to use.

**Usage Requirements** Although a Global Spare drive can be shared by multiple partitions, assigning a separate Global Spare drive to each partition is recommended. If you select to perform a FullScan or a QuickScan using a Global Spare drive, each partition can then perform PostScan operations whenever the prerequisites are met, without waiting for PostScan in another partition to complete.

Refer to the following sections for additional information about using the PreScan and PostScan features:

| This section                              | Provides                                                                                                    |
|-------------------------------------------|----------------------------------------------------------------------------------------------------|
| Assign Global Spare Drives<br>on page 176 | Information about configuring a Global Spare drive. A Global Spare drive must be configured for the partition before the FullScan option can be used.                                                                                                    |
| Using PreScan on page 270                 | Usage requirements for PreScan.                                                                                                    |
| Using PostScan on page 271                | Detailed information about how the QuickScan and FullScan options<br>in the PostScan feature operate. This section also provides<br>instructions for manually adding a tape to the PostScan queue and<br>pausing the currently running PostScan process. |

**PreScan and PostScan System Messages** Both PreScan and PostScan generate system messages as possible error conditions are detected (for example, a broken leader or a media error). The messages indicate that the error condition was detected by the PreScan or PostScan process and not during normal operation.

**Interaction with Move Requests** If a host requests a move while a cartridge is being scanned using one of the partition drives (PreScan or QuickScan), the move is delayed until the scan completes and the cartridge is returned to its slot.

**Background Operations** To protect you against making changes that could negatively impact the library's operation, the BlueScale software automatically prevents you from performing certain operations while the library is performing background operations, including Media Auto Discovery, PreScan, or PostScan.

 You cannot import or export cartridges while the library is running a Media Auto Discovery or PreScan operation, nor can you use the BlueScale user interface to move cartridges from one location to another in the library.

If you cannot wait for the operation to complete, you can stop Media Auto Discovery or PreScan and then manually start it at another time (see Stop the Discovery Process on page 270).

- You cannot perform any of the following operations while either a FullScan or a QuickScan that uses Global Spare drives is running in a partition:
  - Import cartridges into or export cartridges from the library
  - Use the BlueScale user interface to move a cartridge from one location to another
  - Use the Global Spare drive being used by PostScan to replace a malfunctioning drive in the partition
  - Change the library configuration settings
  - Create or modify partitions
  - Update BlueScale software or the drive firmware

If you need to perform any of these operations or if you need to reset the library, you can pause the PostScan process for one hour (see Pause the PostScan Process on page 278). The library returns any cartridges currently being scanned to their original locations. After an hour passes, the library checks the prerequisites for starting PostScan (see Prerequisites for Starting a PostScan Operation on page 272) and when met, restarts the PostScan operation on the tape that was being verified at the time of the interruption.

## **Additional MLM Features**

In addition to the features described in the previous sections, MLM provides the following features (listed in alphabetical order):

**Broadcast Capacity** The Broadcast Capacity option changes the capacity displayed on the General Status screen to show broadcast-centric hours of programming used and hours of programming remaining instead of raw capacity (see Configure How Storage Capacity Displays on page 263).

**Database Management** Management tools let you manually delete one or more tape records from the MLM database when the tape is retired or permanently exported from the library. You can also download the MLM database as a comma-separated-value (CSV) file and open the file in any software application that supports this type of file (for example, spreadsheet software).

**Filled Capacity Information** In addition to tracking media health and generating reports, MLM displays a Filled Capacity bar graph on the General Status screen. This graph shows the remaining uncompressed storage capacity for the MLM-enabled media in the entire library or in a specific partition. Click on the Filled Capacity bar graph to view the Media Lifecycle Management Report screen (Figure 145 on page 282).

**Note:** Until a data cartridge is loaded into, threaded, and then unloaded from a drive for the first time, its data capacity is not included on the Filled Capacity bar graph shown on the General Status screen.

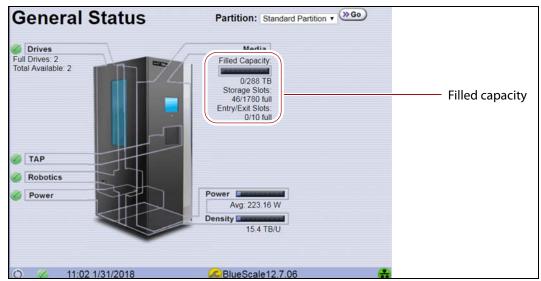

**Figure 131** The General Status screen shows the storage capacity usage for the selected partition.

**Media Alert** The Media Alert feature generates a system message when a tape's health is identified as poor (red) during five consecutive loads. This message is only generated once per tape. A separate system message is generated whenever a cartridge experiences a hard error.

**Tracking Non-MLM-Enabled Media** MLM tracks the basic health information for data cartridges that are not MLM-enabled. This basic health information is based on tape log data retrieved from an MLM-capable drive when the cartridge is ejected. The data pertinent to media health is stored in the MLM database and used to determine the media health status (Usable or Impaired) included in Media Lifecycle Management reports.

## **ENABLING MLM AND CONFIGURING GLOBAL SETTINGS**

**Overview** This section describes enabling MLM on the library and configuring the global MLM features. The global features are optional and operate for every partition that is configured to use PreScan and PostScan (see Enable and Configure MLM PreScan and PostScan on page 180).

- **Notes:** MLM is enabled by default. If you do not want to use MLM, you must disable it.
  - Disabling MLM also disables DLM.

Important Before disabling (or re-enabling) Media Lifecycle Management, make sure that none of the drives in the library contain a cartridge. Use your application software to unload cartridges from the drives and return them to the slots in the library.

**User Privilege Requirements** Only a user with superuser or administrator privileges can enable MLM and configure the global MLM features.

## **Enable MLM and Configure Settings**

Use the following steps to enable MLM and Media Auto Discovery and configure the global settings for MLM. These settings affect all partitions in the library.

- **Note:** Enabling MLM automatically enables Drive Lifecycle Management (DLM) as well. See Chapter 10 – Using Drive Lifecycle Management, beginning on page 296 for information about DLM.
- **1.** Log into the library as a user with superuser or administrator privileges.

 From the toolbar menu, select Configuration …? Media Lifecycle Management. The Media Lifecycle Management Settings screen displays.

| Enable Media Li              | fecycle Manage         | ement  | i i      |        |         |        |
|------------------------------|------------------------|--------|----------|--------|---------|--------|
| Enable Alerts for            | Non-MLM Med            | dia    |          |        |         |        |
| Enable Alerts for            | Load Count Di          | iscrer | ancie    | e.     |         |        |
|                              |                        |        |          |        |         |        |
| Vinimum Cleaning             | Passes Before          | vvarr  | ning     | 0      |         |        |
| Maximum Tape Loa             | ads Before War         | ning   |          | 10000  |         |        |
| Enable Media A               | uto Discovery          |        |          |        |         |        |
| Minimum Idle Minu            | tes Before Auto        | Disc   | overv    | :      |         |        |
| 2-60)                        |                        |        | ,        | 5      |         |        |
| Convert to Broadca           | st Hours:              |        |          | None   |         | T      |
| Override Broadcast Bit Rate: |                        |        | 0        | Mb/s   | sec     |        |
|                              | PostScan <sup>TM</sup> | Black  |          | eriode |         |        |
| Specified in hours           |                        |        |          |        | and Sto | n to 0 |
| Sunday:                      | Start                  | 0      | <b>v</b> | Stop   | 0 -     |        |
| Monday:                      | Start                  | 0      | •        | Stop   | 0 🔻     |        |
| Tuesday:                     | Start                  | 0      | v        | Stop   | 0 •     |        |
| Wednesday:                   | Start                  | 0      | •        | Stop   | 0 🔻     |        |
| Thursday:                    | Start                  | 0      | •        | Stop   | 0 •     |        |
|                              | Start                  | 0      | •        | Stop   | 0 •     |        |
| Friday:                      | Start                  |        |          |        |         |        |

**Figure 132** Use the Media Lifecycle Management Settings screen to enable MLM and configure the global configuration settings.

| Select this option                               | То                                                                                                    | Default               |
|--------------------------------------------------|----------------------------------------------------------------------------------------------------|-----------------------|
|                                                  |                                                                                                    | Setting               |
| Enable Media<br>Lifecycle<br>Management          | Enable the Media Lifecycle Management (MLM) features in<br>the library. MLM is enabled by default. Enabling Media<br>Lifecycle Management also enables Drive Lifecycle<br>Management (DLM), which is described in Chapter 10 –<br>Using Drive Lifecycle Management, beginning on page 296.                                                                                                    | Selected<br>(Enabled) |
| Enable Alerts for<br>Non-Certified<br>Media      | <ul> <li>Configure MLM to generate an alert message when a cartridge that is not MLM-enabled is loaded into a drive.</li> <li>Notes:</li> <li>Enabling this alert is only recommended if all of the media typically used in the library is MLM-enabled.</li> <li>TS11<i>xx</i> technology cleaning tapes are always treated as MLM-enabled by the BlueScale software.</li> </ul>                                                                                                    | Cleared<br>(Disabled) |
| Enable Alerts for<br>Load Count<br>Discrepancies | Configure MLM to generate an alert message when the load<br>count for the cartridge stored in the MLM database differs<br>from the load count stored on the cartridge's MAM.                                                                                                    | Cleared<br>(Disabled) |
| Minimum Cleaning<br>Passes Before<br>Warning     | Set the threshold for the minimum number of cleaning passes<br>remaining on a cleaning cartridge. When an MLM-enabled<br>cleaning cartridge reaches this threshold, a warning message<br>is generated showing that the cleaning cartridge is nearly<br>expired. The warning message is generated every time the<br>cleaning tape is used while the number of cleanings remaining<br>is at or below the threshold value.                                                                                                    | Zero (0)              |
| Maximum Tape<br>Loads Before<br>Warning          | Set the number of times a tape can be loaded into a drive<br>before a load count warning message is generated. When the<br>number of tape loads reaches the specified threshold, a<br>warning message is generated. Subsequent loads do not<br>generate additional messages.<br>Generate a Load Count Media Lifecycle Report to determine<br>the current usage status of the media in your library (see<br>Using MLM Reporting on page 279 for detailed information).<br><b>Note:</b> If you began using MLM-enabled cartridges before<br>you enabled MLM, some of your media may already exceed<br>the thresholds you set. | 10,000 loads          |

**3.** Select the MLM features you want to use.

| Select this option                              | То                                                                                                    | Default<br>Setting               |
|-------------------------------------------------|----------------------------------------------------------------------------------------------------|----------------------------------|
| Enable Media Auto<br>Discovery                  | <ul> <li>Enable the Media Auto Discovery feature.</li> <li>Media Auto Discovery must be enabled before the library proactively discovers newly imported cartridges and adds them to the MLM database.</li> <li>If you enable PreScan for the partition, the Media Auto Discovery process is replaced by the more in depth PreScan process for that partition (see Enable and Configure MLM PreScan and PostScan on page 180).</li> <li><b>Requirements</b> <ul> <li>Media Lifecycle Management must be enabled.</li> <li>All cartridges must have barcode labels.</li> </ul> </li> <li><b>Notes:</b> <ul> <li>The Media Auto Discovery process identifies MLM-enabled cartridges as well as those that are not MLM-enabled.</li> <li>The Media Auto Discovery process may be affected by your storage management software. In addition, software that polls the drives on a regular basis is affected by the discovery process. If you encounter negative interactions with your storage management software, you can choose to either stop the storage management software from accessing the library before starting the discovery.</li> <li>If you do not enable Media Auto Discovery, you can start the discovery process for a specific partition manually. See Discover Cartridges Manually on page 268 for instructionsOR - You can let the library discover cartridges and add them to</li> </ul> </li> </ul> | Setting<br>Cleared<br>(Disabled) |
| Minimum Idle<br>Minutes Before                  | <ul> <li>the MLM database the first time they are loaded and unloaded from an MLM-enabled drive during normal operations.</li> <li>Set the number of minutes that the library needs to be idle before the Media Auto Discovery process begins.</li> </ul>                                                                                                    | 5 minutes                        |
| Auto Discovery<br>Convert to<br>Broadcast Hours | Display the MLM capacity using a broadcast-centric method<br>based on hours of content used and total hours of content<br>available instead of raw capacity for all MLM-enabled<br>cartridges. See Configure How Storage Capacity Displays on<br>page 263 for detailed information.                                                                                                    | None<br>(Disabled)               |
| PostScan Blackout<br>Periods                    | Configure time periods during which the automatic PostScan<br>process does not operate. See Configure PostScan Blackout<br>Periods on page 264 for detailed information.                                                                                                    | Zero (0)<br>(Disabled)           |

**4.** Click **Save** to enable the selected MLM features.

## **Configure How Storage Capacity Displays**

By default, the General Status screen shows the raw storage capacity for all MLM-enabled cartridges in the selected partition. If desired, you can configure the library to use a broadcast-centric method for displaying the storage capacity in terms of hours of content used and total hours of content available.

- **1.** Log into the library as a user with superuser or administrator privileges.
- 2. From the toolbar menu, select **Configuration** …. Media Lifecycle Management. The Media Lifecycle Management Settings screen displays (see Figure 132 on page 260).
- **3.** Select the method for converting to broadcast capacity from the **Convert to Broadcast Hours** drop-down list.

**Note:** To return to displaying raw capacity, select **None**.

Important If you select None in the Convert to Broadcast Hours field, leave the Override Broadcast Bit Rate value set to 0.

| Enable Media Lif             | fecycle Manage | ement          |                           |
|------------------------------|----------------|----------------|---------------------------|
| Enable Alerts for            | Non-MLM Me     | dia            |                           |
| Enable Alerts for            | Load Count D   | iscrepancies   |                           |
| Minimum Cleaning             |                | 10000          | 0                         |
|                              |                |                |                           |
| Maximum Tape Loa             | ids before war | ning           | 10000                     |
| Cookie Madie Av              | de Discourse   |                |                           |
| Enable Media Au              |                |                |                           |
| Minimum Idle Minut<br>(2-60) | es Before Auto | Discovery:     | 5                         |
| Convert to Broadca           | st Hours:      |                | None                      |
| Override Broadcast           | Bit Rate:      |                | None<br>DV25              |
|                              |                |                | DVCPRO25                  |
|                              | PostScanTM     | Blackout Perio | MPEG IMX30                |
| Specified in hours           |                |                | MPEG IMX50                |
| Sunday:                      | Start          | 0 •            | DV50<br>DVCPRO-100        |
| Monday:                      | Start          | 0 •            | S HDTV                    |
| Tuesday:                     | Start          | 0 🔻            | DNX120                    |
| Wednesday:                   | Start          | 0 🔻            | DNX185                    |
| Thursday:                    | Start          | 0 🔻            | 3 DNX220                  |
| E data a                     | Start          | 0 •            | 2K Resolution Film<br>DPX |
| Friday:                      |                |                | LUP X                     |

**Figure 133** Select the conversion settings on the **Convert to Broadcast Hours** drop-down list.

- **4.** The choice that you make in the Broadcast Hours field automatically selects a default **Override Broadcast Bit Rate**. If necessary, change the **Override Broadcast Bit Rate** as required for your environment. The default value for the broadcast bit rate depends on the Broadcast Hours conversion you selected.
- **5.** Click **Save**. The Filled Capacity bar graph on the General Status screen changes to reflect hours of content based on the settings for Convert to Broadcast Hours.

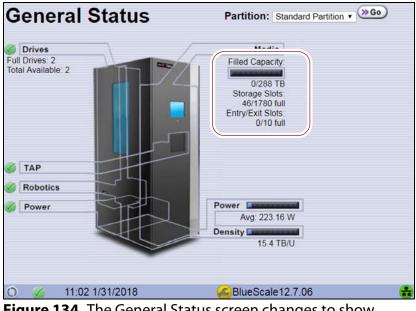

**Figure 134** The General Status screen changes to show capacity as Hours of Content.

## **Configure PostScan Blackout Periods**

If desired, you can configure blackout periods during which the automatic PostScan process does not operate. Configuring blackout periods ensures that during your backup window, all of the cartridges in the partition are immediately available and ensures that a Global Spare drive is available if needed.

# Important

When configuring blackout periods, keep the following information in mind:

- The blackout periods you configure apply to all of the partitions in the library.
- If PostScan is actively verifying a tape at the time the blackout period starts, it completes the current scan. No additional tapes are scanned until the blackout period expires.
- **1.** Log into the library as a user with superuser or administrator privileges.
- 2. From the toolbar menu, select **Configuration** … **Media Lifecycle Management**. The Media Lifecycle Management Settings screen displays.

- **3.** In the PostScan Blackout Periods pane, use the **Start** and **Stop** dropdown lists to set the start and end times for the blackout period for each day of the week.
  - **Notes:** Times are based on a 24-hour clock, where 0 is midnight.
    - To disable the blackout period for a specific day, set both **Start** and **Stop** to 0.
    - By default, the blackout periods are all set to 0 (disabled). The PostScan process runs whenever there are tapes in the PostScan queue and a Global Spare drive is available.

| Enable Media Lif             | ecycle Manage          | ement        |       |                  |
|------------------------------|------------------------|--------------|-------|------------------|
| Enable Alerts for            | Non-MLM Me             | dia          |       |                  |
| Enable Alerts for            | Load Count D           | iscrepancies |       |                  |
| Minimum Cleaning             |                        |              | 0     |                  |
|                              |                        | •            |       |                  |
| Maximum Tape Loa             | ds Before War          | ning         | 10000 |                  |
| 🗆 Enable Media Au            | ito Discovery          |              |       |                  |
| Minimum Idle Minut           | es Before Auto         | Discovery:   | 5     |                  |
| (2-60)                       |                        |              |       |                  |
| Convert to Broadca           | st Hours:              |              | None  | •                |
| Override Broadcast Bit Rate: |                        |              |       | Mb/sec           |
|                              | PostScan <sup>TM</sup> |              |       |                  |
| Specified in hours           |                        |              |       | t and Ston to () |
| Sunday:                      | Start                  | 0 •          | Stop  |                  |
| Monday:                      | Start                  | 0 •          | Stop  | 0 •              |
| Tuesday:                     | Start                  | 0 •          | Stop  | 0 •              |
| Wednesday:                   | Start                  | 0 🔻          | Stop  | 0 🔻              |
| Thursday:                    | Start                  | 0 🔻          | Stop  | 0 🔻              |
| Friday:                      | Start                  | 0 🔻          | Stop  | 0 🔻              |
| Saturday:                    | Start                  | 0 •          | Stop  | 0 •              |

Figure 135 Select the desired blackout periods for PostScan.

- 4. Click Save.
- **5.** The blackout periods you set take effect when you enable PostScan for individual partitions by configuring one or more PostScan triggers (see Enable and Configure MLM PreScan and PostScan on page 180).

# USING MEDIA LIFECYCLE MANAGEMENT

**Overview** After you enable MLM and configure the global settings (see Enabling MLM and Configuring Global Settings on page 259), you are ready to begin using MLM to track and monitor the media in the library.

**Note:** If you want to use the PreScan and PostScan options, you must enable and configure these options for each partition (see Enable and Configure MLM PreScan and PostScan on page 180).

**User Privilege Requirements** See Specify the Partition Users on page 186 for information about assigning users to a partition.

- Only a user with superuser or administrator privileges can manually start and stop media discovery (using either Media Auto Discovery or PreScan), manually start and pause PostScan operations, and manage the MLM and DLM databases.
- Any user with operator privileges who is assigned to the partition and all users with superuser or administrator privileges can generate and save MLM reports.

## Add Cartridges to the MLM Database

The cartridges used in the library are not added to the MLM database until they are discovered. The process you use to discover cartridges and add them to the MLM database depends on when you loaded the cartridges into the library.

Important If a cartridge is write-protected when it is inserted into a drive, the library cannot update the MLM information on the cartridge's MAM.

- Notes: Media Auto Discovery cannot begin while the library is actively loading media into drives. If you import media during this time, the library posts a failure message stating that no drives are available. Either wait until the library is idle before importing media or start the discovery process for imported media manually when the library is idle.
  - If you import cartridges into the library with MLM disabled, those cartridges are not automatically discovered and added to the MLM database. After you enable MLM, you must use the manual discovery process to add the cartridges to the MLM database (see Discover Cartridges Manually on page 268).

| If you                                                                                                    | Do this to add the cartridges to the MLM database                                                                                                    |
|----------------------------------------------------------------------------------------------------|----------------------------------------------------------------------------------------------------|
| Recently purchased your<br>library and are importing<br>cartridges into the library for<br>the first time,                                                                      | <ol> <li>Make sure that MLM is enabled (see Enabling MLM and<br/>Configuring Global Settings on page 259).</li> <li>If desired, enable PreScan (see Using PreScan on page 270).</li> <li>Import media into the partitions to trigger the automatic discovery<br/>process.</li> <li>Important: Discovery cannot begin while the hosts are actively<br/>loading cartridges into and unloading cartridges from drives. If you<br/>import cartridges during this time, the library posts a failure<br/>message stating that no drives are available. Either wait until the<br/>library is idle before importing cartridges or manually start the<br/>discovery process when the library is idle.</li> </ol>                                                                                                    |
| Have an existing library with<br>the most current BlueScale<br>version installed. Cartridges<br>are already imported into the<br>library, but you just recently<br>enabled MLM, | <b>1.</b> If you want to detect any non-MLM-enabled cartridges being imported, temporarily enable the alert on the Media Lifecycle Management Settings screen (see Enable Alerts for Non-Certified Media on page 261). The alert is disabled by default.                                                                                                    |
|                                                                                                    | <ul> <li>2. If desired, enable PreScan (see Using PreScan on page 270).</li> <li>3. Discover the cartridges in the library using one of the following methods: <ul> <li>Import new cartridges into the partition to trigger the automatic discovery process. If you do not have PreScan enabled, the discovery process only checks cartridges that are not already in the MLM database. If PreScan is enabled, all of the cartridges in the partition are processed, regardless of whether or not they are already in the MLM database.</li> <li>Important: Discovery cannot begin while the hosts are actively loading cartridges into and unloading cartridges from drives. If you import cartridges during this time, the library posts a failure message stating that no drives are available. Either wait until the library is idle before importing cartridges or manually start the discovery process when the library added to the MLM database, manually start the discovery process (see Discover Cartridges Manually).</li> <li>Use your storage management software to load each cartridge into an drive and then unload it.</li> <li>Let the library update the MLM database as part of normal operation. The information for each cartridge is loaded into and then unloaded from a drive.</li> </ul> </li> <li>4. When the initial discovery process is complete, disable the alert</li> </ul> |
|                                                                                                    | <ul><li>about non-MLM-enabled media, if desired.</li><li>5. To routinely verify the readability of the cartridges, configure PostScan for each partition in the library (see Using PostScan on page 271).</li></ul>                                                                                                    |

The following table provides information about different possible scenarios for adding cartridges to the MLM database.

## **Discover Cartridges Manually**

- **1.** Make sure that Media Lifecycle Management is enabled before you start the discovery process (see Enabling MLM and Configuring Global Settings on page 259).
- **2.** From the toolbar menu, select **Maintenance** … Media Lifecycle **Management**. The Media Lifecycle Management Tools screen displays.
- 3. Click **Discover Media** to start the manual discovery process.
  - **Note:** If all of the media in the library was previously discovered, the **Discover Media** button is grayed out. You do not need to perform a manual media discovery.

| Media Lifecycle Management Tools |                                                         |  |  |
|----------------------------------|---------------------------------------------------------|--|--|
| > Discover Media                 | Scan unknown tapes for MLM information.                 |  |  |
| >> Manual PostScan               | Manual PostScan                                         |  |  |
| >> Delete Records                | Delete exported media MLM records                       |  |  |
| >> MLM Report                    | Report all MLM data in comma separated value (CSV) form |  |  |
| >> DLM Report                    | Report all DLM data in XML form                         |  |  |

**Figure 136** Click **Discover Media** on the MLM Tools screen to begin configuring a manual media discovery process.

**4.** Select the partition containing the cartridges you want to add to the MLM database, then click **Next**.

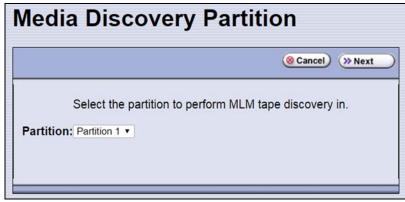

**Figure 137** Select the partition containing the cartridges you want to add to the MLM database.

**5.** Click **OK** on the Start Media Discovery screen to begin the discovery process.

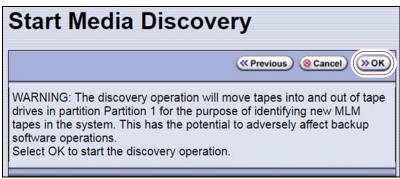

**Figure 138** Click **OK** on Start Media Discovery screen to start media discovery.

**6.** When the Media Discovery Start Results screen displays, click **OK** to confirm that the process started and return to the Media Lifecycle Management Tools screen.

The discovery process continues in the background while the library continues to operate.

**Note:** See Background Operations on page 257 for information about operations that cannot be performed while the discovery process is running.

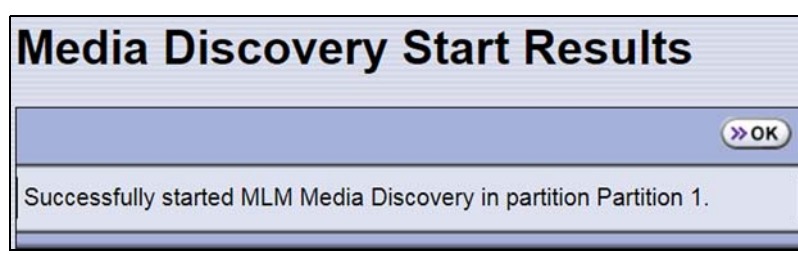

**Figure 139** The Media Discovery Start Results screen displays when the discovery process starts.

### **Stop the Discovery Process**

If for some reason you need to interrupt the discovery process before it is complete, click **Stop Discovery** on the Media Lifecycle Management Tools screen. The library completes any Media Auto Discovery or PreScan operations that are in progress and returns the cartridges to their slots.

| Media Lifecycle Management Tools |                                                                     |  |  |  |
|----------------------------------|---------------------------------------------------------------------|--|--|--|
| Stop Discovery                   | Media discovery running in partition Partition 1, 20 unknown tapes. |  |  |  |
| >> Manual PostScan               | ) Manual PostScan                                                   |  |  |  |
| >> Delete Records                | Delete exported media MLM records                                   |  |  |  |

Figure 140 Click Stop Discovery to stop the discovery process.

To resume the discovery process, repeat the steps in Discover Cartridges Manually on page 268 or wait until you import additional cartridges into the partition to trigger the discovery process automatically.

# **USING PRESCAN**

**Overview** The MLM PreScan feature is a background process that replaces the default Media Auto Discovery process in partitions where it is enabled; unlike Media Auto Discovery it does not operate globally. PreScan is enabled when you configure the partition (see Enable and Configure MLM PreScan and PostScan on page 180).

PreScan provides verification of data cartridges by performing a basic functionality test and health check on each imported cartridge. As a part of the PreScan process, any cartridges that are not already in the MLM database are added to the MLM database.

During the PreScan process, the library automatically inserts each cartridge into a drive assigned to the partition. The drive loads the cartridge and checks it to determine whether it has any of the following characteristics:

- Non-MLM-enabled
- Broken or dislodged leader
- Red media health
- Write protected
- Encrypted tape with a moniker not currently stored in the library

When the PreScan process completes, the library stores the tape health information for the cartridge in the MLM database. It also writes the MLM data to the cartridge MAM. When the drive ejects the cartridge, the library returns it to its original slot.

**Requirements for Use** When using PreScan, make sure that you consider the following requirements:

| Consideration                    | Requirement                                                                                                    |
|----------------------------------|----------------------------------------------------------------------------------------------------|
| Updating MLM<br>Data on MAM      | Updating the cartridge MAM requires the cartridge to be write-enabled.  Important: If a cartridge is write-protected when it is inserted into a drive, the information about the cartridge is added to the MLM database, but the library cannot update the MLM information on the cartridge's MAM.                                                                                                    |
| Drive Availability               | The media discovery process loads the cartridges in the partition into the drives<br>assigned to that partition. While in use for PreScan, host moves to the drives being<br>used are delayed until the PreScan operation completes. Spectra Logic highly<br>recommends that you perform the manual media discovery process when your<br>storage management software is not accessing the library and the library is idle. |
| Auto Drive Clean<br>Restrictions | Auto drive clean operations do not start while PreScan is running on any partition that is associated with the cleaning partition. If a drive requires cleaning, wait until the PreScan operation is complete and then manually clean the drive.                                                                                                    |
| Cleaning Partitions              | The PreScan feature cannot be enabled for a cleaning partition and does not affect the operation of cleaning cartridges.                                                                                                    |

# USING POSTSCAN

This section provides detailed information about how PostScan operates, as well as prerequisites for using PostScan and performing manual PostScan operations.

Important

PostScan is enabled and configured for each individual partition. PostScan does not operate until the PostScan option is selected and one or more triggers are specified for the partition (see Enable and Configure MLM PreScan and PostScan on page 180).

**Note:** PostScan cannot be configured for use in the same partition as Spectra SKLM or KMIP encryption key management.

## **Operational Overview**

PostScan — either FullScan or QuickScan — performs a readability verification test to verify data integrity for all of the cartridges in the MLM database. FullScan uses a Global Spare drive assigned to the partition and QuickScan uses a drive in the partition or Global Spare drive assigned to the partition to check each cartridge in the partition for media errors that can impact the ability to restore the data. The PostScan process is performed by the library independent of the storage management software normally used to read and write data to the tape. You can choose to perform PostScan either automatically or manually. For automatic scans you can set the scanning frequency and select options to determine the type of scan performed.

Using FullScan on tapes that are written using variable-length block sizes is not recommended.

#### **Prerequisites for Starting a PostScan Operation**

When an MLM-enabled cartridge meets the PostScan trigger criteria configured for the partition, the cartridge is added to the PostScan queue. The queue is processed in a first-in-first-out (FIFO) basis.

**Note:** The automatic PostScan triggers only apply to MLM-enabled cartridges. Cartridges that are not MLM-enabled must be manually added to the PostScan queue (see Request a Manual PostScan on page 276).

Before beginning the PostScan process, the library verifies that the following prerequisites are met:

- The system is idle for the period of time specified for the partition (see Enable and Configure MLM PreScan and PostScan on page 180).
- The library is not currently in a PostScan blackout period (see Configure PostScan Blackout Periods on page 264).
- If **Full Scan** is enabled, a Global Spare drive assigned to the partition is available.

-OR-

If **QuickScan** is enabled, a drive in the same partition as the cartridge that met the PostScan trigger criteria is available.

-OR-

If **QuickScan with Spare Drives** is enabled, a Global Spare drive assigned to the partition is available.

### **Cartridge Scanning**

If the PostScan prerequisites are met, the library inserts the first cartridge in the PostScan queue into an available drive. The cartridges in the PostScan queue are processed on a first-in-first-out (FIFO) basis. Depending on the PostScan option selected for the partition, the drive loads the cartridge and begins one of the following operations to check for media errors.

- **Notes:** PostScan reads the data on the tape but does not process this data into a usable form. It simply verifies that it can read the data from the tape.
  - See Enable and Configure MLM PreScan and PostScan on page 180 for additional information about the differences between the FullScan and QuickScan processes.

| This PostScan<br>option | Uses                                                                                                    |
|-------------------------|----------------------------------------------------------------------------------------------------|
| FullScan                | A Global Spare drive assigned to the partition. FullScan verifies all of the data on the tape, from the beginning of the tape (BOT) to the end of the recorded data (EOD) or the physical end of the tape, whichever comes first.<br><b>Notes:</b>                                                                                                    |
|                         | <ul><li>A Global Spare drive must be assigned to the partition.</li><li>Partitions using SAS drives cannot use FullScan.</li></ul>                                                                                                    |
|                         | <ul> <li>The cartridge does not appear on the BlueScale inventory screens while it is<br/>being scanned. If the cartridge is requested by the storage management<br/>software it is immediately ejected from the drive that is performing the<br/>verification and moved to the location requested by the storage management<br/>software. A system message is posted to indicate that the FullScan operation<br/>was interrupted. The cartridge is returned to the top of the PostScan queue<br/>and is the first one processed after it is returned to its slot.</li> </ul>                                                                          |
|                         | <ul> <li>The Global Spare drive cannot be activated while FullScan is running. You must first pause the PostScan process (see Pause the PostScan Process on page 278). The library immediately aborts the FullScan currently in progress and returns the cartridge to its original location. You can then activate the Global Spare drive (see Using a Global Spare Drive on page 361). The aborted FullScan process resumes when the Global Spare drive is again available.</li> <li>The time to complete a FullScan depends on the type and amount of data on the tape and whether it was written using fixed- or variable-length blocks.</li> </ul> |
|                         | <ul> <li>Using FullScan on tapes that are written using variable-length block sizes is<br/>not recommended.</li> </ul>                                                                                                    |

| This PostScan<br>option           | Uses                                                                                                    |
|-----------------------------------|----------------------------------------------------------------------------------------------------|
| QuickScan                         | One of the drives in the partition. QuickScan verifies all of the data on a single wrap, from the beginning of the tape (BOT) to the end of the wrap or the end of recorded data (EOD), whichever comes first.                                                                                                    |
|                                   | <ul> <li>Notes:</li> <li>If a Global Spare drive is not assigned to the partition, a QuickScan using one of the partition's drives is the only option available.</li> </ul>                                                                                                    |
|                                   | <ul> <li>If possible, the library avoids using the drive in which the cartridge was most<br/>recently unloaded to perform the QuickScan.</li> </ul>                                                                                                    |
|                                   | <ul> <li>A QuickScan using a partition's drive is limited to three minutes. If the<br/>QuickScan exceeds this time limit, the operation is aborted and the cartridge<br/>is returned to its slot. The library posts a message stating that the QuickScan<br/>failed. Use FullScan to verify the cartridge.</li> </ul>                                                                                                    |
|                                   | <ul> <li>While QuickScan is running, all moves in the partition are delayed until the<br/>scan is complete.</li> </ul>                                                                                                    |
| QuickScan using a<br>Global Spare | A Global Spare drive. QuickScan verifies all of the data on a single wrap, from the beginning of the tape (BOT) to the end of the wrap or the end of recorded data (EOD), whichever comes first.                                                                                                    |
|                                   | Notes:                                                                                                    |
|                                   | <ul> <li>A Global Spare drive must be assigned to the partition.</li> </ul>                                                                                                    |
|                                   | <ul> <li>Partitions using SAS drives cannot use QuickScan using a Global Spare drive.</li> </ul>                                                                                                    |
|                                   | <ul> <li>The cartridge does not appear on the BlueScale inventory screens while it is being scanned. If the cartridge is requested by the storage management software it is immediately ejected from the drive that is performing the verification and moved to the location requested by the storage management software. A system message is posted to indicate that the QuickScan operation was interrupted. The cartridge is returned to the top of the PostScan queue and is the first one processed after it is returned to its slot.</li> <li>The Global Spare drive cannot be activated while a QuickScan using Global Spares is running. You must first pause the PostScan process (see Pause the PostScan Process on page 278). The library immediately aborts the QuickScan currently in progress and returns the cartridge to its original location. You can then activate the Global Spare drive (see Using a Global Spare Drive on page 361). The aborted QuickScan process resumes when the Global Spare drive is again available.</li> </ul> |
|                                   | <ul> <li>A QuickScan using a Global Spare drive is limited to 10 minutes. If the<br/>QuickScan exceeds this time limit, the operation is aborted and the cartridge<br/>is returned to its slot. The library posts a message stating that the QuickScan<br/>failed. Use FullScan to verify the cartridge.</li> </ul>                                                                                                    |

#### **Updating the MLM Database**

When the PostScan process on a cartridge is complete, the library writes the scan date and a pass/fail test result to the cartridge MAM and updates the MLM database with the scan date, the pass/fail test result, and when (or if) the next scan should occur. The drive then unloads the cartridge and the library returns it to its original slot. The library then posts a system message showing that the cartridge was scanned. If the QuickScan used a partition drive, the library reports that the unload move for the backup operation that preceded the QuickScan is complete.

### **Global Spare Drive Cleaning**

After a cartridge is unloaded from a Global Spare drive following a PostScan verification, the library checks to see if the drive requires cleaning. If cleaning is required and a cleaning partition is associated with the storage partition to which the Global Spare is assigned, the drive is cleaned before the next cartridge is processed.

**Note:** If a cleaning partition is not present, periodically check the Drive Details screen for each drive to determine whether cleaning is required. If cleaning is required, follow the instructions provided in Manually Cleaning a Drive on page 425.

# **Address Requirements for Use**

| A C.             | 1 D (C              | 1 (1 ( 1     | 1 • • • 1       |
|------------------|---------------------|--------------|-----------------|
| As you configure | e and use PostScan, | keep the fol | lowing in mind: |
|                  |                     |              |                 |

| Consideration                 | Description                                                                                                    |
|-------------------------------|----------------------------------------------------------------------------------------------------|
| Updating MLM<br>Data on MAM   | Updating the cartridge MAM requires the cartridge to be write-enabled.  Important: If a cartridge is write-protected when it is inserted into a drive, the information about the cartridge is added to the MLM database, but the library cannot update the MLM information on the cartridge's MAM.                                                                                                    |
| Drive Support for<br>PostScan | <ul> <li>FullScan, QuickScan, and QuickScan using Global Spare are available for all Fibre Channel LTO and TS11<i>xx</i> technology drives.</li> <li>Partitions using SAS drives cannot use FullScan or QuickScan using a Global Spare drive.</li> <li>Note: While a drive is in use for QuickScan operations, it is unavailable to the storage management software.</li> </ul>                                                  |
| Background<br>Operations      | To protect you from making changes that could negatively impact the library's operation, the BlueScale software automatically prevents you from performing certain operations while either a FullScan or a QuickScan that uses Global Spare drives is running. However, you can pause the FullScan or QuickScan operation if you cannot wait for it to complete. See Background Operations on page 257 for detailed information. |

| Consideration                                      | Description                                                                                                    |
|----------------------------------------------------|----------------------------------------------------------------------------------------------------|
| Storage<br>Management<br>Software<br>Configuration | When using automatic PostScan to check your cartridges, configure your storage management software to allow at least 15 minutes for a requested move to complete. If a cartridge is in the process of being scanned when it is requested for a backup or restore operation, it must be unloaded from the Global spare and moved to another drive before the move request is reported as complete.                                                                             |
| Global Spare Drives                                | Both FullScan and QuickScan using Global Spare require a Global Spare drive.<br>Although a Global Spare drive can be shared by multiple partitions, assigning a<br>separate Global Spare drive to each partition is recommended. Each partition<br>can then perform PostScan whenever the prerequisites are met, without waiting<br>for PostScan in another partition to complete.                                                                                            |
| Blackout Periods                                   | Because the storage management software can potentially request a tape that is<br>currently undergoing verification, you can configure blackout periods during<br>which the PostScan operation is suspended. Configuring blackout periods<br>ensures that PostScan does not operate during your normal backup window.<br>The blackout periods apply to all of the storage partitions in the library. See<br>Configure PostScan Blackout Periods on page 264 for instructions. |
| Cleaning Partitions                                | The PostScan feature cannot be enabled for a cleaning partition and does not affect cleaning tapes.                                                                                                    |

## Enable PostScan

PostScan is enabled by selecting one or more trigger criteria when you configure a partition (see Enable and Configure MLM PreScan and PostScan on page 180). The available PostScan options depend on the drive type and whether or not a Global Spare drive is assigned to the partition.

PostScan is enabled and configured for each individual partition. PostScan does not operate until the PostScan option is selected and one or more triggers are specified for the partition.

## **Request a Manual PostScan**

The automatic PostScan triggers only add MLM-enabled data cartridges to the PostScan queue. However, cartridges can also be added to the PostScan queue manually. This is especially useful if your library contains cartridges that are not MLM-enabled. You can also use the manual PostScan process to verify a suspect MLM-enabled cartridge even if it was previously scanned.

Cartridges that are manually added to the PostScan queue are processed before cartridges that were added as a result of the trigger criteria for the partition. They are processed using the PostScan option that was specified for the partition. Use the following steps to manually start the PostScan process.

- **1.** Enable Media Lifecycle Management if it is not already enabled (see Enabling MLM and Configuring Global Settings on page 259).
- **2.** From the toolbar menu, select **Maintenance** … Media Lifecycle **Management**. The Media Lifecycle Management Tools screen displays.

| Media Lifecycle Management Tools          |                                                         |  |  |
|-------------------------------------------|---------------------------------------------------------|--|--|
| (» Discover Media                         | Scan unknown tapes for MLM information.                 |  |  |
| Manual PostScan     Solution     Solution | Manual PostScan<br>Delete exported media MLM records    |  |  |
| >> MLM Report                             | Report all MLM data in comma separated value (CSV) form |  |  |
| >>> DLM Report                            | Report all DLM data in XML form                         |  |  |

Figure 141 Click Manual PostScan on the MLM Tools screen.

**3.** Click **Manual PostScan**. The MLM Manual PostScan screen displays showing the information for the partition that was selected the last time the screen was viewed.

| Partit            | ion: Partition 1 • 🛞 Go                                                                                                    |                   |                                                      |        |                           |
|-------------------|----------------------------------------------------------------------------------------------------|-------------------|------------------------------------------------------|--------|---------------------------|
| until a<br>Tape I | t a tape to be scanned a<br>III desired tapes are in th<br>List to the PostScan que<br>quisites are met.<br>Source                                                                                                    | e list.<br>ue. Tl | Click Submit to a<br>nese will be scanr<br>Tape List | add al | I of the tapes in the     |
|                   | Slot 2 - DVT300112M8<br>Slot 3 - DVT300101M8<br>Slot 4 - DVT300123M8<br>Slot 5 - DVT300120M8<br>Slot 6 - DVT300121M8<br>Slot 7 - DVT300120M8<br>Slot 8 - DVT300120M8<br>Slot 9 - DVT300126M8<br>Slot 10 - DVT300126M8<br>Slot 17 - DVT300125M8 ▼ | « <<br>> »        | No tapes in queue                                    | *      |                           |
|                   | Source Slot:<br>by Barcode:                                                                                                    |                   | »Go<br>Find                                          |        | O Delete     O Delete All |

Figure 142 The MLM PostScan screen.

**4.** If the media is in a partition other than the one currently displayed, select the desired partition from the **Partition** drop-down list, then click **Go**.

The **Source** list refreshes to display a list of the cartridges in the requested partition. The list shows the name of the location (for example, the slot number) and the barcode label information for the cartridge in that location.

**5.** Select the cartridge that you want to check for media errors. You can select the cartridge either from the **Source** list, by entering its barcode, or by entering the slot number where it is located.

| To select a cartridge<br>using the | Follow these steps                                                                                                    |  |
|------------------------------------|----------------------------------------------------------------------------------------------------|--|
| Source list                        | Scroll through the list of available media and select the desired cartridge.                                                                                                    |  |
| Slot number                        | <ol> <li>Enter the slot number for the cartridge you want in the View Source Slot field.</li> <li>Click Go. The Source list refreshes to show the requested cartridge highlighted at the top of the list.</li> <li>Click the cartridge to select it.</li> </ol>                                                                                                    |  |
| Barcode label<br>information       | <ol> <li>Enter the barcode label information for the cartridge you want to locate in the Find by Barcode field.</li> <li>Click Find. The Source list refreshes to show the requested cartridge highlighted at the top of the list.</li> <li>Click the cartridge to select it.</li> <li>Important: Only the slots below the top one displayed in the list are searched. Scroll to the top of the source list before clicking Find. The search starts at the second visible slot.</li> </ol> |  |

- 6. Click Add to add the selected cartridge to the Tape List.
- **7.** Repeat Step 4 though Step 6 to add additional tapes to the **Tape List**.

**Note:** If you want to remove one or more cartridges from the **Tape List**:

- Select the cartridge and click **Delete** to remove it from the list.
- Click Delete All to remove all of the cartridges from the list.
- **8.** Click **Submit** to add the cartridges in the **Tape List** to the PostScan queue.

### Pause the PostScan Process

If you need to perform any of the operations listed in Background Operations on page 257 or if you need to reset the library, you can pause the PostScan process. The library returns any cartridges currently being scanned to their original locations.

**Important** Pausing PostScan affects all partitions that are configured to use PostScan.

Use the following steps if you need to temporarily pause the PostScan process.

- 1. From the toolbar menu, select **Maintenance** …. Media Lifecycle **Management.** The Media Lifecycle Management Tools screen displays.
  - **Note:** The **Pause PostScan** button is only present if the PostScan process is running.

| » Discover Media  | Media discovery is not required - all media have been identified.                           |
|-------------------|---------------------------------------------------------------------------------------------|
| » Pause PostScan  | Pause all PostScan activity for one hour to allow Global Spare<br>or other library actions. |
| » Manual PostScan | Manual PostScan                                                                             |
| » Delete Records  | Delete exported media MLM records                                                           |
| » MLM Report      | Report all MLM data in comma separated value (CSV) form                                     |
| >> DLM Report     | Report all DLM data in XML form                                                             |

**Figure 143** Click **Pause PostScan** on the MLM Tools screen to interrupt the PostScan process.

**2.** Click **Pause PostScan** to pause the PostScan operation for one hour so that you can use the Global Spare or perform other library operations.

After an hour passes, the library restarts the PostScan operation on the tape that was being verified at the time of the interruption, provided the PostScan prerequisites listed on page 272 are met.

# USING MLM REPORTING

After the LTO cartridges in your library are added to the MLM database, you are ready to make use of this powerful tool to manage, track, and report all facets of tape usage from creation to retirement.

### **Generate MLM Reports**

- **1.** Log into the library.
- **2.** From the toolbar menu, select **General** …**:** Media Lifecycle Management. The Media Lifecycle Management Report screen displays.
  - **Note:** You can also click on the Filled Capacity bar graph on the General Status screen (Figure 131 on page 258).

- **3.** Select either **Total Library** or a specific partition from the **Partition** dropdown list, and then click **Go**.
  - **Note:** By default, the Media Lifecycle Management Report screen shows a Media Health report for all Spectra Certified MLM-enabled cartridges in the entire library.

| artition: LTO 9 SAS 🗸 😕 Go |                                 |                    |
|----------------------------|---------------------------------|--------------------|
| eport: Media Health v 🛞 Go |                                 |                    |
| Barcode                    | Media Health                    | Load Count         |
| 023229L8                   | Usable                          | Non-Cert           |
| 023014L8 III               | Usable                          | Non-Cert           |
| 023227L8                   | Usable                          | Non-Cert           |
| LTO8450L8                  | Usable                          | Non-Cert           |
| 🔺 <u>LTO8056L8</u> 🧕 🗊     | Average                         | 7498               |
| 🔺 <u>LTO8134L8</u> 🧶 🔋     | Average                         | 5386               |
| • <u>CK0024L9</u> 🧕 👔      | Good                            | 632                |
| Ø = Spectra C              | ertified Media 🥗 = CarbideClean | <sup>®</sup> Media |
| (» Save Report)            | Barcode Filter:                 | (» Filter)         |

**Figure 144** Select the partition for which you want to display the media health report.

- **4.** Select the type of report you want from the **Report** drop-down list.
  - **Note:** Information about MLM-enabled cleaning cartridges only appears in the Exported Media, Cleans Remaining, and Born on Date reports.

| This report                       | Shows                                                                                                    |
|-----------------------------------|----------------------------------------------------------------------------------------------------|
| Media Health                      | • The barcode label information, the overall health (media health), and the load count (the number of times the cartridge was loaded into a drive) for each MLM-enabled cartridges in the selected location.                                                                                                  |
|                                   | <ul> <li>The barcode label information for each non-MLM-enabled cartridge and<br/>whether the cartridge appears to be usable or impaired.</li> </ul>                                                                                                    |
| Remaining<br>Capacity             | The remaining capacity and maximum capacity for each MLM-enabled data cartridge. The capacity reflects the native capacity of the cartridge, not the compressed capacity.                                                                                                    |
|                                   | <ul> <li>Notes:</li> <li>Until a data cartridge is loaded into, threaded, and then unloaded from a drive for the first time, its remaining capacity and maximum capacity report as "0".</li> </ul>                                                                                                    |
|                                   | <ul> <li>The remaining capacity and maximum capacity for a cartridge are displayed<br/>as GB or TB.</li> </ul>                                                                                                    |
|                                   | <ul> <li>This report is not available for non-MLM-enabled cartridges.</li> </ul>                                                                                                    |
| Load Count                        | The load count for each MLM-enabled data cartridge in the selected location<br>and the born on date (the date on which Spectra Logic enabled the cartridge to<br>support MLM tracking and reporting).                                                                                                    |
|                                   | <b>Note:</b> This report is not available for non-MLM-enabled cartridges.                                                                                                    |
| Write Errors                      | The number of soft errors and the load count for each MLM-enabled data cartridge.<br>Note: This report is not available for non-MLM-enabled cartridges.                                                                                                    |
| Cleans Remaining                  | The number of cleanings remaining and the born on date for each MLM-<br>enabled cleaning cartridges.<br><b>Note:</b> This report is not available for non-MLM-enabled cartridges.                                                                                                    |
| Born on Date                      | The date that the MLM-enabled cartridge (both data and cleaning) was created<br>and certified by Spectra Logic and the load count for each cartridge.<br><b>Note:</b> This report is not available for non-MLM-enabled cartridges.                                                                            |
| Exported Media                    | A list of all the MLM-enabled cartridges (both data and cleaning) that were<br>exported from the library, sorted by the export time (oldest first). The report<br>also shows the user name of the person who exported the media.<br><b>Note:</b> This report is not available for non-MLM-enabled cartridges. |
| Last Write Time<br>Last Read Time | Shows the time and date for the most recent write and read operations for each MLM-enabled data cartridge.<br><b>Note:</b> This report is not available for non-MLM-enabled cartridges.                                                                                                    |

- **5.** Click **Go**. The Media Lifecycle Management Report screen refreshes to display the selected report with a list of the barcode labels for all media in the selected location. A media health icon indicates the overall health of each MLM-enabled cartridge as of the last time it was loaded into a drive.
  - **Note:** Health icons are not used with LTO media that is not MLM-enabled Spectra Certified media.

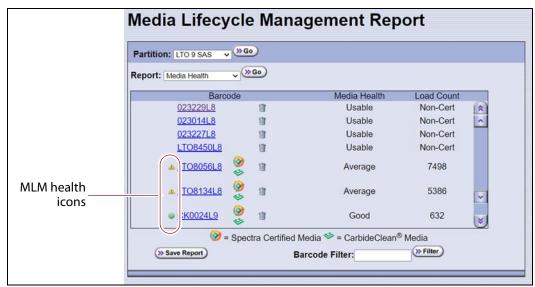

**Figure 145** Use the health icons on the Media Lifecycle Management Report screen to quickly determine media health.

The following table describes the meaning of each media health icon. Select the barcode next to the icon to view detailed information about that specific piece of media.

| lcon     | Health score | Meaning                                                                                                    |
|----------|--------------|----------------------------------------------------------------------------------------------------|
| 0        | 100 - 80     | <ul> <li>The media health is Good.</li> <li>Data cartridge: The media is in good condition and operating properly. The cartridge can be used for writing new data and reading previously written data.</li> </ul>                                                                                                    |
|          |              | • <b>Cleaning cartridge:</b> More than 10 cleaning cycles remain on the cartridge.                                                                                                    |
| <u>_</u> | 79 – 50      | <ul> <li>The media health is Average.</li> <li>Data cartridge: When the Health graph on the Details screen for the cartridge falls below a health score of 80, the media health icon changes from green to yellow (generally due to normal aging). For maximum reliability, only use the cartridge for restores.</li> <li>Cleaning cartridge: The cleaning cartridge is near expiration. From one to ten cleaning cycles remain.</li> </ul> |

| lcon | Health score | Meaning                                                                                                    |
|------|--------------|----------------------------------------------------------------------------------------------------|
| 8    | 49 - 0       | <ul> <li>The media health is Poor.</li> <li>Data cartridge: When the Health graph on the Details screen for the cartridge falls below a health score of 50, the media health icon changes to red. The combination of media errors, tape age, and usage indicates that the media reached the end of its useful life for reliable data backups and restores and</li> </ul> |
|      |              | should be retired.<br>If you are experiencing an unexpected number of cartridges with poor media<br>health, you may want to investigate further:                                                                                                    |
|      |              | <ul> <li>Review the media health data for each cartridge to see if it has a high error<br/>rate. A high error rate can indicate either that the media health is poor and<br/>the cartridge should be retired or that the cartridge was written to by a<br/>drive that is having trouble.</li> </ul>                                                                      |
|      |              | <ul> <li>If multiple cartridges with high error rates were written to by the same<br/>drive, the drive may be the source of the errors. Clean the drive or, if<br/>necessary, replace it.</li> </ul>                                                                                                    |
|      |              | Notes:                                                                                                    |
|      |              | <ul> <li>If the source of the high error rate is a drive, the media health icon for the<br/>affected cartridges should return to either green or yellow after<br/>approximately three load/read or write/unload cycles in a known good<br/>drive.</li> </ul>                                                                                                    |
|      |              | <ul> <li>If your cartridge has a high error rate that cannot be attributed to a faulty<br/>drive, environmental factors, or the end of the cartridge's normal working<br/>life, contact Spectra Logic Technical Support for troubleshooting assistance<br/>(see Contacting Spectra Logic on page 7).</li> </ul>                                                          |
|      |              | <ul> <li>Cleaning cartridge: The cleaning cartridge is expired. No more cleaning cycles remain. Replace the cleaning cartridge.</li> </ul>                                                                                                    |
| ?    |              | The media health is <b>Unknown.</b> The status of the media cannot be determined.                                                                                                    |

**6.** If you want to view detailed information about a specific cartridge, use one of the following methods to locate the cartridge.

| To find a cartridge<br>using the | Follow these steps                                                                                                    |  |
|----------------------------------|----------------------------------------------------------------------------------------------------|--|
| Cartridge list                   | Scroll through the list of cartridges on the Media Lifecycle Management Report screen to locate the desired cartridge.                                                                                                    |  |
| Barcode label<br>information     | <ol> <li>Enter the barcode label information for the cartridge you want to locate in the Find by Barcode field.</li> <li>Click Find. The list of cartridges refreshes to show the requested cartridge highlighted at the top of the list.</li> <li>Important: Only the slots below the top one displayed in the list are searched. Scroll to the top of the source list before clicking Find. The search starts at the second visible slot.</li> </ol> |  |

- **7.** Click the barcode in the Media Lifecycle Management Report screen to view detailed information about the cartridge. The Details screen for the selected cartridge displays. The Details screen displays different information for Spectra Certified media, and non-certified media.
  - For Spectra Certified Media, all MLM information for the tape cartridge displays, including
    - A Health graph Media health is based on the MLM-tracked history of the cartridge. The health status indicated by the Health graph may fluctuate until the cartridge is loaded six times.
    - CarbideClean status When using CarbideClean media, the Details screen includes additional information related to the CarbideClean process. This information is not present for MLM media that was not put through the CarbideClean process.

 Environmental Statistics — For LTO-9 media or LTO-8 media used in an LTO-9 drive, environmental information for the time the tape was in the drive displays.

| (                                                                                                  |              |
|----------------------------------------------------------------------------------------------------|--------------|
| Details for 023015L8                                                                               |              |
| Llood Conocity 0%                                                                                  |              |
| Used Capacity: 0% :                                                                                | Health graph |
| Health: 95%:     Unknown; 1 - 49 = Poor; 50 - 79 = Avg; 80 - 10-     Cocc;                         | Health graph |
| Media Health Specifics                                                                             |              |
| Load Count: 979                                                                                    |              |
| Soft Write Errors: 0                                                                               |              |
| Soft Read Errors: 0                                                                                |              |
| All dates of the form yyyy/mm/dd hh:mm:ss                                                          |              |
| Media Serial Number: 3191106026                                                                    |              |
| Type: Data Cartridge                                                                               |              |
| load count: 979                                                                                    |              |
| Born on date: 2021/02/26<br>Cartridge Generation Type: LTO8                                        |              |
| Cartridge Manufacturer: HPE                                                                        |              |
| Santaidan Hanifastian Data: 2010/11/05                                                             |              |
| C3 Data:                                                                                           | CarbideClear |
| Number of Cleans: 1<br>First Cleaned on: 2021/02/26 07:23:12 by drive SN: DEFAULTDRV`9.PDEFAULTDRV | data         |
| First Cleaned On. 2021/02/20 Original by drive SH. DerAdeloky SipperAdeloky                        | adda         |
| Encryption: None                                                                                   |              |
| Nrite Compression Ratio: 80.16:1                                                                   |              |
| Remaining Capacity (GBytes): 11997                                                                 |              |
| Maximum Capacity (GBytes): <b>11999</b><br>Tape is 0 percent full                                  |              |
| Remaining MAM Capacity (Bytes): 2713                                                               |              |
| Soft Write Errors: 0                                                                               |              |
| Soft Read Errors: 0                                                                                |              |
| Initial Write:                                                                                     |              |
| TomServo/LTO 9 FC on 2021/03/25 13:01:11                                                           |              |
| Nost Recent Write:<br>TomServo/LTO 9 FC on 2021/03/25 18:18:47                                     |              |
| Initial Read:                                                                                      |              |
| TomServo/LTO 9 FC on 2021/03/25 13:01:11                                                           |              |
| Nost Recent Read:                                                                                  |              |
| TomServo/LTO 9 FC on 2021/03/25 18:18:47                                                           |              |
| None None                                                                                          |              |
| None<br>Medium Health: 95%                                                                         |              |
| /N (Mfg S/N) at Last Load                                                                          |              |
| (most to least recent):                                                                            |              |
| S/N: 1062000D45 (Mfg S/N: 10WT000295)                                                              |              |
| S/N: 1062000D45 (Mfg S/N: 10WT000295)<br>S/N: 1062000D45 (Mfg S/N: 10WT000295)                     |              |
| S/N: 1062000045 (Mfg S/N: 10W1000295)<br>S/N: 1062000045 (Mfg S/N: 10WT000295)                     |              |
| Tape Alert Flags: 0x000000000000000                                                                |              |
| PostScan Needed At:                                                                                |              |
| Not needed                                                                                         |              |
| Last PostScan:                                                                                     |              |

Figure 146 MLM details for Spectra Certified media.

• For media that is not Spectra Certified, only a Health graph displays. Media health is based on the MLM-tracked history of the cartridge. The health status indicated by the Health graph may fluctuate until the cartridge is loaded six times.

Additionally, for LTO-9 media or LTO-8 media used in an LTO-9 drive, environmental information for the time the tape was in the drive displays.

**Note:** For BlueScale12.7.06.03 and earlier, you cannot get Details for media that is not Spectra Certified.

|                    |                                 |            | <br>2     |               |
|--------------------|---------------------------------|------------|-----------|---------------|
|                    |                                 |            | (« Previo | us) (8 Delete |
| etails for 02322   | 9L8                             |            |           |               |
|                    | Health: 97%:                    |            |           |               |
|                    | or, 50 - 79 = Avg; 80 - 100 = 0 | Academic . |           |               |
| uinennets) Tefenes | tion While Tape was Load        | død -      |           |               |

Figure 147 MLM details for non-Spectra Certified media.

**8.** Click **Previous** to return to the main Media Lifecycle Management Report screen (Figure 145 on page 282).

### Save an MLM Report

You can choose to save a copy of the MLM report, which is a commaseparated text file (\*.rpt), to a USB device, mail the saved report to previously configured email recipient, or both. If desired, you can zip the file before saving it.

- **Note:** You can also download the MLM database as a commaseparated-value (CSV) file (see Download the MLM Database for Analysis and Archival on page 295).
- **1.** Generate the desired report as described in Generate MLM Reports on page 279.
- **2.** If you want to save the MLM report to a USB device, connect the device to a USB port on the LCM or operator panel and allow time for the device to mount before continuing.
  - **Note:** The option to save the report to a USB device is only available if you connect a USB device to the library before you click **Save Report** on the Media Lifecycle Management Report screen.

**3.** Click **Save Report** to display the Save Media Lifecycle Management Report screen.

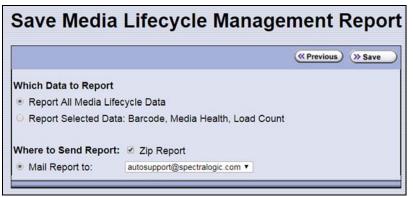

**Figure 148** Select the desired options on the Save Media Lifecycle Management Report screen.

- **4.** Select the data to include in the saved report and how you want the report saved.
  - **Note:** If you want to email the report, the intended recipient must be a previously configured mail user (see Configure Mail Users on page 109).

| This option                        | Saves                                                                                                    |
|------------------------------------|----------------------------------------------------------------------------------------------------|
| Report All Media<br>Lifecycle Data | A report containing all of the available detailed MLM data for MLM-enabled media in the selected location (a specific partition or the total library).                                               |
|                                    | <b>Note:</b> Depending on the number of cartridges in the selected location, this report can be quite large.                                                                                         |
| Report Selected<br>Data            | Only the fields displayed in the report that you selected on the Media Lifecycle Management Report screen (Figure 145 on page 282).                                                                  |
|                                    | <b>Note:</b> The headings in the saved report reflect the fields displayed in the report you selected in the Media Lifecycle Management Report screen.                                               |
| Zip Report                         | The report as a zip file. Zipping the report is especially useful when emailing the Report All Media Lifecycle Data report.                                                                          |
|                                    | <b>Note:</b> If you unzip the report using the standard format used by most file-<br>zipping applications, the application creates the following directory structure:<br>*\hard disk\lc\reports.     |
| Mail Report to                     | The report and attaches it to an email sent to a previously configured mail user.<br>Use the drop-down list to select the recipient for the report file.                                             |
|                                    | <b>Note:</b> Do not use the default <i>autosupport@spectralogic.com</i> email user. Spectra Logic does not save emailed MLM report files unless they are specifically requested for troubleshooting. |
| Save to USB                        | Save the report to the USB device.                                                                                                    |
|                                    | <b>Note:</b> The USB option is only available if you connected a USB device to the library before you clicked <b>Save Report</b> on the Media Lifecycle Management Report screen.                    |

**5.** Click **Save** to send the report to the selected destination. Click **Previous** to return to the Media Lifecycle Management Report screen without sending the report.

## **Override a Poor Cartridge Health Report**

Under certain circumstances you may need to override the health of an MLM-enabled cartridge that is reported as poor (a red health icon appears next to the cartridge barcode). When the cartridge health is poor, a green arrow button, that can be used to override the reported health, displays.

During the override process, the library progressively eliminates any recent hard errors from the tape health calculation. If the health is still red, all hard errors are eliminated from the tape health calculation. The library continues to use this adjusted tape health until the cartridge health returns to either Good or Average as part of the normal health monitoring.

Important

Do not reset the cartridge health unless you believe that the reported poor health is due to drive problems and not the cartridge or you are specifically directed to do so by Spectra Logic Technical Support.

Use the following steps to reset the health of a single cartridge.

- **1.** Display the Media Lifecycle Reports screen as described in Generate MLM Reports on page 279.
- **2.** Locate the barcode of the cartridge for which you need to reset the health (see Step 7 on page 284).

**3.** Click the green arrow button for the cartridge. The library adjusts parameters used to calculate the tape health until the reported health is Average.

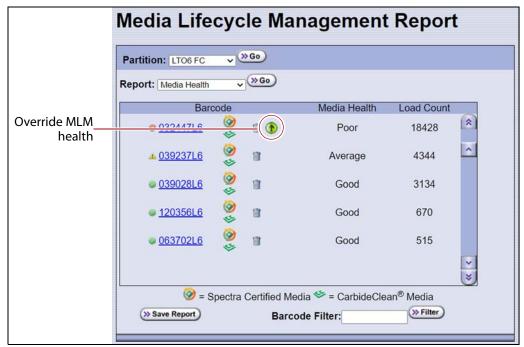

**Figure 149** Click the green override button to reset the reported health for an MLM-enabled LTO cartridge.

**4.** Attempt to resolve the issues that were causing the media health to be reported as poor.

# MANAGING THE MLM DATABASE

The MLM database contains the usage history, health, and the verification data for all of the MLM-enabled cartridges in your library. It also contains the Drive Lifecycle Management data for all of the drives in your library (see Monitoring Drive Health Using DLM on page 297).

Deciding when and how often you back up the MLM database depends on many factors, including how often tapes are loaded into a drive.

- If all of the tapes are loaded into drives frequently, the MLM database can be rebuilt relatively quickly. The database can be backed up less frequently.
- If many of the tapes remain in the library without being loaded into a drive for a long period of time, or if tapes are exported and stay outside of the library for a long period of time, rebuilding the MLM database can take a long time. Back up the MLM database more frequently.

#### **Back Up the MLM and DLM Databases**

Based on your environment, determine how frequently backups are needed, then use the following steps to create a backup. You can choose to save the backup to a USB device or send it as an email attachment to a previously configured mail recipient.

**1.** Use your storage management software to stop all backup or restore operations on the library.

**Important** Backing up the MLM and DLM databases requires the library to be idle.

- **2.** Log into the library as a user with superuser or administrator privileges.
- **3.** If you want to backup the MLM database to a USB device, connect the device to the library and allow time for the device to mount before continuing.
- **4.** From the toolbar menu, select **Maintenance** .... **Tools**. The Maintenance Tools screen displays.
- 5. Select Utilities. The Utilities screen displays.
- **6.** Click **Show Advanced**. The Advanced Utilities Confirmation screen displays.
- **7.** Click **Next**. The Utilities screen refreshes to show a list of the advanced utilities.
- **8.** Scroll down and select **Save MLM Database**. The screen refreshes to show the details for the utility.

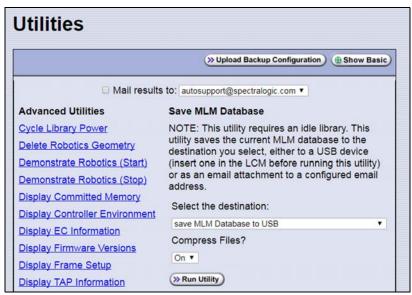

Figure 150 Select the Save MLM Database utility.

- **9.** Use the **Select the Destination** drop-down list to select the destination for the saved file.
  - **Notes:** To send the file to someone who is not already listed as a library mail user, you must first configure that person as an email recipient as described in Configure Mail Users on page 109.
    - The check box option at the top of the screen only relates to the system messages indicating that the utility completed successfully (or failed). It does not relate to the MLM database file itself.

| Select this option          | То                                                                                                    |
|-----------------------------|----------------------------------------------------------------------------------------------------|
| Save MLM<br>Database to USB | Backup the MLM database to a USB device.                                                                                                    |
| Mail MLM Database<br>to     | Send the MLM database file as an email attachment to the specified mail recipient.                                                                                                    |
|                             | <b>Note:</b> Do not use the default <i>autosupport@spectralogic.com</i> email recipient. Spectra Logic does not save emailed files unless they are specifically requested for troubleshooting. |

# **10.** If you want to compress the file to make it smaller, select **On** in the **Compress Files?** drop-down list.

#### 11. Click Run Utility.

After a brief delay, the Utility Results screen displays, showing that the database file was either saved or sent.

#### Verify the Database Backup File

|                          | Tonoving tuble to commit that the backup me was generated.                                                                                                    |
|--------------------------|----------------------------------------------------------------------------------------------------|
| If the backup was        | Follow these steps                                                                                                    |
| Saved to a USB<br>Device | <b>1.</b> Plug the USB device into a PC. The PC does not need to be connected to the library.                                                                                                    |
|                          | <b>2.</b> Examine the list of files on the USB device and locate the SavedMLMDB folder.                                                                                                    |
|                          | <b>3.</b> Open the folder to verify that it contains the following file, where < <i>date-time</i> > is the time stamp for when the backup was created:                                                              |
|                          | <pre>xmlinfo<date-time>.db</date-time></pre>                                                                                                    |
|                          | —OR—                                                                                                    |
|                          | Zipped file — cminfo_ <date-time>.zdt</date-time>                                                                                                    |
|                          | <b>4.</b> Verify that the file is more than 0 bytes in size.                                                                                                    |
|                          | <b>5.</b> If a file with the correct filename format is present and is more than 0 bytes in size, the database backup was successful and the file is usable. Store the USB device in a safe location.               |
|                          | <b>6.</b> If the MLM database file is not present or if it is 0 bytes in size, repeat the backup process (Back Up the MLM and DLM Databases on page 290) using a different USB device.                              |
| Sent as an Email         | <b>1.</b> Open the email attachment and verify that:                                                                                                    |
| Attachment               | <ul> <li>The attachment contains a zip file called</li> </ul>                                                                                                    |
|                          | cminfo_ <date-time>.zdt</date-time>                                                                                                    |
|                          | —AND—                                                                                                    |
|                          | <ul> <li>The file is more than 0 bytes in size.</li> </ul>                                                                                                    |
|                          | <b>2.</b> If the zip file is present and is more than 0 bytes in size, the backup was successful and is usable. Save the email attachment to a safe location from which you can copy it to a USB device, if needed. |
|                          | <b>3.</b> If the zip file is not present or if it is 0 bytes in size, repeat the backup process (Back Up the MLM and DLM Databases on page 290) to generate the email again.                                        |

After backing up the MLM database, use one of the procedures in the following table to confirm that the backup file was generated.

### **Delete MLM Records From the Database**

When the maximum number of records for the MLM database is reached, the record for the least recently exported cartridge, as determined by the Export Date tracked by MLM, is automatically deleted. The library does not notify you when it reaches the maximum number of records.

When a tape is retired or permanently exported from the library, you can manually delete its record from the MLM database. Records can be deleted individually or as a group.

#### **Delete an Individual Record**

If you only need to delete one or two cartridges from the MLM database, you can use the Media Lifecycle Report screen to delete individual records.

- **1.** Log into the library as a user with superuser or administrator privileges.
- **2.** Display the Media Lifecycle Reports screen as described in Generate MLM Reports on page 279.
- **3.** Locate the barcode of the cartridge you want to remove from the MLM database (see Step 7 on page 284).

**Note:** An asterisk (\*) next to the barcode indicates that the cartridge was exported from the library.

- Media Lifecycle Management Report , (»Go) Report: Media Health Barcode Load Count Media Health © 005620JC 1 10276 Poor  $\odot$ 1 000863JC 29201 Poor Click the trash can icon to delete the selected 11()) 10719 Poor cartridge from the MLM database.  $\oslash$ ▲ 007259JC 13 Average 9574 005570JC 13 Average 8253 007305JC Good 3730  $\odot$ 007277JC 13 Good 3605 Ø = Spectra Certified Media <sup>∞</sup> = CarbideClean<sup>®</sup> Media >> Save Report) (>> Filter Barcode Filter:
- **4.** Click the trash can icon next to the barcode to delete the record.

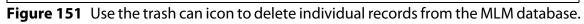

**5.** Respond to the confirmation message to delete the record.

#### **Delete Multiple Records**

- **1.** Log into the library as a user with superuser or administrator privileges.
- 2. From the toolbar menu, select **Maintenance** … Media Lifecycle **Management.** The Media Lifecycle Management Tools screen displays.

| Media Lifecycle Management Tools |                                                         |  |  |  |
|----------------------------------|---------------------------------------------------------|--|--|--|
| >> Discover Media                | Scan unknown tapes for MLM information.                 |  |  |  |
| Manual PostScan                  | Manual PostScan                                         |  |  |  |
| >> Delete Records                | Delete exported media MLM records                       |  |  |  |
| > MLM Report                     | Report all MLM data in comma separated value (CSV) form |  |  |  |
| >> DLM Report                    | Report all DLM data in XML form                         |  |  |  |

**Figure 152** Click **Delete Records** on the MLM Tools screen to begin removing records from the MLM database.

3. Click **Delete Records**. The Delete MLM Records screen displays.

|   |    |             |               |             | ( Previous | Ø Delete Selected |
|---|----|-------------|---------------|-------------|------------|-------------------|
|   | Ta | ape Barcode | Tape Serial # | Tape Health |            |                   |
| Г | 0  | 041487L4    | Unknown       | Good        |            |                   |
| Г | •  | 000060L4    | Unknown       | Good        |            |                   |
| 5 | ۵  | *002225L4   | 1160679041    | Poor        |            |                   |
| Г | 4  | 004829L3    | E52GG9R006    | Average     |            |                   |
|   | 4  | 000626L3    | E4X3C3L285    | Average     |            |                   |
| г | 4  | 001148L3    | 8071021134    | Average     |            |                   |
| Г | 4  | 028403L3    | E66WABb141    | Average     |            |                   |
| Г | 4  | 001184L3    | 4080213260    | Average     |            |                   |
| Г | 0  | 000920L4    | H73ABWN353    | Good        |            |                   |
| Г | 0  | CLN0023L4   | 1031005692    | Good        |            |                   |

**Figure 153** Select the cartridges to remove from the MLM database on the Delete MLM Records screen.

- 4. Select the cartridge records you want to delete from the MLM database.
  - **Note:** An asterisk (\*) indicates that the cartridge was exported from the library.
- **5.** Click **Delete Selected** to remove the selected records from the MLM database.

#### Download the MLM Database for Analysis and Archival

If desired, you can download the MLM database as a comma-separatedvalue (CSV) file for analysis and archival. You can then open the file in any software application that supports this type of file (for example, spreadsheet software) and view the information it contains.

**Important** The MLM information contained in the CSV file cannot be used to restore the MLM database. Always maintain a current backup of the MLM database as described in Back Up the MLM and DLM Databases on page 290.

- **Note:** The **MLM Report** button is only available when you access the library using the BlueScale web interface (RLC). It is not available from the operator panel.
- 1. Log into the library as a user with superuser or administrator privileges.
- **2.** From the toolbar menu, select **Maintenance** … Media Lifecycle **Management.** The Media Lifecycle Management Tools screen displays.

| Media Lifecycle Management Tools |                                                                                                 |  |  |  |  |
|----------------------------------|-------------------------------------------------------------------------------------------------|--|--|--|--|
| >> Discover Media                | Scan unknown tapes for MLM information.                                                         |  |  |  |  |
| >> Manual PostScan               | Manual PostScan                                                                                 |  |  |  |  |
| >> MLM Report                    | Delete exported media MLM records<br>Report all MLM data in comma separated value<br>(CSV) form |  |  |  |  |
| >>> DLM Report                   | Report all DLM data in XML form                                                                 |  |  |  |  |

Figure 154 Click MLM Report on the MLM Tools screen.

- **3.** Click **MLM Report** and use your browsers Open File dialog box to open or save the file.
- **4.** To view the information stored in the MLM database, open the CSV file using a software program that supports this file type.

| 9    |          | ्र<br>सिंह मही है | 「「「日日の                               | ) = M          | LMDB.csv (Read | -Only] -                               | Microsoft | Excel   |                              |                                                                                                    |                                                                  |
|------|----------|-------------------|--------------------------------------|----------------|----------------|----------------------------------------|-----------|---------|------------------------------|----------------------------------------------------------------------------------------------------|------------------------------------------------------------------|
| 9    | Home     | Insert (          | Page Layout                          | Formulas Dat   | a Review       | View                                   | Dev       | eloper  | Add-Ins Acrob                | at                                                                                                    | 0 - 0 :                                                          |
| Pa   | ste y B  | I U -             | п • (А* А                            | •              |                | ************************************** | */6 *     |         |                              | States and the sector of the sector of the s | Σ· ΔΤ Μα<br>Σ· ΔΤ Μα<br>Δ· Sort & Find &<br>2· Filter · Select · |
| Cilt | sbo (*   | Font              | -                                    | G Alignm       | ent 🤄          | Numi                                   | ber) (•)  |         | Styles                       | Cells                                                                                                    | Editing                                                          |
|      | A11      |                   | $^{\circ} \times \checkmark f_{\pi}$ | 028403L3       |                |                                        |           |         |                              |                                                                                                    |                                                                  |
|      | A        | B                 | C                                    | D              | E              |                                        | 1         | F       | G                            | н                                                                                                    | T                                                                |
| 1    | Barcode  | Media<br>Health   | Load                                 | Media Type     | Write Prote    | ected                                  | Born C    | On Date | Encryption                   | Cleans<br>Remaining                                                                                                    | First Write Time                                                 |
| 2    | 041487L4 | Usable            | Non-Cert                             | Data Cartridge | Non-Cert       |                                        | Non-C     | ert     | Non-Cert                     | Non-Cert                                                                                                    | Non-Cert                                                         |
| 3    | 000060L4 | Usable            | Non-Cert                             | Data Cartridge | Non-Cert       |                                        | Non-C     | ert     | Non-Cert                     | Non-Cert                                                                                                    | Non-Cert                                                         |
| 4    | 002225L4 | Poor              | 1886                                 | Data Cartridge | No             |                                        | 11/       | 12/2008 | None                         | 0                                                                                                    | 12/9/2008 16                                                     |
| 5    | 004829L3 | Average           | 5204                                 | Data Cartridge | No             |                                        | 3         | /2/2009 | None                         | (                                                                                                    | 12/31/1969 16                                                    |
| 6    | 000626L3 | Average           | 2785                                 | Data Cartridge | No             |                                        | 3/        | 25/2009 | None                         | (                                                                                                    | 12/31/1969 16                                                    |
| 7    | 001148L3 | Average           | 2419                                 | Data Cartridge | No             |                                        | 7         | /1/2009 | None                         | 0                                                                                                    | 12/31/1969 16                                                    |
| 0    | 02940212 | Average           | 2005                                 | Data Cartridge | No             |                                        | -         | 11/2000 | LTO4 Native;<br>Moniker = ho |                                                                                                    | 12/21/1080 16                                                    |

**Figure 155** An example of the downloaded MLM database file (opened in Microsoft Excel).

# CHAPTER 10

# **Using Drive Lifecycle Management**

This chapter describes how to use BlueScale Drive Lifecycle Management to proactively monitor the health of the drives in your library.

| Торіс                                                |           |
|------------------------------------------------------|-----------|
| BlueScale Drive Lifecycle Management                 | this page |
| Monitoring Drive Health Using DLM                    | page 297  |
| Using the Drive Health Icons                         | page 299  |
| Viewing and Saving a Detailed Drive Health<br>Report | page 301  |
| Downloading the DLM Database                         | page 304  |

# **BLUESCALE DRIVE LIFECYCLE MANAGEMENT**

**Overview** BlueScale Drive Lifecycle Management works in conjunction with MLM to help you identify drives that experience a high number of errors or other problems during operation.

Each time a cartridge is unloaded from a drive, the library collects the media health data from the drive. This data includes read/write errors, tape alerts, and flags generated during the time the most recent cartridge was loaded in the drive. It also includes the current value for the drive's single character display (SCD) and any errors detected at the time the cartridge is unloaded. All of this data, plus the MLM data for the 50 most recently loaded cartridges, is stored in the DLM database. This data is used to generate an overall drive health status for the library, as well as health reports for each individual drive.

**Enabling DLM** BlueScale Drive Lifecycle Management (DLM) is automatically enabled when Media Lifecycle Management (MLM) is enabled and cannot be used without MLM. See Chapter 9 – Configuring and Using Media Lifecycle Management, beginning on page 249 for detailed information about enabling and using MLM. **Drive Health Reports** A health icon next to each drive indicates the overall health of the drive. Detailed reports provide information about the cartridges that were loaded into the drive and any errors reported. The DLM database containing the health information for every drive in the library is backed up whenever the MLM database is backed up. The reports can also be saved and exported as XML files.

**Drive Testing** If a drive is experiencing problems, the DLM drive test wizard lets you test the basic functionality of the drive. This test, when used in conjunction with other DLM data and MLM data, can help you determine whether a drive or the media is the source of the errors you are investigating.

**User Privilege Requirements** Only a user with superuser or administrator privileges can access and use the DLM features.

## **MONITORING DRIVE HEALTH USING DLM**

When DLM is enabled, the Drives icon in the Configuration toolbar changes to the DLM icon. Selecting DLM from the toolbar displays the Drives screen, which uses health icons to provide at-a-glance information about the health of each drive in the library. From the Drives screen you can access detailed drive health reports for each drive in the library, as well as drive management tools.

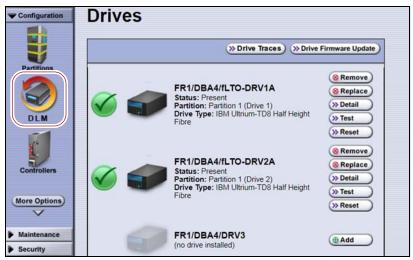

**Figure 156** Enabling DLM changes the Drive icon in the Configuration toolbar.

| This button                     | Lets you                                                                                                    |  |  |
|---------------------------------|----------------------------------------------------------------------------------------------------|--|--|
| Drive Traces                    | Collect drive traces for LTO-5 and later generation drives (see Use the Drive Traces Button on page 366).<br><b>Note:</b> The <b>Drive Traces</b> button is not supported for TS11 <i>xx</i> technology drives.                                                                                                    |  |  |
| Drive Performance<br>Monitoring | Display the drive performance statistics screen (see View Drive Performance<br>Statistics on page 150).<br><b>Note:</b> The <b>Drive Performance Monitoring</b> button only displayed if Drive<br>Performance Monitoring is enabled (see Enable Drive Performance Monitoring<br>on page 103).                                                                                                    |  |  |
| Drive Firmware<br>Update        | Use one or more firmware update (code load) tapes stored in the partition's<br>entry/exit pool to update the firmware for selected drives (see Updating Drive<br>Firmware on page 428).<br><b>Note:</b> This button is replaced by <b>Staged Drive Firmware Update</b> if a drive<br>firmware update is staged to one or more drives.                                                                      |  |  |
| Staged Drive<br>Firmware Update | <ul> <li>Apply an update that is already staged to the drive (see Apply the Update on page 441) using one of the following methods:</li> <li>Autostaging (see Modify Auto Download Options on page 133)</li> <li>Manual staging (see Update Using Drive Update through Package Update on page 435).</li> <li>Note: This button only displays if a drive update is staged to the drives.</li> </ul>         |  |  |
| Remove<br>Replace<br>Add        | <ul> <li>Remove or replace a drive that is already in the library. If a DBA has an empty drive bay, the Add button powers on a newly installed drive and initializes it in the library (see Adding or Replacing a Drive on page 451).</li> <li>Notes:</li> <li>These buttons only display on the front panel.</li> <li>The Add button only displays if a DBA location does not contain a drive.</li> </ul> |  |  |
| Clean                           | Clean the drive using a cleaning tape in an associated cleaning partition. See<br>Manually Cleaning a Drive on page 425.<br><b>Note:</b> The <b>Clean</b> button only displays if the partition to which the drive is<br>assigned has an associated cleaning partition.                                                                                                    |  |  |
| Detail                          | View detailed information about the selected drive (see Viewing and Saving a Detailed Drive Health Report on page 301).                                                                                                    |  |  |
| Test                            | Use the DLM Drive Test wizard to test a drive (see Using DLM to Test a Drive on page 388).                                                                                                    |  |  |
| Reset                           | Reset the drive, which power cycles the drive, runs the internal drive diagnostics, and reinitializes it in the library (see Resetting a Drive on page 360).                                                                                                    |  |  |

Each button on the Drives screen lets you perform additional operations.

#### **Using the Drive Health Icons**

The drive health icons provide at-a-glance health status for the drives in the library. The icons appear on the following screens, as well as in the drive health reports (see Viewing and Saving a Detailed Drive Health Report on page 301).

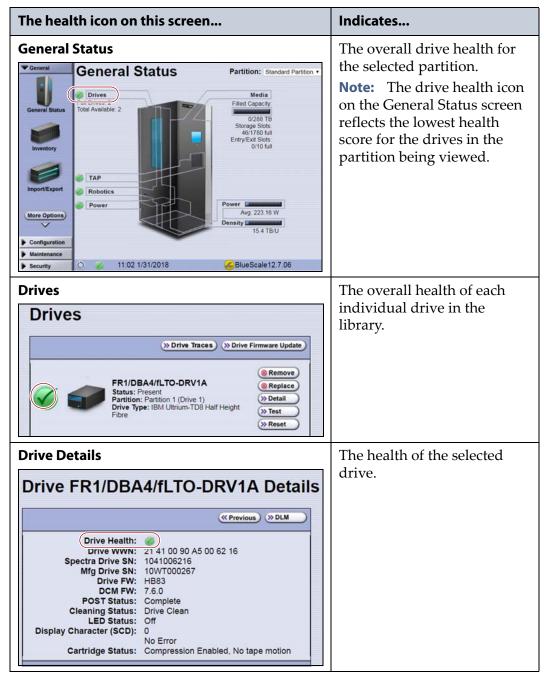

The drive health icon state is based on data collected for the drive when the last cartridge was loaded in the drive. This data consists of the code presented on the drive's SCD or MCD, as well as tape alerts, and errors detected at the time the tape is unloaded. See Interpreting the SCD and MCD Codes on page 375 for detailed information about the SCD and MCD codes. The following table describes the drive health status icons.

Note: Not all SCD and MCD codes have an associated DLM icon.

| lcon     | Meaning                                                                                                    |
|----------|----------------------------------------------------------------------------------------------------|
|          | The drive health is <b>Good</b> .<br>The drive is operating normally.                                                                                                    |
| <u>_</u> | The drive requires <b>Attention</b> .<br>Use the SCD or MCD code information on the Drive Details screen to<br>determine the type of action required. See Interpreting the SCD and<br>MCD Codes on page 375 to determine what action is needed to address<br>the condition.                                                      |
| 8        | The drive health is <b>Poor</b> .<br>The drive experienced an unrecoverable error or problem. Use the SCD<br>or MCD code information on the Drive Details screen to determine the<br>type of action required. See Interpreting the SCD and MCD Codes on<br>page 375 to determine what action is needed to address the condition. |
| ?        | The drive health is <b>Unknown.</b> The status of the drive cannot be determined.                                                                                                    |

#### **Viewing and Saving a Detailed Drive Health Report**

- **1.** Log into the library as a user with superuser or administrator privileges.
- **2.** From the toolbar menu, select **Configuration** .... **DLM** to display the Drives screen.

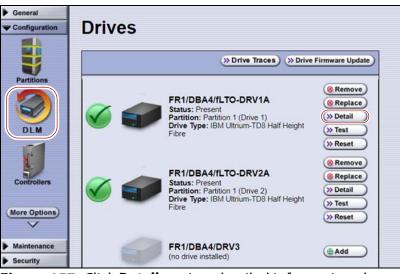

**Figure 157** Click **Detail** to view detailed information about a drive.

**3.** Click **Detail** next to the drive for which you want to view more information. The Drive Details screen displays.

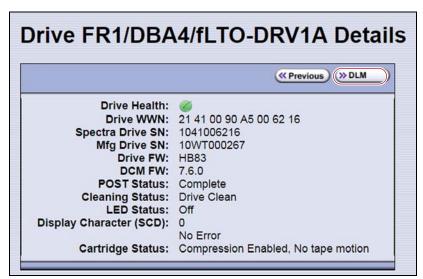

**Figure 158** The Drive Details screen shows detailed information about the selected drive.

- **4.** Click **DLM** on the Drive Details screen to view a detailed Drive Lifecycle Management report.
  - **Note:** The **DLM** button on the Drive Details is not present if MLM and DLM are not enabled (see Enable and Configure MLM PreScan and PostScan on page 180).

The Drive Lifecycle Management Report screen is divided into three panes, which are described in the following table.

| This pane                | Shows                                                                                                    |  |  |  |  |  |
|--------------------------|----------------------------------------------------------------------------------------------------|--|--|--|--|--|
| Drive health<br>overview | The drive identifier and any status information. The drive health icon indicates the drive's overall health at the time the screen was displayed.                                                                                                    |  |  |  |  |  |
|                          | Details for: FR2/DBA3/fTS11x0-DRV4         Drive Health:                                                                                                    |  |  |  |  |  |
|                          | <b>Figure 159</b> Check the drive health icon for the overall health of the drive.                                                                                                    |  |  |  |  |  |
| Summary of tapes         | The barcode label information and health information for the last 10 cartridges loaded into the drive. The health icon indicates the cartridge health at the time the cartridge was unloaded from the drive (Tape Health at Unmount) and the current health status stored in the MLM database (Current Tape Health). Refer to the table on page 282 of Chapter 9 – Configuring and Using Media Lifecycle Management, beginning on page 249 for descriptions of the icons related to media health.                                                                                          |  |  |  |  |  |
|                          | Note: Depending on the drive's history, this pane may not have any entries. Summary of tapes loaded in this drive                                                                                                    |  |  |  |  |  |
|                          | Barcode       Unmount Time       Tape Health at Unmount       Current Tape Health         007277JC       02/14/2018 06:14:06       Image: Current Tape Health       Image: Current Tape Health         005617JC       02/14/2018 00:16:53       Image: Current Tape Health       Image: Current Tape Health         007214JC       02/13/2018 22:51:01       Image: Current Tape Health       Image: Current Tape Health         Figure 160         The Summary of tapes pane shows the barcode label information and health information for the last 10 cartridges loaded into the drive. |  |  |  |  |  |

| This pane        | Shows                                                                                                    |  |  |  |  |  |
|------------------|----------------------------------------------------------------------------------------------------|--|--|--|--|--|
| History of tapes | Detailed information about the last 50 cartridges loaded into the drive as well as<br>any Tape Alerts and SCD or MCD codes posted by the drive while the tape was<br>loaded in the drive.                                                                                                    |  |  |  |  |  |
|                  | History of tapes loaded in this drive (most recent first)                                                                                                    |  |  |  |  |  |
|                  | Mount 1                                                                                                    |  |  |  |  |  |
|                  | Time: 02/14/2018 06:14:06                                                                                                    |  |  |  |  |  |
|                  | Barcode: 007277JC                                                                                                    |  |  |  |  |  |
|                  | Mfg SN: 150GB00266                                                                                                    |  |  |  |  |  |
|                  | Tape Health: 🧭                                                                                                    |  |  |  |  |  |
|                  | Drive Health: 🎯                                                                                                    |  |  |  |  |  |
|                  | Tape Alerts: 00 00 00 00 00 00 00 00                                                                                                    |  |  |  |  |  |
|                  | Display Character (SCD): U (No Data)                                                                                                    |  |  |  |  |  |
|                  | Figure 161 The History of tapes pane.                                                                                                    |  |  |  |  |  |
|                  | Notes:                                                                                                    |  |  |  |  |  |
|                  | • Depending on the usage history for the drive, this pane may not have entries.                                                                                                    |  |  |  |  |  |
|                  | • For detailed information about Tape Alerts, log on to the portal (see Accessing the Technical Support Portal on page 453), open the Knowledge Base, and search for KBA-01769, <i>What do the tape alert flags in the DLM pages mean</i> ?. Refer to the tape drive documentation for additional information |  |  |  |  |  |

- **5.** To save the information on the Drive Lifecycle Management screen, use the Save MLM Database utility as described in Back Up the MLM and DLM Databases on page 290.
- **6.** If you correct a condition that changed the drive's health to yellow or red, click **Reset Health** to reset the drive health to Good (Green). Click **Continue** to complete the reset health process.
  - **Notes:** If the condition was not truly corrected, the next tape load sets the drive health back to the previous indication.
    - Resetting the drive health deletes the drive's Summary of Tapes and History of Tapes data.

### **DOWNLOADING THE DLM DATABASE**

If desired, you can open and save the DLM database as an XML file. This file contains the same information that appears on the Drive Lifecycle Management screen (see Step 4 on page 302).

Important The DLM database information in the XML file cannot be used to restore the DLM database. The information required to restore the DLM database is backed up with the MLM database. See Back Up the MLM and DLM Databases on page 290 for information about backing up the MLM database.

**Note:** The **DLM Report** button is only available when you access the library using the BlueScale web interface (RLC). It is not available from the operator panel.

Use the following steps to save the DLM database:

- **1.** Log into the BlueScale web interface (RLC) as a user with superuser or administrator privileges.
- 2. From the toolbar menu, select **Maintenance** … Media Lifecycle **Management.** The Media Lifecycle Management Tools screen displays.

| Media Lifecycle Management Tools       |                                                         |  |  |  |
|----------------------------------------|---------------------------------------------------------|--|--|--|
| (» Discover Media                      | Scan unknown tapes for MLM information.                 |  |  |  |
| >>>>>>>>>>>>>>>>>>>>>>>>>>>>>>>>>>>>>> | Manual PostScan<br>Delete exported media MLM records    |  |  |  |
| >> MLM Report                          | Report all MLM data in comma separated value (CSV) form |  |  |  |
| >>> DLM Report                         | Report all DLM data in XML form                         |  |  |  |

**Figure 162** Click **DLM Report** on the Media Lifecycle Management Tools screen to export the DLM database as an XML file.

- **3.** Click **DLM Report**. The XML file opens in the application associated with that file type on the computer accessing the library's BlueScale web interface.
  - **Note:** Typically, the application associated with XML files is a web browser. Depending on the browser, the file may open in a new browser window.

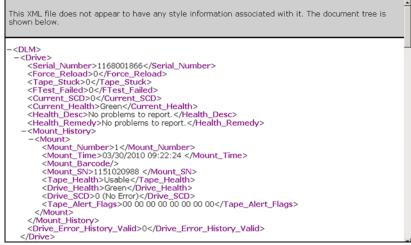

**Figure 163** The DLM database XML file opened in a web browser.

- **4.** Use the **File** …**: Save** option in the application that opened the XML file to save it to a known location on your computer.
- **5.** You can open the saved XML file using Microsoft Excel 2007 or later, or use another program that supports the XML file format.

# **CHAPTER 11**

# **Configuring and Using AutoSupport**

This chapter describes how to configure and use AutoSupport with your library. All AutoSupport functionality is included with your library purchase.

| Торіс                           |           |
|---------------------------------|-----------|
| AutoSupport Overview            | this page |
| Configuring AutoSupport         | page 308  |
| Configure Mail Recipients       | page 309  |
| Configure AutoSupport Profiles  | page 309  |
| Configure Alarms                | page 314  |
| Configure Log Set Forwarding    | page 316  |
| Using AutoSupport               | page 317  |
| Create New Support Tickets      | page 317  |
| Update Existing Support Tickets | page 321  |

## **AUTOSUPPORT OVERVIEW**

AutoSupport configures the library to automatically notify support personnel or others with messages or when specific events occur. It can also be used to open or update a support ticket and send it to a specified recipient or to Spectra Logic Technical Support. AutoSupport can be used without configuring the library with email access by saving the ASL sets generated by AutoSupport to a USB device and then manually sending an email containing the stored information to Spectra Logic Technical Support.

**Note:** AutoSupport Log (ASL) information is only for troubleshooting purposes. This log information is separate from the data path and contains no customer data.

#### Send Log Sets

This feature lets you manually generate a standard AutoSupport Log (ASL) set (file) and email it to a pre-configured recipient or save it to a USB device. You can use the Send Log Sets option to open or update a support ticket and send it to a specified recipient or to Spectra Logic Technical Support. The ASL included in the support ticket includes the following types of information:

- Library message logs
- Library Control Module (LCM) logs
- LCM configuration (including the current physical configuration)
- A simplified report of the MLM and DLM databases
- EC data from all components
- BlueScale version
- Contact information for data center staff
- Other library information specified in the AutoSupport user profile

#### Log Forwarding

This feature configures the library to send monthly ASL files to preconfigured recipients (see Configure Log Set Forwarding on page 316).

#### **Critical Alarms**

When you enable critical alarms, the library automatically generates an ASL file whenever any of the events in the following table occurs. If you configured one of your AutoSupport profiles as the AutoSend Profile (see Step 4 on page 312), the library automatically sends the ASL file to the mail recipients in the AutoSend profile.

**Note:** If you select *autosupport@spectralogic.com* as a mail recipient in the AutoSend profile, the library also sends the ASL file and a ticket request to Spectra Logic Technical Support.

| For this event                              | An AutoSupport ticket request is generated                                                                                                    |
|---------------------------------------------|----------------------------------------------------------------------------------------------------|
| Motion Restart                              | Whenever motion restarts. Each motion restart is treated as a separate event<br>and results in generation and submission of an AutoSupport ticket request.                                                                                                    |
| Front or Side Panel<br>Opened or<br>Removed | If a library side panel or front panel is opened or removed three times within thirty minutes. Only one AutoSupport ticket request is generated for each 30-minute time period.                                                                                                    |
| Power Supply<br>Failure                     | When a power supply fails. Each power supply is evaluated separately. Only one<br>AutoSupport ticket request per power supply is generated for each 24-hour time<br>period, even if the power supply fails and then resumes operation repeatedly. If<br>two power supplies fail during the same 24-hour time period, two separate<br>AutoSupport ticket requests are generated, one per failed power supply. |

| For this event                            | An AutoSupport ticket request is generated                                                                                                    |
|-------------------------------------------|----------------------------------------------------------------------------------------------------|
| RIM Failure                               | Whenever the library detects that a RIM is no longer present. Only RIMs that are configured as part of a partition generates an AutoSupport ticket request. The following problems can generate a RIM failure event:                                                                                                    |
|                                           | <ul> <li>Failure of the RIM software or hardware.</li> </ul>                                                                                                    |
|                                           | <ul> <li>Loss of communication between the library and the RIM.</li> </ul>                                                                                                    |
|                                           | <ul> <li>Removal of a RIM from the library without using the BlueScale Controller<br/>Remove or Controller Replace operation.</li> </ul>                                                                                                    |
|                                           | AutoSupport ticket requests are not generated if the RIM is removed following a Controller Remove or a Controller Replace operation.                                                                                                    |
|                                           | Each RIM is evaluated separately. Only one AutoSupport ticket request per RIM is generated for each 24-hour time period, even if the RIM fails and then resumes operation repeatedly. If two RIMs fail during the same 24-hour time period, two separate AutoSupport ticket requests are generated, one per failed RIM. |
| Drive Failure                             | When the library detects a drive failure that results in the percentage of failed drives in a partition meeting or exceeding the specified threshold (see Configure Alarms on page 314).                                                                                                    |
|                                           | The following drive problems can generate a drive failure event:                                                                                                    |
|                                           | <ul> <li>Failure of the drive software or hardware.</li> </ul>                                                                                                    |
|                                           | <ul> <li>Loss of communication between the library and the drive.</li> </ul>                                                                                                    |
|                                           | <ul> <li>Removal of a drive from the library without using the BlueScale Drive<br/>Remove or Drive Replace operation.</li> </ul>                                                                                                    |
|                                           | AutoSupport ticket requests are not generated if the drive is removed following a Drive Remove or a Drive Replace operation.                                                                                                    |
| Library Controller<br>Fails to Initialize | If the library controller (LC) fails to properly initialize.                                                                                                    |

# **CONFIGURING AUTOSUPPORT**

If you have any questions about configuring AutoSupport, contact Spectra Logic Technical Support (see Contacting Spectra Logic on page 7).

**Note:** To simplify entering the information required to configure and use AutoSupport, use the BlueScale web interface or a keyboard attached to the LCM.

**Network and Support Contract Requirements** Before you configure AutoSupport, Spectra Logic recommends connecting the library to an email gateway. You need to do the following:

- Connect an Ethernet cable to the Ethernet connector on the LCM (see Figure 10 on page 39).
- Obtain the library's IP address, subnet, and gateway address (see Configure Network Settings on page 106).

**User Privilege Requirements** Only a user with superuser or administrator privileges can configure the AutoSupport features.

#### **Configure Mail Recipients**

If not already completed, configure one or more mail recipients who should receive AutoSupport information (see Configure Mail Users on page 109). At a minimum, configure Spectra Logic Technical Support (*autosupport@spectralogic.com*) as a mail recipient if you want to automatically send AutoSupport ticket requests to Spectra Logic Technical Support. If desired, you can configure additional recipients.

- **Notes:** The default *autosupport@spectralogic.com* mail recipient can be used for any ASL or HHM files that are generated by the library. This includes those generated manually, or automatically in response to critical events or log forwarding.
  - Do not configure the *autosupport@spectralogic.com* mail recipient to receive messages that result from configuration changes or system messages generated by the library.
  - AutoSupport can be used without email access by saving the information generated by AutoSupport to a USB device and then manually sending the stored information to Spectra Logic Technical Support.

#### **Configure AutoSupport Profiles**

Use the following steps to create or modify a profile for each person assigned to work with Spectra Logic Technical Support to troubleshoot problems with the library or drives.

- **1.** Log into the library as a user with superuser or administrator privileges.
- **2.** If not already completed, configure the mail recipients who should receive AutoSupport information (see Configure Mail Recipients on page 309).

- **3.** From the toolbar menu, select **Maintenance** …**: AutoSupport**. The AutoSupport screen displays.
  - **Note:** If you did not yet configure an AutoSupport profile, the **Send Log Set** button is grayed out. If you did not configure a profile for AutoSend, the **Configure Alarms** button is grayed out.

| AutoSupport        |                                                                                    |
|--------------------|------------------------------------------------------------------------------------|
| » Send Log Set     | Send log set to open or update a support ticket<br>Create, Edit or Delete Profiles |
| > Configure Alarms | Configure Alarm Settings<br>Configure Log Forwarding                               |

**Figure 164** Click **Manage Profiles** to create or edit an AutoSupport profile.

4. Click Manage Profiles. The AutoSupport Profiles screen displays.

| AutoSupport Profiles                                                                                                    |                                                                                                    |  |
|----------------------------------------------------------------------------------------------------|----------------------------------------------------------------------------------------------------|--|
| Contraction of the second second seco | Image: Second system       Image: Second system       Image: Second system <td< th=""></td<> |  |

**Figure 165** Use the AutoSupport Profiles screen to manage profiles.

#### Create or Modify a Profile

**1.** Click **New Profile** to create a new profile or click **Edit Profile** to modify an existing profile. The Company Information screen displays.

| Company Information                       |                                          |  |
|-------------------------------------------|------------------------------------------|--|
|                                           | @Cancel) >> Next                         |  |
| Provide your company information below. A | n asterisk (*) denotes that the field is |  |
| required.                                 | ar asterisk ( ) denotes that the held is |  |
|                                           |                                          |  |
| required.                                 |                                          |  |
| required. *Company Name:                  |                                          |  |

Figure 166 Enter required information for your company.

- Complete the information in this screen. The information marked with an asterisk (\*) is required.
- **Note:** Make sure to fill in *all* of the required fields in each of the following screens. You cannot advance to the next screen if required information is missing.
- The Customer/Contract Number is no longer used. Enter any six alpha-numeric characters.
- 2. Click Next. The Contact Information screen displays.

| Contact Information                        |                                                  |  |
|--------------------------------------------|--------------------------------------------------|--|
|                                            | «Previous) ( Cancel)  Next                       |  |
| Provide your contact information required. | below. An asterisk (*) denotes that the field is |  |
| *First Name:                               |                                                  |  |
| *Last Name:                                |                                                  |  |
| Last Name:                                 |                                                  |  |
| *Primary Phone Number:                     |                                                  |  |
|                                            |                                                  |  |

**Figure 167** Enter the required information for the contact person.

**3.** Enter the information for your contact person in the fields provided. This information determines how Spectra Logic contacts this person. 4. Click Next. The System and Mail Information screen displays.

|                                                     | «Previous) @Cancel »Next                                   |  |
|-----------------------------------------------------|------------------------------------------------------------|--|
| Provide your system and software information below. |                                                            |  |
| Note: If a mail recipie<br>ticket data.             | nt is not selected, you must insert an LCM USB to save the |  |
| Operating System:                                   |                                                            |  |
| Backup Software:                                    |                                                            |  |
| System Notes:                                       |                                                            |  |
|                                                     | AutoSend Profile                                           |  |
| Mail To:                                            |                                                            |  |
|                                                     | autosupport@spectralogic.com                               |  |

**Figure 168** Enter information about your operating environment.

- Enter information about your library's operating environment and storage management software in the fields provided.
- Select **AutoSend Profile** to use the current profile as the recipient for critical alarm log sets automatically sent by the library.

Note: Only one profile can be configured as the AutoSend profile.

- Select the mail recipient(s) from the Mail To choices presented. Only mail recipients that were previously configured are listed (see Configure Mail Users on page 109).
- **Note:** You must select *autosupport@spectralogic.com* as one of the recipients if you want the library to send an AutoSupport ticket request to Spectra Logic Technical Support.

**5.** Click **Next**. The Save Profile screen displays. Verify that all of the information shown is correct.

If any information needs to be changed, click **Previous** to display the screen in which the changes need to be made.

|                                                           | «Previous @ Cancel >> Save                                            |
|-----------------------------------------------------------|-----------------------------------------------------------------------|
| You have completed this A<br>are correct before saving th | utoSupport profile. Verify that the values shown below<br>ne profile. |
| Company Name:                                             | Spectra Logic                                                         |
| Address:                                                  | Colorado                                                              |
| Address:                                                  |                                                                       |
| Site/Building Location:                                   |                                                                       |
| Name:                                                     | First2 Last2                                                          |
| Primary Phone:                                            | 303-555-2345                                                          |
| Alternate Phone:                                          |                                                                       |
| Email Address:                                            | me@company.com                                                        |
| Host Operating System:                                    |                                                                       |
| Host Backup Software:                                     |                                                                       |
| Notes:                                                    |                                                                       |
| AutoSend:                                                 | no                                                                    |
| Mail To:                                                  |                                                                       |

Figure 169 Review the profile information.

- **6.** When all of the information is correct, click **Save**.
- **7.** The AutoSupport Profiles screen redisplays, listing the newly completed profile.

| AutoSupport Profiles |                                                                                  |                            |
|----------------------|----------------------------------------------------------------------------------|----------------------------|
|                      | («Pr                                                                             | revious) (>>> New Profile) |
| 5                    | First Last<br>Email: name@company.com<br>Location:<br>Phone Number: 3035551234   | Remove >> Edit Profile     |
| 2                    | First2 Last2<br>Email: me@company.com<br>Location:<br>Phone Number: 303-555-2345 | Remove<br>>> Edit Profile  |

**Figure 170** All of the AutoSupport profiles are listed on the AutoSupport Profiles screen.

**8.** Repeat Step 1 on page 311 through Step 6 on page 313 if you want to create additional profiles.

**Note:** When you create multiple profiles, they are listed in the order in which they are created, not in alphanumeric order.

9. Click **Previous** to return to the main AutoSupport screen.

If one of the profiles is configured as an AutoSend recipient, the **Configure Alarms** button is active (see Figure 164 on page 310).

#### **Delete an AutoSupport Profile**

Use the following steps to delete an existing profile.

- **1.** Log into the library as a user with superuser or administrator privileges.
- **2.** From the toolbar menu, select **Maintenance** … AutoSupport. The AutoSupport screen displays (see Figure 164 on page 310).
- **3.** Click **Manage Profiles**. The AutoSupport Profiles screen displays (see Figure 170 on page 313).
- **4.** Click **Remove** next to the contact you want to delete. The Remove Profiles screen displays, asking you to confirm the deletion.
- **5.** Click **Remove**. The AutoSupport profiles screen redisplays with the updated list of profiles.
- 6. Click **Previous** to return to the main AutoSupport screen.

#### **Configure Alarms**

Use the steps in this section if you want the library to automatically generate an ASL file in the event that any of the critical events listed under Critical Alarms on page 307 occurs.

**1.** If you did not already do so, configure one AutoSupport profile as the AutoSend recipient (see Step 4 on page 312).

314

**2.** Click **Configure Alarms** from the AutoSupport screen. The AutoSupport Critical Alarm Configuration screen displays.

| AutoSupport Critical Alarm<br>Configuration |                                                                                                    |            |        |
|---------------------------------------------|----------------------------------------------------------------------------------------------------|------------|--------|
|                                             |                                                                                                    | ( Previous | » Save |
|                                             | Enable Critical AutoSupport Alarms<br>Partition Drive Failure Threshold:<br>Percentage of drive failures in any<br>single partition that will initiate<br>generation of an AutoSupport log set. | 50% •      |        |

**Figure 171** The AutoSupport Critical Alarm Configuration screen.

- **3.** Select **Enable Critical AutoSupport Alarms**. When enabled, the library generates an ASL file whenever one of the critical events listed under Critical Alarms on page 307 occurs. Any ASL file that is generated as a result of a critical event is automatically sent to all of the recipients selected in the AutoSend profile.
  - **Note:** The *autosupport@spectralogic.com* address must be selected as a mail recipient in the AutoSend profile if you want the library to send critical event ASL files to Spectra Logic Technical Support.
- **4.** If desired, select a value for the **Partition Drive Failure Threshold** from the drop-down list. This is the only configurable critical event.

You can specify the threshold for the number of failed drives in a partition that causes an AutoSupport ticket request to be generated. The threshold is a percentage of drives assigned to the partition. You can select 25% or 50%; the default is 50%. The threshold applies to all partitions in the library.

**5.** Click **Save** to save your changes or click **Previous** to return to the main AutoSupport screen without saving your changes.

After your changes are saved, the AutoSupport Critical Alarm Configuration screen redisplays with a confirmation message.

6. Click **Previous** to return to the main AutoSupport screen.

#### **Configure Log Set Forwarding**

Log forwarding is enabled by default from the factory. This is a monthly log set that is forwarded to Spectra Logic for data collection. No action is taken by Spectra Logic Technical Support for a particular library when the log set is received, but the data is parsed and stored in our database to better understand our field population and how the library is used and how it can be improved.

Use the following steps to modify log set forwarding.

**1.** Click **Log Forwarding** from the main AutoSupport screen. The Configure Log Forwarding screen displays.

| Configure Log Forwarding                                                                                                    |  |  |  |  |
|----------------------------------------------------------------------------------------------------|--|--|--|--|
| (                                                                                                    |  |  |  |  |
| BlueScale can periodically gather and send log sets which contain<br>information about library hardware and software status. This may enable<br>predictive support in the future. No user data is transmitted.<br>This information will be sent to all Mail Recipients selected below. |  |  |  |  |
| <ul> <li>Allow BlueScale to automatically send log sets</li> <li>Mail To:</li> </ul>                                                                                                    |  |  |  |  |
| <ul><li>autosupport@spectralogic.com</li><li>First Last</li></ul>                                                                                                    |  |  |  |  |
|                                                                                                    |  |  |  |  |

Figure 172 The Configure Log Forwarding screen.

- 2. Select the forwarding options you want to use.
  - Allow BlueScale to automatically send log sets is selected by default. Clear the check box if you do not want the library to automatically generate and submit monthly Auto Support Log sets to one or more preconfigured recipients.
  - The *autosupport@spectralogic.com* mail recipient is automatically selected. All ASL files generated by the library are automatically sent to Spectra Logic Technical Support.
  - Select any additional mail recipient(s) from the Mail To choices presented. Only mail recipients that were previously configured are listed (see Configure Mail Users on page 109).
- 3. Click Save.

After your changes are saved, the Configure Log Forwarding screen redisplays with a confirmation message.

4. Click **Previous** to return to the main AutoSupport screen.

## USING AUTOSUPPORT

AutoSupport provides the easiest way to open a support ticket or incident. The following sections describe how to open or update a support ticket using AutoSupport.

You can also open a support incident using the Spectra Logic Technical Support portal. For instructions on submitting a support incident through the support portal, see Opening a Support Ticket on page 455.

**User Privilege Requirements** Only a user with superuser or administrator privileges can open and modify support tickets using AutoSupport.

#### **Create New Support Tickets**

- Notes: If *autosupport@spectralogic.com* is included in the Mail To: field for the autosupport profile used to submit a ticket, then Spectra Logic immediately sends a confirmation email to the email address listed in the autosupport profile used to submit the ticket, and a support person contacts the person submitting the ticket during normal service contract hours.
  - If it is during your service contract hours and the problems requires immediate attention, call Spectra Logic Technical Support after submitting the AutoSupport ticket (see Contacting Spectra Logic on page 7).
  - Go to Spectra Logic's website at: support.spectralogic.com/ services-and-contracts/support-offerings/ for information about the warranty and service options for your library.

Follow these steps to open a new ticket with Spectra Logic Technical Support.

- 1. Log into the library as a user with superuser or administrator privileges.
- **2.** From the toolbar menu, select **Maintenance** …**? AutoSupport**. The main AutoSupport screen displays.

| AutoSupport         |                                                 |
|---------------------|-------------------------------------------------|
| Send Log Set        | Send log set to open or update a support ticket |
| >> Manage Profiles  | Create, Edit or Delete Profiles                 |
| >> Configure Alarms | Configure Alarm Settings                        |
| >> Log Forwarding   | Configure Log Forwarding                        |
|                     |                                                 |

Figure 173 The main AutoSupport screen.

**3.** If you want to save the AutoSupport ticket information to a USB device, connect the device to USB port on the LCM (see Figure 10 on page 39) or operator panel and allow time for the device to mount before proceeding.

**Note:** The option to save the ticket to a USB device is only available if you connect a USB device to the library before you click **Send Log Set**.

4. Click Send Log Set. The Select Profile To Send Log Set screen displays.

|               |                                                                                                    | ( Previous       |
|---------------|----------------------------------------------------------------------------------------------------|------------------|
| Select the pr | ofile that will be used to send the AutoS                                                            | Support log set. |
| -             | First Last<br>(AutoSend Profile)<br>Email: name@company.com<br>Location:<br>Phone Number: 3035551234 | >> Select        |
| 2             | First2 Last2<br>Email: me@company.com<br>Location:<br>Phone Number: 303-555-2345                     | >> Select        |

Figure 174 AutoSupport Profiles screen.

**5.** Click **Select** next to the profile for the main contact person for the issue. The Select Ticket Type screen displays.

| Select Ticket Type      |                                                                                                    |
|-------------------------|----------------------------------------------------------------------------------------------------|
|                         | (B Profile Data) (S Cancel) (S Next                                                                                                    |
|                         | d provide any associated information.<br>Use existing support ticket. Number field is required.<br>Number: (6 digits)<br>Create new support ticket. Problem Description field is required. |
| Problem<br>Description: |                                                                                                    |
|                         | Create new Hardware Health Monitor ticket.                                                                                                    |

Figure 175 The Select Ticket Type screen.

 If you are sending additional information about an existing support ticket, select Use existing support ticket and enter the ticket number in the Number field. See Update Existing Support Tickets on page 321 for additional information.

- If this is a new ticket, select **Create new support ticket**. This option is selected by default.
- **Note:** The **Create new Hardware Health Monitor ticket** option is not available when you use the **Send Log Set** option to send an AutoSupport ticket. This option is only used to send HHM data in response to a maintenance notification (see Respond to HHM Notifications on page 333).
- **6.** If you do not need to make any changes to the contact person's information for this support ticket, proceed to Step 7.
  - If you need to *temporarily* change the contact person's information for this ticket, click **Profile Data**. The Profile Summary screen displays.

Make any necessary changes in the Profile Summary screen, then click **Use Settings**. The Select Ticket Type screen redisplays.

|                         |                     | Cancel     Settings                                                         |
|-------------------------|---------------------|-----------------------------------------------------------------------------|
|                         |                     | w. These settings will be used for the permanently, use the profile wizard. |
| *Company Name:          | Spectra Logic       |                                                                             |
| *Address:               | Colorado            |                                                                             |
| Address:                |                     |                                                                             |
| Site/Building Location: |                     |                                                                             |
| *First Name:            | First               |                                                                             |
| *Last Name:             | Last                |                                                                             |
| *Primary Phone:         | 3035551234          |                                                                             |
| Alternate Phone:        |                     |                                                                             |
| *Email Address:         | name@company.com    |                                                                             |
| Host Operating System:  |                     |                                                                             |
| Host Backup Software:   |                     |                                                                             |
| System Notes:           |                     |                                                                             |
| Mail To:                |                     |                                                                             |
| 2                       | First Last          |                                                                             |
|                         | autosupport@spectra | logic.com                                                                   |

Figure 176 The Profile Summary screen.

• Click **Cancel** to return to the Select Ticket Type screen without making any changes to the contact person's information.

**7.** In the Select Ticket Type screen (Figure 175 on page 318), type a detailed description of the issue in the **Problem Description** field, including what happened just before the failure occurred.

**Note:** Supplying a detailed problem description helps support personnel to address the issue more quickly and efficiently.

**8.** Click **Next**. The Confirm and Submit Ticket screen displays.

|                                                                             | « Previous @ Cancel > Submit                                                                                                    |
|-----------------------------------------------------------------------------|----------------------------------------------------------------------------------------------------|
| Verify the information on t recipients in the Mail To:                      | his screen, and click <b>Submit</b> to send an ASL file to the field below.                                                                                                    |
| If the Mail To: field include                                               | es autosupport@spectralogic.com:                                                                                                    |
| an incident will be o<br>support will contact  If it is during your service | sent to the specified <b>Email Address:</b> when the ASL is received<br>pened or updated (as appropriate)<br>the person listed below during your company's contract hours<br>ce contract hours and this problem requires immediate<br>chnical support. Contact information is available at<br>.com. |
| Library Serial Number:                                                      | 1709C03                                                                                                    |
| Company Name:                                                               | Spectra Logic                                                                                                    |
| Name:                                                                       | First Last                                                                                                    |
| Primary Phone:                                                              | 3035551234                                                                                                    |
| Email Address:                                                              | name@company.com                                                                                                    |
| Mail To:                                                                    | First Last                                                                                                    |
|                                                                             |                                                                                                    |

Figure 177 The Confirm and Submit Ticket screen.

**9.** Verify that all information is correct.

| lf                                                                   | Then                                                                                                    |
|----------------------------------------------------------------------|----------------------------------------------------------------------------------------------------|
| The library is not connected to<br>a network with an SMTP<br>server, | Select the check box at the top of the screen (shown in Figure 177) to save the ticket information to a USB device <i>instead</i> of emailing it from the library.                                         |
|                                                                      | Notes:                                                                                                    |
|                                                                      | <ul> <li>The option to save the ticket to a USB device is only available if<br/>you connected a USB device to the library before you clicked</li> <li>Send Log Set to begin the ticket process.</li> </ul> |
|                                                                      | <ul> <li>After saving the ticket information to the USB device, you can<br/>upload it to the Technical Support portal (see Accessing the<br/>Technical Support Portal on page 453).</li> </ul>             |
| All of the information is correct,                                   | Click <b>Submit</b> . A progress screen indicates that the ticket request (with log information) is being sent. When completed, the AutoSupport Profiles screen displays.                                  |
|                                                                      | When Spectra Logic receives the request, a ticket is opened and an email response is sent to the user with a ticket number.                                                                                |

| If                                                   | Then                                                                                                    |
|------------------------------------------------------|----------------------------------------------------------------------------------------------------|
| You need to change the problem description,          | <ol> <li>Click <b>Previous</b> to return to the Select Ticket Type screen.</li> <li>Modify the problem description as required.</li> <li>Click <b>Next</b> to return to the Confirm and Submit Ticket screen.</li> </ol>                                                                                                    |
| You need to change the contact person's information, | <ol> <li>Click Previous to return to the Select Ticket Type screen.</li> <li>Click Profile Data on the Select Ticket Type screen to display the<br/>Profile Summary screen.</li> <li>Make any necessary changes in the Profile Summary screen.</li> <li>Click Use Settings. The Select Ticket Type screen reappears</li> <li>Retype the problem description.</li> <li>Click Next to return to the Confirm and Submit Ticket screen.</li> </ol> |

#### **Update Existing Support Tickets**

Follow these steps to update a ticket that you previously opened with Spectra Logic Technical Support. Updating a ticket is particularly useful for mailing new logs to Technical Support.

**Note:** You must have the reference number for the existing ticket — which you receive when you open the ticket — and the information you are sending must be related to *that* ticket.

If you have a new issue with your library, open a new ticket to address that issue separately.

- **1.** If you plan to save the ticket information to a USB device, connect the device to a USB port on the LCM (see Figure 10 on page 39) or operator panel and allow time for the device to mount.
- **2.** Follow the instructions in Step 1 on page 317 through Step 5 in Create New Support Tickets to reach the Select Ticket Type screen (see Figure 175 on page 318).
- **3.** If you do not need to make any changes to the contact person's information for this ticket, proceed to Step 5.

If you need to *temporarily* change any of the contact person's information, click **Profile Data**. The Profile Summary screen displays (see Figure 176 on page 319).

- **4.** Make any necessary changes in the Profile Summary screen, then click **Use Settings**. The Select Ticket Type screen redisplays.
- **5.** Select **Use existing support ticket**.
- **6.** Type the six-digit ticket number in the Number field. You received this number when you originally opened the ticket.
- 7. Add any updated information in the **Problem Description** field.
- **8.** Click **Next**. The Confirm and Submit Ticket screen displays (see Figure 177 on page 320).

- **9.** Verify that all information is correct. If all of the information is correct, proceed to Step 10. If something needs to be changed, click **Previous** and make the necessary changes.
- **10.** To save the ticket information to a USB device *instead* of emailing from the library, select the check box at the top of the screen (shown in Figure 177 on page 320).
  - **Note:** The option to save the ticket to a USB device is only available if you connected a USB device to the library before you clicked **Send Log Set** to begin updating the ticket.
- **11.** Click **Submit**. A progress screen indicates that the ticket request (with log information) is being sent. When completed, the AutoSupport Profiles screen displays. When Spectra Logic receives the request, the ticket is updated and an email response is sent to the user with a ticket number.

# CHAPTER 12

# **Library Troubleshooting**

This chapter describes troubleshooting steps you can take, as appropriate, to help resolve problems you might encounter while operating the library. Try these troubleshooting procedures *before* you open a support ticket with Spectra Logic Technical Support. If you are unable to resolve the problem yourself, open a support ticket (see Opening a Support Ticket on page 455).

**Note:** The library must be under warranty or have a valid service contract in order to qualify for support (see Service Contract Extension on page 478 to learn about service contracts).

| Торіс                                                            |          |
|------------------------------------------------------------------|----------|
| Troubleshooting Library Problems                                 | page 324 |
| Troubleshooting Library Initialization Issues                    | page 324 |
| Troubleshooting BlueScale User Interface Issues                  | page 325 |
| Troubleshooting MLM Issues                                       | page 328 |
| Troubleshooting Encryption Issues                                | page 329 |
| Resolving Operational Issues                                     | page 331 |
| Using BlueScale Hardware Health Monitoring                       | page 333 |
| Respond to HHM Notifications                                     | page 333 |
| View Hardware Health Monitoring (HHM) Data                       | page 337 |
| Capturing Traces                                                 | page 338 |
| Resetting the Library                                            | page 342 |
| Resetting Components                                             | page 342 |
| Reset the LCM or RCM                                             | page 343 |
| Reset a RIM                                                      | page 344 |
| Reset the LCM or RCM                                             | page 346 |
| Testing the Robotics                                             | page 346 |
| Restoring the Library Configuration                              | page 349 |
| Restore From an Auto Configuration Save File                     | page 350 |
| Restore the Library Configuration Using a Saved<br>Configuration | page 354 |
| Restore the MLM and DLM Databases                                | page 356 |

### **TROUBLESHOOTING LIBRARY PROBLEMS**

If you have a problem with your library, use the information in this section to obtain help with resolving the problem.

| Check                                 | То                                                                                                    |
|---------------------------------------|----------------------------------------------------------------------------------------------------|
| System Messages                       | Review any System Messages that were posted by the library (see Check and Respond to Messages on page 147) and take any action described in the message(s).                                                                                                    |
| Error Sense Codes                     | Look up the definition of an error sense code referenced in a system message using the <i>Spectra Tape Libraries SCSI Developer Guide</i> .                                                                                                    |
| Library BlueScale<br>Software Version | Confirm that your library is at the latest released version of BlueScale software<br>(see Check the Library BlueScale Software Version on page 398). Some<br>problems with library components may be fixed by updating the component<br>firmware if the library is using a downlevel BlueScale version.                                                                                                    |
| Technical Support<br>Portal           | <ul> <li>Find information about the most current version of BlueScale software and additional service and support tools. You can access the Technical Support portal at support.spectralogic.com.</li> <li>Note: Accessing many of the tools available on the Technical Support portal requires creating a user account. See Accessing the Technical Support Portal on page 453 for instructions.</li> <li>Check the options under the Documentation and Knowledge Base menus for additional troubleshooting information.</li> <li>Check the Service &amp; Contracts menu to view information about the warranty and service options available for your library as well as the Spectra Certified Media warranty.</li> </ul> |

# **TROUBLESHOOTING LIBRARY INITIALIZATION ISSUES**

This section provides information about potential library initialization issues that you may experience.

| Issue                                                    | Resolution                                                                                                    |
|----------------------------------------------------------|----------------------------------------------------------------------------------------------------|
| Library hangs while<br>gathering<br>initialization tasks | The library gathers tasks at the beginning of the library initialization process,<br>and displays this as its first task on the Library Initialization screen. If the<br>library is unable to gather the required initialization tasks within a few minutes<br>of powering on, contact Spectra Logic Technical Support for assistance (see<br>Contacting Spectra Logic on page 7). |
| Library hangs<br>during<br>initialization                | If the library cannot complete the initialization process, it generates system<br>messages and enter maintenance mode. Contact Spectra Logic Technical<br>Support for assistance (see Contacting Spectra Logic on page 7). Do not power<br>off the library.                                                                                                    |

## **TROUBLESHOOTING BLUESCALE USER INTERFACE ISSUES**

This section provides information about potential issues that you may experience while using the library's BlueScale user interface, either from the operator panel or through the web interface (RLC).

| lssue                                                                      | Resolution                                                                                                    |
|----------------------------------------------------------------------------|----------------------------------------------------------------------------------------------------|
| BlueScale screens<br>exhibit display<br>problems                           | Occasionally, the BlueScale interface may exhibit display problems (for example, one screen displays on top of another or there are multiple toolbars), either in the operator panel user interface or through the web interface.<br>Click the refresh display button (③) on the status bar to refresh the screen.                                                                                                    |
|                                                                            | Important: If you have a keyboard connected to the LCM or if you are accessing the library through the BlueScale web interface, do not use the keyboard to refresh the screen (for example, by pressing F5). Doing so may cause unpredictable results.                                                                                                    |
| Cannot access the<br>library using the<br>BlueScale web<br>interface (RLC) | <ul> <li>Make sure that the library is connected to the network via an Ethernet cable connected to the left most Ethernet port on the LCM. The right-most Ethernet port on the LCM is a dedicated EtherLib port. (see Figure 10 on page 39).</li> <li>Make sure that the web server port is correctly configured for your environment (see Web Server Port on page 102).</li> </ul>                                                                                                    |
|                                                                            | <ul> <li>Make sure that an IP address is configured for the library (see Configure<br/>Network Settings on page 106).</li> </ul>                                                                                                    |
|                                                                            | <ul> <li>If SSL is enabled for the library, make sure that you enter the IP address using the form:<br/>https://[library IP address].</li> <li>See Connecting to the library remotely using the BlueScale web interface on page 85 for additional information.</li> <li>Reset the LCM to make sure that the Ethernet port is not hung (see Reset the LCM or RCM on page 343).</li> </ul>                                                                                                    |
| Cannot change a                                                            | Before attempting to change configuration settings:                                                                                                    |
| configuration<br>setting                                                   | <ul> <li>Recommended – Make sure that the drives in the partition are empty.</li> <li>Make sure that the host is not communicating with the library.</li> <li>Make sure that no background processes are running (for example, Media Auto Discovery, PreScan, or PostScan). If a background process is running, the library displays a message indicating what it is.</li> <li>If the background process is Media Auto Discovery, PreScan, or PostScan and you cannot wait for the process to complete, you can stop or pause the operation (Stop the Discovery Process on page 270 and Pause the PostScan Process on page 278).</li> <li>For all other background processes, wait until the process is completed and then retry the configuration change.</li> </ul> |

| lssue                                                | Resolution                                                                                                    |
|------------------------------------------------------|----------------------------------------------------------------------------------------------------|
| Issue<br>Cannot create a<br>new storage<br>partition | <ul> <li>Make sure that you have:</li> <li>An active SLS key to support multiple partitions entered in the Option<br/>Enablement panel of the System Settings screen (see Standard and upgraded<br/>options for the library on page 98).</li> <li>Unassigned licensed chambers available for use in the new partition. If<br/>necessary, modify an existing partition to make chambers available (see<br/>Modifying an Existing Partition on page 196), license additional chambers<br/>with a CoD capacity key (see Capacity-On-Demand (CoD) on page 480), or<br/>purchase a new frame.</li> <li>One or more drives available for use in the new partition. If necessary,<br/>modify an existing partition to make one or more drives available or install<br/>additional drives.</li> <li>Fewer than sixteen storage partitions configured.</li> <li>Fewer than the maximum number of exporting controllers.</li> <li>For BlueScale12.7.06 through BlueScale12.7.06.03, the maximum number of<br/>exporting controllers (RIM2s and drives) supported by the library is six.</li> <li>For BlueScale12.8.05 and later, the maximum number of exporting<br/>controllers (RIM2s and drives) supported by the library is 12.</li> </ul> |
|                                                      | <ul> <li>Make sure that no background processes are running (for example, Media Auto Discovery, PreScan, or PostScan). If a background process is running, the library displays a message indicating what it is.</li> <li>If the background process is Media Auto Discovery, PreScan, or PostScan and you cannot wait for the process to complete, you can stop or pause the operation (Stop the Discovery Process on page 270 and Pause the PostScan Process on page 278).</li> <li>For all other background processes, wait until the process is completed and</li> </ul>                                                                                                    |
| Cannot import or<br>export cartridges                | <ul> <li>then retry the partition creation.</li> <li>Make sure that no background processes are running (for example, Media Auto Discovery, PreScan, or PostScan). If a background process is running, the library displays a message indicating what it is.</li> <li>If the background process is Media Auto Discovery, PreScan, or PostScan and you cannot wait for the process to complete, you can stop or pause the operation (Stop the Discovery Process on page 270 and Pause the PostScan Process on page 278).</li> <li>For all other background processes, wait until the process is completed and then retry the import or export operation.</li> </ul>                                                                                                    |
| Cannot log into the<br>library                       | Log into the library using the default superuser ( <b>su</b> ). See Configuring Library Users on page 91 for a list of the default user names and passwords.                                                                                                    |
| Forgot the user<br>names or<br>passwords             |                                                                                                    |

| lssue                                                                                | Resolution                                                                                                    |  |
|--------------------------------------------------------------------------------------|----------------------------------------------------------------------------------------------------|--|
| Cannot use a<br>Global Spare drive                                                   | <ul> <li>Make sure that a Global Spare drive is assigned to the partition (see Assign<br/>Global Spare Drives on page 176).</li> </ul>                                                                                                    |  |
| to replace a<br>malfunctioning<br>drive in the                                       | <ul> <li>Make sure that no background processes are running (for example, Media<br/>Auto Discovery, PreScan, or PostScan). If a background process is running,<br/>the library displays a message indicating what it is.</li> </ul>                          |  |
| partition                                                                            | • If the background process is Media Auto Discovery, PreScan, or PostScan<br>and you cannot wait for the process to complete, you can stop or pause the<br>operation (Stop the Discovery Process on page 270 and Pause the PostScan<br>Process on page 278). |  |
|                                                                                      | <ul> <li>For all other background processes, wait until the process is completed and<br/>then retry activating the Global Spare.</li> </ul>                                                                                                    |  |
| Operator panel                                                                       | 1. Display the soft keyboard.                                                                                                    |  |
| touch screen                                                                         | <b>2.</b> Change the keyboard to display the number keypad.                                                                                                    |  |
| displays broken<br>graphics or an error<br>message                                   | <b>3.</b> Depending on what is displayed on the screen, press and hold the specified number key for 10 seconds:                                                                                                    |  |
| incodage                                                                             | <ul> <li>1 — Refresh the library's built-in web browser. Use this option if you see a message such as "Page cannot be displayed" or if graphics on the screen (for example, health icons) are not loading properly.</li> </ul>                               |  |
|                                                                                      | <ul> <li>2 — Restarts the library's built-in web browser.</li> </ul>                                                                                                    |  |
|                                                                                      | <ul> <li>3 — Restarts the library's web server and the built-in web browser. Use this option if you see a message such as "Page not found."</li> </ul>                                                                                                    |  |
| System message<br>states that the<br>BlueScale Software<br>Support key<br>expired    | A valid BlueScale Software Support key is required before you can update<br>BlueScale software. Renew the key as described in Renewing the BlueScale<br>Software Support Key on page 395.                                                                    |  |
| System message<br>states that the<br>library booted to<br>the redundant<br>partition | The library uses a secondary mirror of the operating system if it is unable to successfully start from the primary copy. Contact Spectra Logic Technical Support for assistance (see Contacting Spectra Logic on page 7).                                    |  |
| Touch screen<br>buttons and text<br>fields are out of<br>alignment                   | Recalibrate the touch screen (see Calibrating the Touch Screen on page 419).                                                                                                    |  |
| USB device does<br>not appear as a<br>"save to" option                               | <ul> <li>Make sure that you plug the USB device into the LCM or the operator panel,<br/>and allow time for the device to mount, before you select the option that<br/>saves data to the USB device.</li> </ul>                                               |  |
|                                                                                      | • Reset the LCM to make sure that the USB port is not hung (see Reset the LCM or RCM on page 343).                                                                                                    |  |
|                                                                                      | <ul> <li>The library only recognizes FAT-formatted, not NTFS-formatted, USB devices. Try using a different USB device.</li> </ul>                                                                                                    |  |

## **TROUBLESHOOTING MLM ISSUES**

This section provides information about potential issues that you may experience while using MLM.

| Issue                                                                                              | Cause                                                                                                    | Resolution                                                                                                    |
|----------------------------------------------------------------------------------------------------|----------------------------------------------------------------------------------------------------|----------------------------------------------------------------------------------------------------|
| An asterisk (*)<br>appears next to the<br>barcode on the<br>MLM Details screen<br>or an MLM report | The cartridge was exported from the library.                                                                                                    | If you do not intend to reimport<br>the cartridge, you can delete it<br>from the MLM database (see<br>Delete MLM Records From the<br>Database on page 292).                                                                                  |
| An "x" appears<br>next to a barcode<br>on the Inventory<br>screen                                  | The cleaning cartridge is expired.                                                                                                    | Export the expired cartridge or<br>exchange it for a new one (see<br>Export or Exchange Expired<br>Cleaning Cartridges on page 220).                                                                                                    |
| The library does<br>not proactively<br>discover new<br>cartridges when<br>they are imported        | The discovery process (Media Auto<br>Discovery or PreScan) cannot begin while<br>the hosts are actively loading cartridges<br>into or unloading cartridges from the<br>drives. If you import cartridges during<br>this time, the library posts a failure<br>message stating that no drives are<br>available to perform the discovery<br>process. | Either wait until the library is idle<br>before beginning the import or<br>manually start the discovery<br>process for imported cartridges<br>when the library is idle. See<br>Discover Cartridges Manually on<br>page 268 for instructions. |

## **TROUBLESHOOTING ENCRYPTION ISSUES**

The information in this section may help resolve encryption-related problems.

| Issue                                                                                                    | Cause                                                                                                    | Resolution                                                                                                    |
|----------------------------------------------------------------------------------------------------|----------------------------------------------------------------------------------------------------|----------------------------------------------------------------------------------------------------|
| Library can not<br>access the Spectra<br>SKLM or KMIP<br>server                                                                              | The Spectra SKLM of<br>KMIP server's operating<br>system firewall does not<br>allow the library to access<br>the server.                                                                                                    | Create a firewall rule on the server to allow the<br>library to access the server.<br>Use the port setting that was assigned to the<br>server during the BlueScale (library) portion of<br>the server configuration.<br>The default port setting for Spectra SKLM is 3801.<br>See "Configure the Spectra SKLM Server" in the<br><i>Spectra Tape Libraries Encryption User Guide</i> to<br>determine your port setting.<br>The default port setting for KMIP is 5696. See<br>"Configuring KMIP Encryption" in the <i>Spectra<br/>Tape Libraries Encryption User Guide</i> to determine<br>your port setting. |
| System message<br>states that "Load<br>attempted while<br>encryption is<br>enabled, but no<br>moniker or key list<br>was sent to the<br>DCM" | If a cartridge is left in a<br>drive after the library loses<br>power or you reset or<br>power-cycle the library, the<br>drive is not able to receive<br>encryption monikers.<br>This can also occur if a tape<br>is left in a drive while the<br>drive is reset or reseated. | <ul> <li>Use the following steps to re-enable the encryption process:</li> <li>1. Move the cartridge out of the drive and return it to its storage location (see Exchange Magazines or Cartridges in a Partition on page 219).</li> <li>2. Reset the drive (see Resetting a Drive on page 360).</li> </ul>                                                                                                    |

| lssue                                                                        | Cause                                                                                                    | Resolution                                                                                                    |
|------------------------------------------------------------------------------|----------------------------------------------------------------------------------------------------|----------------------------------------------------------------------------------------------------|
| System message<br>states that a tape<br>drive requires a<br>specific moniker | The cartridge was<br>encrypted using an<br>encryption key that is not<br>currently available on the<br>library.<br>Or, if you are using<br>BlueScale Professional<br>Edition, the required<br>encryption key is available,<br>but was not selected as one<br>of the partition's<br>decryption keys. | <ul> <li>Depending on which BlueScale Encryption edition you are using, use the following steps to enable the cartridge to be read:</li> <li>BlueScale Standard Edition <ol> <li>Log into the library as a superuser.</li> <li>Log into the encryption feature.</li> </ol> </li> <li>Export and then delete the encryption key currently listed on the Encryption Configuration screen (see "Deleting an Encryption Key from the Library" in the Spectra Tape Libraries Encryption User Guide).</li> <li>Import the required encryption key (see "Import the Required Key into the Library" in the Spectra Tape Libraries Encryption User Guide).</li> <li>Select Configuration&gt; Partitions.</li> <li>Click Edit next to the partition containing the cartridge.</li> <li>Navigate through the BlueScale partition wizard to the Encryption key to be associated with the partition.</li> <li>Click Next to proceed to the Summary screen of the Partition Wizard, and click Save.</li> <li>BlueScale Professional Edition <ol> <li>Log into the library as a superuser.</li> <li>Log into the library as a superuser.</li> </ol> </li> <li>Log into the encryption key is listed on the Encryption key is listed on the Encryption key is listed on the Encryption screen. If it is not listed, add the key to the library (see "Import the Required Key into the Library" in the Spectra Tape Libraries Encryption User Guide).</li> </ul> |

## **RESOLVING OPERATIONAL ISSUES**

This section provides information about potential issues you may encounter while operating the library.

| Issue                                                                | Cause                                                                                                    | Resolution                                                                                                    |
|----------------------------------------------------------------------|----------------------------------------------------------------------------------------------------|----------------------------------------------------------------------------------------------------|
| One or more<br>chambers<br>marked as<br>unusable                     | When the library is<br>repeatedly unable to<br>insert a magazine into a<br>chamber, it marks the<br>chamber as unusable and<br>posts a system message.                                             | <ol> <li>Open a support ticket describing the system<br/>message that was posted (see Opening a Support<br/>Ticket on page 455).</li> <li>Continue using the library, keeping the following<br/>in mind:         <ul> <li>If the library has unassigned chambers,<br/>operation is not affected. However, if you create<br/>a new partition that uses the unassigned<br/>chambers, you are not able to load magazines<br/>into all of the chambers assigned to the<br/>partition.</li> <li>If all of the chambers in the library are assigned<br/>to partitions, the number of magazines that can<br/>be imported into the partitions is reduced.</li> </ul> </li> </ol> |
| Element<br>addresses change<br>after installing<br>additional drives | Installing additional<br>drives into a partially<br>filled DBA, or removing<br>drives from a DBA, may<br>cause the library to<br>reassign element<br>addresses.                                    | To avoid errors after adding a new drive, make sure<br>that you reconfigure the element addresses your<br>storage management software uses to access drives<br>when you install a new drive (refer to your software<br>documentation for instructions).                                                                                                    |
| Magazine is in<br>TAP after a power<br>failure                       | If the library loses power<br>while a TeraPack<br>magazine is in a TAP, the<br>library only identifies the<br>magazine's presence in<br>the TAP the next time<br>media is imported or<br>exported. | To recover the magazine, use the Import/Export<br>TeraPack Magazines screen to initiate an import or<br>export operation (see Chapter 7 – Importing and<br>Exporting Cartridges, beginning on page 202 for<br>instructions).                                                                                                    |
| Magazine is left<br>in transporter<br>following a move               | The library was unable to<br>insert the magazine into<br>its original chamber and<br>no empty chambers are<br>available. The library<br>posts a system message<br>and halts.                       | Contact Spectra Logic Technical Support for<br>assistance (see Contacting Spectra Logic on page 7).                                                                                                    |
| System message<br>indicates that the<br>robotics are<br>blocked      | A blockage is preventing<br>the library from moving<br>the robotics.                                                                                                    | Contact Spectra Logic Technical Support for<br>assistance (see Contacting Spectra Logic on page 7).                                                                                                    |

| Issue                                                                                                    | Cause                                                                                                    | Resolution                                                                                                    |
|----------------------------------------------------------------------------------------------------|----------------------------------------------------------------------------------------------------|----------------------------------------------------------------------------------------------------|
| Cartridge left in a<br>tape drive after a<br>library power-<br>cycle or reset<br>If the drive is a<br>Global Spare, see<br>Cartridge left in a<br>Global Spare tape<br>drive after a<br>library power-<br>cycle or reset | If the library loses power<br>during backup operations<br>or you reset or power-<br>cycle the library without<br>first unloading all of the<br>drives, cartridges may<br>remain in the drives.                                                                                                    | <ul> <li>CAUTION: When the Unload Drives utility runs, cartridges are unloaded from all drives in the selected partition(s), even if they are active. This could cause backups to fail. Do not use the Unload Drives utility when file storage operations are actively running.</li> <li>From the toolbar menu, select Maintenance&gt; Tools. The Maintenance Tools screen displays.</li> <li>Select Utilities. The Utilities screen displays.</li> <li>Click Show Advanced. The Advanced Utilities Confirmation screen displays.</li> <li>Click Next. The Utilities screen refreshes to show a list of the advanced utilities.</li> <li>Scroll down and select Unload Drives.</li> <li>From the Select the partition or library drop-down list, select a partition or Total Library.</li> <li>Click Run Utility.</li> <li>A progress screen displays, all drives assigned to partitions in the full library or the selected partition are unloaded, and the cartridges are returned to their original slots or the first available slot if the original slot is not available. When the operation is complete, a Utility Results screen displays.</li> <li>Note: This utility does not unload cartridges from Global Spare tape drives being used for PostScan. If there is a cartridge left in a Global Spare tape drive, see Cartridge left in a Global Spare tape drive, see Cartridge left in a Global Spare tape drive after a library power-cycle or reset.</li> </ul> |
| Cartridge left in a<br>Global Spare tape<br>drive after a<br>library power-<br>cycle or reset                                                                                                    | If the library loses power<br>or if you reset or power-<br>cycle the library while the<br>PostScan process is<br>running, the cartridge<br>being scanned remains in<br>the drive. The library<br>generates a message to<br>notify you that the Global<br>Spare contains a cartridge<br>after it completes its<br>initialization process. | <ul> <li>CAUTION: Make sure the drive you are sparing is not actively running a backup or restore operation. This could cause backups to fail.</li> <li>Use the following steps to return the cartridge to its storage location:</li> <li>Examine the partition inventories to determine in which partition the cartridge belongs (see Viewing and Downloading the Cartridge Inventory on page 230).</li> <li>Substitute the Global Spare tape drive containing the cartridge for another drive in the same partition (see Use the Global Spare Drive on page 362).</li> <li>Move the cartridge out of the drive and return it to its storage location (see Moving Cartridges Within a Partition on page 237).</li> <li>Return the drive back to Global Spare status. (see Undo the Global Spare Drive on page 365).</li> </ul>                                                                                                    |

| Issue                                                                                   | Cause                                 | Resolution                                                                                                    |
|-----------------------------------------------------------------------------------------|---------------------------------------|----------------------------------------------------------------------------------------------------|
| Library has<br>EtherLib, but<br>EtherLib options<br>do not display in<br>Package Update | The EtherLib network is disconnected. | Navigate to <b>Maintenance</b> … <b>Tools</b> and select <b>EtherLib Status</b> . If the status indicates that any of the targets are not connected, check the cabling between the components and then click <b>Refresh</b> . |

## **USING BLUESCALE HARDWARE HEALTH MONITORING**

**Overview** BlueScale Hardware Health Monitoring (HHM) tracks maintenance thresholds for key library components. When the library or one of its components reaches its maintenance threshold the HHM icon appears on the status bar. As with the system message icon, the color of the icon indicates the urgency of the notification.

When the HHM icon appears on the status bar, you can click the icon to view information about the notification and send a Hardware Health Monitor ticket to a contact person within your organization or to Spectra Logic Technical Support so they can review the logs and determine if any maintenance tasks are needed.

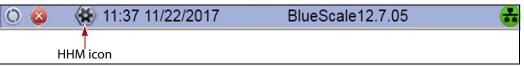

Figure 178 The HHM icon is located on the status bar.

- To send an AutoSupport log to a contact person, see Respond to HHM Notifications, beginning on this page.
- To view a report showing the current HHM data, see View Hardware Health Monitoring (HHM) Data on page 337.

**User Privilege Requirements** Only a user with superuser or administrator privileges can respond to HHM notifications by creating an AutoSupport ticket and viewing HHM data.

## **Respond to HHM Notifications**

Use the following steps to send the Hardware Health Monitoring notification and AutoSupport Log (ASL) file to the contact person in a predefined AutoSupport profile. You can also choose to send the ASL files to Spectra Logic Technical Support so they can review the logs and determine if any maintenance tasks are needed to prevent future problems.

- **Note:** AutoSupport Log (ASL) information is only for troubleshooting purposes. This log information is separate from the data path and contains no customer data.
- **1.** Log into the library as a user with superuser or administrator privileges.

- **2.** If not already completed, configure the mail recipients who should receive AutoSupport information. Also configure one or more AutoSupport profiles.
  - Mail recipients See Configure Mail Users on page 109. At a minimum, configure Spectra Logic Technical Support as a mail recipient if you want the library to email AutoSupport ticket requests to Spectra Logic.
  - AutoSupport profiles See Configure AutoSupport Profiles on page 309. You can configure one of the mail recipients to receive critical alarm log sets automatically sent by the library.
- **3.** Click the HHM icon on the status bar (see Figure 178 on page 333). The Hardware Health Monitoring screen displays.

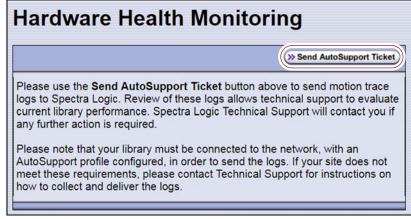

**Figure 179** The Hardware Health Monitoring screen provides information about responding to the HHM notification.

- **4.** If you want to save the AutoSupport ticket information to a USB device, insert the USB device into a USB port on the LCM (see Using a USB Device on page 158) or the operator panel and allow time for the device to mount.
  - **Note:** The option to save the ticket information to a USB device is only available if you connect a USB device to the library **before** you click **Send AutoSupport Ticket**.
- 5. Click Send AutoSupport Ticket. The AutoSupport screen displays.

| AutoSupp            | ort                                                                                |
|---------------------|------------------------------------------------------------------------------------|
| >> Send Log Set     | Send log set to open or update a support ticket<br>Create, Edit or Delete Profiles |
| >> Configure Alarms | Configure Alarm Settings<br>Configure Log Forwarding                               |

Figure 180 Click Send Log Set to open a support ticket.

6. Click Send Log Set. The Select Profile to Send Log Set screen displays.

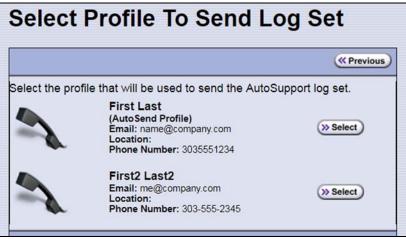

**Figure 181** Select the AutoSupport profile to use for the support ticket.

**7.** Click **Select** next to the profile for the main contact person for HHM issues. The Select Ticket Type screen displays.

| elect Ticke              | et Type                               |                                    |                            |
|--------------------------|---------------------------------------|------------------------------------|----------------------------|
|                          |                                       | ( Profile Data)                    | @Cancel >>> Next           |
| Select a ticket type and | · · · · · · · · · · · · · · · · · · · |                                    |                            |
| 0                        | Number:                               | ort ticket. Number field<br>(6 dig | · · · ·                    |
| 0                        |                                       | -                                  | ription field is required. |
| Problem<br>Description:  |                                       |                                    |                            |
| ۲                        | Create new Hardw                      | are Health Monitor tick            | ket.                       |

**Figure 182** Enter a problem description on the Select Ticket Type screen.

The **Create new Hardware Health Monitor ticket** option is automatically selected. The options for entering an existing support ticket number and a problem description are not available.

**8.** If you do not need to make any changes to the contact person's information for this support ticket, skip to Step 9 on page 336.

If you need to *temporarily* change the contact person's information for this ticket, click **Profile Data**. The Profile Summary screen displays (see Figure 176 on page 319). Make any necessary changes in the Profile Summary screen. Click **Use Settings** to save your changes and return to the Select Ticket Type screen. 9. Click Next. The Confirm and Submit Ticket screen displays.

|                                      | (                                                                                                    |
|--------------------------------------|----------------------------------------------------------------------------------------------------|
| Verify the infor<br>Mail To: field b | mation on this screen, and click <b>Submit</b> to send an ASL file to the recipients in the<br>below.                                                                                                    |
| If the Mail To:                      | field includes autosupport@spectralogic.com:                                                                                                    |
| <ul> <li>an incide</li> </ul>        | tion will be sent to the specified <b>Email Address:</b> when the ASL is received<br>nt will be opened or updated (as appropriate)<br>vill contact the person listed below during your company's contract hours                                                                                                    |
|                                      | your service contract hours and this problem requires immediate attention,<br>chnical support. Contact information is available at www.support.spectralogic.com                                                                                                    |
| Library<br>Serial<br>Number:         | 1445414                                                                                                    |
| Company<br>Name:                     | Company                                                                                                    |
| Name:                                | First Last                                                                                                    |
| Primary<br>Phone:                    | 3035551234                                                                                                    |
| Email<br>Address:                    | First_last@spectra.com                                                                                                    |
| Mail To:                             | autosupport@spectralogic.com                                                                                                    |
|                                      | Hardware Health Monitor Triggered Events: Counter Type: Horizontal Axis<br>Counter SubType: Trip1 Counter Value: 108257856 (inches) Current Threshold:<br>35950000 Posted Date: 2018/01/31 15:08:18 Counter Type: Horizontal Axis<br>Counter SubType: Trip2 Counter Value: 111713401 (inches) Current Threshold:<br>46300000 Posted Date: 2018/01/31 15:08:18 Counter Type: Vertical Axis Counte<br>SubType: Trip1 Counter Value: 96601430 (inches) Current Threshold: 27000000<br>Posted Date: 2018/01/31 15:08:18 Counter Type: Vertical Axis Counter SubType:<br>Trip2 Counter Value: 96601430 (inches) Current Threshold: 46300000 Posted<br>Date: 2018/01/31 15:08:18 An HHM log has been generated and sent to your<br>service provider. They will contact you if further action is necessary. |

Figure 183 The Confirm and Submit Ticket screen.

**10.** Verify that all information is correct.

- To save the ticket information to a USB device instead of emailing it from the library, select the box at the top of the screen.
- **Note:** The option to save the ticket information to a USB device is only available if you connected a USB device to a USB port on the LCM or the operator panel in Step 4 on page 334.
- If all of the information is correct, proceed to Step 11.
- If something needs to be changed, click **Previous** to return to the Select Ticket Type screen and make any necessary changes.
- **11.** Click **Submit** to send the Hardware Health Monitor ticket to the selected recipient.

A progress screen indicates that the ticket request (and the ASL information) is being sent. When completed, the AutoSupport Profiles screen displays.

**12.** After any required tasks are complete, the threshold can be reset. The HHM icon disappears until the next threshold is reached.

## View Hardware Health Monitoring (HHM) Data

The advanced utility called HHM: View Data generates a report showing the current status of the HHM counters. This information includes the following:

- Library serial number and name (if configured)
- Information about key library components monitored by HHM, including the type of reminder generated when the component reaches its maintenance threshold
- Robotics moves: Drive To Drive Moves, Drive To Slot Moves, Slot To Slot Moves, Slot To Drive Moves, TAP In Moves, and TAP Out Move.

**Caution** In addition to the HHM: View Data utility, two additional HHM utilities configure the HHM counters and thresholds for the monitored components. **Do not** change the values for any counters or thresholds unless you are specifically instructed to do so by Spectra Logic Technical Support.

Use the following steps to view the current HHM data.

- **1.** Log into the library as a user with superuser or administrator privileges.
- **2.** From the toolbar menu, select **Maintenance** .... **Tools**. The Maintenance Tools screen displays.
- 3. Select Utilities. The Utilities screen displays.
- **4.** Click **Show Advanced**. The Advanced Utilities Confirmation screen displays.
- **5.** Click **Next**. The Utilities screen refreshes to show a list of the advanced utilities.
- **6.** Scroll through the list of advanced utilities and select **HHM: View Data**. The screen refreshes to show the details for the utility.

| Utilities                    |                                              |
|------------------------------|----------------------------------------------|
|                              | ( Show Basic                                 |
| Mail results to: autosup     | port@spectralogic.com ¥                      |
| Advanced Utilities           | HHM: View Data                               |
| Calibrate Touch Screen       | This utility allows you to                   |
| Cycle Library Power          | view counters and<br>thresholds for Hardware |
| Delete Robotics Geometry     | Health Monitoring.                           |
| Demonstrate Robotics (Start) | No utility parameters                        |
| Demonstrate Robotics (Stop)  |                                              |
| Display Committed Memory     | (>> Run Utility)                             |

**Figure 184** The HHM: View Data utility.

#### 7. Click Run Utility.

After a brief delay, the Utility Results screen displays the current HHM data. Scroll as necessary to view all of the data.

| Utility Results       |                                   |  |
|-----------------------|-----------------------------------|--|
| ( Previous            |                                   |  |
| Library Name:         |                                   |  |
| Library Serial Number | r: 1709C03                        |  |
| Current Hardware Hea  | lth Monitoring Data: (41 objects) |  |
| current naranare nea. | in nonicoring baca. (41 objects)  |  |
| Counter Type: He      |                                   |  |
| Counter SubType:      | Life                              |  |
| Counter Value:        | 19947080                          |  |
| Counter Unit:         | inches                            |  |
| Reminder Type:        | None                              |  |
| Counter Type: He      |                                   |  |
| Counter SubType:      | Trip1                             |  |
| Counter Value:        | 19947080                          |  |
| Counter Unit:         | inches                            |  |
| Reminder Type:        | Service HAX                       |  |
| Reminder Sever:       | ity: low                          |  |
| Default Thresh        | old: 35950000                     |  |
| Current Thresh        | old: 35950000                     |  |
| Posted Date:          | None                              |  |

Figure 185 The HHM: View Data Utility Results screen.

**8.** Click **Previous** to return to the list of advanced utilities.

## **CAPTURING TRACES**

**Overview** Spectra Logic uses traces to help diagnose problems with the library. You only need to capture traces when instructed to do so by Spectra Logic Technical Support. They tell you what type of trace you need to capture.

**Emailing Trace Results** If you plan to email trace results directly from the library, make sure that you set up the recipients as mail users (see Configure Mail Users on page 109).

If you are connected to the library using a web browser, you can also copy and paste the trace results into a text file and email it to Spectra Logic Technical Support if they request it.

**Saving Trace Results to a USB Device** If you plan to save trace results to a USB device, you must connect the USB device to the LCM or the operator panel and allow time for the device to mount **before** you select **Traces** on the Maintenance Tools screen (see Connect a USB Device to the Library on page 159). If a USB device is not connected, the USB option is not available. You can, however, still save trace results to the memory card in the LCM. You can also view the results without saving them.

**User Privilege Requirements** Only a user with superuser or administrator privileges can capture traces.

**Procedure** Use the following steps to capture the desired trace.

- 1. Log into the library as a user with superuser or administrator privileges.
- **2.** From the toolbar menu, select **Maintenance** …**: Tools** to display the Maintenance Tools screen.

| Maintenance Tools                      |  |
|----------------------------------------|--|
| Utilities<br>Traces<br>EtherLib Status |  |

Figure 186 The Maintenance Tools screen.

- **3.** If you want to save the traces to a USB device, connect the USB device to the LCM or the operator panel and allow time for the device to mount.
- **4.** Select **Traces**. The System Traces screen displays with the trace options that were selected the last time the screen was viewed.
- 5. Select the type of trace that Spectra Logic Technical Support requested.

| 1 Trace                                                        | Component Trace                                                             |
|----------------------------------------------------------------|-----------------------------------------------------------------------------|
| or Log                                                         | Soo Logical Library     Soo                                                 |
| <ul> <li>Mail results to:</li> <li>Display Full LCM</li> </ul> | autosupport@spectralogic.com •                                              |
|                                                                | aces can take a long time to complete.<br>minutes for a trace page to load. |
| eed to wait several r                                          | minutes for a trace page to load.                                           |
| ed to wait several r                                           | minutes for a trace page to load.                                           |

**Figure 187** Select the traces you want to capture on the System Traces screen (Error Log trace results shown).

- **LCM Trace** Captures a trace relating to a single aspect of operations related to the LCM.
- Component Trace Captures a trace relating to the logical library or a single aspect of operations related to the robotics or a controller (RIM).

**Note:** RIMs in the library are listed as F-QIPs.

**6.** Use the check boxes to select any combination of the options for saving the generated trace.

| Option           | Description                                                                                                    |  |
|------------------|----------------------------------------------------------------------------------------------------|--|
| Mail results to  | Sends the trace report to a previously configured mail recipient. Use the drop-<br>down list to select the recipient for the report file.                                                                                                    |  |
|                  | To send the email with the attached trace file to someone who is not already listed as a library user, you must first configure that person as an email recipient (see Configure Mail Users on page 109).                                                                                        |  |
|                  | <b>Note:</b> Do not use the default <i>autosupport@spectralogic.com</i> email recipient. Spectra Logic does not save emailed traces unless they are specifically requested for troubleshooting.                                                                                                  |  |
| Save to USB      | Saves the report to the USB device. The results can then be viewed from any device that can read from USB.                                                                                                    |  |
|                  | <b>Note:</b> This option is only available if you inserted a USB device in Step 3 on page 339.                                                                                                    |  |
| Display Full LCM | Opens a new screen that shows the entire trace.                                                                                                    |  |
| Trace            | <b>Note:</b> The <b>Display Full LCM Trace</b> check box only applies to selections made in the <b>LCM Trace</b> list, not selections made in the <b>Component Trace</b> list. If <b>Display Full LCM Trace</b> is selected when you are generating a component trace, the selection is ignored. |  |

**7.** Click **Go** next to either LCM Trace or Component Trace. The library retrieves the requested trace, which may take several minutes.

| lf you                                        | The trace results                                                                                                    |  |
|-----------------------------------------------|----------------------------------------------------------------------------------------------------|--|
| Did not select<br>Display Full LCM<br>Trace,  | Display in the scrolling box on the System Traces screen (see Figure 187 on page 339).                                                            |  |
| Trace,<br>Selected Display<br>Full LCM Trace, | Display in the Trace Results screen. Click <b>Previous</b> to return to the System Traces screen.  Full T950 Error Log Trace <pre></pre>          |  |
|                                               | <b>Figure 188</b> Select the Display Full LCM Trace option to view the entire LCM trace on the Full Trace screen (Error Log trace results shown). |  |

**8.** If you chose to save the file to a USB device or mail it, a message displays showing the filename for the trace file.

## **Resetting the Library**

Many troubleshooting or error recovery operations only require resetting the LCM as described in Reset the LCM or RCM on page 343. Because resetting the LCM does not affect communication with hosts, servers, and software, backups can continue while the LCM resets.

Performing some types of troubleshooting operations or recovering from some error conditions require you to reboot (power-cycle) the entire library. Power-cycling the library resets all of the components in the library.

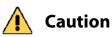

Do not reset the library unless you are specifically instructed to do so. Trace data generated by the library may be lost when you reset the library or a component, making diagnosing problems difficult.

Use the following steps if Spectra Logic Technical Support instructs you to reboot the entire library by power-cycling it.

- 1. If possible, pause PostScan if it is running (see Pause the PostScan Process on page 278). Any tapes currently being scanned are returned to their storage locations.
- 2. Discontinue all file storage operations to the library.
- 3. Power off the library (see Power Off the Library on page 144).
- **4.** Wait at least 10 seconds.
- **5.** Power on the library (see Power On the Library on page 142) and wait while the library performs its initialization process.
- **6.** If a cartridge is left in a drive after the reset completes, see Resolving Operational Issues on page 331 for information about returning the cartridge to its storage location.

## **RESETTING COMPONENTS**

If instructed to do so by Spectra Logic Technical Support or by error messages, you can reset certain library components as described in this section. See Resetting the Library, above, if you need to reset the entire library.

## A Caution

Do not reset a component unless you are specifically instructed to do so. Trace data generated by the library or the component may be lost when you perform a reset, making diagnosing problems difficult.

#### **Reset the LCM or RCM**

To reset the LCM or RCM, insert the tip of a toothpick or other similar **non-conductive** object into the hole on the back of the LCM or RCM to press the reset button.

**Caution** Do not use a metallic object to press the reset button. You may inadvertently cause an electrical short inside the module.

Important

Resetting the RCM resets the motion control for the robotics. Any move requests fail until the RCM completes its initialization.

**Important** Resetting the LCM resets the operator panel and the web server. Any connections to the library through the BlueScale web interface are lost. Wait five minutes for the reset to complete and then reconnect. Backup operations are not affected.

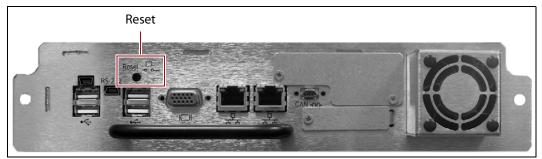

Figure 189 The reset button on the Spectra LS.

## **Reset a RIM**

#### **Hardware Reset**

To perform a hardware reset of a RIM2, insert the tip of a toothpick or other similar **non-conductive** object into the hole in the back panel to press the Reset button.

**Caution** Do not use a metallic object to press the reset button. You may inadvertently cause an electrical short inside the module.

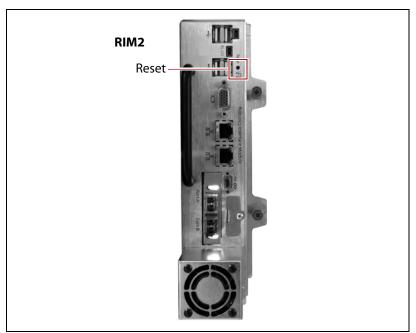

Figure 190 Location of the RIM2 hardware reset button.

#### **BlueScale Software Reset**

You can also reset the RIM2 through the BlueScale user interface.

- **1.** Determine the BlueScale identifier for the controller you need to reset.
  - **Note:** RIMs are shown as F-QIPs in the BlueScale user interface and are identified according to their physical location in the library. See RIM2 Identifiers on page 57 for information about identifiers.
- **2.** Log into the library as a user with superuser or administrator privileges.
- **3.** From the toolbar menu, select **Maintenance … is Tools**. The Maintenance Tools screen displays.
- **4.** Select **Utilities**. The Utilities screen displays.
- **5.** Click **Show Advanced**. The Advanced Utilities Confirmation screen displays.

- **6.** Click **Next**. The Utilities screen refreshes to show a list of the advanced utilities.
- **7.** Scroll through the list of advanced utilities and select **Reset Controller**. The screen refreshes to show the details for the utility.

| Utilities                                                                                                    |                                                                                                    |
|----------------------------------------------------------------------------------------------------|----------------------------------------------------------------------------------------------------|
| ×1                                                                                                    | Upload Backup Configuration) (  Show Basic)                                                                                                    |
| Mail results to: autosu                                                                                                    | upport@spectralogic.com ▼                                                                                                    |
| Advanced Utilities                                                                                                    | Reset Controller                                                                                                    |
| Cycle Library Power         Delete Robotics Geometry         Demonstrate Robotics (Start)         Demonstrate Robotics (Stop)         Display Committed Memory         Display Controller Environment         Display EC Information         Display Firmware Versions         Display Frame Setup | This utility resets the<br>controller selected. Resetting<br>any controller while<br>performing backup<br>operations could cause<br>failures.<br>Select a controller:<br>FR1/RCM<br>Run Utility |

Figure 191 The Reset Controller utility for resetting a RIM.

- **8.** Use the drop-down list to select the component identifier for the controller that you need to reset.
- 9. Click **Run Utility** to reset the selected controller.

When the reset is complete, the Utility Results screen displays, showing that the controller was reset.

**Note:** When the controller is reset, the library posts system messages that the F-QIP disappeared and reappeared.

**10.** The controller is ready for use.

## **Reset the Power Control Module**

The main frame and each drive expansion frame has a PCM. To reset the over-current circuit that protects the power system in the event of a voltage surge, insert the tip of a toothpick or other similar **non-conductive** object into the hole on the back of the PCM to press the reset button.

**Caution** 

Do not use a metallic object to press the reset button. You may inadvertently cause an electrical short inside the module.

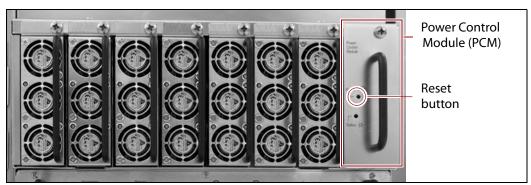

Figure 192 Power Control Module reset button.

## **TESTING THE ROBOTICS**

**Overview** If you are experiencing problems that result in system messages indicating that there is a problem with the library's robotics (for example, motion failures), Spectra Logic Technical Support may instruct you to perform basic motion tests of the robotics. You only need to perform this test if you are instructed to do so.

The Run All Motion Basic Tests feature described in this section performs the same series of tests on the robotics as the "Run All Motion Basic Tests" diagnostic accessed by selecting **Maintenance** …? **Diagnostics**. When the tests are started from the Robotics Status screen, they run in the background; you can continue to use the BlueScale interface to perform other tasks. When the tests are started from the Diagnostics screen, you must wait until the tests are complete before you can perform other tasks.

The library runs all of the tests, even if one or more of the tests fail. When all of the tests are complete, the library generates a system message that contains the status for all the tests.

**Emailing Test Results** If Spectra Logic Technical Support requests the results of the test, you can email the Robotic Motion trace to Spectra Logic Technical Support (see Capturing Traces on page 338).

**User Privilege Requirements** Only a user with superuser or administrator privileges can test the robotics.

346

#### **Start the Tests**

- **1.** Log into the library as a user with superuser or administrator privileges.
- **2.** If necessary, select **General …? General Status** to display the library's General Status screen.
- 3. Click **Robotics** to display the Robotics Status screen.

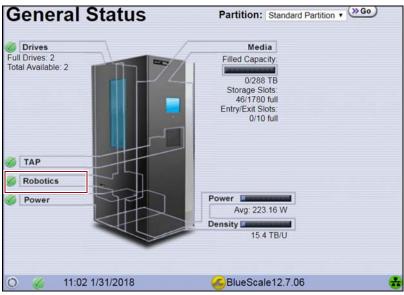

**Figure 193** Click **Robotics** to display the Robotics Status screen.

- 4. Click Start on the Tools tab to start the Run All Motion Basic Tests.
  - **Note:** After the tests start, you can use the BlueScale interface to perform other tasks. You only need to return to this screen if you need to stop the tests.

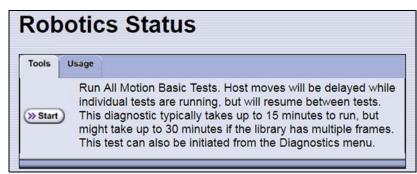

Figure 194 Start the Run All Motion Basic Tests diagnostic.

If you need to end the tests before they are completed, return to the Robotics Status screen and click **Stop**. If you cancel the tests, the library completes the current test, halts further testing, and redisplays the Robotics Status screen.

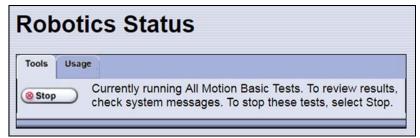

Figure 195 Click Stop to terminate the diagnostic.

**5.** When the last test completes, the library posts a system message showing the diagnostic results. View the system messages to see the test results (see Check and Respond to Messages on page 147).

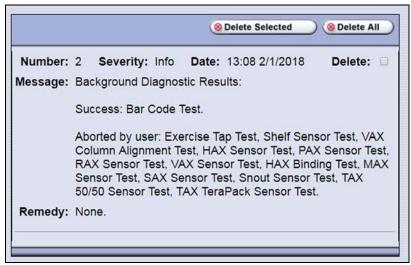

**Figure 196** A system message shows the results of the Run All Motion Basic Tests diagnostics (tests aborted by user).

## **RESTORING THE LIBRARY CONFIGURATION**

**Overview** If you have valid backups of the library's configuration and the MLM database saved on a USB device or sent as an email attachment, you can use them to restore the library in the event of a disaster. You can also use these backups to restore the library if problems require you to replace the LCM or the memory card in the LCM. See Backing Up the Library Configuration on page 136 for information about backing up the library configuration.

- **Notes:** All backup files of the library configuration include any BlueScale encryption keys that were stored in the library at the time the file was created.
  - The backup of the MLM database also contains the DLM database.

| To restore the                                                                                                  | Using the                        | See                                                                              |
|----------------------------------------------------------------------------------------------------|----------------------------------|----------------------------------------------------------------------------------|
| Library configuration, the MLM and<br>DLM databases, and the BlueScale<br>encryption keys stored in the library | Auto Configuration<br>Save file, | Restore From an Auto<br>Configuration Save File on<br>page 350.                  |
| Library configuration and the<br>BlueScale encryption keys stored in the<br>library                             | Saved configuration file,        | Restore the Library Configuration<br>Using a Saved Configuration on<br>page 354. |
| MLM and DLM databases                                                                                           | MLM database<br>backup file,     | Restore the MLM and DLM<br>Databases on page 356.                                |
| BlueScale encryption keys                                                                                       | Exported key file,               | See the Spectra Tape Libraries<br>Encryption User Guide.                         |

**User Privilege Requirements** Only a user with superuser or administrator privileges can restore the library configuration and the MLM and DLM databases. To restore BlueScale encryption keys, the user must also be logged in as an encryption user. See Understanding User Groups and Security on page 91 and the *Spectra Tape Libraries Encryption User Guide* for information.

#### **Restore From an Auto Configuration Save File**

| The advanced utility called "Restore Library Configuration from Auto      |
|---------------------------------------------------------------------------|
| Save" uses the configuration backup file that the library generates       |
| automatically to restore the library configuration, the MLM and DLM       |
| databases, and any BlueScale encryption keys that were stored in the      |
| library when the backup file was created (see Use Automatic Backup of the |
| Library Configuration on page 137).                                       |

**Important** Before restoring your system using the automatically generated backup file, check the time stamp included in the file name to ensure that you have the most current file.

Important

The library does not automatically save a backup immediately after you make changes to any of the library configuration settings other than those for partitions. Any changes made since the last backup need to be entered manually.

The library automatically generates a configuration backup file whenever any of the following events occurs:

- When you make a change to a partition, the library immediately generates a configuration backup file and saves it to the memory card in the LCM. If you configured the option to email the backup file, the backup file is sent as an email attachment to the specified recipient (see Enable Email for the Auto Configuration Save File on page 111).
- Changes to any of the library configuration settings other than those for partitions are automatically saved in the configuration backup file that the library creates each week. The timing for this backup is based on the first time the automatic backup file is generated.
- If you cannot restore from the configuration backup file on the LCM and you have manually generated backups of the library configuration and the MLM database that are more current than the available automatically generated configuration backup file that is saved elsewhere, you may want to use those backups instead of the automatically generated configuration backup file (see Restore the Library Configuration Using a Saved Configuration on page 354 and Restore the MLM and DLM Databases on page 356).

#### **Restore the Library**

Use the following steps to restore the library configuration, the MLM and DLM databases, and BlueScale encryption keys that were stored in the library, using an automatically generated configuration backup file.

**Note:** If you cannot use the automatically generated configuration backup file stored in the library, see Restore the Library Configuration Using a Saved Configuration on page 354.

**Important** The library cycles power after restoring the previous configuration.

- **1.** Log into the library as a user with superuser or administrator privileges.
- **2.** From the toolbar menu, select **Maintenance** …**: Tools**. The Maintenance Tools screen displays.
- 3. Select Utilities. The Utilities screen displays.
- **4.** Click **Show Advanced**. The Advanced Utilities Confirmation screen displays.
- **5.** Click **Next**. The Utilities screen refreshes to show a list of the advanced utilities.
- **6.** From the list of advanced utilities, select **Restore Library Configuration from Auto Save**. The screen refreshes to show the details for the utility.

|                                                                                                    | ( Show Basic                                                                                                    |
|----------------------------------------------------------------------------------------------------|----------------------------------------------------------------------------------------------------|
| Advanced Utilities<br>Calibrate Touch Screen                                                                                                    | Restore Library Configuration<br>from Auto Save                                                                                                    |
| Cycle Library Power<br>Delete Robotics Geometry<br>Demonstrate Robotics (Start)<br>Demonstrate Robotics (Start)<br>Demonstrate Robotics (Stop)<br>Display Committed Memory<br>Display Controller Environment<br>Display EC Information<br>Display Firmware Versions<br>Display Frame Setup<br>Display TAP Information<br>Force Drive Dump<br>Force Log Flush<br>HHM: Set Counters<br>HHM: Set Thresholds<br>HHM: View Data<br>Load SSL Certificate and Key from USB<br>Mail RCM Traces | Caution: Misunderstanding or<br>misuse of this utility can result in<br>current configuration information<br>loss. This utility restores the library<br>configuration from the last<br>automatically saved configuration,<br>stored as a zip file on the LCM.<br>The first file in the list contains the<br>most recently saved library<br>partition configuration information<br>and MLM database, unless the<br>LCM or its disk has been replaced<br>between this file's date and now.<br>When this utility completes, the<br>library power cycles. ADDITIONAL<br>CAUTIONS: If chambers were<br>added to partitions AFTER the<br>date of the Auto Save file selected<br>the library does not recognize the<br>added chambers after the restore.<br>Select a configuration time stamp:<br>2018-02-01 11_32_44 cfg.zip ▼ |

**Figure 197** The Restore Library Configuration from Auto Save utility.

7. Use the Select a configuration time stamp drop-down list to select the configuration backup file you want to use. The automatically generated configuration backup files are named <date-time>cfg.zip, where <date-time> is the time stamp for when the file was created.

Unless you replace the LCM or its memory card, the first file listed is the zipped configuration backup file stored on the LCM memory card.

**Note:** If available, the zipped configuration backup file stored on the LCM memory card usually contains the most recently saved library configuration information, as well as the MLM and DLM databases. Check the time stamp in the filename to determine whether any manually generated backup file you have is more recent.

#### 8. Click Run Utility.

Important Befo

Before the library is restored using the configuration backup file on a USB device, the library's current configuration is saved to the USB device with a time stamp indicating when the file was created. The library is then restored using the selected configuration backup file on the USB device.

The USB device now contains one additional Auto Configuration Save file.

After a brief delay, the Utility Results screen appears, showing that the configuration was restored. The library then performs a power- cycle reset.

**9.** Once the library begins its power-on sequence, remove the USB device if necessary.

Important If you do not remove the USB device, the library power-on sequence fails. If the library fails to boot, power off the library as described in Power Off the Library on page 144. Once the library is powered off, remove the USB device and power on the library as described in Power On the Library on page 142.

## **Restore Other Configuration Changes**

The library does not immediately generate a configuration backup file when you make changes to any of the library configuration settings other than those for partitions. If you made any changes to the library configuration after the automatically generated configuration backup file you used to restore the library was generated, you need to repeat those changes after completing the restore.

- If you have a manual backup of the library configuration that is more current than the automatically generated configuration backup file you used, you can use it to restore the updated configuration (see Restore the Library Configuration Using a Saved Configuration on page 354).
- If you do not have a manual backup available, you need to restore the following changes manually:

- If you made configuration changes after the creation date of the automatically generated configuration backup file you used, you need to use the options in the System Setup screen to repeat those changes after the restore is complete.
- If you entered activation keys after the creation date of the automatically generated configuration backup file you used, you need to use the Option Enablement pane of the System Configuration screen to re-enter those keys (see Enter Activation Keys on page 99).

#### **Update the Library Inventory**

When you restore the configuration, any magazines that were imported into a partition after the configuration backup file you used was generated are not recognized as belonging to the partition. Instead, the library notifies you that there are unused magazines in the free pool.

Use the following instructions to update the library inventory to reflect the correct number of magazines assigned to the partition.

- 1. Log in as a user with superuser or administrator privileges.
- **2.** From the toolbar menu, select **Configuration** …**> Partitions**. The Shared Library Services screen displays.
- **3.** Click **Edit** for the partition to which the unassigned magazines should belong.
- **4.** Click **Next** to advance through the partition configuration screens until you reach the Chambers and Drives screen.

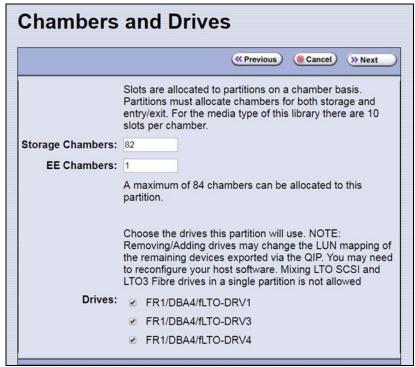

Figure 198 The Chambers and Drives screen.

- **5.** Decrease the number of storage chambers assigned to the partition by the number of missing magazines.
- **6.** Click **Next** to advance through the remainder of the screens without making any additional changes until you reach the Save Library Configuration screen.
- 7. Click Save. The Share Library Services screen redisplays.
- **8.** Repeat Step 2 on page 353 through Step 6, this time increasing the number of storage chambers assigned to the partition to the original number. The magazines in the free pool are reassigned to the partition.

Important If the library has multiple partitions and you imported magazines into all of the partitions after the configuration backup file you used to restore the library was generated, the magazines can potentially end up in the wrong partition. Carefully examine the cartridge inventory for each partition. Export any wrongly assigned magazines and reimport them into the correct partition.

- **9.** Review the information on the screen and confirm that all settings are correct for this partition's configuration.
  - If the configuration information is correct, proceed to Step 10.
  - If the configuration information is not correct:
    - Click **Cancel** and configure the partition again from the beginning.

-OR-

- Click **Previous** to move backward through the configuration screens until you reach the settings that need correction. Make any necessary corrections, then click **Next** to move forward through the screens and return to the Save Partition screen.
- **10.** Click **Save**. The library requires several minutes to store the configuration information, after which the Shared Library Services screen redisplays.

## **Restore the Library Configuration Using a Saved Configuration**

Use the following steps if you want to restore the library from a configuration backup file that was generated manually, as described in Use Manual Backup of the Library Configuration on page 137.

- **Note:** The manually-generated configuration backup files do not include the MLM and DLM databases. If you also need to restore the MLM and DLM databases, you must use a separately generated backup of the MLM database (see Restore the MLM and DLM Databases on page 356).
- **1.** Log into the library as a user with superuser or administrator privileges.

- **2.** From the toolbar menu, select **Maintenance …? Tools**. The Maintenance Tools screen displays.
- **3.** Select **Utilities**. The Utilities screen displays.
- **4.** Click **Show Advanced**. The Advanced Utilities Confirmation screen displays.
- **5.** Click **Next**. The Utilities screen refreshes to show a list of the advanced utilities.
- **6.** Scroll through the list of advanced utilities and select one of the following, as applicable for your situation. The screen refreshes to show the details for the selected restore utility.

**Note:** The Advanced Utilities screen lists the utilities in alphabetical order. The following table lists the utilities in most-frequently-used order.

| Use this Restore<br>Option                             | То                                                                                                    |  |
|--------------------------------------------------------|----------------------------------------------------------------------------------------------------|--|
| Restore Library<br>Configuration from<br>Auto Save     | Restore using an automatically generated configuration backup file that is<br>stored on a USB device or LCM memory card (see Restore From an Auto<br>Configuration Save File on page 350).<br><b>Note:</b> The automatically generated configuration backup file contains the<br>library configuration, as well as the MLM and DLM databases.                                                                                                    |  |
| Restore Library<br>Configuration from<br>USB           | Restore a library configuration file previously stored on a USB device.<br><b>Note:</b> Before starting this procedure, insert the USB device into a USB port on the LCM or the operator panel and allow time for the device to mount.                                                                                                    |  |
| Upload Backup<br>Configuration                         | <ul> <li>the LCM or the operator panel and allow time for the device to mount.</li> <li>Upload a configuration backup file to a temporary location in the library from a computer that has network access to the library.</li> <li>Note: Upload Backup Configuration is only available when you access the library through the BlueScale web interface.</li> <li>1. Click Upload Backup Configuration at the top of the screen.</li> <li>Utilities Show Advanced Basic Utilities No Utility Selected </li> <li>2. When the upload is complete, you must then run the Restore Library Configuration from Uploaded File utility to restore the library configuration.</li> </ul> |  |
| Restore Library<br>Configuration from<br>Uploaded File | Complete the restore process after using <b>Upload Backup Configuration</b> to upload a saved configuration file from a computer.<br><b>Note:</b> This option is used in conjunction with <b>Upload Backup Configuration</b> , which must be run first.                                                                                                    |  |

#### 7. Click Run Utility.

Before the library is restored using a saved configuration file on the USB device, the Important current configuration is saved to the USB device with a time stamp indicating when the file was created. The library is then restored using the selected auto saved configuration. The USB device now contains one additional configuration file.

> After a brief delay, the Utility Results screen appears, showing that the configuration file was uploaded and/or the configuration restored. The library then performs a power- cycle reset.

**8.** Once the library begins its power-on sequence, remove the USB device if necessary.

Important If you do not remove the USB device, the library power-on sequence fails. If the library fails to boot, power off the library as described in Power Off the Library on page 144. Once the library is powered off, remove the USB device and power on the library as described in Power On the Library on page 142.

- **9.** If you imported magazines into empty chambers in a partition's storage pool after you generated the backup configuration file, see Restore Other Configuration Changes on page 352.
- **10.** If necessary, restore the MLM and DLM databases as described in Restore the MLM and DLM Databases on page 356.

## **Restore the MLM and DLM Databases**

Use the following steps to restore the MLM database from a previously saved backup that was created using the Save MLM Database utility (see Back Up the MLM and DLM Databases on page 290).

Caution

The Restore MLM Database from USB utility overwrites the existing MLM and DLM databases with the versions previously saved on the USB device.

- Notes: Restoring the MLM database also restores the DLM database.
  - You can also restore the MLM and DLM databases using an automatically generated library configuration backup file (see Restore From an Auto Configuration Save File on page 350).
- **1.** Use your storage management software to stop all backup or restore operations on the library.

**Important** Restoring the MLM and DLM databases requires the library to be idle.

- **2.** If you plan to restore using an MLM database backup file that was sent as an email attachment, use the following instructions to copy the file to a USB device; otherwise, skip to Step 5.
  - **a.** Create a folder called SavedMLMDB at the root of a USB device.
  - **b.** Copy the xlminfo<*date-time*>.db or cminfo\_<*date-time*>.zdt file to the SavedMLMDB folder on the USB device.
- **3.** Log into the library as a user with superuser or administrator privileges.
- **4.** Stop any PreScan or PostScan operations that are currently running (see Stop the Discovery Process on page 270 and Pause the PostScan Process on page 278).
- **5.** Plug the USB device containing the MLM database backup file into a USB port on the LCM or the operator panel and allow time for the device to mount before continuing.
- **6.** From the toolbar menu, select **Maintenance … Frools**. The Maintenance Tools screen displays.
- 7. Select Utilities. The Utilities screen displays.
- **8.** Click **Show Advanced**. The Advanced Utilities Confirmation screen displays.
- **9.** Click **Next**. The Utilities screen refreshes to show a list of the advanced utilities.
- **10.** Scroll down and select **Restore MLM Database from USB**. The screen refreshes to show the details for the utility.

|                                                                                                    | >> Upload Backup Configuration ( Show Basic                                                                                                    |
|----------------------------------------------------------------------------------------------------|----------------------------------------------------------------------------------------------------|
| Advanced Utilities                                                                                                    | Restore MLM Database from USB                                                                                                    |
| Delete Robotics Geometry<br>Demonstrate Robotics (Start)<br>Demonstrate Robotics (Start)<br>Display Committed Memory<br>Display Controller Environment<br>Display EC Information<br>Display Firmware Versions<br>Display Firmware Versions<br>Display Frame Setup<br>Display TAP Information<br>Force Drive Dump<br>Force Log Flush<br>HHM: Set Counters | Caution: Misunderstanding or<br>misuse of this utility can result in<br>current configuration information<br>loss. This utility overwrites the<br>existing MLM database with a<br>version previously saved on a<br>USB device. Before running, this<br>utility requires that there is a USB<br>device in the LCM and that the<br>library is idle. Select the 'Upload<br>Backup Configuration' button<br>above to upload the saved MLM<br>database(s) from USB (Button<br>only available on the RLC). Then<br>select the database, based on its<br>time stamp, to restore to the<br>library:<br>Select a restore time stamp; |
| HHM: Set Thresholds                                                                                                    | Select a restore time stamp.                                                                                                    |

Figure 199 Select the Restore MLM Database from USB utility.

11. Use the Select a restore time stamp drop-down list to select the xlminfo<date-time>.db or cminfo\_<date-time>.zdt file containing the MLM database backup you want to use for the restore.

#### 12. Click Run Utility.

After a brief delay, the Utility Results screen displays, showing that the database was restored.

Note: After an MLM database restore, the **Discover Media** button on the Media Lifecycle Management Tools screen (**Maintenance** … **\* Media Lifecycle Management**) may be active even if all cartridges have been discovered.

# CHAPTER 13

## **Drive Troubleshooting**

This chapter describes procedures for dealing with the most common problems encountered with the library's drives. Try these troubleshooting procedures *before* you open a support ticket with Spectra Logic Technical Support. If you are unable to resolve the problem yourself, open a support ticket (see Opening a Support Ticket on page 455). For additional troubleshooting information, refer to the drive documentation (see LTO Ultrium Tape Drives on page 19 and TS11xx Technology Drives on page 20).

**Note:** The library must be under warranty or have a valid service contract in order to qualify for support (see Service Contract Extension on page 478 to learn about service contracts).

| Торіс                                                               |          |
|---------------------------------------------------------------------|----------|
| Resetting a Drive                                                   | page 360 |
| Using a Global Spare Drive                                          | page 361 |
| Use the Global Spare Drive                                          | page 362 |
| Undo the Global Spare Drive                                         | page 365 |
| Retrieving a Drive Trace or Drive Dump File                         | page 366 |
| Use the Drive Traces Button                                         | page 366 |
| Use the IBM Tape Diagnostic Tool (ITDT) to<br>Retrieve a Drive Dump | page 368 |
| Use the BlueScale Retrieve Drive Dump Utility                       | page 369 |
| Troubleshooting Drives                                              | page 371 |
| Identify the Problem                                                | page 371 |
| Interpret the Detailed Drive Information                            | page 375 |
| Using DLM to Test a Drive                                           | page 388 |
| Requirements for Using the Wizard                                   | page 388 |
| Run the DLM Drive Health Verification Wizard                        | page 390 |

## **RESETTING A DRIVE**

**Overview** You may occasionally need to reset a drive as part of a firmware upgrade or for troubleshooting.

**Important** Drives can be reset using the Reset button on the Drives screen or using the Power Drive On/Off utility. This utility should ONLY be run on a drive that is not assigned to a partition. **Do not** use the advanced Power Drive on/off utility to reset a drive that is assigned to a partition. Running this utility on a drive assigned to a partition disables the host interface.

**User Privilege Requirements** Only a user with superuser or administrator privileges can use the BlueScale software to reset a drive.

**Perform the Reset** The following steps describe how to reset a drive using the **Reset** button on the Drives screen.

- 1. Determine the BlueScale identifier for the drive you want to reset.
  - **Note:** Drives are identified according to their physical location in the library. For example, FR1/DBA2/DRV4 refers to the upper right drive in DBA2 of frame 1. See Drive Identifiers on page 57 for information about identifiers.
- **2.** Log into the library as a user with superuser or administrator privileges.
- 3. Select **Configuration** ... DLM (or **Drives**) to display the Drives screen.

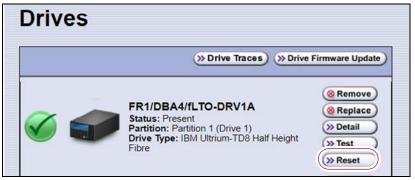

Figure 200 Click Reset on the Drives screen.

**4.** Identify the drive that needs to be reset and click **Reset**. The library power cycles the drive.

When the drive completes its POST and becomes ready, a status screen displays, showing that the drive was reset.

- **Note:** When the drive resets, the library posts system messages that the drive disappeared and reappeared.
- **5.** The drive is ready for use.

# **USING A GLOBAL SPARE DRIVE**

**Overview** The Global Spare option lets you remotely replace a failed drive using a drive that is already installed in the library. Using a Global Spare allows you to continue your backup operations and replace the failed drive the next time you are physically present at the library.

**Usage Requirements** Before you can use the Global Spare option, the following requirements must be met.

 One or more Global Spare drives must already be configured in the partition where the failed drive is located (see Assign Global Spare Drives on page 176).

🛕 Important

The drives that are configured as Global Spares must be connected to the same Fibre Channel arbitrated loop or fabric (SAN) as the drives they replace. If they are not connected to the SAN, they are not accessible to the application software. After the Global Spare is activated, you may need to reconfigure your switch to access the spare drive.

- The failed drive must be idle, with no pending backup or restore operations. Backups to the other drives in the partition can continue.
  - **Note:** You cannot use a Global Spare drive to replace a failed drive while the library is actively running the Drive Firmware Update wizard in the partition.

**Cartridge Inventory** If the failed drive contains a cartridge when it is replaced by the Global Spare, that cartridge is removed from the partition's inventory. If you are able to remove the cartridge from the failed drive after you remove it from the library, reimport the cartridge (see Importing into a Storage or Cleaning Partition).

**PostScan Requirements** If a partition is configured to use either FullScan or QuickScan using Global Spares, keep in mind that the PostScan process "owns" the Global Spare drive it is using until it processes all of the cartridges in the PostScan queue for the partition. As a result, a Global Spare drive that is being used for PostScan is not available for use as a spare.

If all of the Global Spare drives assigned to the partition are in use by the MLM PostScan process, you must pause PostScan to make a Global Spare drive available, as described in Pause the PostScan Process on page 278.

**Storage Management Software Guidelines** Keep in mind the following storage management software guidelines when using a Global Spare.

- Backup Exec<sup>TM</sup> software running on a Windows server After sparing or unsparing a drive, you must restart the Backup Exec Device and Media Service for the software to function properly with the spared drive.
- General guidelines In a few rare cases, your backup may fail if a cartridge is loaded into any of the other drives in the partition at the same time that the library is in the process of activating a Global Spare drive for use (as described in this section). Most applications retry the backup operation, but some fail it. If your backup operation fails, wait for the library to complete the Global Spare activation and retry the backup.

**User Privilege Requirements** Only a user with superuser or administrator privileges can activate or reclaim a Global Spare drive.

# **Use the Global Spare Drive**

Follow these steps to use a Global Spare drive as a temporary replacement for a failed drive.

- **1.** If necessary, use your storage management software to stop any attempts to read from or write to the failed drive. Refer to your storage management software documentation for instructions.
- 2. Log into the library as a user with superuser or administrator privileges.
- **3.** From the toolbar menu, select **Configuration** …**? Partitions** to display the Shared Library Services screen.

| Shared Library Services |                                                                                                    |                                          |
|-------------------------|----------------------------------------------------------------------------------------------------|------------------------------------------|
|                         |                                                                                                    | ( New                                    |
| <b></b>                 | Clean 1<br>Cleaning Chambers: 2<br>Media Type: LTO Cleaning                                                                                               | >> Summary<br>>> Edit<br>>> Delete       |
| 1                       | Partition 1<br>Storage Chambers: 92<br>EE Chambers: 1<br>Drives: 3<br>Media Type: LTO<br>Cleaning Partition: Clean 1<br>Partition WWN: 211F0090A500000D60 | >> Summary<br>>> Edit<br>>> Global Spare |
| Û                       | Partition 2<br>Storage Chambers: 10<br>EE Chambers: 1<br>Drives: 1<br>Media Type: LTO<br>Partition WWN: 211F0090A500002FC4                                | >> Summary<br>>> Edit<br>>> Delete       |

**Figure 201** Click **Global Spare** to begin the process of replacing a partition drive with a Global Spare drive.

- **4.** Click **Global Spare** for the partition that contains the failed drive to display the Global Spare Usage screen.
  - **Note:** The **Global Spare** button is not present if one or more drives are not configured as Global Spares for the partition (see Assign Global Spare Drives on page 176).

|                                                             | (« Prev                                                | ious |
|-------------------------------------------------------------|--------------------------------------------------------|------|
| Select the Global Spare Op<br>Warning: Selecting full drive | eration.<br>a will remove its tape from the inventory. |      |
| ranning. oorooning ran anter                                |                                                        |      |
| Drive Name                                                  | Drive Inventory                                        |      |

Figure 202 Click Use Spare for the drive you want to replace.

- **5.** Click **Use Spare** next to the drive for which you want to substitute an available Global Spare drive. Wait for the library to complete the sparing operation.
  - **Notes:** When you select the drive to replace, the BlueScale software disables the selected drive and configures an available Global Spare drive to report the same WWN and serial number as the drive it is replacing. The failed drive can then be removed and replaced the next time you are physically at the library.
    - If you have more than one available Global Spare drive, the library automatically selects a drive in no particular order.

**6.** If desired, select **Configuration** …**: DLM** (or **Drives**) to view the Drives screen. The drive icons on the screen change to indicate the failed drive and the Global Spare that replaced it.

|                                              | Drives   |                                                                                                    |                                                         |
|----------------------------------------------|----------|----------------------------------------------------------------------------------------------------|---------------------------------------------------------|
|                                              |          | >>>>>>>>>>>>>>>>>>>>>>>>>>>>>>>>>>>>>>                                                               | >>>>>>>>>>>>>>>>>>>>>>>>>>>>>>>>>>>>>>                  |
| Failed drive ——                              |          | FR1/DBA1/fLTO-DRV1<br>Status: Present<br>Partition: Partition 1                                      | @ Remove<br>@ Replace                                   |
|                                              |          | Spared with: FR1/DBA1/fLTO-DRV4                                                                      | (@ Remove)                                              |
|                                              | 🧭 🌮      | FR1/DBA1/fLTO-DRV2<br>Status: Present<br>Partition: Partition 1<br>Drive Type: IBM Ultrium-TDS Fibre |                                                         |
| Available<br>Global Spare ——<br>drive        |          | FR1/DBA1/fLTO-DRV3<br>Status: Present<br>Partition: (none)<br>Drive Type: IBM Ultrium-TDS Fibre      | @Remove<br>@Replace                                     |
| Global Spare<br>replacing ——<br>failed drive | <b>₩</b> | FR1/DBA1/fLTO-DRV4<br>Status: Present<br>Partition: Partition 1<br>Spare for: FR1/DBA1/fLTO-DRV1     | @ Remove @ Replace (a) Clean >> Detail >> Test >> Reset |

**Figure 203** Check the Drives screen to confirm that the failed drive was replaced by a Global Spare drive.

**7.** If necessary, use your storage management software to bring the Global Spare drive that replaced the failed drive online. Refer to your storage management software documentation for instructions.

**Important** Replace the failed drive as soon as possible and reconfigure the spare drive to return it to a Global Spare configuration.

**Note:** If your storage management software cannot access the Global Spare drive, confirm that the drive is properly connected to the same SAN as the failed drive. You may also need to reconfigure the Fibre Channel switch.

## **Undo the Global Spare Drive**

After you physically replace the failed drive (see Replace a Drive on page 452), use the following steps to begin using the replacement drive and return the Global Spare to the pool of available spare drives.

- **1.** Log into the library as a user with superuser or administrator privileges.
- **2.** Use your storage management software to prepare the Global Spare drive. Refer to your storage management software documentation for information.
  - **a.** Stop all storage management software activity to the Global Spare drive that replaced the failed drive.
  - **b.** If necessary, use your storage management software to eject the cartridge from the drive and return it to its slot.
  - **c.** Take the Global Spare drive offline.
- **3.** When the Global Spare drive is empty and offline, select **Configuration** …**? Partitions** on the toolbar menu to display the Shared Library Services screen.
- **4.** Click **Global Spare** for the partition that contained the failed drive to display the Global Spare Usage screen.

| Global Spare                                                | Usage                                                |            |
|-------------------------------------------------------------|------------------------------------------------------|------------|
|                                                             |                                                      | ( Previous |
| Select the Global Spare Op<br>Warning: Selecting full drive | peration.<br>e will remove its tape from the invento | ory.       |
| Drive Name                                                  | Drive Inventory                                      |            |
| FR1/DBA4/fLTO-DRV1A                                         | (Empty) (Selease Spare)                              |            |

**Figure 204** Click **Release Spare** to begin using the replacement drive you installed.

**5.** Click **Release Spare** next to the drive you physically replaced.

The BlueScale software stops substituting the Global Spare for the drive it replaced and reconfigures the replacement drive back into the partition. The Global Spare is then available to be used again, as needed.

**6.** Use your storage management software to bring the newly installed drive online and resume backup operations. Refer to your storage management software documentation for instructions.

# **RETRIEVING A DRIVE TRACE OR DRIVE DUMP FILE**

Spectra Logic uses drive traces and drive dumps to help diagnose problems with a drive. A drive trace is a set of logs collected by the library to help diagnose drive errors. A drive dump is a file generated by the drive when it encounters an error state. You only need to retrieve a drive trace or drive dump when instructed to do so by Spectra Logic Technical Support.

There are three tools for collecting drive traces and dumps. The best tool to use depends on the type of file requested and the ability to download and install the IBM Tape Diagnostic Tool (ITDT).

- To retrieve a drive trace from LTO drives, Use the Drive Traces Button.
- To retrieve a drive dump, if possible, Use the IBM Tape Diagnostic Tool (ITDT) to Retrieve a Drive Dump on page 368.
- To retrieve a drive dump when you cannot use ITDT, Use the BlueScale Retrieve Drive Dump Utility on page 369.

## **Use the Drive Traces Button**

Drive traces for LTO drives can be generated and retrieved using the Drive Traces button on the Drives screen.

**Note:** The Drive Traces button is not supported for TS11xx technology drives.

## **Before You Begin**

Before you begin generating a drive trace using the Drive Traces button, make sure you fulfill the following prerequisites.

**Emailing Results** If you plan to email the drive trace file directly from the library, make sure that you set up the intended email recipient as a mail user (see Configure Mail Users on page 109).

**Saving Results to a USB Device** If you plan to save the drive trace file to a USB device, you must connect the USB device to one of the USB ports on the LCM or the operator panel and allow time for the device to mount before you click **Drive Traces** (see Using a USB Device on page 158).

**Note:** If a USB device is not connected to the library, the option to save the drive trace file to a USB device is not available. You can, however, still email the trace file or download the file.

**User Privilege Requirements** Only a user with superuser or administrator privileges can use the BlueScale software to retrieve a drive trace file.

#### **Generate the Trace**

- **1.** Log into the library as a user with superuser or administrator privileges.
- 2. Select **Configuration** ... **; DLM** (or **Drives**) to display the Drives screen.

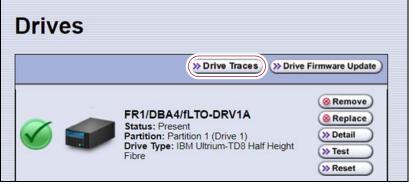

Figure 205 Click Drive Traces on the Drives screen.

**3.** Click **Drive Traces**. The Generate Drive Traces screen displays.

| Generate Drive T                                      | races                                           |                  |  |  |
|-------------------------------------------------------|-------------------------------------------------|------------------|--|--|
|                                                       |                                                 | ( Cancel ) ( SGO |  |  |
| Select the delivery method for the drive traces:      |                                                 |                  |  |  |
| <ul> <li>Mail results to: autosupport@spec</li> </ul> | tralogic.com 🝷                                  |                  |  |  |
| <ul> <li>Save results to USB</li> </ul>               | <ul> <li>Save results to USB</li> </ul>         |                  |  |  |
| Save results to local drive                           |                                                 |                  |  |  |
| Select the drives to collect trace                    | Select the drives to collect traces from below: |                  |  |  |
| >> Select All >>> Clear All                           |                                                 |                  |  |  |
| Drives:                                               | Health                                          | Partition        |  |  |
| DBA2/fLTO-DRV1                                        | $\checkmark$                                    | Partition 1      |  |  |
|                                                       |                                                 |                  |  |  |

Figure 206 The Generate Drive Traces screen.

| Option                         | Description                                                                                                    |
|--------------------------------|----------------------------------------------------------------------------------------------------|
| Mail results to                | Sends the drive trace file to a previously configured email recipient. Use the drop-down list to select the recipient for the trace file. Only previously configured email recipients are listed. To send the email with the attached trace file to someone who is not listed, exit the utility, configure that person as an email recipient (see Configure Mail Users on page 109), and then run the utility again. |
|                                | <b>Note:</b> Do not use the default <i>autosupport@spectralogic.com</i> email recipient. Spectra Logic does not save emailed drive trace files unless they are specifically requested for troubleshooting.                                                                                                    |
| Save results to USB            | Saves the drive trace file to the USB device connected to the LCM.<br><b>Note:</b> This option is only available if you connected a USB device to one of the USB ports on the LCM before clicking <b>Drive Traces</b> .                                                                                                    |
| Save results to local<br>drive | Downloads the drive trace file to your local computer. Use your web browser's download features to save the file.<br><b>Note:</b> This option is only available if you are accessing the library through the BlueScale web interface.                                                                                                    |

**4.** Select what you want to do with the drive trace file.

- **5.** Select the drives from which you want to generate traces. The drive trace file contains a subdirectory for each drive.
- **6.** Click **Go**. The wizard generates the traces and saves or sends the drive trace file as selected.

# Use the IBM Tape Diagnostic Tool (ITDT) to Retrieve a Drive Dump

Download ITDT and its related documentation directly from IBM's Fix Central website. For information about navigating IBM's website and downloading the version of ITDT that is appropriate for your operating system, log on to the portal (see Accessing the Technical Support Portal on page 453), open the Knowledge Base, and search for KBA-01768, *Downloading and installing ITDT (IBM Tape Diagnostic Tool).* 

Important U

**nt** Use the latest version of ITDT to gather a drive dump from the latest generation of drives.

- **1.** Log into IBM's Fix Central website at https://ibm.com/support/fixcentral using your individual IBM ID.
- **2.** Select the following options:
  - Product Group = System Storage
  - Select from System Storage = Tape systems
  - Select from Tape Systems = Tape drivers and software
  - Select from Tape drivers and software = IBM Tape Diagnostic Tool (ITDT)
  - **Platform** = Select your operating system from the drop-down list and click **Continue**.

**3.** On the next page, select the version of ITDT that you want to download. If desired, you can select multiple versions.

**Note:** If you are unsure which version to select, click Show Fix Details to see additional information.

- **4.** Click **Continue.** Choose one of the following methods to download the selected ITDT installation files:
  - Download using your browser (HTTP)
  - Download using bulk FTP
  - Download using Download Director
- **5.** Download and read the ITDT documentation for assistance in using and setting up the program.
- **6.** Refer to the ITDT documentation for information about using ITDT to retrieve drive dump files. Contact Spectra Logic Technical Support if you need assistance (see Contacting Spectra Logic on page 7).

# Use the BlueScale Retrieve Drive Dump Utility

If for some reason you cannot install and use ITDT in your environment, use the BlueScale Retrieve Drive Dump utility to collect the dump file from a drive.

**Note:** The Retrieve Drive Dump Utility is not supported for TS11*xx* technology drives.

## **Before You Begin**

Before you begin the utility, make sure you fulfill the following prerequisites.

**Insert USB Device** This utility saves the drive dump file to a USB device connected to the LCM or the operator panel. You must plug the USB device into one of the USB ports on the LCM or the operator panel and allow time for the device to mount before you access the Utilities screen (see Using a USB Device on page 158).

**User Privilege Requirements** Only a user with superuser or administrator privileges can use the BlueScale software to retrieve a drive dump file.

# **Run the Utility**

- **1.** Determine the BlueScale identifier for the drive from which you want to retrieve the dump file.
  - **Note:** Drives are identified according to their physical location in the library. For example: FR1/DBA2/DRV4 refers to the upper right drive in DBA2 of frame 1. Refer to Drive Identifiers on page 57 for information about identifiers.

369

- **2.** Log into the library as a user with superuser or administrator privileges.
- **3.** From the toolbar menu, select **Maintenance** .... **Tools**. The Maintenance Tools screen displays.
- 4. Select Utilities. The Utilities screen displays.
- **5.** Click **Show Advanced**. The Advanced Utilities Confirmation screen displays.
- **6.** Click **Next**. The Utilities screen refreshes to show a list of the advanced utilities.
- **7.** Scroll through the list of advanced utilities and select **Retrieve Drive Dump**. The screen refreshes to show the details for the utility.

| Utilities                      |                                                             |  |
|--------------------------------|-------------------------------------------------------------|--|
| ()<br>()                       | Upload Backup Configuration) (  Bhow Basic)                 |  |
| Mail results to: autosu        | upport@spectralogic.com ▼                                   |  |
| Advanced Utilities             | Retrieve Drive Dump                                         |  |
| Cycle Library Power            | This utility retrieves the dump                             |  |
| Delete Robotics Geometry       | from the drive you select, and<br>saves the dump to the     |  |
| Demonstrate Robotics (Start)   | inserted USB key. CAN                                       |  |
| Demonstrate Robotics (Stop)    | logging is disabled until this                              |  |
| Display Committed Memory       | utility completes. DO NOT<br>use the drive you select for   |  |
| Display Controller Environment | other operations while the                                  |  |
| Display EC Information         | dump is being retrieved, but<br>other drives in use are not |  |
| Display Firmware Versions      | impacted. NOTE: This utility                                |  |
| Display Frame Setup            | can take an hour or more to<br>complete.                    |  |
| Display TAP Information        | Select the drive:                                           |  |
| Force Drive Dump               | FR1/DBA4/fLTO-DRV1A V                                       |  |
| Force Log Flush                |                                                             |  |
| HHM: Set Counters              | (>> Run Utility)                                            |  |

Figure 207 The Retrieve Drive Dump utility.

- **8.** Select any combination of the check boxes at the top of the screen to choose where to send the utility results text.
  - **Note:** The check boxes indicate where to send the utility results text (pass or fail), not where to send the drive dump file. The drive dump file is always saved to the USB device. Do not send the utility results to the default *autosupport@spectralogic.com* email recipient.
- **9.** Use the drop-down list to select the drive from which you want to retrieve the dump.

**10.** Click **Run Utility** to retrieve the dump file from the selected drive.

Important

Do not use the drive from which you are retrieving the dump file for any other purpose while the utility runs.

When the dump is saved, the Utility Results screen displays, showing that the utility ran successfully.

# **TROUBLESHOOTING DRIVES**

The following sections provide information about troubleshooting drive problems.

# **Identify the Problem**

**1.** When you encounter problems with drive operation while using the library's BlueScale user interface, begin troubleshooting by checking the following:

| Check                       | То                                                                                                    |
|-----------------------------|----------------------------------------------------------------------------------------------------|
| System messages             | Review any system messages that were posted by the library (see Check and Respond to Messages on page 147) and take any action described in the message(s).                                               |
| Error sense codes           | Look up the definition of an error sense code referenced in a system message using the <i>Spectra Tape Libraries SCSI Developer Guide</i> .                                                               |
| Drive<br>documentation      | Find detailed troubleshooting information for the drive. See Additional<br>Publications on page 19 for information about obtaining drive documentation.                                                   |
| Technical Support<br>Portal | Find information about the most current version of BlueScale software and additional service and support tools. You can access the Technical Support portal at support.spectralogic.com.                  |
|                             | <b>Note:</b> Accessing many of the tools available on the Technical Support portal requires creating a user account. See Accessing the Technical Support Portal on page 453 for instructions.             |
|                             | <ul> <li>Check the options under the <b>Documentation</b> and <b>Knowledge Base</b> menus for<br/>additional troubleshooting information.</li> </ul>                                                      |
|                             | <ul> <li>Check the Service &amp; Contracts menu to view information about the warranty<br/>and service options available for your library as well as the Spectra Certified<br/>Media warranty.</li> </ul> |

2. Display the Drive Details screen for the drive you suspect is having problems and review the information about the drive (see View Drive Status Information on page 154). Use the following table and the information in Interpret the Detailed Drive Information on page 374 to determine how to proceed.

| Detail Field                            | Description                                                                                                    |
|-----------------------------------------|----------------------------------------------------------------------------------------------------|
| POST Status                             | Indicates whether the drive successfully completed its power-on self-tests (POST).<br>When a drive is power-cycled or reset, it automatically runs self-diagnostic tests<br>(POST), which check the drive's memory and sensors, performs motor and<br>servo tests, and tests the data channels, to make sure that the drive is<br>functioning within normal parameters. |
| Cleaning Status                         | Indicates whether the drive requires cleaning (see Cleaning a Drive on page 421).                                                                                                    |
| LED Status                              | Corresponds to the status LED on the drive. See Interpreting the Status LED<br>Information on page 375 for detailed information.                                                                                                    |
| Display Character<br>or Display Message | Corresponds to the single-character display (SCD) on an LTO drive or the display message (MCD) on a TS11 <i>xx</i> technology drive. See Interpreting the SCD and MCD Codes, beginning on page 375 for detailed information.                                                                                                    |
| Cartridge Status                        | Indicates whether a cartridge is currently loaded in the drive, tape motion, and other information related to reading and writing data.                                                                                                    |

**3.** If you successfully operated the storage management software and library in the past, but are now experiencing problems reading and writing data, check the following:

| Check this                      | If                                                                                                    |
|---------------------------------|----------------------------------------------------------------------------------------------------|
| Write-protect<br>switch setting | You are having trouble writing data to a cartridge. Make sure that the cartridge<br>is write-enabled (see Preparing Cartridges for Use on page 203) before<br>importing it into the library.                                                                                                    |
| Cartridge age                   | A tape cartridge was in use for a long time or if it was used frequently, try using a new cartridge.                                                                                                    |
| Drive cleaning                  | The drive indicates that a cleaning is required. Follow the instructions in Cleaning a Drive on page 421 to clean the drive.<br><b>Note:</b> If the storage partition is associated with a cleaning partition and the cleaning partition contains a usable cleaning cartridge, drives are automatically cleaned whenever necessary. |

**4.** If you experience problems accessing the drives in the library from the storage management software on the host, check the following:

| Check                          | То                                                                                                    |
|--------------------------------|----------------------------------------------------------------------------------------------------|
| Interface<br>connections       | <ul> <li>Make sure that the Fibre Channel connections to the drives are secure.</li> <li>Important: After you power on the library and the Fibre Channel arbitrated loop or fabric completes its initialization, avoid disconnecting the Fibre Channel drives from the network. If you need to disconnect a drive from the network, use the utility provided with your switch or hub to bypass the affected ports before breaking the connection. The bypass sets the port to a non-participating state on the network. After you reconnect the drive to the library, use the utility to return the port to a participating state.</li> </ul> |
| Software<br>installation       | Make sure that your host application is installed and configured correctly (refer<br>to your software documentation). Pay special attention to steps that describe<br>how to configure the software for use with the drive(s).                                                                                                    |
| Drive addressing               | Make sure that the drive address configured in the host application is the same<br>one you specified when you configured the partition containing the drive (see<br>Creating a Storage Partition on page 170).                                                                                                    |
| Host and software requirements | Determine whether a device driver is required. Some operating environments<br>require you to install device drivers before the application software can<br>correctly communicate with the drives. When you update the drive firmware,<br>you may also need to update the device driver for the drive. See Updating<br>Drive Device Drivers on page 450 for instructions.                                                                                                    |

# **Interpret the Detailed Drive Information**

The Drive Details screen includes information about the drive and drive sled firmware versions, the location-based Spectra serial number, and the manufacturer's serial number. It also shows additional detailed status information, including the state of the status LED and the single-character display (SCD) for an LTO drive or the display message (MCD) for a TS11*xx* technology drive. See View Drive Status Information on page 154 for information about accessing this screen.

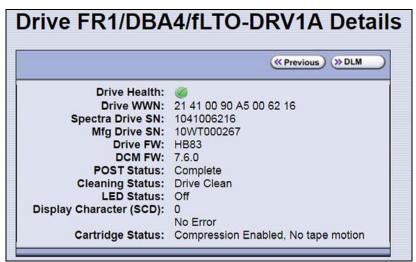

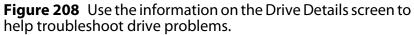

The following sections describe how to use information on the Drive Details screen to help troubleshoot drive problems.

# **Responding to the Drive Cleaning Notification**

Whenever a tape is loaded or unloaded, the read/write heads are physically cleaned by a brush located within the drive. However, after reading and writing a large amount of data (the exact amount varies by drive type and generation) or if read or write errors occur, the drive requests to be cleaned with a cleaning cartridge. The request is made by sending a Tape Alert message to the host, and displaying a **C** on the SCD for an LTO drive or **CLEAN**\* on the MCD for a TS11*xx* technology drive. The notification is also posted to the library's Drive Details screen (Figure 208 on page 374) and the DLM drive health icon for the drive changes to yellow (see Using the Drive Health Icons on page 299 for additional information).

If needed, clean the drive as described in Cleaning a Drive on page 421. Use only a certified cleaning cartridge. To order cleaning cartridges, see Media and Media Accessories on page 476.

#### **Interpreting the Status LED Information**

The Drive Details screen shows the state of the drive's status LED. The LED states are the same for all generations of drives. Refer to the tape drive documentation about interpreting the LED (see LTO Ultrium Tape Drives on page 19 or TS11xx Technology Drives on page 20).

- Notes: The LED status information shown on the Drive Details screen always indicates that the LED is off. If you need to determine the state of the LED, use the IBM Tape Diagnostic Tool (ITDT). Download and install the software as described in Use the IBM Tape Diagnostic Tool (ITDT) to Retrieve a Drive Dump on page 368.
  - Make sure you install ITDT on a computer that is connected to the same SAN as the drives in the library.
  - For TS11*xx* technology drives, use the MCD to determine the status of the drive (see Interpreting the SCD and MCD Codes).

Contact Spectra Logic Technical Support if you need assistance (see Contacting Spectra Logic on page 7).

### Interpreting the SCD and MCD Codes

**Overview** The Drive Details screen displays the state of the singlecharacter display (SCD) on LTO drives (see LTO SCD Codes on page 377) or the display message (MCD) on TS11*xx* technology drives (see TS11xx Technology MCD Codes on page 383).

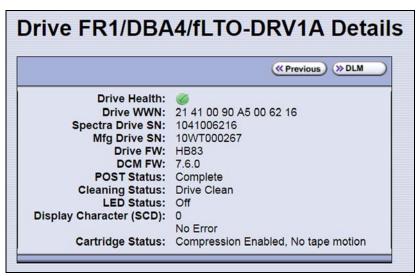

**Figure 209** An LTO drive's SCD information on the Drive Details screen.

**Permanent Errors** If the drive detects a permanent error and displays an SCD or MCD error code other than zero (0), it automatically performs a drive dump. If you force a drive dump, the existing drive dump is overwritten and data is lost. You might also lose the dump data if you turn off power to the drive. See Retrieving a Drive Trace or Drive Dump File on page 366 for information about retrieving the trace data or dump from the drive.

- **Notes:** Some of the solutions listed in the following table include testing the drive. See Using DLM to Test a Drive on page 388 for instructions.
  - In some cases, additional tests using ITDT are required. Download and install the software as described in Use the IBM Tape Diagnostic Tool (ITDT) to Retrieve a Drive Dump on page 368. Refer to the ITDT documentation for information about using this utility. Contact Spectra Logic Technical Support if you need assistance (see Contacting Spectra Logic on page 7).

**Multiple Errors** If multiple errors occur, the code with highest priority (lowest number) displays first. Once corrected, the code with the next highest priority displays, until none remain.

**Note:** The drive may need to be reset in order to clear the error code.

**WORM Media** LTO and TS11*xx* technology drives support using WORM media. To learn more about WORM media, see WORM Media on page 503.

The following conditions cause WORM media errors to occur:

- Information in the servo manufacturer's word on the tape must match information from the cartridge MAM. If it does not match, the drive's SCD displays error code 7.
- Inserting a WORM tape cartridge into a drive that is not compatible with WORM media causes the cartridge to be treated as an unsupported medium. The drive's SCD displays error code 7.

#### LTO SCD Codes

**SCD Code Descriptions for LTO Drives** The following table shows the SCD codes and, where applicable the associated DLM Drive Health icon for LTO drives. See the table on page 300 for a description of what the Drive Health icons indicate. For TS11*xx* technology MCD codes, see TS11*xx* Technology MCD Codes on page 383.

**Note:** The single-character display does not use the characters B, D, G, I, O and Z to prevent misinterpretation as the characters 8, 0, 6, 2, and 1.

| Code | DLM<br>Health<br>Icon | Cause and Solution                                                                                                    |
|------|-----------------------|----------------------------------------------------------------------------------------------------|
| 0    |                       | No error occurred. No action is required.                                                                                                    |
|      |                       | The power was cycled or diagnostics finished with no errors.                                                                                                    |
| 1    |                       | Cooling problem.                                                                                                    |
|      |                       | The recommended operating temperature was exceeded. Perform one or more of the following:                                                                                         |
|      |                       | <ul> <li>Make sure that the cooling fan is rotating and is quiet.</li> </ul>                                                                                                    |
|      |                       | • Remove any blockage that prevents air from flowing freely through the drive.                                                                                                    |
|      |                       | <ul> <li>Make sure that the operating temperature and airflow is within the specified<br/>range (refer to the tape drive documentation for these specifications).</li> </ul>      |
|      |                       | If the operating temperature is within the specified range and the problem persists, contact Spectra Logic Technical Support (see Contacting Spectra Logic on page 7).            |
|      |                       | <b>Note:</b> The error code clears when you reset or power cycle the drive or when you place it in maintenance mode.                                                              |
| 2    |                       | Power problem.                                                                                                    |
|      | <b>e</b>              | The externally supplied power is approaching the specified voltage limits (the drive is still operating) or is outside the specified voltage limits (the drive is not operating). |
|      |                       | If the problem is only exhibited by one drive in the library:                                                                                                    |
|      |                       | <ul> <li>Make sure that the library's power connector is properly seated.</li> </ul>                                                                                              |
|      |                       | <ul> <li>If the problem persists, contact Spectra Logic Technical Support (see<br/>Contacting Spectra Logic on page 7).</li> </ul>                                                |
|      |                       | <b>Note:</b> The error code clears when you reset or power cycle the drive or when you place it in maintenance mode.                                                              |
|      |                       | If the problem is exhibited by multiple drives in the library:                                                                                                    |
|      |                       | The power throughout the library needs to be checked. Contact Spectra Logic Technical Support for assistance (see Contacting Spectra Logic on page 7).                            |

| Code | DLM<br>Health<br>Icon | Cause and Solution                                                                                                    |  |  |  |  |
|------|-----------------------|----------------------------------------------------------------------------------------------------|--|--|--|--|
| 3    | 1                     | Firmware problem.                                                                                                    |  |  |  |  |
|      | -                     | Important: Do not force a dump; one already exists.                                                                                                    |  |  |  |  |
|      |                       | The drive determined that a firmware error occurred. Perform the following:                                                                                        |  |  |  |  |
|      |                       | <b>1.</b> If possible, use ITDT to collect the existing drive dump (see Use the IBM Tape Diagnostic Tool (ITDT) to Retrieve a Drive Dump on page 368).             |  |  |  |  |
|      |                       | If you cannot use ITDT, use the BlueScale Retrieve Drive Dump utility (see Use the BlueScale Retrieve Drive Dump Utility on page 369).                             |  |  |  |  |
|      |                       | <b>2.</b> Reset the drive (see Resetting a Drive on page 360), then retry the operation that produced the error.                                                   |  |  |  |  |
|      |                       | <b>3.</b> If the problem persists, contact Spectra Logic Technical Support and send the drive dump to them, if requested (see Contacting Spectra Logic on page 7). |  |  |  |  |
|      |                       | <b>Note:</b> The error code clears when you reset or power cycle the drive or when you place it in maintenance mode.                                               |  |  |  |  |
| 4    |                       | Firmware or drive problem.                                                                                                    |  |  |  |  |
|      | -                     | Important: Do not force a dump; one already exists.                                                                                                    |  |  |  |  |
|      |                       | A firmware or drive hardware failure occurred. Perform the following:                                                                                              |  |  |  |  |
|      |                       | <b>1.</b> If possible, use ITDT to collect the existing drive dump (see Use the IBM Tape Diagnostic Tool (ITDT) to Retrieve a Drive Dump on page 368).             |  |  |  |  |
|      |                       | If you cannot use ITDT, use the BlueScale Retrieve Drive Dump utility (see Use the BlueScale Retrieve Drive Dump Utility on page 369).                             |  |  |  |  |
|      |                       | <b>2.</b> Reset the drive (see Resetting a Drive on page 360), then retry the operation that produced the error.                                                   |  |  |  |  |
|      |                       | <b>3.</b> If the problem persists, contact Spectra Logic Technical Support and send the drive dump to them, if requested (see Contacting Spectra Logic on page 7). |  |  |  |  |
|      |                       | <b>Note:</b> The error code clears when you reset or power cycle the drive or when you place it in maintenance mode.                                               |  |  |  |  |

| Code | DLM<br>Health<br>Icon                                                                              | Cause and Solution                                                                                                    |  |  |
|------|----------------------------------------------------------------------------------------------------|----------------------------------------------------------------------------------------------------|--|--|
| 5    |                                                                                                    | Drive hardware problem.                                                                                                    |  |  |
|      | -                                                                                                  | Do not force a dump; one already exists.                                                                                                    |  |  |
|      |                                                                                                    | The drive determined that a tape path or read/write error occurred. To prevent damage to the drive or tape cartridge, the drive does not allow you to insert a cartridge if the current cartridge was successfully ejected. Perform the following:                                                                        |  |  |
|      |                                                                                                    | <b>1.</b> If possible, use ITDT to collect the existing drive dump (see Use the IBM Tape Diagnostic Tool (ITDT) to Retrieve a Drive Dump on page 368).                                                                                                    |  |  |
|      |                                                                                                    | If you cannot use ITDT, use the BlueScale Retrieve Drive Dump utility (see Use the BlueScale Retrieve Drive Dump Utility on page 369).                                                                                                    |  |  |
|      |                                                                                                    | <b>2.</b> Reset the drive (see Resetting a Drive on page 360), then retry the operation that produced the error.                                                                                                    |  |  |
|      |                                                                                                    | <b>3.</b> If the problem persists, contact Spectra Logic Technical Support and send the drive dump to them, if requested (see Contacting Spectra Logic on page 7).                                                                                                    |  |  |
|      | <b>Note:</b> The error code clears when you reset or power cycle you place it in maintenance mode. |                                                                                                    |  |  |
| 6    |                                                                                                    | Drive or media error.                                                                                                    |  |  |
|      |                                                                                                    | See Chapter 9 – Configuring and Using Media Lifecycle Management, beginning<br>on page 249 for information about using MLM to determine the health of the<br>cartridge. See Chapter 10 – Using Drive Lifecycle Management, beginning on<br>page 296 for information about using DLM to determine the health of the drive. |  |  |
|      |                                                                                                    | The drive determined that an error occurred, but it cannot isolate the cause.<br>Ensure the tape cartridge is the correct media type:                                                                                                    |  |  |
|      |                                                                                                    | <ul> <li>See LTO Read/Write Compatibility on page 502 for information about which<br/>media is compatible with each LTO drive generation.</li> </ul>                                                                                                    |  |  |
|      |                                                                                                    | <ul> <li>Drive does not accept an expired cleaning cartridge.</li> </ul>                                                                                                    |  |  |
|      |                                                                                                    | <ul> <li>Drive does not accept a WORM cartridge when running diagnostic tests in<br/>Maintenance Mode.</li> </ul>                                                                                                    |  |  |
|      |                                                                                                    | <ul> <li>Drive does not write over existing data sets on a WORM cartridge. Ensure you<br/>are appending data sets on WORM media rather than attempting to write over<br/>existing data sets.</li> </ul>                                                                                                    |  |  |

| Code      | DLM            | Cause and Solution                                                                                                    |  |  |
|-----------|----------------|----------------------------------------------------------------------------------------------------|--|--|
| couc      | Health<br>Icon |                                                                                                    |  |  |
| 6 (cont.) | $\otimes$      | Confirm that the cartridge is the correct media type. If it is, determine whether the problem is associated with writing or reading data to a single cartridge or multiple cartridges.                                                                                                 |  |  |
|           |                | Problems Writing Data on a Cartridge with a Known Barcode                                                                                                    |  |  |
|           |                | Retry the operation with a different cartridge.                                                                                                    |  |  |
|           |                | <ul> <li>If the operation succeeds, the original cartridge was defective. If possible, copy<br/>data from the defective cartridge and set the original cartridge aside. If additional<br/>tests confirm that the cartridge was the source of the error, you can discard it.</li> </ul> |  |  |
|           |                | <ul> <li>If the operation fails and another drive is available, insert the original<br/>cartridge into the other drive and retry the operation.</li> </ul>                                                                                                    |  |  |
|           |                | <ul> <li>If the operation fails, discard the defective cartridge.</li> </ul>                                                                                                    |  |  |
|           |                | <ul> <li>If the operation succeeds, use the Drive Health Verification wizard to test<br/>the original drive (see Using DLM to Test a Drive on page 388).</li> </ul>                                                                                                    |  |  |
|           |                | <ul> <li>If the drive fails the DLM drive test, contact Spectra Logic Technical Support<br/>(see Contacting Spectra Logic on page 7).</li> </ul>                                                                                                    |  |  |
|           |                | <ul> <li>If the drive passes the DLM drive test, the error was temporary.</li> </ul>                                                                                                    |  |  |
|           |                | <ul> <li>If the operation fails and another drive is not available, use the Drive Health<br/>Verification wizard to test the drive.</li> </ul>                                                                                                    |  |  |
|           |                | <ul> <li>If the drive fails the DLM drive test, contact Spectra Logic Technical Support.</li> </ul>                                                                                                    |  |  |
|           |                | • If the drive passes the DLM drive test, retry the operation to determine whether the error was temporary. If the operation fails again, discard the cartridge.                                                                                                    |  |  |
|           |                | Problems Reading Data on a Cartridge with a Known Barcode                                                                                                    |  |  |
|           |                | Perform one of the following procedures:                                                                                                    |  |  |
|           |                | <ul> <li>If another drive is available, insert the cartridge into the other drive and retry<br/>the operation.</li> </ul>                                                                                                    |  |  |
|           |                | <ul> <li>If the operation fails, discard the defective cartridge.</li> </ul>                                                                                                    |  |  |
|           |                | <ul> <li>If the operation succeeds, use the Drive Health Verification wizard to test<br/>the original drive (see Using DLM to Test a Drive on page 388).</li> </ul>                                                                                                    |  |  |
|           |                | • If the drive fails the DLM drive test, contact Spectra Logic Technical Support (see Contacting Spectra Logic on page 7).                                                                                                    |  |  |
|           |                | <ul> <li>If the diagnostics succeed, the error was temporary.</li> </ul>                                                                                                    |  |  |
|           |                | <ul> <li>If another drive is not available, use the Drive Health Verification wizard to<br/>test the drive.</li> </ul>                                                                                                    |  |  |
|           |                | • If the drive fails the DLM drive test, contact Spectra Logic Technical Support.                                                                                                    |  |  |
|           |                | <ul> <li>If the drive passes the DLM drive test, retry the operation to determine whether<br/>the error was temporary. If the operation fails again, discard the cartridge.</li> </ul>                                                                                                 |  |  |
|           |                | Problems with One or More Cartridges with Unknown Barcodes                                                                                                    |  |  |
|           |                | If the problem occurs with multiple tape cartridges or if you do not know the tape cartridge's barcode, use the Drive Health Verification wizard to test the drive (see Using DLM to Test a Drive on page 388).                                                                        |  |  |
|           |                | <ul> <li>If the drive fails the DLM drive test, contact Spectra Logic Technical Support<br/>(see Contacting Spectra Logic on page 7).</li> </ul>                                                                                                    |  |  |
|           |                | • If the drive passes the DLM drive test, the problem is not related to the drive.                                                                                                    |  |  |

| Code | DLM<br>Health<br>Icon                                                                                                    | Cause and Solution                                                                                                    |  |  |
|------|----------------------------------------------------------------------------------------------------|----------------------------------------------------------------------------------------------------|--|--|
| 7    |                                                                                                    | <ul> <li>High probability of media error. An error occurred because of a faulty tape cartridge.</li> <li>Ensure the tape cartridge is the correct media type:</li> <li>See LTO Read/Write Compatibility on page 502 for information about which media is compatible with each LTO drive generation.</li> <li>Drive does not accept an expired cleaning cartridge.</li> <li>Drive does not accept a WORM cartridge when running diagnostic tests in Maintenance Mode.</li> <li>Drive does not write over existing data sets on a WORM cartridge. Ensure you are appending data sets on WORM media rather than attempting to write over existing data sets.</li> <li>If another drive is available, insert the cartridge into the other drive and retry the operation.</li> <li>If the operation fails, discard the defective cartridge.</li> <li>If the original drive (see Using DLM to Test a Drive on page 388).</li> <li>If the drive fails the DLM drive test, contact Spectra Logic Technical Support (see Contacting Spectra Logic on page 7).</li> <li>If the drive is not available, use the Drive Health Verification wizard to test the drive.</li> <li>If the drive fails the DLM drive test, contact Spectra Logic Technical Support (see the drive.)</li> <li>If the drive fails the DLM drive test, contact Spectra Logic Technical Support.</li> <li>If the drive fails the DLM drive test, contact Spectra Logic Technical Support.</li> <li>If the drive fails the DLM drive test, contact Spectra Logic Technical Support.</li> <li>If the drive fails the DLM drive test, contact Spectra Logic Technical Support.</li> </ul> |  |  |
|      |                                                                                                    | you place it in maintenance mode.                                                                                                    |  |  |
| 8    | SCSI interface or Fibre Channel failure.<br>A failure occurred in the drive hardware or in the SCSI bus. The er<br>after 10 seconds if the error does not recur. If the error persists, co<br>Logic Technical Support (see Contacting Spectra Logic on page 7) |                                                                                                    |  |  |
| 9    | 8                                                                                                    | <b>RS-422 error</b> .<br>The drive determined that a drive interface or library interface failure occurred.<br>The error code clears after 10 seconds if the error does not recur. If the error<br>persists, contact Spectra Logic Technical Support (see Contacting Spectra Logic<br>on page 7).                                                                                                    |  |  |

| Code | Code DLM Cause and Solution |                                                                                                    |  |  |
|------|-----------------------------|----------------------------------------------------------------------------------------------------|--|--|
| Couc | Health                      |                                                                                                    |  |  |
|      | lcon                        |                                                                                                    |  |  |
| A    | <u> </u>                    | Degraded operation.                                                                                                    |  |  |
|      |                             | The drive determined that a problem occurred that degraded the operation of the drive, but it did not restrict continued use.                                                                                                    |  |  |
|      |                             | The drive is usable, though the single-character display (SCD) continues to indicate an error and the status light flashes amber. The error code may clear when you cycle power to the drive.                                                |  |  |
|      |                             | <b>1.</b> Reset the drive (see Resetting a Drive on page 360) to clear the error code.                                                                                                    |  |  |
|      |                             | <b>2.</b> Confirm that the drive is using the current firmware version (see Updating Drive Firmware on page 428) and update the firmware if necessary.                                                                                       |  |  |
|      |                             | <b>3.</b> Use the Drive Health Verification wizard to test the drive (see Using DLM to Test a Drive on page 388).                                                                                                    |  |  |
|      |                             | <b>4.</b> If the problem persists, contact Spectra Logic Technical Support (see Contacting Spectra Logic on page 7).                                                                                                    |  |  |
| С    |                             | Cleaning indicator.                                                                                                    |  |  |
|      | <u>_</u>                    | The drive needs to be cleaned, or is in the process of loading the cleaning cartridge or being cleaned. The error code clears when you clean the drive and unload the cleaning cartridge. See Cleaning a Drive on page 421 for instructions. |  |  |
| d    | Ø                           | Two drives on the Fibre Channel loop have the same Arbitrated Loop Physical Address.                                                                                                    |  |  |
| E    |                             | The Fibre Channel port connection is off-line.                                                                                                    |  |  |
| е    |                             | The drive detected a configuration error during an encryption operation.                                                                                                    |  |  |
|      | $\checkmark$                | <b>1.</b> Retry the encryption operation with the suspect cartridge in another encryption enabled drive.                                                                                                    |  |  |
|      |                             | <b>2.</b> Replace the cartridge if you see the same problem in multiple drives.                                                                                                    |  |  |
| F    |                             | Drive Fiber Cable error.                                                                                                    |  |  |
|      |                             | The Fibre Channel drive does not detect light or a related diagnostic failed to detect light through the fiber optic connection to the drive.                                                                                                |  |  |
|      |                             | <ul> <li>Verify the fiber cables and connections between the drive and the host are the<br/>correct type and are working properly. Verify all equipment and devices are<br/>powered ON.</li> </ul>                                           |  |  |
|      |                             | <ul> <li>Verify the configuration settings for the drive are set correctly and are<br/>compatible with the topology of the network.</li> </ul>                                                                                               |  |  |
|      |                             | <ul> <li>Verify that the host fiber adapter and port are working properly and are<br/>compatible with the topology of the network.</li> </ul>                                                                                                |  |  |
|      |                             | <ul> <li>Verify that the Fibre Channel switch ports are working properly and are<br/>compatible with the topology of the network.</li> </ul>                                                                                                 |  |  |
|      |                             | • Verify that the fiber cable is connected to Port A (0) of the drive.                                                                                                    |  |  |
|      |                             | <ul> <li>Verify that Port A (0) on the Fibre Channel drive is working properly by using<br/>ITDT to run the "Function Code 6: Run Host Interface Wrap Test."</li> </ul>                                                                      |  |  |
| J    |                             | Incompatible Media.                                                                                                    |  |  |
|      | 4                           | The drive determined that incompatible media was loaded into the drive.                                                                                                    |  |  |

| Code        | DLM<br>Health<br>Icon | Cause and Solution                                                                                                    |  |  |
|-------------|-----------------------|----------------------------------------------------------------------------------------------------|--|--|
| Р           |                       | The cartridge in the drive is write-protected. The storage management software cannot write data to a write-protected cartridge. The library cannot update the cartridge MAM when the cartridge is write-protected. |  |  |
| u           |                       | Firmware update is in progress.                                                                                                    |  |  |
| b, c, H, h, | N/A                   | Reserved or not actively in use, or no error or message assigned.                                                                                                    |  |  |
| n, o        |                       | There may be a problem with the SCD. Reset the drive and determine whether all segments on the SCD are lit.                                                                                                    |  |  |
|             |                       | <ul> <li>If they are all lit, confirm that the drive is using the current firmware version<br/>(see Updating Drive Firmware on page 428) and update the firmware if<br/>necessary.</li> </ul>                       |  |  |
|             |                       | <ul> <li>If the problem persists, contact Spectra Logic Technical Support (see<br/>Contacting Spectra Logic on page 7).</li> </ul>                                                                                  |  |  |
| •••         | N/A                   | The message display lost communication with the drive. This message appears<br>on Line 2 of the message display. The three dots may occasionally display during<br>normal processing.                               |  |  |

#### TS11xx Technology MCD Codes

**MCD Code Descriptions for TS11xx Technology Drives** A variety of messages that indicate the current drive status can be displayed on the drive's 8-character panel. In the case of an error, a Failure ID message is displayed. A Failure ID has the format **FIDx yy**, where **x** indicates the severity of the failure and **yy** indicates the error code. The following tables shows the status codes for TS11xx technology drives. The table on page 385 shows the Failure ID Code descriptions for these drives.

| Status Code                                  | Description                                                                                                    |  |
|----------------------------------------------|----------------------------------------------------------------------------------------------------|--|
| <blank></blank>                              | <ul> <li>The following are possible reasons for the display to be blank:</li> <li>The drive is not powered on</li> <li>The drive is ready</li> <li>There is no status</li> <li>No cartridge is mounted</li> </ul> |  |
| <all 8="" elements<br="">fully lit&gt;</all> | The reset/power-on process is in progress. The diagnostic test is verifying that all elements are working.                                                                                                    |  |

| AJAR*       A cartridge is in the opening of the drive and is not in a loadable position, or if no cartridge or other obstruction is in the drive, the sensor may not be to contacting or other obstruction is in the drive, the sensor may not be to the obstruction is or the drive, contact Spectra Logic Technical Support (see Contacting Spectra Logic on page 7).         If you cannot insert a tape cartridge in the drive, perform the following steps:       1. Make sure that you have the proper cartridge already in the drive.         2. Inspect the tape cartridge into the drive. Use a scratch cartridge to avoid possible damage to a data cartridge.       1. Make sure that there is no other cartridge already in the drive.         4. Try to load another cartridge and the drive, the original cartridge may be defective. Inspect the cartridge contacting Spectra Logic on page 7).         CLEAN*       Drive cleaning is in progress.         CODELOAD       Microcode is being loaded. This process takes a few minutes. The drive should not be powered off or reset during this process.         DIAGS*       Diagnostics are running.         EMPTY*       There is no cartridge is present in the drive, contact Spectra Logic Technical Support (see Contacting Spectra Logic on page 7).         ERASE*       Data erase is in progress.         LOAD*       A load is complete. The cartridge is present in the drive, contact Spectra Logic Technical Support (see Contacting Spectra Logic on page 7).         ERASE*       Data erase is in progress.         LOAD*       A load is complete. The cartridge is at the load point. | Status Code         | Description                                                                                                    |  |  |
|----------------------------------------------------------------------------------------------------|---------------------|----------------------------------------------------------------------------------------------------|--|--|
| CLEAN*Drive cleaning is in progress.CODELOADMicrocode is being loaded. This process takes a few minutes. The drive should<br>not be powered off or reset during this process.DIAGS*Diagnostics are running.EMPTY*There is no cartridge in the opening of the drive. Alternatively, if a cartridge is<br>in the drive, the sensor may not be functioning correctly, and the hardware may<br>be defective. If a cartridge is present in the drive, contact Spectra Logic<br>Technical Support (see Contacting Spectra Logic on page 7).ERASE*Data erase is in progress.LOAD*A load is complete. The cartridge is at the load point.LOCATE*A locate is in progress.MIDTAPE*The drive was reset or powered on with a tape loaded, and is in the process of<br>bringing the drive and tape to a recovered state. This process may take up to<br>15 minutes.NEW CODECodeload is complete. The drive is in progress.READ*A data read is in progress.READ*A data read is in progress.READ*A data read is in progress.READ*A data read is in progress.READ*A carwind operation is in progress.REWIND*A rewind operation is in progress.QUNLOAD*An unload was requested, or is in progress.@UNLOAD*An unload was requested, or is in progress.@UNLOAD*An unload is complete, the cartridge is in the unloaded position.<br>Note:                                                                                                    | (TS1140 and some    | <ul> <li>no cartridge or other obstruction is in the drive, the sensor may not be<br/>functioning correctly, and the hardware may be defective. If no cartridge or<br/>other obstruction is in the drive, contact Spectra Logic Technical Support (see<br/>Contacting Spectra Logic on page 7).</li> <li>If you cannot insert a tape cartridge in the drive, perform the following steps:</li> <li>Make sure that you have the proper cartridge type.</li> <li>Inspect the tape cartridge for damage.</li> <li>Make sure that there is no other cartridge already in the drive.</li> <li>Try to load another cartridge into the drive. Use a scratch cartridge to avoid<br/>possible damage to a data cartridge.</li> <li>If the new cartridge can be inserted in the drive, the original cartridge may be<br/>defective. Inspect the cartridge again for damage.</li> <li>If the cartridge is not damaged but it cannot be inserted, contact Spectra</li> </ul> |  |  |
| not be powered off or reset during this process.DIAGS*Diagnostics are running.EMPTY*There is no cartridge in the opening of the drive. Alternatively, if a cartridge is<br>in the drive, the sensor may not be functioning correctly, and the hardware may<br>be defective. If a cartridge is present in the drive, contact Spectra Logic<br>Technical Support (see Contacting Spectra Logic on page 7).ERASE*Data erase is in progress.LOAD*A load is complete. The cartridge is at the load point.LOCATE*A locate is in progress.MIDTAPE*The drive was reset or powered on with a tape loaded, and is in the process of<br>bringing the drive and tape to a recovered state. This process may take up to<br>15 minutes.NEW CODECodeload is complete. The drive is in progress.READ*A data read is in progress.READ*A data read is in progress.READ*A data read is in progress.READ*A rewind operation is in progress.READ*A rewind operation is in progress.UNLOAD*An unload was requested, or is in progress.QUNLOAD*An unload is complete, the cartridge is in the unloaded position.<br>MOCM*                                                                                                    | CLEAN*              |                                                                                                    |  |  |
| EMPTY*There is no cartridge in the opening of the drive. Alternatively, if a cartridge is<br>in the drive, the sensor may not be functioning correctly, and the hardware may<br>be defective. If a cartridge is present in the drive, contact Spectra Logic<br>Technical Support (see Contacting Spectra Logic on page 7).ERASE*Data erase is in progress.LOAD*A load is complete. The cartridge is at the load point.LOCATE*A locate is in progress.MIDTAPE*The drive was reset or powered on with a tape loaded, and is in the process of<br>bringing the drive and tape to a recovered state. This process may take up to<br>15 minutes.NEW CODECodeload is complete. The drive is in process of resetting to apply the new code.READ*A data read is in progress.READ*The drive is in ready state. (The panel can also be blank in ready state)RESET* and RESET!!!The drive is in the process of resetting.REWIND*A rewind operation is in progress.UNLOAD*An unload was requested, or is in progress.@UNLOAD*An unload is complete, the cartridge is in the unloaded position.<br>Note: The display goes blank when the cartridge is removed.                                                                                                    | CODELOAD            |                                                                                                    |  |  |
| in the drive, the sensor may not be functioning correctly, and the hardware may<br>be defective. If a cartridge is present in the drive, contact Spectra Logic<br>Technical Support (see Contacting Spectra Logic on page 7).ERASE*Data erase is in progress.LOAD*A load is complete. The cartridge is at the load point.LOCATE*A locate is in progress.MIDTAPE*The drive was reset or powered on with a tape loaded, and is in the process of<br>bringing the drive and tape to a recovered state. This process may take up to<br>15 minutes.NEW CODECodeload is complete. The drive is in process of resetting to apply the new code.READ*A data read is in progress.READ*The drive is in ready state. (The panel can also be blank in ready state)RESET* and RESET!!!The drive is in the process of resetting.REWIND*A rewind operation is in progress.UNLOAD*An unload was requested, or is in progress.@UNLOAD*An unload is complete, the cartridge is in the unloaded position.<br>Note: The display goes blank when the cartridge is removed.                                                                                                    | DIAGS*              | Diagnostics are running.                                                                                                    |  |  |
| LOAD*A load is complete. The cartridge is at the load point.LOCATE*A locate is in progress.MIDTAPE*The drive was reset or powered on with a tape loaded, and is in the process of<br>bringing the drive and tape to a recovered state. This process may take up to<br>15 minutes.NEW CODECodeload is complete. The drive is in process of resetting to apply the new code.READ*A data read is in progress.READY*The drive is in ready state. (The panel can also be blank in ready state)RESET* and RESET!!!The drive is in the process of resetting.REWIND*A rewind operation is in progress.QUNLOAD*An unload was requested, or is in progress.@UNLOAD*An unload is complete, the cartridge is in the unloaded position.<br>Note: The display goes blank when the cartridge is removed.                                                                                                    | EMPTY*              | in the drive, the sensor may not be functioning correctly, and the hardware may<br>be defective. If a cartridge is present in the drive, contact Spectra Logic                                                                                                    |  |  |
| LOCATE*A locate is in progress.MIDTAPE*The drive was reset or powered on with a tape loaded, and is in the process of<br>bringing the drive and tape to a recovered state. This process may take up to<br>15 minutes.NEW CODECodeload is complete. The drive is in process of resetting to apply the new code.READ*A data read is in progress.READY*The drive is in ready state. (The panel can also be blank in ready state)RESET* and RESET!!!The drive is in the process of resetting.REWIND*A rewind operation is in progress.QUNLOAD*An unload was requested, or is in progress.@UNLOAD*An unload is complete, the cartridge is in the unloaded position.<br>Note: The display goes blank when the cartridge is removed.                                                                                                    | ERASE*              | Data erase is in progress.                                                                                                    |  |  |
| MIDTAPE*The drive was reset or powered on with a tape loaded, and is in the process of bringing the drive and tape to a recovered state. This process may take up to 15 minutes.NEW CODECodeload is complete. The drive is in process of resetting to apply the new code.READ*A data read is in progress.READY*The drive is in ready state. (The panel can also be blank in ready state)RESET* and RESET!!!The drive is in the process of resetting.REWIND*A rewind operation is in progress.UNLOAD*An unload was requested, or is in progress.@UNLOAD*An unload is complete, the cartridge is in the unloaded position.<br>Note: The display goes blank when the cartridge is removed.                                                                                                    | LOAD*               | A load is complete. The cartridge is at the load point.                                                                                                    |  |  |
| bringing the drive and tape to a recovered state. This process may take up to<br>15 minutes.NEW CODECodeload is complete. The drive is in process of resetting to apply the new code.READ*A data read is in progress.READY*The drive is in ready state. (The panel can also be blank in ready state)RESET* and RESET!!!The drive is in the process of resetting.REWIND*A rewind operation is in progress.UNLOAD*An unload was requested, or is in progress.@UNLOAD*An unload is complete, the cartridge is in the unloaded position.<br>Note: The display goes blank when the cartridge is removed.                                                                                                    | LOCATE*             | A locate is in progress.                                                                                                    |  |  |
| READ*A data read is in progress.READY*The drive is in ready state. (The panel can also be blank in ready state)RESET* and RESET!!!The drive is in the process of resetting.REWIND*A rewind operation is in progress.UNLOAD*An unload was requested, or is in progress.@UNLOAD*An unload is complete, the cartridge is in the unloaded position.<br>Note: The display goes blank when the cartridge is removed.                                                                                                    | MIDTAPE*            | bringing the drive and tape to a recovered state. This process may take up to                                                                                                    |  |  |
| READY*The drive is in ready state. (The panel can also be blank in ready state)RESET* and RESET!!!The drive is in the process of resetting.REWIND*A rewind operation is in progress.UNLOAD*An unload was requested, or is in progress.@UNLOAD*An unload is complete, the cartridge is in the unloaded position.<br>Note: The display goes blank when the cartridge is removed.                                                                                                    | NEW CODE            | Codeload is complete. The drive is in process of resetting to apply the new code.                                                                                                    |  |  |
| RESET* and RESET!!!       The drive is in the process of resetting.         REWIND*       A rewind operation is in progress.         UNLOAD*       An unload was requested, or is in progress.         @UNLOAD*       An unload is complete, the cartridge is in the unloaded position.         Note:       The display goes blank when the cartridge is removed.                                                                                                    | READ*               | A data read is in progress.                                                                                                    |  |  |
| <b>REWIND*</b> A rewind operation is in progress. <b>UNLOAD*</b> An unload was requested, or is in progress. <b>@UNLOAD*</b> An unload is complete, the cartridge is in the unloaded position. <b>Note:</b> The display goes blank when the cartridge is removed.                                                                                                    | READY*              | The drive is in ready state. (The panel can also be blank in ready state)                                                                                                    |  |  |
| UNLOAD*       An unload was requested, or is in progress.         @UNLOAD*       An unload is complete, the cartridge is in the unloaded position.         Note:       The display goes blank when the cartridge is removed.                                                                                                    | RESET* and RESET!!! | The drive is in the process of resetting.                                                                                                    |  |  |
| @UNLOAD*       An unload is complete, the cartridge is in the unloaded position.         Note:       The display goes blank when the cartridge is removed.                                                                                                    | REWIND*             | A rewind operation is in progress.                                                                                                    |  |  |
| <b>Note:</b> The display goes blank when the cartridge is removed.                                                                                                    | UNLOAD*             | An unload was requested, or is in progress.                                                                                                    |  |  |
| WRITE*     A data write is in progress.                                                                                                    | @UNLOAD*            |                                                                                                    |  |  |
|                                                                                                    | WRITE*              | A data write is in progress.                                                                                                    |  |  |

The following table lists the Failure ID codes for the TS11xx technology drives.

| Failure ID Code | Description                                                                                    | Action                                                                                                    |  |
|-----------------|------------------------------------------------------------------------------------------------|----------------------------------------------------------------------------------------------------|--|
| 5F              | A function was<br>attempted which is<br>prohibited due to the<br>current security<br>settings. | This code is not related to a drive or microcode<br>problem. It is related to the operating environment<br>and requires additional investigation. Contact<br>Spectra Logic Technical Support (see Contacting<br>Spectra Logic on page 7).                                                                                                    |  |
| 81-85           | Drive problem.                                                                                 | <ul> <li>Perform the following:</li> <li>1. If possible, use ITDT to collect a drive dump file<br/>(see Use the IBM Tape Diagnostic Tool (ITDT) to<br/>Retrieve a Drive Dump on page 368).</li> <li>If you cannot use ITDT, use the BlueScale user<br/>interface to collect a drive trace file (see Use the<br/>Drive Traces Button on page 366).</li> <li>2. Reset the drive (see Resetting a Drive on page 360),<br/>then retry the operation that produced the error.</li> <li>3. If the problem persists, contact Spectra Logic<br/>Technical Support and send the drive trace file to<br/>them, if requested (see Contacting Spectra Logic on<br/>page 7).</li> <li>Note: The error code clears when you reset or<br/>power cycle the drive.</li> </ul> |  |
| 86              | Cartridge or drive problem.                                                                    | See Failure ID code FE on page 387.                                                                                                    |  |
| 87              | Cartridge problem.                                                                             | See Failure ID code FE on page 387.                                                                                                    |  |
| 8A              | Drive performance problem.                                                                     | Contact Spectra Logic Technical Support<br>(see Contacting Spectra Logic on page 7).                                                                                                    |  |
| 90              | Drive problem.                                                                                 | Contact Spectra Logic Technical Support<br>(see Contacting Spectra Logic on page 7).                                                                                                    |  |
| 9C              | Hardware or configuration problem.                                                             | Contact Spectra Logic Technical Support<br>(see Contacting Spectra Logic on page 7).                                                                                                    |  |
| AA, AB, AC, AD  | Configuration problem.                                                                         | Contact Spectra Logic Technical Support<br>(see Contacting Spectra Logic on page 7).                                                                                                    |  |
| AE, AF          | Hardware problem.                                                                              | Contact Spectra Logic Technical Support<br>(see Contacting Spectra Logic on page 7).                                                                                                    |  |
| BF              | Hardware problem.                                                                              | Contact Spectra Logic Technical Support<br>(see Contacting Spectra Logic on page 7).                                                                                                    |  |
| C1              | Drive problem.                                                                                 | Contact Spectra Logic Technical Support<br>(see Contacting Spectra Logic on page 7).                                                                                                    |  |
| D8              | Drive problem.                                                                                 | Contact Spectra Logic Technical Support<br>(see Contacting Spectra Logic on page 7).                                                                                                    |  |

| Failure ID Code | Description                    | Action                                                                                                    |  |
|-----------------|--------------------------------|----------------------------------------------------------------------------------------------------|--|
| E4              | Drive problem.                 | Contact Spectra Logic Technical Support<br>(see Contacting Spectra Logic on page 7).                                                                                                    |  |
| E5, E6          | Drive or microcode problem.    | Contact Spectra Logic Technical Support<br>(see Contacting Spectra Logic on page 7).                                                                                                    |  |
| ED              | Informational message.         | A microcode dump exists in flash memory. Contact<br>Spectra Logic Technical Support<br>(see Contacting Spectra Logic on page 7).                                                                                                    |  |
| F2, F4          | Cartridge or Drive problem.    | Contact Spectra Logic Technical Support<br>(see Contacting Spectra Logic on page 7).                                                                                                    |  |
| F5              | Fibre Channel error.           | <ul> <li>(see Contacting Spectra Logic on page 7).</li> <li>Verify that the fiber cables and the connections between the drive and the host are the correct type and are working properly. Verify that all equipment and devices are powered ON.</li> <li>Verify that the configuration settings for the drive are set correctly and are compatible with the Fibre Channel topology being used.</li> <li>Verify that the host fiber adapter and port are working properly and are compatible with the Fibre Channel topology being used.</li> <li>Verify that the Fibre Channel switch ports are working properly and are compatible with the Fibre Channel topology being used.</li> <li>Verify that the Fibre Channel switch ports are working properly and are compatible with the Fibre Channel topology being used.</li> <li>Verify that the Fibre Channel switch ports are working properly and are compatible with the Fibre Channel topology being used.</li> <li>Verify that the Fibre Channel switch ports are working properly and are compatible with the Fibre Channel topology being used.</li> </ul> |  |
| F6              | The drive needs to be cleaned. | See Cleaning a Drive on page 421 for instructions.                                                                                                    |  |
| F7              | Fibre wrap test failure.       | Contact Spectra Logic Technical Support (see<br>Contacting Spectra Logic on page 7).                                                                                                    |  |

| Failure ID Code Description Action |                                     | Action                                                                                                    |
|------------------------------------|-------------------------------------|----------------------------------------------------------------------------------------------------|
| FE                                 | Cartridge or drive<br>problem.      | <ul> <li>Verify that the tape is the correct media type. If the tape cartridge is the correct media type, perform the following action:</li> <li>Problems Writing Data on a Cartridge with a Known Barcode</li> <li>Retry the operation with a different cartridge.</li> <li>If the operation succeeds, the original cartridge was defective. If possible, copy data from the defective cartridge and set it aside. If additional tests confirm that the cartridge was the source of the error, you can discard it.</li> <li>If the operation fails and another drive is available, insert the original cartridge into the other drive and retry the operation.</li> <li>If the operation fails, discard the defective cartridge.</li> <li>If the operation fails and another drive is not available, contact Spectra Logic Technical Support.</li> <li>If the operation fails and another drive is not available, contact Spectra Logic Technical Support.</li> <li>Problems Reading Data on a Cartridge with a Known Barcode</li> <li>Perform one of the following procedures:</li> <li>If another drive is available, insert the cartridge into the other drive and retry the operation.</li> <li>If the operation fails, discard the defective cartridge.</li> <li>If another drive is available, insert the cartridge into the other drive and retry the operation.</li> <li>If the operation fails, discard the defective cartridge.</li> <li>If another drive is available, insert the cartridge into the other drive and retry the operation.</li> <li>If the operation fails, discard the defective cartridge.</li> <li>If the operation succeeds, contact Spectra Logic Technical Support.</li> <li>Problems with One or More Cartridges with Unknown Barcode</li> <li>If another drive is not available, contact Spectra Logic Technical Support.</li> <li>Problems with One or More Cartridges with Unknown Barcode</li> <li>If the problem occurs with multiple tape cartridges barcode, contact Spectra Logic Technical Support (see Contacting Spectra Logic on page 7).</li> </ul> |
| FF                                 | Operator procedure or host problem. | This error code is presented for an invalid or<br>unsupported SCSI command or parameter. It is a<br>SCSI application program software problem. Sense<br>data exists at the host.                                                                                                    |

# USING DLM TO TEST A DRIVE

**Overview** BlueScale Drive Lifecycle Management (DLM) lets you monitor the DLM health information of each drive in the library and helps you identify drives that experience a high number of errors or other problems during operation. See Chapter 10 – Using Drive Lifecycle Management, beginning on page 296 for detailed information about using DLM to monitor the health of drives.

If you suspect that a drive is experiencing problems or if the Drive Lifecycle Management report indicates that a drive is experiencing repeated errors, you can use the DLM Drive Health Verification wizard to test the drive. This test, when used in conjunction with other DLM data and MLM data, can help you determine whether a drive or the media is the source of the errors you are investigating.

**Note:** The DLM Drive Health Verification test takes approximately 15 minutes to complete.

# **Requirements for Using the Wizard**

Before you can run the DLM Drive Health Verification wizard, the following requirements must be met:

- The drive must not contain a cartridge.
- A scratch tape must be available in the partition's entry/exit pool. The scratch tape must have the following qualities:
  - It must be the same media type and generation as the drive being tested.
  - It must have a cartridge health of Good (green) for an MLM-enabled cartridge or Usable for a cartridge that is not MLM-enabled.
  - It must have a barcode label.
  - If the scratch cartridge is encrypted with BlueScale encryption, the key must be stored in the library.

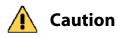

Make sure that the scratch tape does not contain data that you need to retain. The test process overwrites all data on the tape.

**Important** The test fails if the scratch tape does not meet the conditions listed above.

**Note:** If the cartridge health is unknown (that is, it is not currently listed in the library's MLM database), the library loads the cartridge into a drive to determine the health before beginning the test.

388

If a cleaning partition is associated with the partition containing the drive, make sure the cleaning partition contains a cleaning cartridge with Good (green) or Usable health. You can use MLM to determine the health of the cleaning cartridges currently in the cleaning partition (see Generate MLM Reports on page 279). If necessary, import a known good cleaning cartridge into the cleaning partition (see Importing into a Storage or Cleaning Partition on page 208).

If the partition does not use a cleaning partition, a cleaning cartridge with Good or Usable health must be in the partition's entry/exit pool. Import a known good cleaning cartridge into the entry/exit pool (see Importing into a Storage or Cleaning Partition on page 208).

**Important** When importing a cleaning cartridge into the partition's entry/exit pool, it must be in a regular TeraPack magazine; it *cannot* be in a Maintenance TeraPack magazine.

- **Notes:** Both the scratch tape and the cleaning cartridge can be imported into the entry/exit pool in the same magazine.
  - The test aborts (fails) if the cleaning cartridge health is not Good or Usable.
  - The cleaning cartridge must have a barcode label.
  - If the entry/exit pool contains only one chamber, both the cleaning cartridge and the scratch cartridge must be in the same magazine.
- Only a user with superuser or administrator privileges can perform a DLM Drive Health test. See Understanding User Groups and Security on page 91 for information about the three types of user groups and what types of privileges each has.

# **Run the DLM Drive Health Verification Wizard**

Use the following steps to launch the DLM Drive Health Verification wizard.

- 1. Log into the library as a user with superuser or administrative privileges.
- **2.** If necessary, import a scratch tape and a cleaning cartridge into the library (see Requirements for Using the Wizard on page 388).
- **3.** From the toolbar menu, select **Configuration** .... **DLM** to display the Drives screen.

Note: The **Test** button is not present if DLM is not enabled.

| Drives |                                                                                                    |                                                     |
|--------|----------------------------------------------------------------------------------------------------|-----------------------------------------------------|
|        | Drive Traces >> Drive     Drive     FR1/DBA4/fLTO-DRV1A     Status: Present     Partition: Partition 1 (Drive 1)     Drive Type: IBM Ultrium-TD8 Half Height     Fibre | Firmware Update  Remove Replace  Detail  Test Reset |

**Figure 210** Click **Test** on the Drives screen to launch the wizard.

**4.** Click **Test** next to the drive you want to test to start the DLM Drive Health Verification wizard.

The wizard determines whether all of the requirements for the test are met.

**All Requirements Met** If all of the requirements for performing the test are met, the Drive Health Verification screen displays a warning about the upcoming test process. Proceed to Step 5 on page 391.

| Drive Health Verification                                                                    |                                            |
|----------------------------------------------------------------------------------------------|--------------------------------------------|
| WARNING: This will clean the drive, reset the drive and then run a Press "Next" to continue. | © Cance) (>> Next)<br>a verification test. |
|                                                                                              |                                            |

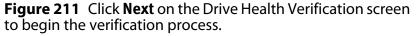

**Requirements Not Met** If one or more requirement needs attention, the Drive Health Verification screen displays information about what needs to be done.

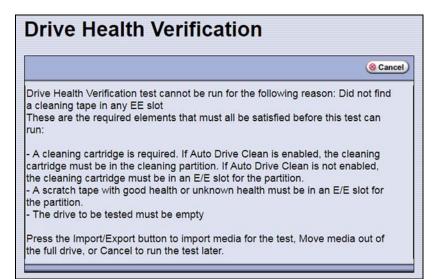

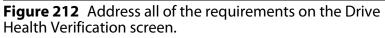

**Note:** If you are accessing the library remotely using the BlueScale web interface and either the scratch cartridge or the cleaning cartridge is not available, then **Cancel** is the only option available.

Use the following steps to address the requirements listed on the Drive Health Verification screen.

- **a.** Click **Move** or **Import/Export**, as required, to move a cartridge out of the drive or import a scratch cartridge and a cleaning cartridge into the partition.
- **b.** After you complete the necessary actions, begin the entire process again, starting with Step 3 on page 390.
- **c.** When all of the requirements are met, proceed to Step 5.
- 5. Click **Next** to display the DLM Select Scratch Cartridge screen.

**6.** On the DLM Select Scratch Cartridge screen, select the scratch cartridge you want to use for the test.

**Note:** Only data cartridges located in the partition's entry/exit pool are listed and available for selection.

**Caution** If the entry/exit pool contains multiple data cartridges, make sure that you select a cartridge that does not contain data that you want to retain. The test process overwrites all data on the tape.

| DLM Select Scratch Cartridge                                                    |                  |  |  |
|---------------------------------------------------------------------------------|------------------|--|--|
|                                                                                 | @ Cancel >> Next |  |  |
| Select the scratch tape to be used for the test.<br>Source<br>EESI0110-NDI318L4 |                  |  |  |

Figure 213 The DLM Select Scratch Cartridge screen.

- **7.** Click **Next** to begin the automatic test process. A series of status screens lets you know how the test is progressing. The test process requires approximately 15 minutes to complete.
- **8.** When the test is complete, review the DLM Test Results screen to determine the outcome of the test and respond as required.
  - If the drive passes the test, the drive health is set to Good (green).
     You can continue using the drive.

| DLM Test Results                                         |             |
|----------------------------------------------------------|-------------|
|                                                          | >> Continue |
| Drive Verification Successful, returning health to Green |             |

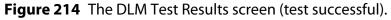

 If the drive fails the test, the drive health is set to Poor (red). Contact Spectra Logic for assistance (see Contacting Spectra Logic on page 7).

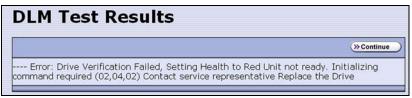

Figure 215 The DLM Test Results screen (test failed).

**9.** Click **Continue** to return to the Drives screen.

# CHAPTER 14

# **Maintaining the Library**

This chapter describes the common maintenance tasks for the Spectra T950V library. See Chapter 15 – Maintaining the Drives, beginning on page 420 for detailed information about maintaining the library's drives.

Important Contact Spectra Logic Technical Support before making any changes to your library hardware or performing any maintenance operations.

| Торіс                                                   |          |
|---------------------------------------------------------|----------|
| Updating, Servicing, or Moving the Library              | page 394 |
| Renewing the BlueScale Software Support Key             | page 395 |
| Updating the BlueScale Software and Library<br>Firmware | page 397 |
| Check the Library BlueScale Software Version            | page 398 |
| Check Component Firmware Versions (Optional)            | page 399 |
| Check the Currently Released BlueScale Version          | page 401 |
| Download the BlueScale Package                          | page 402 |
| Prepare for the BlueScale Package Update                | page 403 |
| Install the Update Package                              | page 404 |
| Manage Update Packages                                  | page 417 |
| Installing Cord Locks                                   | page 418 |
| Calibrating the Touch Screen                            | page 419 |

# **UPDATING, SERVICING, OR MOVING THE LIBRARY**

Contact Spectra Logic Technical Support before making any changes to your library hardware or performing any service operations.

## **Installing Additional Drives**

Installing an additional drive into a partially filled DBA causes the library to reassign element addresses. To avoid errors, reconfigure your storage management software after adding a new drive (refer to your software documentation for instructions).

# Servicing the Library

In the event that it is necessary to replace a component, make sure that you have instructions for performing the procedure *and* you either:

Are instructed to do so by Spectra Logic Technical Support,

-OR-

• Have a support contract such as Assisted Self-Maintenance (ASM).

## **Moving the Library**

After the library is installed, do not move the library. Do not remove any library components (except the TeraPack magazines).

Moving the library without assistance from a Spectra Certified Field Engineer voids your service contract. Contact Spectra Logic Technical Support for assistance if you need to relocate your library (see Contacting Spectra Logic on page 7).

# **RENEWING THE BLUESCALE SOFTWARE SUPPORT KEY**

You must have a current support agreement and corresponding BlueScale Software Support key entered in the library before you can update the library's BlueScale software and the component firmware. You are able to download updated BlueScale packages from the Technical Support portal without a key; however, without a valid BlueScale Software Support key installed on the library, you are not able to apply the updates to the library.

- **Notes:** Spectra Logic sends you an email notification before your current support key expires.
  - The library also generates informational messages to let you know that the support key is about to expire.

If your BlueScale Software Support key expires, you see the following screen when you attempt to update the library.

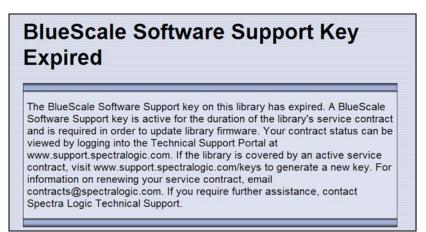

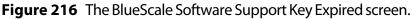

You must renew the BlueScale Software Support key before you can continue. You must have a current service contract to generate a new BlueScale Software Support key, if you do not have a current service contract, contact Spectra Logic Technical Support (see Contacting Spectra Logic on page 7).

If your library is covered by warranty or a service contract, and you need a BlueScale Software Support key, follow these steps:

- **1.** Log into your account on the Technical Support portal at support.spectralogic.com.
  - **Note:** See Accessing the Technical Support Portal on page 453 for information about creating an account and accessing the Technical Support portal.
- 2. Select Downloads .... Service Key Generation.

**3.** The Service Key Generation page displays with a list of the products you own. In the Product Name column, click the product for which you want to generate a service key.

| Service Key Generation                                                                                                    |                                                                                      |              |                         |                         |
|----------------------------------------------------------------------------------------------------|--------------------------------------------------------------------------------------|--------------|-------------------------|-------------------------|
| State of the state of the state | uct in the Name column below to gene<br>roduct before software can be applied        |              | ale Software Service ke | y. Then, install the ke |
| lf your serial nur<br>number(s) you n                                                                                                    | nber is not listed below, please cor<br>eed added.                                   | ntact SMaSH( | @spectralogic.com and   | d provide the serial    |
| support agreeme                                                                                                    | only valid for units that are currently c<br>nt is not current, please contact contr |              |                         |                         |
| ana or remotating                                                                                                    | your contract.                                                                       |              |                         |                         |
| anaron retristating                                                                                                    | your contract.                                                                       |              | Support Contra          |                         |
| Name 1                                                                                                    | sur contract.                                                                        | ASM          |                         |                         |

Figure 217 The Service Key Generation screen.

**4.** On the Software Support Keys Generator page, the **Product Name**, **Product Type**, and **Serial Number** fields are populated with the information for your library. Click **Generate Key**. The page refreshes to display the new Product Service Key.

| BlueScale Softw                                                                        | are Service Key Generator                                                                    |
|----------------------------------------------------------------------------------------|----------------------------------------------------------------------------------------------|
| *If you haven't clicked the "Generate Ke                                               | ey" button below, the displayed key is your existing key.                                    |
| Once you have generated the service key,<br>Control (RLC) interface.                   | enter it either through the library's front panel, or the Remote Library                     |
| <ul> <li>For all other Tape Series libra</li> <li>Generate Software Support</li> </ul> | o Configuration > Option Keys > New.<br>aries, navigate to Configuration > System.<br>rt Key |
| Product Name:                                                                          | í l                                                                                          |
| PTH0335005 - Spectra T950 Library<br>Product Type:                                     |                                                                                              |
| Spectra T950 Library                                                                   | 1                                                                                            |
| Serial Number:                                                                         |                                                                                              |
| PTH0335005                                                                             | 1                                                                                            |
| Product Service Key:                                                                   |                                                                                              |
| VZZ 3MF BHS K9K DUR                                                                    |                                                                                              |
| VZZ 3MF BHS K9K DOR                                                                    |                                                                                              |
|                                                                                        | Generate Key Back                                                                            |

Figure 218 The Software Support Key Generator page.

**5.** After you generate your key, enter it into the library as described in Enter Activation Keys on page 99.

### **UPDATING THE BLUESCALE SOFTWARE AND LIBRARY FIRMWARE**

**Overview** The BlueScale software and library firmware are updated regularly to provide new functionality and resolve issues. Spectra Logic recommends that you keep your library up-to-date at all times. If your library is not using the most current BlueScale software version, updating it to the most current version is strongly recommended.

Your library must either still be under warranty or you must have a current service contract with Spectra Logic Technical Support before you can perform BlueScale package updates, including firmware updates for library components. The BlueScale Software Service key associated with your service contract must be entered into the System Configuration screen before you can update the library.

- For instructions on how to renew and enter your BlueScale Software Support key, see Renewing the BlueScale Software Support Key on page 395.
- If you have questions about your service agreement, contact Spectra Logic Technical Support (see Contacting Spectra Logic on page 7).

**New Package Availability** The most currently released version of the BlueScale package for the library is available on the Product Software page on the Technical Support portal.

If Auto Download is configured (see Configure a Package Server on page 130), the library checks configured package servers once a week for a library update package newer than what the library is currently running. If a new package is available, the library downloads it, posts a system message, and displays an icon on the status bar to indicate the update is available (see Auto Download Icon on page 80). If the library already downloaded an update package, you can continue with Prepare for the BlueScale Package Update on page 403.

**Package Support** Packages are groupings of program code that contain the BlueScale software and firmware for the library components. Spectra Logic provides complete support for the two most recently released BlueScale packages. If your library is not running the most current BlueScale software version, you may be required to update your library to resolve an issue or to verify that the problem still exists.

The Spectra *T950V Library Release Notes and Documentation Updates*, available on the Technical Support portal, provides information about the updates in the current BlueScale package, as well as updates to this guide and other documentation.

**User Privilege Requirements** All users can view the BlueScale software version that the library is using on the status bar at the bottom of each screen (see Figure 30 on page 79). Only a user with superuser or administrator privileges can update the library. See Understanding User Groups and Security on page 91 for information about the three types of user groups and what types of privileges each has.

### Check the Library BlueScale Software Version

Use the following steps to determine the BlueScale software version currently running on the library.

- **1.** Log into the library as a user with superuser or administrator privileges.
- **2.** Determine the BlueScale software version currently running on the library.
  - The status bar at the bottom of each BlueScale screen shows the BlueScale version running on the library.

| 0 🎸 | O 🎸 11:37 11/22/2017 BlueScale12.7.05 |                     | <b>.</b> |
|-----|---------------------------------------|---------------------|----------|
|     |                                       | A BlueScale version |          |

Figure 219 The BlueScale version shown on the status bar.

-OR-

- Select Maintenance … Package Update from the toolbar menu to view the current BlueScale package version on the Package Update screen.
  - **Note:** If the library notifies you that your BlueScale Software Support key expired, see Renewing the BlueScale Software Support Key on page 395.

| Packa         | ge Update                                                                           |
|---------------|-------------------------------------------------------------------------------------|
|               | a collection of firmware and software files used to<br>y components or tape drives. |
| Select from t | he options below.                                                                   |
| Current Lib   | rary Package: BlueScale12.7.06-20180126F                                            |
|               | Segin Library Update                                                                |
|               | >>> Begin Drive Update                                                              |
|               | >> Manage Packages                                                                  |
|               | (>> Manage Package Servers)                                                         |
|               |                                                                                     |

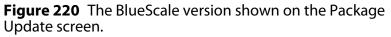

### **Check Component Firmware Versions (Optional)**

- **Note:** This is typically only useful when recommended by Spectra Logic Technical Support.
- **1.** Log into the library as a user with superuser or administrator privileges.
- **2.** From the toolbar menu, select **Maintenance** .... **Tools**. The Maintenance Tools screen displays.

| Maintenance Tools                                    |  |
|------------------------------------------------------|--|
| <u>Utilities</u><br><u>Traces</u><br>EtherLib Status |  |
|                                                      |  |

Figure 221 The Maintenance Tools screen.

- **3.** If you want to save the information about the firmware versions to a USB device, connect a USB device to a USB port on the LCM or the operator panel and allow time for the device to mount.
  - **Note:** The option to save the information to a USB device is only displayed if you connect a USB device before you select **Utilities** (see Using a USB Device on page 158).
- **4.** Select **Utilities**. The Utilities screen displays.
- **5.** Select **Display Firmware Versions**. The Utilities screen refreshes to show a description of the Display Firmware Versions tool.

|                                | Show Advanced                                                |
|--------------------------------|--------------------------------------------------------------|
| Mail results to: autosup       | oport@spectralogic.com ▼                                     |
| Basic Utilities                | <b>Display Firmware Versions</b>                             |
| Calibrate Touch Screen         | This utility displays the                                    |
| Display Controller Environment | firmware versions of all<br>working hardware in the          |
| Display EC Information         | library. This information takes                              |
| Display Firmware Versions      | less than a minute to display,<br>and does not interrupt any |
| Display TAP Information        | library or backup operations.                                |
| Force Log Flush                | No utility parameters                                        |
| Save Library Configuration     | (>> Run Utility )                                            |
| Save RIM2 Traces to USB Device | ( And Only)                                                  |

Figure 222 Select the Display Firmware Versions utility.

**6.** If you want to save the output from the utility, use the check boxes at the top of the screen to select the location; otherwise skip to Step 7.

| Selecting this location | Saves the output                                                                                                    |
|-------------------------|----------------------------------------------------------------------------------------------------|
| Mail results to:        | As an attachment to an email sent to the specified mail recipient. Use the drop-<br>down list to select the recipient for the report file.                                                                                                    |
|                         | To send the email with the output to someone who is not already listed as a library user, you must first configure that person as an email recipient (see Configure Mail Users on page 109).                                                                                      |
|                         | <b>Note:</b> Do not use the default <i>autosupport@spectralogic.com</i> email recipient unless Spectra Logic Technical Support specifically instructs you to do so. Spectra Logic does not save emailed results files unless they are specifically requested for troubleshooting. |
| Save to USB             | To a USB device connected to a USB port on the LCM or the operator panel.<br><b>Note:</b> This option is only available if you inserted a USB device in Step 3 on page 399.                                                                                                    |

**7.** Click **Run Utility**. The Utility Results screen displays, showing a list of the firmware levels for all installed components.

| « Previous                    |                                              |
|-------------------------------|----------------------------------------------|
| Library Name:                 |                                              |
| Library Serial Numbe          | r: 1709C03                                   |
| Currently installed           | Firmware Package: BlueScale12.7.06-20180126F |
| cantenery inscalled           |                                              |
|                               | : 107.5.0 (Build 3)                          |
| LC Boot                       | : 0.255                                      |
| LC Server                     |                                              |
|                               | : 7.6.0 (Build 10)                           |
| ADI                           | : 7.6.0 (Build 2)                            |
| RCM Motion                    | : 7.6.0 (Build 6)                            |
| SAX/MAX Controller            |                                              |
| PAX/RAX Controller            |                                              |
| VAX Controller                |                                              |
| HAX Controller                | : 7.0.0 (Build 1)                            |
| Top TAP<br>FR1/DBA4/F-QIP1    | : 7.0.0 (Build 1)                            |
| FR1/DBA4/F-QIP1               | : 7.6.0 (Build 1)                            |
| FR1/DBA4/fLTO-DRV1A           |                                              |
| FR1/DBA4/fLTO-DRV2A           |                                              |
| FR1/DBA6/fLTO-DRV3            |                                              |
| FR1/DBA6/fLTO-DRV4<br>FR1/PCM | : 7.5.0 (Build 8)<br>: 7.5.0 (Build 1)       |

**Figure 223** The results screen for the Display Firmware Versions utility.

**8.** If requested to do so, send this information to Spectra Logic Technical Support (see Contacting Spectra Logic on page 7) for advanced troubleshooting.

### **Check the Currently Released BlueScale Version**

Follow these steps to check the currently recommended BlueScale version:

- **1.** Log into your user account on the Technical Support portal at support.spectralogic.com.
  - **Note:** See Accessing the Technical Support Portal on page 453 for information about creating an account and accessing the Technical Support portal.
- 2. Select Downloads …? Product Software.
- **3.** On the Product Software page, locate your library type in the **Spectra Product** column. The currently released BlueScale version is listed in the **Current Version** column.

| Tape L             | ibraries                                                                                    |                                                                                                    |                                              |                                                               |
|--------------------|---------------------------------------------------------------------------------------------|----------------------------------------------------------------------------------------------------|----------------------------------------------|---------------------------------------------------------------|
| Spectra<br>Product | Zipped Version<br>(Use this file if you are<br>upgrading from a version<br>below 12.07.02.) | Digitally Signed Version<br>(Use this file if you are<br>upgrading from version<br>12.07.02 or higher.) | File Size (KB)                               | Release Notes                                                 |
| TFinity            | BlueScale12.7.00.07-<br>20170906F.hpz                                                       | N/A                                                                                                    | Please contact<br>Support for this<br>update | TFinity Library Release<br>Notes and<br>Documentation Updates |
| Т950               | BlueScale12.7.02-<br>20170623F.2lpz                                                         | BlueScale12.7.02-<br>20170623F.2lps                                                                     | 72,977/8                                     | T950 Library Release<br>Notes and<br>Documentation Updates    |
|                    | 201700231.202                                                                               | 201700201.2005                                                                                          |                                              | Documentation Updat                                           |

Figure 224 The Product Software screen.

**4.** Compare the Current Version available for the library to the version installed on the library.

### Download the BlueScale Package

If Auto Download is configured (see Configure a Package Server on page 130) or your library has Internet access and you plan to download the BlueScale package directly to the library from the Spectra Logic package server, skip to Prepare for the BlueScale Package Update on page 403.

If your library cannot access an outside website because of security or firewall restrictions, use the following steps to download the BlueScale package from the Technical Support portal. You can save the BlueScale package to a USB device or a previously configured package server.

- **1.** Log into your account on the Technical Support portal at support.spectralogic.com.
- **2.** Select **Downloads** …**? Product Software**. The Product Software page displays.

| Tape L             | ibraries                                                                                    |                                                                                                    |                                              |                                                               |
|--------------------|---------------------------------------------------------------------------------------------|----------------------------------------------------------------------------------------------------|----------------------------------------------|---------------------------------------------------------------|
| Spectra<br>Product | Zipped Version<br>(Use this file if you are<br>upgrading from a version<br>below 12.07.02.) | Digitally Signed Version<br>(Use this file if you are<br>upgrading from version<br>12.07.02 or higher.) | File Size (KB)                               | Release Notes                                                 |
| TFinity            | BlueScale12.7.00.07-<br>20170906F.hpz                                                       | N/A                                                                                                    | Please contact<br>Support for this<br>update | TFinity Library Release<br>Notes and<br>Documentation Updates |
| T950               | BlueScale12.7.02-<br>20170623F.2lpz                                                         | BlueScale12.7.02-<br>20170623F.2lps                                                                     | 72,977/8                                     | T950 Library Release<br>Notes and<br>Documentation Updates    |

Figure 225 The Product Software screen.

**3.** Locate your library type in the **Spectra Product** column. The currently released BlueScale version is listed in the **Current Version** column.

**Note:** Select a package ending with the letter "s", which indicates a digitally signed package.

- **4.** Click the name of the BlueScale package next to your library type. The BlueScale package begins downloading through your web browser.
- **5.** When the download completes, do not unzip the downloaded file. Copy the file to one of the following locations:
  - The root directory of a USB device.
  - **Notes:** The library only recognizes FAT-formatted, not NTFS-formatted, USB devices.
    - Not all USB devices are compatible with the library. If you are unable to access a USB device from the library, remove it and use a different one.

-OR-

• A previously configured package server.

### Prepare for the BlueScale Package Update

Use the following sections to prepare to update the BlueScale software and library component firmware.

### Make Sure Your BlueScale Software Support Key Is Current

Updating the BlueScale software and the firmware for the library components requires a current service contract with Spectra Logic Technical Support. If your service contract expires, renew it as described in Renewing the BlueScale Software Support Key on page 395.

### **Prepare the Library**

- 1. Stop all library- and host-based operations.
  - **Note:** At the start of a package update that includes RCM or LCM updates, the library shuts down all exporters, (RIM2 and drive) so that they do not accept additional moves and then waits for any moves in progress to complete before starting to update the selected components. At the start of a package update that includes RIM2 updates only, the library shuts down the exporters needing an update so that they do not accept additional moves and then waits for any moves in progress to complete before starting to update. The exporters are re-enabled to accept moves when the package update completes.
- Back up your MLM database (see Back Up the MLM and DLM Databases on page 290).

**Note:** Backing up the MLM database also backs up the DLM database.

- Back up all of your BlueScale encryption keys (see the *Spectra Tape Libraries Encryption User Guide*).
- Download and read the *T950V Library Release Notes and Documentation Updates* for the most current information about updated BlueScale packages.

Important If the release notes provide special procedures or requirements for updating the library, make sure that you follow them.

### Install the Update Package

### Select the BlueScale Package and Update Options

- 1. Log into the library as a user with superuser or administrator privileges.
- **2.** If you downloaded the BlueScale package to a USB device or if you plan to update the RCM control modules or RIM2 controllers using a USB device, connect the USB device to the USB port on the LCM and wait for the device to mount **before** continuing (see Using a USB Device on page 158).
- **3.** If you receive an error message stating that your disk is full when the library attempts to unzip a BlueScale package, you need to delete downlevel packages before you can continue. See Manage Update Packages on page 417.
- **4.** Select **Maintenance** … **Package Update**. The Package Update screen displays.
  - **Note:** If the library notifies you that your BlueScale Software Support key expired, see Renewing the BlueScale Software Support Key on page 395.

| Packag         | je Update                                                                                                    |
|----------------|----------------------------------------------------------------------------------------------------|
| update library | a collection of firmware and software files used to components or tape drives.<br>e options below.                                                          |
| Current Libra  | Ary Package: BlueScale12.7.06-20180126F<br>Begin Library Update<br>Begin Drive Update<br>Manage Packages<br>Manage Package Servers<br>Auto Download Options |

Figure 226 Click Begin Library Update to start the process.

- **5.** Click **Begin Library Update**. If the License Agreement screen displays, read the license agreement, then click **Accept**.
  - **Note:** If you decline the agreement, you are not able to update the library.

- **6.** The Select Library Package screen displays, listing the file names for the available BlueScale packages.
  - **Note:** The file names begin with the BlueScale version number, followed by the date of release in YYYYMMDD format.

| Select Package                            |                  |
|-------------------------------------------|------------------|
|                                           | @ Cancel >> Next |
| Select the package to use for the update. |                  |
| Spectra Logic                             |                  |
| BlueScale12.7.02-20170623F                |                  |
| Memory Card                               |                  |
| BlueScale12.7.06-20180126F                |                  |
| USB Device                                |                  |
| Source Unavailable                        |                  |

Figure 227 Select the BlueScale package.

- **7.** Select the appropriate BlueScale package.
  - **Notes:** If the Package does NOT display in the USB or Package server section, you may have downloaded the package for the wrong library type or the wrong signed/unsigned package type.
    - BlueScale packages may be found on the sources described in the table below.

| Source        | Description                                                                                                    |
|---------------|----------------------------------------------------------------------------------------------------|
| Spectra Logic | Select and download the desired BlueScale package from Spectra Logic's package server to the memory card in the LCM and then install it.                                                                            |
|               | <ul> <li>Notes:</li> <li>The library must have a connection to the Internet before you can use this option (see Configure Network Settings on page 106).</li> </ul>                                                 |
|               | <ul> <li>If directed to do so by Spectra Logic Technical Support, update the IP address<br/>and package directory for the Spectra Logic package server (see Configure a<br/>Package Server on page 130).</li> </ul> |
| Memory Card   | Select the desired BlueScale package from packages already stored on the memory card in the LCM.                                                                                                    |

| Source                                                                                                    | Description                                                                                                    |
|----------------------------------------------------------------------------------------------------|----------------------------------------------------------------------------------------------------|
| <b>USB Device</b> Select the desired BlueScale package from packages stored on a U<br>There is a brief delay while the library accesses the USB device wh<br>this option. |                                                                                                    |
|                                                                                                    | <ul> <li>Notes:</li> <li>The USB Device option is only available if you connected a USB device containing the BlueScale package in Step 2 on page 404.</li> <li>The BlueScale package must be stored in the root directory of the USB device.</li> </ul>                                                                         |
| <b>Configured</b><br><b>Package Server</b><br>(server name varies)                                                                                                    | <ul> <li>Select the desired BlueScale package stored on a previously configured package server, if you have one available.</li> <li>Note: This option is only available if you previously configured a package server. See Configure a Package Server on page 130 for information about configuring a package server.</li> </ul> |

**8.** Click **Next**. The Library Package Update Options screen displays.

The Library Package Update Options screen only lists options that are applicable based on your library configuration.

**Note:** Clicking **Update** immediately starts the update process. Spectra Logic recommends that you select using a USB device to update RIM2 controllers (see Step 11 on page 410) and, if the library does not have EtherLib, using a USB device to update RCM control modules (see Step 9 on page 408) before clicking **Update**.

| age update, or<br>ng the selected<br>d up the update                                                   |  |  |
|----------------------------------------------------------------------------------------------------|--|--|
| d up the update                                                                                        |  |  |
|                                                                                                    |  |  |
|                                                                                                    |  |  |
|                                                                                                    |  |  |
| used to update the<br>nnot complete over                                                               |  |  |
| ○ Automatically restart update over the library's internal network (can take up to 45 minutes per RCM) |  |  |
|                                                                                                    |  |  |
| ion before the update                                                                                  |  |  |
|                                                                                                    |  |  |
|                                                                                                    |  |  |

Figure 228 The Library Package Update Options screen.

**9.** If the library includes drive expansion frames, determine the appropriate update method for your library's configuration:

**EtherLib** EtherLib is an Ethernet network that connects Spectra LS control modules to each other to increase communication speed. Using EtherLib significantly reduces the time required for RCM firmware updates.

Select the appropriate EtherLib completion option for your library's environment. The library uses this option if the update cannot successfully complete over EtherLib.

An EtherLib connection was detected and will be used to update the RCMs. Select the strategy to use if the update cannot complete over EtherLib:

 Automatically restart update over the library's internal network (can take up to 45 minutes per RCM)

Do not automatically restart update

**Figure 229** Select the appropriate EtherLib completion strategy.

**Note:** EtherLib completion options are not present if the library does not detect the EtherLib network.

If your library uses EtherLib and this option does not display, see Library has EtherLib, but EtherLib options do not display in Package Update on page 333.

| Selection                                                              | Action                                                                                                    |
|------------------------------------------------------------------------|----------------------------------------------------------------------------------------------------|
| Automatically restart<br>update over the library's<br>internal network | The library restarts the update, but performs it over the library's internal communication network. This increases the amount of time the update requires, up to 45 minutes per RCM.                                                                                                    |
| Do not automatically restart<br>update                                 | If the update fails, the library does not automatically restart the update.<br>The BlueScale update is incomplete.<br><b>Note:</b> If the update fails, examine any system messages and the package update log to determine the cause of the failure. If the library is power-cycled, there may be a system message that refers to an "RCM firmware mismatch". Resolve the problems that caused the failure and retry the update.<br>If the update cannot be performed using EtherLib, retry the update using the <b>Update RCM controllers using USB device</b> method. |

**Update RCM Controllers Using USB Device** If your library has drive expansion frames and does not use EtherLib, you can choose to update the RCM controllers using a USB device. This shortens the time required to complete the update.

**Note:** If your library is configured to use EtherLib, performing the update using EtherLib is faster than using the USB device option.

Select **Update RCM controllers using USB device** on the Library Package Update Options screen.

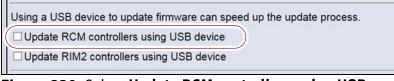

Figure 230 Select Update RCM controllers using USB device.

- **Note:** If your library has an EtherLib network, and you select **Update RCM controllers using USB device**, the library uses the USB device method to update the RCMs.
- **10.** If the library includes RIM2 controllers, determine whether or not to update them using a USB device. This significantly shortens the time required to complete the update, but requires manual intervention.
  - **Note:** You can only update RIM2 controllers, not RIM controllers, using the USB option.

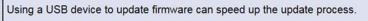

Update RCM controllers using USB device

Update RIM2 controllers using USB device

Figure 231 Select Update RIM2 controllers using USB device.

Select **Update RIM2 controllers using USB** device on the Library Package Update Options screen.

- **11.**On the Library Package Update Options screen, select whether and where you want to backup the library configuration before performing the update.
  - **Notes:** Spectra Logic highly recommends that you save the library configuration before updating.
    - The backup of the library configuration does not include the MLM or DLM databases.

| ave to USB device                  |   |
|------------------------------------|---|
| ave to USB device                  |   |
| mail to john.superuser@company.cor | n |

**Figure 232** Select whether and where you want to backup the library configuration.

| Choice             | Action                                                                                                    |
|--------------------|----------------------------------------------------------------------------------------------------|
| Save to USB device | Saves a backup of the library configuration to a USB device. Using this option is<br>highly recommended to ensure that you can easily restore the library if<br>necessary.<br><b>Note:</b> The <b>Save to USB device</b> option is only available if you connected a USB<br>device in Step 2 on page 404. |
| Email to           | Emails a backup of the library configuration file to an already-configured mail recipient.<br><b>Note:</b> The <b>Email to</b> option is only available if you previously configured mail recipients (see Configure Mail Users on page 109).                                                              |
| Do not save        | Updates the library without saving a backup of the library configuration.<br>This is not recommended unless you backed up the library configuration right<br>before starting the package update procedure.                                                                                                |

- **12.** On the Library Package Update Options screen, select whether or not an email is sent to Spectra Logic Technical Support to update the library's support records.
  - **Notes:** Sending a notification to Spectra Logic Technical Support is highly recommended.
    - This notification does not include the configuration backup file.
    - This option is only available if you previously configured the autosupport@spectralogic.com mail user's SMTP IP address (see Create or Modify a Profile on page 311).

|   | By default, the library updates its support record at Spectra Logic when the update completes. Select the check box below to turn off this feature for this update. |
|---|----------------------------------------------------------------------------------------------------|
| ( | Do not update support record                                                                                                    |
|   |                                                                                                    |

**Figure 233** Select whether or not you want to send an update to Technical Support.

**13.** (Optional) To view a list of components affected by the BlueScale package, click **Details** to view the Library Package Details screen. A Library Package Details screen, similar to the one shown, displays.

Any items that need to be upgraded or downgraded to match the BlueScale package you chose are automatically selected. Components with auto-staged firmware are marked with an asterisk (\*).

| Package: Blue                                            | Scale12.7.06-20180126F                                                                                                    |                                                                              |
|----------------------------------------------------------|----------------------------------------------------------------------------------------------------|------------------------------------------------------------------------------|
| Firmware is alre<br>which reduces the<br>Click Update to | rary package changes the comp<br>ady staged for components ma<br>he time required to update thos<br>apply the changes. If technical<br>ons, click <b>Advanced</b> .                                                                            | rked with an asterisk (*),<br>e components.                                  |
| Upgrade:                                                 | <ul> <li>LC Server: upgrade from 7.</li> <li>FR3/DBA4/F-QIP1: upgrad</li> <li>FR3/DBA5/F-QIP1: upgrad</li> <li>FR3/RCM: upgrade from 7.</li> </ul>                                                                                             | e from 9.0.0 to 9.0.0*<br>e from 9.0.0 to 9.0.0*                             |
| Downgrade:                                               |                                                                                                    |                                                                              |
| Unchanged:                                               | LC OS: already at 107.0.0<br>FR3/PCM: already at 4.15.4<br>FR1/FMM: already at 4.15.4<br>FR2/FMM: already at 4.15.4<br>FR3/FMM: already at 4.15.4<br>FR3/DBA1/fLTO-DRV1: already<br>FR3/DBA1/fLTO-DRV2: already<br>FR3/DBA6/fLTO-DRV3: already | 41<br>41<br>eady at 7.0.0<br>eady at 7.0.0<br>eady at 7.0.0<br>eady at 7.0.0 |

Figure 234 The Library Package Details screen.

**14.** (Optional) Use the advanced firmware update procedure to limit which components get upgraded or downgraded.

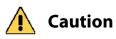

Use the advanced firmware update procedure only when directed to do so by Spectra Logic Technical Support.

**a.** Click **Advanced** on the Library Package Details screen. An Advanced Package Update screen, similar to the one shown, displays.

- **b.** Select or clear the check box next to the library components:
  - Clear the check box to prevent the component from upgrading or downgrading.
  - Select the check box to force a component to update to the firmware level supplied by the BlueScale package. Depending on the firmware, this could be an upgrade, downgrade, or reapplying the current firmware.

For example, clear everything except **LC Server** to update just the LC Server firmware.

| Library Package Advanced                                                                                                    |                                                                                                    |  |  |
|----------------------------------------------------------------------------------------------------|----------------------------------------------------------------------------------------------------|--|--|
| Package: Blue:<br>20180126F                                                                                                    | Scale12.7.06 (                                                                                                    |  |  |
| The selected library package changes the components listed below. To prevent changes to a component, clear the check box next to that component. To force a component to update, select its check box. Click <b>Update</b> to apply changes. |                                                                                                    |  |  |
|                                                                                                    | <ul> <li>LC Server: upgrade from 7.0.0 to 7.0.0</li> <li>FR3/DBA4/F-QIP1: upgrade from 9.0.0 to 9.0.0*</li> <li>FR3/DBA5/F-QIP1: upgrade from 9.0.0 to 9.0.0*</li> <li>FR3/RCM: upgrade from 7.0.0 to 7.0.0*</li> </ul>                                                                                                    |  |  |
| Downgrade:<br>Unchanged:                                                                                                    | <ul> <li>LC OS: already at 107.0.0</li> <li>FR3/PCM: already at 4.15.46</li> <li>FR1/FMM: already at 4.15.41</li> <li>FR2/FMM: already at 4.15.41</li> <li>FR3/FMM: already at 4.15.41</li> <li>FR3/DBA1/fLTO-DRV1: already at 7.0.0</li> <li>FR3/DBA4/fLTO-DRV2: already at 7.0.0</li> <li>FR3/DBA6/fLTO-DRV3: already at 7.0.0</li> <li>FR3/DBA6/FLO-DRV3: already at 7.0.0</li> </ul> |  |  |

Figure 235 The Library Package Advanced screen.

- **Notes:** Updating all of the automatically selected components is highly recommended.
  - Occasionally, Spectra Logic Technical Support may instruct you to update a firmware component even if it is already at the same level as the component in the selected BlueScale package.
  - Components with auto-staged firmware are marked with an asterisk (\*).

### **Begin the Update**

**1.** Click **Update** to begin the update process.

**Important** Once the update process starts, it cannot be canceled.

Do not turn off power to the library or power-down any component being updated during the update process.

2. The process depends on whether you chose the **Update RCM controllers using USB device** option in Step 9 on page 408 or the **Update RIM2 controllers using USB device** option in Step 10 on page 409.

**Note:** Depending on which components you selected to update, some steps may be skipped.

| Update using USB device options selected                                                                                                    | Update Process                                                                                                    |
|----------------------------------------------------------------------------------------------------|----------------------------------------------------------------------------------------------------|
| Both options cleared or<br>not applicable<br>(The library has an<br>EtherLib network or does<br>not have any drive<br>expansion frames, and<br>does not have any RIM2<br>controllers.) | The library begins the update process and displays a progress screen,<br>which remains for the duration of the update. Depending on what<br>components are updated, the process can take from several<br>minutes to an hour or more. |

| Update using USB device options selected                                                                                              | Update Process                                                                                                    |
|----------------------------------------------------------------------------------------------------|----------------------------------------------------------------------------------------------------|
| Update RCM controllers<br>using USB device selected                                                                                   | The library starts the update wizard, which guides you through the<br>update process. Based on your selections, the wizard instructs you to<br>connect and remove the USB device from various components.                               |
| or                                                                                                    | Notes:                                                                                                    |
| Update RIM2 controllers<br>using USB device selected                                                                                  | <ul> <li>Each time you connect the USB device to a component, wait at least 10 seconds for the USB device to mount, and then click <b>Continue</b>.</li> <li>If you do not respond to the Feedback Required screen within 10</li> </ul> |
| or                                                                                                    | <ul><li>minutes, the request times out and the component update fails.</li><li>Each component takes 5-10 minutes to update.</li></ul>                                                                                                   |
| BothIf you selected both Update RCM controllers using USB device a<br>Update RIM2 controllers using USB device, the process is as fol |                                                                                                    |
|                                                                                                    | <b>1.</b> On the Feedback Required screen, confirm that you connected a USB device to a USB port on the LCM (in Step 2 on page 404). The library copies a file containing the appropriate RCM firmware to the device.                   |
|                                                                                                    | <b>2.</b> A Feedback Required screen prompts you to remove the USB device from the LCM and connect it to the specified RCM.                                                                                                    |
|                                                                                                    | <b>3.</b> When the RCM update is complete, a Feedback Required screen prompts you to remove the USB device and connect it to the next RCM. This is repeated until all RCM control modules are updated.                                  |
|                                                                                                    | <b>4.</b> When all of the RCM updates are complete, a Feedback Required screen prompts you to move the USB device back to the LCM. The library copies a file containing the appropriate RIM2 firmware to the USB device.                |
|                                                                                                    | <b>5.</b> A Feedback Required screen prompts you to remove the USB device from the LCM and connect it to a RIM2. This is repeated until all RIM2 controllers are updated.                                                               |

- **3.** When complete, the Package Update Results screen displays, showing that the update completed successfully or that a component failed to update.
  - **Note:** If the update fails, examine any system messages and the package update log to determine the cause of the failure. Resolve the problems and perform the update again. For further information, see Troubleshooting below.
- **4.** If you used a USB device during the update process, disconnect it.

**5.** Click **Finish** to complete the update. Updates do not take effect until the library completes the update process.

Always click **Finish** to complete the BlueScale update process. **Do not** manually reboot the LCM, power-cycle the library, or perform any other operations on the library when you see the Package Results screen. Doing so may cause the update process to fail.

- **Note:** If you are using the BlueScale web interface to perform the update, the connection to the library is lost when the LCM reboots. Allow sufficient time for the LCM to complete its initialization, then enter the library's IP address in your web browser to reconnect.
- **6.** When the update completes, the library automatically sends an email to Spectra Logic Technical Support if it is configured as a mail recipient and you selected this option in Step 12 on page 410.
- **7.** After the update completes, use your storage management software to restart any backup processes.

### Troubleshooting

If you encounter problems while performing a package update, examine any system messages and the package update log to determine the cause of the failure. Resolve the problems and retry the update.

**LCM does not automatically reboot** If the update package includes updates to software running on the LCM (LC server, WebServer, etc.) or RCM the LCM reboots when you click **Finish**. Wait at least five minutes for the LCM to complete its initialization. If the LCM does not reboot correctly, reseat the LCM and perform the Package Update process again.

**Component failed to update** Click **Finish** to complete the update. When the LCM resets, reseat the component that failed to update, and perform the Package Update process again. If the component fails to update a second time, contact Spectra Logic Technical Support. See Contacting Spectra Logic on page 7.

**Library configuration is corrupted during the update process** Use the following steps to restore the library's configuration if it becomes corrupted during the package update process.

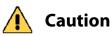

**n** The **Restore Configuration from Checkpoint** utility should only be used immediately after a package update is performed.

Any library configuration or inventory changes made between the time that the package update is performed and the utility is run are lost.

**Note:** The library automatically saves a Checkpoint Configuration Backup file prior to beginning a package update.

- **1.** From the toolbar menu, select **Maintenance … Frools**. The Maintenance Tools screen displays.
- 2. Select Utilities. The Utilities screen displays.
- **3.** Click **Show Advanced**. The Advanced Utilities Confirmation screen displays.
- **4.** Click **Next**. The Utilities screen refreshes to show a list of the advanced utilities.
- **5.** Scroll through the list of advanced utilities and select **Restore Configuration from Checkpoint**. The screen refreshes to show the details for the utility.

|                                | > Upload Backup Configuration                                          |
|--------------------------------|------------------------------------------------------------------------|
| Advanced Utilities             | Restore Configuration from                                             |
| Cycle Library Power            | Checkpoint                                                             |
| Delete Robotics Geometry       | Caution: Misunderstanding or<br>misusing this utility can result in    |
| Demonstrate Robotics (Start)   | current configuration information                                      |
| Demonstrate Robotics (Stop)    | loss. You must know what the<br>library's configuration was at the     |
| Display Committed Memory       | last update before running this                                        |
| Display Controller Environment | utility. This utility restores the library to the configuration it had |
| Display EC Information         | at the last library firmware update. When this utility                 |
| Display Firmware Versions      | completes, the library power                                           |
| Force Drive Dump               | cycles.                                                                |
| Force Log Flush                | No utility parameters                                                  |

Figure 236 The Advanced Utilities screen.

- **6.** Click **Run Utility** to restore the library to the Checkpoint library configuration.
- **7.** After the library configuration restores, perform the Package Update process again.

October 2023

416

### Manage Update Packages

The BlueScale packages downloaded to the library reside on the memory card in the LCM. Over time, the packages (one per update) accumulate on the card and the library may post an error message notifying you that the memory card is full. You must delete downlevel packages before you can continue; you can also choose to delete downlevel packages at other times.

Deleting a package file *does not* delete the BlueScale software or component firmware already applied to the library; it simply removes the package file from local storage on the LCM.

**Note:** There is no confirmation request before the selected package is deleted. Make sure that you no longer need access to a package file before you delete it.

The following steps describe how to delete unwanted BlueScale packages from the memory card in the LCM.

- 1. Log into the library as a user with superuser or administrator privileges.
- **2.** From the toolbar menu, select **Maintenance** … **Package Update**. The Package Update screen displays (see Figure 226 on page 404).
- **3.** Click **Manage Packages**. The Manage Packages screen displays with a list of all the package files currently stored on the memory card in the LCM.

| Manage Packages                                                                                                    |                                            |  |
|----------------------------------------------------------------------------------------------------|--------------------------------------------|--|
|                                                                                                    | (     Previous)      O     Delete Selected |  |
| The packages listed below currently reside on the library's memory card. Select packages to remove and click <b>Delete Selected</b> . |                                            |  |
| Note: Removing packages does not<br>Remove unused packages to make r                                                                  |                                            |  |
| Package Name                                                                                                    |                                            |  |
| BlueScale12.7.06-20180124F                                                                                                    |                                            |  |
| BlueScale12.7.06-20180126F (Installed Package)                                                                                        |                                            |  |
| IBM-LTO8-FH-Fibre_HB82-20171129D                                                                                                    |                                            |  |
| BM-LTO8-HH-Fibre_HB83-2017                                                                                                    | 1129D                                      |  |

Figure 237 Select the BlueScale packages you want to delete.

**4.** Select the package(s) that you want to delete, then click **Delete Selected**. The package delete process begins.

# INSTALLING CORD LOCKS

Install the cord locks included with each frame to prevent the power cords from being inadvertently disconnected from the dual AC input connectors.

- **Note:** The photos in this section show installing the cord locks on a dual AC power module. The parts and the procedure are the same for the dual AC with convenience outlet or the dual AC2 power modules.
- 1. Pause PostScan if it is running (see Pause the PostScan Process on page 278). Any tapes currently being scanned are returned to their storage locations.
- 2. Discontinue all file storage operations to the library.
- 3. Power off the library (see Power Off the Library on page 144).
- **4.** Set the AC breaker switches on the dual AC module to the "off" position.
- **5.** If the power cords are plugged into wall plugs, unplug them. Also unplug them from the dual AC module where you plan to install the cord locks.
- **6.** Using a #2 Phillips screwdriver, remove the two screws securing each of the two input plugs to the dual AC module (circled in Figure 238).

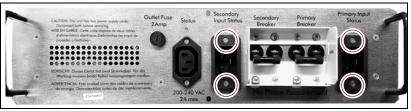

**Figure 238** Remove the screws securing the input plugs to the AC power module.

**7.** Place a cord lock over the connector on the end of the power cord that connects to the library. Orient the cord lock as shown in Figure 239.

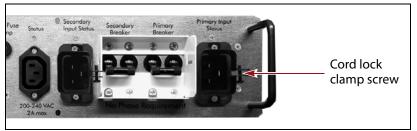

Figure 239 Install the cord locks on the power cords.

**8.** Push the power cord into the input plug and reinstall the screws that secure the input plug to the dual AC module. Make sure that the cord connector is fully seated in the input plug.

418

- 9. Tighten the cord lock clamp screws (shown in Figure 239).
- 10. Repeat Step 7 through Step 9 for the other power cord.
- **11.** Plug the free end of each power cord into an appropriate power source.
- **12.** Repeat the entire process for the power cords attached to the dual AC module in each drive expansion frame.
- **13.** After cord locks are installed on all of the power cords, set the AC breaker switches to the "on" position and power on the library.

# **CALIBRATING THE TOUCH SCREEN**

If the touch points on the library's touch screen do not properly align with the user interface graphics, perform the following procedure to recalibrate the position of the touch points.

- **Note:** You must perform this procedure while standing in front of the touch screen. The utility is not available when accessing the library through the BlueScale web interface (RLC).
- **1.** Log into the library as a user with superuser or administrator privileges.
- **2.** From the toolbar menu, select **Maintenance** …**: Tools** to display the Maintenance Tools screen (Figure 221 on page 399).
- **3.** Select **Utilities**. The Utilities screen displays.
- 4. Select Calibrate Touch Screen.
- **5.** Click **Run Utility**. The touch screen displays a series of calibration target points.
- **6.** Touch each point as it displays with either the stylus or your finger to recalibrate the touch points on the screen.
  - **Note:** Touch each point at a straight-on angle as close to the center of the target as possible.
- **7.** When the calibration routine is complete, the Utilities screen redisplays.

# CHAPTER 15

# **Maintaining the Drives**

This chapter describes the common maintenance tasks for drives in the Spectra T950V library. See Chapter 14 – Maintaining the Library, beginning on page 393 for information about maintaining the library.

| Торіс                                               |          |
|-----------------------------------------------------|----------|
| Cleaning a Drive                                    | page 421 |
| Determine Whether Cleaning is Required              | page 422 |
| Prepare the Library for Drive Cleaning              | page 423 |
| Determine the Cleaning Method                       | page 424 |
| Manually Cleaning a Drive                           | page 425 |
| Track Cleaning Cartridge Use                        | page 427 |
| Updating Drive Firmware                             | page 428 |
| Prepare for the Update Process                      | page 429 |
| Update Using ITDT                                   | page 432 |
| Update Using Drive Update through Package<br>Update | page 435 |
| Update Using the Drive Firmware Update Wizard       | page 443 |
| Update Using the Update Drive Firmware Utility      | page 446 |
| Updating Drive Device Drivers                       | page 450 |
| Adding or Replacing a Drive                         | page 451 |
| Add a Drive to the Library                          | page 451 |
| Replace a Drive                                     | page 452 |

# **CLEANING A DRIVE**

**Overview** Whenever a tape is loaded or unloaded, the read/write heads are physically cleaned by a brush located within the drive. However, after reading and writing a large amount of data (the exact amount varies by drive type and generation) or if read or write errors occur, the drive requests to be cleaned with a cleaning cartridge. The request is made by sending a Tape Alert message to the host, and displaying a **C** on the SCD for an LTO drive or **CLEAN\*** on the MCD for a TS11*xx* technology drive. The notification is also posted to the library's Drive Details screen (Figure 241 on page 423) and the DLM drive health icon for the drive changes to yellow (see Using the Drive Health Icons on page 299 for additional information).

Using drives with dirty heads can reduce drive performance, decrease usable tape capacity, and result in read/write failures which can eventually interrupt data storage.

If you have Auto Drive Clean enabled and the drive is in a partition with an associated cleaning partition, these cleanings are performed automatically. See Creating a Cleaning Partition on page 167 for information about configuring a cleaning partition.

It may also be possible to configure the host software to automatically clean the drives, with a cleaning tape stored in the partition, when the software is notified that drive cleaning is necessary.

If no automatic cleaning process is configured, you must manually clean the drive. If you ignore a cleaning request for too long, the library generates a warning system message.

**User Privilege Requirements** When Auto Drive Clean is enabled for the storage partition and a cleaning cartridge is available in the cleaning partition, cleanings are performed automatically and do not require user intervention.

If Auto Drive Clean is not enabled, any user with operator privileges who is assigned to the partition and all users with superuser or administrator privileges can manually clean a drive without an associated cleaning partition by importing a cleaning cartridge into the storage partition's entry/ exit pool, if necessary, and using the Inventory screen to manually move the cleaning cartridge to the drive (see No Cleaning Partition Present on page 426).

Only a user with superuser or administrator privileges can move a cleaning cartridge stored in the partition using the BlueScale web interface (RLC).

### **Determine Whether Cleaning is Required**

Clean the library's drives when any of the following occurs:

- The drive indicates that it needs cleaning (see Chapter 13 Drive Troubleshooting, beginning on page 359) by sending a message to the storage management software.
- The Drive Details screen indicates that the drive needs cleaning or displays a C on the SCD for an LTO drive or CLEAN\* on the MCD for a TS11*xx* technology drive (see Figure 241 on page 423).

**Note:** In order for the library to monitor drive status, the drive must be configured in a partition.

Use the following steps to use the Drives screen to determine whether a drive requires cleaning.

- **1.** Log into the library as a user with superuser or administrator privileges.
- **2.** Select **Configuration** …**: Drives** or **Configuration** …**: DLM** if MLM is enabled. The Drives screen displays.

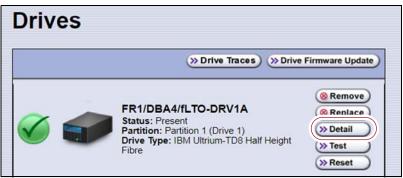

Figure 240 Click Detail on the Drives screen.

**3.** Click **Detail** next to the drive you want to check. The Drive Details screen displays.

If the Cleaning Status displays **Drive Cleaning Required**, clean the drive as described in the following sections.

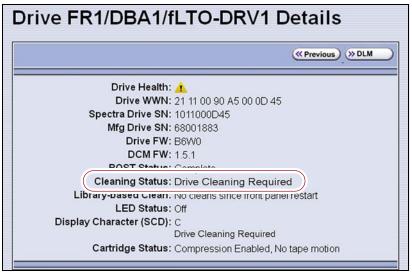

**Figure 241** The Cleaning Status indicates that cleaning is required.

### **Prepare the Library for Drive Cleaning**

Before you can clean the drive, you must address the following requirements:

**Required Tools and Materials** You must have a cleaning cartridge for the type of drive(s) to be cleaned. Cleaning cartridges can be purchased from Spectra Logic. If the cartridge has a barcode label, be sure to note the barcode, including any leading zeros. This information helps you locate the cleaning cartridge after it is loaded into the library.

**A** Important

**nt** Using only Spectra Certified cleaning cartridges to clean your drives is highly recommended. For information on ordering these cartridges, see Media and Media Accessories on page 476.

Carefully follow all instructions and recommendations provided with the cleaning cartridge. Do not rewind and reuse the material in a cleaning cartridge. Reusing the material may redistribute contaminants previously removed from the tape path. If all of the cleaning material is used, discard the cartridge and use a new cleaning cartridge.

**Continuing Backups** A drive is unavailable for use while it is being cleaned. However, the library's other drives remain available for use.

### **Determine the Cleaning Method**

The method you use to clean the drive depends on the following factors:

| lf                                                                                                    | Then                                                                                                    |  |  |
|----------------------------------------------------------------------------------------------------|----------------------------------------------------------------------------------------------------|--|--|
| Auto Drive Clean is<br>enabled and a cleaning<br>partition is associated with<br>the storage partition,                                                                        | The library automatically cleans the drives, including any Global<br>Spares, as needed. See Chapter 6 – Configuring and Managing<br>Partitions, beginning on page 160 for information about configuring a<br>cleaning partition and associating it with one or more storage partitions. |  |  |
|                                                                                                    | You can also clean the drive manually using a cleaning cartridge in the cleaning partition (see Cleaning Partition Present on page 425).                                                                                                    |  |  |
| A cleaning partition is not<br>associated with the storage<br>partition; your software<br>package includes features<br>that allow for scheduled<br>drive cleanings,            | Use your storage management software to perform regularly scheduled<br>drive cleanings. Refer to your storage management software user<br>manual or vendor for instructions on how to set up scheduled<br>automatic cleanings.                                                          |  |  |
|                                                                                                    | You may choose to leave a cleaning cartridge in each storage partition, particularly if you can configure your storage management software to perform regular automated cleanings.                                                                                                    |  |  |
|                                                                                                    | Important: Make sure that the cleaning cartridge has a barcode label.<br>Your software must be able to identify the cleaning cartridge and use it<br>only for cleaning drives. Any attempts to use a cleaning cartridge for<br>data storage causes backup failures.                     |  |  |
| A cleaning partition is not<br>associated with the storage<br>partition and your<br>software package does not<br>have features that allow<br>for scheduled drive<br>cleanings, | Import a cleaning cartridge into the partition and clean the drive manually as described in No Cleaning Partition Present on page 426.                                                                                                    |  |  |
|                                                                                                    | You may choose to leave a cleaning cartridge in each storage partition so that it is available whenever you need it.                                                                                                    |  |  |
|                                                                                                    | Important: Make sure that the cleaning cartridge has a barcode label.<br>Your software must be able to identify the cleaning cartridge and use it<br>only for cleaning drives. Any attempts to use a cleaning cartridge for<br>data storage causes backup failures.                     |  |  |
| A Global Spare drive<br>requires cleaning and a<br>cleaning partition is not<br>present,                                                                                       | Prepare and clean the drive as follows:                                                                                                    |  |  |
|                                                                                                    | <b>1.</b> Pause the PostScan operation if it is using the Global Spare drive that needs cleaning (see Pause the PostScan Process on page 278).                                                                                                    |  |  |
|                                                                                                    | <b>2.</b> Temporarily substitute the Global Spare drive for a drive in a partition that is associated with the Global Spare drive (see Use the Global Spare Drive on page 362).                                                                                                    |  |  |
|                                                                                                    | <b>3.</b> Clean the drive manually (see No Cleaning Partition Present on page 426).                                                                                                    |  |  |
|                                                                                                    | <b>4.</b> Reclaim the Global Spare drive so that it is again available for use as a spare (see Undo the Global Spare Drive on page 365).                                                                                                    |  |  |

### **Manually Cleaning a Drive**

The process for loading a cleaning cartridge into the drive depends on whether or not a cleaning partition is associated with the storage partition containing the drive you need to clean.

### **Cleaning Partition Present**

If a cleaning partition is present and contains a cleaning cartridge, you can use the **Clean** feature on the Drives screen to manually clean a drive. See Creating a Cleaning Partition on page 167 for information about configuring a cleaning partition.

- **1.** Log into the library as a user with superuser or administrator privileges, or as an operator assigned to the partition.
- **2.** If necessary, import a magazine containing one or more cleaning cartridges into the cleaning partition (see Importing into a Storage or Cleaning Partition on page 208).
- **3.** Select **Configuration** ... **> Drives** or **Configuration** ... **> DLM** if MLM is enabled. The Drives screen displays.

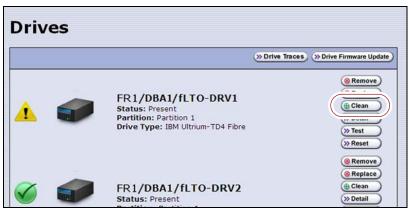

Figure 242 The Drives screen.

- **4.** Click **Clean** next to the drive that needs cleaning. The library retrieves a cleaning cartridge from the cleaning partition and inserts it into the drive. The Drive Cleaning Progress screen displays while the cleaning is in progress.
- **5.** When the cleaning is complete, the library returns the cleaning cartridge to the cleaning partition and displays a status message.

If the cleaning cartridge is MLM-enabled, the cartridge health and Cleans Remaining are updated in the MLM database.

#### **No Cleaning Partition Present**

If a cleaning partition is not associated with the storage partition containing the drive you need to clean, a cleaning cartridge must be present in the storage partition's storage pool or entry/exit pool. If you do not permanently store a cleaning cartridge in the storage pool for each partition, you must import one in order to clean a drive.

- If you have an empty chamber in either the entry/exit pool or the storage pool for the partition, import a TeraPack magazine containing a cleaning cartridge.
- -OR-
- If you have a TeraPack magazine with one or more empty slots in the entry/exit pool or the storage pool for the partition, you can exchange a magazine or cartridge to import the cleaning cartridge (see Exporting or Exchanging Magazines and Cartridges on page 215).

Use the following steps to clean the drive.

- **1.** Log into the library.
- **2.** If you keep a cleaning cartridge stored in the storage pool for the partition, use its barcode label information to determine its location, as described in Locating a Specific Cartridge on page 237.
- **3.** If necessary, import the TeraPack magazine with the cleaning cartridge into either the entry/exit pool or the storage pool for the partition containing the drive that needs cleaning, as described in Importing into a Storage or Cleaning Partition on page 208.
  - **Note:** If an empty chamber is not available in either the entry/exit pool or the storage pool, exchange the magazine containing the cleaning cartridge for a magazine in one of those pools (see Exporting or Exchanging Magazines and Cartridges on page 215). When the cleaning is complete, you can exchange the magazines again.
- **4.** Move the cleaning cartridge from the magazine to the drive needing cleaning, as described in Moving Cartridges Within a Partition on page 237.

The drive automatically performs the cleaning, which takes approximately one minute, and ejects the cartridge when finished.

**5.** Move the cleaning cartridge from the drive back to the magazine from which it came.

**6.** Check the Drive Details screen to confirm that the cleaning was successful.

If the cleaning cartridge is expired, the drive automatically ejects the cartridge and does not perform the cleaning. The Drive Details screen still indicates that the drive needs cleaning. Perform the following steps before retrying:

- **a.** Export the expired cleaning cartridge.
- **b.** Import an unexpired cleaning cartridge.
- **c.** Repeat Step 3 through Step 6 to clean the drive.
- **7.** If you have additional drives to clean, repeat Step 3 on page 426 through Step 6 for each drive.
- **8.** If you do not want to store the cleaning cartridge in the library, export the magazine containing it, as described in Exporting or Exchanging Magazines and Cartridges on page 215.
- **9.** Make sure that you track the number of times the cleaning cartridge was used (see Track Cleaning Cartridge Use, below).
  - **Note:** If you used an MLM-enabled LTO cleaning cartridge, the cartridge usage is tracked in the MLM database.

### **Track Cleaning Cartridge Use**

Cleaning cartridges are valid for a minimum of 50 uses. If you enabled MLM and use MLM-enabled cleaning cartridges, the library tracks the number of cleanings remaining on the cartridge and notifies you when a cleaning cartridge is nearing the end of its useful life. See Chapter 9 – Configuring and Using Media Lifecycle Management, beginning on page 249 for detailed information about using MLM-enabled cleaning cartridges.

If you are not using a Spectra certified cleaning cartridge with MLM enabled in your library, Spectra Logic recommends marking the cleaning cartridge label after each use so that you know when it is near the end of its life cycle.

To purchase MLM-enabled Spectra Certified cleaning cartridges, contact your sales representative or visit the Spectra Logic website at https://spectralogic.com/shop.

# **UPDATING DRIVE FIRMWARE**

**Overview** Whenever you update your library software, confirm that your drives are using the latest firmware version (see Determine the Drive Generation and Firmware Version on page 429). Drive firmware updates are also occasionally required to resolve drive issues. When updated drive firmware is available, schedule a drive firmware update at your earliest convenience.

The method you use to update the drives depends on the type of drives you are updating and your operating environment.

- Notes: If Auto Download is configured (see Configure a Package Server on page 130) and a system message indicates that the library downloaded a new drive firmware package, use Update Using Drive Update through Package Update on page 435 to install the firmware.
  - If you cannot use any of the methods described in the following sections, contact Spectra Logic Technical Support for assistance (see Contacting Spectra Logic on page 7).

|                                                                                                    | LTO                                                                                              | TS11 <i>xx</i> Technology                                                                        |
|----------------------------------------------------------------------------------------------------|--------------------------------------------------------------------------------------------------|--------------------------------------------------------------------------------------------------|
| <b>IBM Tape Diagnostic Tool (ITDT)</b><br>To use, install the ITDT utility on a Solaris, Linux,<br>or Windows host connected to the drives to be<br>updated. The update takes 1-2 minutes per drive.                                                                                                    | Recommended                                                                                      | Recommended                                                                                      |
| <b>Drive Update through Package Update</b><br>Firmware stages in the background (with no<br>impact to library operations) for up to 8 hours for<br>LTO drives and up to 16 hours for TS11 <i>xx</i><br>technology drives; then, when initiated by the<br>user, the drives are updated in parallel. The<br>actual update takes up to 30 minutes for all<br>drives. | Available<br>Recommended if you<br>cannot use ITDT or if<br>the firmware was auto<br>downloaded. | Available<br>Recommended if you<br>cannot use ITDT or if<br>the firmware was auto<br>downloaded. |
| <b>Drive Firmware Update Wizard</b><br>Requires one or more firmware update tapes. The<br>update takes about 5 minutes per drive. Multiple<br>drives can be updated in parallel if multiple<br>firmware tapes are used. One partition is<br>processed at a time.                                                                                                  | Available                                                                                        | Not Available                                                                                    |
| <b>Update Drive Firmware Utility</b><br>Requires a firmware update tape. The update<br>takes about 5 minutes per drive. Updates are<br>performed serially, one partition at a time.                                                                                                    | Available                                                                                        | Not Available                                                                                    |

**User Privilege Requirements** The user privileges required to perform a drive firmware update depend on the method used.

- ITDT A user with appropriate permissions to use the host computer on which ITDT is installed.
- **Drive Update through Package Update** Only a library user with superuser or administrator privileges.
- Drive Firmware Update wizard Only a library user with superuser or administrator privileges.
- **Drive Update Firmware utility** Only a library user with superuser or administrator privileges.

### **Prepare for the Update Process**

Before you begin the update procedure, make sure you fulfill the prerequisites described in this section.

**Important** Always download drive firmware from the Spectra Logic Technical Support portal to ensure that the firmware was qualified by Spectra Logic.

**Important** After the drive firmware update is complete, you may need to reset the hosts accessing the drives.

Some operating environments require you to install device drivers before the application software can correctly communicate with the drives. When you update the drive firmware, you may also need to update the device driver for the drive (see Updating Drive Device Drivers on page 450 for further instructions).

**Important** DO NOT downgrade the firmware on a drive unless specifically instructed to do so by Spectra Logic Technical Support.

### **Determine the Drive Generation and Firmware Version**

Use the following steps to determine the generation and current firmware version for each drive you plan to update.

**1.** Log into the library as a user with superuser or administrator privileges.

**2.** Select **Configuration** … DLM (or **Drives**) to view a list of all the drives currently installed in the library.

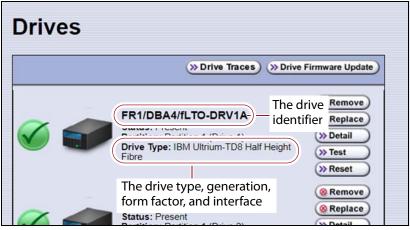

Figure 243 Determine the drive type, generation, and interface.

- **3.** For each drive, make a note of the following information:
  - **Note:** If the library contains many drives, it may be easier to use the drivelist.xml?action=list command to obtain this information. See the *Spectra Tape Libraries XML Command Reference* for more information.
  - Drive type and generation LTO drives are listed as IBM Ultrium-TD*n*, where *n* is the generation. TS11*xx* technology drives are listed as IBM 3592E*nn*, where *nn*=08 indicates TS1150 technology, *nn*=55 indicates TS1155 technology, and *nn*=60 indicates TS1160 technology.
  - Form factor Full-height or half-height.
  - **Interface** Shown in both the Drive Type field and in the Drive Identifier field. Fibre Channel or SAS.

**4.** For each drive, click **Detail** to view information about the current status of the selected drive, including its firmware version.

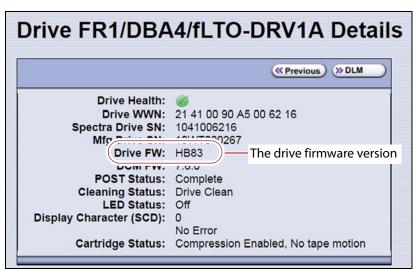

**Figure 244** Locate the drive firmware version on the Drive Details screen.

**5.** Make a note of the firmware version the drive is currently using.

### Determine Whether an Update is Available

Use the Spectra Logic Technical Support portal to check the currently recommended firmware version for the drives in your library and download updated firmware if it is available.

Always download drive firmware from the Spectra Logic Technical Support portal to ensure that the firmware was qualified by Spectra Logic.

- **1.** Log into your account on the Technical Support portal at support.spectralogic.com.
  - **Note:** See Accessing the Technical Support Portal on page 453 for information about accessing the Technical Support portal and setting up an account associated with your library.
- 2. Select Downloads …' Tape Drive Firmware.

**3.** On the Tape Drive Firmware page, locate the appropriate drive firmware with respect to drive type (LTO or TS11*xx*), generation (for example, LTO-7), interface type (for example, SAS or Fibre), and form factor (full-height or half-height).

| (IBM TotalStorage | e 3580 Ultrium 7) |                                    |                |                                                                                  |                                                                         |
|-------------------|-------------------|------------------------------------|----------------|----------------------------------------------------------------------------------|-------------------------------------------------------------------------|
| Technology        | Form Factor       | Current FW File<br>(use with ITDT) | File Size (KB) | Zipped<br>Package File<br>(for staging)                                          | Digitally Signed<br>Package File<br>(for staging)                       |
|                   |                   |                                    |                | Use this file if your<br>library is at a<br>BlueScale version<br>below 12.07.02. | Use this file if your<br>library is at BlueScale<br>12.07.02 or higher. |
| Fibre Channel     | Full-Height       | LTO7_G9Q0.fcp_fh.fmrz              | 12,142         | IBM-LTO7-FH-<br>Fibre_G9Q0-<br>20161005D.dlz                                     | IBM-LTO7-FH-<br>Fibre_G9Q0-<br>20161005D.dls                            |
| Fibre Channel     | Half-Height       | LTO7_G9Q1.fcp_hh.fmrz              | 12,165         | IBM-LTO7-HH-<br>Fibre_G9Q1-<br>20161005D.diz                                     | IBM-LTO7-HH-<br>Fibre_G9Q1-<br>20161005D.dls                            |
| SAS               | Half-Height       | LTO7_G9Q1.sas_hh.fmrz              | 12,086         | IBM-LTO7-HH-<br>SAS_G9Q1-<br>20161005D.dlz                                       | IBM-LTO7-HH-<br>SAS_G9Q1-<br>20161005D.dls                              |

Figure 245 A portion of the Tape Drive Firmware page.

**4.** Compare the recommended drive firmware version for each of the drives in your library with the version currently in use (see Determine the Drive Generation and Firmware Version on page 429).

### **Update Using ITDT**

The easiest way to update your LTO or TS11*xx* technology tape drive firmware is with the IBM Tape Diagnostic Tool (ITDT).

- **Note:** If your operating system is not supported by ITDT, or you cannot use ITDT in your environment, choose another firmware update method:
  - Update Using Drive Update through Package Update on page 435
  - Update Using the Drive Firmware Update Wizard on page 443
  - Update Using the Update Drive Firmware Utility on page 446

After you check the firmware on the Technical Support portal for the currently recommended firmware version (see Determine Whether an Update is Available on page 431), follow the instructions in this section to update your drive firmware using ITDT.

### Download and Install ITDT

Download ITDT and its related documentation directly from IBM's Fix Central website. For information about navigating IBM's website and downloading the version of ITDT that is appropriate for your operating system, log on to the portal (see Accessing the Technical Support Portal on page 453), open the Knowledge Base, and search for KBA-01768, *Downloading and installing ITDT (IBM Tape Diagnostic Tool)*.

**Important** Use the latest version of ITDT to update the latest generation of drives.

Use the following steps to download and install ITDT on a computer that is connected to the same Fibre Channel arbitrated loop or fabric as the drives in the library.

- **1.** Log into IBM's website (https://ibm.com/support/fixcentral/), using your individual IBM ID.
- **2.** Select the **Select product** tab.
- **3.** Select the following options:
- Product Group = System Storage
- Select from System Storage = Tape systems
- Select from Tape Systems = Tape drivers and software
- Select from Tape drivers and software = IBM Tape Diagnostic Tool (ITDT)
- **Platform** = Select your operating system from the drop-down list and click **Continue**.
- **4.** On the next page, select the version of ITDT that you want to download. If desired, you can select multiple versions.

**Note:** If you are unsure which version to select, click **Show Fix Details** to see additional information.

- **5.** Click **Continue.** If you did not log into the website yet, it prompts you to do so now.
- **6.** Choose one of the following methods to download the selected ITDT installation files:
  - Download using your browser (HTTP)
  - Download using bulk FTP
  - Download using Download Director
- **7.** Refer to the ITDT documentation for information about using ITDT. Contact Spectra Logic Technical Support if you need assistance (see Contacting Spectra Logic on page 7).

#### **Download the Drive Firmware**

- **1.** After installing ITDT, launch the program so that it creates the **Input** and **Output** folders required during the firmware update process.
- **2.** Log into your account on the Spectra Logic Technical Support portal at support.spectralogic.com.
- 3. Select Downloads …' Tape Drive Firmware.
- **4.** On the Tape Drive Firmware page (see Figure 245 on page 432), locate the appropriate drive firmware with respect to drive type (LTO or TS11*xx*), generation (for example, LTO-7), interface type (for example, SAS or Fibre), and form factor (full-height or half-height).
- 5. Click the firmware version name in the column labeled **Current FW File**.
  - **Note:** The links in the columns labeled Zipped Package File and Digitally Signed Package File are for using Package Update to update the drive firmware (see Update Using Drive Update through Package Update on page 435) do not select these files if you are updating drive firmware using ITDT.
- **6.** Use your web browser to save the file to the ITDT **Input** folder on the computer where ITDT is installed.

## **Discontinue Background Operations**

You cannot update drive firmware if the library is actively running any background operations, including Media Auto Discovery, PreScan, and PostScan.

If you do not want to wait for a Media Auto Discovery, PreScan, or PostScan operation to complete, you can stop the Media Auto Discovery or PreScan operation, or pause the PostScan operation. For other background operations, you must wait for the process to complete.

- Click Stop Discovery on the Media Lifecycle Management Tools screen to stop a Media Auto Discovery or PreScan operation (see Stop the Discovery Process on page 270).
- Click Pause PostScan on the Media Lifecycle Management Tools screen to pause the PostScan operation for one hour (see Pause the PostScan Process on page 278).

#### **Discontinue Backups and Empty the Drives**

Before beginning the drive firmware update process, discontinue all backup operations and remove any cartridges from the drives.

(I) Caution

Attempting to update the firmware while the library is busy or when the drives contain tapes may result in the update failing, failed backup jobs, or permanent damage to the drives. If you did not already do so, stop all backup operations and remove all tapes from the drives you are updating.

- If possible, use your storage management software to move any cartridges that are currently in drives back to their storage locations.
- If you cannot use your storage management software, then move the cartridges as described in Moving Cartridges Within a Partition on page 237.

## Update Drives Using ITDT

- **1.** Follow the instructions in the ITDT documentation to update the drive firmware.
- **2.** Reset the updated drives as described in Resetting a Drive on page 360 to restore their configuration settings.
- **3.** After the update is complete, use your storage management software to restart any backup processes.

## Update Using Drive Update through Package Update

Important Your library must either be under warranty or you must have a current service contract with Spectra Logic Technical Support before you can update the drive firmware using Package Update. The BlueScale Software Service key associated with your service contract must be entered into the System Configuration screen before you can use Package Update.

- If you have questions about your service agreement, contact Technical Support (see Contacting Spectra Logic on page 7).
- For instructions on how to renew and enter your BlueScale Software Support key, refer to Service Contract Extension on page 478.

Drive firmware is downloaded and staged to each drive as a background process. The firmware staging process takes up to 8 hours for LTO drives, and up to 16 hours for TS11xx technology drives. Backups can continue during this process. This does not affect library operation. The update is then applied to all selected drives in parallel. This takes between 15 and 30 minutes, during which time the drives must be empty and idle.

### **Requirements**

- The drives to update must be configured in a storage partition.
- To update the firmware of a Global Spare, first substitute the Global Spare drive for a drive assigned to a partition. After the Global Spare drive completes the firmware update process, it can be removed from the partition and returned to the pool of spare drives (see Use the Global Spare Drive on page 362 for more information).

### **Download the Drive Firmware**

If your library has Internet access, you can download the drive firmware update directly from the Spectra Logic package server. The drive firmware package is downloaded during the update process, and does not need to be downloaded beforehand.

-OR-

Download the recommended drive firmware from the Spectra Logic Technical Support portal, and save it to a USB device or a package server.

- 1. Connect to the Spectra Logic Technical Support portal.
- 2. Select Downloads …' Tape Drive Firmware.
- **3.** On the Tape Drive Firmware page (see Figure 245 on page 432), locate the appropriate drive firmware with respect to drive type (LTO or TS11*xx*), generation (for example, LTO-7), interface type (for example, SAS or Fibre), and form factor (full-height or half-height).
- **4.** Click the firmware version name in the column labeled **Package File** (For Staging).
  - **Notes:** The link in the column labeled **Current Firmware Version** is for updating the drive firmware using ITDT (Update Using ITDT on page 432) do not select this file if you are updating drive firmware using Package Update.
    - Select a package ending with the letter "s", which indicates a digitally signed package.

- **5.** Use your web browser's download features to save the file to one of the following locations:
  - The root directory of a USB device.
  - **Notes:** The library only recognizes FAT-formatted, not NTFS-formatted, USB devices.
    - Not all USB devices are compatible with the library. If you are unable to access a USB device from the library, remove it and use a different one.
    - Do not unzip the downloaded file.
    - A previously configured package server.
  - **Note:** The package server option is only available if you previously configured a package server. Refer to Configure a Package Server on page 130 for more information.

#### **Stage the Firmware**

- **1.** Log into the library as a user with superuser or administrator privileges.
- **2.** If you downloaded the drive firmware package to a USB device, connect the USB device to a port on the LCM or the operator panel and allow time for the device to mount **before** continuing.
- **3.** Select **Maintenance … Package Update** to display the Package Update screen.
- 4. Click Begin Drive Update.

| Package Update                                                                                                |  |
|----------------------------------------------------------------------------------------------------|--|
| A package is a collection of firmware and software files used to<br>update library components or tape drives. |  |
| Select from the options below.                                                                                |  |
| Current Library Package: BlueScale12.7.06-20180126F                                                           |  |
| >> Begin Library Update                                                                                       |  |
| >>>>>>>>>>>>>>>>>>>>>>>>>>>>>>>>>>>>>>                                                                        |  |
| (>> Manage Packages                                                                                           |  |
| >> Manage Package Servers                                                                                     |  |
| >> Auto Download Options                                                                                      |  |

Figure 246 The Package Update screen.

- **5.** If the License Agreement screen displays, read the license agreement, then click **Accept**.
  - **Note:** If you decline the agreement, you are not able to update the drive firmware using this method.

**6.** The Select Package screen lists the filenames for the firmware update packages.

|                                           | Cancel     Section     Section |
|-------------------------------------------|----------------------------------------------------------------------------------------------------|
| Select the package to use for the update. |                                                                                                    |
| Spectra Logic                             |                                                                                                    |
| ○ IBM-LTO8-HH-SAS_HB83-20171129D          |                                                                                                    |
| IBM-LTO8-HH-Fibre_HB83-20171129D          |                                                                                                    |
| IBM-LTO8-FH-Fibre_HB82-20171129D          |                                                                                                    |
| Memory Card                               |                                                                                                    |
| IBM-LTO8-HH-Fibre_HB83-20171129D          |                                                                                                    |
| IBM-LTO8-FH-Fibre_HB82-20171129D          |                                                                                                    |

Figure 247 Select the package for the drive firmware update.

- 7. Select the correct drive firmware package from the list.
  - **Note:** If the package does NOT display in the USB or Package server section, you may have downloaded the wrong signed/unsigned package type.

Update packages may be found on the sources described in the table below. Each drive firmware package contains firmware for only one drive generation.

| Source                       | Description                                                                                                    |
|------------------------------|----------------------------------------------------------------------------------------------------|
| Spectra Logic                | Select and download the desired drive firmware package from Spectra Logic's package server to the memory card in the LCM.                                                                                                    |
|                              | Notes:                                                                                                    |
|                              | <ul> <li>The library must have a connection to the Internet before you can use this option<br/>(see Configure Network Settings on page 106 for instructions for configuring<br/>network settings).</li> </ul>                                                         |
|                              | <ul> <li>If directed to do so by Spectra Logic Technical Support, update the IP address<br/>and package directory for the Spectra Logic package server (see Configure a<br/>Package Server on page 130 for instructions for configuring a package server).</li> </ul> |
| Configured<br>Package Server | Select the desired drive firmware package stored on a previously configured package server, if you have one available.                                                                                                    |
| (server name varies)         | <b>Note:</b> This option is only available if you previously configured a package server (see Configure a Package Server on page 130 for instructions for configuring a package server).                                                                              |
| Memory Card                  | Select the desired drive firmware package from packages already stored on the memory card in the LCM.                                                                                                    |

| Source     | Description                                                                                                    |
|------------|----------------------------------------------------------------------------------------------------|
| USB Device | Select the desired drive firmware package from packages stored on a USB device. There is a brief delay while the library accesses the USB device when you select this option. |
|            | Notes:                                                                                                    |
|            | <ul> <li>The USB Device option is only available if you connected a USB device<br/>containing the update package in Step 2 on page 437.</li> </ul>                            |
|            | • The update package must be stored in the root directory of the USB device.                                                                                                  |

- 8. Click Next. The Drive Staging Details screen displays.
- **9.** On the Drive Staging Details screen, each drive displays either in the Update or Unchanged section, depending on whether the drive firmware in the update package is different from the drive's current firmware.

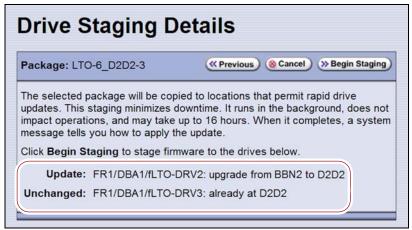

Figure 248 The Drive Staging Details screen.

- **Notes:** Depending on the location of the file, there may be a few minutes of delay before the information displays.
  - If no installed drives match the selected firmware, the Drive Package Details screen displays, instead of the Drive Staging Details screen.

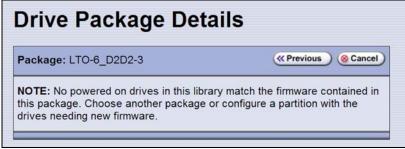

Figure 249 The Drive Package Details screen.

10. Click Begin Staging. The Package Update Results screen displays.

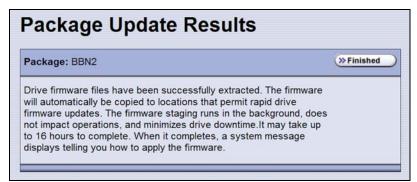

Figure 250 The Package Update Results screen.

All drives that require an update begin staging automatically. This can take up to 8 hours for LTO drives and up to 16 hours for TS11xx technology drives.

- **Notes:** Staging only prepares the drive for the update process. After staging is complete, you can choose which drives to update in Step 2 on page 442.
  - There may be a few minutes of delay before the Package Update Results screen displays.
- **11.** Click **Finished** on the Package Update Results screen. The firmware staging runs in the background, allowing the library to perform other tasks.

The Drives screen displays the staging status while the process is active.

| The Drives screen displays                                                                                                    | when                                                                                                    |
|----------------------------------------------------------------------------------------------------|----------------------------------------------------------------------------------------------------|
| FR1/DBA2/fLTO-DRV1<br>Status: Present<br>Partition: Partition 1<br>Staging: abod; In Progress: 10%                              | The drive firmware is staging to the drive. The drive<br>icon changes to the staging drive icon, and the staging<br>status line displays.<br><b>Note:</b> A Global Spare icon does not change to the<br>Drive Staging icon while firmware is staging to it.<br>However, the staging status line displays. |
| DBA3/fLTO-DRV1<br>Status: Present<br>Partition: Partition 1<br>Paties Topics (DM ) History TOP Clove<br>Staging: abod; Complete | The drive firmware is finished staging to the drive, and is available to be used to update the drive.                                                                                                    |

- 12. When the staging process completes, a system message displays.
  - **Note:** If there are any failures in staging the firmware to the drives, a system message informs you of the failure. Follow the remedy instructions on the system message and then reset the drive to restart the staging process.

#### **Discontinue Background Operations**

You cannot update drive firmware if the library is actively running any background operations, including Media Auto Discovery, PreScan, and PostScan.

If you do not want to wait for a Media Auto Discovery, PreScan, or PostScan operation to complete, you can stop the Media Auto Discovery or PreScan operation or pause the PostScan operation. For other background operations, wait for the process to complete.

- Click Stop Discovery on the Media Lifecycle Management Tools screen to stop a Media Auto Discovery or PreScan operation (see Stop the Discovery Process on page 270).
- Click Pause PostScan on the Media Lifecycle Management Tools screen to pause the PostScan operation for one hour (see Pause the PostScan Process on page 278).

## **Discontinue Backups and Empty the Drives**

Before applying the drive firmware update, discontinue all backup operations and remove any cartridges from the drives.

**Caution** Attempting to update the firmware while the library is busy or when the drives contain tapes may result in the update failing, failed backup jobs, or permanent damage to the drives. If you did not already do so, stop all backup operations and remove all tapes from the drives you are updating.

- If possible, use your storage management software to move any cartridges that are currently in drives back to their storage locations.
- If you cannot use your storage management software, then move the cartridges as described in Moving Cartridges Within a Partition on page 237.

## Apply the Update

**1.** On the Drives screen, click **Staged Drive Firmware Update.** The Staged Drive Firmware Update screen displays.

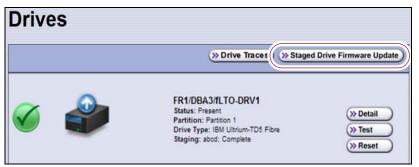

Figure 251 Click Staged Drive Firmware Update.

- **2.** Select or clear each drive's check box to indicate whether or not to update the drive.
  - **Note:** If a drive is not empty, it is still included in this list; however, its check box is disabled, with a note indicating that a tape is loaded in the drive.

| Staged Drive                                                                        | Firmware Update                                                                                  |
|-------------------------------------------------------------------------------------|--------------------------------------------------------------------------------------------------|
|                                                                                     | (@ Cancel) (>> Next                                                                              |
| Before updating drive firmw<br>Select the drives to update<br>Check All Uncheck All | are, unload all drives you plan on updating and take them offline at the host machine.<br>below. |
| Drives                                                                              | Partitions                                                                                       |
| FR2/DBA1/fLTO-DRV1                                                                  | Partition 1                                                                                      |
| FR2/DBA1/fLTO-DRV3                                                                  | Partition 1                                                                                      |
| FR2/DBA1/fLTO-DRV4                                                                  | Partition 1                                                                                      |
| FR3/DBA1/fLTO-DRV1                                                                  | Partition 1                                                                                      |
| FR3/DBA1/fLTO-DRV3                                                                  | Partition 1                                                                                      |
| FR3/DBA1/fLTO-DRV4                                                                  | Partition 1                                                                                      |
| FR5/DBA1/fLTO-DRV1                                                                  | Partition 1                                                                                      |

Figure 252 Select the drives to update.

**3.** Click **Next**. The drive firmware update process begins updating the selected drives in parallel. A progress screen displays until the process completes, in approximately 15 to 30 minutes.

| The Drives screen displays                                                                           | when                                                                                                    |
|----------------------------------------------------------------------------------------------------|----------------------------------------------------------------------------------------------------|
| FR1/DBA4/fLTO-DRV1<br>Status: Present<br>Partition: Partition 1<br>Staging: abod; Committing         | The library starts the firmware update process.<br>The staging status line changes to "Committing".                                                 |
| FR1/DBA1/fLTO-DRV1<br>Status: Present<br>Partition: Partition 1<br>Drive Type: IBM Ultrium-TD5 Fibre | The drive firmware update process is complete.<br>The staging drive icon changes back to the drive icon,<br>and the staging status line disappears. |

**4.** After the drive firmware update completes, the Staged Firmware Update Result screen displays the results of the update process. Click **OK** to return to the Drives screen.

| (>OK |
|------|
|      |
|      |

Figure 253 Click OK to return to the Drives screen.

**5.** After the update is complete, use your storage management software to restart any backup processes.

## **Update Using the Drive Firmware Update Wizard**

The Drive Firmware Update wizard lets you use one or more firmware tapes to update multiple drives within a partition, without interrupting normal library operations in other partitions. The updates are performed as a background operation whenever the library determines that one of the drives selected for update is empty.

- Notes: You cannot use a Global Spare drive to replace a failed drive while the library is actively running the Drive Firmware Update wizard in the partition.
  - You cannot use the Drive Firmware Update wizard to update a TS11*xx* technology drive.

## Requirements

DLM must be enabled (see Enabling DLM on page 296).

Note: Enabling MLM automatically enables DLM.

- The drives to be updated must be configured in a storage partition.
- The drives to be updated must be offline to the host.
- The firmware update tape must be in a magazine stored in the storage partition's entry/exit pool.

**Note:** The partition must have entry/exit chambers configured to use this wizard.

- The drives are updated one partition at a time.
- To update the firmware of a Global Spare, first substitute the Global Spare drive for a drive assigned to a partition. After the Global Spare drive completes the firmware update process, it can be removed from the partition and returned to the pool of spare drives (see Use the Global Spare Drive on page 362 for more information).

## **Discontinue Backups and Empty the Drives**

Before beginning the drive firmware update process, you must discontinue all backup operations and remove any cartridges from the drives you are updating.

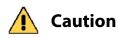

Attempting to update the firmware when the drives contain tapes may result in the upgrade failing, failed backup jobs, or permanent damage to the drives. If you did not already do so, stop all backup operations and remove all tapes from the drives you are updating.

- If possible, use your storage management software to move any cartridges that are currently in drives back to their storage locations.
- If you cannot use your storage management software, then move the cartridges as described in Moving Cartridges Within a Partition on page 237.

#### Import the Firmware Update Tapes

- **1.** Log into the library as a user with superuser or administrator privileges.
- **2.** Insert a firmware update tape into a TeraPack magazine (see Figure 109 on page 206). Make a note of the barcode label on the cartridge so that you can identify it after it is imported.

**Note:** If the cartridge is not labeled with a barcode, pay attention to which slot you use (as viewed from the TAP door, slot 1 is at the back of the magazine; slot 10 is at the front).

- **3.** Import the magazine into the library's entry/exit pool as described in Importing into a Storage or Cleaning Partition on page 208.
  - **Notes:** If necessary, export a magazine from the entry/exit pool to provide an empty chamber for the magazine containing firmware update tapes (see Exporting or Exchanging Magazines and Cartridges on page 215).
    - Some backup software atomically moves tapes from entry/ exit slots into the storage partition. If this cannot be disabled in the software or you cannot shutdown the software to prevent this, you cannot use this process.

## Perform the Update

1. Select **Configuration** ... DLM to display the Drives screen.

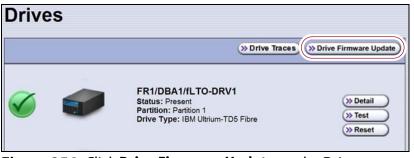

Figure 254 Click Drive Firmware Update on the Drives screen.

**2.** Click **Drive Firmware Update** to launch the update wizard. The Drive Firmware Update screen displays showing the information for the last partition that was viewed.

**3.** Select the partition containing the drives you want to update from the drop-down list, then click **Go**. The Drive Firmware Update screen refreshes to show the drives assigned to the selected partition.

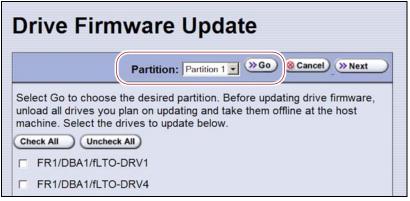

**Figure 255** Select the partition for the drives you want to update.

**4.** Select the drives that you want to update.

Important If you have multiple drive generations in the same partition, make sure that you only select one generation at a time. Each drive generation uses different firmware.

**5.** Click **Next**. The Drive Firmware Update Tape Selection screen displays with a list of the cartridges currently in the entry/exit pool for this partition. Select the firmware tapes you want to use for the update.

**Important** If you have firmware update tapes for multiple drive generations in the same magazine, make sure that you select the firmware update tapes that correspond to the generation of the drives you selected in Step 4 on page 445 or the update fails.

|                                                        | (     Cancel) (     Start Update |
|--------------------------------------------------------|----------------------------------|
| Select the tape or tapes to use for the firmware updat | te.                              |
| ▼ 015541L3                                             |                                  |
| ₩ 028740L3                                             |                                  |
| C 028756L4                                             |                                  |
| © 028739L4                                             |                                  |
| □ 004771L4<br>□ 016284L4                               |                                  |
| □ 028725L5                                             |                                  |
| EC0407L5                                               |                                  |
| C000125L5                                              |                                  |
| C 001342L5                                             |                                  |

**Figure 256** Select the firmware tapes you want to use for the update.

**6.** Click **Start Update** to begin the background operation to update the selected drives. The Drive Firmware Update screen refreshes to show that the update operation is running.

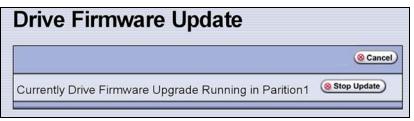

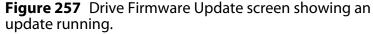

After each drive is updated, the library posts a system message indicating whether or not the update was successful.

- **Note:** Once the update process begins, you cannot start any additional Drive Firmware Update operations until the currently running process either completes or is stopped.
- **7.** If you need to change the library configuration, modify a partition, or make other changes that are restricted while background operations are running, click **Stop Update**. The library completes any updates that are currently in progress and then returns the firmware tape to the magazine.
- **8.** Export the firmware update tape from the library (see Exporting or Exchanging Magazines and Cartridges on page 215) and store it for future use.
- 9. Use your storage management software to restart backup processes.

## **Update Using the Update Drive Firmware Utility**

The Update Drive Firmware utility uses a firmware tape to update a single drive or all of the drives in a single partition.

**Note:** You cannot use the Update Drive Firmware Utility to update a TS11*xx* technology drive.

#### Requirements

- The drives to be updated must be configured in a storage partition.
- The firmware update tape must be in a magazine stored in the storage partition's entry/exit pool.

**Note:** The partition must have entry/exit chambers configured to use this wizard.

- The drives are updated one partition at a time.
- To update the firmware of a Global Spare, first substitute the Global Spare drive for a drive assigned to a partition. After the Global Spare drive completes the firmware update process, it can be removed from the partition and returned to the pool of spare drives (see Use the Global Spare Drive on page 362 for more information).

446

#### **Discontinue Background Operations**

You cannot update drive firmware if the library is actively running any background operations, including Media Auto Discovery, PreScan, and PostScan.

If you do not want to wait for a Media Auto Discovery, PreScan, or PostScan operation to complete, you can stop the Media Auto Discovery or PreScan operation, or pause the PostScan operation. For other background operations, wait for the process to complete.

- Click Stop Discovery on the Media Lifecycle Management Tools screen to stop a Media Auto Discovery or PreScan operation (see Stop the Discovery Process on page 270).
- Click Pause PostScan on the Media Lifecycle Management Tools screen to pause the PostScan operation for one hour (see Pause the PostScan Process on page 278).

## **Discontinue Backups and Empty the Drives**

Before beginning the drive firmware update process, discontinue all backup operations and remove any cartridges from the drives.

**Caution** Attempting to update the firmware while the library is busy or when the drives contain tapes may result in the update failing, failed backup jobs, or permanent damage to the drives. If you did not already do so, stop all backup operations and remove all tapes from the drives you are updating.

- If possible, use your storage management software to move any cartridges that are currently in drives back to their storage locations.
- If you cannot use your storage management software, then move the cartridges as described in Moving Cartridges Within a Partition on page 237.

### **Import the Firmware Update Tapes**

- **1.** Log into the library as a user with superuser or administrator privileges.
- **2.** Insert a firmware update tape into a TeraPack magazine (see Figure 109 on page 206). Make a note of the barcode label on the cartridge so that you can identify it after it is imported.
  - **Note:** If the cartridge is not labeled with a barcode, pay attention to which slot you use (as viewed from the TAP door, slot 1 is at the back of the magazine; slot 10 is at the front).

- **3.** Import the magazine into the library's entry/exit pool as described in Importing into a Storage or Cleaning Partition on page 208.
  - **Notes:** If necessary, export a magazine from the entry/exit pool to provide an empty chamber for the magazine containing firmware update tapes (see Exporting or Exchanging Magazines and Cartridges on page 215).
    - Some backup software atomically moves tapes from entry/ exit slots into the storage partition. If this cannot be disabled in the software or you cannot shutdown the software to prevent this, you cannot use this process.

## Perform the Update

- **1.** From the toolbar menu, select **Maintenance … is Tools**. The Maintenance Tools screen displays.
- 2. Select Utilities. The Utilities screen displays.
- **3.** Click **Show Advanced**. The Advanced Utilities Confirmation screen displays.
- **4.** Click **Next**. The Utilities screen refreshes to show a list of the advanced utilities.
- **5.** Scroll through the list of advanced utilities and select **Update Drive Firmware**. The screen refreshes to show the details for the utility.

| Utilities                                                                                                    |                                                                                                    |
|----------------------------------------------------------------------------------------------------|----------------------------------------------------------------------------------------------------|
|                                                                                                    | >> Upload Backup Configuration + Show Basic                                                                                                    |
| 🔲 Mail results to: a                                                                                                    | autosupport@spectralogic.com ▼                                                                                                    |
| Advanced Utilities                                                                                                    | Update Drive Firmware                                                                                                    |
| Cycle Library PowerDelete Robotics GeometryDemonstrate Robotics (Start)Demonstrate Robotics (Stop)Display Committed MemoryDisplay Controller EnvironmentDisplay EC InformationDisplay Firmware VersionsDisplay Frame Setup | This utility updates the firmware of<br>one or all drives in a partition. This<br>utility requires a firmware tape in an<br>Entry/Exit slot in the partition before<br>running.<br>Select drive or partition to update:<br>All Drives In Partition 1<br>Select EE slot of the firmware tape<br>No EE Tapes Exist<br>Select Utility |

**Figure 258** Select the drive to update and the location of the firmware tape.

- **6.** Use the **Select drive or partition to update** drop-down list to select the drive(s) that you want to update. You can choose to:
  - Update all of the drives in a partition.

-OR-

- Update a single drive (selected by its BlueScale identifier).
- **Note:** Drives are identified according to their physical location in the library. For example: FR1/DBA2/DRV4 refers to the upper right drive in DBA2 of frame 1. See Drive Identifiers on page 57 for additional information about identifiers.
- **7.** Use the **Select EE slot of the firmware tape** drop-down list to select the slot in the magazine where the firmware update tape is located.
  - **Note:** If you use the wrong firmware tape or try to update a drive that is not compatible with the firmware tape, the update operation fails.
- **8.** Click **Run Utility** to start the update process.

🚹 Important

• Once the firmware update process starts, it cannot be canceled.

- Do not power off the library or any component being updated during the firmware update process.
  - The library retrieves the firmware tape and inserts it into the first drive. When the drive completes the update, it ejects the tape. The library then either returns the tape to the entry/exit pool or inserts it in the next drive to be updated.
  - A progress screen displays for the duration of the update. When completed, a Utility Results screen displays, showing the results of the update process.
- 9. Repeat the steps, as needed, for the remaining drives in the library.
- **10.** Export the firmware update tape from the library (see Exporting or Exchanging Magazines and Cartridges on page 215) and store it for future use. You can use the tape to update the firmware in a replacement drive if it is at a lower firmware level.
- **11.** Use your storage management software to restart backup processes.

## **UPDATING DRIVE DEVICE DRIVERS**

**Overview** Some operating environments require you to install device drivers before the application software can correctly communicate with the drives. When you update the drive firmware, you may also need to update the device driver for the drive.

Use the following instructions to locate and download the IBM LTO drive device driver on the IBM Support Fix Central website.

- **Notes:** You must have an IBM account to log in and download the drivers.
  - You can connect to the Fix Central website either from the Spectra Logic Technical Support portal or directly at https://ibm.com/support/fixcentral. If you connect directly, skip to Step 4 in the following instructions.
- **1.** Log into your account on the Technical Support portal at support.spectralogic.com

**Note:** See Accessing the Technical Support Portal on page 453 for information about accessing the Technical Support portal.

- 2. Select Downloads …? Device Drivers.
- **3.** On the Device Drivers page, click **IBM LTO-3**, **-4**, **-5**, **-6**, **-7**, **and -8** (**IBM TotalStorage 3580 Ultrium 2**, **3**, **4**, **5**, **6**, **7**, **and 8**) to open IBM Fix Central in a new web page.
- 4. Log in to the IBM Fix Central web page.
- 5. Click the Select Product tab.
- **6.** Select the following options:
  - Product Group = System Storage
  - Select from System Storage = Tape systems
  - **Select from Tape Systems** = Tape drivers and software
  - Select from Tape drivers and software = Tape device drivers
  - **Platform** = Select your operating system from the drop-down list

Click **Continue.** A list of the available drivers displays on the Select fixes page.

- 7. Click **Show Fix Details** to view information about each driver.
- **8.** Select the driver you want to download and click **Continue**. If required by your IT department, select the WHQL certified driver, if available.
- **9.** Complete the remaining pages to begin the download process.
- **10.** Save the file containing the driver to a known location on the server that is using the drive.
- **11.** Install the device driver following the instructions in the documentation for your operating environment.

450

## ADDING OR REPLACING A DRIVE

Only use drives obtained from Spectra Logic in the library. When replacing a drive that is assigned to a partition, the new drive must be the same technology and generation as the one you replace.

**Note:** Half-height drives may be replaced by full-height drives and full-height drives can be replaced by half-height drives as long as they are the same technology and generation.

## Add a Drive to the Library

Important Adding drives to an existing partition can cause the library to reassign element addresses. To avoid errors, make sure that when you install a new drive, you reconfigure the element addresses your storage management software uses to access the drives (refer to your software documentation for instructions).

> If your library has unused drive bays, you can purchase additional drives from Spectra Logic and add them to the library.

- **1.** Log into the library as either a superuser or administrator.
- 2. Select Configuration ... DLM (or Drives) to view a list of all the drives currently installed in the library.

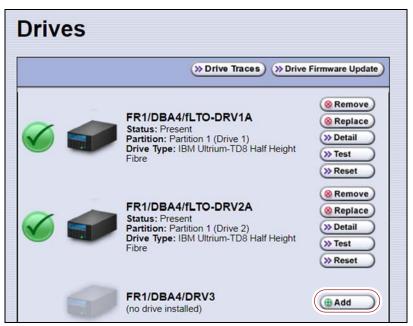

Figure 259 The Drives screen.

- **3.** Click **Add** next to a drive location that does not have a drive installed.
- **4.** Follow the Spectra T200, T380, T680, T950, and TFinity Drive Installation or *Replacement* procedure to install the drive.
- **5.** If the drive has a Fibre Channel interface, connect it to an arbitrated loop or fabric where the hosts reside.

451

**6.** After you add the drive to the library, you must create or modify a partition to assign it to the partition or configure it as a Global Spare drive before you can use it. See Chapter 6 – Configuring and Managing Partitions, beginning on page 160 for information about creating and modifying partitions.

## **Replace a Drive**

To replace a drive that failed, follow the instructions in the *Spectra T200*, *T380*, *T680*, *T950*, *and TFinity Drive Installation or Replacement* procedure. Use the cable you disconnected from the failed drive to connect the new drive to a switch on the arbitrated loop or fabric where the hosts that use the drives reside.

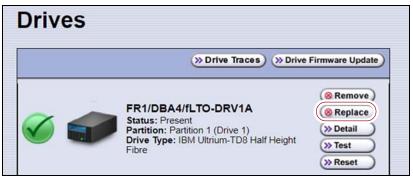

Figure 260 The Drives screen.

Important

*Do not click* **Remove**. This option removes the drive from the partition. When the replacement drive is installed, it is not assigned to the partition from which the malfunctioning drive was removed.

If you click **Remove** and the selected drive is the only drive in the partition, the partition is deleted.

After you replace the drive, do the following to resume operation:

- If you used the Global Spare option to temporarily replace the malfunctioning drive, you can now reclaim the Global Spare drive so that it is again available for use (see Undo the Global Spare Drive on page 365). The library automatically switches all incoming communications to the new drive.
- If you did not use the Global Spare option, use your storage management software to restart any backup processes that were running to the replaced drive. This restart ensures that the software recognizes the drive as working and available.

# CHAPTER 16

## **Technical Support**

Spectra Logic Technical Support provides a worldwide service and maintenance structure, refined over many years to provide timely, professional service.

Important

A valid BlueScale Software Support key is required in order to obtain technical support (see Service Contract Extension on page 478).

| Торіс                                  |           |
|----------------------------------------|-----------|
| Accessing the Technical Support Portal | this page |
| Create an Account                      | page 454  |
| Log Into the Portal                    | page 455  |
| Opening a Support Ticket               | page 455  |
| Returns                                | page 460  |

## **ACCESSING THE TECHNICAL SUPPORT PORTAL**

The Spectra Logic Technical Support portal provides access to the Knowledge Base, the current version of BlueVision software for the library, drive firmware, drive device drivers, and additional service and support tools. You can also open or update a support incident.

## **Create an Account**

Access to User Guides and compatibility matrices does not require you to create an account. You must create a user account and log in to access Release Notes or repair documents, to download the latest version of BlueVision software, or to open a support incident.

- **1.** Access the Technical Support portal login page at support.spectralogic.com.
- 2. On the home page, click Register Now.

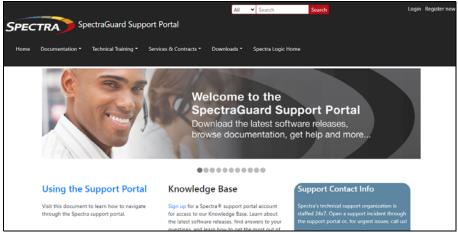

Figure 261 The Spectra Logic Technical Support portal home page.

- **3.** Enter your registration information. Your account is automatically associated with the serial numbers of all Spectra Logic products owned by your site.
  - If you have an invitation, follow the link and enter the invitation code.

|                 | Signup                      |   |
|-----------------|-----------------------------|---|
| First Name -    | Preferred Method of Contact |   |
|                 | Any                         | • |
| Last Name *     | Company Name *              |   |
| Email Address - | Account Type                |   |
|                 | Customer                    | · |
| Phone -         | Serial Number *             |   |
|                 |                             |   |

Figure 262 The Signup screen.

• If you do not have an invitation, enter the requested information to create your account. When you are finished, click **Submit**.

When the account is approved, you receive an email with an initial password. Use your email address and the password provided in the email to log in to your account. After you log in, you can change your password if desired.

October 2023

454

## Log Into the Portal

Use your email address and password to log into the Technical Support Portal.

## **OPENING A SUPPORT TICKET**

You can open a support incident using the Spectra Logic Technical Support portal or telephone.

 Use the following instructions to open a support incident through the portal, or skip to Contact Spectra Logic Technical Support by Phone on page 459.

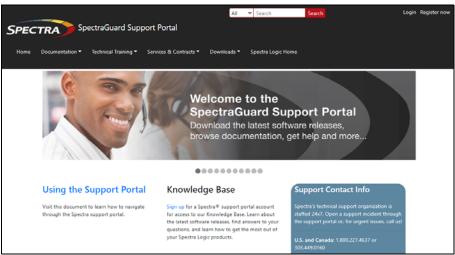

Figure 263 The Spectra Logic Technical Support portal home page.

- **1.** Make notes about the problem, including what happened just before the problem occurred.
- **2.** Gather the following information:
  - Your Spectra Logic customer number
  - Company name, contact name, phone number, and email address
  - The library serial number (see Determine the Library Serial Number on page 100)
  - Type of host system being used
  - Type and version of host operating system being used
  - Type and version of host storage management software being used
- **3.** If necessary, log in to the Support Portal by clicking **Login**, enter your **email address** and **password**, and click **Log in**.
  - **Note:** See Accessing the Technical Support Portal on page 453 if you have not previously created an account on the Technical Support portal.

- **4.** Submit a support incident.
  - Use the following instructions to search for help before submitting a ticket, or skip to Submit an Incident Directly on page 458.

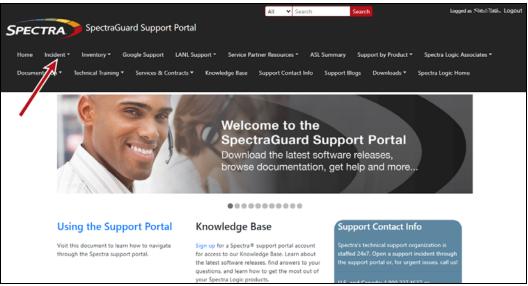

**b.** Select **Open or View Incidents**.

| and the second value of the second value of th |                                                                                                    |
|----------------------------------------------------------------------------------------------------|----------------------------------------------------------------------------------------------------|
|                                                                                                    | mation, visit:                                                                                                    |
| For more infor                                                                                                    |                                                                                                    |
| View Inventor                                                                                                    | <i>i</i>                                                                                                    |
| View Inventor                                                                                                    | y<br>out your Spectra Logic products including service level agreements, support contract expiration dates, and current service keys |
| View Inventor                                                                                                    | yout your Spectra Logic products including service level agreements, support contract expiration dates, and current service keys     |

Figure 265 Select Open or View Incidents.

**c.** In the Search dialog box, enter a term or phrase about your problem (1) and click **Search** (2).

|         |                  |                              |                                | Ope        | n or Vie           | w Incidents                                                                                                    |   |                      |            |
|---------|------------------|------------------------------|--------------------------------|------------|--------------------|----------------------------------------------------------------------------------------------------|---|----------------------|------------|
| Vhat ca | an we help you w | ith?                         |                                |            |                    |                                                                                                    |   |                      |            |
|         | Search           |                              |                                |            |                    |                                                                                                    |   | Sea                  | rch        |
| ial Num | ber:             | 1                            | Status:                        |            |                    | Created Date:                                                                                                    |   | 2                    |            |
| roduct  |                  |                              | Active                         |            | *                  | mm/dd/yyyy                                                                                                    |   |                      |            |
| 🕅 Expo  | rt to Excel      |                              |                                |            |                    |                                                                                                    |   |                      |            |
|         | Incident N       | Product I                    | Account I                      | Date Open  | Subject I          | Description                                                                                                    | 1 | Modified On 1        | Problem R. |
|         | 294900           | TL80421021 -<br>Spectra T120 | Spectra Logic<br>Corporation - | 03-05-2021 | Open by ASL parser | This is a test - please disregard. Subject = Manual T120<br>AutoSupport Log Set for Library TLB0421021 on 03-05-202 | i | 4/20/2021 5:05<br>PM |            |

**Figure 266** Enter a search phrase and click **Search**.

**d.** If the search does not provide an answer, click **Open a New Incident**.

| Open or Vie                                                                                                    | ew Incidents        |
|----------------------------------------------------------------------------------------------------|---------------------|
| What can we help you with?                                                                                                    |                     |
| export                                                                                                    | Search              |
| search results for export                                                                                                    | Sort by Relevance 💌 |
| T120 Import/Export Modes 20200709194431340<br>T120 Import/Export Modes. by the operator's selection. Exporting tapes When a tape is selected by the host soft<br>software.'s process for importing and exporting tapes. to and from the Blaray. The different modes also, available<br>movee. As a result, the number of tapes to be imported or exported in a single |                     |
| Operators cannot import or export media 20201130201216990<br>User with operator privileges cannot import or export tapes to a partition's storage slots.                                                                                                    |                     |
| Spectra TFinity Library User Guide 20200827222441320                                                                                                    |                     |
| herein. Unpublished rights reserved under the copyright laws of the United States. 11. EXPORT LAW ASSURANCE<br>but without limitation, the Software Product may not be <b>exported</b> or re- <b>exported</b> . Modules (LCM and RCM)                                                                                                    |                     |
| Next                                                                                                    |                     |
| Open a New Incident                                                                                                    |                     |

Figure 267 Click Open a New Incident.

**e.** Continue with Step 5 on page 459.

- Submit an Incident Directly

  - **b.** Locate the row of the product for which you want to submit an incident and click **Create Incident**.

|             |                                            |                        | Vie                                       | ew Inv                              | entory            |                  |                           |                                   |   |
|-------------|--------------------------------------------|------------------------|-------------------------------------------|-------------------------------------|-------------------|------------------|---------------------------|-----------------------------------|---|
| Click on th | e view icon for ad                         | ditional inventory det | ails where you can                        | update product                      | nickname, firm    | ware version, op | erating and soft          | ware systems.                     |   |
| o edit colu | umn filters, click to                      | the right of the colu  | mn name. If your s                        | erial number is r                   | not listed below, | click here.      |                           |                                   |   |
| Find by     | Model, Serial # or                         | Account Search         |                                           |                                     |                   |                  |                           |                                   |   |
| Find by     |                                            |                        |                                           | Towney .                            |                   |                  |                           |                                   |   |
|             | Prod                                       | Product Ni             | Account :                                 | SLA :                               | ASM :             | Supp             | Servi                     | Action                            | : |
| ۵           | 0906802 -<br>Spectra<br>T680 Library       | Fishbowl               | Spectra Logic<br>Corporation -<br>Boulder | Next<br>Business<br>Day<br>Replacem | None              | 31/12/2050       | 3BB 3HN<br>BB7 DNB<br>2AZ | Renew Contract<br>Create Incident | Â |
| ۵           | 1724A05 -<br>Spectra<br>TFinity<br>Library | Training Room          | Spectra Logic<br>Corporation -<br>Boulder | Next<br>Business<br>Day<br>Replacem | None              | 31/12/2050       | WXY YCG<br>L4X TT4<br>HVS | Renew Contract<br>Create Incident |   |
|             | 1311A06 -<br>Spectra                       |                        | Spectra Logic<br>Corporation -            | Next<br>Business                    | None              | 31/12/2050       | FTJ 4DV ZLC               | Renew Contract                    |   |

Figure 268 Click Create Incident.

**c.** Continue with Step 5 on page 459.

**5.** On the Create Incident page, enter the requested information providing as much detail as possible. When you are finished, click **Submit**.

| Severity *                                |                 |   |
|-------------------------------------------|-----------------|---|
|                                           | v               |   |
|                                           |                 |   |
| Problem Description *                     |                 |   |
|                                           |                 |   |
|                                           |                 |   |
|                                           |                 |   |
|                                           |                 |   |
| Email addresses to include in corresponde | ce              |   |
|                                           |                 |   |
|                                           |                 |   |
| Customer *                                |                 |   |
| Spectra Logic Corporation - Boulder       |                 | • |
| Product *                                 |                 |   |
| 0906802 - Spectra T680 Library            |                 | • |
|                                           |                 |   |
| Select files                              |                 |   |
|                                           |                 |   |
| DELIVERY Address For Shipping Parts       |                 |   |
| 6101 Lookout Rd, Boulder, CO 80301-35     | 0 UNITED STATES |   |
|                                           |                 |   |
|                                           |                 |   |

Figure 269 Enter information about your incident and click Submit.

- **Notes:** If you have multiple libraries and need to determine the serial number of the affected library, see Determine the Library Serial Number on page 100.
  - If the serial number of the affected library is not listed, contact Technical Support (see Contacting Spectra Logic on page 7).
  - Contact Spectra Logic Technical Support by Phone

To contact Spectra Logic Technical Support by telephone, see Contacting Spectra Logic on page 7.

## RETURNS

Your Technical Support representative may ask you to return a problem component to Spectra Logic for analysis and servicing. After you complete a replacement procedure, return the defective part using ALL of the packaging that the replacement part arrived in (including any anti-static bags or foam inserts).

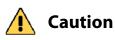

Severe damage can occur if the component is not packaged correctly. You may be invoiced if it is damaged due to improper or insufficient packaging.

Use the return label and instructions that were included with the replacement part when preparing to ship the component you are returning. If you cannot locate these, contact Spectra Logic for another copy (see Contacting Spectra Logic on page 7). The return label and Return Merchandise Authorization (RMA) printed on it are used to associate the returned component with your account. To avoid being invoiced for failure to return the component, do not ship the component back to Spectra Logic without the RMA return label.

# **APPENDIX A**

## **Best Practices**

This appendix reviews best practices for using Media Lifecycle Management, protecting library configuration data, and working with media.

| Торіс                                    |           |
|------------------------------------------|-----------|
| MLM Best Practices                       | this page |
| Implementation Guidelines                | page 462  |
| Usage Policy Guidelines                  | page 462  |
| Disaster Recovery Planning               | page 464  |
| Back Up and Protect the Library Metadata | page 465  |
| Back Up the Library Metadata             | page 465  |
| Verify and Protect the Metadata Backup   | page 467  |
| Using Cartridges                         | page 469  |
| Labeling Cartridges                      | page 469  |
| Handling Cartridges                      | page 470  |
| Storing Cartridges                       | page 471  |
| Using Cartridges in the Library          | page 472  |
| Cartridge Rotation                       | page 473  |

## **MLM BEST PRACTICES**

To effectively use MLM and ensure MLM and DLM data protection, plan a strategy based on your data center needs and develop policies and procedures to support that strategy. Having sound management policies and procedures for media rotation and management is essential for consistent, effective implementation.

## **Implementation Guidelines**

Consider the following best practice guidelines as you prepare to implement MLM in your environment.

| Guideline                                                                                  | Description                                                                                                    |
|--------------------------------------------------------------------------------------------|----------------------------------------------------------------------------------------------------|
| ldentify the people<br>responsible for backing up<br>data                                  | The people who perform data backup at your site are typically the ones who are responsible for implementing and following MLM backup procedures.                                                                                                    |
| ldentify the users who have<br>responsibilities that involve<br>MLM                        | It may be wise to have more than a single user familiar with policies, depending on the size of your organization, so that if one person is not available, another can take over.                                                                                                    |
| Be consistent with partition names                                                         | Using consistent naming simplifies identifying a specific partition.<br>Spectra's suggested naming practice is to list the location, followed<br>by the library name, followed by the storage management software.<br>For example, Dallas/T950V/NetBackup.                                                                                                    |
| On an organizational level,<br>determine the level of<br>management your media<br>requires | The level of media management depends on the requirements for<br>your environment. For example, you may choose to use Spectra's<br>guidelines for retirement for all media, or you may choose to retire<br>tapes that hold financial or legal data sooner than recommended.<br>See the Error and Warning health scores in Generate MLM Reports<br>on page 279 for information on when cartridges should be retired. |

## **Usage Policy Guidelines**

Consider the following guidelines when establishing your Media Lifecycle Management policies.

| Guideline                                                                                          | Description                                                                                                    |
|----------------------------------------------------------------------------------------------------|----------------------------------------------------------------------------------------------------|
| Choose a retirement guideline                                                                      | When implementing MLM, decide at the beginning on the criteria to be used when determining when to retire a cartridge.                                                                                                    |
|                                                                                                    | Spectra suggests using the Media Lifecycle Management health<br>icon, visible on the MLM Reports screen and on the Details screen<br>(Figure 145 on page 282 and Figure 146 on page 285, respectively)<br>for each tape, to assess the overall health of individual tapes. See<br>Generate MLM Reports on page 279 for information about using the<br>health icon to assess media health. |
| Only use MLM-enabled media<br>and cleaning cartridges in<br>MLM-compatible libraries and<br>drives | For the most accurate tracking, do not import your MLM-enabled<br>media into non-Spectra Logic libraries. Other libraries do not<br>update the cartridge MAM so the information is not recorded in the<br>MLM database when the cartridge is returned to your Spectra<br>library.                                                                                                    |

| Guideline                                                                                                    | Description                                                                                                    |
|----------------------------------------------------------------------------------------------------|----------------------------------------------------------------------------------------------------|
| Use only Spectra Certified<br>Media with MLM support (both<br>data and cleaning cartridges)<br>in the library | To ensure the best possible performance, use Spectra Certified<br>Media. Check the Spectra Logic website for the most up-to-date<br>media availability. Do not use any media that is not approved by<br>Spectra Logic for use in the library.<br>The library uses information in the MLM database to monitor the<br>health of the media in the library. For MLM-enabled media, the<br>detailed health reports let you determine whether a particular data<br>cartridge is past its useful threshold or determine whether a<br>particular cartridge is experiencing high errors rates or retries. For<br>MLM-enabled cleaning cartridges, you are notified when a cartridge<br>is approaching the end of its useful life.<br>Although MLM tracks the general health of media that is not MLM-<br>enabled, detailed health information is not available for this media.                                                                                                    |
| Always operate the library<br>with Media Lifecycle<br>Management enabled                                      | If you disable and then re-enable Media Lifecycle Management, any loads, reads, writes, errors, and any other tape related events that occur while MLM is disabled are not recorded in the MLM database.                                                                                                    |
| Enable load count alerts                                                                                      | Load count alerts, used in combination with the media health icon,<br>let you monitor the health of individual tapes. Tapes with low load<br>counts, but with a yellow or red health icon are vulnerable to high<br>errors rates or retries.<br>For higher levels of notification, configure a threshold for the<br>maximum number of times a data cartridge can be loaded before an<br>alert is generated (see Enable and Configure MLM PreScan and<br>PostScan on page 180). When the number of loads exceeds this<br>threshold, MLM generates a system message listing the barcode of<br>the tape.<br>You can also enable an alert to notify you when the load count<br>recorded on the cartridge MAM differs from the load count stored<br>in the MLM database but none of the other data changed. This type<br>of discrepancy can indicate that the tape was loaded into a non-<br>Spectra Logic library. Use this alert as a security feature to let you<br>know when a tape was removed and loaded into a drive in a<br>different library. |
| Regularly back up your MLM<br>database                                                                        | Determine how frequently to export the MLM database for storage.<br>You can save the MLM database to a USB device or email it to a<br>previously configured mail recipient. The database can be loaded<br>back into the library in the event of an error. See Disaster Recovery<br>Planning on page 464 and Restore the MLM and DLM Databases on<br>page 356 for detailed information.<br>Backing up the MLM database produces a point-in-time snapshot of<br>the MLM database. Based on the number of tapes you routinely<br>import into and export from the library, determine how frequently<br>backups are needed to ensure that you can easily restore the MLM<br>database.                                                                                                    |
| Enable non-MLM media alerts                                                                                   | Alerts for non-MLM-enabled media notify you when a cartridge that is not MLM-enabled is loaded into a drive.                                                                                                    |

| Guideline                                        | Description                                                                                                    |
|--------------------------------------------------|----------------------------------------------------------------------------------------------------|
| Track exported cartridges                        | When a cartridge is exported from the library, an asterisk (*) next to<br>the barcode indicates that it is currently out of the library. However,<br>all of the MLM data for the cartridge is still available. Define the<br>frequency with which you export the complete MLM report and<br>make a note of all exported tapes. |
| Choose relevant information<br>for saved reports | When you save an MLM report (see Generate MLM Reports on page 279), you can choose between saving all MLM data or just the data from the most recently viewed report.                                                                                                    |
|                                                  | You can save a copy of the MLM report as a comma-separated text<br>file (*.rpt) to a USB device, mail the saved report to previously<br>configured email recipient, or both. If desired, you can zip the file<br>before saving it (see Save an MLM Report on page 286).                                                        |

## **Disaster Recovery Planning**

As a part of best disaster recovery planning and practices, Spectra Logic strongly recommends backing up the MLM database to a USB device or emailing it to a preconfigured mail recipient automatically after using MLM for some period of time. In the event of a disaster, you can use the backup to restore the MLM database information for the media in your library instead of rebuilding it by loading each cartridge into a drive (see Restore the MLM and DLM Databases on page 356).

**Important** 

**nt** The automatic weekly auto-save file reflects the state of the MLM database at the time the backup was created. If MLM-enabled media is imported into or exported from the library during the period between the automatic weekly auto-save operations, the backup of the MLM database may not accurately reflect the library's inventory.

If you plan to import or export a large number of MLM-enabled cartridges, back up the MLM database using the procedure described in Back Up the MLM and DLM Databases on page 290 when you are finished to ensure that you have a backup that accurately reflects the information in the database.

- **Notes:** Backing up the MLM database also backs up the DLM database.
  - For extra security, the library's Auto Configuration Save feature automatically backs up its configuration and the MLM and DLM databases to the LCM memory card once a week and whenever a partition is created or modified (see Use Automatic Backup of the Library Configuration on page 137).
  - If email for the auto-save backup is configured, the backups are emailed to the designated recipient (see Enable Email for the Auto Configuration Save File on page 111).
  - See Back Up and Protect the Library Metadata on page 465 for additional disaster planning information.

464

## **BACK UP AND PROTECT THE LIBRARY METADATA**

To ensure the availability of your library and encrypted data, protect library metadata by following the procedures described in this section. Library metadata includes library configuration data, the MLM and DLM databases, and all BlueScale encryption key-related data.

**Note:** The DLM database is included in any operations that backup or restore the MLM database.

Having reliable backups of the library metadata is *very* important in the case of disaster recovery and other situations where you need to restore the library.

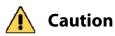

h Losing your library's metadata can have catastrophic effects — as can losing keys in any encryption key management system, especially when related to encrypted data. If you lose all copies of all metadata:

- Your encrypted data is lost you are unable to decrypt encrypted data without the encryption keys.
- You need to completely reconfigure your library.
- You lose stored data about your media that is time-consuming to recover.

## **Back Up the Library Metadata**

Use the following methods to create backup copies of all of your library's metadata. The following table shows the file names and locations of the data saved during each type of backup operation.

| This backup<br>method             | Creates                                                                                                    |
|-----------------------------------|----------------------------------------------------------------------------------------------------|
| Auto Configuration<br>Save Option | A time-stamped zip file containing the library configuration, the MLM database, and the DLM database. The file is stored on the memory card in the LCM and can be sent as an email attachment to a previously configured mail recipient. The zip file is named <date-time>cfg.zip, where <date-time> is the time stamp for when the zip file was created.</date-time></date-time> |
|                                   | <ul> <li>See Enable Email for the Auto Configuration Save File on page 111 for<br/>information about configuring the Auto Configuration Save feature so that<br/>the library automatically sends an email with the current Auto Configuration<br/>Save file to a pre-configured mail recipient once a week and whenever you<br/>create or modify a library partition.</li> </ul>  |
|                                   | <ul> <li>See Use Automatic Backup of the Library Configuration on page 137 for<br/>information about using this method to back up the library configuration and<br/>the MLM and DLM databases.</li> </ul>                                                                                                    |
|                                   | <b>Note:</b> The Auto Configuration Save feature does not automatically create a backup when you make other configuration changes to the library.                                                                                                    |

| This backup<br>method                                               | Creates                                                                                                    |
|---------------------------------------------------------------------|----------------------------------------------------------------------------------------------------|
| Save MLM<br>Database<br>Advanced Utility                            | A time-stamped file containing the current MLM and DLM databases. The file<br>is saved to a USB device or emailed to a previously configured mail recipient.<br>The filename depends on whether the file is zipped and includes the time<br>stamp < <i>date-time</i> > to indicate when the backup was created. If the backup<br>file was saved to a USB device, it is located in a folder called \SavedMLMDB.<br>• xmlinfo< <i>date-time</i> >.db                                                                                                    |
|                                                                     | -OR-                                                                                                    |
|                                                                     | <ul> <li>Zipped file — cminfo_<date-time>.zdt</date-time></li> </ul>                                                                                                    |
|                                                                     | Back Up the MLM and DLM Databases on page 290 provides instructions for using the utility.                                                                                                    |
|                                                                     | Important: To ensure that you always have a current backup of the MLM and DLM databases, back them up regularly.                                                                                                    |
| Partition Wizard<br>and<br>Save Library<br>Configuration<br>Utility | <ul> <li>Multiple configuration files with the format cnnnnn.cfg, where n is a number between 0 and 9. You can choose to save the library configuration data to a USB device or email it to a previously configured mail recipient.</li> <li>If the backup files are saved to a USB device, they are located in a folder called SavedConfigs\<date-time>, where <date-time> is the time stamp for when the backup was created.</date-time></date-time></li> <li>If the backup was sent as an email attachment, the files are in a file named <date-time>cfg.zip, where <date-time> is the time stamp for when the zip file was created.</date-time></date-time></li> <li>Important: The backup file of the library configuration does not include the MLM and DLM databases.</li> <li>Important: Backing up the library configuration also backs up any BlueScale encryption keys that are stored in the library at the time the file is created.</li> <li>Partition Wizard — The partition wizard prompts you to save the library configuration whenever you create or modify a partition. See Chapter 6 – Configuring and Managing Partitions, beginning on page 160 for detailed</li> </ul> |
|                                                                     | <ul> <li>Information about creating and modifying partitions.</li> <li>Save Library Configuration Utility – Use the Save Library Configuration utility to back up the updated library configuration whenever you make a configuration change to the library. This is especially important when you make configuration changes that do not result in an Auto Configuration Save file. See Use Manual Backup of the Library Configuration on page 137 for instructions.</li> </ul>                                                                                                    |

| This backup<br>method | Creates                                                                                                    |
|-----------------------|----------------------------------------------------------------------------------------------------|
| Export Key Option     | A key file containing the exported BlueScale encryption key. The file is named <i>name</i> .bsk or <i>name</i> .bss, where <i>name</i> is the moniker you assigned to the key when you created it. You can choose to save the exported key file to a USB device or email it to a previously configured mail recipient. |
|                       | Use the BlueScale <b>Export Key</b> option to export BlueScale encryption keys to a USB device as soon as you create them. The exported keys are encrypted and password protected. See the <i>Spectra Tape Libraries Encryption User Guide</i> for instructions.                                                       |
|                       | <b>CAUTION:</b> As a matter of best practice, Spectra Logic recommends exporting BlueScale encryption keys to a USB device instead of using email.                                                                                                    |
|                       | Although emailing BlueScale encryption keys is supported by the library, doing so presents security issues, including the following:                                                                                                    |
|                       | <ul> <li>Copies of encryption keys may be left on the email servers used for sending<br/>and receiving email and are thus subject to compromise.</li> </ul>                                                                                                    |
|                       | <ul> <li>The difficulty in verifying where all the copies of emailed encryption keys<br/>may be located can make security audits more challenging.</li> </ul>                                                                                                    |

## Verify and Protect the Metadata Backup

Do the following to ensure that your metadata is protected and available when you need it:

- **1.** As soon as you create and export the backup files, check the exported data to make sure the correct files are present and accessible.
  - Plug the USB device into a computer or laptop.
  - If you emailed the metadata (the data is sent as an attachment), save the data to a USB device, and then check the data in the email attachment and the data on the USB device.

The following figures show examples of the files you see when you check your USB device or the email attachment./

| Saved Data                       | Details                                                                                                    |
|----------------------------------|----------------------------------------------------------------------------------------------------|
| Encryption key<br>(T950_SF2.bsk) | AD-STICK (E:)         Ele       Edit       Yiew       Favorites       Iools       Help         Back       Image: Search       Folders       Image: Search       Folders       Image: Search       Image: Search                                                                                                    |
| MLM and DLM<br>data              | SavedMLMDB         File       Edit       Yiew       Favorites       Tools       Help         Address       E1:SavedMLMDB       Search       Folders       Type         Address       E1:SavedMLMDB       Size       Date       Modified       Type         Name       Size       Date       Modified       Type       So         1 objects       1 KB       08/11/2011 11:13 AM       ZDT File       ZDT File         1 objects       464 bytes       My Computer       Image: Source and Source and Source |
| Configuration data               | 2011-08-11_11_14_06         Fle Edt View Favorites Tools Help         Address       E:\SavedConfigs\2011-08-11_11_14_06         Name       Date Modified         Size Type         Improvement         00000002.cfg       08/11/2011 11:33 AM         1KB       CFG File         00000002.cfg       08/11/2011 2:29 PM         1KB       CFG File         00000002.cfg       08/11/2011 2:29 PM         1KB       CFG File         00000002.cfg       08/11/2011 2:29 PM         1KB       CFG File         00000002.cfg       08/11/2011 2:29 PM         1KB       CFG File         000800002.cfg       08/11/2011 2:29 PM         1KB       CFG File         00800002.cfg       08/11/2011 2:29 PM         1KB       CFG File         00800002.cfg       08/11/2011 2:29 PM         1KB       CFG File         01800002.cfg       08/11/2011 2:29 PM         1KB       CFG File         01800002.cfg       08/11/2011 4:37 PM         1KB       CFG File         01800002.cfg       08/11/2011 4:37 PM         1KB       CFG File         01800002.cfg       08/11/2011 4:37 PM      <                                                                                                    |

- **2.** Store at least one USB device containing the backup files off-site. After you have several weeks of backups stored off-site, rotate back through them.
- **3.** When you run through disaster recovery exercises, test restoring the library using the backup files from both your USB devices and your saved email attachments. See Restoring the Library Configuration on page 349 for instructions.

# USING CARTRIDGES

The following sections describe best practices for using cartridges and for managing your media inventory. All library user groups have privileges that allow them to use the library's user interface to perform the cartridge handling and media management operations described in this appendix. Because handling cartridges requires physical interaction with the library, much of the information in this appendix is not applicable when you are accessing the library using the BlueScale web interface.

**Note:** See MLM Best Practices on page 461 for additional guidance when using Spectra Certified Media with MLM support.

# **Labeling Cartridges**

If you are not using pre-labeled Spectra Certified Media (both data and cleaning cartridges), be sure to label all cartridges with the appropriate barcode labels. Position each label in the indented area on the cartridge, as illustrated in Figure 270. See Barcode Label Specifications on page 503 for detailed information about preparing and using barcode labels.

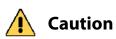

Do not place labels on any surface of the cartridge except the area shown in Figure 270.
 A loose label can become dislodged and damage the drive.

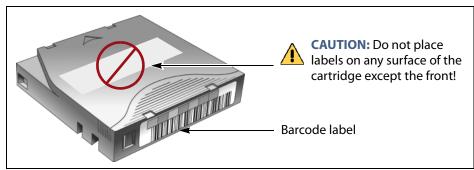

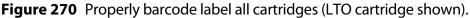

# **Handling Cartridges**

Incorrect handling or an incorrect environment can damage the LTO cartridge or the magnetic tape inside it. To avoid damage to your cartridges and to ensure the continued high reliability of your drives, use the following guidelines:

- Do not drop the cartridge. If the cartridge drops, slide the cartridge door back and ensure that the leader pin is properly seated in the pinretaining spring clips. Inspect the rear of the cartridge (the part that you load into the tape drive first) and ensure that there are no gaps in the seam of the cartridge case.
- Do not open any part of the cartridge other than the cartridge door. Do not open any other part of the cartridge case. The upper and lower parts of the case are held together with screws; separating them destroys the usefulness of the cartridge.
- Do not handle tape that is outside of the cartridge. Handling the tape can damage the tape's surface or edges, which may interfere with read or write reliability. Pulling on tape that is outside of the cartridge can damage the tape and the brake mechanism in the cartridge.
- If tape is outside of the cartridge, slide the cartridge door back and turn the hub to gently spool the tape back into the cartridge. Test the tape by using your storage management software to write to the tape, and then run a PostScan.
- Before you use a cartridge, let it acclimate for at least 24 hours to the normal operating environment.
- Ensure that all surfaces of a cartridge are dry before inserting it into a magazine.
- Do not stack more than six cartridges.
- Do not expose the tape cartridge to moisture or direct sunlight.
- Do not degauss a tape cartridge that you intend to use/reuse.
   Degaussing makes the tape unusable.
- Do not expose recorded or blank tape cartridges to stray magnetic fields (such as terminals, motors, video equipment, X-ray equipment, or high-current cables or power supplies). Such exposure can cause the loss of recorded data or make the blank cartridge unusable.
- Maintain the environmental conditions specified in Tape Media Specifications on page 500.

# **Storing Cartridges**

While in use, cartridges are stored in TeraPack magazines inside the library. When the cartridges are *outside* of the library, Spectra Logic recommends storing them in magazines with dust covers.

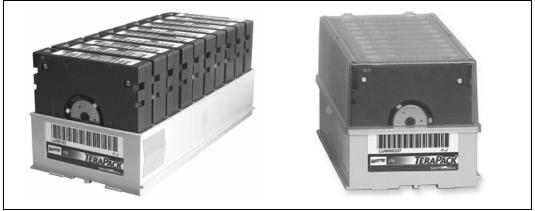

**Figure 271** TeraPack magazines with barcode labeled cartridges and plastic dust cover (LTO magazines shown).

Storing and handling cartridges in magazines helps to eliminate errors resulting from mishandling individual cartridges, which is the leading cause of cartridge damage. An optional clear plastic dust cover snaps onto the magazine to protect the cartridges.

Whenever you remove cartridges from your library, be sure to store them properly to maximize archival life and ensure data integrity. Follow these guidelines for proper cartridge storage:

- Store cartridges in a suitable environment (see Tape Media Specifications on page 500).
- Keep the storage location as free of airborne particulates as possible. To eliminate obvious sources of particulates, do not permit anyone to smoke, eat, or drink near the storage area, and do not store cartridges near a copier or printer that may emit toner and paper dust.
- Store cartridges with the write-protect switch in the protected position (see Preparing Cartridges for Use on page 203).
- Store cartridges as soon as possible after you remove them from the library. Immediate storage helps avoid many of the conditions that can damage tapes, such as temperature and humidity fluctuations, particulate contamination, and excessive handling.
- If you plan to ship a TeraPack magazine, make sure that you have a proper shipping container and that you use adequate packing material. The TeraPack carrying cases available from Spectra Logic are designed for safely transporting TeraPack magazines off site and are compatible with Iron Mountain.

# **Using Cartridges in the Library**

This section describes the best practices for using cartridges in the library.

- Use only cartridges from approved vendors in the library. See Appendix B – Media & Upgrades, beginning on page 476 for more information about Spectra Certified Media.
- Make sure that the entry/exit pool contains one or more empty TeraPack magazines. This is particularly important when your storage management software ejects tape cartridges from a partition.

If the entry/exit pool does not have any empty slots available for the ejected media, then the storage management software must wait until empty slots become available. The simplest way to avoid this delay is to import one or more empty TeraPack magazines after you export media from the library.

Alternatively, always make sure that you import full TeraPack magazines into the library, then use your storage management software to move (import) all of the new media into the storage pool for the partition. After all of the media is moved to the storage pool, you will end up with one or more empty magazines in the entry/exit pool.

- Make the entry/exit pool large enough to accommodate all of the cartridges typically imported or exported during a single operation. For example, if you run a nightly backup that uses 48 cartridges which are then exported each morning, create an entry/exit pool of 50 LTO slots (5 chambers) or 54 TS11*xx* technology slots (6 chambers).
- After your library is in use for a period of time, and at least one set of cartridges completes a round trip (exported from the library, stored off site, then re-imported), the following rule of thumb applies: if you remove a TeraPack magazine from the entry/exit pool, replace it with either an empty magazine to accommodate future eject operations or a full magazine whose cartridges are then imported into the storage pool using your storage management software.
- During an import or export operation, do not leave the library unattended for more than a few minutes. If you do, the import or export operation times out so that the library can continue automated backup tasks. To continue, restart the operation when you are ready.
- Enable Auto Drive Clean and configure a cleaning partition to clean drives whenever required to help ensure optimal performance. If you do not use the Auto Drive Clean feature, periodically check the Drives screen to determine whether the drives require cleaning (see Cleaning a Drive on page 421).
- Confirm the quality of your media and verify data integrity by occasionally running restores using different drives.
- Confirm the quality of both media and drives by running periodic disaster recovery drills. These drills test the overall ability to recover all of your data using your backups.

472

#### **Cartridge Rotation**

During normal backup operations, tapes are rotated into and out of the library. This section provides a simple example of the library's media life cycle functionality to manage tape rotation. Using a backup plan similar to the one described in the following example for a period of time establishes a media rotation schedule for the library. The example assumes the following:

- The library has a total of 17 licensed chambers and uses LTO media.
  - 2 chambers are assigned to the entry/exit pool (20 slots, or 2 TeraPack magazines).
  - 15 chambers are assigned to the storage pool (150 slots, or 15 TeraPack magazines).
- The library contains 15 full TeraPack magazines and two empty TeraPack magazines.
- Two magazines containing 20 cartridges worth of backup data are sent off site every Friday.
- After the data ages two weeks, the media is returned to the library and re-used.
- The site adheres to the following best practices:
  - Whenever a TeraPack magazine is exported, another magazine (either full or empty) is imported.
  - The library has enough empty TeraPack magazines to fill the entry/ exit pool.

This example shows that, by Week 3, the backup plan results in a full media rotation in which the operator performed the following:

- **1.** Removed and stored two full TeraPack magazines of media. Full magazines were exported from the entry/exit pool and removed through the TAP, resulting in an empty entry/exit pool.
- **2.** Imported two full TeraPack magazines into the entry/exit pool through the TAP and then used the storage management software to move the media in the entry/exit pool into the storage pool.

Moving the media to the storage pool leaves two empty magazines in the entry/exit pools, ready to accept media as the storage management software identifies media as ready to be ejected from the library.

The following sections describe and illustrate the rotation process in more detail.

#### **Initial Installation of Cartridges**

The library is configured with a single partition and has a total of 17 licensed chambers assigned to either the entry/exit pool or storage pool. When the library is initially installed, chambers are filled with TeraPack magazines as described in the following illustration.

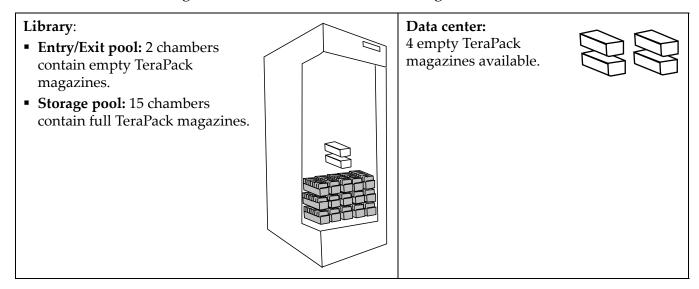

### End of Week 1

The storage management software ejects cartridges from the storage pool. The library moves the cartridges to empty magazine slots in the entry/exit pool, making them ready to be removed from the library and stored off site.

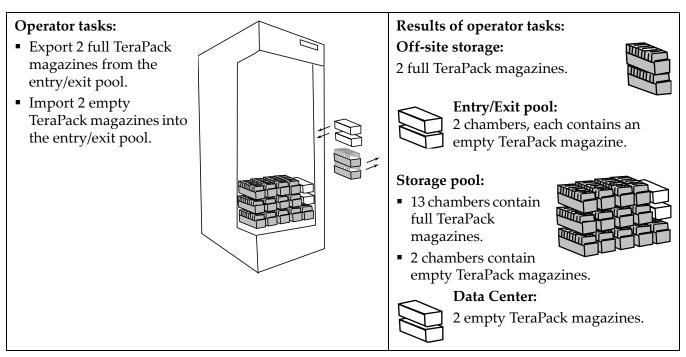

#### End of Week 2

The storage management software ejects cartridges from the storage pool. The library moves the cartridges to empty magazine slots in the entry/exit pool, making them ready to be removed from the library and stored off site.

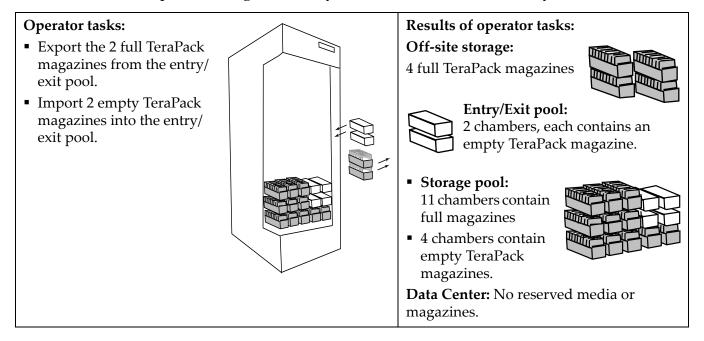

#### End of Week 3

The storage management software ejects cartridges from the storage pool. The library moves the cartridges to empty magazine slots in the entry/exit pool, making them ready to be removed from the library and stored off site. The two full magazines stored off site in Week 1 are ready for re-use. After importing the full magazines into the entry/exit pool, the storage management software is used to move the cartridges to the storage pool, leaving two empty magazines in the entry/exit pool.

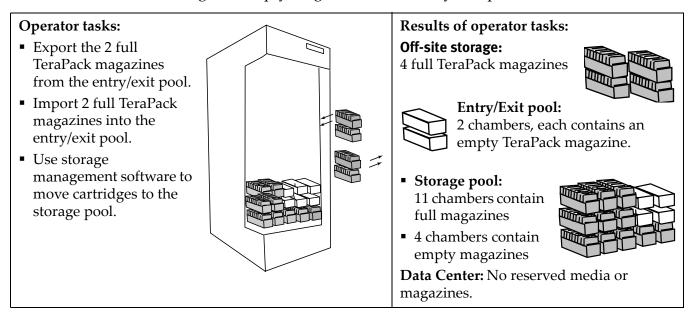

# **APPENDIX B**

# Media & Upgrades

This appendix describes media, accessories, and upgrades that can be purchased for use with the Spectra T950V library. It also describes how to renew or extend the service contract for the library.

# **MEDIA AND MEDIA ACCESSORIES**

Spectra Logic offers a variety of media and media accessories for the library.

### **Spectra Certified Media**

The library supports LTO-5 and later generation tape media.

**Media formulations** There are two distinct formulations for LTO media: Metal Particle (MP) and Barium Ferrite (BaFe). LTO-5 media are only available in the Metal Particle formulation. LTO-6 media can be purchased in either the Metal Particle or the Barium Ferrite formulation. LTO-6 drives are designed to run both MP and BaFe media. The two formulations can be used in the same partition. LTO-7, LTO-8, and LTO-9 media is only available in the Barium Ferrite formulation.

TS11*xx* technology media is only available in the Barium Ferrite formulation.

**Certification process** Spectra Certified Media begins with the highest quality data cartridges received directly from the manufacturer. During certification, each cartridge is MLM-enabled. In addition, LTO data cartridges undergo the unique CarbideClean process, which removes embedded particles and smooths the imperfections in the tape surface that are a result of the manufacturing process. By cleaning the tape of the debris that exists on all new media, CarbideClean reduces signal loss and excessive tape head wear, thereby increasing the reliability, availability, and longevity of the drives and media.

**Barcode labels** For your convenience, all Spectra Certified Media is available pre-labeled with sequential barcode labels. Optional custom barcode sequences can be ordered, if desired. Using Spectra sequential prelabeled media ensures that you will never have to deal with the problem of duplicate barcodes. Spectra Logic's barcode labels carry the same lifetime guarantee that protects each Spectra Certified Media cartridge.

Media Storage Spectra Logic offers both TeraPack magazines and Maintenance TeraPack magazines pre-loaded with Spectra Certified Media data cartridges or cleaning cartridges, respectively. The magazines are available with or without a protective dust cover to protect the cartridges when they are not stored in the library. Empty magazines are also available.

Check the Spectra Logic website at https://spectralogic.com for the most up-to-date media availability.

|                                                       | Spectra Logic offers the following media and accessories:                                                                                                    |  |  |  |  |  |
|-------------------------------------------------------|----------------------------------------------------------------------------------------------------|--|--|--|--|--|
| Media or Accessory                                    | Description                                                                                                    |  |  |  |  |  |
| Certified media<br>packs                              | Each pack contains one TeraPack magazine filled with Spectra Certified Media (ten LTO data cartridges or nine TS11 <i>xx</i> technology data cartridges) with standard barcode labels. The media packs are available with or without a protective dust cover.<br><b>Note:</b> With the exception of WORM media, all Spectra Certified media is MLM-enabled. |  |  |  |  |  |
| Certified media<br>pack with custom<br>barcode labels | Each pack contains one TeraPack magazine filled with Spectra Certified Media (ten LTO data cartridges or nine $TS11xx$ technology data cartridges) with custom barcode labels. The media packs are available with or without a protective dust cover. You must order a minimum of four custom-labeled packs at a time.                                      |  |  |  |  |  |
| Cleaning cartridges                                   | Spectra Certified cleaning cartridges are available in Maintenance TeraPack magazines containing either five or ten LTO cleaning cartridges, or five or nine TS11xx technology cleaning cartridges. The cleaning cartridges have "CLN" at the beginning of the barcode sequence on their labels.                                                            |  |  |  |  |  |
|                                                       | <ul> <li>All Spectra Certified LTO cleaning cartridges are MLM-enabled. The<br/>cleaning cartridges are stored in Spectra Maintenance TeraPack magazines,<br/>which are identified by unique labels.</li> </ul>                                                                                                    |  |  |  |  |  |
|                                                       | • TS11 <i>xx</i> technology cleaning tapes are always treated as MLM-enabled by the BlueScale software.                                                                                                    |  |  |  |  |  |
| Barcode labels (in<br>series of 300)                  | High-contrast, high-resolution labels for reliable operation. Labels are available either with a standard barcode numbering sequence or with a custom barcode numbering sequence. Barcode labels for cleaning cartridges are also available. The barcode labels for cleaning cartridges have "CLN" at the beginning of the barcode sequence.                |  |  |  |  |  |

Media and Media Accessories

477

| Media or Accessory                  | Description                                                                                                    |
|-------------------------------------|----------------------------------------------------------------------------------------------------|
| TeraPack<br>magazines               | Empty TeraPack magazines and Maintenance magazines are available. Each magazine holds ten LTO cartridges or nine TS11 <i>xx</i> technology cartridges. The magazines are available with or without a protective dust cover. |
| TeraPack magazine<br>carrying cases | Carrying cases are designed for safely carrying TeraPack magazines off site.<br>Cases are compatible with Iron Mountain.                                                                                                    |

#### **How To Order**

Check the Spectra Logic website at https://spectralogic.com for the most up-to-date media availability.

To purchase Spectra Certified Media and media accessories, contact your sales representative (see Contacting Spectra Logic on page 7) or use the Spectra Logic online store at shop.spectralogic.com.

# LIBRARY SUPPORT AND UPGRADES

The library ships with the service contract and options purchased with the library. You can renew your service contract or purchase more capacity or additional options described in this section at a later date.

#### **Service Contract Extension**

Your initial library purchase includes a BlueScale Software Support key that is valid for the duration of the warranty period, or for the duration of any uplifted or extended service contract you purchased with the library, whichever is longer. A valid BlueScale Software Support key is required in order to update the library's BlueScale software and the firmware for library components, and to obtain technical support.

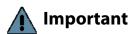

When you renew or extend your service contract, you must generate a new BlueScale Software Support key and enter the new key into the library to allow continued access to updates (see Enabling BlueScale Software Support, Options, and Upgrades on page 97). If you have questions about your service agreement, contact Spectra Logic Technical Support (see Contacting Spectra Logic on page 7).

When the original warranty or service contract expires, a renewal contract can be purchased to continue service. Contact Spectra Logic to purchase a renewal contract (see Contacting Spectra Logic on page 7).

#### **BlueScale Software Updates**

Updates to the library's BlueScale software are free of cost to customers who have a current service contract with Spectra Logic Technical Support. When a service contract is renewed, you must generate a new BlueScale Software Support key and enter it into the library to allow continued access to updates. See Enabling BlueScale Software Support, Options, and Upgrades on page 97 for information.

Important Updating the BlueScale software and the firmware for the library components requires a current service contract with Spectra Logic Technical Support. The BlueScale Software Support key associated with your service contract must be stored in the library by entering it into the System Configuration screen. See Enabling BlueScale Software Support, Options, and Upgrades on page 97 for

additional information.

If you have questions about your service agreement, contact Spectra Logic Technical Support (see Contacting Spectra Logic on page 7).

See Updating the BlueScale Software and Library Firmware on page 397 for update instructions.

# **Library Upgrades**

Upgrades available for purchase include BlueScale software options and library hardware upgrades. You can purchase options and upgrades from your sales representative (see Contacting Spectra Logic on page 7).

#### Options

The following table describes the BlueScale software options that are available. See Enabling BlueScale Software Support, Options, and Upgrades on page 97 for information about enabling these options.

| Library Option                                     | Description                                                                                                    |
|----------------------------------------------------|----------------------------------------------------------------------------------------------------|
| BlueScale<br>Encryption<br>Standard Edition        | BlueScale Encryption Standard Edition, included free on the T950V library, provides a strong, easy to use method of encrypting data using a single key on the library, letting you add encryption without adding complexity.                                                                                                    |
|                                                    | See the <i>Spectra Tape Libraries Encryption User Guide</i> for more information about BlueScale Encryption.                                                                                                    |
| BlueScale<br>Encryption<br>Professional<br>Edition | In addition to the features of the standard edition, BlueScale Encryption<br>Professional Edition supports multiple keys on a library and additional security<br>features so that you can implement more customized data encryption regimens.<br>See the <i>Spectra Tape Libraries Encryption User Guide</i> for more information about<br>BlueScale Encryption. |

| Library Option                                                                                  | Description                                                                                                    |
|-------------------------------------------------------------------------------------------------|----------------------------------------------------------------------------------------------------|
| Spectra SKLM<br>Encryption Key<br>Management<br>System                                          | Spectra Security Key Lifecycle Manager (Spectra SKLM) is a centralized key<br>management system that allows you to manage the lifecycle of the encryption<br>keys and security certificates for your library. Spectra SKLM provides role-<br>based access control, based on user privileges, for tasks that range from creating<br>and assigning encryption keys to the backup and restoration of data.<br>See the <i>Spectra Tape Libraries Encryption User Guide</i> for more information about<br>the Spectra SKLM Encryption key management system.                                                                                                    |
| KMIP Encryption<br>Kay Management<br>using the HP<br>Enterprise Secure<br>Key Manager<br>(ESKM) | <ul> <li>The Key Management Interoperability Protocol (KMIP) using the HP</li> <li>Enterprise Secure Key Manager (ESKM) is a centralized key management</li> <li>system that allows you to manage the lifecycle of the encryption keys and</li> <li>security certificates for your library. The library software uses the HP ESKM</li> <li>server to generate, store, and retrieve security keys used by tape drives for data</li> <li>encryption.</li> <li>See the <i>Spectra Tape Libraries Encryption User Guide</i> for more information about</li> <li>the KMIP Encryption key management.</li> </ul>                                                                                                    |
| Capacity-On-<br>Demand (CoD)                                                                    | The Capacity-On-Demand (CoD) feature lets you purchase a library that meets<br>your current storage needs and then purchase additional capacity later as<br>required. CoD reduces up-front costs, because users only pay for what they<br>currently need. As more capacity is required, it can be added in increments by<br>purchasing activation codes to license additional chambers in the library and<br>additional TeraPack magazines to fill the added chambers.<br>If you purchase CoD capacity that exceeds the number of unlicensed chambers<br>available in the current library configuration, purchase shelves to replace a<br>DBA in an existing frame or an expansion frame. These upgrades and their<br>installation by a certified Spectra Logic field technician are priced separately<br>from the CoD capacity upgrade. |
| Rotation Manager                                                                                | Rotation Manager is a keyed option to simplify identifying tapes that were<br>moved off site. With Rotation Manager installed, the library sends an email<br>containing the barcode information for every piece of media and its off-site<br>location to a specified email address.<br>See Configure Rotation Manager on page 134 for additional information about<br>Rotation Manager.                                                                                                    |
| Shared Library<br>Services (SLS)                                                                | <ul> <li>Shared Library Services (SLS) partitioning logically divides the library into multiple virtual libraries. With SLS, one library can support multiple media types and provide dedicated library services to multiple user groups. The default library configuration includes support for a single storage partition. If you need additional storage partitions, you must purchase a Shared Library Services (SLS) activation key.</li> <li>See Library Partitions on page 50 for more information about using partitioning in the library using SLS.</li> </ul>                                                                                                    |

#### Hardware Expansion and Upgrades

The Spectra T950V library is designed to expand to meet changing storage requirements, as well as to achieve storage consolidation goals. These expansion and upgrade options can be purchased through a sales representative (see Contacting Spectra Logic on page 7).

The following table describes the types of hardware expansion and upgrades that are available.

| Hardware                           | Description                                                                                                    |
|------------------------------------|----------------------------------------------------------------------------------------------------|
| Drive Bay Assembly<br>(DBA)        | If all of the currently installed DBAs in the library are fully populated with drives and your library includes shelves in the back of a main or drive frame, you can replace shelves with a DBA.                                                                                                    |
|                                    | <b>Note:</b> Replacing shelves with a DBA reduces the storage capacity of your library.                                                                                                    |
| Shelves                            | If all of the currently installed chambers in the library are fully populated with<br>TeraPack magazines and your library includes more than one Drive Bay<br>Assembly (DBA), you can replace a DBA with shelves .                                                                                                    |
|                                    | <b>Note:</b> Replacing a DBA with shelves can reduce data throughput.                                                                                                    |
| Drives                             | Each Drive Bay Assembly (DBA) holds up to four drives. If a DBA is not full, additional drives can be installed to increase data throughput.                                                                                                    |
|                                    | Important: Do not attempt to install drives purchased from other vendors in the library. The drives used in the library are specifically configured for use in the library and must be purchased from Spectra Logic.                                                                                                    |
| Expansion Frames                   | The storage capacity or performance of the library can be increased by adding media or drive expansion frames, respectively.                                                                                                    |
|                                    | See Drive and Media Frames on page 54 for information about the number and types of expansion frames that can be added to the library.                                                                                                    |
| Power Supplies                     | The library requires a minimum of one 5/12 VDC power supply module per<br>populated DBA. It also requires a minimum of one 24 VDC robotics power<br>supply module in the main frame. Optionally, you can purchase an additional<br>supply per frame, which in combination with the dual AC power inputs,<br>provides redundancy and failover protection. The power supply modules<br>needed for the power redundancy configuration are an option you can<br>purchase separately or when you order the library. |
| Robotics Interface<br>Module (RIM) | A RIM2 can be used to provide the robotic control path for a partition. One RIM2 can support up to 16 partitions.                                                                                                    |
|                                    | Two or more RIM2s are required if you want to use the BlueScale controller failover feature for enhanced availability.                                                                                                    |
| USB Device                         | You can use a USB device for saving backups of the library configuration and<br>MLM database, when you are updating the library's BlueScale software, or as a<br>troubleshooting tool for use as instructed by Spectra Logic Technical Support.<br>USB devices are available for purchase from Spectra Logic for a nominal charge.<br><b>Note:</b> The library only recognizes FAT-formatted, not NTFS-formatted, USB<br>devices.                                                                              |

#### How to Order

To purchase library upgrades, including a renewed or extended service contract, determine your library Hardware ID (see Determine the Library Serial Number on page 100) and then contact your sales representative (see Contacting Spectra Logic on page 7).

# **REPLACEABLE COMPONENTS**

Some library components are easy to remove and install. They are classified as customer-replaceable units (CRUs) and they are available for purchase based on your service contract with Spectra Logic Technical Support (see Chapter 16 – Technical Support, beginning on page 453). CRUs include:

- Drives
- RIM2s
- Library Control Module (LCM)
- Robotics Control Module (RCM)
- Power supply modules
- Power Control Module (PCM)
- Transporter (not the VAX column)
- Memory card in an LCM or RCM

Depending on your service contract, you may also be able to replace certain additional components that are classified as field-replaceable units (FRUs).

# **APPENDIX C**

# **Specifications**

This appendix provides specifications for the Spectra T950V library, as well as the drives and media used in the library:

| Торіс                                       |          |
|---------------------------------------------|----------|
| Library Specifications                      | page 484 |
| Data Storage Capacity                       | page 484 |
| Size and Weight                             | page 486 |
| Service Access Requirements                 | page 487 |
| Shipping and Storage Size and Weight        | page 487 |
| Power Specifications                        | page 488 |
| Environmental Specifications                | page 491 |
| Shock and Vibration Specifications          | page 493 |
| Interoperability and Software Compatibility | page 493 |
| Interface Specifications                    | page 493 |
| Component Interface Connectors              | page 494 |
| Network Interface Cable Requirements        | page 494 |
| Universal Serial Bus (USB) Support          | page 495 |
| NDMP Support                                | page 495 |
| Tape Drive and Media Specifications         | page 495 |
| LTO Tape Drive Specifications               | page 495 |
| TS11xx Technology Tape Drive Specifications | page 498 |
| Drive-Based Encryption Highlights           | page 500 |
| Tape Media Specifications                   | page 500 |
| Barcode Label Specifications                | page 503 |

**Note:** The specifications in this chapter are subject to change without notice.

# LIBRARY SPECIFICATIONS

The following sections provide detailed specifications for the library including data storage capacity, library size and weight, space requirements, power specifications, environmental specifications, and shock and vibration specifications.

# **Data Storage Capacity**

The T950V library provides flexible storage capacity that expands from a minimum of one media pack up to the maximum storage capacity of the library. The capacity specifications in this section assume that only one type of drive and media is installed in the library. When using mixed drives and media, the library's capacity depends on the number of frames in the library, the number of drives and slots inside each frame, and the type(s) of drives and media used. See Drive and Media Frames on page 54 for an explanation of the different types of frames that can comprise the library.

#### **T950V Main Frame**

The following tables show the capacity of the T950V main frame in its available configurations.

| F                              | Maximum             | Number of                        | Native Capacity (TB) |        |       |       |
|--------------------------------|---------------------|----------------------------------|----------------------|--------|-------|-------|
| Frame Type<br>T950V Main - LTO | Number of<br>Drives | Chambers<br>(Slots) <sup>a</sup> | LTO-7                | LTO-M8 | LTO-8 | LTO-9 |
| • 1 DBA/shelves                | 4                   | 100 (1000)                       | 6000                 | 9000   | 12000 | 18000 |
| • 3 DBAs/shelves               | 12                  | 92 (920)                         | 5520                 | 8280   | 11040 | 16560 |
| • 6 DBAs                       | 24                  | 80 (800)                         | 4800                 | 7200   | 9600  | 14400 |

a. A chamber contains a TeraPack magazine with 10 slots.

| Frame Type                                | Maximum             |                       |     | Native Capacity (TB) |                |                |
|-------------------------------------------|---------------------|-----------------------|-----|----------------------|----------------|----------------|
| T950B Main -<br>TS11 <i>xx</i> Technology | Number of<br>Drives | Number of<br>Chambers |     | TS1150<br>Tech       | TS1155<br>Tech | TS1160<br>Tech |
| • 1 DBA/shelves                           | 4                   | 82                    | 738 | 7380                 | 11070          | 14760          |
| • 3 DBA/shelves                           | 12                  | 76                    | 684 | 6840                 | 10260          | 13680          |
| • 6 DBA/shelves                           | 24                  | 66                    | 594 | 5940                 | 8910           | 11880          |

a. A chamber contains a TeraPack magazine with 9 slots.

#### **Expansion Frames**

The capacity of an expansion frame depends on the type of frame and its configuration. For each expansion frame, add the frame's capacity to that of the main frame to calculate the capacity of the entire library.

|                                                          | Maximu<br>m         | Number<br>of         | Native Capacity (TB) |       |       |       |       |
|----------------------------------------------------------|---------------------|----------------------|----------------------|-------|-------|-------|-------|
| Frame Type LTO<br>Libraries                              | Number<br>of Drives | Chamber<br>s (Slots) | LTO-6                | LTO-7 | M8    | LTO-8 | LTO-9 |
| <ul><li>Drive expansion</li><li>3 DBAs/shelves</li></ul> | 12                  | 107<br>(1070)        | 2675                 | 6420  | 9630  | 12840 | 19260 |
| • 6 DBAs                                                 | 24                  | 89 (890)             | 2225                 | 5340  | 8010  | 10680 | 16020 |
| Media expansion                                          | None                | 130<br>(1300)        | 3250                 | 7800  | 11700 | 15600 | 23400 |

|                                            | Maximum             | Number         | Number                   | Native Capacity (TB) |                      |                      |
|--------------------------------------------|---------------------|----------------|--------------------------|----------------------|----------------------|----------------------|
| Frame Type<br>TS11 <i>xx</i> Technology    | Number<br>of Drives | of<br>Chambers | of<br>Slots <sup>a</sup> | TS1150<br>Technology | TS1155<br>Technology | TS1160<br>Technology |
| <b>Drive expansion</b><br>• 3 DBAs/shelves | 12                  | 90             | 810                      | 8100                 | 12150                | 16200                |
| • 6 DBAs                                   | 24                  | 75             | 675                      | 6750                 | 10125                | 13500                |
| Media expansion                            | None                | 110            | 990                      | 9900                 | 14850                | 19800                |

a. A chamber contains a TeraPack magazine with 9 slots.

### Size and Weight

The following table shows the size and weight specifications for the library frames and other components.

- All dimensions and weights are approximate.
- To calculate the approximate weight of a loaded library, calculate the total weight for all of the frames and then add the weight for each drive, RIM, and power supply, plus the weight of each TeraPack magazine full of cartridges.
- To calculate the dimensions of the entire library, total the dimensions for each frame and add 1.625 inches to account for the outer cover panels on each side of the library.
- When calculating space requirements, include the service access requirements described in Service Access Requirements, below.

| Parameter                   | Main Frame                                                                                                    | Drive Expansion Frame                      | Media Expansion Frame |  |  |  |  |  |
|-----------------------------|----------------------------------------------------------------------------------------------------|--------------------------------------------|-----------------------|--|--|--|--|--|
| Height <sup>a</sup>         | 79.125 to 82 in. (201.0 to 208.3 cm)                                                                                                    |                                            |                       |  |  |  |  |  |
| Width <sup>b</sup>          |                                                                                                    | 29 in. (73.7 cm)                           |                       |  |  |  |  |  |
| Depth <sup>c</sup>          |                                                                                                    | 43.25 in. (109.9 cm)                       |                       |  |  |  |  |  |
| Weight <sup>d</sup>         | 6D: 895 lb (406 kg)<br>3D: 876 lb (397 kg)                                                                                                    | 6D: 720 lb (327 kg)<br>3D: 750 lb (340 kg) | 538 lb (244 kg)       |  |  |  |  |  |
| Each tape drive             | <ul> <li>LTO-6: 11.6 lb (5.3 kg)</li> <li>LTO-7 FH: 11.2 (5.1 kg)</li> <li>LTO-8: FH: 11.0 (5.0 kg)</li> <li>LTO-9: FH: 11.1 (5.0 kg)</li> <li>TS11<i>xx</i> technology: 17.</li> </ul> | N/A                                        |                       |  |  |  |  |  |
| Each TeraPack<br>magazine   | <ul><li>with ten LT</li><li>with nine T</li></ul>                                                                                                    | )<br>es: 5.6 lb (2.5 kg)                   |                       |  |  |  |  |  |
| Each RIM                    | 5.0 lb (                                                                                                    | N/A                                        |                       |  |  |  |  |  |
| Each power supply           | 4.0 lb                                                                                                    | N/A                                        |                       |  |  |  |  |  |
| Fully loaded maximum weight | 6D: 1,648 lb (748 kg)<br>3D: 1,535 lb (696 kg)                                                                                                    | 1,201 lb (545 kg)                          |                       |  |  |  |  |  |

a. The height of each frame can be adjusted to allow frame-to-frame leveling on uneven floors.

b. These dimensions represent the frames without the side cover panels installed. The outermost frame on each end of the library has a single side cover panel. Each side cover panel adds 1 inch to the width of the frame.

c. These dimensions represent the frames with the front cover panel installed.

d. These weights are with no drives, RIMs, power supplies, or media installed.

### **Service Access Requirements**

**Recommended clearance** Providing 3 ft (0.9 m) of clearance on each side of the library is highly recommended.

**Minimum Clearance** A minimum of 2 ft (0.6 m) of clearance is required on the left and right ends of the library to provide service access to the library. If data center equipment is on rolling racks and can be easily moved to provide 2 ft (0.6 m) of clearance on each end of the library, then having equipment adjacent to the ends of the library is acceptable. In addition, a minimum of 2 ft (0.6 m) of clearance at the front and back of the main frame and each drive expansion frame is required for airflow and service and operator access.

**Important** Providing 3 ft (0.9 m) of clearance on each side of the library is highly recommended.

Refer to the *Spectra T950V Library Site Preparation Guide* for detailed information about space and access requirements.

# **Shipping and Storage Size and Weight**

The following table provides the approximate dimensions and weights of the pallet and boxes used to ship the library.

|                                | Height                          | Width                            | Depth                           | Weight <sup>a</sup>                  |
|--------------------------------|---------------------------------|----------------------------------|---------------------------------|--------------------------------------|
| Crated Frame <sup>b</sup>      | 7.2 ft (2.2 m)                  | 3.5 ft (1.1 m)                   | 4.6 ft (1.4 m)                  | 1,200 to 1,300 lb<br>(544 to 590 kg) |
| Crated VAX Column <sup>c</sup> | 8 ft (2.4 m)                    | 2.6 ft (0.8 m)                   | 2.1 ft (0.6 m)                  | 200 lb (91 kg)                       |
| Crated HAX Rail <sup>c</sup>   |                                 |                                  |                                 |                                      |
| <ul> <li>2-frame</li> </ul>    | 6.1 ft (1.9 m)                  | 2.3 ft (0.7 m)                   | 1.0 ft (0.3 m)                  | 110 lb (50 kg)                       |
| <ul> <li>3-frame</li> </ul>    | 7.7 ft (2.3 m)                  | 3.0 ft (0.9 m)                   | 1.4 ft (0.4 m)                  | 150 lb (68 kg)                       |
| ■ 5-frame                      | 12.5 ft (3.8 m)                 | 1.8 ft (0.5 m)                   | 0.7 ft (0.2 m)                  | 120 lb (54 kg)                       |
| • 6-frame                      | 15.0 ft (4.6 m)                 | 1.8 ft (0.5 m)                   | 1.1 ft (0.3 m)                  | 120 lb (54 kg)                       |
| • 8-frame <sup>d</sup>         | 7.3 ft (2.2 m)                  | 2.0 ft (0.6 m)                   | 1.4 ft (0.4 m)                  | 85 lb (39 kg)                        |
| Component Pallet <sup>e</sup>  | 1.8 to 5.0 ft<br>(0.6 to 1.5 m) | 3.5 to 14.9 ft<br>(1.1 to 4.6 m) | 1.8 to 5.0 ft<br>(0.6 to 1.5 m) | 200 to 400 lb<br>(91 to 181 kg)      |

a. The weight does not include drives, media, RIMs, transporter, or power supply modules.

b. Each frame is shipped in a separate crate.

c. A single frame library ships with the VAX column and HAX rail installed in the frame.

d. Shipped in a palletized package rather than a crate.

e. The size and weight of the component pallet depends on the number and type of components shipped. To calculate the approximate weight of all the components, add the weights for the drives, TeraPack magazines, RIMs, and power supplies listed in Size and Weight on page 486. Components may also be shipped individually.

#### **Power Specifications**

This section describes the power specifications for the library. For information about the different types of AC power modules, see Dual AC 2 Power Module on page 36.

#### **Input Power Requirements**

The main frame and drive expansion frames include dual AC power modules. When using a redundant power configuration, connect each input on the dual AC power module to a separate branch circuit, which allows for failover in the event of a power failure in one of the circuits.

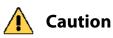

If you are installing or moving the library and connecting new power cords to it, see the *Spectra T950 Library Site Preparation Guide* for important information about testing the power cords.

Each library frame is rated at 200–240 VAC at 16 amps (3840 watts maximum). This power rating is based on a main frame with 24 LTO drives and 6 RIMs, which is the configuration for maximum power consumption by a single frame. The frames are *not* rated at 120 VAC due to the high current required to supply the product.

#### **Power Cord Specifications**

The power cords included with the library are considered part of the library and are not intended for use with any other equipment. See Supply-End Connector Types on page 489 for the different types of cords available from Spectra Logic.

- **Notes:** The supply-end connector is considered the disconnect for the unit. Make sure that the socket-outlet for the AC connection is in an accessible location near the library.
  - The power cord must meet the specifications for the country where the library is to be installed.

**North America and Korea 200–240 VAC Power Cord** The criteria for a 200-volt to 240-volt AC power cord in North America and Korea are as follows:

| Parameter              | Specification                                                                                                    |
|------------------------|----------------------------------------------------------------------------------------------------|
| Power cordage          | SJT type, three-conductor, 14 AWG minimum                                                                                                    |
| Power input connectors | <ul> <li>Male: Connector must be of the proper type, rating, and safety approval (see Supply-End Connector Types on page 489).</li> <li>Female: IEC 60320 C19</li> </ul> |

**International 200–240 VAC Power Cord** The criteria for an international 200-volt to 240-volt AC power cord are as follows:

| Parameter              | Specification                                                                                                    |
|------------------------|----------------------------------------------------------------------------------------------------|
| Power cordage          | Flexible, HAR (harmonized) type H05VV-F, three conductor, cord with minimum conductor size of 1.7 square millimeters (0.0026350 square inches).                                                   |
| Power input connectors | <ul> <li>Male: Connector must be of the proper type, rating, and safety approval for the intended country (see Supply-End Connector Types on page 489).</li> <li>Female: IEC 60320 C19</li> </ul> |

#### Supply-End Connector Types

The supply-end connector on the cord depends on the country where the library is to be installed. The following table shows the supply-end connector types used in each country.

| Part<br>Number | Country of Use                           | Plug Style  | Length           | Appearance        |
|----------------|------------------------------------------|-------------|------------------|-------------------|
| 9594           | North America,<br>Korea                  | NEMA L6-20P | 14.8 ft (4.5 m)  |                   |
| 7029           | North America,<br>Korea                  | NEMA L6-30P | 14.8 ft (4.5 m)  |                   |
| 6807           | Japan                                    | NEMA L6-20P | 13.9 ft (4.25 m) |                   |
| 8665           | United Kingdom,<br>Continental<br>Europe | IEC 60309   | 15 ft (4.6 m)    | 000<br>230V, 2P+E |

#### **Grounding Requirements**

Due to electromagnetic interference (EMI) filtering in each dual AC power supply, the leakage current for main frames and drive frames is such that they require a secure connection from the frame chassis to an earth ground.

Use one of the following methods for securing a ground connection when installing a main frame or drive frame:

**Note:** Cord lock brackets and cords with locking connectors are not compatible and cannot be used simultaneously.

- Add cord lock brackets (Spectra Logic part number 5497) to all drive frames. See Installing Cord Locks on page 418 for more information.
- Use a cord with locking connectors at both ends, such as L6 20P to locking C19 (Spectra Logic part number 9594).

#### **Power Consumption and Cooling Requirements**

The power and cooling requirements for the library depend on the number and type of drives installed. The following table provides the maximum power consumption and heat load for the base library and for each additional component added to the base library. Use this information to calculate the total maximum power consumption and heat load values, which can be used to build a power budget for the library.

All values are measured at the AC input and include power supply efficiency. The values are averages of observed hardware. In general, the lighter the load on the power supplies, the less efficient they are. The power supply efficiency in turn affects the power draw of all components.

| Component                                 | Power Consumption<br>(watts)                                     | Heat Load, Continuous<br>(BTU/hour) |
|-------------------------------------------|------------------------------------------------------------------|-------------------------------------|
| Main frame <sup>a</sup>                   | 183                                                              | 625                                 |
| Drive frame <sup>a</sup>                  | 139                                                              | 475                                 |
| Media frame without fan                   | 14                                                               | 48                                  |
| 5/12 VDC power supply                     | 33                                                               | 113                                 |
| 24 VDC power supply                       | 29                                                               | 99                                  |
| RIM2                                      | 12                                                               | 41                                  |
| LTO-9 Fibre Channel<br>Full-Height        | <ul> <li>Read/write: 34</li> </ul>                               | Read/write: 116                     |
| LTO-9 Fibre Channel or<br>SAS Half-Height | <ul> <li>Read/write: 34</li> </ul>                               | Read/write: 116                     |
| LTO-8 Fibre Channel<br>Full-Height        | <ul> <li>Read/write: 40</li> <li>Idle: 15<sup>b</sup></li> </ul> | <b>Read/write:</b> 136              |

October 2023

| Component                                 | Power Consumption<br>(watts)                                      | Heat Load, Continuous<br>(BTU/hour) |
|-------------------------------------------|-------------------------------------------------------------------|-------------------------------------|
| LTO-8 Fibre Channel or<br>SAS Half-Height | <ul> <li>Read/write: 43</li> <li>Idle: 14<sup>b</sup></li> </ul>  | <b>Read/write:</b> 164              |
| LTO-7 Fibre Channel<br>Full-Height        | <ul> <li>Read/write: 31</li> <li>Idle: 20<sup>b</sup></li> </ul>  | Read/write: 106                     |
| LTO-7 Fibre Channel or<br>SAS Half-Height | <ul> <li>Read/write: 36</li> <li>Idle: 20<sup>b</sup></li> </ul>  | Read/write: 123                     |
| LTO-6 Fibre Channel                       | <ul> <li>Read/write: 28</li> <li>Idle: 8<sup>b</sup></li> </ul>   | Read/write: 95                      |
| TS1160 technology                         | <ul> <li>Read/write: 67</li> <li>Idle: 35 <sup>b</sup></li> </ul> | Read/write: 229                     |
| TS1155 technology                         | <ul> <li>Read/write: 60</li> <li>Idle: 19<sup>b</sup></li> </ul>  | Read/write: 205                     |
| TS1150 technology                         | <ul> <li>Read/write: 55</li> <li>Idle: 38 <sup>b</sup></li> </ul> | Read/write: 188                     |

a. Assumes one 5/12 volt power supply and one 24 volt power supply; no drives or RIM2s installed.

b. No cartridge loaded.

# **Environmental Specifications**

This section describes environmental specifications for the library. Do not place the library on a carpeted floor or anywhere else that poses risk for static discharge that could damage the library and its drives.

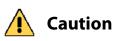

The library must be installed on a level, hard-surfaced floor such as cement or tile. Never install it on carpeted flooring.

The library is equipped with internal fans that operate as much as is necessary for the number of DBAs installed. The fans keep the library's internal temperature within specifications as long as the data center environment is within specifications.

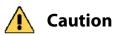

When the library is moved from a cold environment to a warm environment, it should not be powered on for at least 24 hours. This adjustment period prevents condensation damage.

The following tables list the general environmental specifications for the library based on drive type.

| Mode                       | Dry-bulb<br>Temperature            | Maximum<br>Temperature<br>Rate of Change <sup>a</sup> | Relative<br>Humidity (non-<br>condensing)    | Maximum<br>Humidity Rate<br>of Change  | Maximum<br>Altitude   |
|----------------------------|------------------------------------|-------------------------------------------------------|----------------------------------------------|----------------------------------------|-----------------------|
| Allowable<br>Environment   | 16° C to 32° C<br>(60° F to 90° F) | 5° C per hour<br>9° F per hour                        | 20% to 80%<br>22° C dew point<br>max (72° F) | 5% per hour<br>with no<br>condensation | 3048 m<br>(10,000 ft) |
| Recommended<br>Environment | 16° C to 25° C<br>(60° F to 77° F) | 5° C per hour<br>9° F per hour                        | 20% to 50%<br>22° C dew point<br>max (72° F) | 5% per hour<br>with no<br>condensation | 3048 m<br>(10,000 ft) |

#### All LTO Drives, TS1150, TS1155, and TS1160 Drives

a. The temperature and humidity must be allowed to stabilize in the specified ambient environment for 24 hours.

#### TS1170 Drives

| Mode                     | Dry-bulb<br>Temperature            | Maximum<br>Temperature<br>Rate of Change <sup>a</sup> | Relative<br>Humidity (non-<br>condensing)    | Maximum<br>Humidity Rate<br>of Change  | Maximum<br>Altitude   |
|--------------------------|------------------------------------|-------------------------------------------------------|----------------------------------------------|----------------------------------------|-----------------------|
| Allowable<br>Environment | 16° C to 25° C<br>(60° F to 77° F) | 5° C per hour<br>9° F per hour                        | 20% to 50%<br>22° C dew point<br>max (72° F) | 5% per hour<br>with no<br>condensation | 3048 m<br>(10,000 ft) |

a. The temperature and humidity must be allowed to stabilize in the specified ambient environment for 24 hours.

| Storing <sup>a</sup> and Shipping (Non-Operating) Environment Specification |                                    |  |
|-----------------------------------------------------------------------------|------------------------------------|--|
| Humidity                                                                    | 10% to 95% (non-condensing)        |  |
| Temperature                                                                 | –40° F to 149° F (–40° C to 65° C) |  |
| Altitude Sea level to 40,000 ft (12,192 m)                                  |                                    |  |

a. The library is in its original packaging. The packaging is designed to protect the library from condensation caused by extreme temperature variations of 27° F (15° C) or more. When the library is moved from a cold storage environment to a warm operating environment, it must be acclimated in its packaging for at least 24 hours before opening to prevent serious condensation damage from occurring.

# **Shock and Vibration Specifications**

The library operates normally after experiencing shock loads as specified in the following table. The operating shock levels indicate how much shock the library can withstand while the enclosed drives are reading and writing data. The non-operating and storage shock levels indicate how much shock the library can withstand when it is not operating. After experiencing this amount of shock, the library continues to operate normally.

| Specification             | Operating                                                                                                    | Storing and Shipping<br>(Non-Operating Environment) <sup>a</sup>                                                      |
|---------------------------|----------------------------------------------------------------------------------------------------|----------------------------------------------------------------------------------------------------|
| Shock                     | 2 g pk ½ sine wave for 10 msec<br>(3 axes, 2 shocks per axis, minimum)                                                   | 2 g pk ½ sine wave for 10 msec<br>(3 axes, 2 shocks per axis, minimum)                                                |
| Vibration<br>(Swept Sine) | 5 Hz – 500 Hz – 5 Hz<br>5 – 22 Hz, 0.01-inch DA displacement<br>22 – 500 Hz, 0.25G pk @ ½ octave<br>(minimum three axes) | 5 Hz – 500 Hz – 5 Hz<br>5 – 31 Hz, 0.02-inch DA displacement<br>31 – 500 Hz, 1G pk @ ½ octave<br>(minimum three axes) |
| Vibration<br>(Random)     | 0.5 Grms, 0 – 3000 Hz (single axis)                                                                                      | 1 – 200 Hz @ 1.156 Grms.<br>Bottom face only for 60 minutes.                                                          |

a. Specifications are for the library in its original packaging.

# **INTEROPERABILITY AND SOFTWARE COMPATIBILITY**

You can find complete interoperability listings, as well as a list of the types of software that were tested and proven compatible with the library on the Spectra Logic website at https://spectralogic.com/compatibility.

# **INTERFACE SPECIFICATIONS**

This section provides information about the interfaces used to connect the library and tape drives to the host systems. It also provides information about the Ethernet interface used to access the library's BlueScale web interface.

The Robotics Interface Module (RIM) supports a Fibre Channel host interface. Direct-attached tape drives have a native Fibre Channel or SAS interface.

For information about how IBM drives support Fibre Channel communications, refer to the tape drive documentation, available from IBM at https://storage.ibm.com/tape/lto/oem/index.html.

# **Component Interface Connectors**

| Component               | Physical Interface                                                                                                    |
|-------------------------|----------------------------------------------------------------------------------------------------|
| Drive, Fibre<br>Channel | Two dual port multimode optical LC connectors for full-height drives and one for half-height drives. <sup>a</sup>                                                                                             |
| Drives, SAS             | Two dual-port, 6 Gb/second connectors that conform to the Device Free (Plug) connector form of the SFF-8088 standard "Unshielded Dual Port Serial Attachment Connector" as defined by the SFF standards body. |
| RIM, Fibre Channel      | Two dual port optical SFPs with LC connectors                                                                                                    |

a. Only one port at a time can be used to connect the drive to a Fibre Channel network. If desired, the two ports can be used to create a failover configuration.

# **Network Interface Cable Requirements**

The type of cables required to connect the library and its drives to the network depend on the type of interface being used.

| Interface Type                     | Cable Requirements                                                                                                    |  |
|------------------------------------|----------------------------------------------------------------------------------------------------|--|
| Fibre Channel<br>(RIMs and drives) | The Fibre Channel interface in the RIMs and Fibre Channel tape drives support<br>the Fibre Channel Protocol (FCP). Connecting these components to the host<br>network requires 400-M5-SN-I multimode optical cables with dual LC<br>connectors. |  |
| Ethernet                           | The Ethernet port on the LCM provides a 10/100/1000BaseT connection to an Ethernet network for accessing the library using a standard web browser on a remote computer.                                                                         |  |
|                                    | Each Ethernet port is a pin-through-hole RJ-45 shielded connector. To comply with EMC requirements, use shielded Category 5 or 5e data-grade cables for all Ethernet connections.                                                               |  |
| Serial Attached<br>SCSI (SAS)      | SAS tape drives support the point-to-point Serial Attached SCSI protocol.<br>Connecting these drives to the host network requires a SFF-8088 SAS cable<br>rated for 6 Gb/second that does not exceed 13 feet (4 m).                             |  |

# **Universal Serial Bus (USB) Support**

Spectra Logic supports using the USB ports on the library operator panel, the LCM, and the RCM for the following:

- Keyboards
- Pointer devices (for example, a computer mouse)
- External Drives (HD, CD, DVD, and Flash) with a USB interface

**Important** The library only recognizes FAT-formatted, not NTFS-formatted, USB devices.

#### **NDMP Support**

Spectra Logic tape libraries are compatible with local, remote, and three-way NDMP (Network Data Management Protocol) topologies, where the tape library is connected to the NDMP data mover host over Fibre Channel.

# TAPE DRIVE AND MEDIA SPECIFICATIONS

This section provides the basic specifications for the tape drives and media supported by the library.

**Note:** The specifications in this section are provided for convenience only. Refer to the tape drive documentation for the most current specifications (see LTO Ultrium Tape Drives on page 19 and TS11xx Technology Drives on page 20).

### **LTO Tape Drive Specifications**

This section provides specifications for the LTO drives supported by the library. See Tape Media Specifications on page 500 for information about the media used in the library.

**Note:** LTO drives and media are also referred to as Ultrium or LTO Ultrium drives and media.

#### LTO-9 Drive

When connecting to a Fibre Channel network, LTO-9 Fibre Channel drives will attempt to connect at 8 Gb/second, but will auto-negotiate down to 4 Gb/second, or 2 Gb/second, depending on the requirements of the port to which the drive is connected.

LTO-9 SAS drives attempt to connect at 12 Gb/second, but auto-negotiate down to 6 Gb/second, or 3 Gb/second, depending on the requirements of the port to which the drive is connected.

| Parameter                                       | Specification                                                                             |
|-------------------------------------------------|-------------------------------------------------------------------------------------------|
| Maximum sustained transfer rate <sup>a, b</sup> | 400 MB/second, native<br>900 MB/second, compressed SAS<br>700 MB/second, compressed Fibre |
| Speed matching range                            | 177 MB/second to 400 MB/second                                                            |
| Average space record time                       | TBD                                                                                       |
| Encryption capability                           | AES 256-GCM                                                                               |
| WORM capability                                 | Yes                                                                                       |
| MTBF                                            | 250,000 hours at 100% duty cycle                                                          |
| Uncorrected error rate, calculated              | $1 \times 10^{-20}$ bits                                                                  |
| Power consumption                               | Read/write: 34 watts typical<br>Idle: TBD                                                 |

a. Assuming a 2.5:1 compression ratio. Compression throughput depends on the type of data.

b. This is a per-drive value. Total sustained transfer rate for the library depends on the number of drives installed in the library.

### LTO-8 Drive

When connecting to a Fibre Channel network, LTO-8 Fibre Channel drives will attempt to connect at 8 Gb/second, but will auto-negotiate down to 4 Gb/second, or 2 Gb/second, depending on the requirements of the port to which the drive is connected.

LTO-8 SAS drives attempt to connect at 6 Gb/second, but auto-negotiate down to 3 Gb/second or 1.5 Gb/second, depending on the requirements of the port to which the drive is connected.

| Parameter                                       | Specification                                                   |  |
|-------------------------------------------------|-----------------------------------------------------------------|--|
| Maximum sustained transfer rate <sup>a, b</sup> | 360 MB/second, native <sup>c</sup><br>750 MB/second, compressed |  |
| Speed matching range                            | 112 MB/second to 360 MB/second                                  |  |
| Average space record time                       | 59 seconds                                                      |  |
| Encryption capability                           | AES 256-GCM                                                     |  |
| WORM capability                                 | Yes                                                             |  |

| Parameter                          | Specification                                                                                                    |  |
|------------------------------------|----------------------------------------------------------------------------------------------------|--|
| MTBF                               | 250,000 hours at 100% duty cycle                                                                                                 |  |
| Uncorrected error rate, calculated | $1 \times 10^{-19}$ bits                                                                                                    |  |
| Power consumption                  | <ul> <li>Full-height:</li> <li>Read/write: 40 W Idle: 15 W</li> <li>Half-height:</li> <li>Read/write: 43 W Idle: 14 W</li> </ul> |  |

a. Assuming a 2.5:1 compression ratio. Compression throughput depends on the type of data.

b. This is a per-drive value. Total sustained transfer rate for the library depends on the number of drives installed in the library.

c. A 1.5 Gb interface speed does not stream an LTO-8 drive at 360 MB/second.

#### LTO-7 Drive

When connecting to a Fibre Channel network, LTO-7 Fibre Channel drives attempt to connect at 8 Gb/second, but auto-negotiate down to 4 Gb/second, or 2 Gb/second, depending on the requirements of the port to which the drive is connected.

LTO-7 SAS drives attempt to connect at 6 Gb/second, but auto-negotiate down to 3 Gb/second or 1.5 Gb/second, depending on the requirements of the port to which the drive is connected.

| Parameter                                       | Specification                                                                                                    |  |  |
|-------------------------------------------------|----------------------------------------------------------------------------------------------------|--|--|
| Maximum sustained transfer rate <sup>a, b</sup> | 300 MB/second, native <sup>c</sup><br>750 MB/second, compressed                                                        |  |  |
| Speed matching range                            | 100 MB/second to 300 MB/second                                                                                         |  |  |
| Average space record time                       | 56 seconds                                                                                                    |  |  |
| Encryption capability                           | AES 256-GCM                                                                                                    |  |  |
| WORM capability                                 | Yes                                                                                                    |  |  |
| MTBF                                            | 250,000 hours at 100% duty cycle                                                                                       |  |  |
| Uncorrected error rate, calculated              | $1 \times 10^{-19}$ bits                                                                                               |  |  |
| Power consumption                               | <ul> <li>Full-height:<br/>Read/write: 31 W Idle: 20 W</li> <li>Half-height:<br/>Read/write: 36 W Idle: 20 W</li> </ul> |  |  |

a. Assuming a 2.5:1 compression ratio. Compression throughput depends on the type of data.

b. This is a per-drive value. Total sustained transfer rate for the library depends on the number of drives

c. A 1.5 Gb interface speed does not stream an LTO-7 drive at 300 MB/second.

installed in the library.

#### LTO-6 Drive

When connecting to a Fibre Channel network, LTO-6 Fibre Channel drives attempt to connect at 8 Gb/second, but auto-negotiate down to 4 Gb/second, 2 Gb/second, or 1 Gb/second, depending on the requirements of the port to which the drive is connected.

| Parameter                                       | Specification                                      |  |  |
|-------------------------------------------------|----------------------------------------------------|--|--|
| Maximum sustained transfer rate <sup>a, b</sup> | 160 MB/second, native<br>400 MB/second, compressed |  |  |
| Speed matching range                            | 40 MB/second to 160 MB/second                      |  |  |
| Average space record time                       | 77 seconds                                         |  |  |
| Encryption capability                           | AES 256-bit                                        |  |  |
| WORM capability                                 | Yes                                                |  |  |
| MTBF                                            | 250,000 hours at 100% duty cycle                   |  |  |
| Uncorrected error rate                          | $1 \times 10^{-17}$ bits                           |  |  |
| Power consumption                               | Read/write: 28 watts typical<br>Idle: 8 watts      |  |  |

a. Assuming a 2.5:1 compression ratio. Compression throughput depends on the type of data.

b. This is a per-drive value. Total sustained transfer rate for the library depends on the number of drives installed in the library.

# TS11xx Technology Tape Drive Specifications

This section provides specifications for the TS11*xx* technology drives.

**Note:** The specifications in this section are provided for convenience only. Refer to the tape drive documentation for the most current specifications (see TS11xx Technology Drives on page 20).

### TS1160 Technology Drive

When connecting to a Fibre Channel network, TS1160 technology Fibre Channel drives attempt to connect at 8 Gb/second, but auto-negotiate down to 4 Gb/second, 2 Gb/second, or 1 Gb/second, depending on the requirements of the port to which the drive is connected.

| Parameter                                                           | Specification                                                                                                    |
|---------------------------------------------------------------------|----------------------------------------------------------------------------------------------------|
| Maximum sustained<br>transfer rate with JE<br>media <sup>a, b</sup> | 400 MB/second, native<br>900 MB/second, compressed                                                                                                    |
| Speed matching range                                                | JE: 112 MB/second to 365 MB/second<br>JD: 112 MB/second to 365 MB/second<br>JC (Gen 5 format): 99 MB/second to 303 MB/second<br>JC (Gen 4 format): 90 MB/second to 252 MB/second |

| Parameter                | Specification                                  |
|--------------------------|------------------------------------------------|
| Average file access time | 45 seconds                                     |
| Encryption capability    | AES 256-GCM                                    |
| WORM capability          | Yes                                            |
| MTBF                     | 250,000 hours at 100% duty cycle               |
| Uncorrected error rate   | $1 \times 10^{-20}$ bits                       |
| Power consumption        | Read/write: 67 watts maximum<br>Idle: 35 watts |

a. Assuming a 2.5:1 compression ratio. Compression throughput depends on the type of data.

b. This is a per-drive value.

#### TS1155 Technology Drive

When connecting to a Fibre Channel network, TS1155 technology Fibre Channel drives attempt to connect at 8 Gb/second, but auto-negotiate down to 4 Gb/second, 2 Gb/second, or 1 Gb/second, depending on the requirements of the port to which the drive is connected.

| Parameter                                          | Specification                                                                                                    |
|----------------------------------------------------|----------------------------------------------------------------------------------------------------|
| Maximum sustained<br>transfer rate <sup>a, b</sup> | 360 MB/second, native<br>700 MB/second, compressed                                                                                         |
| Speed matching range                               | JD: 112 MB/second to 365 MB/second<br>JC (Gen 5 format): 99 MB/second to 303 MB/second<br>JC (Gen 4 format): 90 MB/second to 252 MB/second |
| Average file access time                           | 55 seconds                                                                                                    |
| Encryption capability                              | AES 256-GCM                                                                                                    |
| WORM capability                                    | Yes                                                                                                    |
| MTBF                                               | 237,000 hours at 100% duty cycle                                                                                                    |
| Uncorrected error rate                             | $1 \times 10^{-20}$ bits                                                                                                    |
| Power consumption                                  | Read/write: 60 watts maximum<br>Idle: 19 watts                                                                                             |

a. Assuming a 2.5:1 compression ratio. Compression throughput depends on the type of data.

b. This is a per-drive value.

#### TS1150 Technology Drive

When connecting to a Fibre Channel network, TS1150 technology Fibre Channel drives attempt to connect at 8 Gb/second, but auto-negotiate down to 4 Gb/second, 2 Gb/second, or 1 Gb/second, depending on the requirements of the port to which the drive is connected.

| Parameter                                          | Specification                                                                                                    |  |
|----------------------------------------------------|----------------------------------------------------------------------------------------------------|--|
| Maximum sustained<br>transfer rate <sup>a, b</sup> | 360 MB/second, native<br>700 MB/second, compressed                                                                                         |  |
| Speed matching range                               | JD: 112 MB/second to 365 MB/second<br>JC (Gen 5 format): 99 MB/second to 303 MB/second<br>JC (Gen 4 format): 90 MB/second to 252 MB/second |  |
| Average file access time                           | 55 seconds                                                                                                    |  |
| Encryption capability                              | AES 256-GCM                                                                                                    |  |
| WORM capability                                    | Yes                                                                                                    |  |
| MTBF                                               | 237,000 hours at 100% duty cycle                                                                                                    |  |
| Uncorrected error rate                             | 1 x 10 <sup>-20</sup> bits                                                                                                    |  |
| Power consumption                                  | Read/write: 46 watts maximum<br>Idle: 22.3 watts                                                                                           |  |

a. Assuming a 2.5:1 compression ratio. Compression throughput depends on the type of data.

b. This is a per-drive value.

# **Drive-Based Encryption Highlights**

**Key** AES-256 data encryption with a secret 256-bit encryption key is used to encrypt and decrypt data. The key is not retrievable from the encryption core and is automatically erased during the unload process; software is required to extract the key, keep it secure, and provide management tools to track, store, use, and delete keys as appropriate.

**Note:** Spectra SKLM key management, KMIP encryption, and BlueScale encryption are not compatible with each other. Data encrypted using one type of encryption key management cannot be decrypted using another. For more information about encryption, see the *Spectra Tape Libraries Encryption User Guide*.

#### **Tape Media Specifications**

This section provides specifications for the tape media supported by the library. See Media and Media Accessories on page 477 for information about ordering media for your library.

#### **Environmental Requirements**

The following table lists the specifications for storage temperature and other environmental requirements for tape media. Do not allow the temperature and humidity in the storage environment to fluctuate.

| Specification                      | Recommended<br>Operating             | LTO-9<br>Allowable<br>Operating <sup>a</sup> | LTO-8 and<br>Lower<br>Allowable<br>Operating <sup>a</sup> | TS11 <i>xx</i><br>Allowable<br>Operating <sup>a</sup> | Shipping <sup>b</sup>                   |
|------------------------------------|--------------------------------------|----------------------------------------------|-----------------------------------------------------------|-------------------------------------------------------|-----------------------------------------|
| Temperature                        | 59° F to 77° F<br>(15° C to 25° C)   | 59° F to 95° F<br>(15° C to 35° C)           | 50° F to 113° F<br>(10° C to 45° C)                       | 61° F to 90° F<br>(16° C to 32° C)                    | -9° F to 120° F<br>(-23° C to<br>49° C) |
| Relative<br>humidity               | 20% to 50%                           | 10% to 80%                                   | 10% to 80%                                                | 10% to 80%                                            | 5% to 80%                               |
| Max dew<br>point                   | 72° F (22° C)                        | 71.6° F (22° C)                              | 79° F (26° C)                                             | 79° F (26° C)                                         | 79° F (26° C)                           |
| Maximum<br>humidity<br>rate change | 5% / hour with<br>no<br>condensation | 5% / hour with<br>no<br>condensation         | 5% / hour with<br>no<br>condensation                      | 5% / hour with<br>no<br>condensation                  |                                         |
| Maximum<br>Altitude                | 10,000 ft<br>3048 m                  | 10,000 ft<br>3048 m                          | 10,000 ft<br>3048 m                                       | 10,000 ft<br>3048 m                                   | 40,000 ft<br>12192 m                    |

a. The upper limit applies to the media, not the library. Be sure there is adequate air flow around the library at all times.

b. When media is moved from a cold shipping/storage environment to a warm operating environment, it must be acclimated in its packaging for at least 24 hours before opening to prevent condensation damage from occurring.

#### **LTO Media Specifications**

The following table shows the capacities of the different generations of LTO Ultrium data cartridges.

| LTO Media Generation | Native Capacity<br>(Compressed Capacity) |
|----------------------|------------------------------------------|
| LTO-5 and LTO-5 WORM | 1.5 TB (3 TB <sup>a</sup> )              |
| LTO-6 and LTO-6 WORM | 2.5 TB (6.25 TB <sup>b</sup> )           |
| LTO-7 and LTO-7 WORM | 6 TB (15 TB <sup>b</sup> )               |
| LTO-M8 <sup>c</sup>  | 9 TB (22.5 TB <sup>b</sup> )             |
| LTO-8 and LTO-8 WORM | 12 TB (30 TB <sup>b</sup> )              |
| LTO-9 and LTO-9 WORM | 18 TB (45 TB <sup>b</sup> )              |

a. Assuming a 2:1 compression ratio. The compressed capacity depends on the type of data.

b. Assuming a 2.5:1 compression ratio. The compressed capacity depends on the type of data.

c. See M8 Media on page 206 for more information.

#### LTO Read/Write Compatibility

The following table shows the media read/write compatibility for each LTO drive generation supported by the library.

| Drive<br>Generation | LTO-5<br>Media   | LTO-6<br>Media   | LTO-7<br>Media   | M8 Media         | LTO-8<br>Media   | LTO-9<br>Media   |
|---------------------|------------------|------------------|------------------|------------------|------------------|------------------|
| LTO-6               | Read/write       | Read/write       | Not<br>supported | Not<br>supported | Not<br>supported | Not<br>supported |
| LTO-7               | Read only        | Read/write       | Read/write       | Not<br>supported | Not<br>supported | Not<br>supported |
| LTO-8               | Not<br>supported | Not<br>supported | Read/write       | Read/write       | Read/write       | Not<br>supported |
| LTO-9               | Not<br>supported | Not<br>supported | Not<br>supported | Not<br>supported | Read/write       | Read/write       |

#### TS11xx Technology Media Specifications

The following table shows the capacities of TS11*xx* technology cartridges.

| Media Generation | Native Capacity<br>(Compressed Capacity <sup>a</sup> )                                      |
|------------------|---------------------------------------------------------------------------------------------|
| JC / JY (WORM)   | (TS1140 technology format): 4 TB (10 TB)<br>(TS1150 technology format): 7 TB (17.5 TB)      |
| JD / JZ (WORM)   | (TS1150 technology format): 10 TB (25 TB)<br>(TS1155/60 technology format): 15 TB (37.5 TB) |
| JE / JV (WORM)   | (TS1160 technology format): 20 TB (50 TB)                                                   |

a. Assuming a 2.5:1 compression ratio. The compressed capacity depends on the type of data.

#### TS11xx Technology Read/Write Compatibility

The following table shows the media read/write compatibility for each TS11xx technology drive generation supported by the library.

| Drive Generation | JC Media   | JD Media   | JE Media      |
|------------------|------------|------------|---------------|
| TS1150           | Read/write | Read/write | Not supported |
| TS1155           | Read/write | Read/write | Not supported |
| TS1160           | Read only  | Read/write | Read/write    |

#### WORM Media

Certain records retention and data security applications require a Write Once, Read Many (WORM) method for storing data on tape. Drives enable WORM support when a WORM tape cartridge is loaded into the drive.

**WORM Media Requirements** Because standard read/write media are incompatible with the WORM feature, a specially formatted WORM tape cartridge is required. Each WORM cartridge has a unique, worldwide cartridge identifier (WWCID), which comprises the unique CM chip serial number and the unique tape media serial number.

**Data Security on WORM Media** Certain built-in security measures help ensure that the data written on a WORM cartridge does not become compromised, for example:

- The format of a WORM tape cartridge is unlike that of standard read/ write media. This unique format prevents a drive that lacks WORMcapable firmware from writing on a WORM tape cartridge.
- When the drive senses a WORM cartridge, the firmware prohibits the changing or altering of user data already written on the tape. The firmware keeps track of the last appendable point on the tape.

#### **Cleaning Cartridges**

Cleaning cartridges are valid for 50 uses. Do not rewind and reuse the material in a cleaning cartridge. Reusing the material may redistribute contaminants previously removed from the tape path. If all of the cleaning material is used, discard the cartridge and use a new cleaning cartridge.

### **Barcode Label Specifications**

**Symbology** The barcode labeling scheme used on Spectra Logic certified media uses the barcode symbology of USS-39. You can obtain a complete description and definition of this symbology from the *Automatic Identification Manufacturers (AIM)* specification, the *Uniform Symbol Specification (USS-39)*, and the *ANSI MH10.8M-1993 ANSI Barcode* specification.

**Application and Orientation** The barcode label must be applied to the cartridge so that it fits within the label recess on the edge of the cartridge without curling up on the sides or ends. The label must be oriented so that the barcode characters are along the edge closest to the hub side of the cartridge.

**Printed Characters** The label can have human-readable alphanumeric characters printed along the top or bottom edge of the label provided there is no conflict or interference with the automation code. This text must include the barcode data, but can also include additional text. The format and colors of the human readable characters is up to the customer and label vendor. For location restrictions, see Detailed Specifications for LTO Cartridge Barcodes on page 505 and Detailed Specifications for TS11xx Technology Cartridge Barcodes on page 506.

**Note:** When using barcode labels with alphanumeric characters along the bottom edge, the label must be positioned so that barcode is at least 13.72 mm below the top edge of the cartridge to ensure that the barcode reader can read the label.

**Barcode Data** The library supports barcode data strings consisting of from 1 to 16 characters, including an optional checksum character. Quiet zones precede and follow the start and stop characters.

The barcode data string on standard Spectra Logic barcode labels consists of a start character, eight alphanumeric characters, a checksum character, and the stop character. Quiet zones precede and follow the start and stop characters.

- The first six (6) characters following the start character can be any combination of upper case A-Z or 0-9 (for example, ABC123) to identify the cartridge Volume Serial Number. The use of "CLN" and "DG{space}" at the beginning of the volume identifier is reserved.
  - The volume identifier "CLN*vnn*" is reserved for cleaning cartridges. When a drive requires cleaning, it requests a specific type of cleaning cartridge.
    - The "v" field is an alphanumeric field to identify cleaning cartridge applications, "U" for Universal Cleaning Cartridges or a drive unique identifier.
    - The "*nn*" alphanumeric field is used to track individual cleaning cartridge activity (that is, usage and life).
  - The volume identifier "DG{space}vnn" is reserved for diagnostic and service cartridges.
- The last two (2) characters are the media identifier and indicate the cartridge Media Type (for example, "L" for LTO and "6" for an LTO-6 cartridge or JD for a TS11*xx* technology cartridge). In IBM LTO tape drives, the value of the media identifier on cleaning cartridges is ignored, although a valid value must be present.
- The barcode string can be printed in either direction on the label and must begin and end with a valid start/stop character (\*).
- The label must be printed so that barcode data is positioned along the edge of the label that is closest to the hub side of the cartridge.

The *AIM Uniform Symbol USS-39* specification provides detailed information about the format of the start character, the series of characters that make up the barcode data, the optional checksum character, and the stop character.

#### **Detailed Specifications for LTO Cartridge Barcodes**

Figure 272 shows the dimensional specifications for LTO labels with the alphanumeric characters above the barcode.

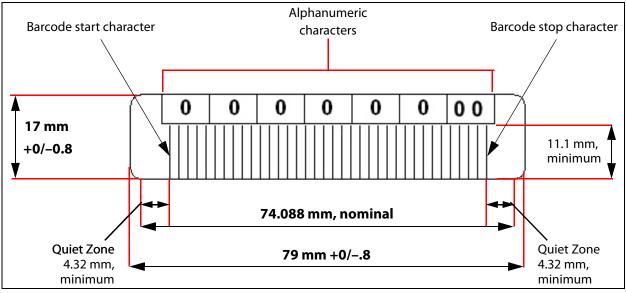

Figure 272 Barcode specifications for LTO media; alphanumeric characters on top.

**Note:** When using barcode labels with alphanumeric characters along the bottom edge, the label must be positioned so that barcode is at least 13.72 mm below the top edge of the cartridge to ensure that the barcode reader can read the label.

#### **LTO Barcode Element Specifications**

For the official IBM barcode label specification, see https://ibm.com/ support/docview.wss?uid=ssg1S7000429. Unless otherwise specified, tolerances are X.XXX ± 0.127 mm, X.XXX ± 0.762 mm.

- Minimum symbol height is 11.1 mm, measured to the inside of the label's edge.
- The wide-to-narrow ratio is 2.75.
- The narrow element width is 0.432 mm +0.03 mm or -0.076 mm.
- The nominal width of the wide spaces and bars is 1.188 mm.
- The inter-character gap is 0.432 mm +0.03/–0.076 mm.
- The minimum quiet zone at the beginning and end of a printed barcode string is 4.32 mm (10 times the narrow element width).
- The total nominal barcode string length (including quiet zones) is 74.088 mm.
- The edge of the barcode is the edge of the printed area associated with the bar. The edge roughness is the transition encountered as a horizontal line is moved vertically from all black to all white. The edge roughness maximum is 0.038 mm.
- Variation between all bars, white and black, must be less than ±0.0381 mm.

#### **LTO Physical Label Specifications**

- Label stock must fit within the label recess on the face of the cartridge without curling up on the sides or ends (79 mm X 17 mm +0/–0.8).
- Minimum length sufficient for the quiet zones, start-stop, and data characters (nominal 74.088 mm).
- Minimum width no less than 1.5 mm narrower than the cartridge label recess width. Corners are cut with a 1.5 mm radius.
- Maximum label thickness, including the RFID tag, if present, together with any associated layers and adhesives cannot exceed 0.40 mm.
- The label and adhesive must have an environmental performance to match or exceed the environmental specifications of the cartridge to which it is applied.

#### Detailed Specifications for TS11*xx* Technology Cartridge Barcodes

Figure 273 shows the dimensional specifications for TS11*xx* technology labels with the alphanumeric characters above the barcode.

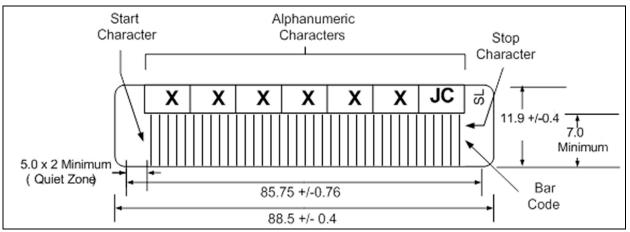

**Figure 273** Barcode specifications for TS11*xx* technology media; alphanumeric characters on top. All measurements are in millimeters.

**Note:** When using barcode labels with alphanumeric characters along the bottom edge, the label must be positioned so that barcode is at least 13.72 mm below the top edge of the cartridge to ensure that the barcode reader can read the label.

#### TS11xx Technology Barcode Element Specifications

For the official IBM barcode label specification, see https://ibm.com/ support/docview.wss?uid=ssg1S7000727. Unless otherwise specified, tolerances are X.XXX  $\pm$  0.127 mm, X.XX  $\pm$  0.76 mm.

- Minimum symbol height is 7.1 mm, measured to the inside of the label's edge.
- The wide-to-narrow ratio is 2.75.
- The narrow element width is 0.500 mm + 0.03/- 0.07 mm.
- The nominal width of the wide spaces and bars is 1.375 mm.
- The inter-character gap is 0.500 mm + 0.03/- 0.07 mm.
- The minimum quiet zone at the beginning and end of a printed barcode string is 5.0 mm (10 times the narrow element width).
- The total nominal barcode string length (including quiet zones) is 85.75 mm.
- The edge of the barcode is the edge of the printed area attached to the bar. The edge roughness is the transition encountered as a horizontal line is moved vertically from all black to all white. The edge roughness maximum is 0.04 mm.
- Variation between all bars, white and black, must be less than ±0.04 mm.

#### TS11xx Technology Physical Label Specifications

- Label stock must fit within the label recess on the face of the cartridge without curling up on the sides or ends (88.5 mm X 11.9 mm +0/-0.4).
- Minimum length sufficient for the quiet zones, start-stop, and data characters (nominal 85.75 mm).
- Minimum width no less than 1.5 mm narrower than the cartridge label recess width. Corners are cut with a 1.5 mm radius.
- Maximum label thickness, including the RFID tag, if present, together with any associated layers and adhesives cannot exceed 0.75 mm.
- The label and adhesive must have an environmental performance to match or exceed the environmental specifications of the cartridge to which it is applied.

# **APPENDIX D**

# **Regulatory & Safety Standards**

The Spectra T950V library complies with the safety and regulatory agency standards listed below when installed by a Spectra Logic certified engineer or third-party provider.

# **EU DECLARATION OF CONFORMITY**

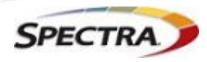

Document # 99100001 V7.0

DECLARATION OF CONFORMITY According to ISO/IEC 17050-1:2004

Manufacturer's Name:

Spectra Logic Corporation

Manufacturer's Address:

6101 Lookout Road, Boulder CO,80301

Declares under sole responsibility that the product as delivered

Product Name: TFinity

Model Number: TFinity, T950, T950e. T950V

Product options: This declaration covers all options of the above product(s)

Complies with the essentials of the following European Directives, and carries the CE marking accordingly:

#### Safety

Directive: 2014/35/EU IEC 62368-1:2018 (Third Edition) EN 60950-1:2006 +A11:2009 +A1:2010 +A12:2011 +A2:2013 EN 62479:2010

#### **Electromagnetic Compatibility**

Directive 2014/30/EU EN55024: 2010 EN 61000 3-3:2013 EN55032: 2012, Class A EN 61000 3-2:2014

Restriction of the use of certain hazardous substances

IEC 63000 / EN 50581-2012 (EC)1907/2006 REACH 2012/19/EU WEEE EN 62321 2011/65/EU RoHS

Mike Beaty Sr. Director Operations September 20, 2023

6101 Lookout Road Boulder, CO 80301 www.SpectraLogic.com +1 303-449-6400 Worldwide +1 800-833-1132 US/Canada

# **EMISSION STANDARDS**

The Spectra T950V library complies with the following domestic and international emission standards.

| Country               | Standard                                   |  |  |
|-----------------------|--------------------------------------------|--|--|
| United States - FCC   | CFR Title 47, FCC Part 15 (see FCC Notice) |  |  |
| Australia/New Zealand | AS/NZS CISPR 32: 2015                      |  |  |
| Canada                | ICES-003                                   |  |  |
| Japan                 | VCCI                                       |  |  |
| Korea                 | KN 22                                      |  |  |
| Taiwan                | CNS 13438                                  |  |  |

# FCC NOTICE

This equipment has been tested and found to comply with the limits for a Class A digital device, pursuant to CFR 47, Part 15 of the FCC Rules. These limits are designed to provide reasonable protection against harmful interference when the equipment is operated in a commercial environment. This equipment generates, uses, and can radiate radio frequency energy, and, if not installed and used in accordance with the instruction manual, may cause harmful interference to radio communications. Operation of this equipment in a residential area is likely to cause harmful interference, in which case the user will be required to correct the interference at the user's own expense.

# **SAFETY STANDARDS AND COMPLIANCE**

**Product Safety Standards** The Spectra T950V library complies with the following domestic and international product safety standards.

- Directive: 2014/35/EU
- EN 60950-1:2006 +A11:2009 +A1:2010 +A12:2011 +A2:2013
- EN 62479:2010
- CAN/CSA C22.2 No. 60950-1-03 (Canada: cNemko Mark)

### **Laser Warning**

#### **IBM Tape Drives**

A Class 1 laser assembly, in the optical transceiver, is mounted on each IBM tape drive Fibre Channel electronics card. This laser assembly is registered with the DHHS and is in compliance with IEC825.

These products contain components that comply with performance standards that are set by the U.S. Food and Drug administration. This means that these products belong to a class of laser products that do not emit hazardous laser radiation. This classification was accomplished by providing the necessary protective housings and scanning safeguards to ensure that laser radiation is inaccessible during operation or is within Class 1 limits. External safety agencies have reviewed these products and have obtained approvals to the latest standards as they apply to this product type.

#### **Spectra Logic RIM Controllers**

The optical transceiver is a Class 1 Laser Product as defined by the international standard IEC 60825-1:1993+A1:1997+A2:2001 and by USA regulations for Class 1 products per CDRH 21 CFR 1040.10 and 1040.11. Laser emissions from Class 1 laser products are not considered hazardous when operated according to product specifications. Operating the product with a power supply voltage exceeding 4.0 volts may compromise the reliability of the product, and could result in laser emissions exceeding Class 1 limits.

## **NEMKO ACCREDITATION**

The safety issues of this information technology equipment type have been evaluated by a government-accredited European third-party organization, such as Nemko.

This Mass Storage Device has been evaluated and determined to comply with the Safety Requirements of the International Standard for Information Technology Equipment, IEC/EN 60950-1, Second Edition. The evaluation was conducted by Nemko. Nemko participates in the CB Scheme as a National Certification Body certified by the IECEE.

# **ENVIRONMENTAL REGULATIONS**

The Spectra T950V library complies with the following domestic and international environmental regulations and directives.

## Waste of Electronic and Electrical Equipment (WEEE) Directive

**Note:** For information on recycling your Spectra library, please check the Spectra Logic website. European Union users should contact their local waste administration for WEEE collection instructions for this product.

The WEEE symbol on the back of this product indicates that this product meets the European Directive 2012/19/EU on Waste Electrical and Electronic Equipment, known as the WEEE directive. This directive, only applicable in European Union countries, indicates that this product should not be disposed of with normal unsorted municipal waste.

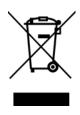

Within participating European Union countries, special collection, recycling, and disposal arrangement have been established for this product. At the end of life, the product user should dispose of this product using special WEEE collection systems. These special systems mitigate the potential affects on the environment and human health that can result from hazardous substances that may be contained in this product.

# Restriction of Hazardous Substances in Electrical and Electronic Equipment (RoHS)

The RoHS marking indicates that this product is in compliance with European Council Directive 2011/65/EU RoHS, on the restriction of the use of certain hazardous substances in electrical and electronic equipment.

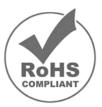

# Measures for the Administration of the Control of Pollution by Electronic Information Products (China)

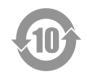

|           | T950 有毒和有害物质及元素  |      |       |          |       |        |  |
|-----------|------------------|------|-------|----------|-------|--------|--|
|           | 铅                | 汞    | 镉     | 六价铬      | 多溴联苯  | 多溴联苯醚  |  |
|           | (Pb)             | (Hg) | (Cd)  | (Cr(VI)) | (PBB) | (PBDE) |  |
| 磁带库       | X <sup>1</sup>   | 0    | $X^2$ | 0        | 0     | 0      |  |
| 磁带驱动器     | X <sup>1,4</sup> | 0    | 0     | 0        | 0     | 0      |  |
| IBM LTO-3 |                  |      |       |          |       |        |  |
| 磁带驱动器     | X <sup>1,8</sup> | 0    | 0     | 0        | 0     | 0      |  |
| IBM LTO-4 |                  |      |       |          |       |        |  |
| 磁带驱动器     | X <sup>1</sup>   | 0    | 0     | 0        | 0     | 0      |  |
| IBM LTO-5 |                  |      |       |          |       |        |  |
| 摄像机       | Х                | 0    | 0     | 0        | 0     | 0      |  |
| Camera    |                  |      |       |          |       |        |  |

- 电路板焊料含有铅。服务器,存储器和存储阵列系统,用于转接、信号和传输的网络基础设施 设备,以及电信网络管理设备的焊料都含有铅。
- 电气触点和镉镀层,不包括 76/769/ECC 指令的修订指令 91/338/EE 所禁止的应用,此等指令 对某些危险物质的营销和使用列有若干限制条款。
- 3. 柔性电缆含有十溴联苯醚(Deca-PBDE)。若干聚合物应用的 Deca-PBDE 用量超过最大浓度 限定值(MCV)。
- 4. 铅含量可能高达 3.2 克。
- 5. 钢材中的铅含量为 0.35%,铝合金中为 0.4%,青铜等铜合金中为 4.0%。
- 6. 电子陶瓷零件(例如压电式装置)可能含有铅。
- 7. 电子部件可能含有铅玻璃。
- 8. 铅含量可能高达 5.0 克。

#### **Recycling Your Library**

For information on recycling your Spectra library, check the Spectra Logic website at: spectralogic.com/environment.

# **CONFLICT MINERALS POLICY**

Spectra Logic is committed to complying with the OECD Due Diligence Guidance for Responsible Supply Chains of Minerals from Conflict-Affected and High-Risk Areas, as well as the applicable requirements of Section 1502 of the Dodd-Frank Act, which aims to prevent the use of minerals that directly or indirectly finance or benefit armed groups in the Democratic Republic of the Congo (DRC) or in adjoining countries ("conflict minerals").

Affected suppliers to Spectra Logic will be required to commit to being or becoming "conflict-free" (which means that such supplier does not source conflict minerals) and sourcing, where possible, only from conflict-free smelters. Each affected supplier to Spectra Logic will be required to provide completed EICC-GeSI declarations evidencing such supplier's commitment to becoming conflict-free and documenting countries of origin for the tin, tantalum, tungsten, and gold that it purchases.

For more information on Spectra Logic's conflict minerals program contact *conflictminerals@spectralogic.com*.

# INDEX

### A

AC power breakers, main or drive frame 36 connecting to library 142 cord and connector types 488 cord locks, installing 418 to 419 main breaker switches 142 specifications 488 activation key entering 99 to 100 entering BlueScale Software Support key 99 to 100 obtaining for BlueScale options 100 to 101 renewing BlueScale Software Support key 395 adding a new user 92 address, Ethernet IP address library (LCM) 105, 106 to 108 address, Fibre Channel ports direct-attached drives 185 exporting controller 187 RIM 187 address, SMTP 110 Administrator group default user name and password 92 privileges 92 advanced import/export create move queue 222 to 225 processing move queue 228 requirements for using 222 agency declarations EU Declaration of Conformity 509 to 513 FCC notice 510 RoHS 512 RoHS, China 514 safety 510 WEEE 512

alarms, configuring in AutoSupport 314 to 315 architecture cleaning partitions and Auto Drive Clean 53 to 54 controller failover 66 to 68 entry/exit pool 49 Fibre Channel connectivity 58 to 65 Fibre Channel drive failover 69 free pool 49 redundant network connectivity 66 to 69 storage partitions 52 storage pool 49 asterisk (\*) in MLM record 294 in MLM reports 464 in password field 94 attention required notification drive health 300 media health 283 system 79 Auto Drive Clean affect of a failed cleaning 162 configuring a cleaning partition 167 to 170 description 53 to 54 frequency 162 requirements for using 53, 162, 163, 210 restrictions when running PreScan 271 using to manually clean a drive 425 auto saved configuration file description 111, 137 enable email 111 to 112 filename 137 using to restore library 350 to 354

automatic media discovery, See MLM, Media Auto Discovery AutoSend profile autosupport@spectralogic.com 312 configuring 312 AutoSupport log (ASL) description 307 sending automatically 316 sending manually 317 to 321 *See also* log set forwarding AutoSupport, configuring AutoSend profile 312 create or modify profiles 309 to 314 critical alarm notification 314 to 315 deleting profiles 314 log set forwarding recipient 316 mail recipients 309 requirements 308 AutoSupport, using creating a new HHM ticket 333 to 336 creating a new support ticket 317 to 321 overview 306 to 308 updating a ticket 321 to 322 average status, media health 282

#### В

background operations, restrictions during MLM operations 257 import, export, or exchange media 207 backup library configuration, automatic 137 library configuration, manual 136 to 140 MLM and DLM databases 290 to 292

backup software cleaning cartridge accessibility in cleaning partition 210 compatibility 493 drive cleaning without Auto Drive Clean 204 importing cartridges into new partition 208 PostScan blackout periods during backup window 276 time-out requirements 276 backups, continuing while cleaning drives 423 resetting the RCM or LCM 343 updating drive firmware 435, 441, 443, 447 barcode labels asterisk (\*) in MLM record 294 asterisk (\*) in MLM reports 464 checksum character 128 CLN prefix for cleaning cartridges 204 configuring reporting 125 custom sequences 477 determining type 128 to 129 placement on cartridges 205 requirements for cleaning partition 210 role in maintaining the library inventory 230 specifications 503 to 507 "x" in Inventory screen 233 barcode reader description 30 best practices cartridge use 469 to 475 drive cleaning 472 entry/exit pool 472 handling cartridges 470 MLM 461 to 464 protecting library's saved data 465 to 468 blackout period for PostScan 264 to 265 BlueScale Drive Lifecycle Management description 23 See also DLM

BlueScale EnergyAudit description 24 See also power consumption BlueScale Hardware Health Monitoring description 24 See also HHM BlueScale Media Lifecycle Management description 25 See also MLM BlueScale software overview 22 to 26 See also software, BlueScale See also user interface BlueScale Software Support key enabling 99 to 100 expired key 395 overview 97 to 101 renewing 395 to 396, 478 required for firmware updates 97 See also software, BlueScale BlueScale user interface access options 72 to 74 features 74 to 81 See also touch screen interface See also user interface See also web interface touch screen interface See also user interface BlueScale web interface, See web interface born on date for MLM-enabled media, definition 281 breakers, AC power description, main or drive frame 36 location 31 power on library 142 broadcast capacity configuring 263 to 264 description 263 bulk load 239

buttons do not use keyboard Enter key 88 in status bar 79 library power 143 refresh display 79 reset, LCM or RCM 343

#### C

cables AC connector types 488 Ethernet, requirements 494 Fibre Channel, requirements 494 capacity adding 98, 480 hardware ID to purchase additional 100 in broadcast view 263 library specifications 484 on-demand, description 47, **98, 480** TeraPack magazines 204 upgrades 98, 480 Capacity-on-Demand (CoD) See capacity See upgrades CarbideClean, description 476 carrying cases for magazines 478 cartridges, exporting or exchanging exchange from storage or cleaning partition 219 export from storage or cleaning partition 217 overview 207 to 208, 215 to 216 preparation 216 requirements 207 restricted during background operations 207

cartridges, general information barcode labels, purchasing 477 Certified Media, description 476 purchasing 477 Spectra Certified Media, MLM-enabled 250 TeraPack magazines 46 cartridges, importing into storage or cleaning partition 208 overview 207 to 208 requirements 207, 208 to 210 restricted during background operations 207 cartridges, inventory during FullScan 273 during QuickScan using Global Spare 274 overview 230 update backup software inventory 228 *See also* inventory 230 cartridges, moving create a move queue file 243 to 245 create move queue manually 238 to 241 process manual move queue 242 cartridges, moving within library See move queue, cartridges See move queue, magazines cartridges, preparing guidelines and requirements 203 to 205 label placement caution 205 labeling guidelines 469 loading into magazines 206 set write-protect switch 205 cartridges, troubleshooting MLM Load Count report 281 MLM Media Health report 281 MLM Write Errors report 281 overriding red MLM health 288 to 289

cartridges, using barcode label requirements 204 to 205 best practices 469 to 475 data cartridge capacities 502 environmental specifications, tape 501 locating in library 237 media pool locations 48 to 49 media type for cleaning partition 169 media type for storage partition 173 rotation example 473 to 475 storage guidelines 471 *See also* cleaning cartridges See also magazines cartridges, using with MLM adding to MLM database 253, 266 to 267 asterisk (\*) in MLM record 294 asterisk (\*) in MLM report 464 available reports 281 best practices 461 to 464 capacity shown in Filled Capacity bar graph 258 enable MLM 261 enabling automatic discovery 262 generating MLM reports 279 to 286 health score 282 health status icons 282 MAM, description 250 manually add to PostScan queue 276 to 278 MLM alerts 261 **Remaining Capacity** report 254 requirements 250 requirements for updating MAM 271, 275 saving MLM reports 286 to 288 start manual MLM discovery 268 to 269 stop MLM discovery process 270 track health and usage 254 usage information in DLM report 302 See also MLM

cautions deleting partitions 200 do not rewind cleaning cartridges 423 hardware reconfiguration 394 label cleaning cartridges 424 labeling cartridges 205 packaging components for shipping 460 reset after firmware update 415 resetting library components 342 use approve cleaning cartridges 423 center TAP, using exporting magazines 218 Certified Media description 476 for use with MLM 250 MLM alert 261 purchasing 478 See also cartridges chambers assigning to cleaning partition 169 assigning to storage partition 178 to 179 description 30 editing partitions 197 marked as unusable 331 modify number in a partition 197 changing users 87 checksum character, definition 128 cleaning cartridges, general information LTO drives 503 Maintenance TeraPack magazines 477 purchasing 477

cleaning cartridges, using automatic drive cleaning 424 availability in cleaning partition 163 barcode label requirements 210 cleaning partition present 425 CLN barcode prefix 204 do not rewind 423 exchange 219 expired 54, 233 export from cleaning partition 217 export or exchange expired 220 to 221 import into cleaning partition 208 label when stored in library 424 no cleaning partition present 426 to 427 software-based drive cleaning 210 tracking use 427 See also cartridges cleaning cartridges, using with MLM available reports 281 health score 282 track number of cleans remaining 255 "x" next to slot number 233 See also MLM cleaning drives automatic 424 manual, no cleaning partition 426 to 427 manual, using cleaning partition 425 overview 421 See also drives, cleaning cleaning notification on Drive Details screen 422 cleaning partitions, configuring assign chambers 169 for automatic drive cleaning 167 to 171 initial settings 168 to 169 name and media type 169 requirements 162 slot requirements 162

cleaning partitions, using cleaning Global Spare drives 163 exchange maintenance magazines 219 export maintenance magazines 217 export or exchange expired cartridges 220 to 221 import maintenance magazines 208 import requirements 210 maintenance magazine requirement 204 manual drive cleaning 425 overview 53 to 54 prepare for imports 211 See also export or exchange media See also import media Cleans Remaining, MLM report 281 CoD, See capacity command processing, progress bar 81 compatibility host interface 494 host software 493 host software, using emulation 192 LTO read/write 502 compliance FCC notice 510 hazardous materials directives 512 to 513 regulatory agency 509 to 513 safety agency 510 component identifiers controllers 57 drives 57 to 58 components front panel 27 interior 29 to 30 rear panel, drive frame 31 to 36 computer module, See LCM and See RCM configuration users 91

configuration backup file auto saved, using to restore library 350 to 354 creating 137 to 139 manual, using to restore library 354 to 356 Configuration toolbar, options 76 configuration, AutoSupport configuring alarms 314 to 315 create or modify profiles 309 to 314 deleting profiles 314 log set forwarding 316 mail recipients 309 requirements 308 configuration, DLM, enable or disable 261 configuration, encryption assign a BlueScale key to partition 183 assign Spectra SKLM server to partition 183 See also encryption configuration, library accessing the System Setup screen 95 back up, manual 137 to 140 backing up, automatic 137 controller failover 122 to 124 date and time 112 display refresh rate 102 emulation 193 enable and configure SNMP 104 enable email for auto saved configuration file 111 to 112 enable or disable metrics monitoring 103 enable or disable Soft Power 104 enable SSL 104 IP address 106 to 108 library name, as identifier for remote access 102 list of enabled options 99 mail recipients 109 to 110 package servers 130 to 132 renewing BlueScale Software Support key 395 to 396

configuration, library (continued) restore using auto-save backup file 350 to 354 restore using manual backup file 354 to 356 Rotation Manager 134 to 136 routine maintenance option 118 SNMP 119 to 121 Syslog server IP address 105 user-based security 82, 91 verifying backup file 140 web server port 102 configuration, MLM alerts 261 broadcast capacity 263 configure PostScan blackout periods 264 to 265 enable or disable MLM 261 Media Auto Discovery 262 non-certified media 261 See also MLM configuration, partitions confirm and save settings 189 to 191 creating cleaning partitions 167 to 170 creating storage partitions 170 to 188 emulation mode 193 encryption mode 183 entry/exit pool 178 to 179 exporting controller port addressing 187 F-QIP port addressing 187 modifying 196 overview 161 to 165 RIM port addressing 187 robotic control path visibility 186 storage pool 178 to 179 user access 186 configuration, system settings changing 101 to 114 defaults 102 to 105 conflict minerals policy 514

connectivity redundancy 66 to 69 robotics, through controller 59 to 64 See also controller failover connectors AC power, main or drive frame 36 Ethernet, LCM 40 international power 489 network cables 494 specifications, AC power **488** USB port 39 contacting Spectra Logic 7 controller component identifiers 57 descriptions 42 functional description 59 to 64 controller failover configuring 122 to 124 description 66 to 68 disabling 124 controller See also F-QIP See also RIM cooling requirements 490 cord locks, installing 418 to 419 corporate headquarters, Spectra Logic 7 cover, TeraPack magazine 471 creating move queue file 243 to 245 Critical Alarms AutoSend profile 312 configuring in AutoSupport 314 to 315 description 307 to 308 custom barcode labels, purchasing 477

## D

data library capacity **484** data cartridges, *See* cartridges storage partitions, moving cartridges *See* move queue, magazines databases, MLM and DLM See DLM database See MLM database date in status bar 79 setting 112 DBA description 32 location 31 power supply modules, description 34, 35 purchasing 481 DCM firmware current version 154 default settings system configuration 102 to 105 user names and passwords 92 default users passwords 91 privileges 91 deleting individual MLM records 293 library users 95 multiple MLM records 294 partitions 200 device drivers, updating for LTO drives 450 DHCP, using library (LCM) IP address 106 to 108 diagnostics accessing 77 accessing the Run All Motion Basic Tests 75 overview 23 running the Run All Motion Basic Tests 346 to 348 DLM database backing up 290 to 292 download as XML file 304 to 305 information stored 301 restore from backup on USB device 356 restore using auto-save backup file 350 to 354 DLM, enable or disable 261, 296

DLM, overview description 23 how it works 296 DLM, using drive health status 302 generating reports 301 to 303 health status icons 299 to 300 requirements for drive test 388 saving report 303 testing a drive 388 to 392 viewing tape usage 302 documentation related to drive use 19, 20 related to library use 19 typographical conventions 20 updated information in release notes 397 Drive Bay Assembly, See DBA drive cleaning notification on Drive Details screen 423 drive component identifier 57 to 58 Drive Control Module, See DCM drive expansion frame, description 54 Drive Firmware Update wizard using 443 to 446 Drive Lifecycle Management, See DLM Drive Performance Monitor enable/disable 103 using 150 to 151 drive sled description and connector locations 44 drive component identifier 57 See also DCM drive trace files retrieving 366 to 371 saving 368 Drives screen, accessing 75

drives, cleaning automatic cleaning 53 to 54, 424 configure Auto Drive Clean 167 to 171 determine cleaning method 424 determine if cleaning is required 422 to 423 manual, no cleaning partition 426 to 427 manual, using cleaning partition 425 prepare library 423 required materials 423 drives, configuring as Global Spare 176 to 177 assigning to partitions 179 drive-based encryption 183 element addresses after installing additional 331, 394 Fibre Channel loop IDs 185 replacing 452 drives, firmware check for update 431 to 432 current version 154, 429 device drivers 186, 429, 450 discontinue backups & empty drives before update 435, 441, 443, 447 requirements for firmware update using Package Update, LTO-5 and later generation drives 436 requirements for using firmware update tape 443, 446 update using firmware tape with update utility 446 to 449 update using firmware tape with update wizard 443 to 446 update using ITDT 435

drives, general information component identifiers 57 to 58 descriptions 44 to 45 Fibre Channel port location 44 purchasing 481 related documentation 19, 20 supported types 44 drives, monitoring with DLM generating reports 301 to 303 saving a report 303 drives, specifications heat dissipation 490 LTO 495 to 498 power consumption and heat dissipation 490 read/write compatibility, LTO generations 502 TS11xx technology 498 drives, troubleshooting activating Global Spare 361 to 364 DLM tape usage 302 host cannot access drive 373 host cannot read/write data 372 identify problem 371 to 373 LTO WORM media errors 376 LTO, status LED 375 power-cycling 360 resetting 360 retrieving trace files 366 to 371 returning Global Spare to spare pool 365 sense code lookup 324, 371 serial number 154 test using DLM 388 to 392

drives, using activating Global Spare drive 361 to 364 DLM health status icons 299 to 300 DLM monitoring 297 to 303 Fibre Channel WWN 65, 156 Global Spare icons 364 installing new 451 returning Global Spare to spare pool **365** viewing performance metrics 150 to 151 viewing status 154 dual AC power module location 31

#### Ε

EE chambers, See entry/exit pool EE pool, See entry/exit pool EE port, See TAP email configuring recipients 109 to 110 drive trace results 368 enabling for auto saved configuration file 111 to 112 Spectra Logic offices 7 trace results 340 See also mail recipients emulation configuring 193 description 192 enabling options enter activation key 99 to 100 overview 97 to 101 encryption using direct-attached drives 183 using partitions to manage 52 encryption key, BlueScale assigning to a partition 183 stored in auto save configuration file 136 encryption, overview drive-based features 500

EnergyAudit description 24 See also power consumption entering information using external keyboard 89 using soft keyboard 88 using the web interface 88 entry/exit pool best practices 472 configuring 178 to 179 description 49 exchange magazines 219 export magazines 217 import magazines 208 loading empty magazines 215 minimum number of chambers 179 minimum requirement 49 preparing for use 215 space requirements for imports and exports 209 view inventory 230 to 233 entry/exit port See entry/exit pool See TAP environmental specifications library, shipping and storing 492 tape media 501 error codes for drive troubleshooting 324, 371 LTO drives 375 to 383 TS11xx technology drives 383 to 387 error condition HHM threshold, status notification 333 media health 283 system, status notification 79 EtherLib 24 Ethernet connector description 40 using on RCM 40 Ethernet network configuring library web server port settings 102

library (LCM) IP

address 106 to 108

EU Declaration of Conformity 509 to 513 events, configuring alarms 314 to 315 expansion frames description 54 purchasing 481 export or exchange using advanced import/export options 222 to 228 export or exchange media overview 207 to 208, 215 to 216 remote access restrictions 207 requirements and restrictions 207 to 208 See also cartridges, exporting or exchanging See also cleaning cartridges, using See also magazines, exporting or exchanging Exported Media report, MLM 281 exporting controller definition 59

port addressing for partition 187 See also controller See also F-QIP See also RIM

#### F

fabric address settings exporting controller (RIM or F-QIP) 187 exporting controller (RIM) 187 Fibre Channel drives 185 failover configuring for exporting controller 122 to 124 configuring for Fibre Channel drives 69 controller failover process 66 to 68 power supplies, main and drive frames 70 See also controller failover

fax numbers, Spectra Logic 7 features BlueScale user interface overview 22 to 26 hardware components 26 to 36 user interface 74 to 81 Fibre Channel cable requirements 494 connectivity 58 to 65 protocol support 494 Fibre Channel drives connection requirements 44 drive sled connectors 44 loop IDs 185 sled connector locations, TS11xx technology 44 WWN 65, 156 Fibre Channel partitions, WWN 62, 157 Fibre Channel port locations drive sleds 44 filenames auto saved configuration file 465 downloaded DLM database 305 library configuration backup 466 MLM and DLM database backup 466 MLM report 286 move queue file 245 traces 341 firmware tape using Upgrade Drive Firmware utility 446 to 449 using with Drive Firmware Update wizard 443 to 446 firmware, drives check for update 431 to 432 current version 429 discontinue backups & empty drives 435, 441, 443, 447 firmware update tape, requirements for use 443, 446 firmware update using Package Update, LTO-5 and later generation drives,

firmware, drives (continued) prepare for update 428 to 432 update using ITDT 435 update using update wizard 443 to 446 update using upgrade utility 446 to 449 firmware, library for individual components 399 See also BlueScale Software Support key See also software, BlueScale flash codes LTO 375 to 383 permanent errors on LTO drives 376 F-QIP component identifier 57 connectivity for robotics 59 to 64 controller failover operation 66 to 68 fabric mode in partition configuration 188 Fibre Channel port usage 63 to 64 hardware reset 344 location 31 port visibility, robotics 186 reset button 344 reset using Reset Controller utility 344 to 345 See also RIM F-QIP, partition configuration port addressing 187 frames description 54 maximum number 55, 485 numbering in component identifiers 56 free pool contains magazines after configuration restore 353 description 49 front panel components 27 FullScan description 273 enable/disable 182

#### G

gateway address setting for library 108 General toolbar options 75 Global Spare drive activating during PostScan 273 backup software guidelines 362 cartridge in drive following reset 332 cleaning 163 cleaning during PostScan operations 275 configuration requirements 176 configuring 176 to 177 description 69 partition requirements 176 PostScan requirements 176, 177returning to spare pool 365 status icons 364 use requirements 361 using 361 to 364 good status drive health 300 media health 282 system 79 groups library users 91 security 91 groups, library users 82, 91 guidelines MLM 461 to 464 protecting library's saved data 465 to 468 using cartridges 469 to 475

#### Η

Hardware Health Monitoring, See HHM

requirements for use 436

hardware ID locating 100 required to purchase options 100 See also serial number hardware, reconfiguration caution 394 hazardous materials directives, compliance 512 to 513 heat dissipation 490 HHM creating an AutoSupport ticket 333 to 336 description 24 icon 81 using to monitor library health 333 viewing library health data 337 to 338 host software compatibility 493 using emulation for compatibility 192

#### 

IBM LTO, See LTO icons camera 80 DLM drive health 299 to 300 Error condition 79 Global Spare drive 364 Information 79 keyboard 86 Maintenance 81 MLM media health 282 network settings 80 Notice 79 refresh display button 79 status bar 79 Switch User 87 system messages 79 System OK 79 system status 79 identifiers controllers (RIM or F-QIP) 57 drives 57 to 58

import media into cleaning or storage partition 208 overview 207 to 208 remote access restrictions 207 requirements and restrictions 207 to 208 See also cartridges, importing See also magazines, importing Import/Export TeraPack Magazines screen use for advanced import/ export operations 223 using 212 using to export magazines 217 using to import magazines 213 importing magazines using advanced import/export options 222 to 228 improper packaging, charges for damage 460 initialization, library poweron 142 interfaces Ethernet requirements 494 Fibre Channel 58 to 65 Fibre Channel requirements 494 supported for host 494 USB 495 interoperability, host software 493 inventory backup software, updating after an import 228 downloading as XML file 233 to 236 during FullScan 273 during QuickScan using Global Spare 274 expired cleaning cartridge 233 locating a specific cartridge 237 moving cartridges within a partition 237 to 248 overview 230

requirements for

downloading 2 viewing 230 to 233

230

IP address displayed on status bar 80 library (LCM), configuring 106 to 108 Syslog server IP address 105 viewing 105 ITDT installing 433 using to retrieve drive dump files 368 using to test drives 376 using to update LTO drive

firmware 435 using to view status LED state 375

#### Κ

key entering to activate option 99 to 100 renewing for BlueScale Software Support 395 to 396 See also options See also encryption key keyboard do not use the Enter key 73 LCM connector 39 supported characters 89 touch screen 88 using Enter key 89 using external 89 using the web interface 88 Knowledge Base library troubleshooting 324, 371

### L

labels placement on cartridges 503 labels, barcode best practices 469 cleaning cartridges 204 label placement caution 205 ordering custom barcode sequences 477 placement on cartridges 205 specifications 503 to 507 LC server description 37 web server 41 See also operator panel See also user interface See also web interface See also LCM LCM Auto-Save Configuration 22 capturing traces 338 to 341 configuration data on memory card 40 configuring IP address 106 to 108 connecting a USB device 159 Ethernet connection 40 functional description 41 location 31, 41 resetting 343 routine maintenance option 118 See also LC server LEDs LTO status 375 power supply module status, drive frame 34, 35 power supply status, robotics 33 library configuration back up settings 136 to 140 list of enabled options 99 restore using auto-save backup file 350 to 354 restore using manual backup file 354 to 356 security, configuring users 91

library control module description 39 to 41 See also LCM, RCM Library Control Module, See LCM library controller, See LC server library hardware upgrades 481 library messages checking 147 forwarding to a Syslog server 105 library serial number, locating 100 library, BlueScale software, See software, BlueScale library, components AC power breakers and connectors, main or drive frame 36 front panel 27 interior 29 to 30 rear panel 31 to 36 library, configuring activation key overview 97 to 101 add, modify, or delete users 91 to 95 adding capacity 98, 480 auto saved configuration file, description 111 back up settings 136 to 140 changing system settings 101 to 114 controller failover 122 to 124 date and time 112 default IP address 106 default system settings 102 to 105 emulation 193 enable and configure SNMP 104 enable email for auto saved configuration file 111 to 112 enable firmware updates 99 to 100 enable Media Auto Discovery 262 enable or disable metrics monitoring 103 enable or disable Soft Power 104

library, configuring (*continued*) enable SSL 104 enable/disable performance monitoring 103 enable/disable power consumption monitor 103 **Global Spare** drives 176 to 177 IP address 106 to 108 mail recipients 109 to 110 package server 130 to 132 Rotation Manager 134 to 136 routine maintenance option 118 setting name 102 setting Syslog server IP address 105 setting web server port 102 SNMP 119 to 121 library, firmware, See software, BlueScale library, general information documentation updates in release notes 397 host software compatibility 493 purchasing upgrades 479 to 481 related documentation 19 library, import, export, exchange media exchange magazines 219 export magazines 217 export or exchange expired cleaning cartridges 220 to 221 import magazines 208 import magazines, first time 208 preparing entry/exit pool 215 library, installation connect AC power 142 installing AC cord locks 418 to 419 moving 394

library, maintaining BlueScale package update procedure 397 to 415 prepare to update BlueScale 397 to 403 updating RCM using USB device 409 library, overview BlueScale features 22 to 26 hardware features 26 to 36 user interface 74 to 81 library, specifications data capacity 484 host interfaces supported 494 recycling 512 shock and vibration limits 493 size and weight, installed 486 size and weight, shipping **487** library, troubleshooting BlueScale interface issues 325 to 327 calibrate touch screen 419 capturing traces 338 to 341 cartridge in Global Spare following a reset or powercycle 332 cartridge left in tape drive 332 chambers marked as unusable 331 configuration restore options 349 encryption 329 encryption issues 329 to 330 encryption moniker 329 encryption server 329 general 324 magazines in free pool after configuration restore 353 magazines in TAP after a power failure 331 MLM issues 328 recovering media after power failure 331 resetting a RIM or F-QIP 344 to 345 resetting library 342 resetting the LCM/RCM 343 restore using auto-save backup file 350 to 354

library, troubleshooting (continued) restore using manual backup file 354 to 356 running the Run All Motion Basic Tests 346 to 348 Spectra SKLM requirements 329 using Knowledge Base 324, 371 library, users deleting 95 modifying existing 95 library, using activating Global Spare drive 361 to 364 backing up metadata 465 to 467 best practices, saved data 465 to 468 BlueScale software version on status bar 398 connectivity overview 58 to 65 download cartridge inventory as an XML file 233 to 236 entering an SSL security certificate 116 IP address displayed on status bar 80 locating a specific cartridge 237 logging in 83 to 87 logging in from Library Controller Login screen 86 logging in from pre-login General Status screen 85 logging in with SSL enabled 85 logging out or switching users 87 name displayed in email messages 102 name displayed on status bar 80 power-off procedure 144 power-on sequence 142 requirements for downloading cartridge inventory 230 restrictions while PostScan runs 275

library, using (continued) returning Global Spare to spare pool **365** security, users and groups 82, 91 SNMP 119 to 121 Soft Power to power off 144 to 145 switching or logging out user 87 Syslog messaging 148 view cartridge inventory 230 to 233 view status 75 viewing drive status 154 viewing metrics 146 to 153 viewing robot utilization information 153 to 154 viewing status 79, 84 WWN for partitions 62, 157 license agreement, software 3 Load Count report, MLM 281 local interface, See touch screen interface log set forwarding configuring recipient 316 description 307 See also AutoSupport logging into library, security certificate warning 115 loop ID 187 exporting F-QIP 187 Fibre Channel drives 185 RIM 187 RIM or F-QIP 187 LTO cartridge capacities 501 cartridge MAM 250 cartridges per TeraPack magazine 46 drive specifications 495 to 500 read/write compatibility 502 supported drive generations 44 troubleshooting drives 371 to 392 WORM media 503 See also drives

#### Μ

M8 media 206 magazines media pool locations 48 to 49 processing import/export move queue 222 to 228 purchasing 477 See also Maintenance TeraPack magazine See also TeraPack magazine magazines, exporting or exchanging during PreScan or PostScan 434, 441, 447 during QuickScan using Global Spare 274 exchange from storage or cleaning partition 219 export from storage or cleaning partition 217 export requirements 207 overview 207 to 208, 215 to 216 prepare to export or exchange 216 restricted during background operations 207 using advanced options 222 to 228 magazines, importing cleaning cartridge into storage partition 426 to 427 during FullScan 273 during PreScan or PostScan 434, 441, 447 during QuickScan using Global Spare 274 maintenance magazines for cleaning partitions 204 overview 207 to 208 requirements 207, 208 to 210 requirements for importing into entry/exit pool 209 requirements for importing into storage pool 209 restricted during background operations 207 storage or cleaning partition 208 using advanced options 222 to 228

magazines, moving within library, See move queue, cartridges magazines, using barcode label requirements 204 carrying cases 478 inserting cartridges 206 inserting into TAP 214 mail recipients AutoSupport 309 configuring 109 to 110 See also email mailing address, Spectra Logic 7 main frame, description 54 Maintenance TeraPack magazine See also TeraPack magazine maintenance magazines barcode label requirements 204, 210 create import/export move queue 222 to 225 exchange from cleaning partition 219 export from cleaning partition 217 export or exchange expired cartridges 220 to 221 for cleaning partitions 204 import into cleaning partition 208 processing import/export move queue 228 using advanced import/export options 222 to 228 *See also* magazines See also Maintenance TeraPack magazine Maintenance TeraPack magazine identifying 204 Maintenance toolbar, options 77 maintenance, drives cleaning 421 to 427 device driver 450 prepare to update firmware **428** to **432** update firmware using ITDT 435 update firmware using update wizard 443 to 446 update firmware using upgrade utility 446 to 449 See also drives, cleaning

maintenance, library BlueScale package update procedure 397 to 415 prepare to update BlueScale 397 to 403 updating RCM using USB device 409 MAM, description 250 MCD codes TS11xx technology drives 383 to 387 Media Auto Discovery, See MLM, Media Auto Discovery media expansion frame, description 54 media, M8 206 media, See cartridges Medium Auxiliary Memory, See MAM memory card configuration data stored 40 location in LCM or RCM 39 message types, definitions 110 messages date and time stamp 112 HHM notification 333 icons, MLM media health 282 icons, system status 79 library name 102 LTO cleaning notification 374 types 79 metadata backing up 465 to 467 best practices 465 to 468 definition 465 See also DLM database See also encryption keys See also library configuration See also MLM database metrics drive performance 150 to 151 power consumption 152 storage density 152

MLM database adding cartridges 253, 266 to 267 backed up in auto saved configuration 137 backing up 290 to 292 deleting individual records 293 deleting multiple records 294 description 253 download as a CSV file 295 maximum number of records 254 restore from backup on USB device 356 restore using auto-save backup file 350 to 354 tracking non-MLM-enabled cartridges 258 MLM records, asterisk (\*) next to barcode label 294 MLM reports asterisk (\*) next to barcode label 464 Born on Date 281 Cleans Remaining 281 Exported Media 281 Last Write/Read Time 281 Load Count 281 Media Health 281 Remaining Capacity 281 Remaining Capacity, for MLMenabled cartridges 254 saving 286 to 288 Write Errors 281 MLM, configuring broadcast capacity 263 enable or disable 261 enable PostScan for a partition 276 global settings 259 to 262 PostScan blackout periods 264 to 265 PreScan and PostScan 180 to 182 PreScan, enabling 270

MLM, Media Auto Discovery configuring 262 description 251 overview 251 restricted operations while running 257 running during import, export, or exchange operations 208 start manual discovery 268 to 269 stop discovery process 270 using to add cartridges to MLM database 266 to 267 MLM, PreScan and PostScan manually add a tape to PostScan queue 276 to 278 pause PostScan operation 278 PostScan, functional description 271 to 275 PreScan, functional description 270 restricted operations while running 207 MLM, using adding cartridges to the database 266 to 267 best practices 461 to 464 generating reports 279 to 286 media alert, description 258 operational overview 250 to 258 options for saved reports 287 overriding red cartridge health 288 to 289 preparing to implement 266 to 267 Spectra Certified media 250 track cleans remaining on cleaning cartridges 255 track data cartridge health and usage 254 tracking non-MLM-enabled cartridges 258 troubleshooting issues 328 monitor, LCM connector 39 mouse, LCM connector 39

move queue, cartridges create manually 238 to 241 create move queue file 243 to 245 move queue file example 245 move queue file naming requirement 245 move queue file syntax 244 processing move queue file 246 to 248 requirements for uploading 230 start processing manually 242 supported moves using move queue file 243 move queue, magazines create import/export move queue 222 to 225 processing moves 228

#### Ν

names as identifier used in library messages 102 cleaning partitions 169 library identifier for remote access 102 library, displayed on status bar 80 library, used in email messages 102 NDMP support 495 network interface cable requirements 494 IP address, library (LCM) 106 to 108 network settings, configuring for library 106 to 108 Network Time Protocol (NTP), configuring servers 112

#### 0

On/Off, main or drive frame AC breakers 36 operating environment tape media 501 Operator group, default user name and password 92 operator panel connecting a USB device 159 description 37 See also touch screen See also user interface See also web interface options activation key overview 97 to 101 capacity upgrades 98, 480 enabling with activation code 99 to 100 obtaining activation key 100 to 101 requirements when purchasing 100, 482 viewing currently enabled 99

# Ρ

package server, configuring 130 to 132 package, See firmware, library packaging, improper when shipping 460 partitions See also cleaning partitions 230 See also storage partitions partitions, configuring assign a BlueScale encryption key 183 assign a Spectra SKLM server 183 assign drives 179 confirm and save settings 189 to 191 create automatically 168, 172 delete existing 200 enable BlueScale encryption 183

partitions, configuring (continued) enable Spectra SKLM encryption key management 183 fabric mode 188 minimum number of chambers for entry/exit pool 179 MLM PreScan and PostScan 180 to 182 modify an existing 196 modify number of chambers 197 PostScan requirements for Global Spares 176, 177 precautions before deleting 200 prepare to delete a partition 200 prepare to modify a partition 197 requirements overview 161 to 165 robotic control path 174 run PreScan or PostScan while creating, modifying, or deleting 161 storage, new 170 to 188 user access 186 partitions, general information advantages 52 cleaning, overview 53 to 54 conceptual overview 50 example of use 51 storage partition overview 52 partitions, moving cartridges See move queue, cartridges See move queue, magazines partitions, using Auto Drive Clean restrictions with PreScan 271 download cartridge inventory as an XML file 233 to 236 exchange magazines 219 export magazines 217 import magazines 208 import magazines, first time 208 inventory overview 230 move cartridges using manual move queue 242

partitions, using (*continued*) PostScan requirements for Global Spares 361 prepare entry/exit pool 215 processing move queue file 246 to 248 requirements for downloading cartridge inventory 230 view cartridge inventory 230 to 233 view WWN 157 WWN format 62 passwords default 86 enter or change 94 PCM, description 35 permanent errors, LTO drives 376 phone numbers, Spectra Logic offices 7 policies, RMA 460 pools description 49 See also entry/exit pool See also free pool *See also* storage pool poor status drive health 300 media health 283 portal accessing for technical support 453 to 454 creating an account 454 PostScan automatic triggers 272 configure blackout periods 264 to 265 configure for partition, LTO-4 or LTO-5 180 to 182 create or modify partitions while running 161 enabling for partition 276 export or exchange magazines during 208, 434, 441, 447 FullScan option, description 273 functional description 271 to 275 Global Spare configuration requirements 176, 177 Global Spare drive cleaning 275

PostScan (continued) Global Spare use requirements 361 interaction with moves 256 library operation restrictions 275 manually add cartridge to queue 276 to 278 operations not permitted while running 278 overview 256, 271 to 275 pausing operation 278 prerequisites for starting 272 queue processing 272, 273 QuickScan time limit, Global Spare drive 274 QuickScan time limit, partition drive 274 restricted operations while running 257 running during import, export, or exchange operations 207 system messages 256 triggers, setting 182 updating drive firmware during 434, 441, 447 using blackout periods during backup window 276 power AC inputs 142 cord and connector types 488 cord locks, installing 418 to 419 enabling or disabling Soft Power 104 input specifications 488 main breaker switches 142 requirements 488 to 489 Soft Power confirmation 144 to 145 Soft Power, description 144 turn library on/off 144 turn off library using Soft Power control 144 to 145 power button description 37

power consumption enable/disable monitoring 103 library 490 LTO-6 drives **498** 497 LTO-7 drives LTO-8 drives 497 LTO-9 drives 496 TS1150 technology drives 500 499 TS1155 technology drives TS1160 technology drives 499 viewing metrics 152 power control module, See PCM Power Drive On/Off utility, use with caution 360 power supply bay, main or drive frame 31 power supply module DBA, description 34, 35 purchasing 481 robotics, description 33 robotics, location 31 status LEDs 33, 34, 35 power, AC breaker switches, main or drive frame 36 PreScan Auto Drive Clean restrictions 271 configure for partition, LTO-4 or LTO-5 drives 180 to 182 create or modify partitions while running 161 enable 182 enabling 270 export or exchange magazines during 208, 434, 441, 447 functional description 270 interaction with moves 256 library firmware requirements 180 overview 256 restricted operations while running 257 running during import, export, or exchange operations 207 start an manual scan 268 system message 256 updating drive firmware

during 434, 441, 447

privileges, security 91 privileges, user groups 82, 91 profiles in AutoSupport create or modify 309 to 314 deleting 314 progress bar 81 protocol support Fibre Channel 494 purchasing cleaning cartridges 477 custom barcode labels 477 drives 481 library upgrades 479 to 481 purchasing Spectra Certified Media and magazines 478

### Q

QIP, See F-QIP and See discontinued components, using QuickScan enabling 182 time limit, Global Spare drive 274 time limit, partition drive 274 using a Global Spare drive, description 274

#### R

RCM configuration data on memory card **40** functional description 41 location 31, 41 resetting 343 updating using USB device 409 rear panel components, drive frame 31 to 36 rebooting library 342 redundancy drive connectivity 69 network connectivity 66 to 69 power supplies 70 robotic connectivity 66 to 68

refresh display setting refresh rate 102 status bar button 80 time of last update 80 updating information 80 regulations, safety compliance 510 regulatory agency compliance 509 to 513 remaining capacity in MLM reports 281 reported for MLM-enabled cartridges 254 shown on General Status screen 258 remote access, See web interface Remote Library Controller (RLC), See web interface remote support, description 81 remove/replace drive 452 repair, RMA policy 460 reports, DLM generating 301 to 303 saving for DLM 303 reports, MLM Born on Date 281 Cleans Remaining 281 Exported Media 281 generating 279 to 286 Last Write/Read Time 281 Load Count 281 Media Health 281 Remaining Capacity 281 saving 286 to 288 Write Errors 281 requirements barcode labels 503 to 507 environmental, library 491 environmental, tape media 501 network cables 494 power 488 to 489 Reset Controller utility, using 344 to 345

resetting caution after firmware update 415 caution, trace data 342 drives 360 LCM or RCM 343 library 342 RIM or F-QIP 344 to 345 restore library configuration 349 to 356 MLM & DLM databases 356 Retrieve Drive Dump utility for retrieving drive dump file 370 returns, using an RMA 460 RIM component identifier 57 connectivity for robotics 59 to 64 controller failover operation 66 to 68 fabric mode in partition configuration 188 Fibre Channel port usage 63 to 64 hardware reset 344 location 31 port visibility, robotics 186 reset button 344 reset using Reset Controller utility 344 to 345 See also connectivity See also controller failover **RIMs** port addressing for partition 187 RLC description 73 See also remote access See also web interface RMA numbers, using 460 robotics configuring robotic control path 174 connectivity through controller 59 to 64 control path provided by RIM 60, 61 control path, configuring 174 power, status LED 33 RIM port visibility 186 selecting control path 174

Robotics Control Module, *See* RCM Robotics Status screen, accessing **75** Rotation Manager configuring **134** to **136** description **134** routine maintenance option, configuring **118** Run All Motion Basic Tests diagnostic accessing **75** running **346** to **348** 

#### S

safety agency compliance 510 sales, contacting 7 SAS connector specification 494 Save Library Configuration utility, using 137 to 139 SCD codes displayed on the Drive Details screen 375 LTO drives 375 to 383 multiple errors 376 permanent errors 376 WORM media errors 376 SD memory card, See memory card security configuring users 91 default users 91 groups 91 privileges 91 security certificate, creating for use with SSL 115 Security toolbar, options 77 security, provided by configuring users 82, 91 Send Log Sets configure 309 to 314 description 307 sense codes drives, lookup on website 324, 371 serial number drive 154 library 100 See also hardware ID

servers, update packages 130 to 132 service access, space requirements 487 service contract BlueScale Software Support, renewing 395 entering BlueScale Software Support key 99 to 100 extending or renewing 395 to 396, 478 required for BlueScale update 479 See also BlueScale Software Support key Shared Library Services, See SLS shipping library environment 492 RMA on return label 460 shock and vibration limits, library 493 slots description 30 upgrading capacity 98, 480 SLS activation key requirements 98, 165 description 52 purchasing 480 See also partitions SMTP address, setting **110 SNMP** enable and configure 104, 119 to 121 version implemented in library 104 soft keyboard description 72 on touch screen 88 using 86 using to troubleshoot operator panel display problems 327 Soft Power description 144 enabling or disabling 104 using 144 to 145 software license agreement 3

software support key, See BlueScale Software Support key software, BlueScale backup configurations before updating 403 BlueScale Software Support key requirement 97 BlueScale Software Support key, renewing 395 check release notes for updated information 397 configuring a package server 130 to 132 current version 80 download to USB device 402, 437 expired BlueScale Software Support key 395 managing packages 417 package update procedure 397 to 415 renewing BlueScale Software Support key 395 to 396 support requirements for updates 479 supported browsers 73 supported packages 397 updating RCM using USB device 409 upgrade policy 479 upgrading from a USB device 406, 439 viewing current version 80, 398 specifications AC power connectors 488 AC power cord 488 barcode labels 503 to 507 cooling requirements 490 data capacity 484 environmental, library 491 environmental, tape media 501 heat dissipation 490 LTO media capacity 501 LTO tape drives 495 to 500 multi-frame space requirements 486 power 488 to 489 power consumption 490 SAS connector 494

specifications (continued) service access space requirements 487 shipping size and weight 487 shock and vibration limits, library 493 size and weight 486 TS11xx technology media capacity 502 TS11xx technology tape drives 498 Spectra Certified Media CarbideClean 476 cleaning cartridges 477 description 476 MLM-enabled 250 purchasing 478 Spectra Logic contacting 7 Spectra Logic Technical Support portal, See portal Spectra LS description 39 to 41 memory cards 40 See also RCM Spectra PC and Spectra LS See also LCM Spectra SKLM key management assigning to a partition 183 SSL creating a security certificate 115 enabling 104 entering security certificate into library 116 logging into the library 85 status attention required, system 79 attention, drive health 300 average, media health 282 error, system 79 for drives 154 General Status screen 75 good, drive health 300 good, media health 282 information notification 79 library messages 147 on General Status screen 75 on pre-login General Status screen 84

status (continued) poor, drive health 300 poor, media health 283 System OK 79 unknown, media health 283, 300 using status bar 79 status bar BlueScale software version 398 description 79 refresh display 79 remote access icon 81 system status icon 79 time of last refresh 80 status icons, descriptions 79 status LED LTO drives 375 power supply module, drive frame 34, 35 power supply, robotics 33 storage density, viewing metrics 152 storage partitions, architecture 52 storage partitions, configuring assign chambers and drives 178 Auto Drive Clean icon 191 creating automatically 171 initial settings 170 to 172 minimum drive and slot requirements 52 name and media type 173 new 170 to 188 storage partitions, moving cartridges create move queue manually 238 to 241 processing move queue file 246 to 248 using move queue file 243 to 245 See move queue, cartridges storage partitions, using exchange magazines 219 export magazines 217 import magazines 208 import magazines, first time 208 prepare for imports 211

storage partitions, using (continued) requirements for importing into entry/exit pool 209 requirements for importing into storage pool 209 software-based drive cleaning 210 user privilege to import or export cartridges 207 See also export or exchange media See also import media storage pool configuring 178 to 179 description 49 empty chambers 209 exchange magazines 219 export magazines 217 import magazines 208 importing media for first time 209 prepare for imports 211 requirements for importing 209 view inventory 230 to 233 storing cartridges, best practices 471 storing the library, environmental requirements 492 stylus, location 37 su, See superuser subnet mask library 108 setting for library 108 superuser default user name and password 92 deleting last 95 privileges 92 support ticket opening 455 sending 456 Switch User, using to change users or log out 87 Syslog messaging configuring server IP address 105 enabling/disabling 105 message format 149 using 148

system change global settings 101 to 114 configuration defaults 102 to 105 system messages date and time stamp 112 generated by PreScan and PostScan 256 HHM notification 333 79 icons icons, MLM media health 282 severity definitions 148 System OK icon 79 System Setup screen, accessing 76, 95

## Т

TAP correct orientation for a magazine 214 description 38 tape drives, See drives tape media environmental specifications 501 MLM-enabled 250 See also cartridges tape rotation example 473 to 475 using Rotation Manager 134 technical support accessing the Technical Support portal 453 to 454 BlueScale software updates 479 contacting 7 creating a portal account 454 service options 324, 371 using AutoSupport 317 to 322 using Knowledge Base 324, 371 TeraPack Access Port, See TAP TeraPack case or container See magazines See TeraPack magazine

TeraPack magazine capacity 204 cover 471 description 46 inserting cartridges 206 pre-loaded media 477 storage density 30 See also cartridges See also magazines See also Maintenance TeraPack magazine See also media throughput, See transfer rate time in status bar 79 setting 112 toolbar options map 78 toolbars Configuration options 76 General, options 75 Maintenance 77 Security 77 touch screen calibrating 419 description 37 touch screen interface description 72 features 74 to 81 logging in 83 to 87 logging out 87 soft keyboard description 72 using 83 to 88 using soft keyboard 88 traces capturing 338 to 341 displaying in a separate screen 340 emailing results 340 saving to USB device 340 transfer rate LTO-6 drive 498 LTO-7 drive 497 LTO-8 drive 496 LTO-9 drive 496 TS1150 technology drive 500 TS1155 technology drive 499 TS1160 technology drive 498

transporter description 30 power supply modules, description 33 troubleshooting, drives host cannot access drive 373 host cannot read/write data 372 identify problem 371 to 373 library error sense codes 324, 371 LTO 375 to 383 LTO status LED 375 LTO WORM media 376 permanent errors, LTO drives 376 retrieving drive trace files 366 to 371 TS11xx technology 383 to 387 using DLM drive test 388 to 392 troubleshooting, library BlueScale interface issues 325 to 327 calibrate touch screen 419 capturing traces 338 to 341 chambers marked as unusable 331 check firmware levels 398 to 400 collect trace data before resetting 342 encryption 329 encryption issues 329 to 330 encryption moniker 329 encryption server 329 general 324 general information 323 magazine in TAP after power failure 331 MLM issues 328 power-cycle reset 342 recovering media in TAP after power failure 331 resetting a RIM or F-QIP 344 to 345 resetting the LCM or RCM 343 running the Run All Motion Basic Tests 346 to 348 Spectra SKLM requirements 329 using Knowledge Base 324, 371

TS11xx technology cartridge capacities 502 drive specifications 498 troubleshooting drive 383 to 387 typing using external keyboard 89 using soft keyboard 88 using the web interface 88 typographical conventions 20

### U

Ultrium, See LTO Universal Serial Bus (USB) See USB device See USB port unknown status drive health 300 media health 283 update drive firmware, preparation 428 to 432 Upgrade Drive Firmware Utility using 446 to 449 upgrades to BlueScale software, policy 479 upgrades, library adding capacity 98, 480 BlueScale software options 479 hardware components 481 how to order 482 purchasing capacity 98, 480 requirements when purchasing 100, 482 USB device connecting to operator panel or LCM 159 saving traces to 340 using for BlueScale upgrade 406, 439 using to save drive trace files 368 USB port interface support 495 using for BlueScale upgrade 402, 437

user groups 82, 91 overview 91, 92 privileges user interface accessing 72 to 74 attention required notification 79 command processing progress bar 81 Configuration toolbar options 76 error notification 79 feature overview 22 to 26 features 74 to 81 General toolbar options 75 HHM notification 81 information notification 79 logging in 83 to 87 logging out 87 Maintenance toolbar options 77 map of toolbar options 78 moving cartridges within a partition 237 to 248 refreshing displayed information 80 Security toolbar options 77 setting date and time 112 soft keyboard 72 status bar 79 System OK notification 79 typing, soft keyboard 88 typing, using external keyboard 89 typing, web browser 88 using 83 to 89 web 41 XML 41 user privileges required to access DLM 297 access drives screen 422 activate or reclaim Global Spare drive 362 add, modify, or delete users 91, 92 back up MLM database 290 calibrate touch screen 419 capture traces 339, 346 configure a firmware package server 130, 133

user privileges required to (continued) configure AutoSupport 309 configure controller failover 122 configure emulation 192 configure MLM 266 configure Rotation Manager 135 configure soft load 194 create HHM AutoSupport ticket and view HHM data 333 create or modify storage and cleaning partitions 161 delete MLM database records 293 download MLM database 295 enable and configure MLM 259 enable options or change system configuration settings 96 enable/disable Soft Power 104 export MLM database 304 generate MLM reports 266 manage firmware packages 417 manually back up the library configuration 138 modify barcode reporting 126 monitor the library 146 move cartridges within a partition 238 open or modify support tickets through AutoSupport 317 perform a DLM Drive Health test 389 reset a drive using BlueScale 360 reset RIM using BlueScale 344, 362 restore library configuration 349 restore MLM and DLM databases 349 restore MLM database 357 retrieve a drive trace file 367 update BlueScale firmware and

software 397

user privileges required to (continued) update drive firmware 429 use advanced import/export options 222 use Soft Power 144 view or download cartridge inventory 230 users adding new 92 changing logged in 87 configure partition access 186 configuring 91 to 95 configuring for library security 82, 91 deleting 95 deleting last superuser 95 logging in 83 to 87 logging out 87 modifying existing 95 overview 82, 91 types of privileges 92 utilities calibrate touch screen 419 current firmware levels 399 HHM: View Data 337 to 338 overview 23 Reset Controller, to reset RIM 344 to 345 Restore Library Configuration 354 to 356 **Restore Library Configuration** from Auto Save 351 to 352 Retrieve Drive Dump, to retrieve drive dump file 370 Save Library Configuration 137 to 139

#### V

verifying configuration backup file 140 virtual library, *See* partitions virtualization description 52 *See also* partitions *See also* SLS visibility, robotic control path on RIM ports **186** voltage, AC input for library **488** 

#### W

warnings security certificate 115 warranty and service options 324, 371 web interface available functions when using 88 creating a security certificate 115 description 73 entering information 88 features 74 to 81 logging in 83 to 87 logging in using SSL 85 logging out 87 supported browsers 73 use toolbar to navigate through screens 73 using 83 to 89 See also user interface web server communication port 102 in LCM 41 reserved port number 102 website drive sense code lookup 324, 371 host software interoperability tables 493 Spectra Logic 7 World Wide Name, See WWN WORM media description 503 SCD codes for media errors 376 write errors, reported by MLM 281 write-protect switch, setting for cartridges 205

WWN assigned to partition 157 Fibre Channel drives 65, 156 partition 62 partitions, when using both controller Fibre Channel ports 62